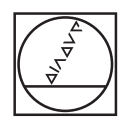

# **HEIDENHAIN**

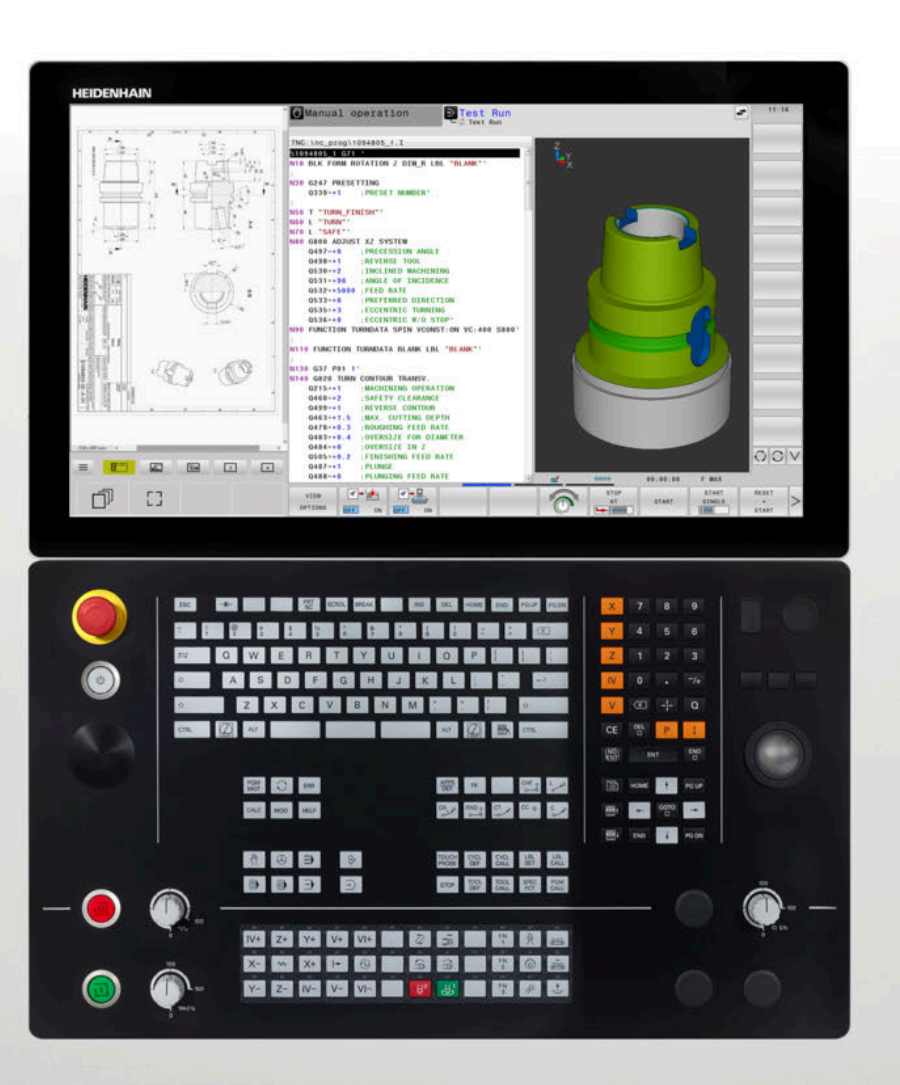

**TNC 640** User's Manual ISO Programming

**NC Software 34059x-18**

**English (en) 10/2023**

### **Controls and displays**

### **Keys**

If you are using a TNC 640 with touch control, you can replace some keystrokes with gestures.

**Further information:** ["Operating the Touchscreen",](#page-552-0) [Page 553](#page-552-0)

### **Keys on the screen**

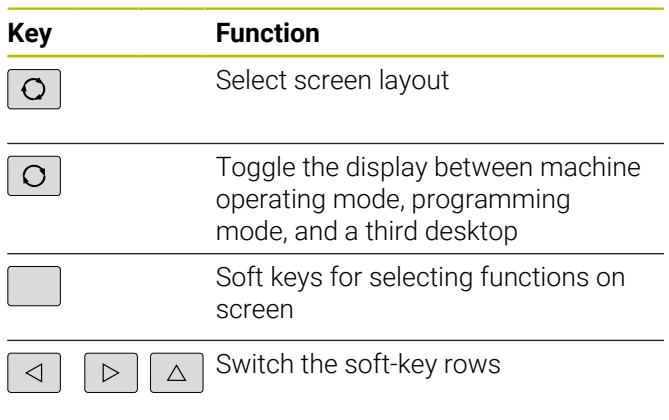

### **Machine operating modes**

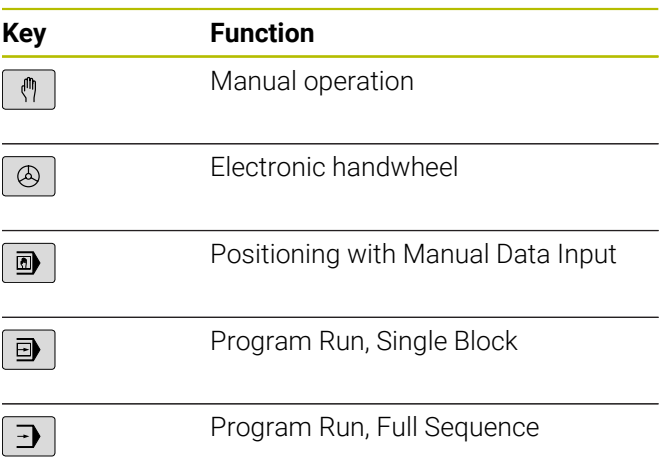

### **Programming modes**

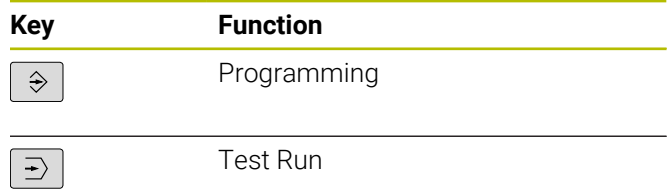

### **Alphabetic keyboard**

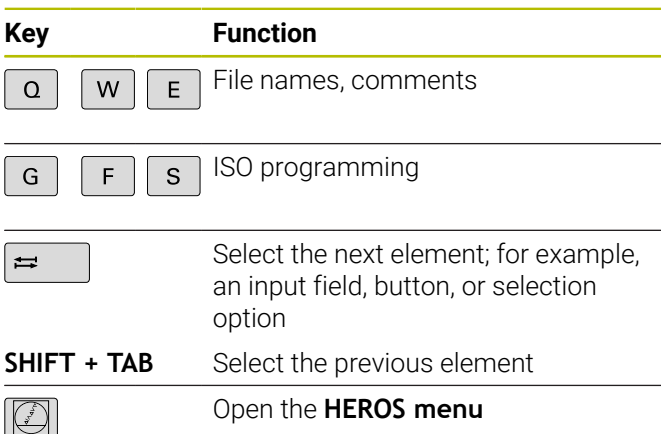

### **Entering and editing coordinate axes and numbers**

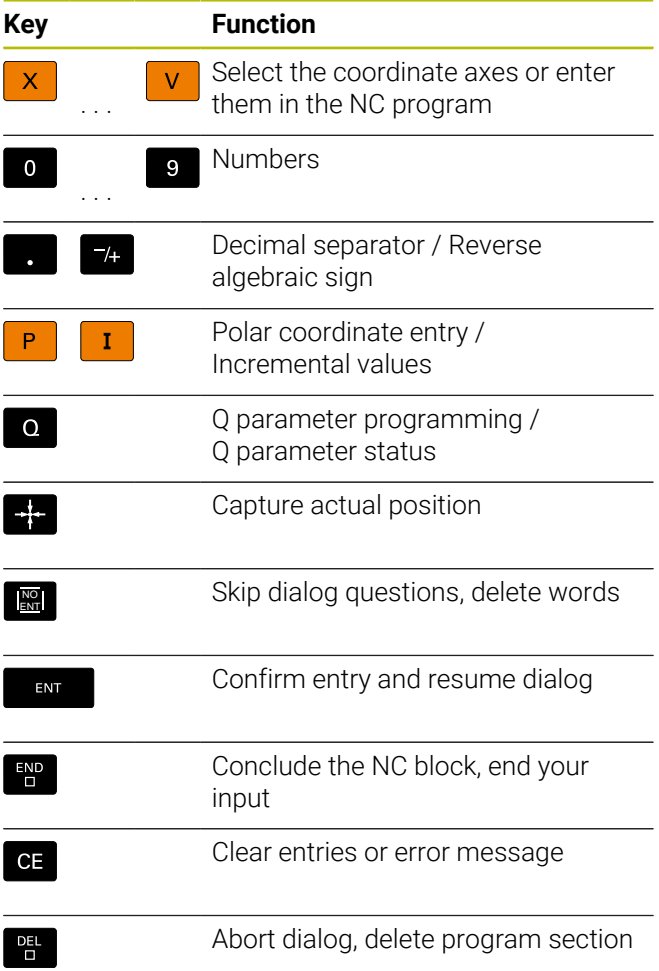

### **Tool functions**

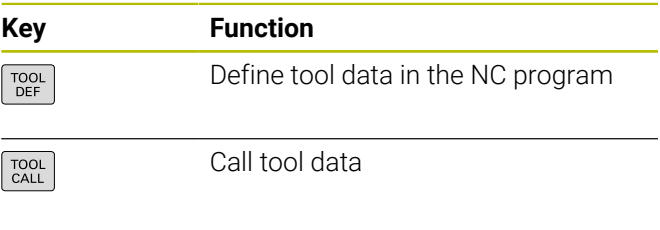

### **Managing NC programs and files, control functions**

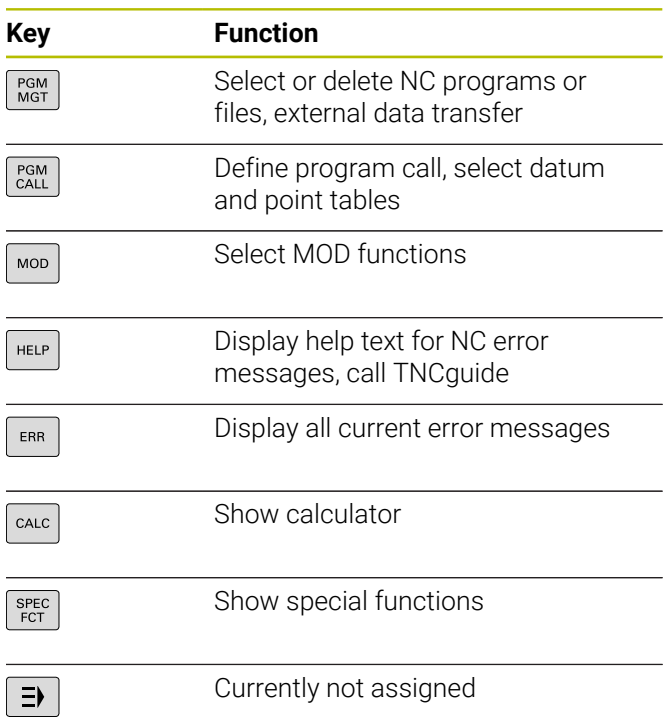

### **Navigation keys**

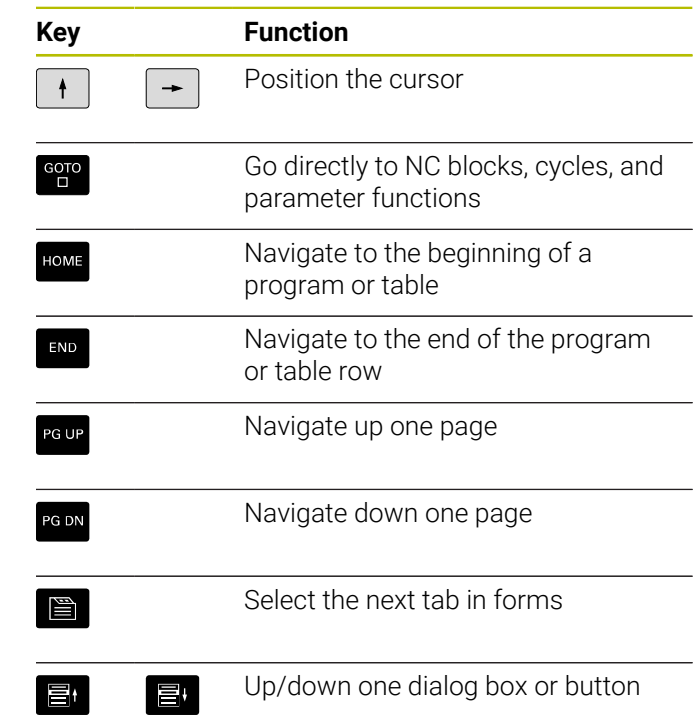

#### **Cycles, subprograms, and program-section repeats**

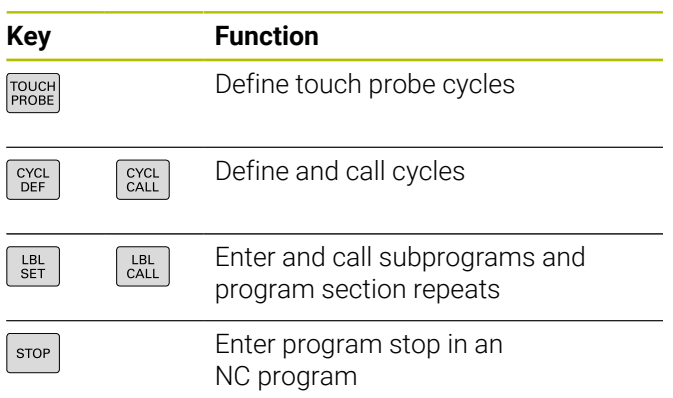

#### **Programming path contours**

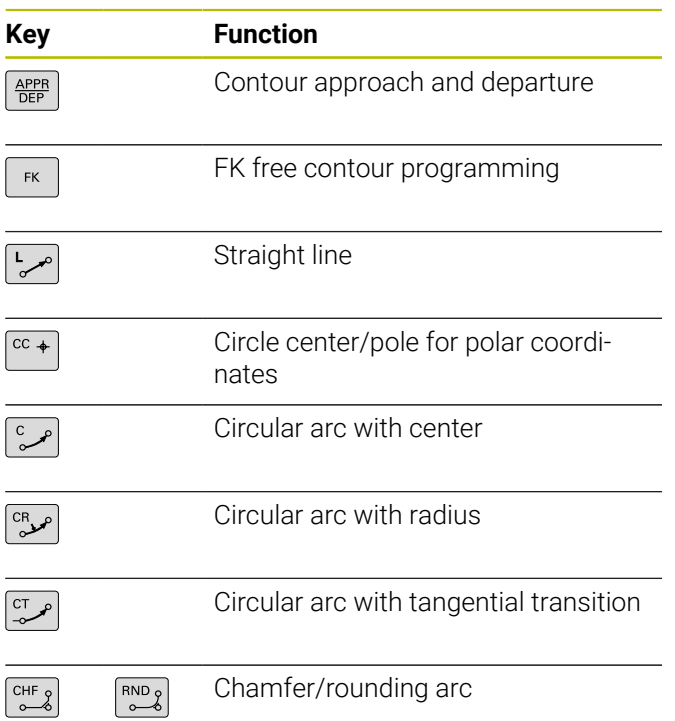

### **Potentiometer for feed rate and spindle speed**

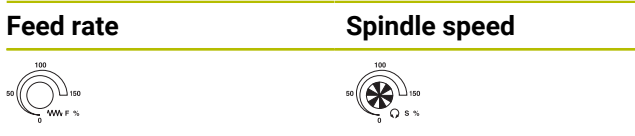

### **3D mouse**

A HEIDENHAIN 3D mouse is available as a complement to the keyboard unit.

A 3D mouse allows you to manipulate objects as intuitively as if you were holding them in your hands. This is made possible through simultaneous six-degreeof-freedom motion:

- 2D movement in the XY plane
- 3D rotation around the axes X, Y, and Z
- Zooming in or zooming out

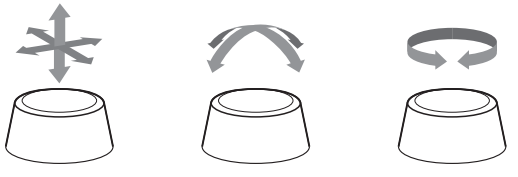

These options increase the ease of use in the following applications in particular:

- CAD import
- **Material removal simulation**
- 3D applications of an external PC that you can use on the control based on software option **133** (**Remote Desktop Manager**)

## **Table of contents**

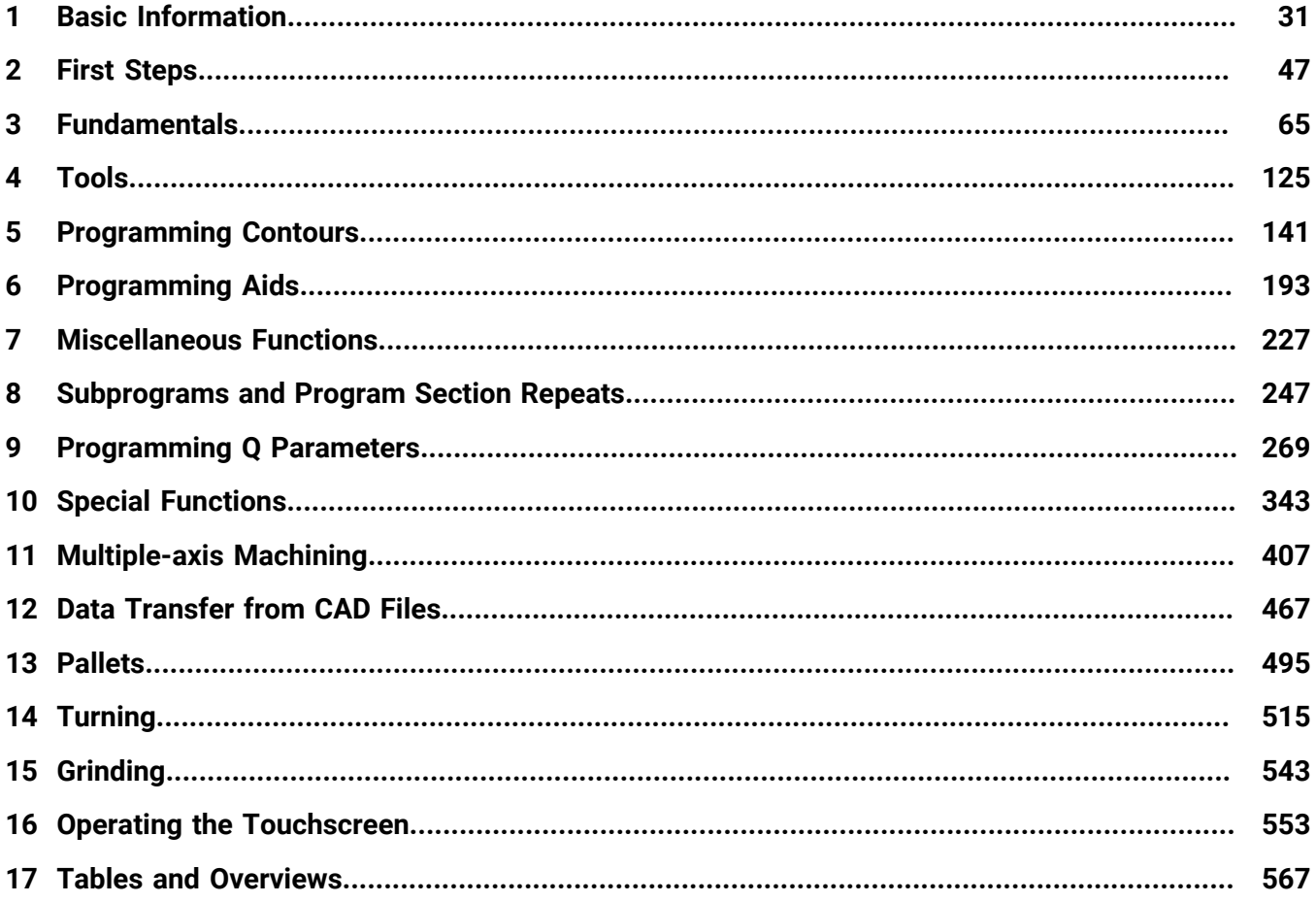

**Table of contents**

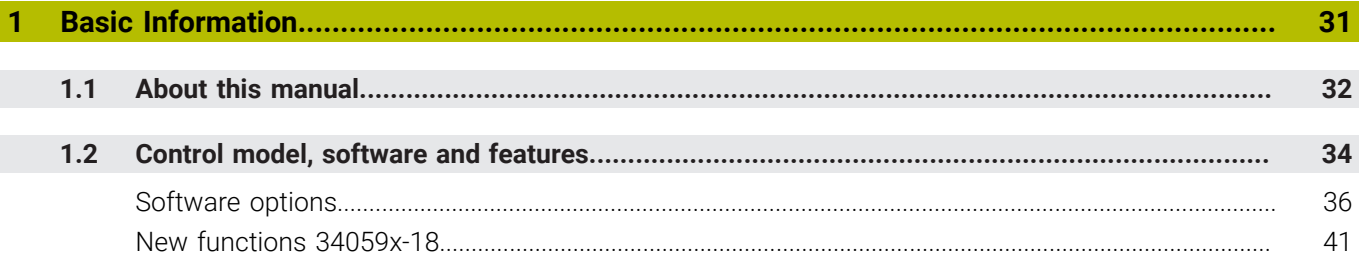

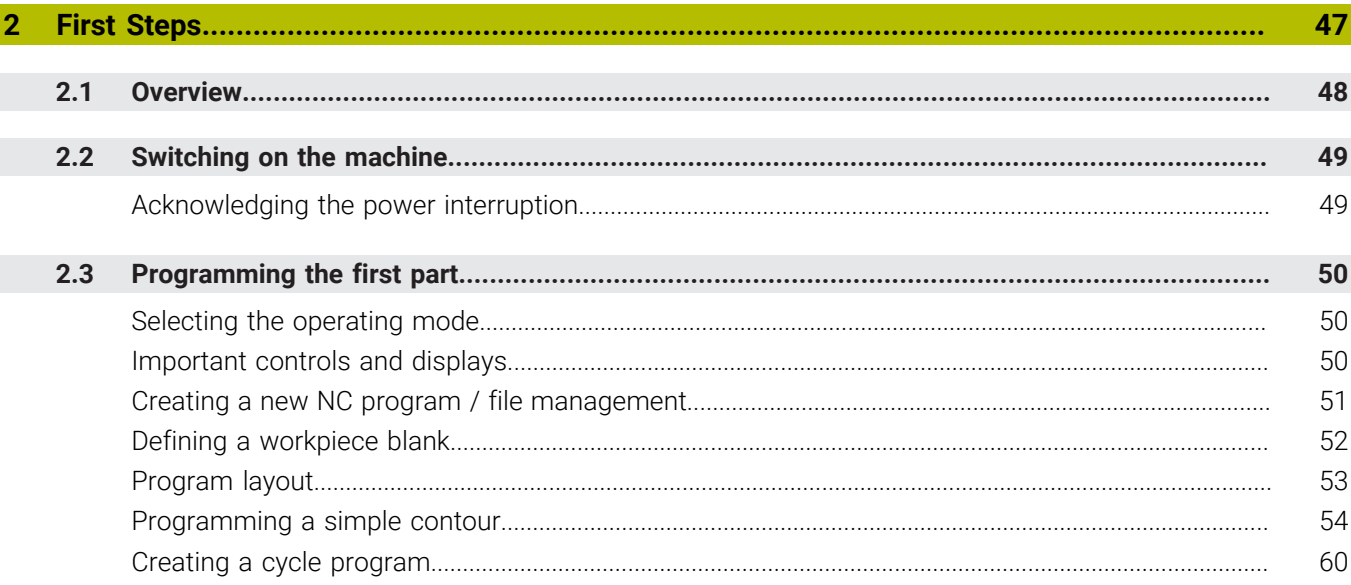

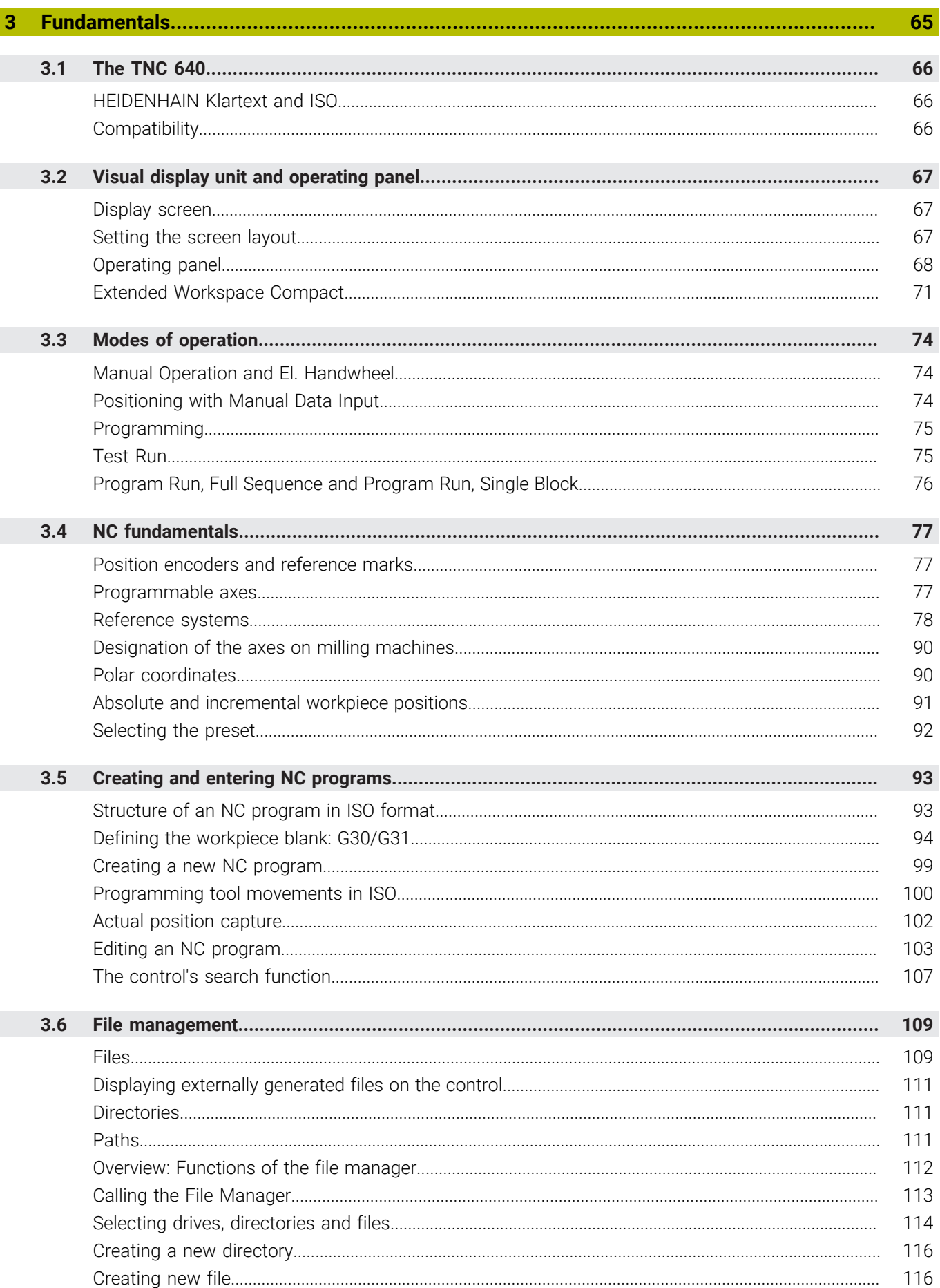

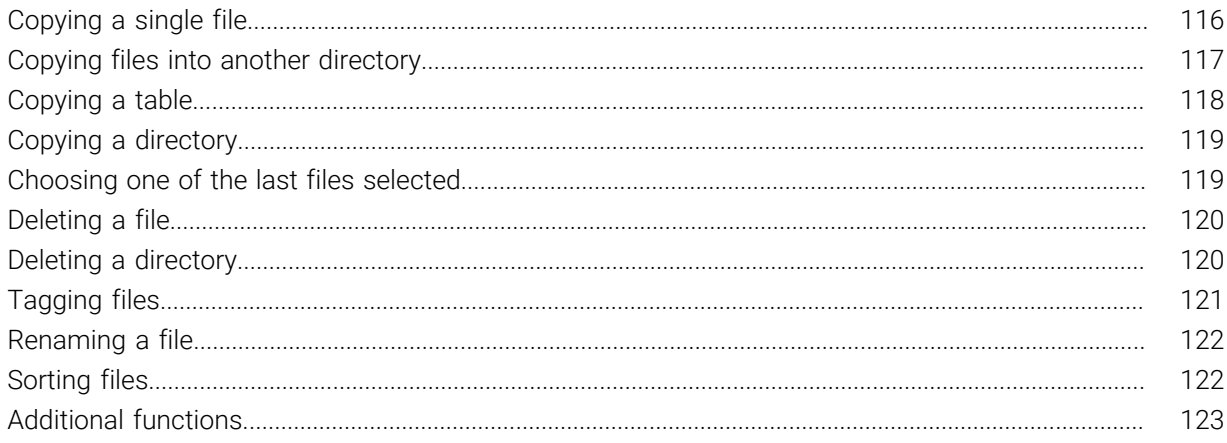

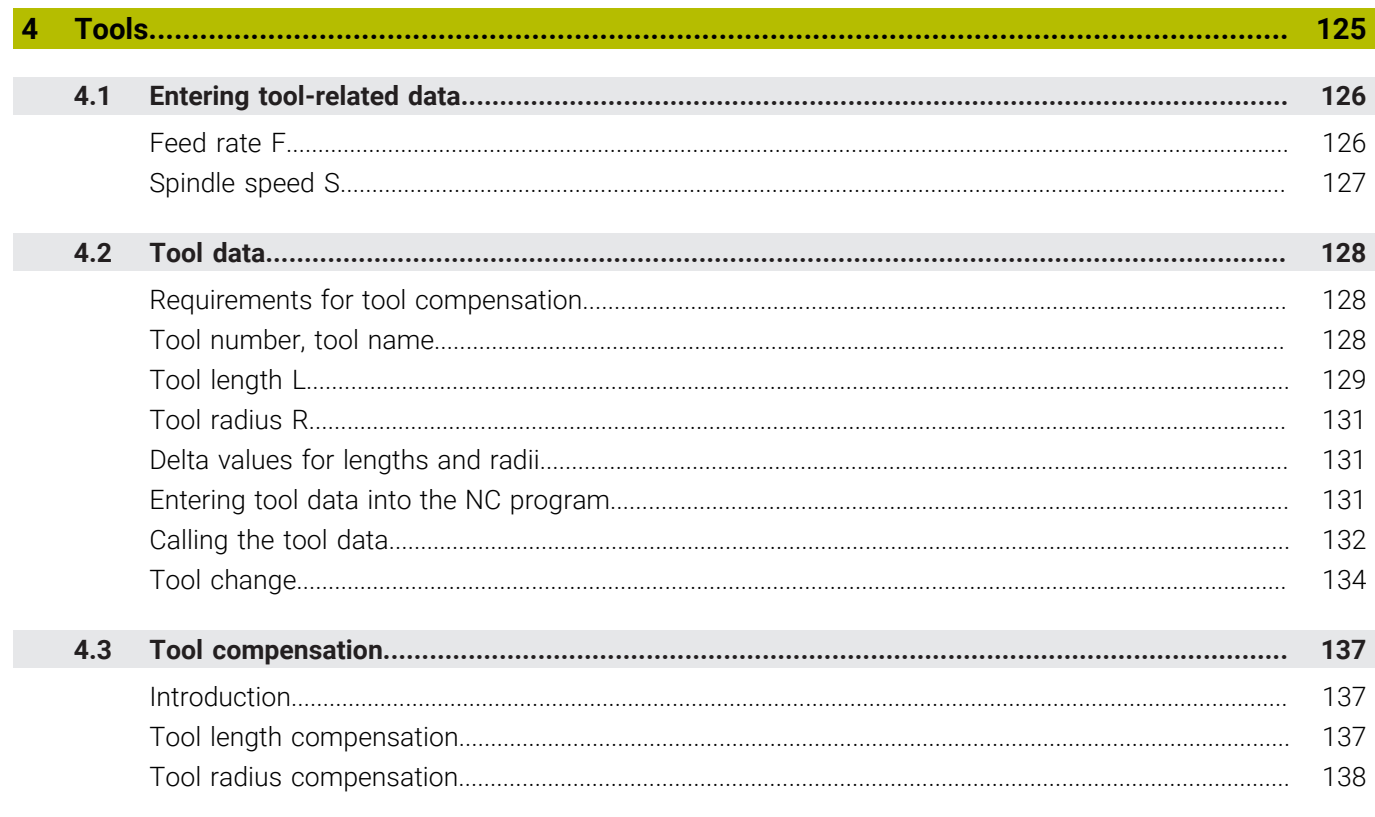

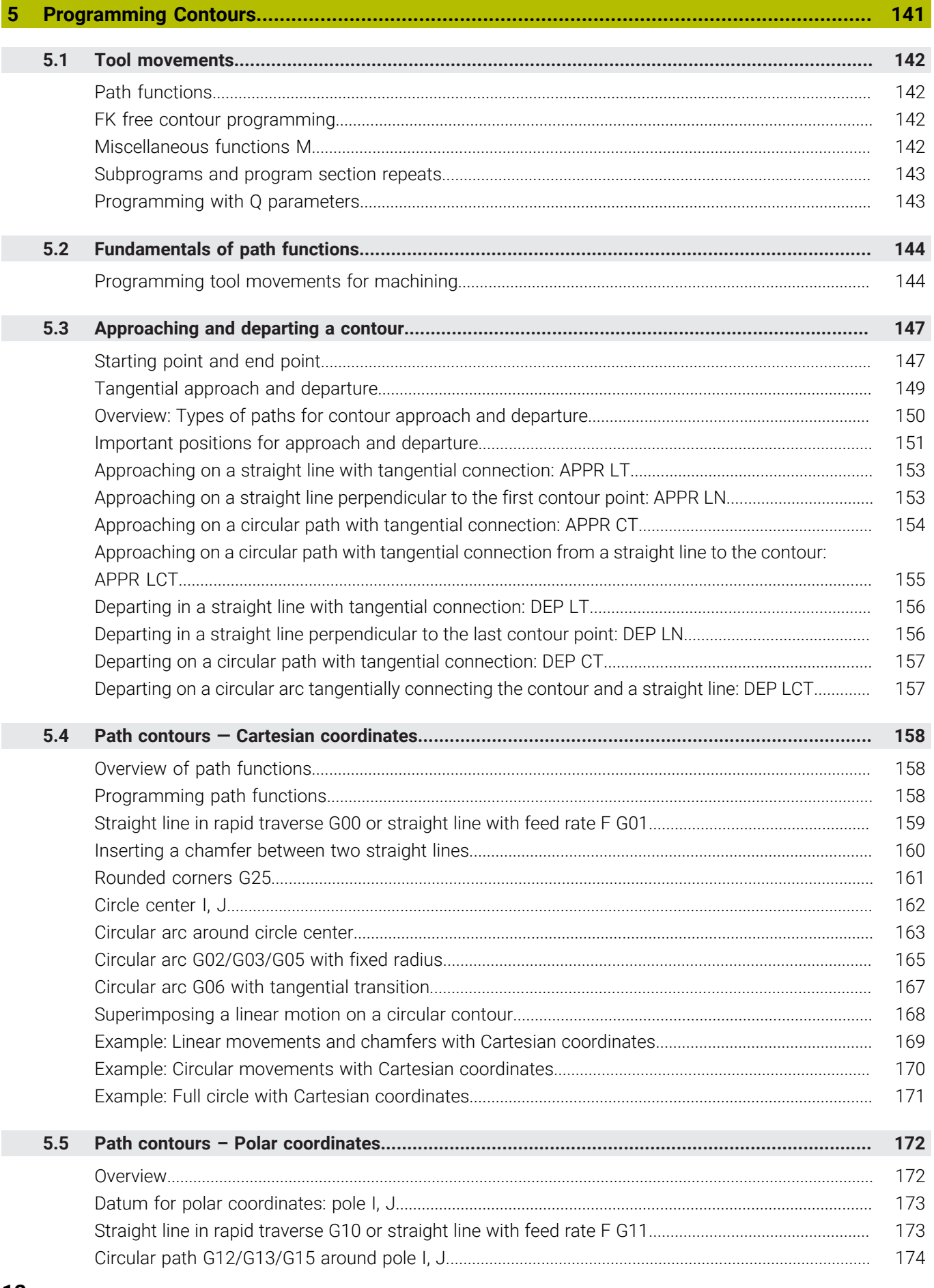

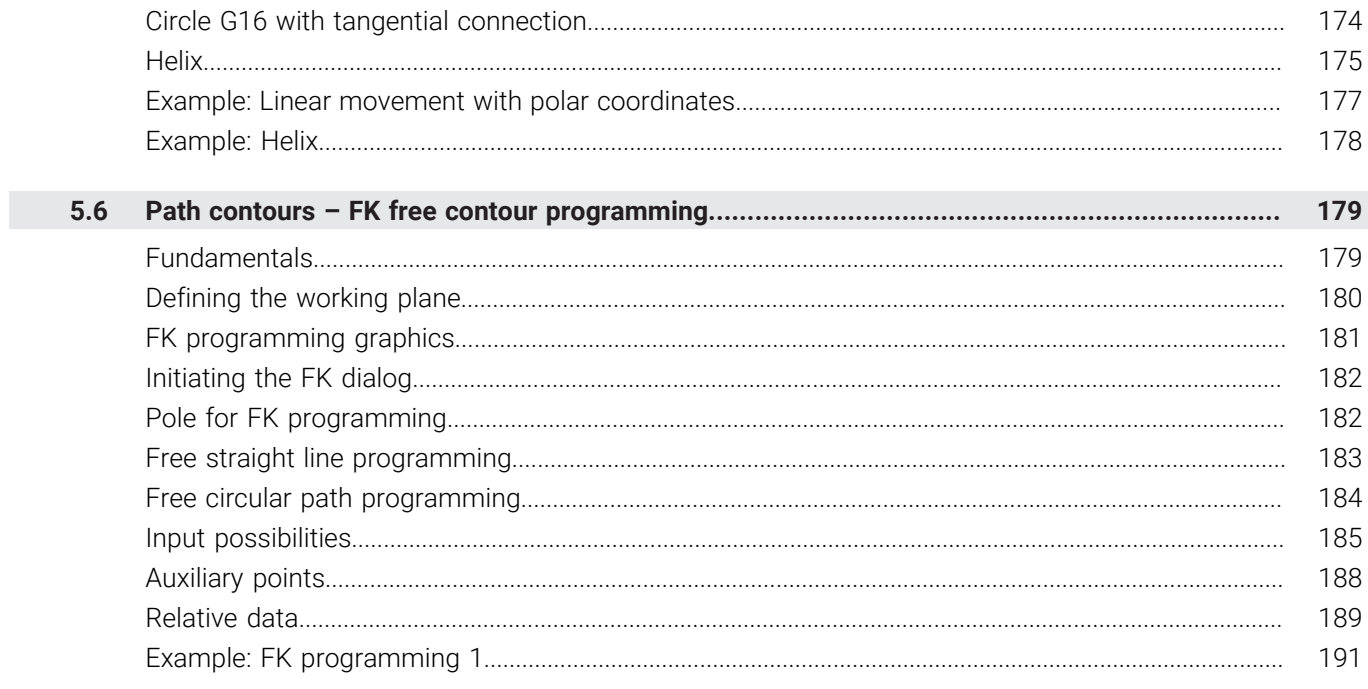

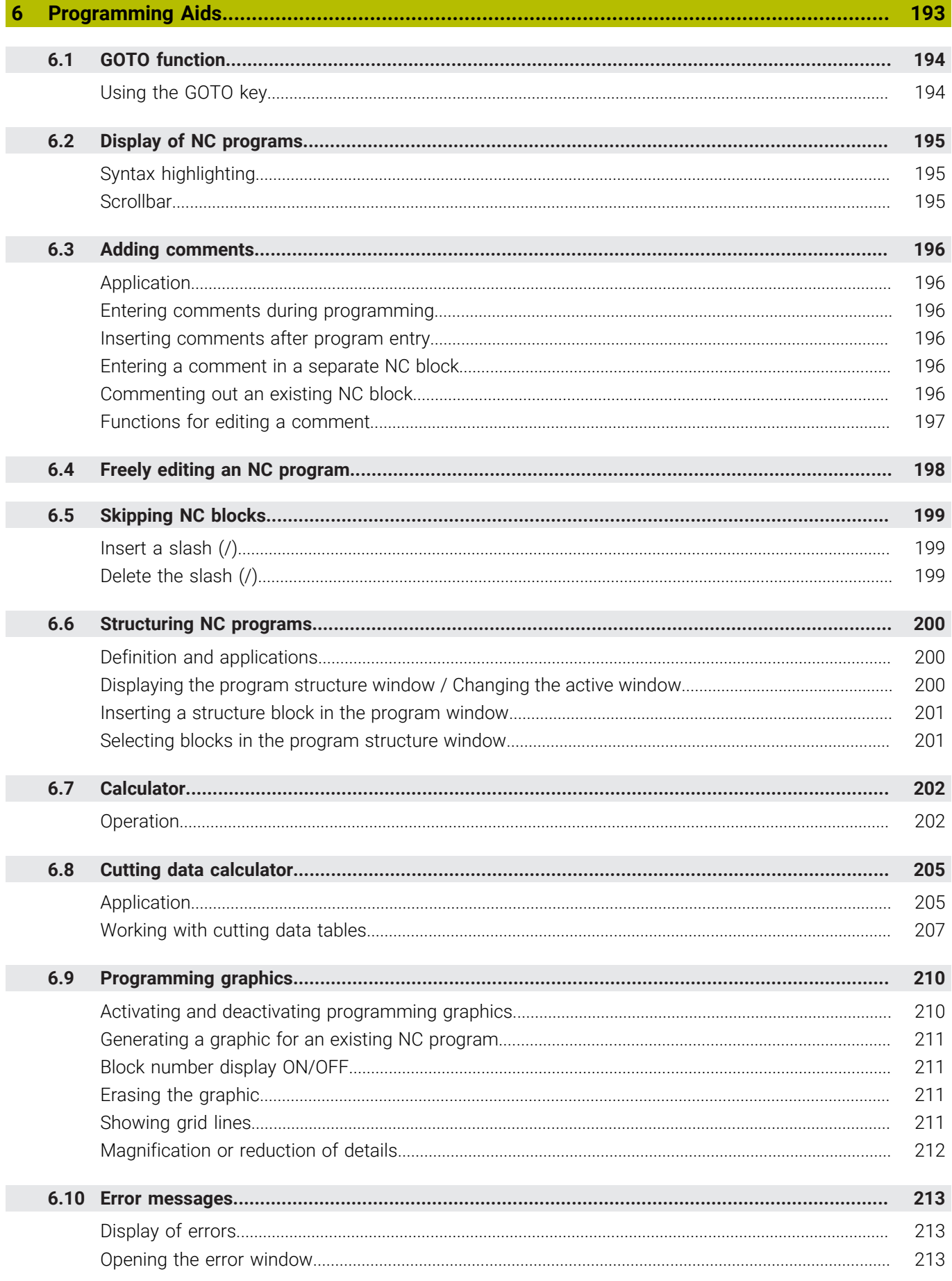

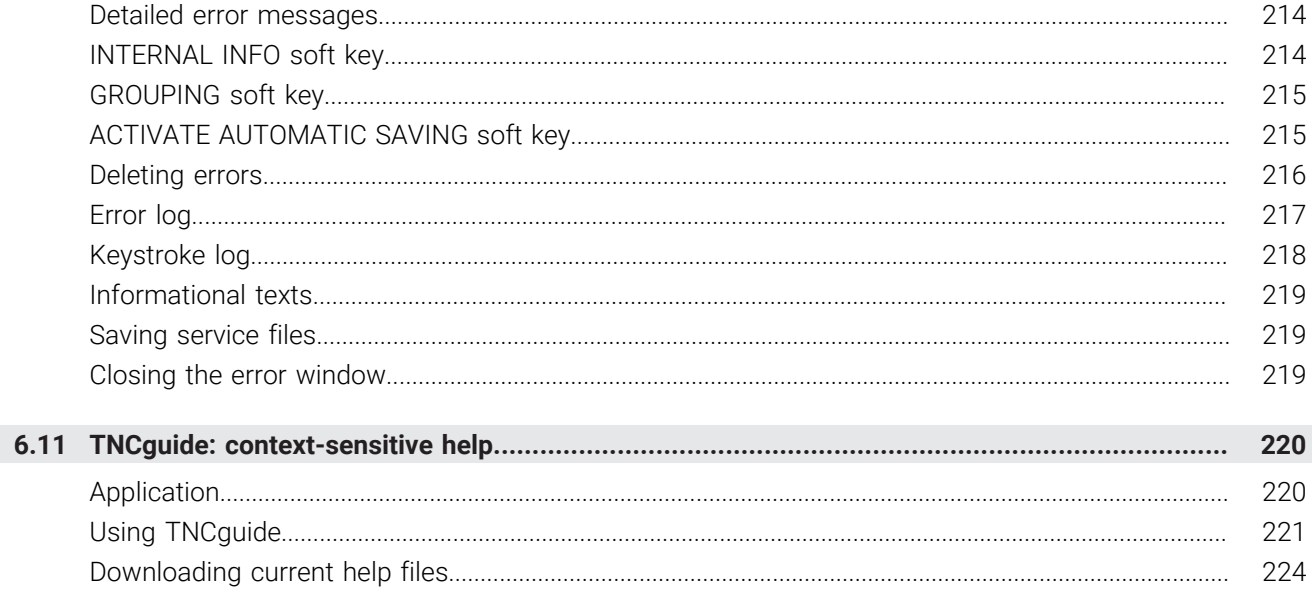

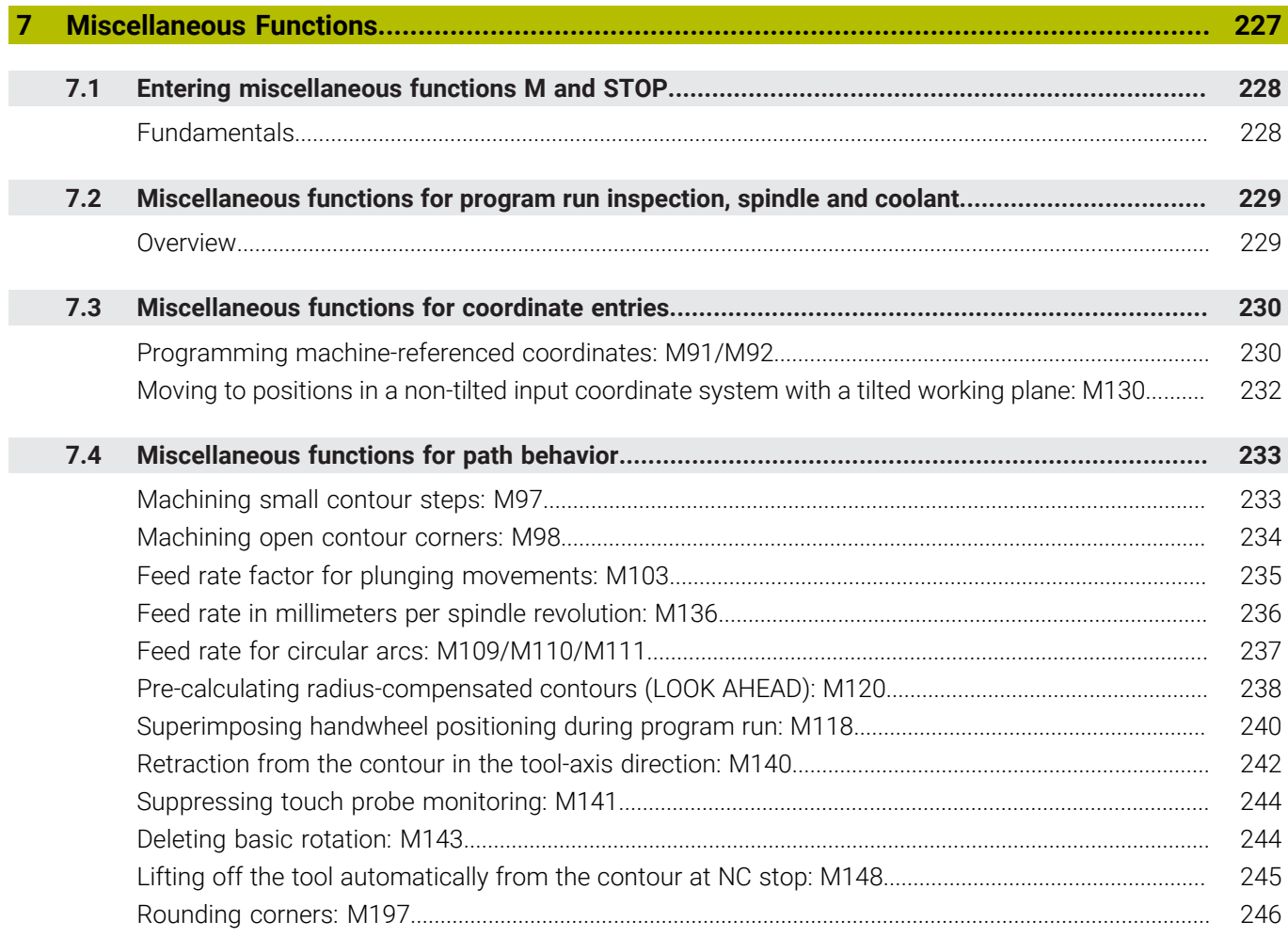

I

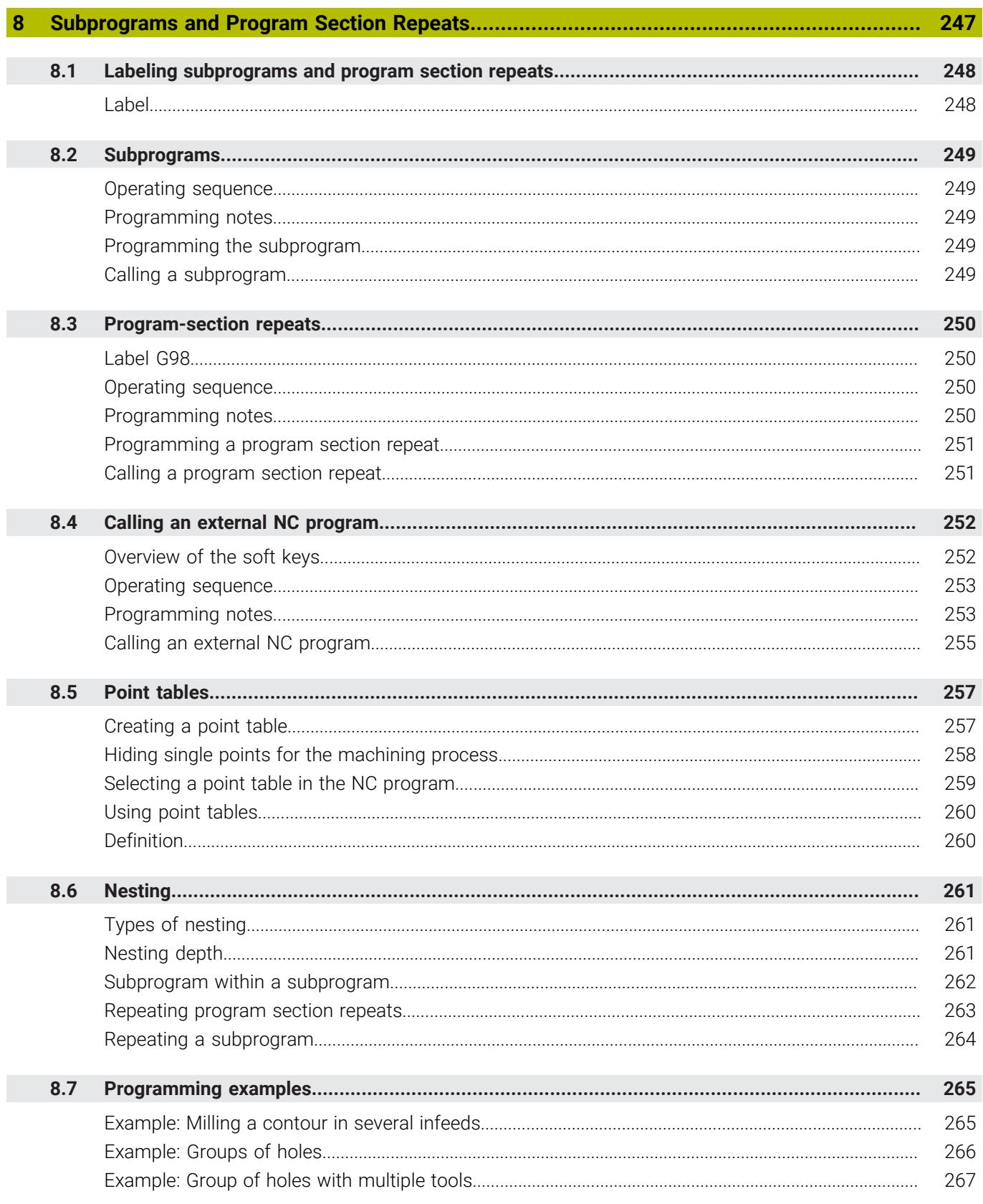

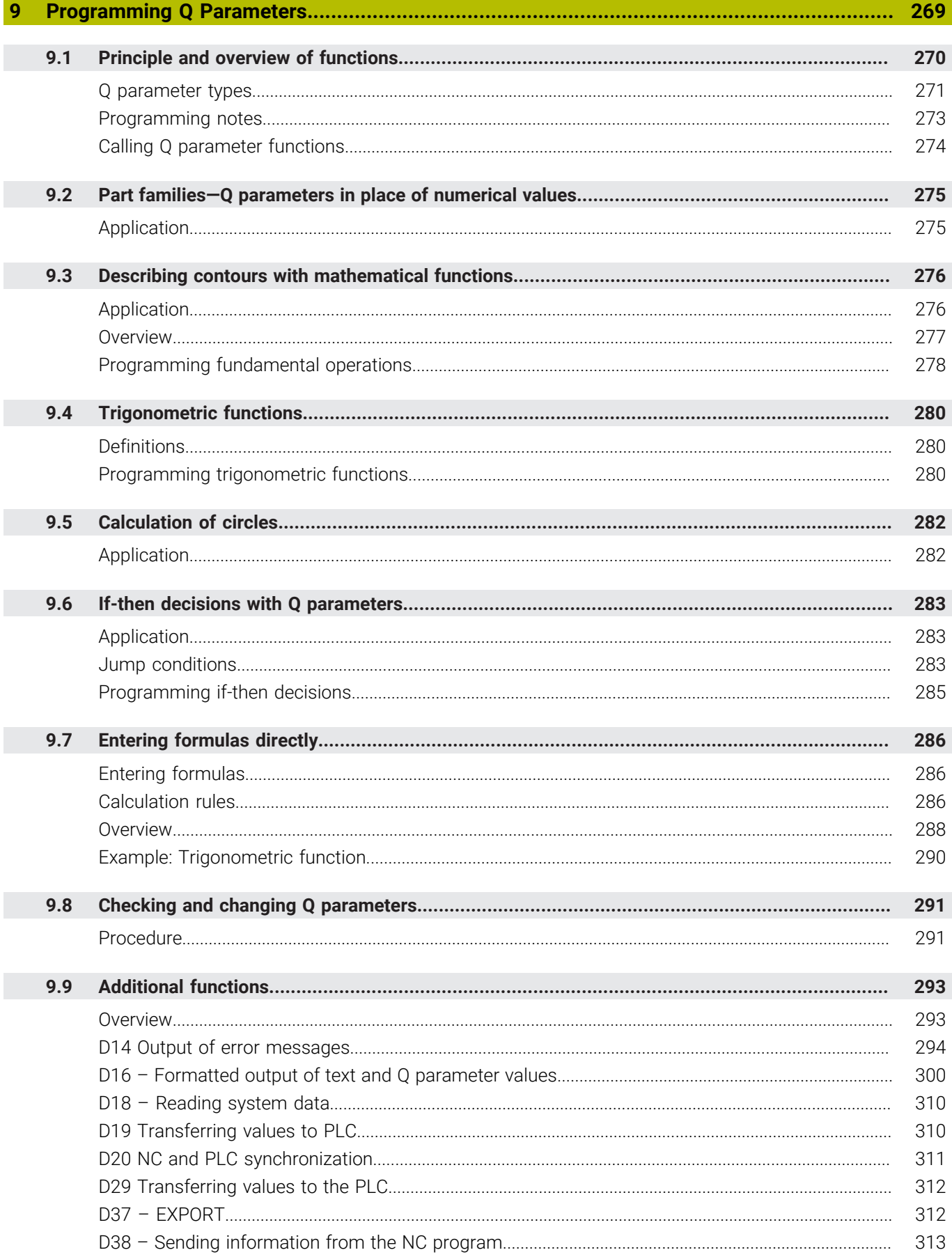

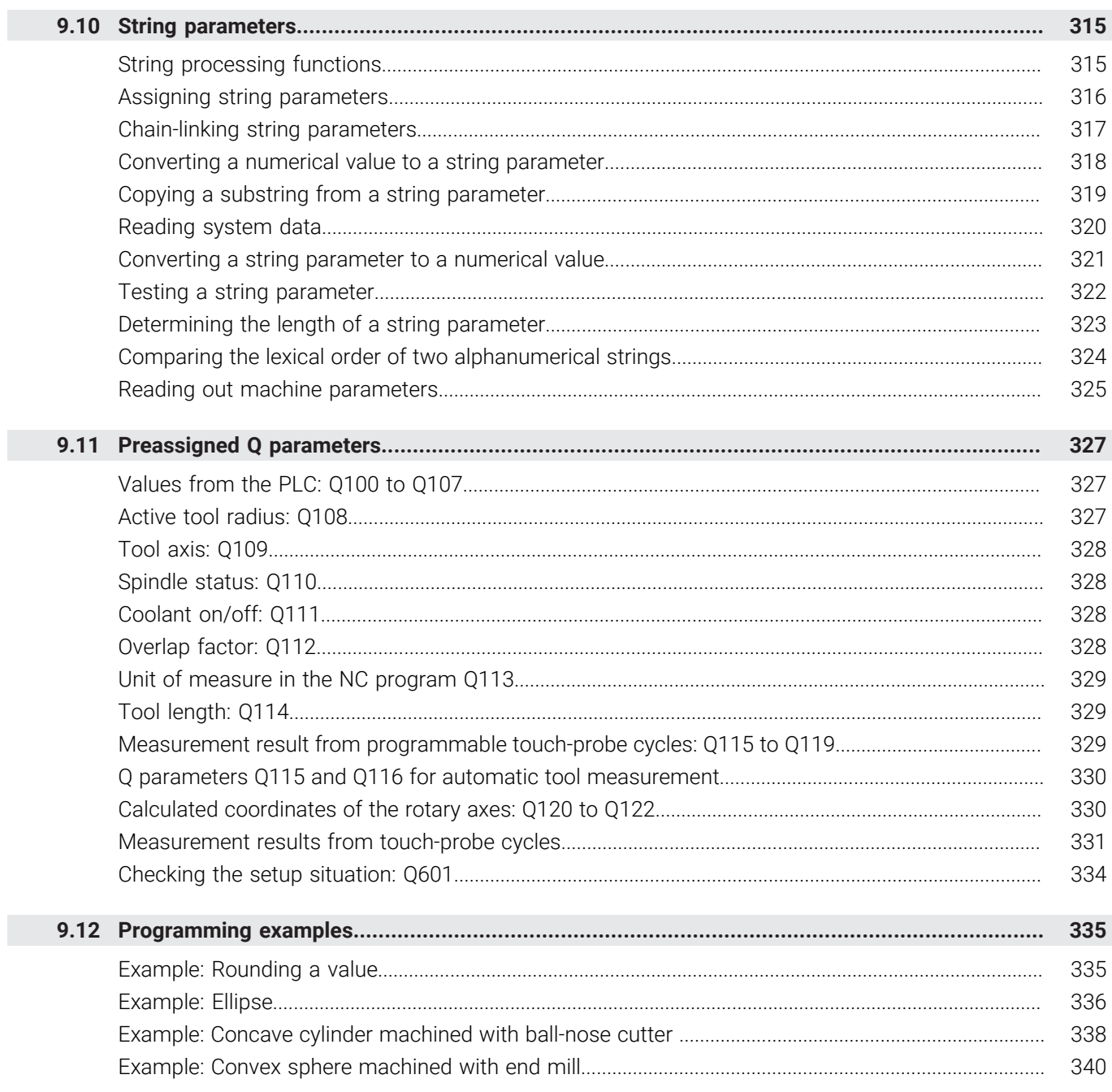

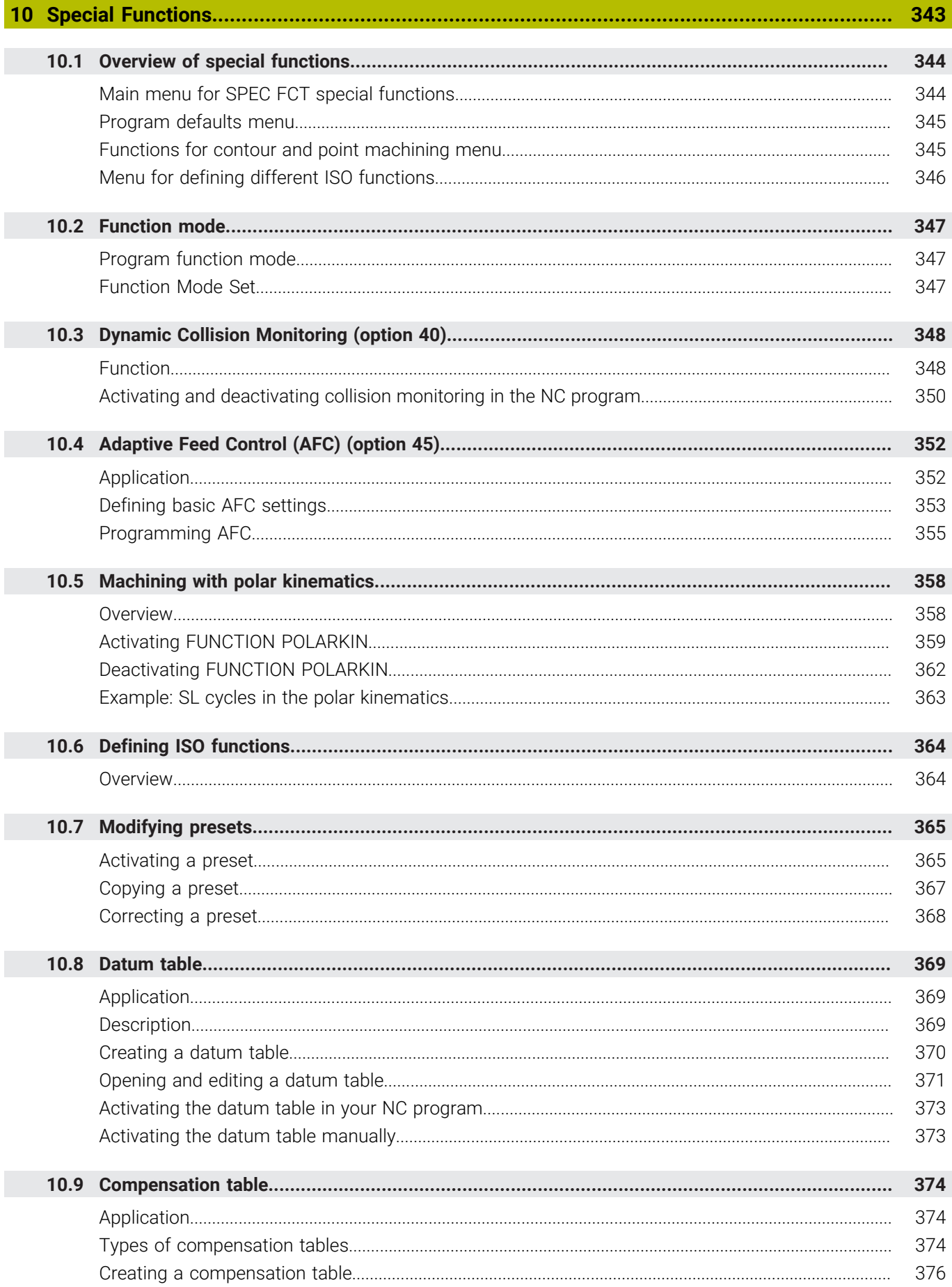

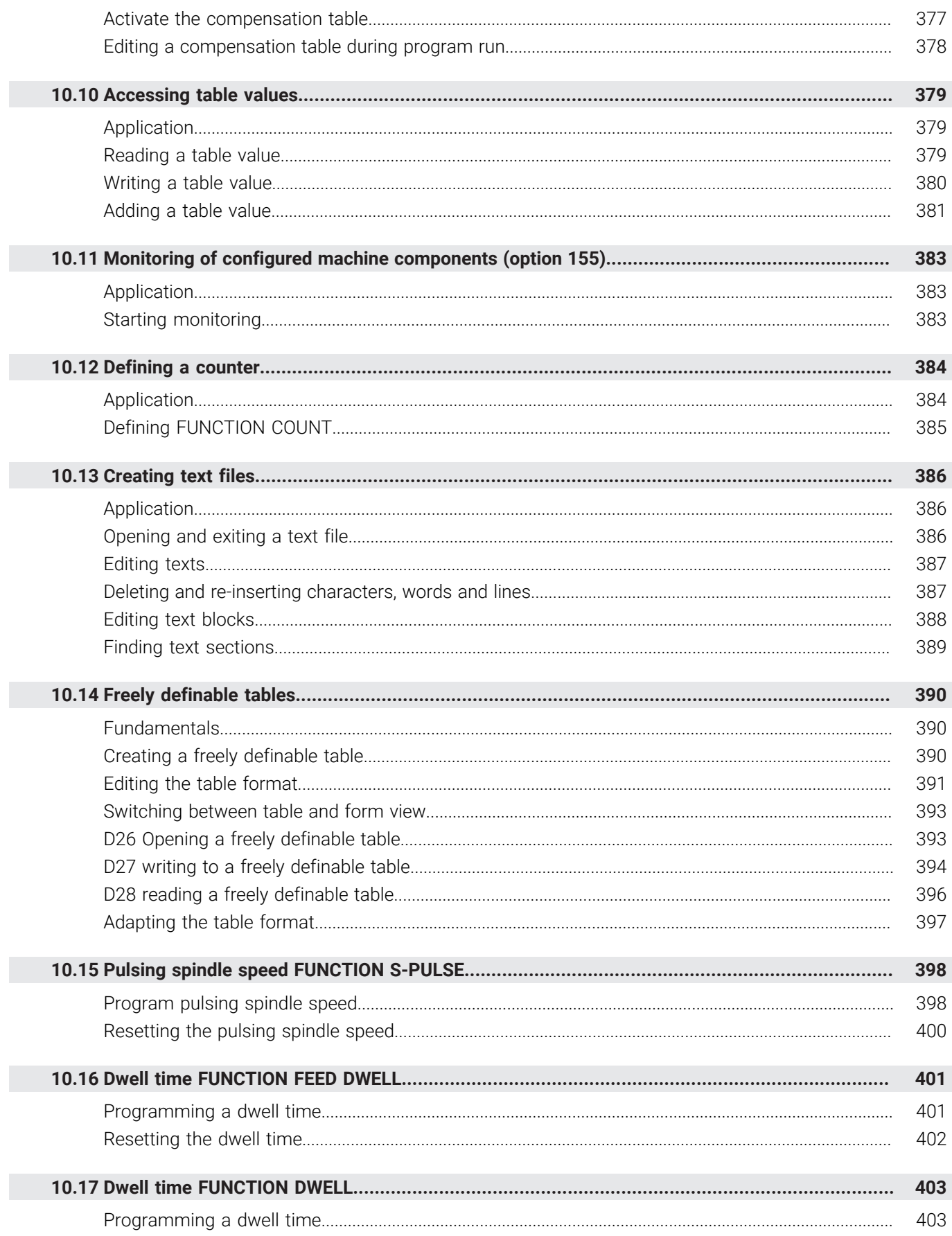

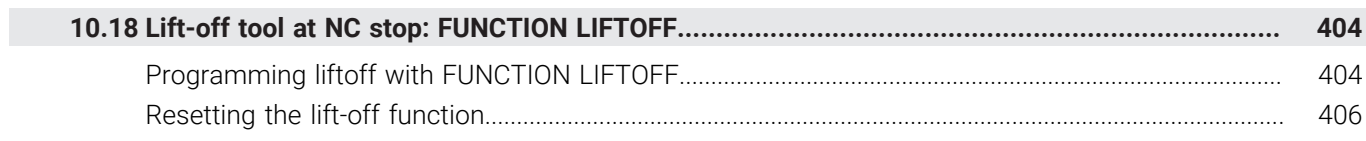

 $\overline{\phantom{a}}$ 

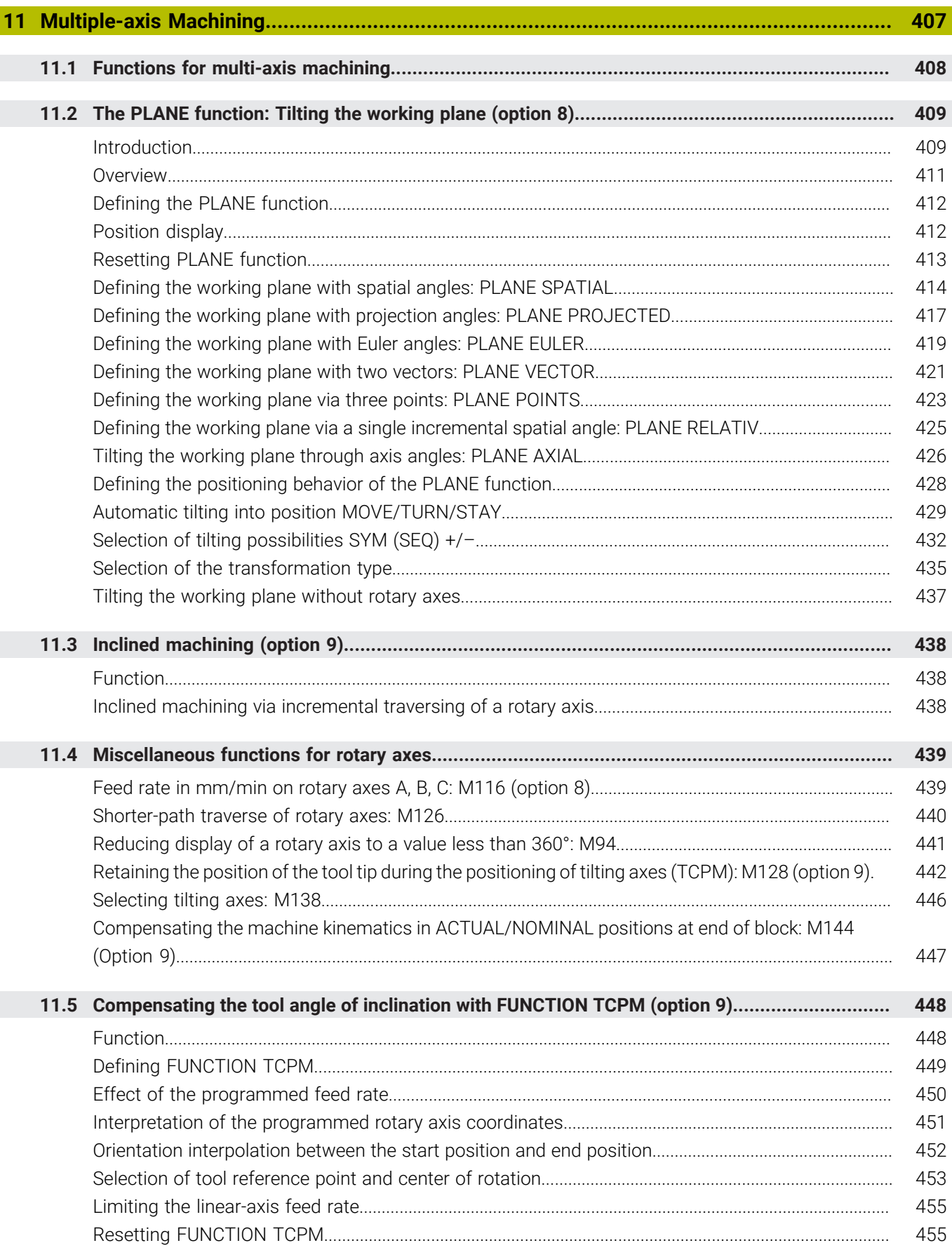

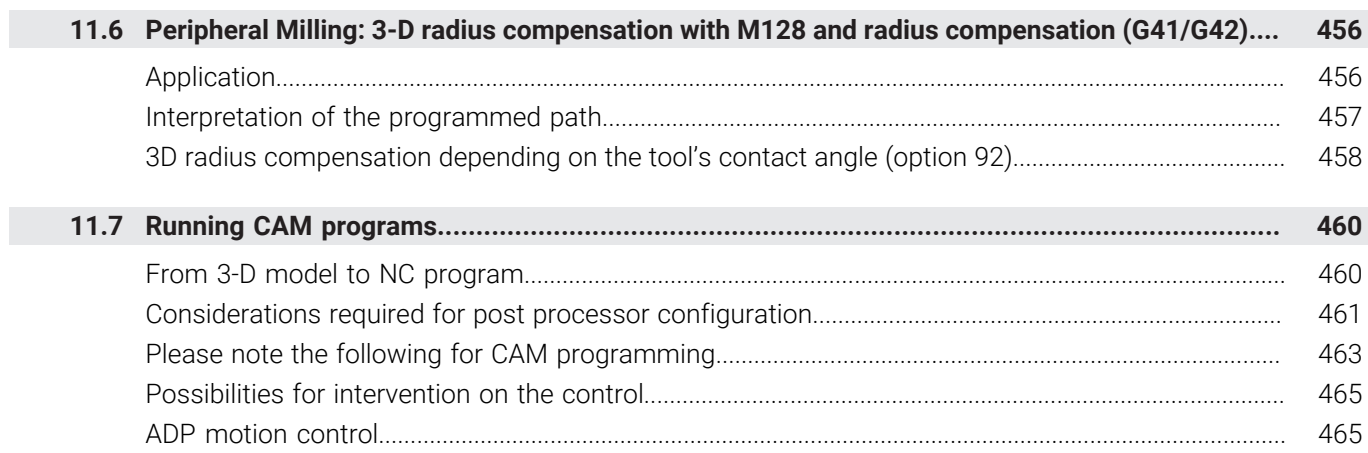

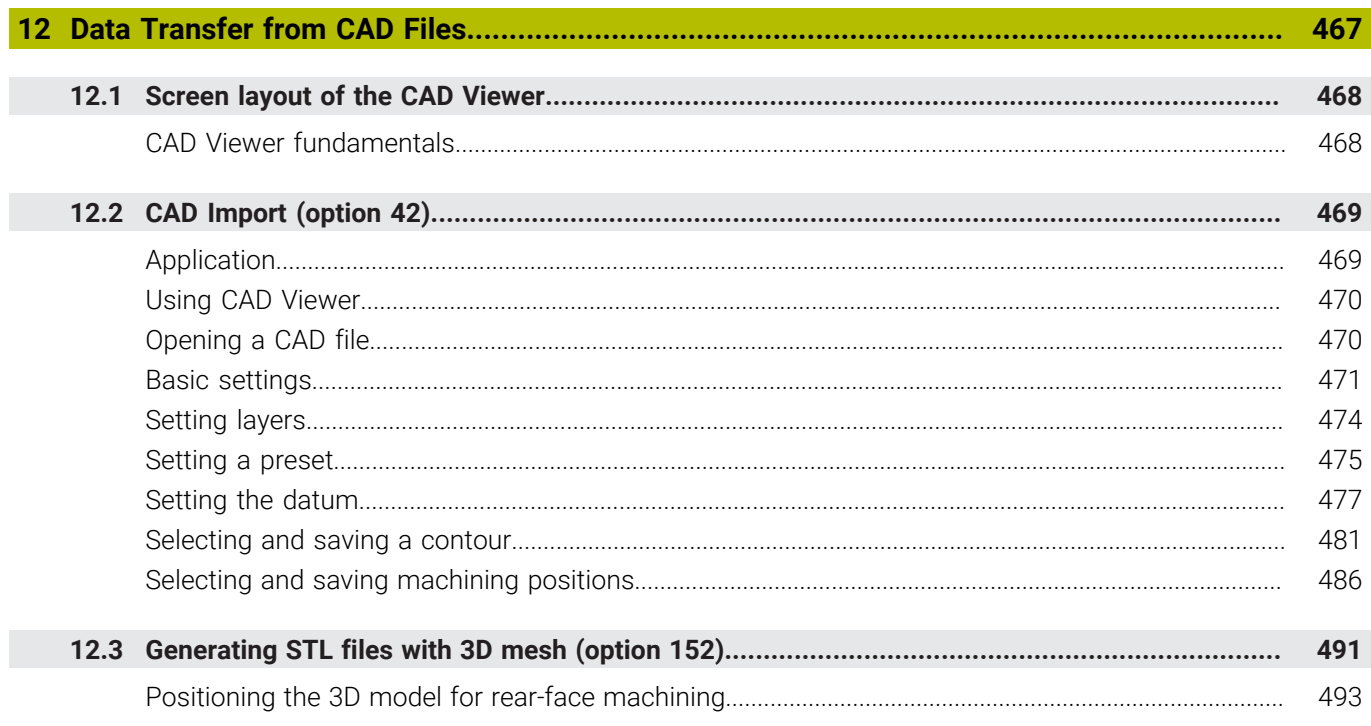

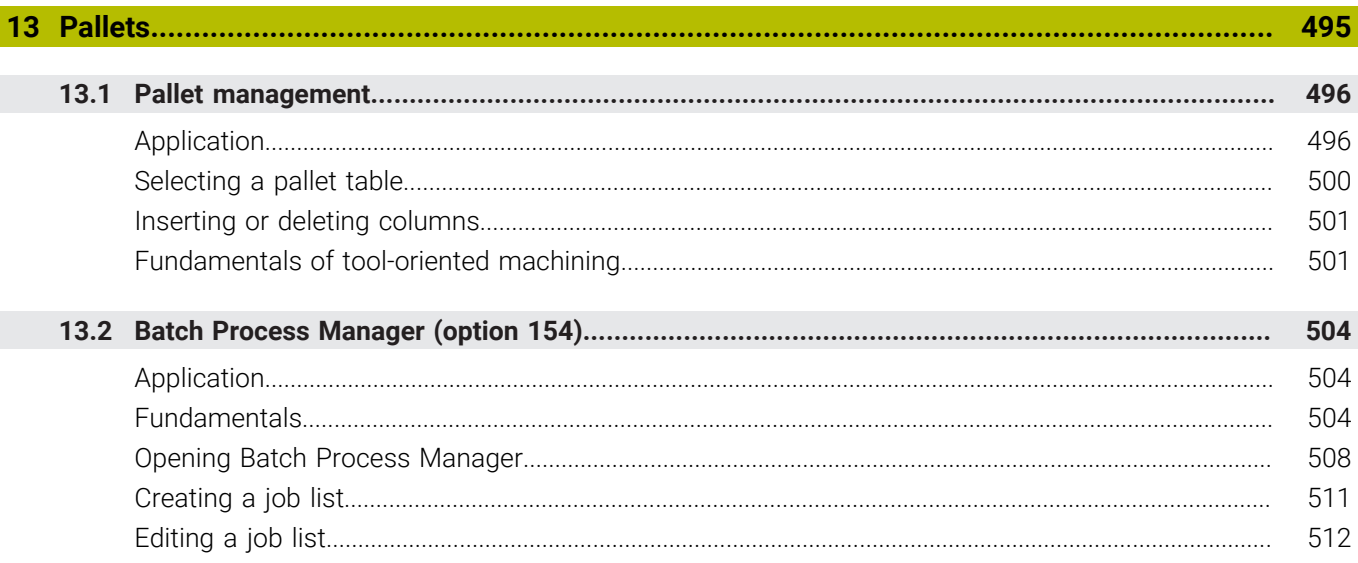

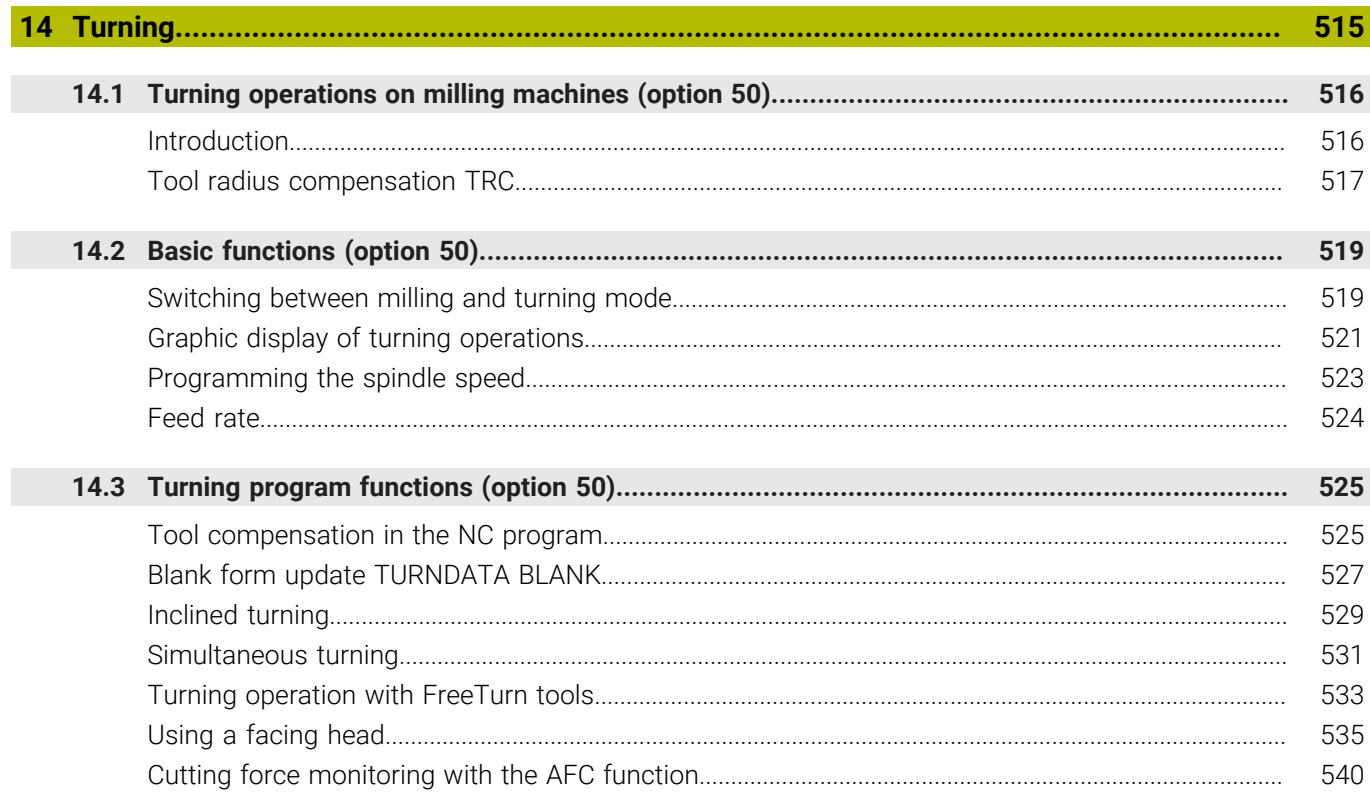

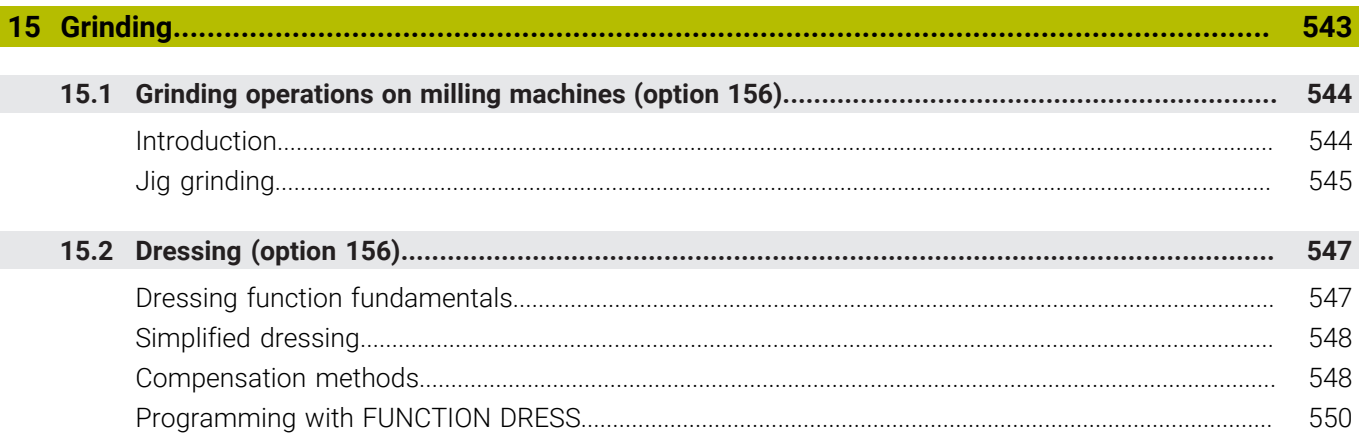

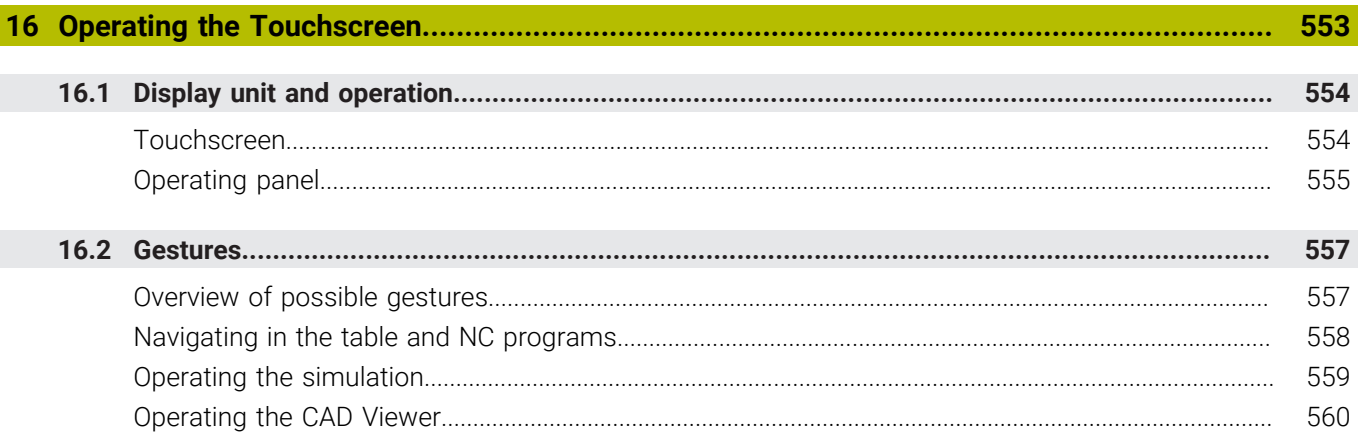

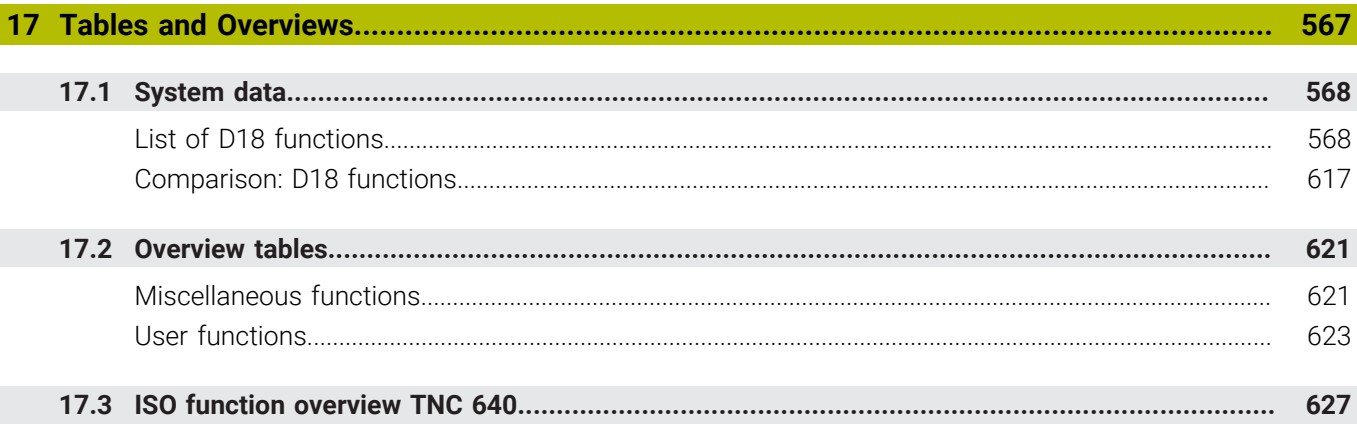

<span id="page-30-0"></span>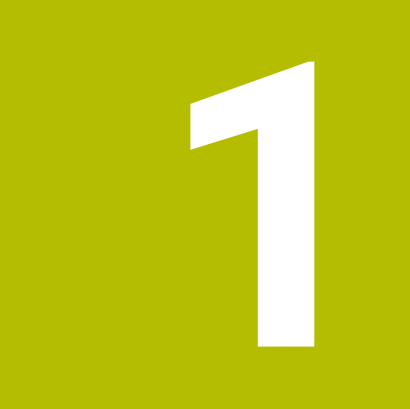

## **Basic Information**

### <span id="page-31-0"></span>**1.1 About this manual**

#### **Safety precautions**

Comply with all safety precautions indicated in this document and in your machine manufacturer's documentation!

Precautionary statements warn of hazards in handling software and devices and provide information on their prevention. They are classified by hazard severity and divided into the following groups:

### **ADANGER**

**Danger** indicates hazards for persons. If you do not follow the avoidance instructions, the hazard **will result in death or severe injury.**

### **WARNING**

**Warning** indicates hazards for persons. If you do not follow the avoidance instructions, the hazard **could result in death or serious injury**.

### **ACAUTION**

**Caution** indicates hazards for persons. If you do not follow the avoidance instructions, the hazard **could result in minor or moderate injury.**

### *NOTICE*

**Notice** indicates danger to material or data. If you do not follow the avoidance instructions, the hazard **could result in property damage**.

#### **Sequence of information in precautionary statements**

All precautionary statements comprise the following four sections:

- Signal word indicating the hazard severity
- Type and source of hazard
- Consequences of ignoring the hazard, e.g.: "There is danger of collision during subsequent machining operations"
- Escape Hazard prevention measures  $\overline{\phantom{a}}$

#### **Informational notes**

Observe the informational notes provided in these instructions to ensure reliable and efficient operation of the software. In these instructions, you will find the following informational notes:

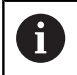

The information symbol indicates a **tip**. A tip provides important additional or supplementary information.

6

This symbol prompts you to follow the safety precautions of your machine manufacturer. This symbol also indicates machine-dependent functions. Possible hazards for the operator and the machine are described in the machine manual.

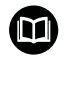

#### The book symbol indicates a **cross reference**.

A cross reference leads to external documentation for example the documentation of your machine manufacturer or other supplier.

#### **Have you found any errors or would you like to suggest changes?**

We are continuously striving to improve our documentation for you. Please help us by sending your suggestions to the following e-mail address:

#### **[tnc-userdoc@heidenhain.de](mailto:tnc-userdoc@heidenhain.de)**

### <span id="page-33-0"></span>**1.2 Control model, software and features**

This manual describes programming functions provided by controls as of the following NC software numbers.

> HEIDENHAIN has simplified the version schema, starting with NC software version 16:

- The publication period determines the version number.
- All control models of a publication period have the same version number.
- The version number of the programming stations corresponds to the version number of the NC software.

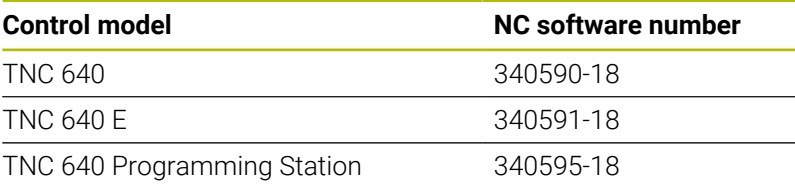

The suffix E indicates the export version of the control. The following software option is unavailable or only available to a limited extent in the export version:

 $\overline{\phantom{a}}$ Advanced Function Set 2 (option 9) limited to four-axis interpolation

The machine manufacturer adapts the usable features of the control to his machine by setting appropriate machine parameters. Some of the functions described in this manual may therefore not be among the features provided by the control on your machine tool.

Control functions that may not be available on your machine include:

■ Tool measurement with the TT

In order to find out about the actual features of your machine, please contact the machine manufacturer.

Many machine manufacturers, as well as HEIDENHAIN, offer programming courses for the HEIDENHAIN controls. Participation in one of these courses is recommended to familiarize yourself thoroughly with the control's functions.

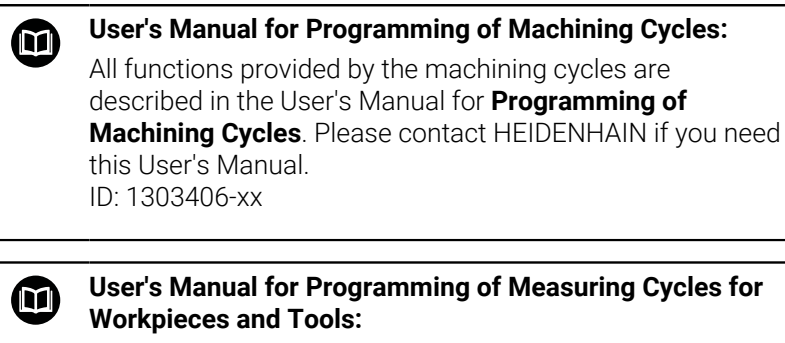

All functions provided by the touch-probe cycles are described in the User's Manual for **Programming of Measuring Cycles for Workpieces and Tools**. Please contact HEIDENHAIN if you need this User's Manual. ID: 1303409-xx

 $\mathbf i$ 

#### **User's Manual for Setup, Testing and Running NC**  $\bf \bm \Omega$ **Programs:**

All information for setting up the machine as well as for testing and running your NC programs is provided in the User's Manual for **Setup, Testing and Running NC Programs**. Please contact HEIDENHAIN if you need this User's Manual. ID: 1261174-xx

### <span id="page-35-0"></span>**Software options**

The TNC 640 features various software options, each of which can be enabled separately by your machine manufacturer. The respective options provide the functions listed below:

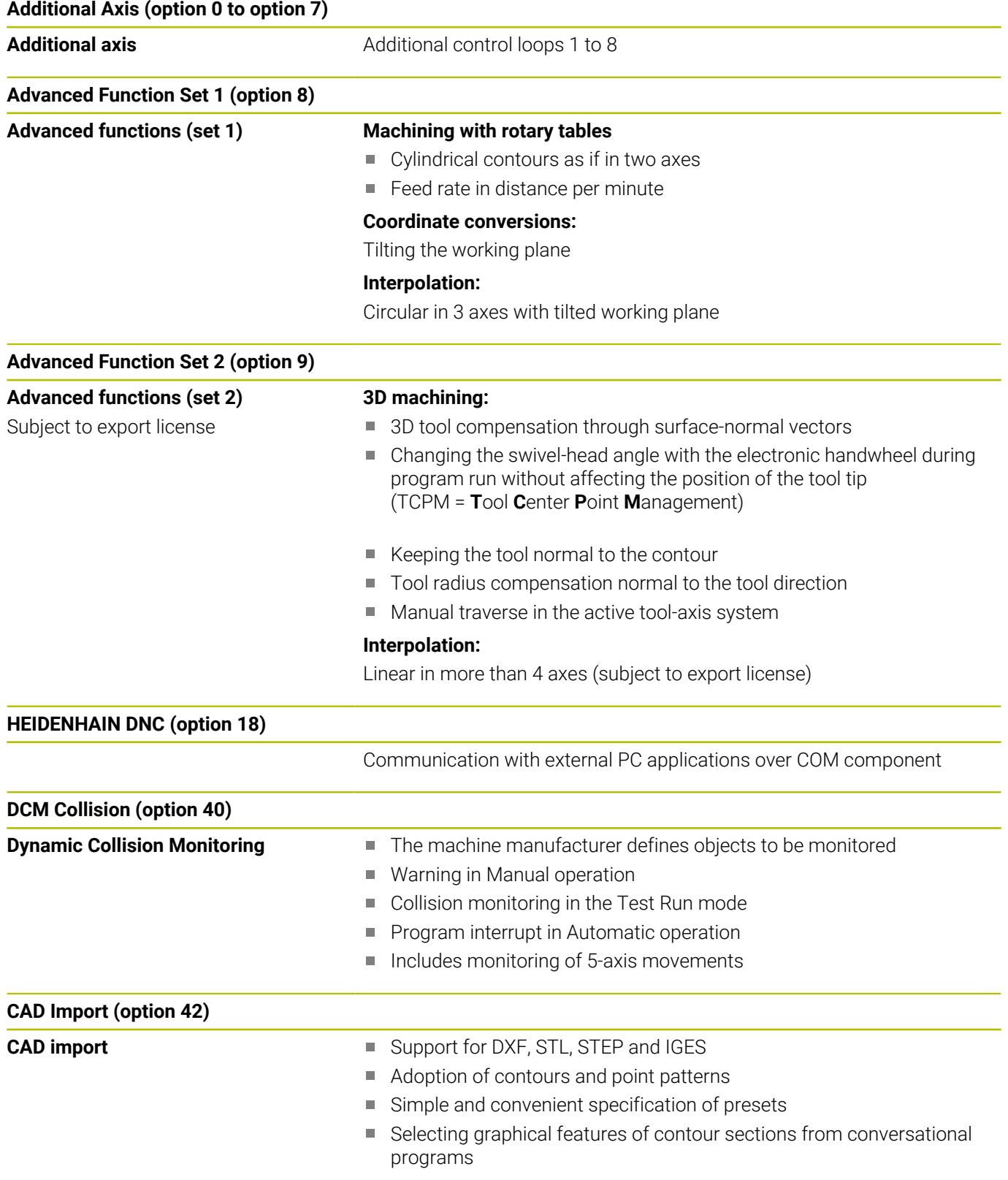
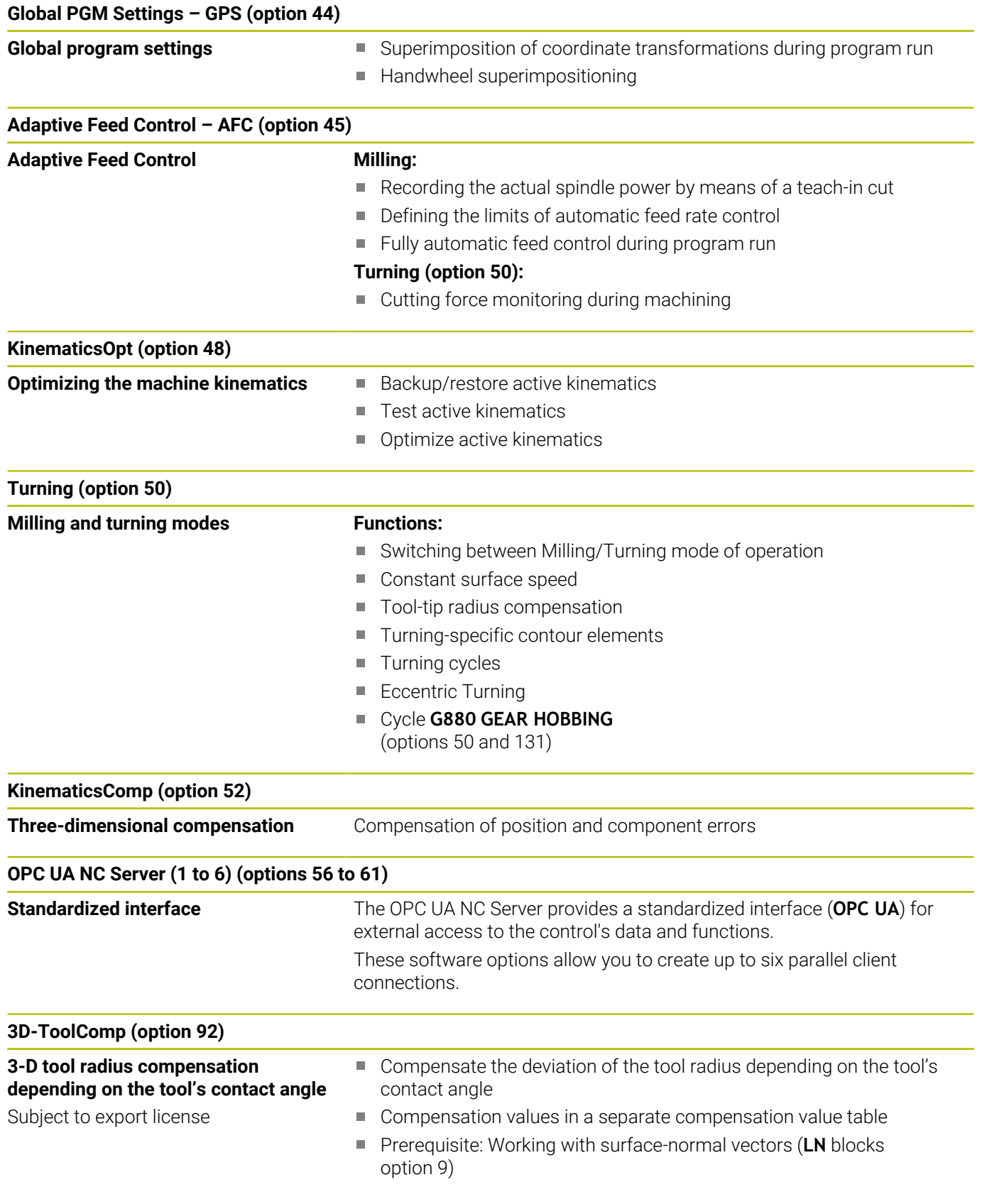

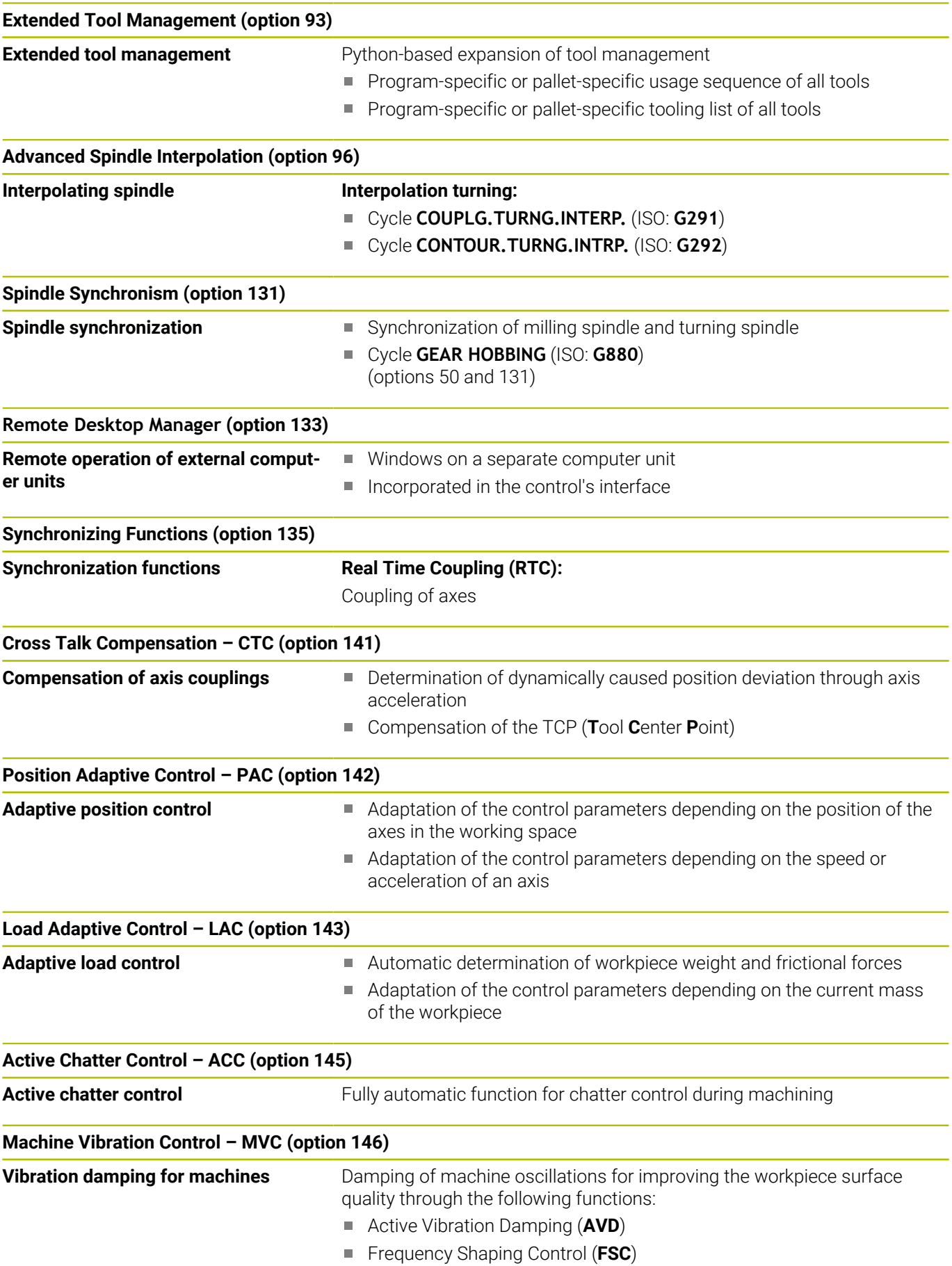

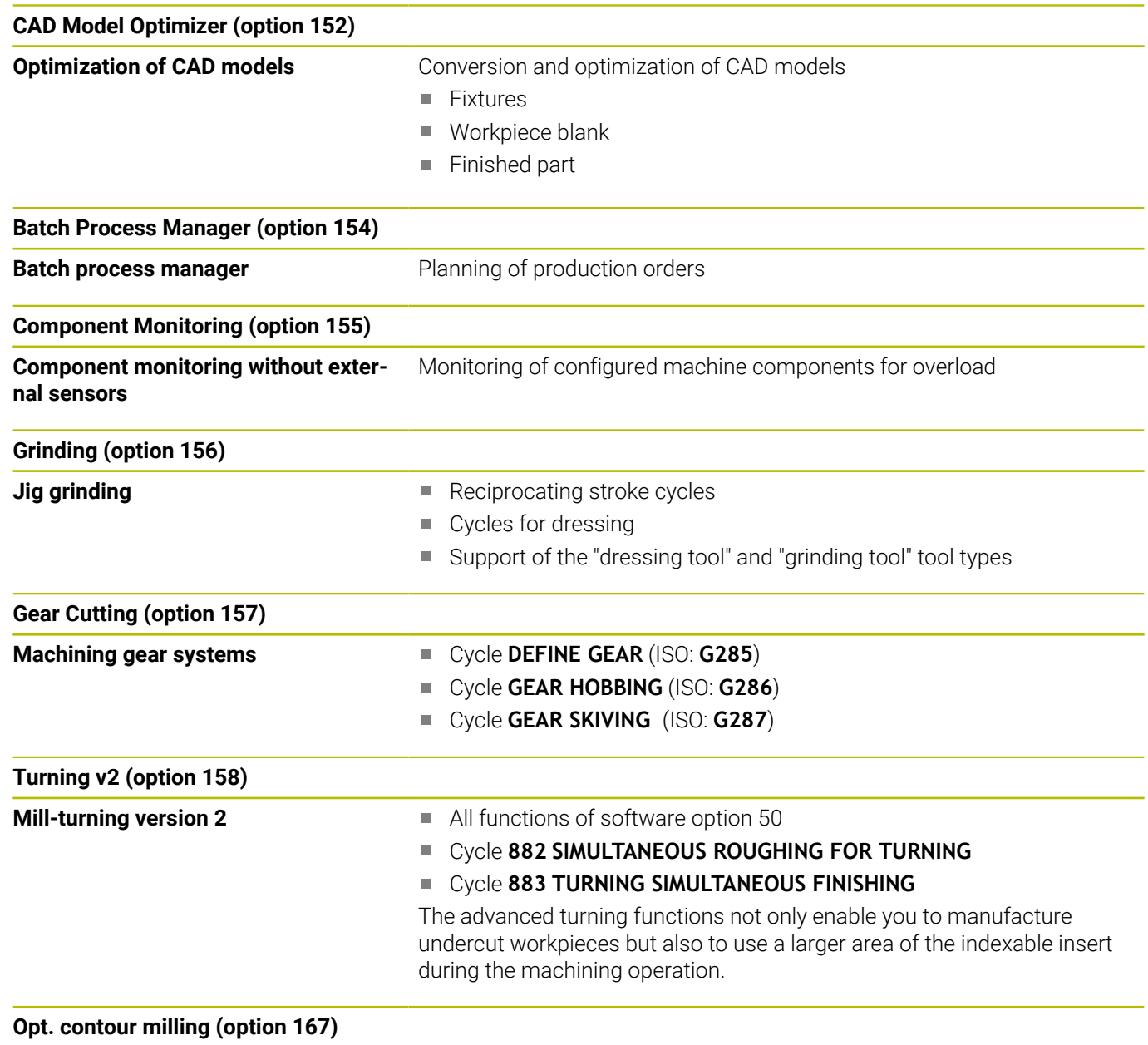

**Optimized contour cycles Cycles for machining any pockets and islands using trochoidal milling** 

#### **Further options available**

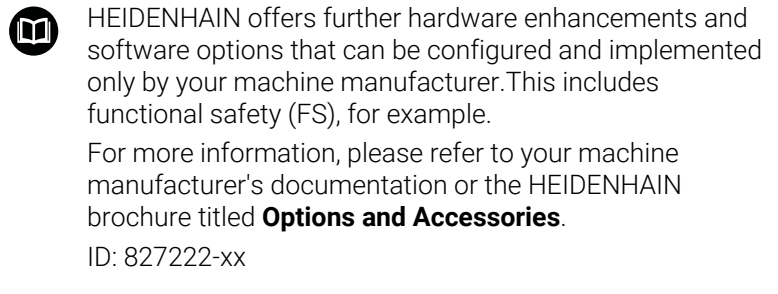

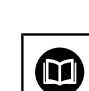

#### **VTC User's Manual**

All functions of the software for the VT 121 vision system are described in the **VTC User's Manual**. Please contact HEIDENHAIN if you require a copy of this User's Manual. ID: 1322445-xx

#### **Intended place of operation**

The control complies with the limits for a Class A device in accordance with the specifications in EN 55022, and is intended for use primarily in industrially-zoned areas.

# **Legal information**

The control software contains open-source software that is subject to special terms of use. These special terms of use have priority. To call further information on the control:

- **Press the MOD** key
- Select the **General Information** group in the MOD menu
- Select the **License information** MOD function

Furthermore, the control software contains binary libraries of the **OPC UA** software from Softing Industrial Automation GmbH. For these libraries, the terms of use agreed upon between HEIDENHAIN and Softing Industrial Automation GmbH shall additionally apply and prevail.

When using the OPC UA NC server or DNC server, you can influence the behavior of the control. Therefore, before using these interfaces for productive purposes, verify that the control can still be operated without malfunctions or drops in performance. The manufacturer of the software that uses these communication interfaces is responsible for performing system tests.

#### **New functions 34059x-18**

何

#### **Overview of new and modified software functions**

Further information about the previous software versions is presented in the **Overview of New and Modified Software Functions** documentation. Please contact HEIDENHAIN if you need this documentation. ID: 1322095-xx

- The **Pallet Management** software option (option 22) is available Ī. in the standard control version.
- The **FN 18: SYSREAD** (ISO: **D18**) functions have been extended:  $\blacksquare$ 
	- **FN 18: SYSREAD (D18) ID10 NR10**: Counts the number of executions of the current program section
	- **FN 18: SYSREAD (D18) ID245 NR1**: Current nominal position of an axis (**IDX**) in the REF system
	- **FN 18: SYSREAD (D18) ID370 NR7: Reaction of the control if** a probing point is not reached during a programmable touchprobe cycle **14xx**
	- **FN 18: SYSREAD (D18) ID610**: Values of various machine parameters for **M120**
		- **NR53**: Radial jerk at normal feed rate
		- **NR54**: Radial jerk at high feed rate
	- **FN 18: SYSREAD (D18) ID630**: SIK information of the control
		- **NR3**: SIK generation **SIK1** or **SIK2**
		- **NR4**: Specifies whether and how often a software option (**IDX**) has been enabled on controls with **SIK2**
	- **FN 18: SYSREAD (D18) ID990 NR28**: Current tool spindle angle

#### **Further information:** ["System data", Page 568](#page-567-0)

#### **Further information:** User's Manual for **Setup, Testing and Running NC Programs**

- To install or update software version 18, a control with a hard disk size of at least 30 GB is required. The control also needs at least 4 GB RAM.
- The tool type **Side milling cutter** (**MILL\_SIDE**) has been added.
- The **New Fixture** window allows combining several fixtures and saving them as a new fixture. This enables realizing and monitoring complex clamping situations.
- In the HEROS settings, you can adjust the screen brightness of the control.
- In the **Screenshot settings** window you can define under which path and file name the control saves screenshots. The file name can contain a placeholder (e.g., %N for sequential numbering).
- In machine parameter **safeAbsPosition** (no. 403130), the machine manufacturer defines whether the **SLP** safety function is activated for an axis.

If the **SLP** safety function is inactive, the axis is monitored by functional safety (FS) without a check after startup. The axis is identified by means of a gray warning triangle.

#### **Modified functions 34059x-18**

- In the **TABDATA WRITE**, **TABDATA ADD** and **FN 27: TABWRITE**  $\blacksquare$ (ISO: **D27**) NC functions, you can enter values directly. **Further information:** ["Writing a table value", Page 380](#page-379-0) **Further information:** ["Adding a table value", Page 381](#page-380-0) **Further information:** ["D27 writing to a freely definable table",](#page-393-0) [Page 394](#page-393-0)
- If a component has not been configured or cannot be monitored, the control displays the corresponding machining operation in gray in the heatmap.

**Further information:** ["Monitoring of configured machine](#page-382-0) [components \(option 155\)", Page 383](#page-382-0)

- $\blacksquare$ **CAD Viewer** has been enhanced:
	- When you select contours and positions in **CAD Viewer**, you can rotate the workpiece using touch gestures. While you are using touch gestures, the control will not display any element information.
	- CAD Import (option 42) subdivides contours that are not located in the working plane, into individual sections. **CAD Viewer** creates straight lines **L** and circular arcs that are as long as possible.

The resulting NC programs are often much shorter and clearer than NC programs generated by CAM. Thus, the contours are better suited for cycles, such as the OCM cycles (option 167).

- CAD Import outputs the radii of the circular arcs as comments. At the end of the generated NC blocks, CAD Import displays the smallest radius to help you select the most suitable tool.
- In the **Find circle centers by diameter range** window, you can filter the data by position depth values.

**Further information:** ["Data Transfer from CAD Files", Page 467](#page-466-0)

 $\blacksquare$ If you create a table, and there is at least one prototype available for this file type, the control displays the window **Select table format**. The control also shows whether the prototype is defined in mm or inches. If the control shows both units of measure, you can select a unit of measure.

The machine manufacturer defines the prototypes. If the prototype contains values, the control transfers these values to the newly created table.

**Further information:** ["Creating new file", Page 116](#page-115-0)

#### **Further information:** User's Manual for **Setup, Testing and Running NC Programs**

- $\blacksquare$ The **thread-turning tool** turning tool type includes the parameter **SPB-Insert** (option 50).
- $\overline{\phantom{a}}$ The HEROS tool **Diffuse** has been added. You can compare and merge text files.
- The OPC UA NC Server has been enhanced as follows:
	- **The OPC UA NC Server** allows you to create service files.
	- The **OPC UA NC Server** supports the **Aes128Sha256RsaOaep** and **Aes256Sha256RsaPss** security policies.
	- You can validate 3D models for tool carriers.
- **PKI Admin** has been enhanced as follows:
	- If an attempt to connect to the **OPC UA NC Server** (options 56 - 61) fails, the control will store the client certificate on the **Rejected** tab. You can transfer the certificate directly to the **Trusted** tab without the need to transfer the certificates manually to the control.
	- **PKI Admin** now includes the **Advanced settings** tab. You can define whether the server certificate should contain static IP addresses and allow connections without an associated CRL file.
- The user administration has been enhanced as follows:
	- Your IT administrator can set up a function user to facilitate connectivity to the Windows domain.
	- $\blacksquare$  If you have connected the control to the Windows domain, you can export the required configurations for other controls.
- The control uses an icon to indicate whether a connection configuration is secure or non-secure.
- $\blacksquare$ Machine parameter **CfgStretchFilter** (no. 201100) has been removed.

#### **New cycle functions 34059x-18**

**Further information:** User's Manual for **Programming of Machining Cycles**

Cycle **1274 OCM CIRCULAR SLOT** (ISO: **G1274**, option 167)

This cycle allows you to define a circular slot that is then used as a pocket or boundary for face milling in conjunction with other OCM cycles.

#### **Changed cycle functions 34059x-18**

#### **Further information:** User's Manual for **Programming of Machining Cycles**

#### **Further information:** User's Manual for **Programming of Measuring Cycles for Workpieces and Tools**

- You can also define subcontours as **LBL** subprograms within the complex **SEL CONTOUR** contour formula.
- The machine manufacturer can hide the cycles **220 POLAR**  $\mathbb{R}^d$ **PATTERN** (ISO: **G220**) and **221 CARTESIAN PATTERN** (ISO: **G221**). We recommend using the **PATTERN DEF** function.
- The input value **1** has been added to parameter **Q515 FONT** in Cycle **225 ENGRAVING** (ISO: **G225**). Use this input value to select the **LiberationSans-Regular** font.
- In the following cycles, you can enter symmetrical tolerances  $\overline{\phantom{a}}$ "+-...." for the nominal dimensions:
	- Cycle **208 BORE MILLING** (ISO: **G208**)
	- **127x** (option 167) OCM standard figure cycles
- Cycle **287 GEAR SKIVING** (ISO: **G287**, option 157) has been extended:
	- When you program the optional parameter **Q466 OVERRUN PATH**, the control will optimize the approach and idle travel paths automatically. This will reduce machining times.
	- Two columns have been added to the prototype of the technology table:
		- **dK**: Angular offset of the workpiece in order to machine one side of the tooth flank only. This can be used to increase the surface quality.
		- **PGM:** Profile program for a custom tooth flank line, for example to realize crowning of the tooth flank.
	- After each step, the control displays the number of the current cut and the number of remaining cuts in a pop-up window.
- The machine manufacturer can configure a deviating automatic **LIFTOFF** for Cycles **286 GEAR HOBBING** (ISO: **G286**, option 157) and **287 GEAR SKIVING** (ISO: **G287**, option 157).
- Cycle **800 ADJUST XZ SYSTEM** (ISO: **G800**, option 50) has been extended:
	- The input range of the parameter **Q497 PRECESSION ANGLE** has been extended from four to five decimal places.
	- The input range of the parameter **Q531 ANGLE OF INCIDENCE** has been extended from three to five decimal places.
- The control shows remaining residual material during turning cycles also with the machining operations **Q215=1** and **Q215=2**.
- In the touch probe cycles **14xx**, you can enter symmetrical tolerances "+-...." for the nominal dimensions.
- Cycle **441 FAST PROBING** (ISO: **G441**) now features the parameter **Q371 TOUCH POINT REACTION**. This parameter defines the reaction of the control in cases where the stylus is not deflected.
- $\mathbb{R}^n$ Using the parameter **Q400 INTERRUPTION** in Cycle **441 FAST PROBING** (ISO: **G441**), you can define whether the control will interrupt program run and display a measuring log. The parameter is effective in conjunction with the following cycles:
	- Cycle **444 PROBING IN 3-D** (ISO: **G444**)
	- Touch-probe cycles **45x** for kinematics measuring
	- Touch-probe cycles 46x for calibrating the workpiece touch probe
	- Touch-probe cycles 14xx for determining a workpiece misalignment and for acquiring the preset
- Cycles **451 MEASURE KINEMATICS** (ISO: **G451**, option 48) and **452 PRESET COMPENSATION** (ISO: **452**, option 48) save the measured position errors of the rotary axes in the QS parameters **QS144** to **QS146**.
- Using the optional machine parameter **maxToolLengthTT** (no. 122607), the machine manufacturer defines a maximum tool length for tool touch probe cycles.
- Using the optional machine parameter **calPosType** (no. 122606), the machine manufacturer defines whether the position of parallel axes and changes in the kinematics should be considered for calibration and measuring. A change in kinematics might for example be a head change.

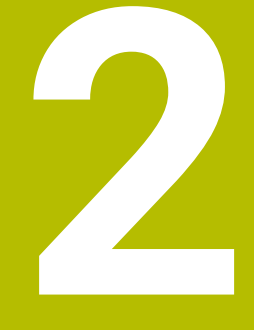

**First Steps**

# **2.1 Overview**

This chapter is intended to help you quickly learn to handle the most important procedures on the control. For more information on the respective topic, see the section referred to in the text.

The following topics are covered in this chapter:

■ Switching on the machine

 $\boldsymbol{\Xi}$ 

Programming the workpiece

The following topics are covered in the User's Manual for Setup, Testing and Running NC Programs:

- Switching on the machine
- Graphically testing the workpiece
- Setting up tools
- Setting up the workpiece
- **Machining the workpiece**

# **2.2 Switching on the machine**

# **Acknowledging the power interruption**

# **A** DANGER

#### **Caution: hazard to the user!**

Machines and machine components always pose mechanical hazards. Electric, magnetic, or electromagnetic fields are particularly hazardous for persons with cardiac pacemakers or implants. The hazard starts when the machine is powered up!

- $\blacktriangleright$  Read and follow the machine manual
- Read and follow the safety precautions and safety symbols
- ▶ Use the safety devices

0

Refer to your machine manual.

Switching on the machine and traversing the reference points can vary depending on the machine tool.

To switch on the machine:

- $\triangleright$  Switch on the power supply for the control and the machine
- $\geq$ The control starts the operating system. This process may take several minutes.
- The control will then display the "Power interrupted" message in  $\geq$ the screen header.

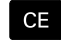

- ▶ Press the **CE** key
- > The control compiles the PLC program.
- ▶ Switch on the machine control voltage
- The control is in the **Manual operation** mode.

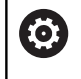

Depending on your machine, you may need to carry out further steps in order to run NC programs.

#### **Further information on this topic**

■ Switch on the machine **Further information:** User's Manual for **Setup, Testing and Running NC Programs**

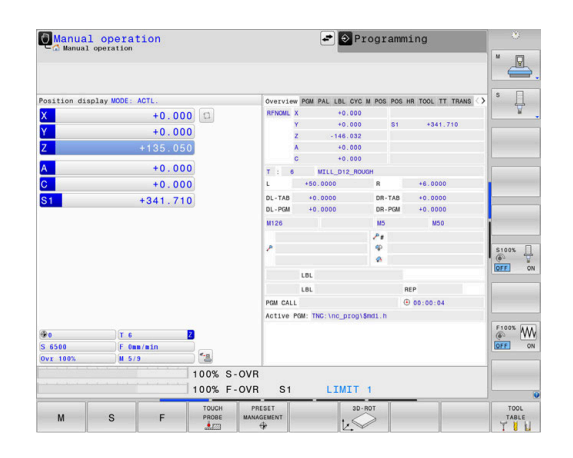

# **2.3 Programming the first part**

## **Selecting the operating mode**

You can write NC programs only in the **Programming** operating mode:

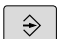

- $\blacktriangleright$  Press the operating mode key
- The control switches to the **Programming** operating mode.

#### **Further information on this topic**

 $\overline{\phantom{a}}$ Operating modes **Further information:** ["Programming", Page 75](#page-74-0)

#### **Important controls and displays**

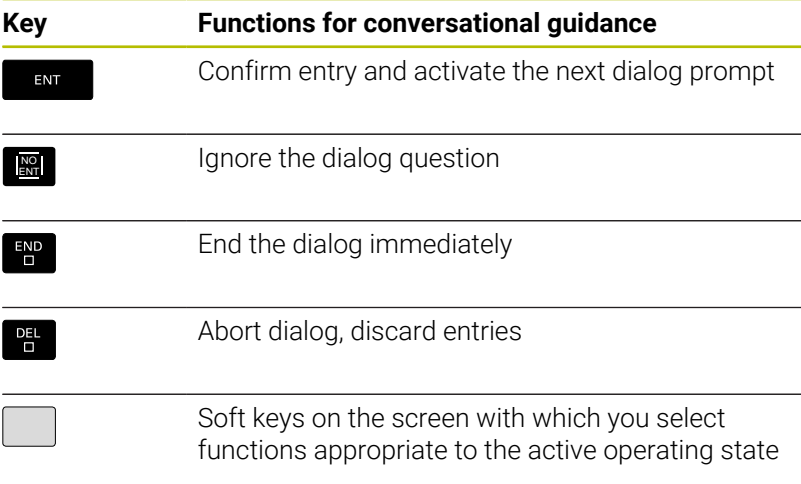

#### **Further information on this topic**

- Writing and editing NC programs **Further information:** ["Editing an NC program", Page 103](#page-102-0)
- Overview of keys **Further information:** ["Controls and displays", Page 2](#page-1-0)

#### **Creating a new NC program / file management**

To create a new NC program:

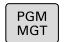

- **Press the PGM MGT** key
- > The control opens the file manager.

The file management of the control is arranged much like the file management on a PC with Windows Explorer. The file management enables you to manage data in the control's internal memory.

- ▶ Select a folder
- Enter the desired file name with the extension **.I**

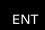

- ▶ Press the **ENT** key
- > The control asks for the unit of measure of the new NC program.
- 

 $\blacktriangleright$  Press the soft key of the desired unit of measure: **MM** or **INCH**

The control automatically generates the first and last NC blocks of the NC program. You will not be able to change these NC blocks at a later time.

#### **Further information on this topic**

- File management  $\blacksquare$ **Further information:** ["File management", Page 109](#page-108-0)
- Creating a new NC program **Further information:** ["Creating and entering NC programs",](#page-92-0) [Page 93](#page-92-0)

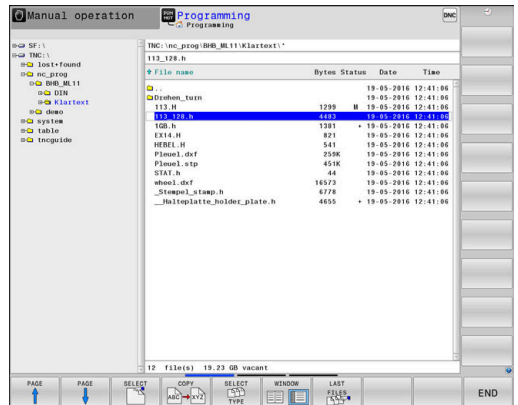

# **Defining a workpiece blank**

Once you have opened a new NC program, you can define a workpiece blank. You can define a cuboid by entering the MIN and MAX points relative to the selected preset.

After you have selected the desired shape for the blank with the appropriate soft key, the control automatically initiates the workpiece blank definition process and prompts you to enter the required data.

To define a cuboid-shaped blank:

- $\blacktriangleright$  Press the soft key for the desired shape of the workpiece blank
- $\blacktriangleright$  . **Spindle axis Z, plane XY:** Enter the active spindle axis. G17 is saved as default setting. Accept with the **ENT** key
- **Workpiece blank def.: minimum X**: Enter the smallest X coordinate of the blank relative to the preset (e.g.: 0), and confirm with the **ENT** key
- **Workpiece blank def.: minimum Y**: Enter the smallest Y coordinate of the blank relative to the preset (e.g., 0), and confirm with the **ENT** key
- **Workpiece blank def.: minimum Z**: Enter the smallest Z coordinate of the blank relative to the preset (e.g., –40), and confirm with the **ENT** key
- **Workpiece blank def.: maximum X**: Enter the largest X coordinate of the blank relative to the preset (e.g., 100), and confirm with the **ENT** key
- **Workpiece blank def.: maximum Y**: Enter the largest Y coordinate of the blank relative to the preset (e.g., 100), and confirm with the **ENT** key
- **Workpiece blank def.: maximum Z**: Enter the largest Z coordinate of the blank relative to the preset (e.g., 0), and confirm with the **ENT** key
- > The control ends the dialog.

The control's full range of functions is available only if the **Z** tool axis is used (e.g., **PATTERN DEF**).

Restricted use of the tool axes **X** and **Y** is possible when prepared and configured by the machine manufacturer.

#### **Example**

6

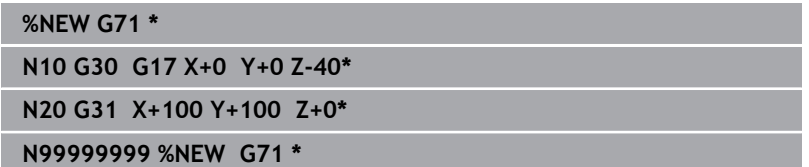

#### **Further information on this topic**

 $\overline{\phantom{a}}$ Define workpiece blank **Further information:** ["Creating a new NC program", Page 99](#page-98-0)

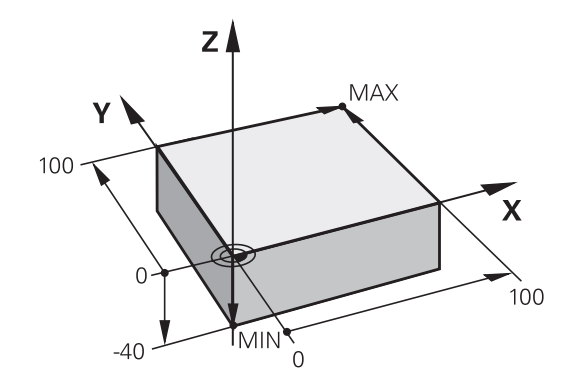

#### **Program layout**

NC programs should be arranged consistently in a similar manner. This makes it easier to find your place, accelerates programming and reduces errors.

#### **Recommended program layout for simple, conventional contour machining**

#### **Example**

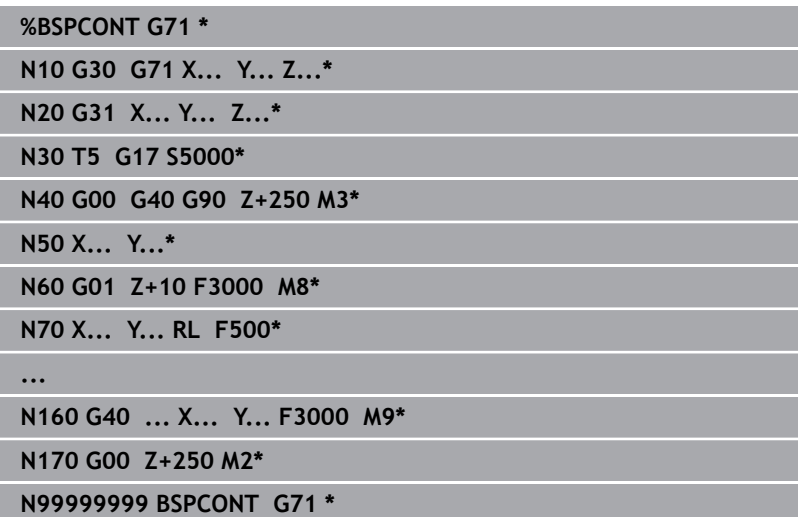

- 1 Call tool, define tool axis
- 2 Retract the tool; turn on spindle
- 3 Pre-position the tool in the working plane near the contour starting point
- 4 Pre-position the tool along the tool axis above the workpiece, or pre-position the tool directly to the cutting depth, and turn on coolant as needed
- 5 Contour approach
- 6 Contour machining
- 7 Contour departure
- 8 Retract the tool, end the NC program

#### **Further information on this topic**

Contour programming **Further information:** ["Programming tool movements for](#page-143-0) [machining", Page 144](#page-143-0)

#### **Recommended program layout for simple cycle programs Example**

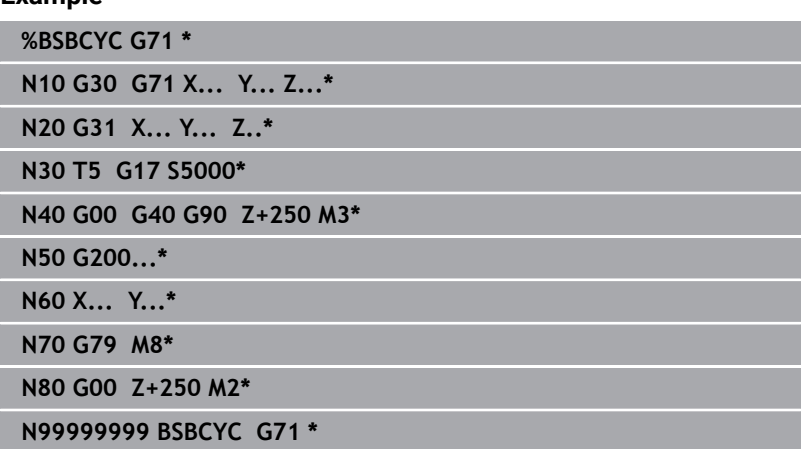

- 1 Call tool, define tool axis
- 2 Retract the tool; turn on spindle
- 3 Define the fixed cycle
- 4 Move to the machining position
- 5 Call the cycle, and switch on the coolant
- 6 Retract the tool, end the NC program

#### **Further information on this topic**

Cycle programming **Further information:** User's Manual for **Programming of Machining Cycles**

# **Programming a simple contour**

Suppose you want to mill a single time around the contour shown on the right at a depth of 5 mm. You have already defined the workpiece blank.

After you have opened an NC block with a function key, the control will prompt you to enter all of the data in the header using dialog texts.

To program the contour:

#### **Call the tool**

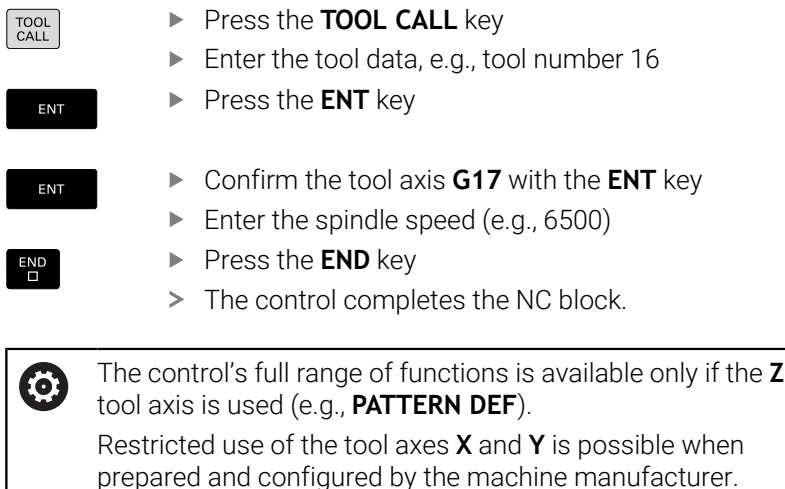

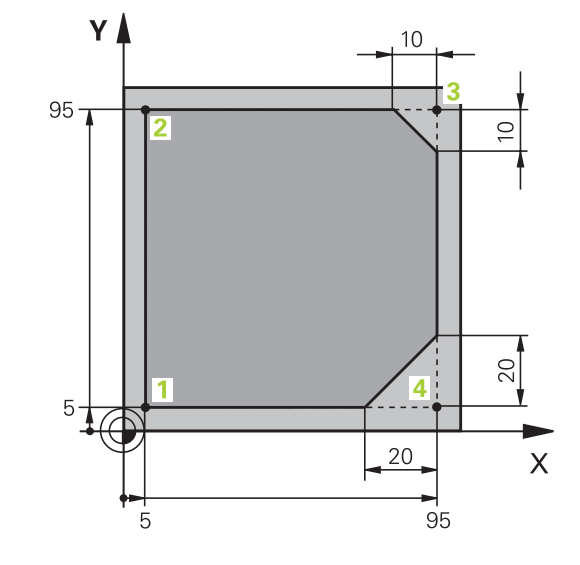

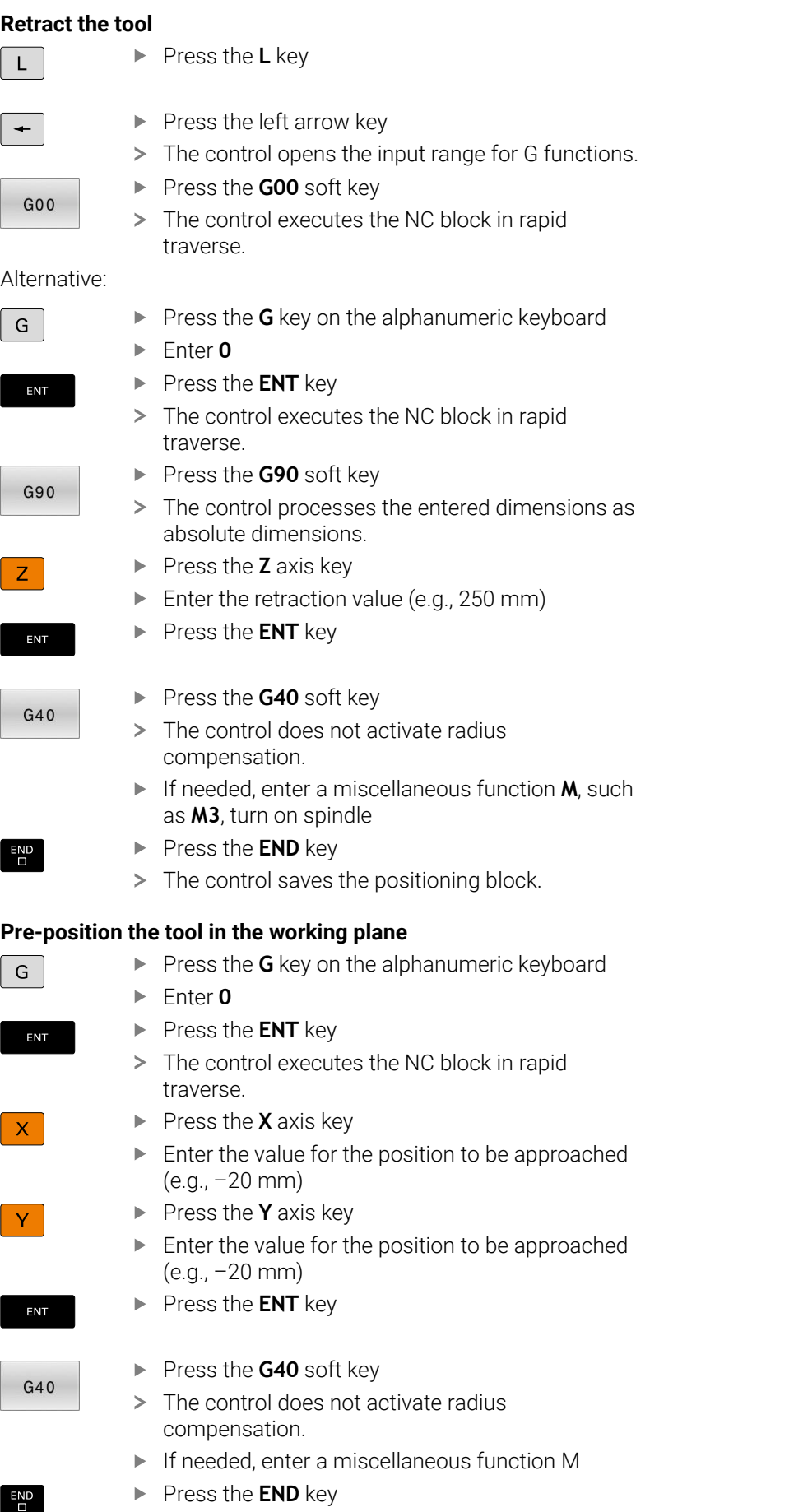

> The control saves the positioning block.

**Position the tool to the cutting depth**

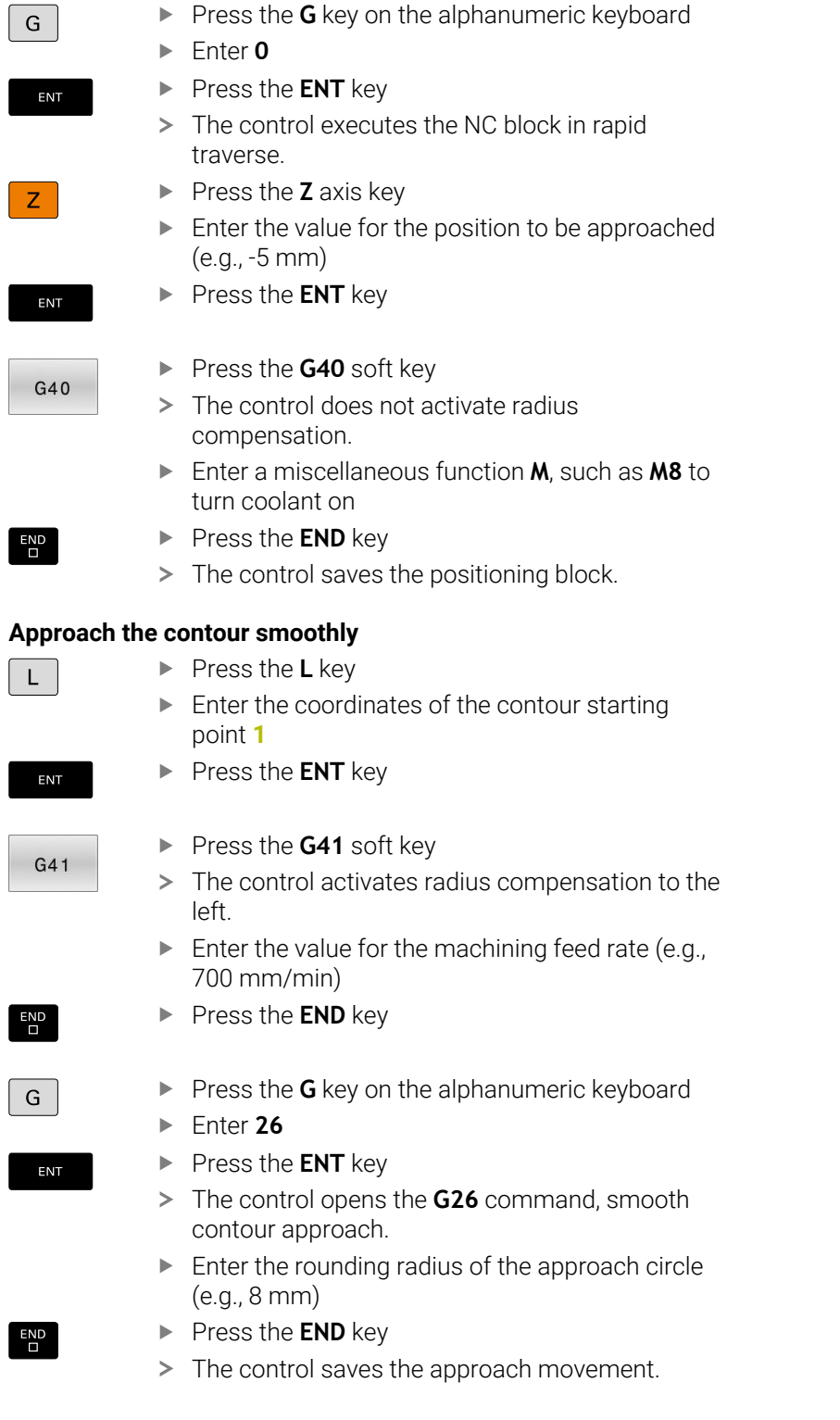

#### **Machine the contour**

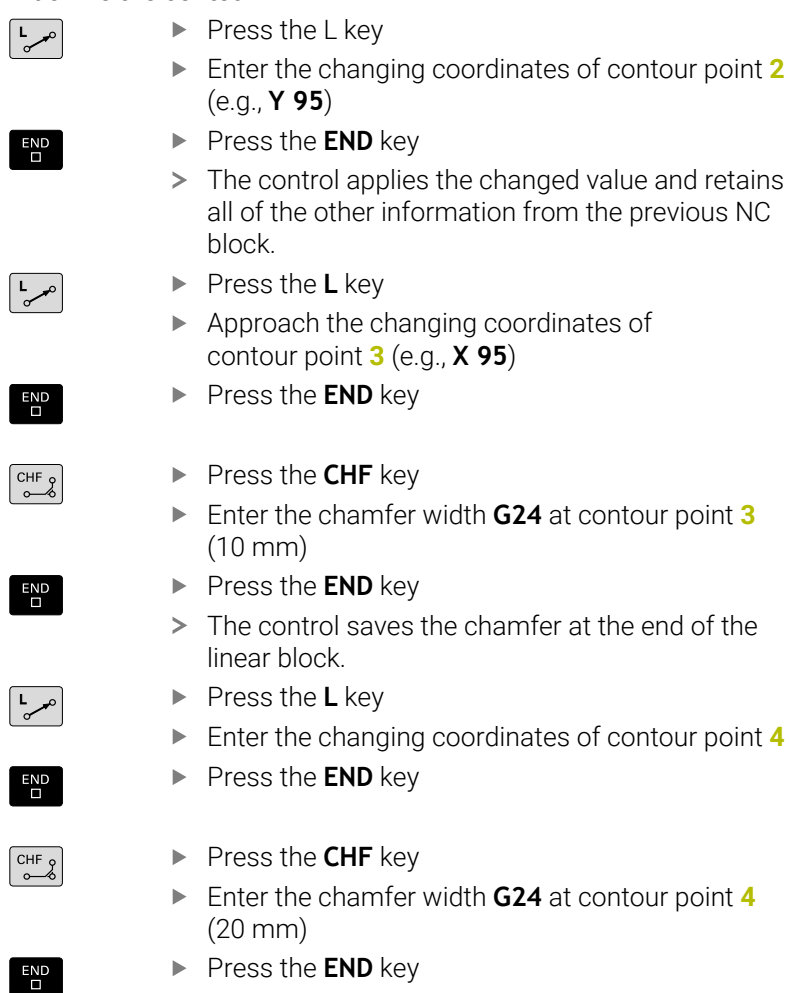

Г

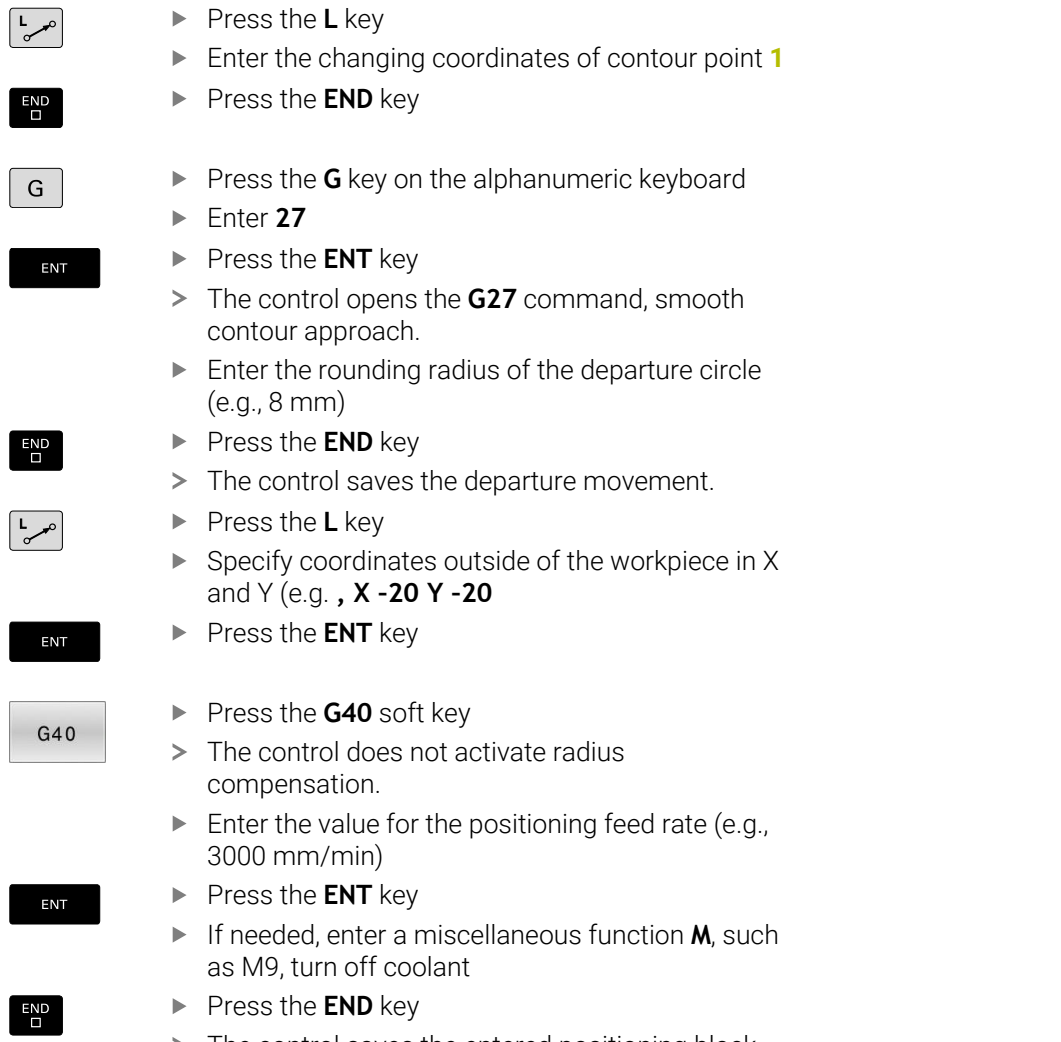

> The control saves the entered positioning block.

# **Complete the contour with a smooth departure**

#### **Retract the tool**

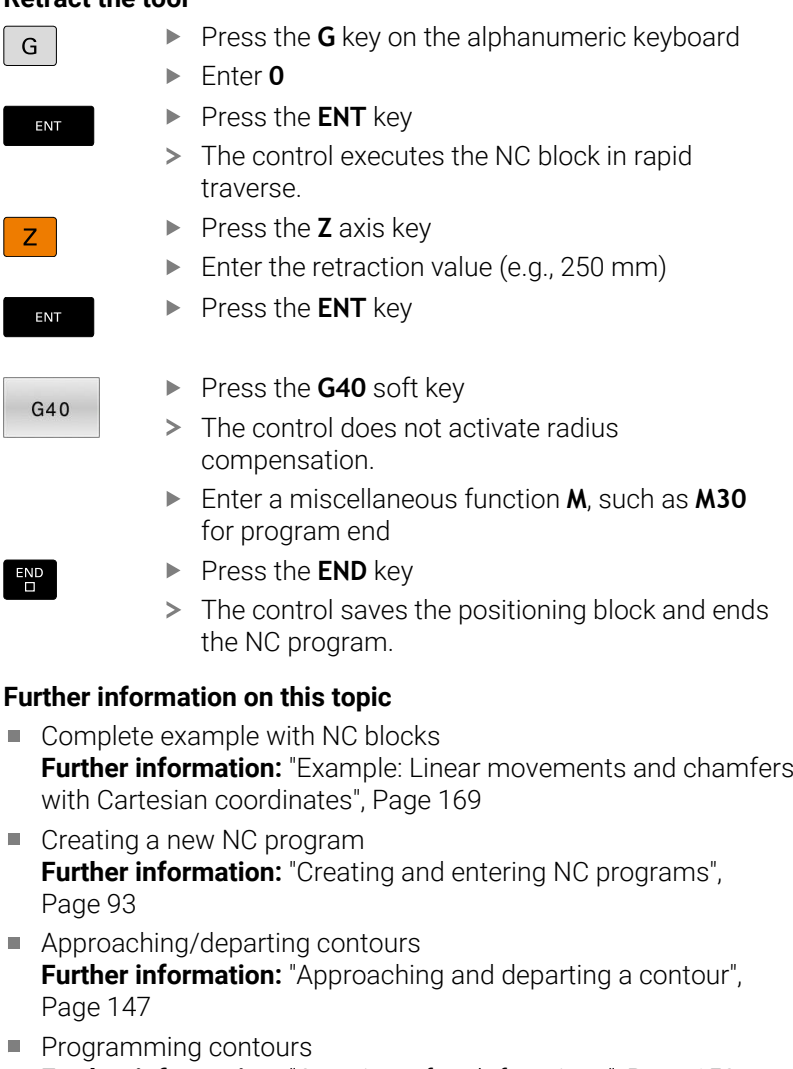

- **Further information:** ["Overview of path functions", Page 158](#page-157-0)
- Tool radius compensation **Further information:** ["Tool radius compensation", Page 138](#page-137-0)
- Miscellaneous functions M **Further information:** ["Miscellaneous functions for program run](#page-228-0) [inspection, spindle and coolant ", Page 229](#page-228-0)

# **Creating a cycle program**

Suppose that you are tasked with drilling the holes shown to the right with a standard drilling cycle (depth: 20 mm). You have already defined the workpiece blank.

#### **Call the tool**

- TOOL<br>CALL ENT ENT  $\overline{\Box}^{\text{END}}$
- Press the **TOOL CALL** key
	- ▶ Enter the tool data, e.g., tool number 5
	- ▶ Press the **ENT** key
		- Confirm the tool axis **G17** with the **ENT** key
		- Enter the spindle speed (e.g., 4500)
	- ▶ Press the **END** key
	- > The control completes the NC block.

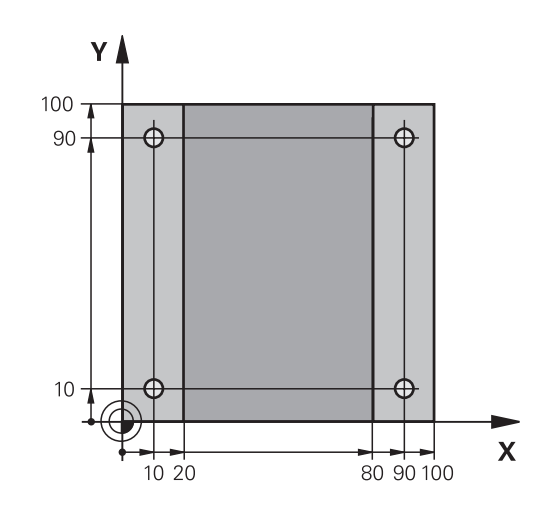

#### **Retract the tool**

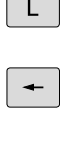

 $G00$ 

 $\sqrt{2}$  $\overline{\phantom{0}}$ 

- ▶ Press the **L** key
- $\blacktriangleright$  Press the left arrow key
- > The control opens the input range for G functions.
- ▶ Press the **G00** soft key
- > The control executes the NC block in rapid traverse.

#### Alternative:

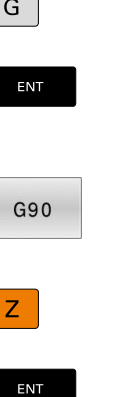

 $G40$ 

#### ▶ Press the G key on the alphanumeric keyboard Enter **0** ▶ Press the **ENT** key

- > The control executes the NC block in rapid traverse.
- ▶ Press the **G90** soft key
- > The control processes the entered dimensions as absolute dimensions.
- ▶ Press the **Z** axis key
- Enter the retraction value (e.g., 250 mm)
- ▶ Press the **ENT** key
- Press the **G40** soft key
- > The control does not activate radius compensation.
- If needed, enter a miscellaneous function **M**, such as **M3**, turn on spindle
- **Press the END key** 
	- > The control saves the positioning block.

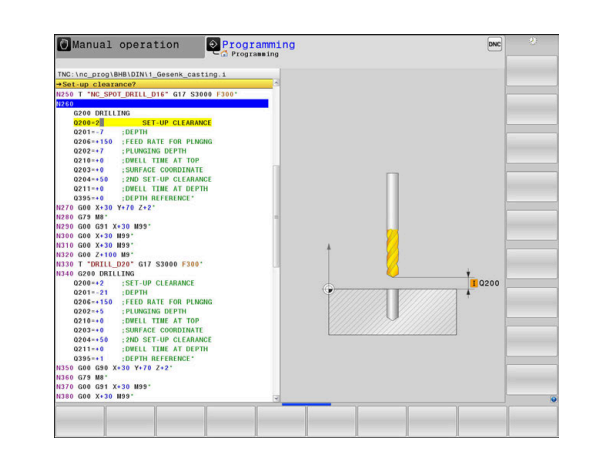

 $\overline{\mathbb{D}}$ 

#### **Define the cycle**

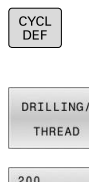

 $\overline{\mathbb{Z}}$ 

ENT

# **Press the DRILLING/ THREAD** soft key

- Press the **200** soft key
	- > The control starts the dialog for cycle definition.
	- **Enter the cycle parameters**

**Press the CYCL DEF** key

- Confirm each entry with the **ENT** key
- > The control displays a graphic illustrating the respective cycle parameter.

#### **Call the cycle at the machining positions**

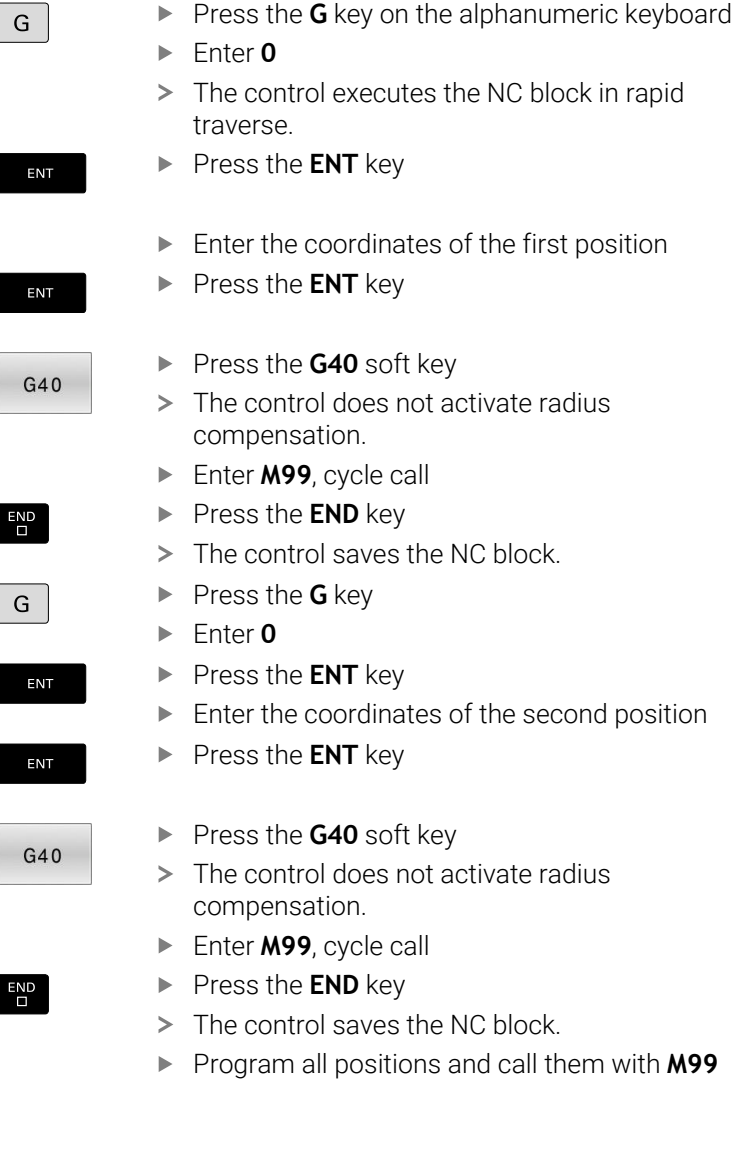

 $\overline{\phantom{a}}$ 

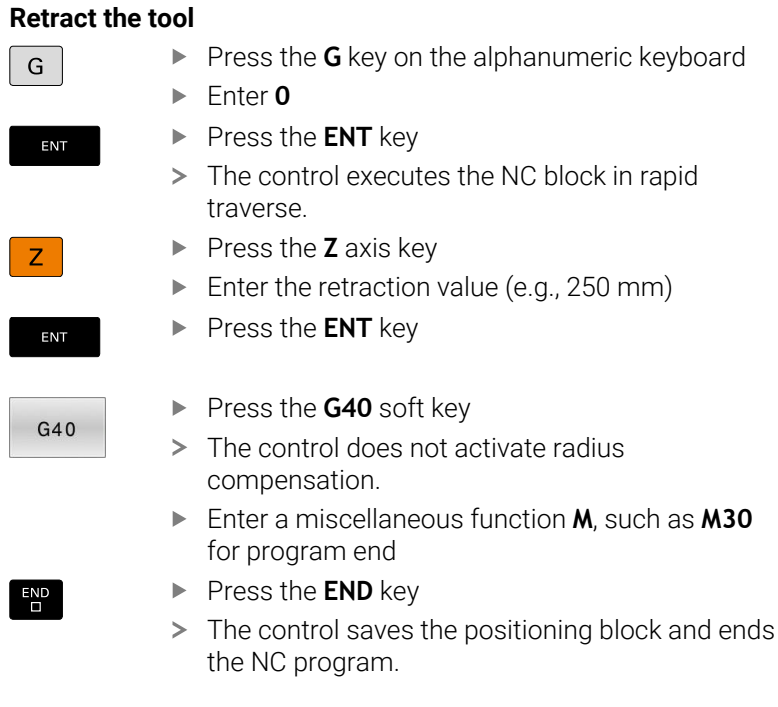

# n rapid mm)

#### **Example**

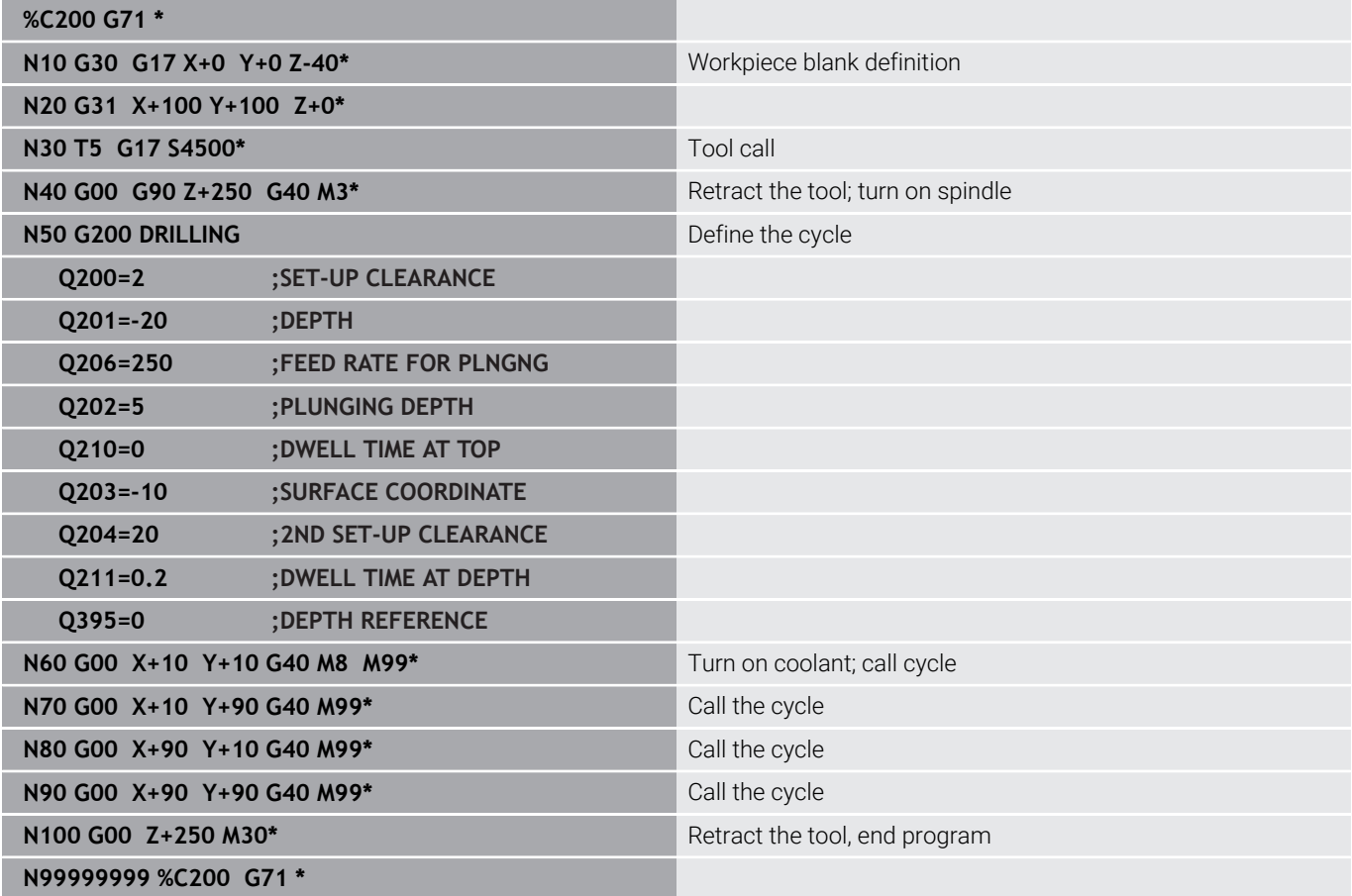

#### **Further information on this topic**

Creating a new NC program **Further information:** ["Creating and entering NC programs",](#page-92-0) [Page 93](#page-92-0)

Cycle programming **Further information:** User's Manual for **Programming of Machining Cycles**

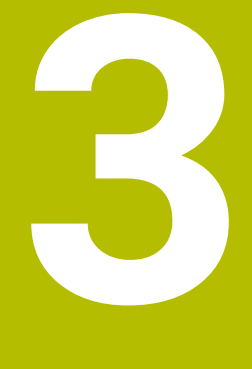

# **Fundamentals**

# **3.1 The TNC 640**

HEIDENHAIN TNC controls are workshop-oriented contouring controls that enable you to program conventional milling and drilling operations right at the machine in easy-to-use Klartext conversational language. They are designed for milling, drilling, and boring machines, as well as for machining centers, with up to 24 axes. You can also change the angular position of the spindle under program control.

An integrated hard disk provides storage for as many NC programs as you like, even if they were created off-line. For quick calculations you can call up the on-screen calculator at any time.

The keyboard and screen layout are clearly arranged in such a way that the functions are fast and easy to use.

# **HEIDENHAIN Klartext and ISO**

HEIDENHAIN Klartext, the dialog-guided programming language for workshops, is an especially easy method of writing programs. Programming graphics illustrate the individual machining steps for programming the contour. If no NC-dimensioned drawing is available, then the FK free contour programming will help. Workpiece machining can be graphically simulated either during a test run or during a program run.

It is also possible to program in ISO format.

You can also enter and test one NC program while another NC program is machining a workpiece.

# **Compatibility**

NC programs created on HEIDENHAIN contouring controls (starting from the TNC 150 B) may not always run on the TNC 640. If the NC blocks contain invalid elements, the control will mark these as ERROR blocks or with error messages when the file is opened.

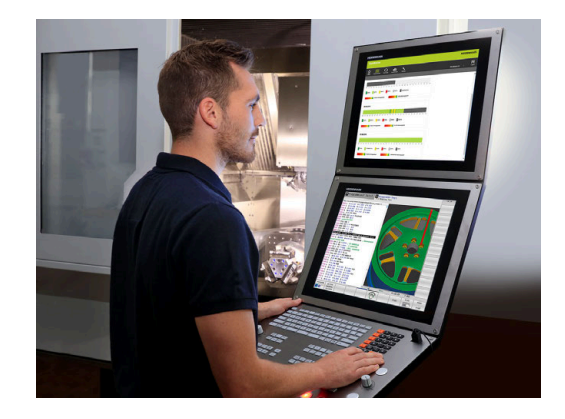

# **3.2 Visual display unit and operating panel**

### **Display screen**

The control is shipped with a 24-inch touch screen or a 19-inch screen.

The figure at right shows the keys and controls on the VDU:

**1** Header

When the control is on, the screen displays the selected operating modes in the header: The machine operating mode at left and the programming mode at right. The currently active mode is displayed in the larger field of the header, where the dialog prompts and messages also appear (exception: if the control only displays graphics).

**2** Soft keys

In the footer the control indicates additional functions in a soft-key row. You can select these functions by pressing the keys immediately below them. The thin bars immediately above the soft-key row indicate the number of soft-key rows that can be called with the keys to the right and left that are used to switch the soft keys. The bar representing the active soft-key row is blue

- **3** Soft-key selection keys
- **4** Keys for switching the soft keys
- **5** Setting the screen layout
- **6** Key for switchover between machine operating modes, programming modes, and a third desktop
- **7** Soft-key selection keys for machine manufacturer's
- **8** Keys for switching the soft keys for machine manufacturer's

If you are using a TNC 640 with touch control, you can replace some keystrokes with gestures. **Further information:** ["Operating the Touchscreen",](#page-552-0) [Page 553](#page-552-0)

# **Setting the screen layout**

You select the screen layout yourself. In the **Programming** operating mode, for example, you can have the control show the NC program blocks in the left window while the right window displays programming graphics. You could also display the program structure in the right window instead, or display only the NC program blocks in one large window. The available screen windows depend on the selected operating mode.

Setting up the screen layout:

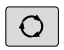

Ť

**Press the screen lavout** key: The soft-key row shows the available layout options **Further information:** ["Modes of operation",](#page-73-0) [Page 74](#page-73-0)

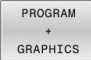

 $\blacktriangleright$  Select the desired screen layout with a soft key

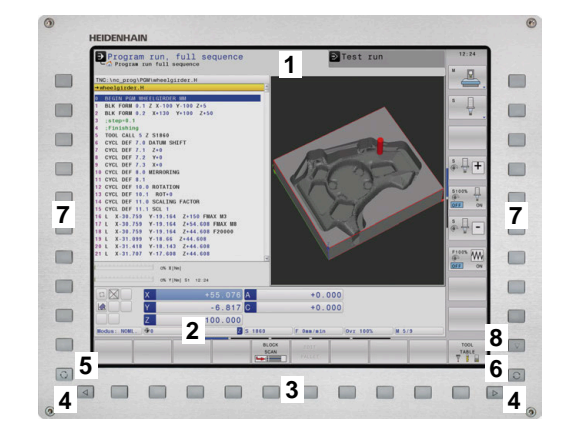

# **Operating panel**

The TNC 640 can be delivered with an integrated operating panel. The figure at top right shows the operating elements of the external operating panel:

- **1** Alphabetic keyboard for entering texts and file names, as well as for ISO programming
- **2** File manager
	- Calculator
	- MOD function
	- $H = H = P$  function
	- **Show error messages**
	- Toggle between the operating modes
- **3** Programming modes
- **4** Machine operating modes
- **5** Initiating programming dialogs
- **6** Navigation keys and **GOTO** jump command
- **7** Numerical input and axis selection
- **8** Touchpad or trackball
- **9** Mouse buttons
- **10** USB connection

A

0

The functions of the individual keys are described on the inside front cover.

> If you are using a TNC 640 with touch control, you can replace some keystrokes with gestures.

**Further information:** ["Operating the Touchscreen",](#page-552-0) [Page 553](#page-552-0)

Refer to your machine manual.

Some machine manufacturers do not use the standard HEIDENHAIN operating panel.

External keys e.g., **NC START** or **NC STOP**, are described in your machine manual.

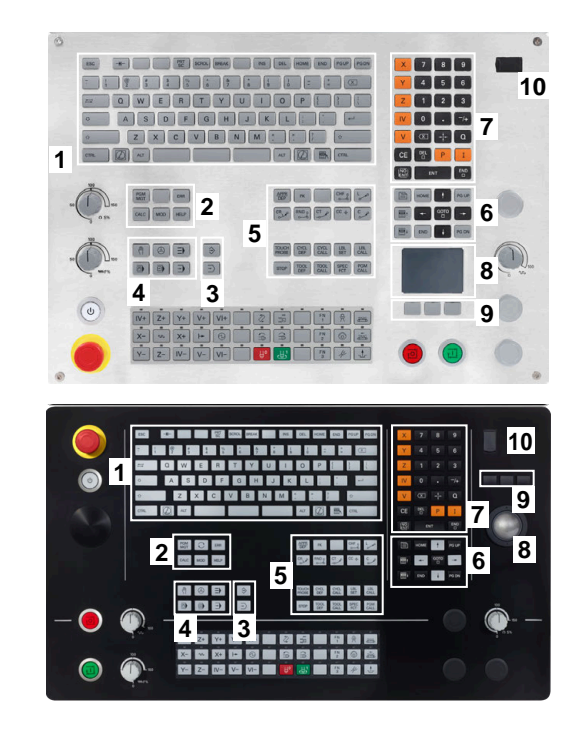

#### **Cleaning**

Switch the control off before cleaning the keyboard unit.

### *NOTICE*

#### **Caution: danger of property damage**

Incorrect cleaning agents and incorrect cleaning procedures can damage the keyboard unit or parts of it.

- ▶ Use permitted cleaning agents only
- $\triangleright$  Use a clean, lint-free cleaning cloth to apply the cleaning agent

The following cleaning agents are permitted for the keyboard unit:

- Cleaning agents containing anionic surfactants
- $\Box$ Cleaning agents containing nonionic surfactants
- The following cleaning agents are prohibited for the keyboard unit:
- $\blacksquare$ Cleaning agents for machines
- $\mathbf{r}$ Acetone
- Aggressive solvents
- × Abrasives
- $\blacksquare$ Compressed air
- $\overline{\phantom{a}}$ Steam cleaners

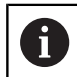

Wear operating gloves to prevent the keyboard unit from getting dirty.

If a trackball is embedded in the keyboard, you need to clean it only when it stops functioning properly.

To clean a trackball (if needed):

- $\triangleright$  Switch off the control
- $\mathbf{b}$ Turn the pull-off ring by 100° in counterclockwise direction
- $\,>$ Turning the removable pull-off ring moves it upwards out of the keyboard unit.
- $\blacktriangleright$  Remove the pull-off ring
- ▶ Take out the ball
- Carefully remove sand, chips, or dust from the shell area

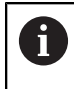

Scratches in the shell area may impair the functionality or prevent proper functioning.

- Apply a small amount of the cleaning agent onto a cleaning cloth  $\mathbf{r}$
- Carefully wipe the shell area clean with the cloth until all smears or stains have been removed

#### **Exchanging keycaps**

If you need replacements for the keycaps of the keyboard unit, contact HEIDENHAIN or the machine manufacturer.

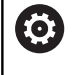

The IP54 protection rating cannot be guaranteed if the keyboard is missing any keys.

#### To exchange the keycaps:

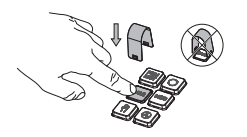

 $\blacktriangleright$  Slide the keycap puller (ID 1394129-01) over the keycap until the grippers engage

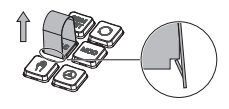

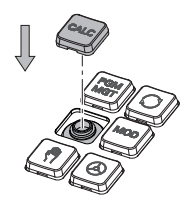

- Pressing the key  $\mathbf i$ will make it easier to apply the keycap puller.
- ▶ Pull off the keycap
- $\blacktriangleright$ Place the keycap onto the seal and push it down

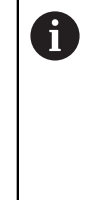

The seal must not be damaged; otherwise the IP54 protection rating cannot be guaranteed.

▶ Verify proper seating and correct functioning

 $\mathbf i$ 

control and of an external application.

keyboard for your external applications. As an alternative, HEIDENHAIN offers a second screen for the control as **Extended Workspace Comfort**. **Extended Workspace Comfort** provides a full-screen view of the

#### **Extended Workspace Compact**

The 24-inch screen provides additional screen workspace to the left of the control's user interface. The additional space enables you to open further applications in addition to the control's user interface so that you can simultaneously keep an eye on the machining process.

This layout is referred to as **Extended Workspace Compact** or **Side View** and provides many multi-touch functions.

In conjunction with the **Extended Workspace Compact** layout, the control provides the following display options:

- Splitting the screen into the control screen and an additional workspace for other applications
- Full-screen mode of the control's user interface
- Full-screen mode for applications

When you switch to full-screen mode, you can use the HEIDENHAIN

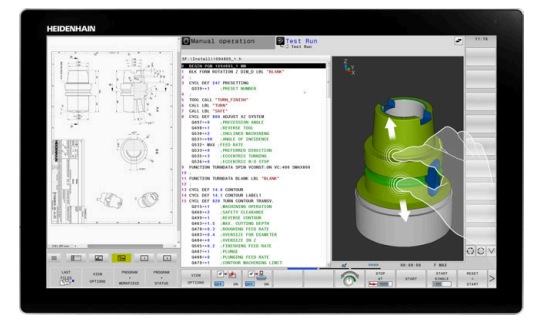

#### **Screen areas**

**Extended Workspace Compact** is divided into the following areas:

1 **JH Standard**

The control's user interface is shown in this area.

2 **JH Extended**

This area provides configurable quick access to the following HEIDENHAIN applications:

- **HEROS menu**
- First workspace: machine operating mode (e.g., **Manual Operation**)
- Second workspace: programming operating mode (e.g., **Programming**)
- Third and fourth workspace: freely usable for applications such as the **CAD Converter**
- Collection of frequently used soft keys (called hot keys)

Benefits of **JH Extended:**

- Each operating mode has its own additional soft-key row
- Navigation through the various rows of HEIDENHAIN soft keys is no longer necessary

#### 3 **OEM**

This area is reserved for applications defined or enabled by the machine manufacturer.

Possible contents of the **OEM** area:

- Machine manufacturer's Python application for displaying functions and machine statuses
- Screen contents of an external PC displayed via Remote **Desktop Manager** (option 133)

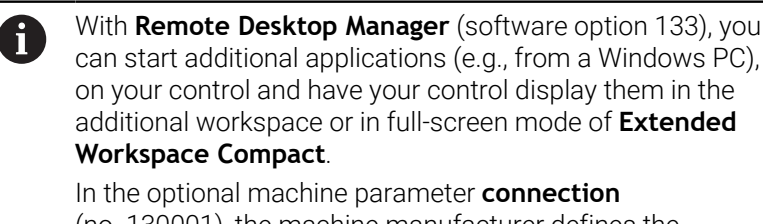

(no. 130001), the machine manufacturer defines the application to which the Side View will establish a connection.

#### **Focus control**

You can toggle the keyboard focus between the control's user interface and the application being displayed in the Side View. You have the following options for toggling the focus:

- $\mathcal{L}_{\mathcal{A}}$ Select the area where the respective application is shown
- Select the icon of that workspace

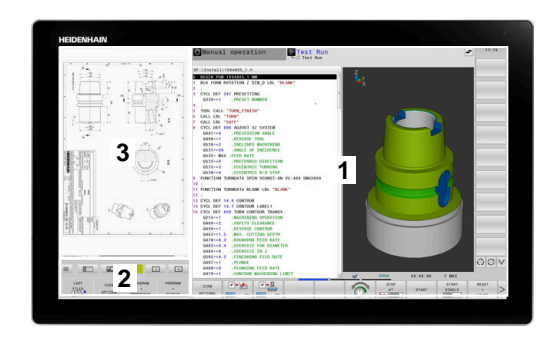
## **Hot keys**

The area **JH Extended** provides context-sensitive hot keys depending on the keyboard focus. Once the focus is on an application shown in the Side View, the hot keys provide functions for switching the view.

If more than one application is open in the Side View, you can toggle between the individual applications using the switchover icon.

You can exit full-screen mode at any time by pressing the screen switchover key or an operating-mode key on the keyboard unit.

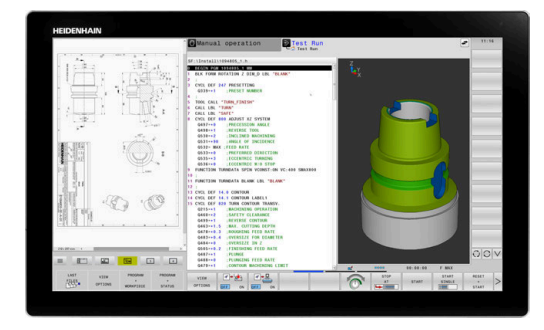

# **3.3 Modes of operation**

# **Manual Operation and El. Handwheel**

In the **Manual operation** mode of operation, you can set up the machine. You can position the machine axes manually or incrementally, and you can set presets.

If option 8 is active, you can tilt the working plane.

The **Electronic handwheel** operating mode supports manual traverse of machine axes with the HR electronic handwheel.

## **Soft keys for selecting the screen layout**

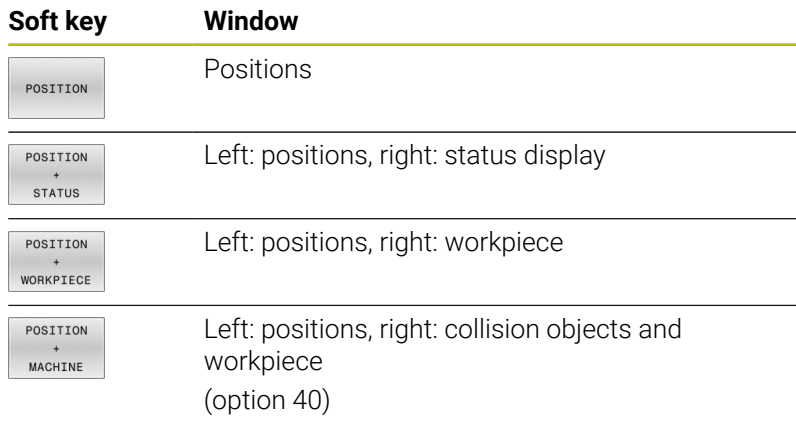

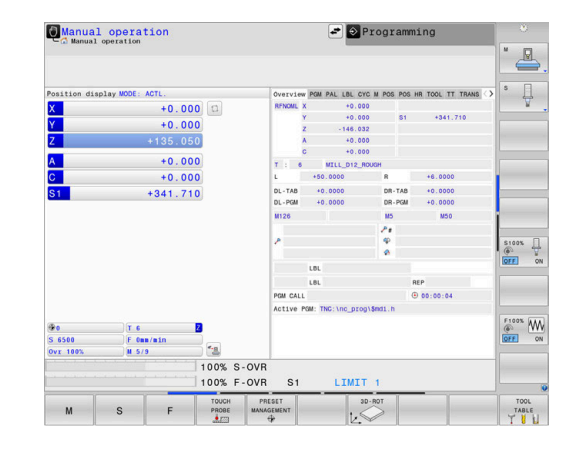

# **Positioning with Manual Data Input**

This mode of operation is used for programming simple traversing movements, such as for face milling or pre-positioning.

### **Soft keys for selecting the screen layout**

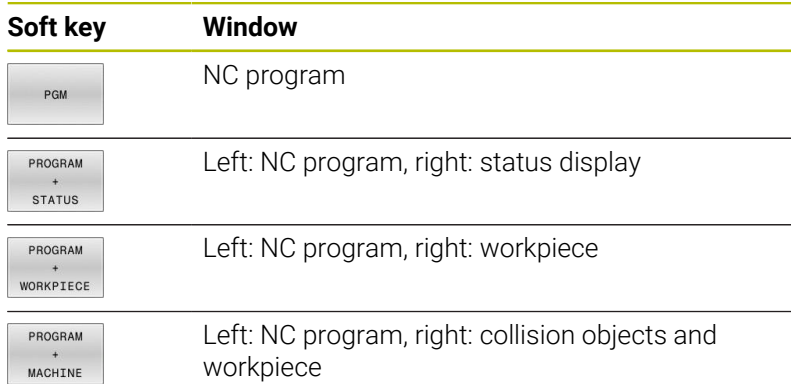

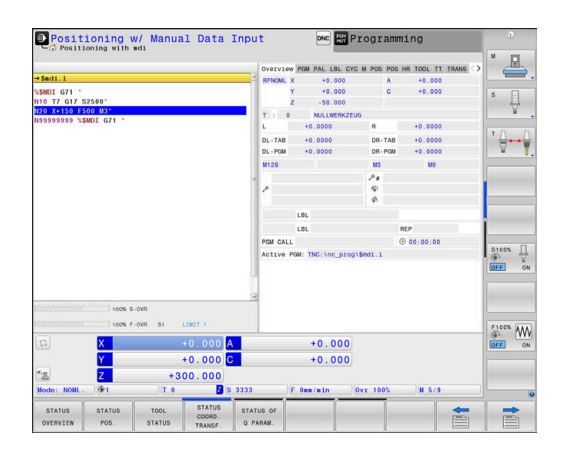

## **Programming**

In this mode of operation you create NC programs. The FK free programming feature, the various cycles and the Q parameter functions help you with programming and add necessary information. If desired, you can have the programming graphics show the programmed paths of traverse.

### **Soft keys for selecting the screen layout**

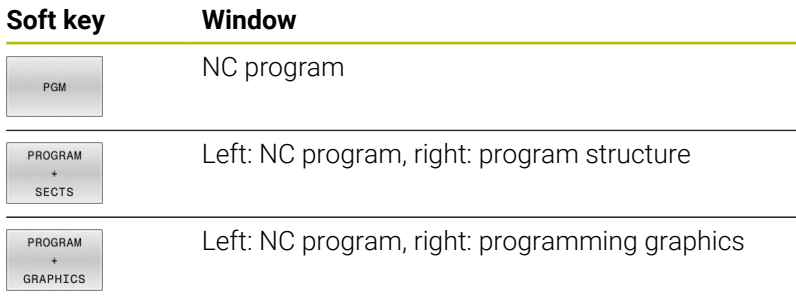

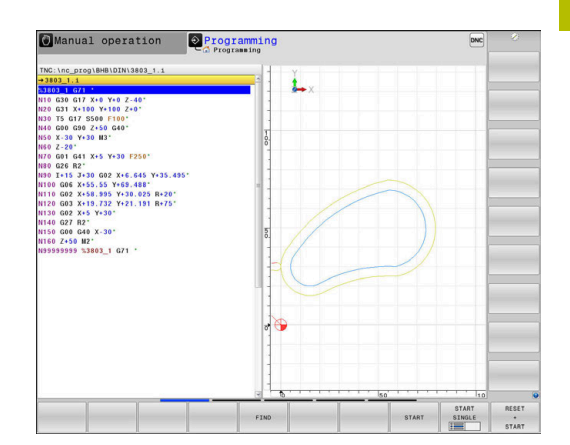

# **Test Run**

In the **Test Run** operating mode, the control simulates NC programs and program sections in order to check them for errors, such as geometrical incompatibilities, missing or incorrect data within the NC program, or violations of the working space. This simulation is supported graphically in different display modes.

### **Soft keys for selecting the screen layout**

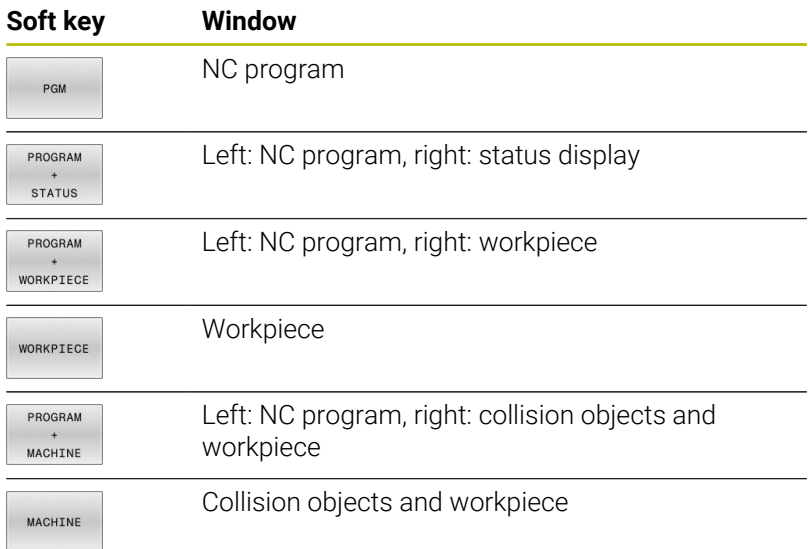

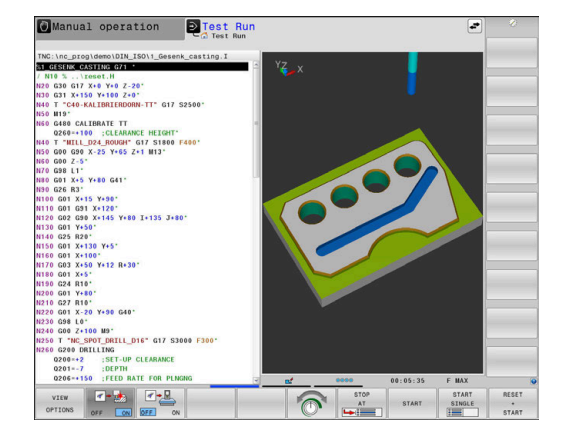

# **Program Run, Full Sequence and Program Run, Single Block**

In the **Program Run Full Sequence** operating mode, the control runs an NC program continuously to its end or to a manual or programmed stop. You can resume program run after an interruption.

In the **Program Run Single Block** operating mode, you execute each NC block separately by pressing the **NC Start** key. With point pattern cycles and **CYCL CALL PAT**, the control stops after each point. The workpiece blank definition will be interpreted as a separate NC block.

## **Soft keys for selecting the screen layout**

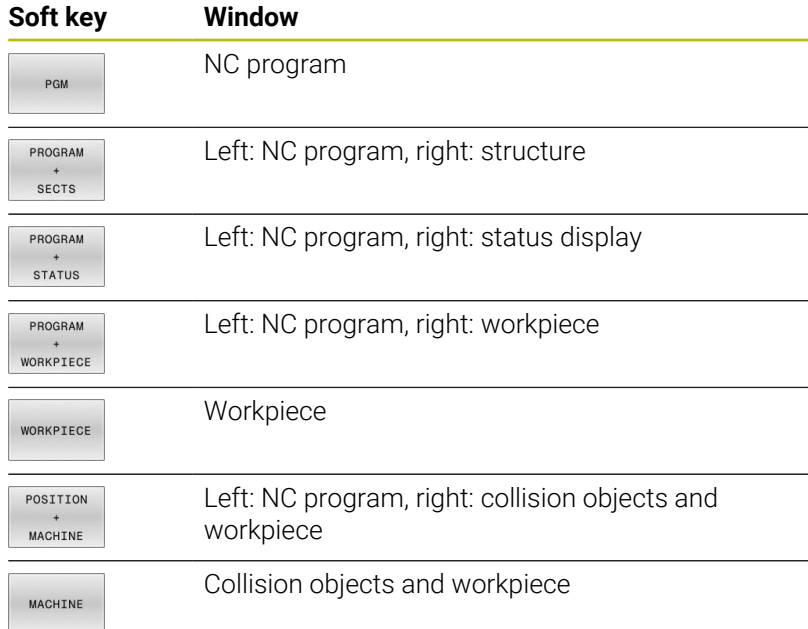

### **Soft keys for screen layout with pallet tables**

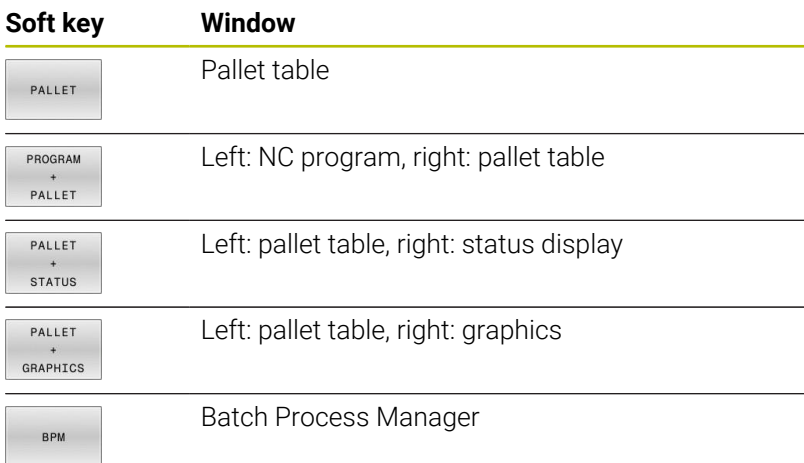

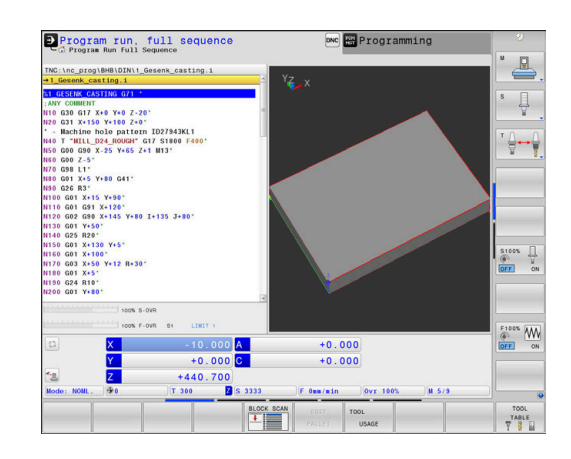

# **3.4 NC fundamentals**

## **Position encoders and reference marks**

The machine axes are equipped with position encoders that register the positions of the machine table or tool. Linear axes are usually equipped with linear encoders, rotary tables and tilting axes with angle encoders.

When a machine axis moves, the corresponding position encoder generates an electrical signal. The control evaluates this signal and calculates the precise actual position of the machine axis.

If there is a power interruption, the calculated position will no longer correspond to the actual position of the machine slide. To recover this assignment, incremental position encoders are provided with reference marks. When a reference mark is crossed over, a signal identifying a machine-based reference point is transmitted to the control. This enables the control to re-establish the assignment of the displayed position to the current machine position. For linear encoders with distance-coded reference marks, the machine axes need to move by no more than 20 mm, for angle encoders by no more than 20°.

With absolute encoders, an absolute position value is transmitted to the control immediately upon switch-on. In this way the assignment of the actual position to the machine slide position is re-established directly after switch-on.

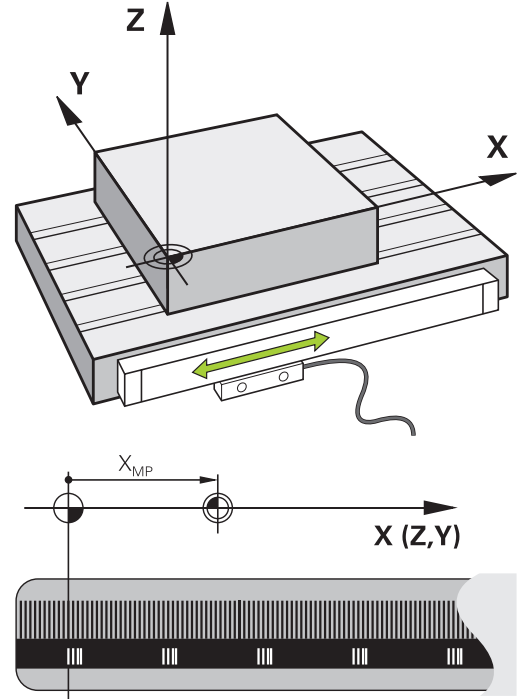

### **Programmable axes**

In the default setting, the programmable axes of the control are in accordance with the axis definitions specified in DIN 66217.

The designations of the programmable axes are given in the table below.

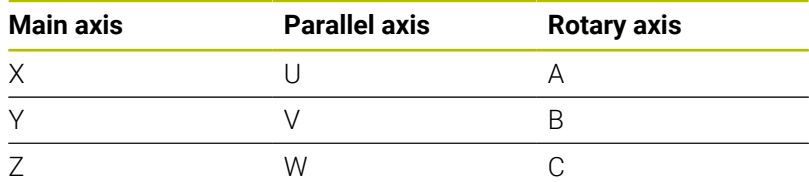

6

Refer to your machine manual. The number, designation and assignment of the programmable axes depend on the machine. Your machine manufacturer can define further axes, such as PLC axes.

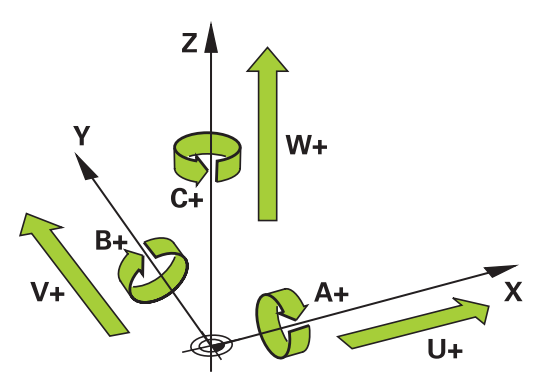

# **Reference systems**

For the control to move an axis in accordance with a defined path, it requires a **reference system**.

A paraxially mounted linear encoder on a machine tool serves as a simple reference system for linear axes. The linear encoder represents a **number ray**, a one-dimensional coordinate system.

To approach a point on the **plane**, the control requires two axes and therefore a reference system with two dimensions.

To approach a point in **space**, the control requires three axes and therefore a reference system with three dimensions. If these three axes are arranged perpendicularly to each other, this creates a **three-dimensional Cartesian coordinate system**.

i

According to the right-hand rule the fingertips point in the positive directions of the three principal axes.

For a point to be uniquely determined in space, a **coordinate origin** is needed in addition to the arrangement of the three dimensions. The common intersection serves as the coordinate origin in a 3-D coordinate system. This intersection has the coordinates **X+0**, **Y+0**, and **Z+0**.

In order, for example, for the control to always perform a tool change at the same position, as well as always execute a machining operation referenced to the current workpiece position, the control must be able to differentiate between different reference systems.

The control differentiates between the following reference systems:

- $\Box$ Machine coordinate system M-CS: **M**achine **C**oordinate **S**ystem
- Basic coordinate system B-CS: **B**asic **C**oordinate **S**ystem
- Workpiece coordinate system W-CS: **W**orkpiece **C**oordinate **S**ystem
- $\blacksquare$ Working plane coordinate system WPL-CS: **W**orking **Pl**ane **C**oordinate **S**ystem
- Input coordinate system I-CS: **I**nput **C**oordinate **S**ystem
- Tool coordinate system T-CS:  $\blacksquare$ **T**ool **C**oordinate **S**ystem

All reference systems build upon each other. They are subject to the kinematic chain of the specific machine tool. The machine coordinate system is the reference system.

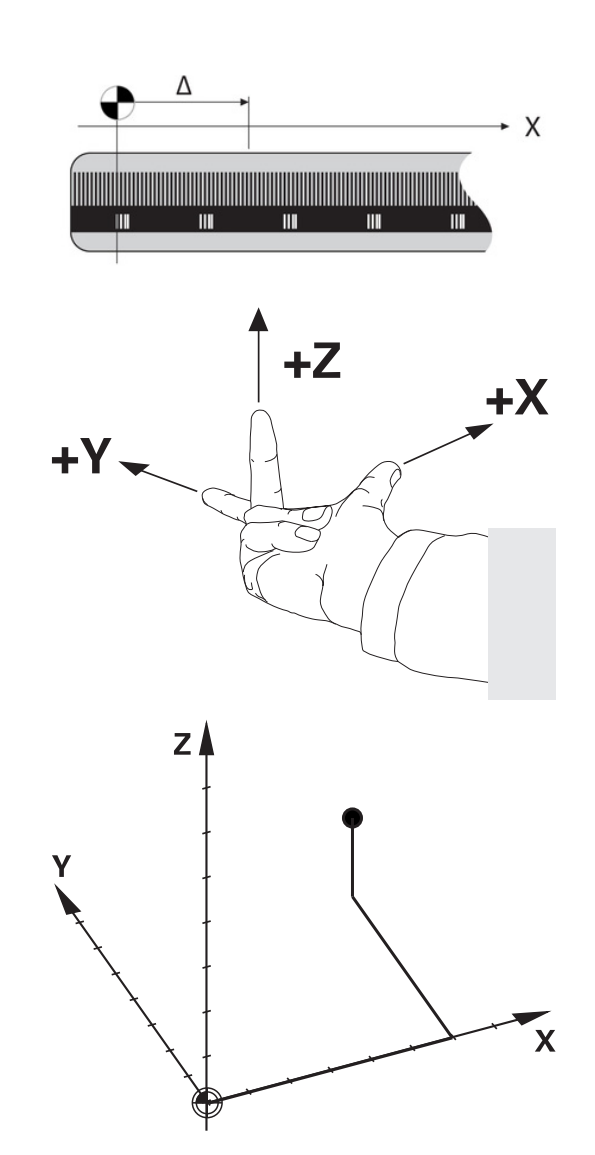

 $\mathbf{f}$ 

### **Machine coordinate system M-CS**

The machine coordinate system corresponds to the description of kinematics and therefore to the actual mechanical design of the machine tool.

Because the mechanics of a machine tool never precisely correspond to a Cartesian coordinate system, the machine coordinate system consists of several one-dimensional coordinate systems. These one-dimensional coordinate systems correspond to the physical machine axes that are not necessarily perpendicular to each other.

The position and orientation of the one-dimensional coordinate systems are defined with the aid of translations and rotations based on the spindle tip in the description of kinematics.

The position of the coordinate origin, the machine datum, is defined by the machine manufacturer during machine configuration. The values in the machine configuration define the zero positions of the encoders and the corresponding machine axes. The machine datum does not necessarily have to be located in the theoretical intersection of the physical axes. It can therefore also be located outside of the traverse range.

Because the machine configuration values cannot be modified by the user, the machine coordinate system is used for determining constant positions (e.g., the tool change point).

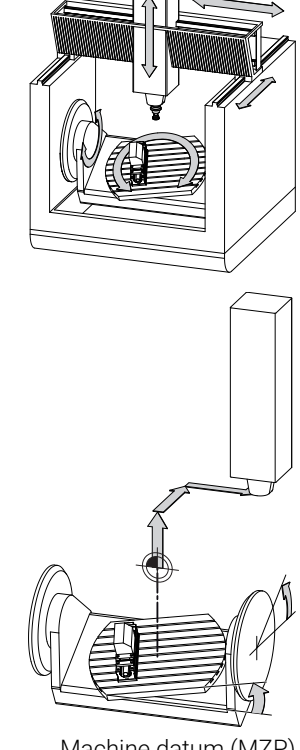

Machine datum (MZP)

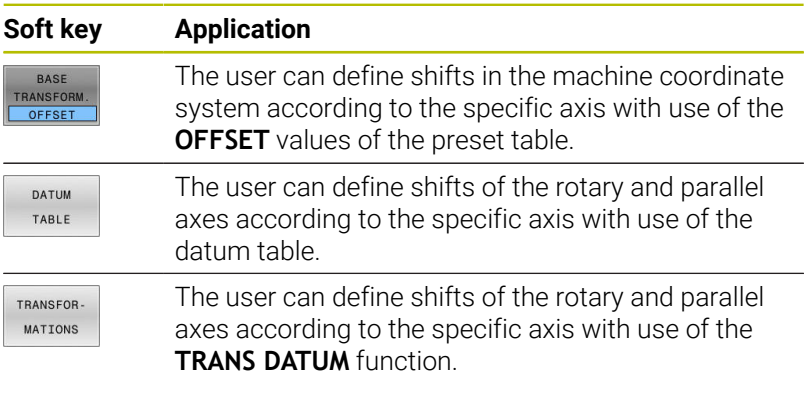

The machine manufacturer configures the **OFFSET (ö)** columns of the preset management in accordance with the machine.

### **Further information:** User's Manual for **Setup, Testing and Running NC Programs**

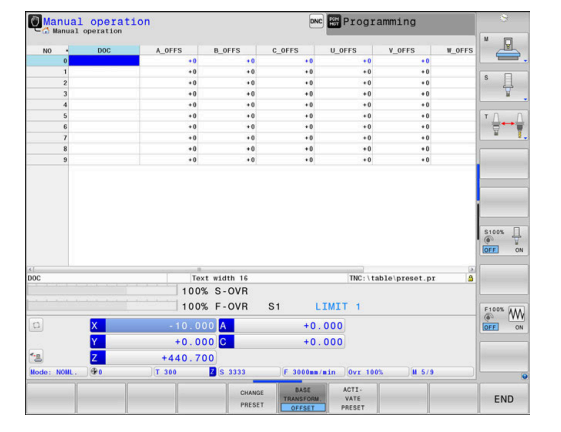

# *NOTICE*

### **Danger of collision!**

Your control may feature an additional pallet preset table, depending on the machine. In this table the machine manufacturer can define **OFFSET** values that take effect before the **OFFSET** values you specify in the preset table become effective. The **PAL** tab of the additional status display indicates whether a pallet preset is active, and which one. Since the **OFFSET** values of the pallet preset table are neither shown nor editable, there is a risk of collision during all movements!

- $\blacktriangleright$  Refer to the machine manufacturer's documentation
- $\triangleright$  Use pallet presets only in conjunction with pallets
- Check the display of the **PAL** tab before you start machining

The **Global Program Settings** function (option 44) additionally provides the **Additive offset (M-CS)** transformation for the tilting axes. This transformation is added to the **OFFSET** values from the preset table and pallet preset table.

A

A

Another feature is **OEM-OFFSET**, which is available only to the machine manufacturer. **OEM-OFFSET** can be used to define additive axis shifts for rotary and parallel axes.

The sum of all **OFFSET** values (from all the above **OFFSET** input options) results in the difference between the **ACTL.** position and the **RFACTL** position of an axis.

The control converts all movements in the machine coordinate system, independent of the reference system used for value input. Example of a 3-axis machine tool with a Y axis as oblique axis, not arranged perpendicularly to the ZX plane:

- In the **Positioning w/ Manual Data Input** operating mode, run an NC block with **L IY+10**
- The control determines the required axis nominal values from the defined values.
- > During positioning the control moves the **Y and Z** machine axes.
- The **RFACTL** and **RFNOML** displays show movements of the Y axis and Z axis in the machine coordinate system.
- The **ACTL.** and **NOML.** displays show only a movement of the Y axis in the input coordinate system.
- In the **Positioning w/ Manual Data Input** operating mode, run an NC block with **L IY-10 M91**
- > The control determines the required axis nominal values from the defined values.
- During positioning the control moves only the **Y** machine axis.
- The **RFACTL** and **RFNOML** displays show only a movement of the Y axis in the machine coordinate system.
- The **ACTL.** and **NOML.** displays show movements of the Y axis and Z axis in the input coordinate system.

The user can program positions related to the machine datum (e.g., by using the miscellaneous function **M91**).

## **Basic coordinate system B-CS**

The basic coordinate system is a 3-D Cartesian coordinate system. Its coordinate origin is the end of the kinematics model.

The orientation of the basic coordinate system in most cases corresponds to that of the machine coordinate system. There may be exceptions to this if a machine manufacturer uses additional kinematic transformations.

The kinematic model and thus the position of the coordinate origin for the basic coordinate system is defined by the machine manufacturer in the machine configuration. The user cannot modify the machine configuration values.

The basic coordinate system serves to determine the position and orientation of the workpiece coordinate system.

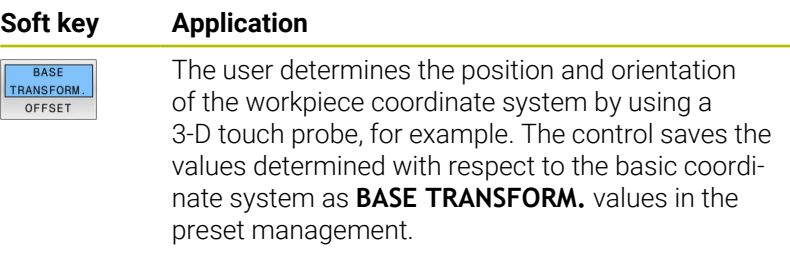

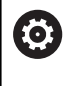

The machine manufacturer configures the **BASE TRANSFORM.** columns of the preset management in accordance with the machine.

## **Further information:** User's Manual for **Setup, Testing and Running NC Programs**

# *NOTICE*

## **Danger of collision!**

Your control may feature an additional pallet preset table, depending on the machine. In this table the machine manufacturer can define **BASE TRANSFORM.** values that take effect before the **BASE TRANSFORM.** values you specify in the preset table become effective. The **PAL** tab of the additional status display indicates whether a pallet preset is active, and which one. Since the **BASE TRANSFORM.** values of the pallet preset table are neither visible nor editable, there is danger of collision during all movements!

- Refer to the machine manufacturer's documentation
- $\triangleright$  Use pallet presets only in conjunction with pallets
- ► Check the display of the **PAL** tab before you start machining

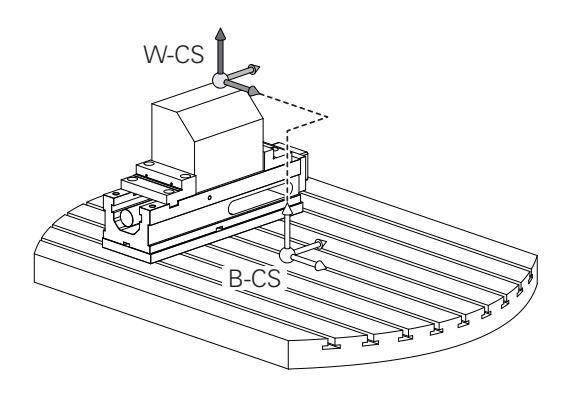

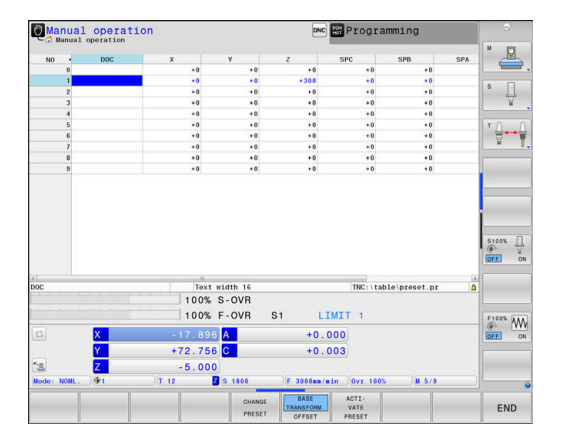

### **Workpiece coordinate system W-CS**

The workpiece coordinate system is a 3-D Cartesian coordinate system. Its coordinate origin is the active reference point.

The position and orientation of the workpiece coordinate system depend on the **BASE TRANSFORM.** values of the active line in the preset table.

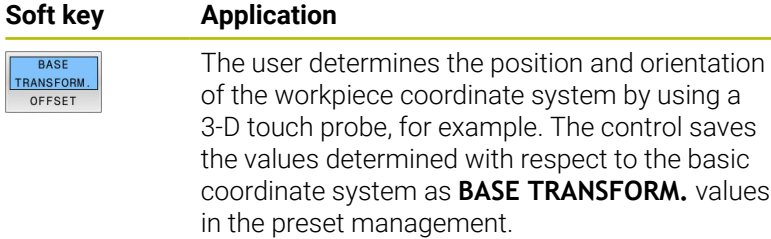

### **Further information:** User's Manual for **Setup, Testing and Running NC Programs**

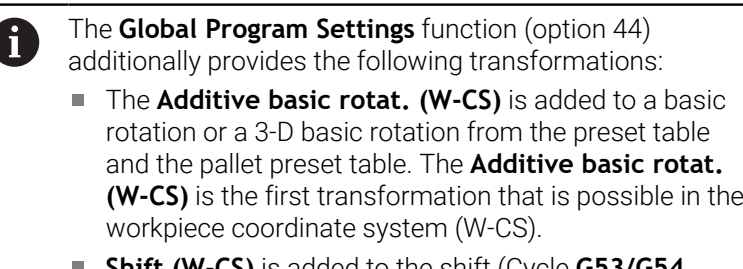

- **Shift (W-CS)** is added to the shift (Cycle **G53/G54 DATUM SHIFT**) that is defined in the NC program before tilting the working plane.
- **Mirroring** is added to the mirroring (Cycle **G28 MIRRORING**) that is defined in the NC program before tilting the working plane.
- The **Shift (mW-CS)** is effective in the "modified workpiece coordinate system" after applying the **Shift (W-CS)** or **Mirroring (W-CS)** transformations and before tilting the working plane.

In the workpiece coordinate system the user defines the position and orientation of the working plane coordinate system with use of transformations.

Transformations in the workpiece coordinate system:

- **3D ROT** functions
	- **PLANE** functions
	- Cycle **G80 WORKING PLANE**
- Axes **X**, **Y**, **Z** of Cycle **G53/G54 DATUM SHIFT** or function **TRANS DATUM**
- (shifting **before** tilting the working plane)
- Columns **X**, **Y**, **Z** of the datum table (shifting **before** tilting the working plane)
- Cycle **G28 MIRRORING** or **TRANS MIRROR**  $\blacksquare$ (mirroring **before** tilting the working plane)

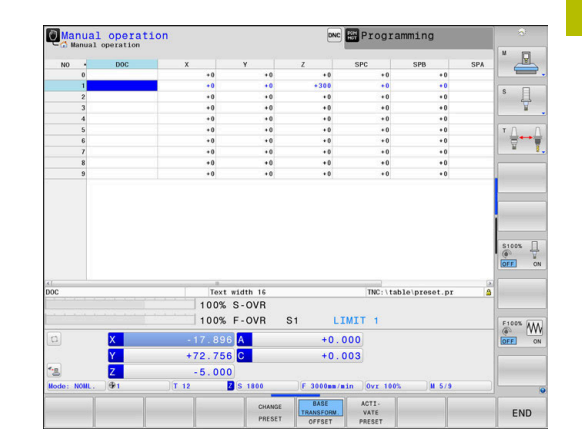

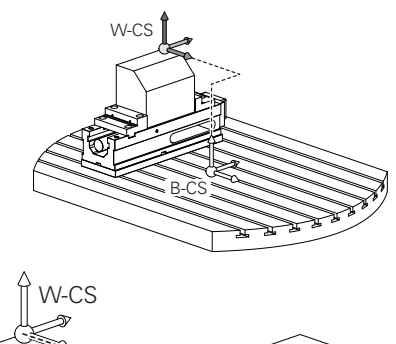

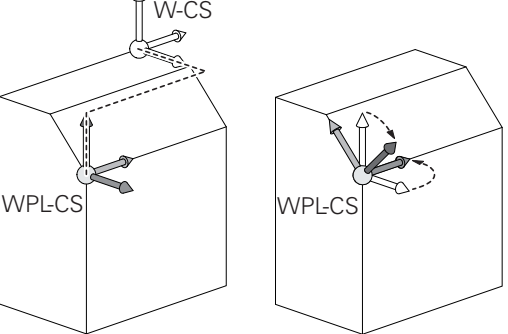

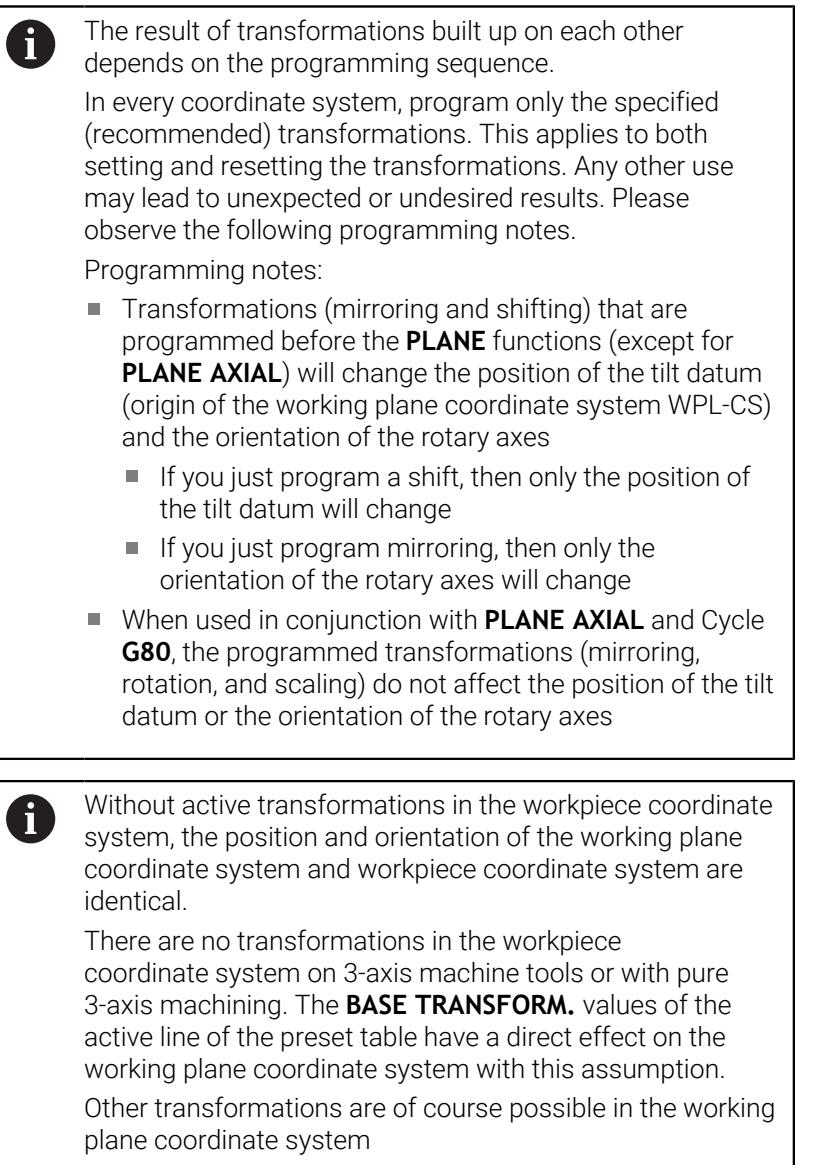

**Further information:** ["Working plane coordinate system](#page-84-0) [WPL-CS", Page 85](#page-84-0)

### <span id="page-84-0"></span>**Working plane coordinate system WPL-CS**

The working plane coordinate system is a 3-D Cartesian coordinate system.

The position and orientation of the working plane coordinate system depend on the active transformations in the workpiece coordinate system.

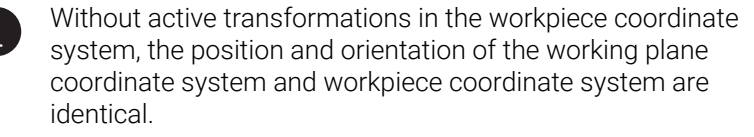

There are no transformations in the workpiece coordinate system on 3-axis machine tools or with pure 3-axis machining. The **BASE TRANSFORM.** values of the active line of the preset table have a direct effect on the working plane coordinate system with this assumption.

In the working plane coordinate system the user defines the position and orientation of the input coordinate system with use of transformations.

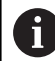

6

The **Mill-Turning** function (option 50) additionally provides the **OEM rotation** and **precession angle** transformations.

- **OEM rotation** is available only to the machine manufacturer and takes effect before the **precession angle**
- The **precession angle** is defined in Cycles **G800 ADJUST XZ SYSTEM**, **G801 RESET ROTARY COORDINATE SYSTEM**, and **G880 GEAR HOBBING**, and takes effect before the other transformations of the working plane coordinate system

The active values of the two transformations (if not equal to 0) are shown on the **POS** tab of the additional status display. Check the values also in milling mode because any active transformations will also remain active in that mode!

Refer to your machine manual.

Your machine manufacturer can use the **OEM rotation** and **precession angle** transformations also without the **Mill-Turning** function (option 50).

Transformations in the working plane coordinate system:

- Axes **X**, **Y**, **Z** of Cycle **G53/G54 DATUM SHIFT** or of the **TRANS DATUM** function
- Cycle **G28 MIRRORING** or **TRANS MIRROR** function
- $\Box$ Cycle **G73 ROTATION** or **TRANS ROTATION** function
- Cycle **G72 SCALING FACTOR** or **TRANS SCALE** function
- **PLANE RELATIVE**

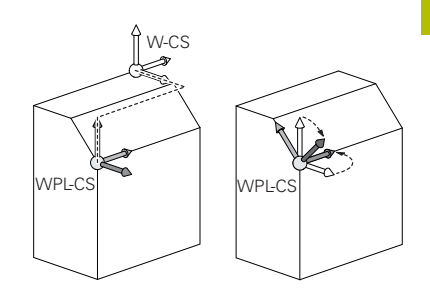

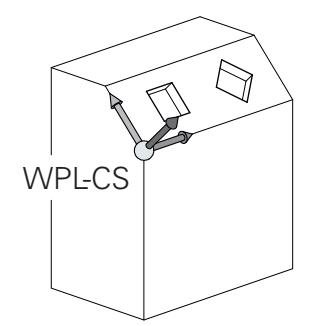

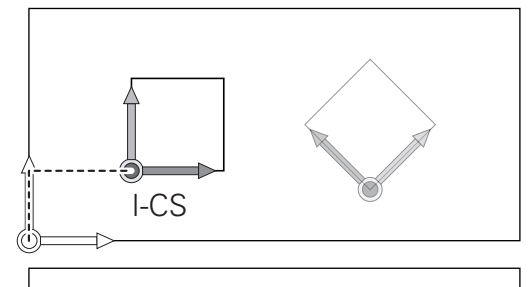

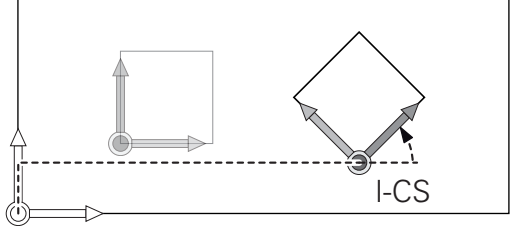

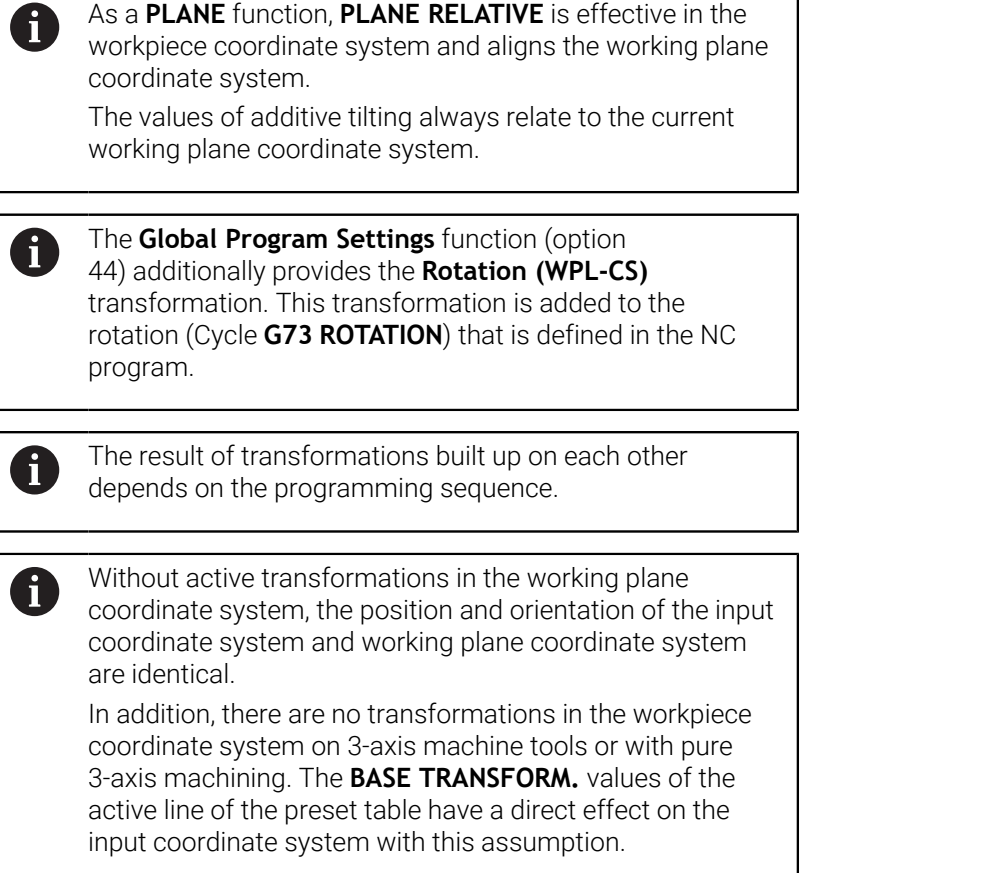

#### **Input coordinate system I-CS**

The input coordinate system is a 3-D Cartesian coordinate system. The position and orientation of the input coordinate system depend on the active transformations in the working plane coordinate system.

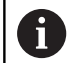

Without active transformations in the working plane coordinate system, the position and orientation of the input coordinate system and working plane coordinate system are identical.

In addition, there are no transformations in the workpiece coordinate system on 3-axis machine tools or with pure 3-axis machining. The **BASE TRANSFORM.** values of the active line of the preset table have a direct effect on the input coordinate system with this assumption.

With the aid of positioning blocks in the input coordinate system, the user defines the position of the tool and therefore the position of the tool coordinate system.

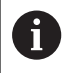

The **NOML.**, **ACTL.**, **LAG**, and **ACTDST** displays are also based on the input coordinate system.

Positioning blocks in input coordinate system:

- Paraxial positioning blocks
- $\blacksquare$ Positioning blocks with Cartesian or polar coordinates
- $\blacksquare$ Cycles

#### **N70 X+48\***

## **N70 G01 X+48 Y+102 Z-1.5 G40\***

Orientation of the tool coordinate system can be performed in various reference systems.

**Further information:** ["Tool coordinate system T-CS",](#page-87-0) [Page 88](#page-87-0)

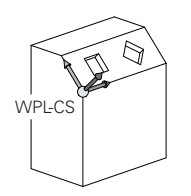

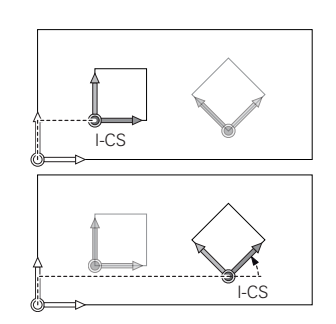

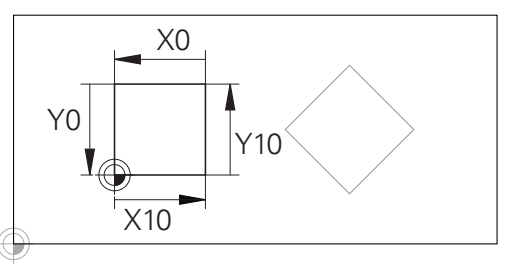

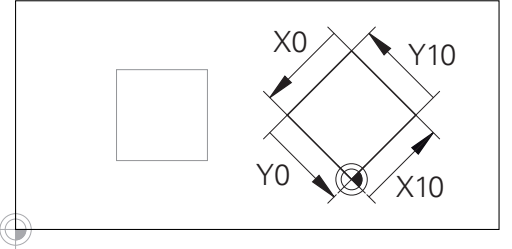

A contour referencing the input coordinate system origin can easily be transformed any way you need.

# <span id="page-87-0"></span>**Tool coordinate system T-CS**

The tool coordinate system is a 3-D Cartesian coordinate system. Its coordinate origin is the tool reference point. The values of the tool table, **L** and **R** with milling tools and **ZL**, **XL** and **YL** with turning tools, reference this point.

## **Further information:** User's Manual for **Setup, Testing and Running NC Programs**

 $\mathbf i$ 

For Dynamic Collision Monitoring (option 40) to correctly monitor the tool, the values in the tool table must correspond to the actual dimensions of the tool.

In accordance with the values from the tool table, the coordinate origin of the tool coordinate system is shifted to the tool center point (TCP).

If the NC program does not reference the tool tip, the tool center point must be shifted. The required shift is implemented in the NC program using the delta values during a tool call.

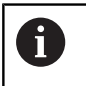

A

The position of the TCP as shown in the diagram is obligatory in conjunction with the 3D tool compensation.

With the aid of positioning blocks in the input coordinate system, the user defines the position of the tool and therefore the position of the tool coordinate system.

If miscellaneous function **M128** is active, the orientation of the tool coordinate system depends on the tool's current angle of inclination. Tool angle of inclination in the machine coordinate system:

## **Example**

**N70 G01 X+10 Y+45 A+10 C+5 R0 M128\***

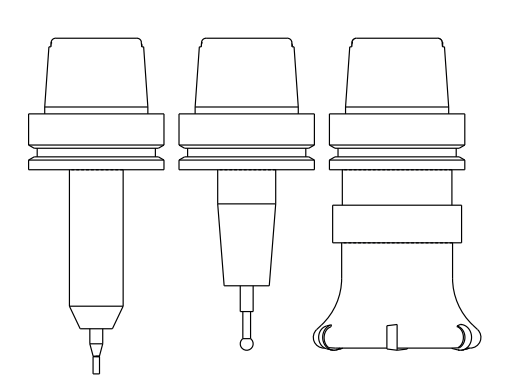

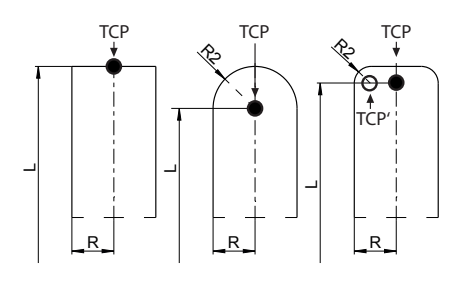

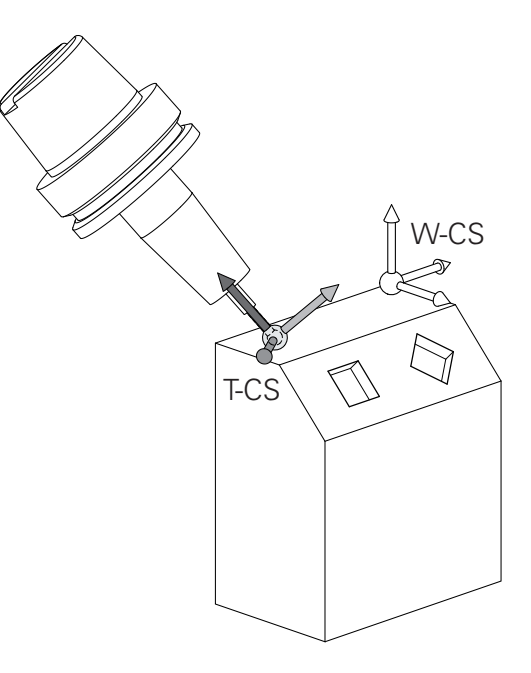

With the shown positioning blocks with vectors, 3D tool A compensation is possible with compensation values **DL**, **DR** and **DR2** from the **T** block or from the **.tco** compensation table.

The methods of function of the compensation values depend on the type of tool.

The control detects the various tool types with the columns **L**, **R** and **R2** of the tool table:

- $R2_{TAB} + DR2_{TAB} + DR2_{PROG} = 0$  $\rightarrow$  end mill
- $\blacksquare$  R2<sub>TAB</sub> + DR2<sub>TAB</sub> + DR2<sub>PROG</sub> = R<sub>TAB</sub> + DR<sub>TAB</sub> + DR<sub>PROG</sub>  $\rightarrow$  radius cutter or ball cutter
- $0 < R2_{TAB} + DR2_{TAB} + DR2_{PROG} < R_{TAB} + DR_{TAB} + DR_{PROG}$  $\rightarrow$  corner-radius cutter or toroidal cutter

f

Without the **TCPM** function or miscellaneous function **M128**, orientation of the tool coordinate system and input coordinate system is identical.

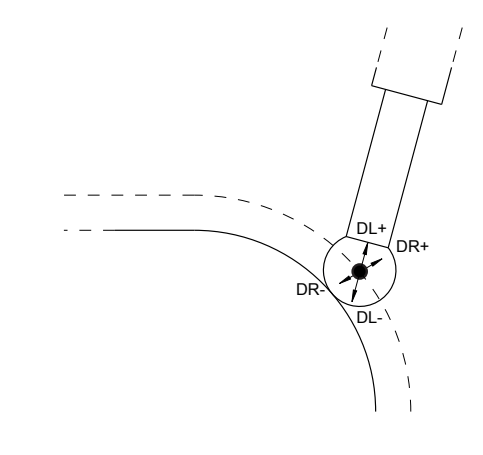

# **Designation of the axes on milling machines**

The X, Y and Z axes on your milling machine are also referred to as tool axis, principal axis (1st axis) and secondary axis (2nd axis). The assignment of the tool axis is decisive for the assignment of the principal and secondary axes.

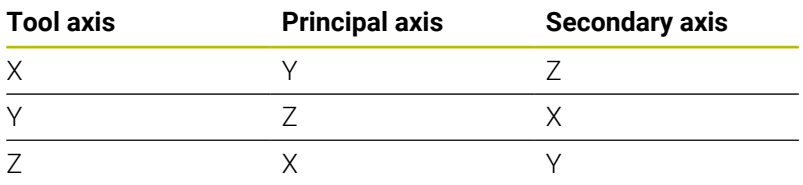

The control's full range of functions is available only if the **Z** 6 tool axis is used (e.g., **PATTERN DEF**).

Restricted use of the tool axes **X** and **Y** is possible when prepared and configured by the machine manufacturer.

# **Polar coordinates**

If the production drawing is dimensioned in Cartesian coordinates, you write the NC program using Cartesian coordinates. For parts containing circular arcs or angles, it is often simpler to give the dimensions in polar coordinates.

While the Cartesian coordinates X, Y and Z are three-dimensional and can describe points in space, polar coordinates are twodimensional and describe points in a plane. Polar coordinates have their datum at a circle center (CC), or pole. A position in a plane can be clearly defined by the:

- Polar Radius, the distance from the circle center CC to the position, and the
- Polar Angle, the value of the angle between the angle reference axis and the line that connects the circle center CC with the position.

### **Setting the pole and the angle reference axis**

The pole is set by entering two Cartesian coordinates in one of the three planes. These coordinates also set the reference axis for the polar angle H.

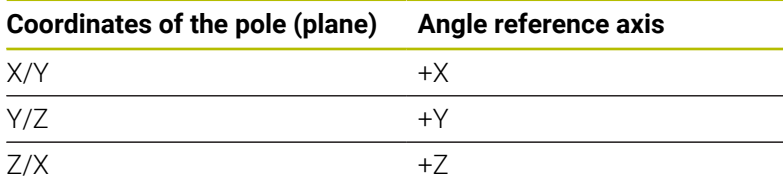

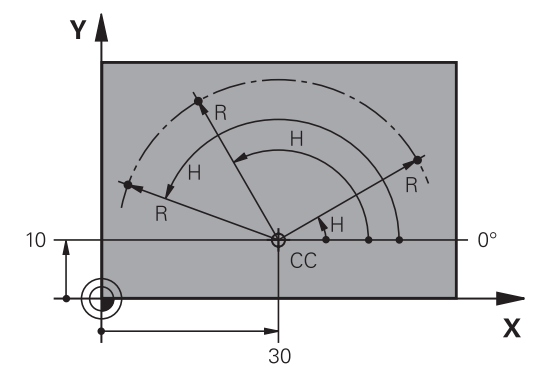

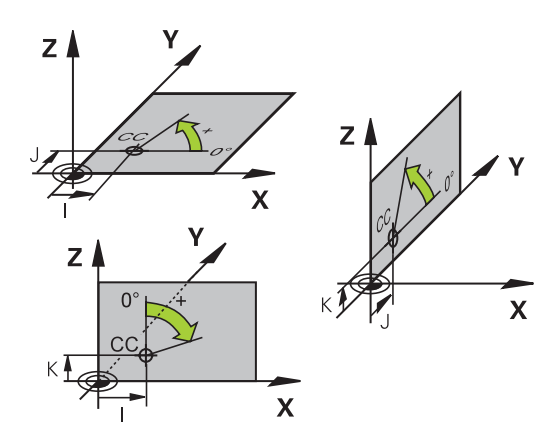

# **Absolute and incremental workpiece positions**

### **Absolute workpiece positions**

Absolute coordinates are position coordinates that are referenced to the datum of the coordinate system (origin). Each position on the workpiece is unambiguously defined by its absolute coordinates.

Example 1: Holes dimensioned in absolute coordinates

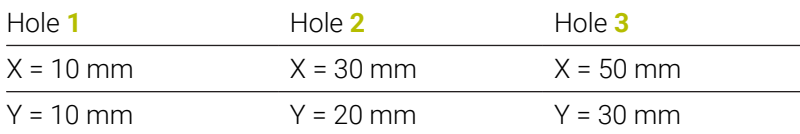

### **Incremental workpiece positions**

Incremental coordinates are referenced to the last programmed nominal position of the tool, which serves as the relative (imaginary) datum. When you write an NC program in incremental coordinates, you thus program the tool to move by the distance between the previous and the subsequent nominal positions. This is why they are also referred to as chain dimensions.

To program a position in incremental coordinates, enter the G91 function before the axis.

Example 2: Holes dimensioned in incremental coordinates

#### Absolute coordinates of hole **4**

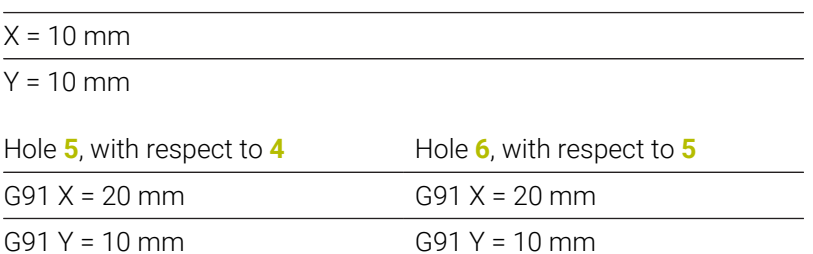

### **Absolute and incremental polar coordinates**

Absolute coordinates always refer to the pole and the angle reference axis.

Incremental polar coordinates always refer to the last programmed nominal position of the tool.

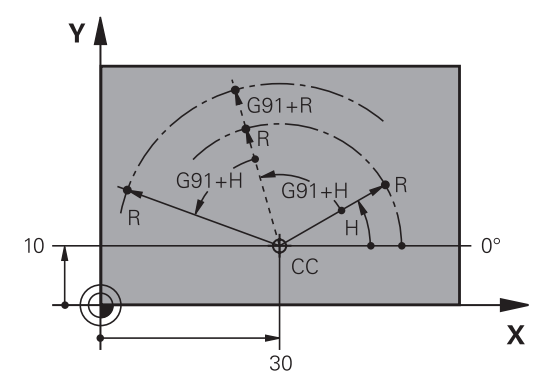

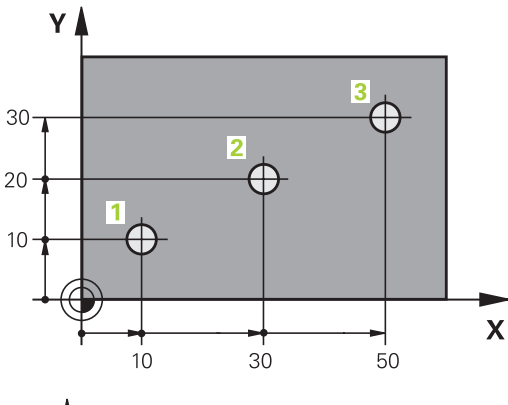

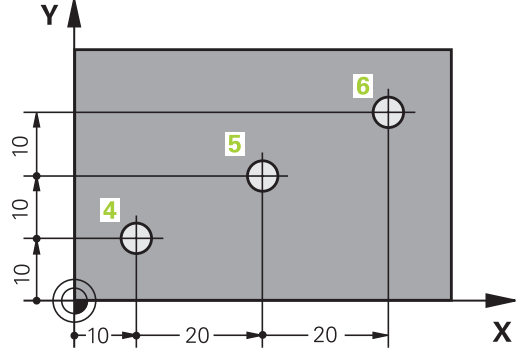

# **Selecting the preset**

A production drawing specifies a certain form element of the workpiece (usually a corner) as the absolute reference point (datum). When setting the preset, first align the workpiece along the machine axes, and move the tool to a known position in each axis relative to the workpiece. For each position, set the display of the control either to zero or to a known position value. You thereby assign the workpiece to the reference system that is applicable for the control's display or your NC program.

If the production drawing is dimensioned in relative reference points, simply use the coordinate transformation cycles.

### **Further information:** User's Manual for **Programming of Machining Cycles**

If the production drawing is not dimensioned for NC programming, then select a position or corner of the workpiece as a reference point from which the dimensions of the remaining workpiece positions can be determined.

A particularly convenient way of setting the presets is with a 3-D touch probe from HEIDENHAIN.

### **Further information:** User's Manual for **Setup, Testing and Running NC Programs**

### **Example**

The workpiece drawing shows holes (**1** to **4**), whose dimensions are shown relative to an absolute preset with the coordinates X=0 Y=0. The coordinates of holes **5** to **7** refer to the relative preset with the absolute coordinates X=450 Y=750. A **Datum shift** allows you to temporarily shift the datum to the position  $X = 450$ ,  $Y = 750$  in order for you to program the holes (**5** to **7**) without further calculations.

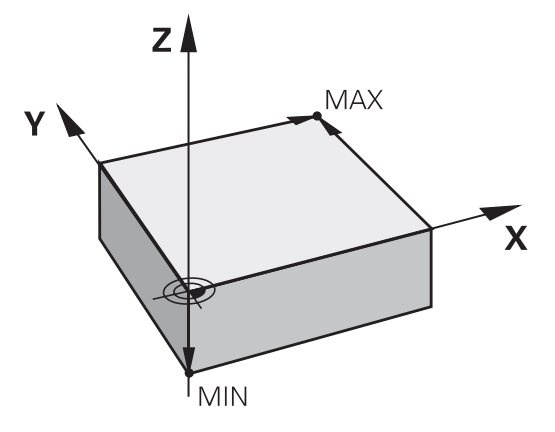

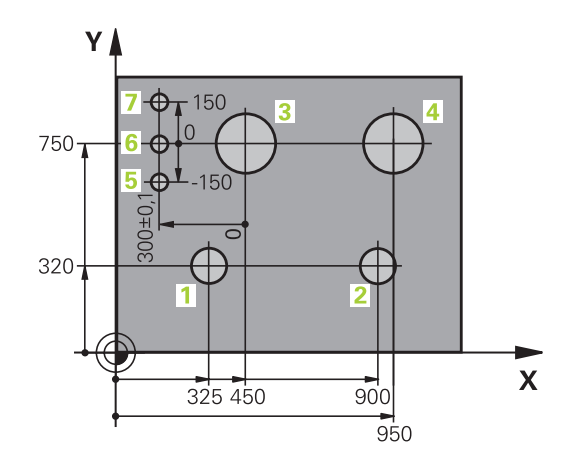

# **3.5 Creating and entering NC programs**

# **Structure of an NC program in ISO format**

An NC program consists of a series of NC blocks. The illustration at right shows the elements of an NC block.

The control numbers the NC blocks of an NC program automatically, depending on the setting in the machine parameter **blockIncrement** (105409). The **blockIncrement** machine parameter (105409) defines the block number increment.

The first NC block of an NC program is identified by **%**, the program name, and the active unit of measure.

The subsequent NC blocks contain information on

- The workpiece blank
- Tool calls
- Approaching a safe position Ì.
- Feed rates and spindle speeds, as well as
- Path contours, cycles and other functions

The last block of a program is identified by **N99999999**, the program name, and the active unit of measure.

# *NOTICE*

## **Danger of collision!**

The control does not automatically check whether collisions can occur between the tool and the workpiece. There is danger of collision during the approach movement after a tool change!

 $\blacktriangleright$  If necessary, program an additional safe auxiliary position

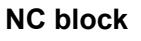

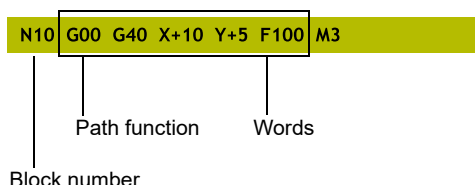

# **Defining the workpiece blank: G30/G31**

Immediately after creating a new NC program, you define an unmachined workpiece blank. If you wish to define the blank at a later stage, then press the **SPEC FCT** key, the **PROGRAM DEFAULTS** soft key, and then the **BLK FORM** soft key. The control needs this definition for its graphical simulations.

■ You only need to define the workpiece blank if you wish  $\mathbf i$ to run a graphic test for the NC program. ■ To make the control represent the workpiece blank in the simulation, the workpiece blank must have minimum dimensions. The minimum dimensions are 0.1 mm or 0.004 inches in all axes and for the radius. ■ The **Advanced checks** function in the simulation uses the information from the workpiece blank definition for workpiece monitoring. Even if several workpieces are clamped in the machine, the control can monitor only the active workpiece blank! **Further information:** User's Manual for **Setup, Testing and Running NC Programs** ■ The control does not use the **BLK FORM** function to generate the traverse paths for the turning cycles (option 50). In this case, define **FUNCTION TURNDATA BLANK**.

> **Further information:** ["Blank form update TURNDATA](#page-526-0) [BLANK", Page 527](#page-526-0)

6

The control's full range of functions is available only if the **Z** tool axis is used (e.g., **PATTERN DEF**).

Restricted use of the tool axes **X** and **Y** is possible when prepared and configured by the machine manufacturer.

The control can depict various types of blank forms:

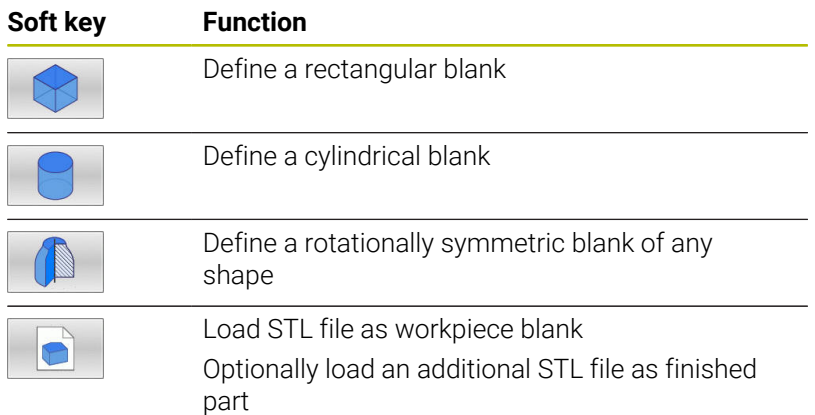

### **Rectangular blank**

The sides of the cuboid lie parallel to the X, Y and Z axes. This blank is defined by two of its corner points:

- MIN point G30: the smallest X, Y and Z coordinates of the blank form, entered as absolute values.
- MAX point G31: the largest X, Y and Z coordinates of the blank form, entered as absolute or incremental values

### **Example**

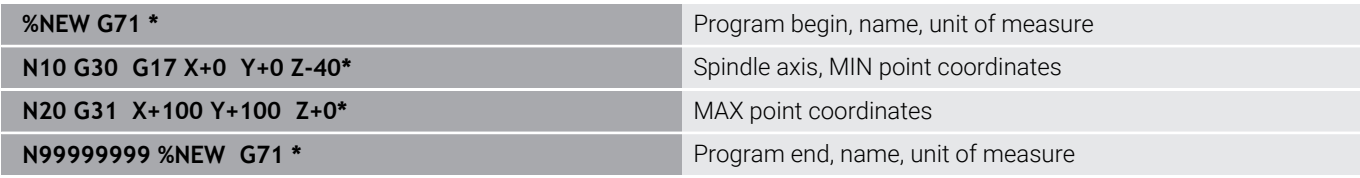

## **Cylindrical blank**

The cylindrical blank form is defined by the dimensions of the cylinder:

- X, Y or Z: Rotation axis
- D, R: Diameter or radius of the cylinder (with positive algebraic sign)
- L: Length of the cylinder (with positive algebraic sign)
- DIST: Shifting along the rotational axis
- DI, RI: Inside diameter or inside radius for a hollow cylinder

The parameters **DIST** and **RI** or **DI** are optional and need not be programmed.

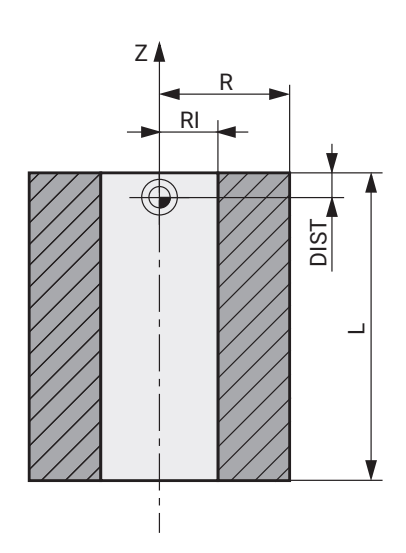

## **Example**

 $\mathbf i$ 

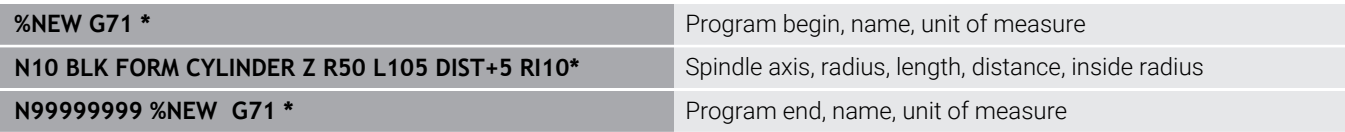

### **Rotationally symmetric blank of any shape**

You define the contour of the rotationally symmetric blank in a subprogram. Use X, Y or Z as the rotation axis.

In the workpiece blank definition you refer to the contour description:

- DIM\_D, DIM-R: Diameter or radius of the rotationally symmetrical blank form
- **LBL:** Subprogram with the contour description

The contour description may contain negative values in the rotation axis but only positive values in the reference axis. The contour must be closed, i.e. the contour beginning corresponds to the contour end.

If you define a rotationally symmetric blank with incremental coordinates, the dimensions are then independent of the diameter programming.

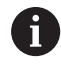

The subprogram can be designated with a number, an alphanumeric name, or a QS parameter.

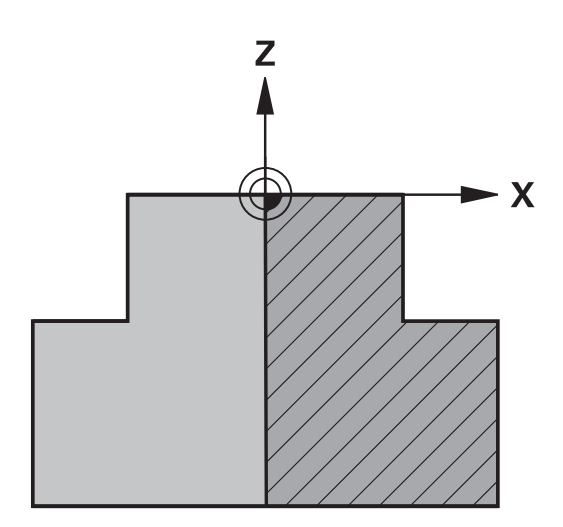

#### **Example**

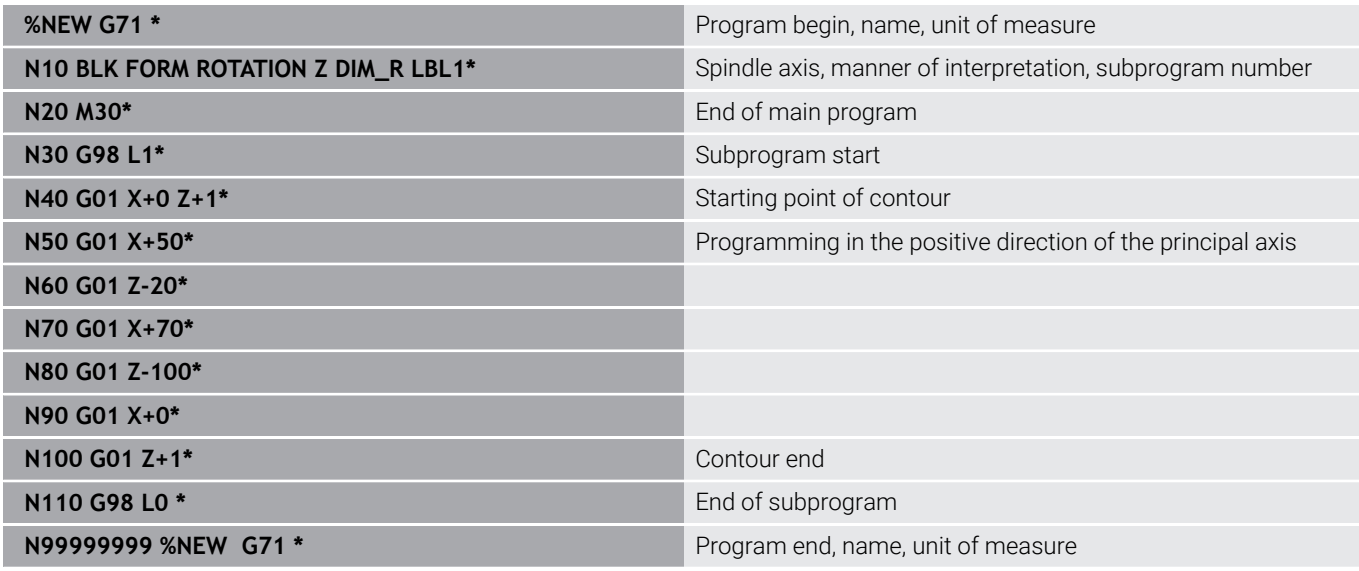

### **STL files as workpiece blank and optional finished part**

Integrating STL files as workpiece blank and finished part is particularly convenient in combination with CAM programs, where the required 3-D models are available in addition to the NC program.

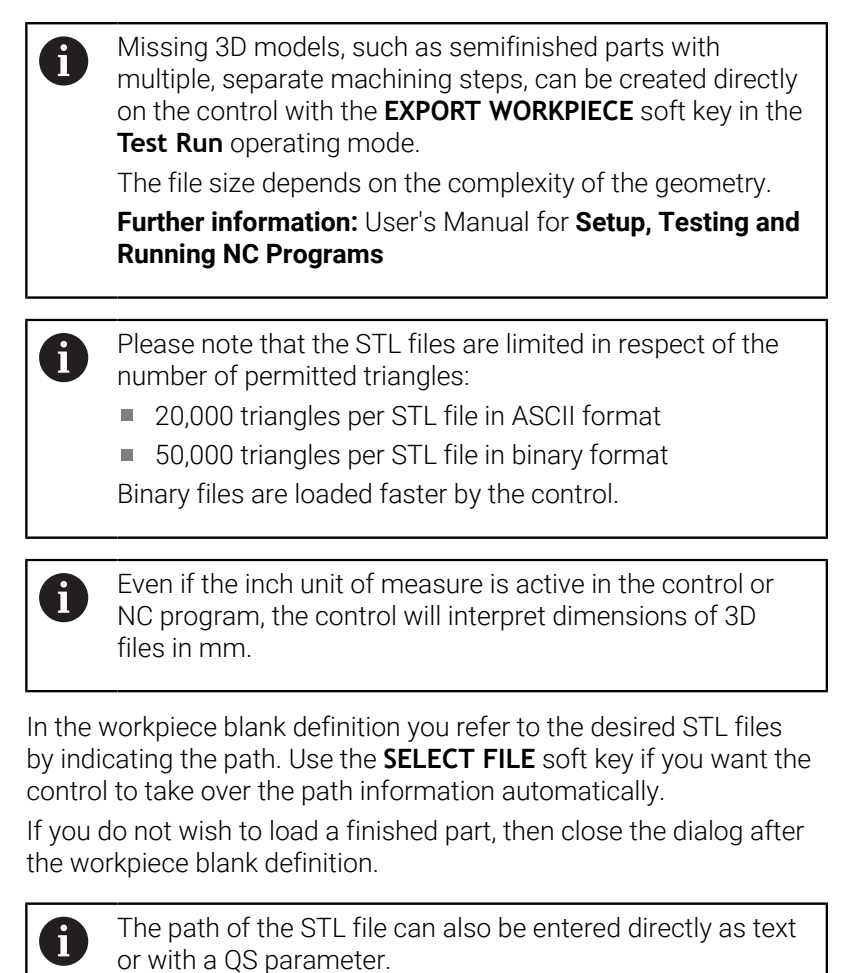

# **Example**

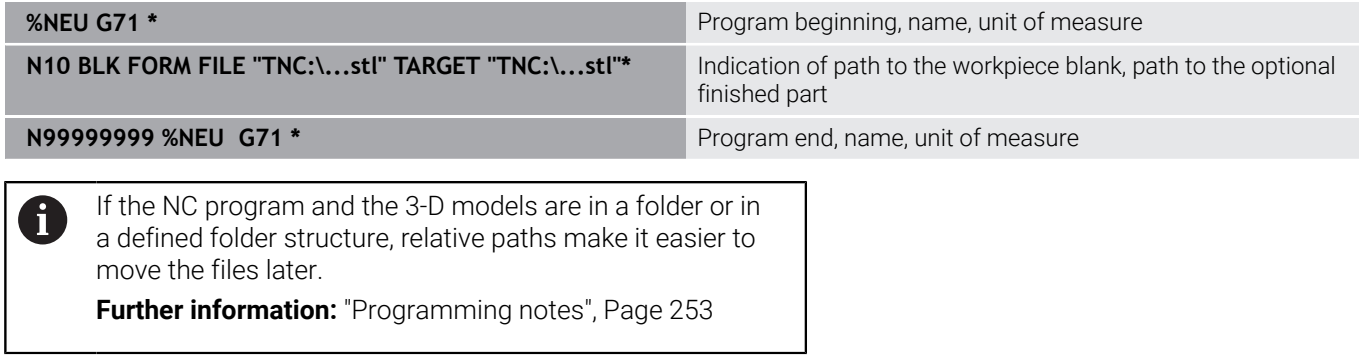

# **Creating a new NC program**

An NC program is always entered in **Programming** mode. Example for creating a program:

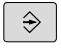

Operating mode: Press the **Programming** key

PGM<br>MGT

**Press the PGM MGT** key

> The control opens the file manager.

Select the directory in which you wish to store the new NC program: **FILE NAME = NEW.I**

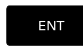

 $\blacktriangleright$  Enter the new program name

- ▶ Press the **ENT** key
- Select the unit of measure: Press the **MM** or **INCH** soft key
- > The control switches the screen layout and initiates the dialog for defining the **BLK FORM** (workpiece blank).
- Select a rectangular workpiece blank: Press the soft key for a rectangular blank form

## **Working plane in graphic: XY**

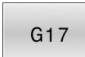

▶ Enter the spindle axis, e.g. **G17** 

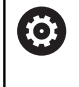

The control's full range of functions is available only if the **Z** tool axis is used (e.g., **PATTERN DEF**).

Restricted use of the tool axes **X** and **Y** is possible when prepared and configured by the machine manufacturer.

### **Workpiece blank def.: Minimum**

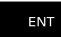

 $\blacktriangleright$ Enter in sequence the X, Y and Z coordinates of the MIN point and confirm each of your entries with the **ENT** key

### **Workpiece blank def.: Maximum**

ENT

Enter in sequence the X, Y and Z coordinates of  $\blacktriangleright$ the MAX point and confirm each of your entries with the **ENT** key

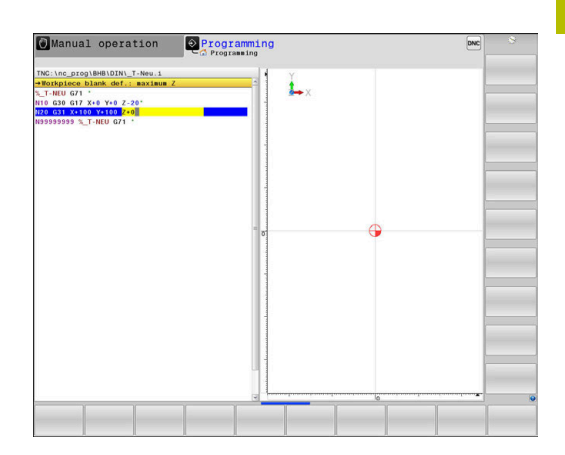

### **Example**

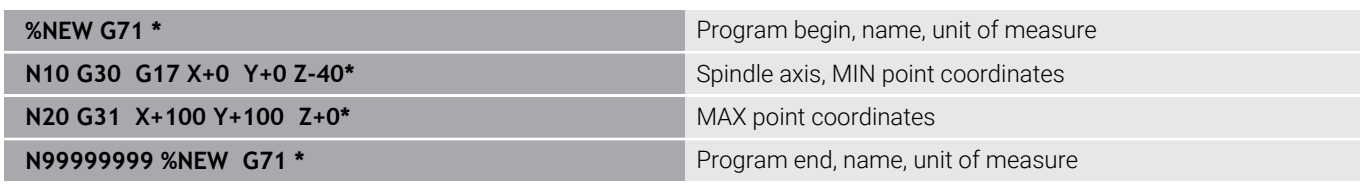

The control automatically generates the first and last NC blocks of the NC program.

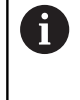

If you do not wish to define a workpiece blank, then cancel the dialog at **Working plane in graphic: XY** using the **DEL** key!

# **Programming tool movements in ISO**

To program an NC block, pressing the **SPEC FCT** key. Press the **PROGRAM FUNCTIONS** soft key, and then the **DIN/ISO** soft key. You can also use the gray path function keys to get the corresponding G code.

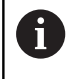

If you enter ISO functions on a keyboard connected through a USB port, make sure that capitalization is active.

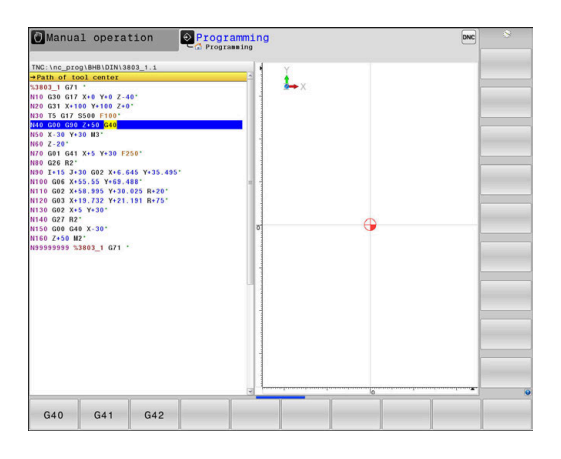

#### **Example of a positioning block**

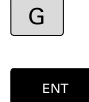

- ▶ Press the **G** key
- Enter **1** and press the **ENT** key to open the NC block

### **COORDINATES ?**

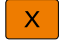

▶ **10** (enter the target coordinate for the X axis)

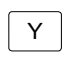

**► 20** (enter the target coordinate for the Y axis)

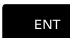

▶ Go to the next question with **ENT**.

### **Path of tool center**

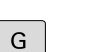

- 
- Enter **40** and confirm with the **ENT** key to traverse without tool radius compensation

### Alternative:

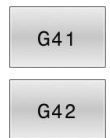

 $\blacktriangleright$  Move the tool to the left or to the right of the programmed contour: Press the **G41** or **G42** soft key

### **Feed rate F=?**

- ▶ **100** (enter a feed rate of 100 mm/min for this path contour)
- ENT
- Go to the next question with **ENT**.

### **MISCELLANEOUS FUNCTION M ?**

- **3** (enter the miscellaneous function **M3 Spindle on**)
	- ▶ With the **END** key, the control ends this dialog.

#### **Example**

 $\overline{\Box}^{\text{END}}$ 

**N30 G01 G40 X+10 Y+5 F100 M3\***

# **Actual position capture**

The control enables you to transfer the current tool position into the NC program, for example during

- **Positioning-block programming**
- Cycle programming

To transfer the correct position values:

- $\blacktriangleright$  Place the input box at the position in the NC block where you want to insert a position value
- $+$
- $\blacktriangleright$  Select the actual-position-capture function

whose positions can be transferred.

 $>$  In the soft-key row the control displays the axes

AXTS  $\overline{z}$ 

 $\blacktriangleright$  Select the axis

> The control writes the current position of the selected axis into the active input box.

In the working plane the control always captures the ĥ coordinates of the tool center, even though tool radius compensation is active.

The control takes the active tool length compensation into account and always captures the coordinate of the tool tip in the tool axis.

The control keeps the soft-key row for axis selection active until the **actual position capture** key is pressed again. This behavior remains in effect even if you save the current NC block or open a new NC block with a path function key. If you have to choose an input alternative via soft key (e.g. for radius compensation), then the control closes the softkey row for axis selection.

The **Actual position capture** function is not permitted when the **Tilt working plane** function is active.

# **Editing an NC program**

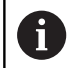

You cannot edit the active NC program while it is being run.

While you are creating or editing an NC program, you can select any desired line in the NC program or individual words in an NC block with the arrow keys or the soft keys:

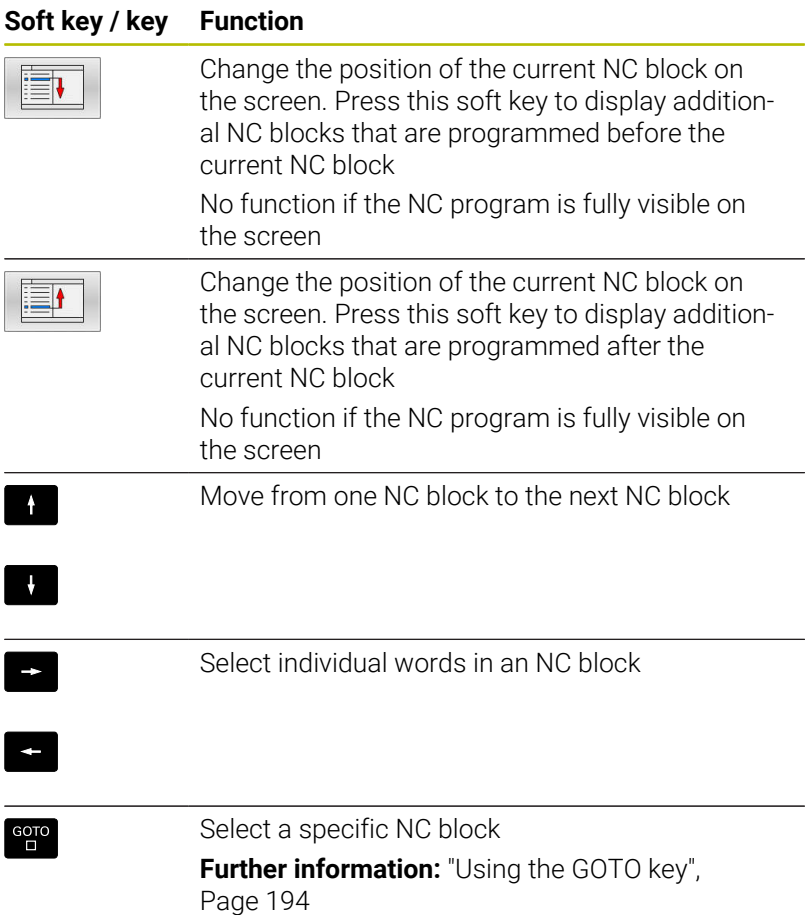

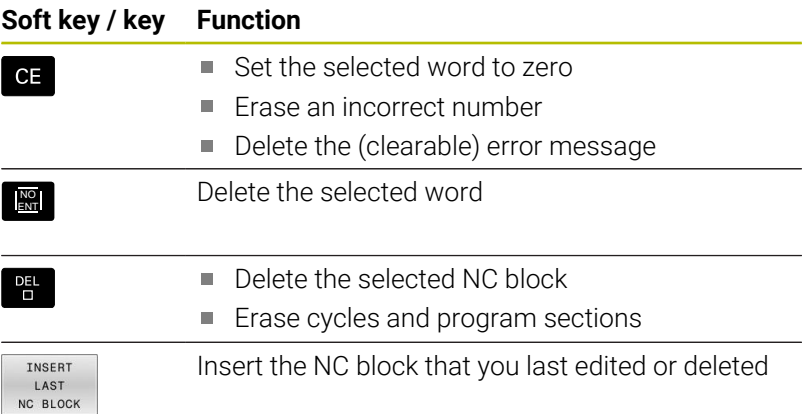

## **Inserting an NC block at any desired location**

- $\mathbf{p}$ Select the NC block after which you want to insert a new NC block
- $\blacktriangleright$  Initiate the dialog

## **Save changes**

The control normally saves changes automatically if you switch the operating mode or if you select the file manager. If you deliberately want to save changes to the NC program:

Select the soft-key row with the saving functions ь

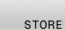

- **Press the STORE** soft key
- > The control saves all changes made since the last time you saved the program.

## **Saving an NC program to a new file**

You can save the contents of the currently active NC program under a different program name. Proceed as follows:

 $\triangleright$  Select the soft-key row with the saving functions

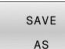

**Press the SAVE AS soft key** 

- > The control opens a window in which you can enter the directory and the new file name.
- $\blacktriangleright$  Select the target directory if required with the **SWITCH** soft key
- $\blacktriangleright$  Enter the file name
- Confirm with the **OK** soft key or the **ENT** key, or abort the process by pressing the **CANCEL** soft key

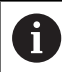

The file saved with **SAVE AS** can also be found in the file manager by pressing the **LAST FILES** soft key.

### **Undoing changes**

You can undo all changes made since the last time you saved the program. Proceed as follows:

 $\blacktriangleright$  Select the soft-key row with the saving functions

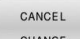

- **Press the CANCEL CHANGE** soft key
- > The control opens a window in which you can confirm or cancel this action.
- Confirm with the **YES** soft key or cancel with the **ENT** key, or press the **NO** soft key to abort

### **Editing and inserting words**

- $\blacktriangleright$  Select a word in an NC block
- $\triangleright$  Overwrite it with the new value
- > The dialog is available while the word is highlighted.
- To accept the change, press the **END** key

If you want to insert a word, press the horizontal arrow key repeatedly until the desired dialog appears. You can then enter the desired value.

### **Looking for the same words in different NC blocks**

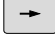

- ▶ Select a word in an NC block: Press the arrow key repeatedly until the desired word is highlighted
- $\downarrow$
- $\blacktriangleright$  Select an NC block with the arrow keys
	- **Arrow down: search forwards**
	- Arrow up: search backwards

The word that is highlighted in the new NC block is the same as the one you selected previously.

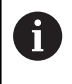

If you start a search in a very long NC program, the control shows a progress indicator. You can cancel the search at any time, if necessary.

## **Marking, copying, cutting and inserting program sections**

The control provides the following functions for copying program sections within an NC program or into another NC program:

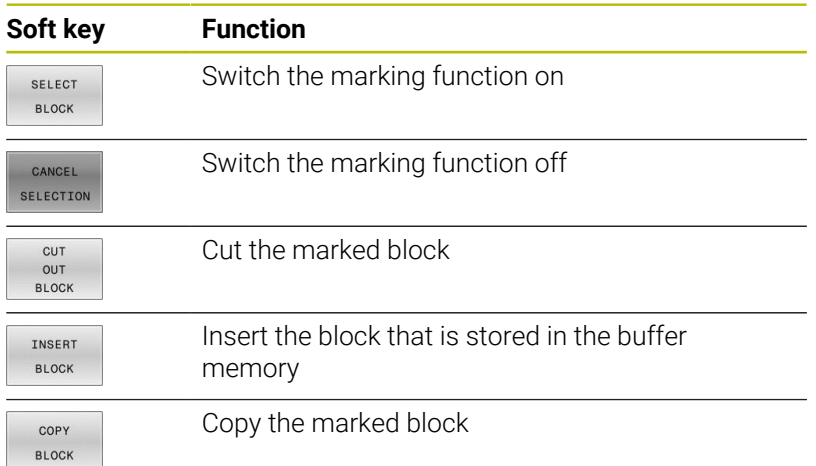

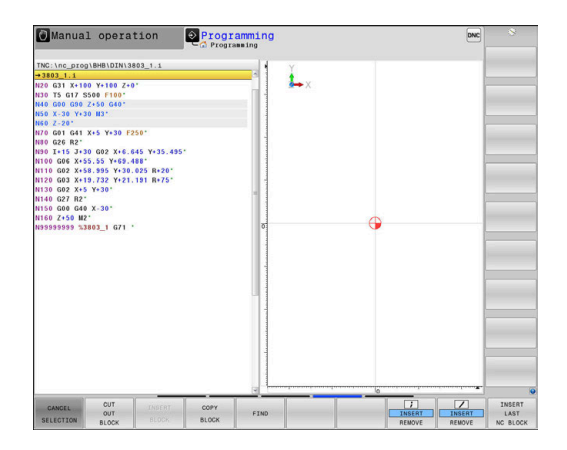

To copy a program section:

- $\blacktriangleright$  Select the soft key row containing the marking functions
- $\triangleright$  Select the first NC block of the section you wish to copy
- Mark the first NC block: Press the **SELECT BLOCK** soft key.
- > The control highlights the block in color and displays the **CANCEL SELECTION** soft key.
- $\blacktriangleright$  Place the cursor on the last NC block of the program section you wish to copy or cut.
- > The control shows the marked NC blocks in a different color You can end the marking function at any time by pressing the **CANCEL SELECTION** soft key.
- Copy the selected program section: Press the **COPY BLOCK** soft key. Cut the selected program section: Press the **CUT OUT BLOCK** soft key.
- > The control stores the selected block.

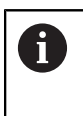

If you want to transfer a program section to another NC program, you now need to select the desired NC program in the file manager.

- ▶ Use the arrow keys to select the NC block after which you want to insert the copied/cut section
- Insert the saved program section: Press the **INSERT BLOCK** soft ь key
- End the marking function: Press the **CANCEL SELECTION** soft key Þ

# **The control's search function**

The search function of the control enables you to search for any text within an NC program and replace it by a new text, if required.

### **Finding any text**

FIND

FIND

ETND

END

- $\blacktriangleright$  Select the search function
	- > The control superimposes the search window and displays the available search functions in the softkey row.
	- Enter the text to be searched for, e.g.: **TOOL**
	- ▶ Select forwards search or backwards search
- Manual operation Derogramming  $L_{x}$ T "MILL\_D24\_ROUGH<br>G00 G90 X-25 Y+65<br>G00 Z-5"<br>G98 L1"<br>G01 X+5 Y+80 G41"<br>G26 R3" 22 6 82<br>
0 601 641 5 7498<br>
0 601 641 5 7498<br>
0 601 641 5 7498<br>
0 601 7445<br>
0 601 7445<br>
0 601 84130<br>
0 601 8410<br>
0 601 8481<br>
0 601 8481<br>
0 601 8481<br>
0 601 8481<br>
0 601 8481<br>
0 601 8481<br>
0 601 8481<br>
0 601 8481<br>
0 601 8481<br>
0 Find text : lace with:  $\frac{1}{2}$ search forward 1. DIET 017. 034 -UP CLE 0200<br>0201<br>0206<br>0202<br>0210 COPY<br>FIELD PASTE<br>FIELD
- Start the search process
	- > The control moves to the next NC block containing the text you are searching for
	- $\blacktriangleright$  Repeat the search process
	- > The control moves to the next NC block containing the text you are searching for
- ▶ Terminate the search function: Press the END soft key

### **Finding/Replacing any text**

# *NOTICE*

#### **Caution: Data may be lost!**

The **REPLACE** and **REPLACE ALL** functions overwrite all of the found syntax elements without a confirmation prompt. The original file is not automatically backed up by the control before the replacement process. As a result, NC programs may be irreversibly damaged.

- $\triangleright$  Back up the NC programs, if required, before you start the replacement
- $\blacktriangleright$ Be appropriately careful when using **REPLACE** and **REPLACE ALL**

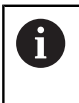

The **FIND** and **REPLACE** functions cannot be used in the active NC program while the program is running. These functions are also not available if write protection is active.

- $\triangleright$  Select the NC block containing the word you wish to find
	- FIND

FIND

REPLACE

END

- $\blacktriangleright$  Select the search function
- > The control superimposes the search window and displays the available search functions in the softkey row.
- **Press the CURRENT WORD** soft key
- > The control loads the first word of the current NC block. If required, press the soft key again to load the desired word.
- Start the search process
- > The control moves to the next occurrence of the text you are searching for.
- ▶ To replace the text and then move to the next occurrence of the text, press the **REPLACE** soft key. Or, to replace all text occurrences, press the **REPLACE ALL** soft key. Or, to skip the text and move to its next occurrence, press the **FIND** soft key
- $\mathbf{P}$ Terminate the search function: Press the END soft key
# **3.6 File management**

#### **Files**

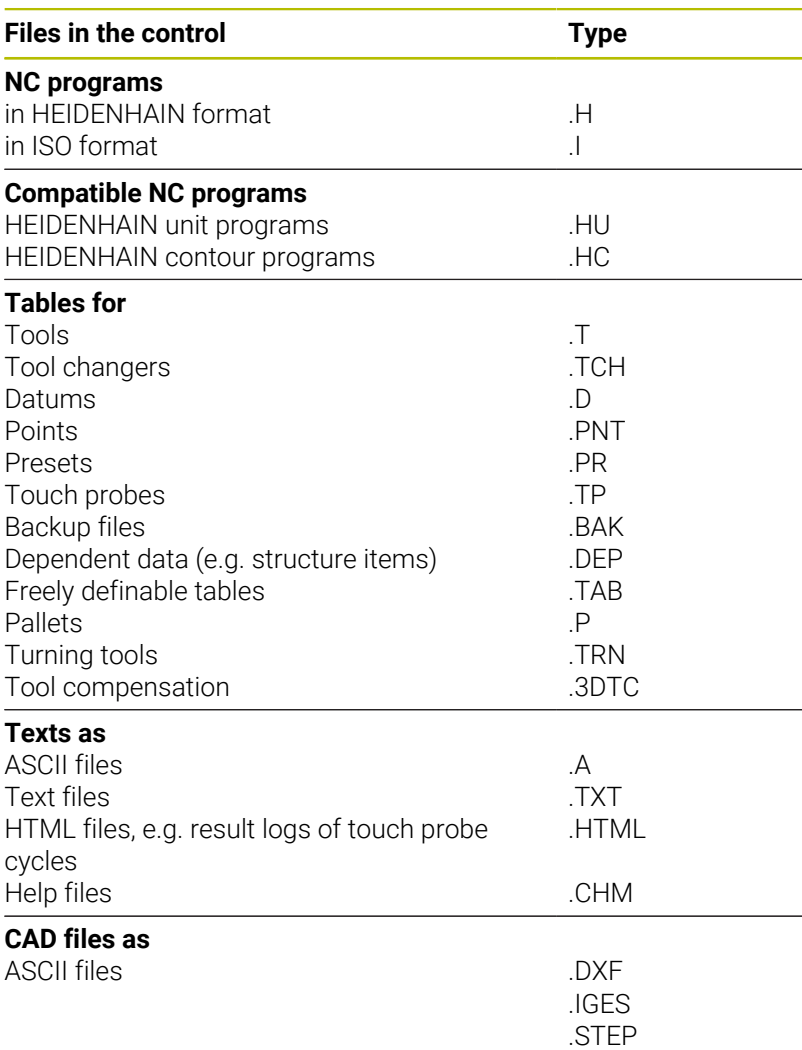

When you write an NC program on the control, you must first enter a program name. The control saves the NC program to the internal memory as a file with the same name. The control can also save texts and tables as files.

The control provides a special file management window in which you can easily find and manage your files. Here you can call, copy, rename and erase files.

You can manage an almost unlimited number of files with the control. The available memory is at least **21 GB**. A single NC program can be up to **2 GB** in size.

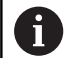

Depending on the setting, the control generates backup files with the file name extension \*.bak after editing and saving NC programs. This reduces the available memory space.

#### **File names**

When you store NC programs, tables and texts as files, the control adds an extension to the file name, separated by a point. This extension indicates the file type.

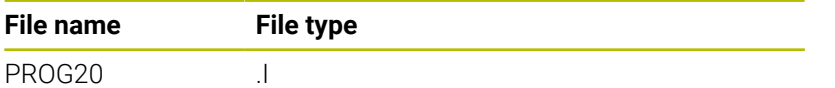

File names, drive names and directory names on the control must comply with the following standard: The Open Group Base Specifications Issue 6 IEEE Std 1003.1, 2004 Edition (POSIX Standard).

The following characters are permitted:

A B C D E F G H I J K L M N O P Q R S T U V W X Y Z a b c d e f g h i j k l m n o p q r s t u v w x y z 0 1 2 3 4 5 6 7 8 9 \_ - The following characters have special meanings:

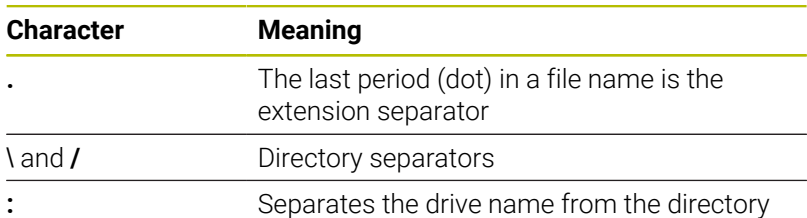

Do not use any other characters. This helps to prevent file transfer problems, etc.

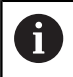

The names of tables and table columns must start with a letter and must not contain an arithmetic operator (e.g., **+**).

A

The maximum permitted path length is 255 characters. The path length consists of the drive characters, the directory name and the file name, including the extension.

**[Further information:](#page-110-0)** "Paths", Page 111

# **Displaying externally generated files on the control**

The control features several software tools which you can use to display the files shown in the table below. Some of the files can also be edited.

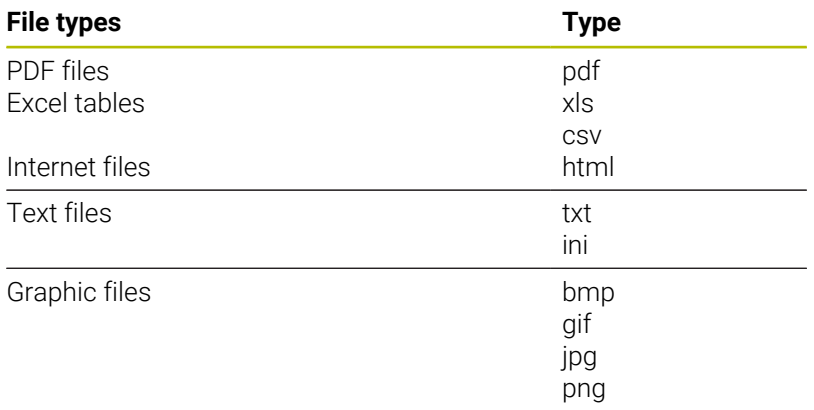

#### **Further information:** User's Manual for **Setup, Testing and Running NC Programs**

# **Directories**

To ensure that you can easily find your NC programs and files, we recommend that you organize your internal memory into directories (folders). You can divide a directory into further directories, which are called subdirectories. With the **-/+** key or **ENT** you can show or hide the subdirectories.

#### <span id="page-110-0"></span>**Paths**

A path indicates the drive and all directories and subdirectories under which a file is saved. The individual names are separated by a backslash **\**.

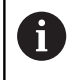

The maximum permitted path length is 255 characters. The path length consists of the drive characters, the directory name and the file name, including the extension.

#### **Example**

The directory AUFTR1 was created on the **TNC** drive. Then, in the AUFTR1 directory, the directory NCPROG was created and the NC program PROG1.H was copied into it. The NC program now has the following path:

#### **TNC:\AUFTR1\NCPROG\PROG1.I**

The chart at right illustrates an example of a directory display with different paths.

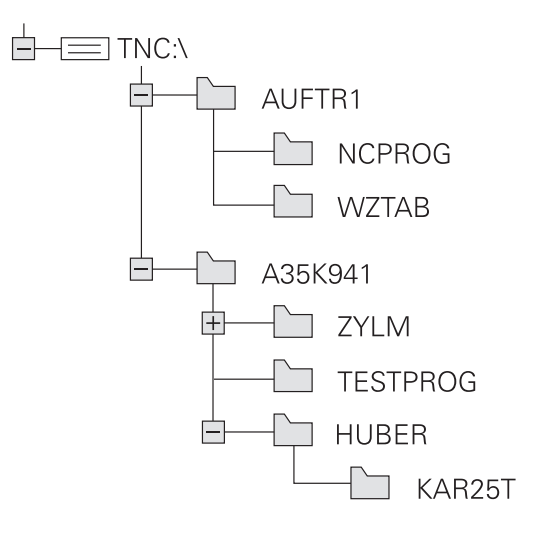

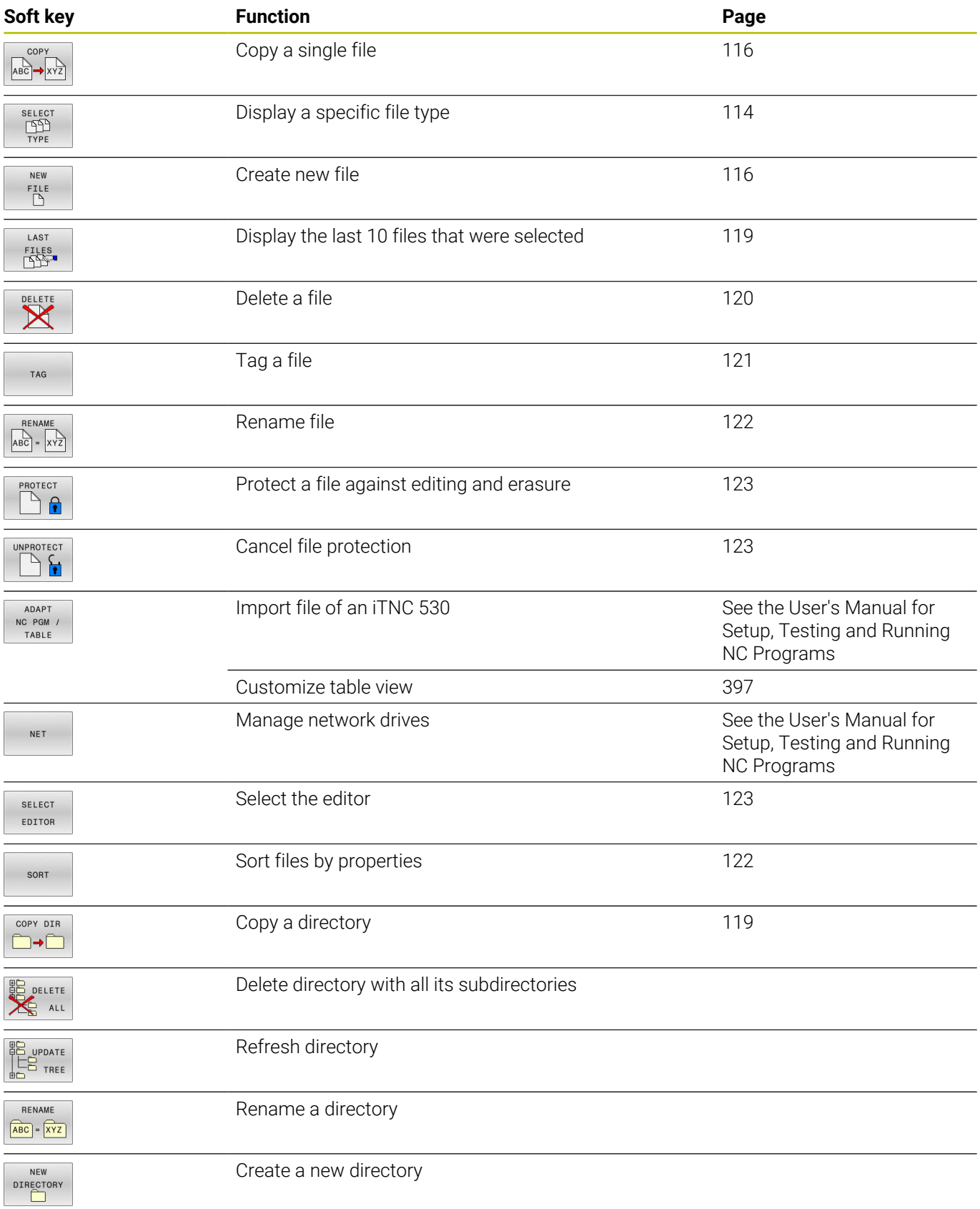

# **Overview: Functions of the file manager**

#### **Calling the File Manager**

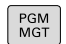

A

Press the **PGM MGT** key

The control displays the file management window (see figure for default setting. If the control displays a different screen layout, press the **WINDOW** soft key).

If you exit an NC program by pressing the **END** key, the control opens the file manager. The cursor is on the NC program that was just closed.

If you press the **END** key again, the control opens the original NC program again with the cursor on the last selected line. With large files this behavior can cause a delay.

If you press the **ENT** key, the control always opens an NC program with the cursor on line 0.

The narrow window on the left shows the available drives and directories. Drives designate devices with which data are stored or transferred. A drive is the internal memory of the control. Other drives are the interfaces (RS232, Ethernet) to which you can connect a PC for example. A directory is always identified by a folder symbol to the left and the directory name to the right. Subdirectories are shown to the right of and below their parent directories. If there are subdirectories, you can show or hide them using the **-/+** key.

If the directory tree is longer than the screen, navigate using the scroll bar or a connected mouse.

The wide window on the right shows you all files that are stored in the selected directory. Each file is shown with additional information, illustrated in the table below.

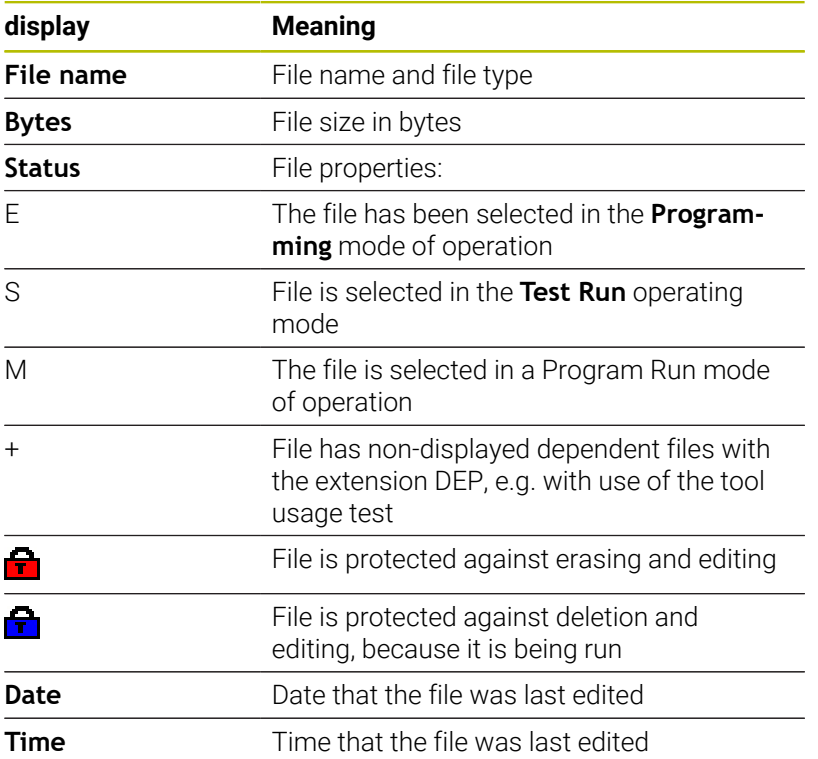

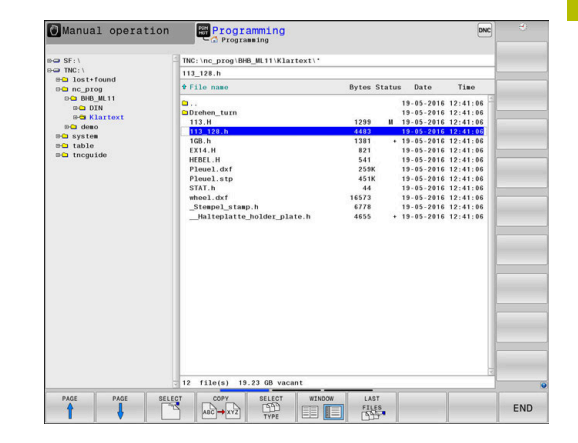

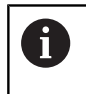

To display the dependent files, set the machine parameter **dependentFiles** (no. 122101) to **MANUAL**.

# <span id="page-113-0"></span>**Selecting drives, directories and files**

 $\begin{bmatrix} PGM \\ MGT \end{bmatrix}$ 

Call the file manager by pressing the **PGM MGT** key

Navigate with a connected mouse or use the arrow keys or the soft keys to move the cursor to the desired position on the screen:

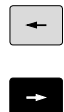

 $\blacktriangleright$  Moves the cursor from the left to the right window, and vice versa

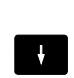

 $\ddot{\phantom{1}}$ 

 $\blacktriangleright$  Moves the cursor up and down within a window

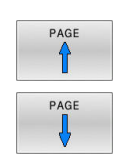

Moves the cursor one page up or down within a window

# **Step 1:** Select drive

 $\blacktriangleright$  Move the highlight to the desired drive in the left window

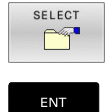

▶ Select a drive: Press the **SELECT** soft key, or

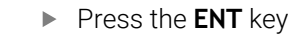

#### **Step 2:** Select a directory

- Move the highlight to the desired directory in the left window
- > The right-hand window automatically shows all files stored in the highlighted directory

#### **Step 3:** Select a file

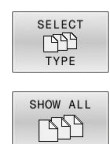

SELECT

ENT

- Press the **SELECT TYPE** soft key
- Press the **SHOW ALL** soft key
- Move the highlight to the desired file in the right  $\mathbf{b}$ window
- Press the **SELECT** soft key, or
- ▶ Press the **ENT** key
- > The control opens the selected file in the operating mode from which you called the file manager.

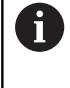

If you enter the first letter of the file you are looking for in the file manager, the cursor automatically jumps to the first NC program with the same letter.

#### **Filtering the display**

To filter the displayed files:

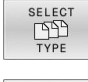

**Press the SELECT TYPE** soft key

- 
- $\blacktriangleright$  Press the soft key for the desired file type

# Alternative:

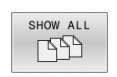

- Press the **SHOW ALL** soft key
- > The control displays all files in this folder.

#### Alternative:

- DISPLAY FILTER
- Use wildcards, such as **4\*.H**
- > The control will show all files of file type .h whose name starts with 4.

#### Alternative:

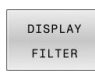

- Enter the file name extension, e.g. **\*.H;\*.D**
- The control will show all files of file type .h and .d.

Any display filter you have set will remain effective even after a control restart,

# **Creating a new directory**

 $\blacktriangleright$  Move the highlight in the left window to the directory in which you want to create a subdirectory

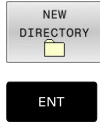

- **Press the <b>NEW DIRECTORY** soft key
- **Enter a directory name** ▶ Press the **ENT** key

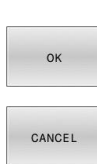

**Press the OK** soft key to confirm or

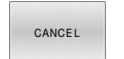

Press the **CANCEL** soft key to abort

# <span id="page-115-1"></span>**Creating new file**

- $\triangleright$  Select the directory in the left window in which you wish to create the new file
- Position the cursor in the right window ь

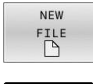

- Press the **NEW FILE** soft key
- $\blacktriangleright$  Enter the file name with extension
- ENT
- ▶ Press the **ENT** key As needed, the control continues the dialog (e.g.,
	- select unit of measure).
- $\triangleright$  Continue the dialog where necessary

# <span id="page-115-0"></span>**Copying a single file**

- $\blacktriangleright$  Move the cursor to the file you wish to copy
	- Press the **COPY** soft key to select the copying function
	- > The control opens a pop-up window.
- Copying files into the current directory

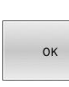

COP)  $ABC$   $\rightarrow$   $XYZ$ 

- $\blacktriangleright$  Enter the name of the destination file. Press the **ENT** key or the **OK** soft key
- > The control copies the file to the active directory. The original file is retained.

Copying files into another directory

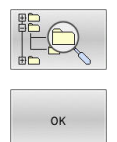

- **Press the Target Directory** soft key to select the target directory from a pop-up window
- Press the **ENT** key or the **OK** soft key
- > The control copies the file under the same name to the selected directory. The original file is retained.

When you start the copying process with the **ENT** key or the i. **OK** soft key, the control displays a pop-up window with a progress indicator.

# **Copying files into another directory**

 $\blacktriangleright$  Select a screen layout with two equally sized windows

In the right window

- Press the **SHOW TREE** soft key
- Move the cursor to the directory into which you wish to copy the files, and display the files in this directory with the **ENT** key

In the left window

- Press the **SHOW TREE** soft key
- $\blacktriangleright$  Select the directory with the files that you want to copy, and display the files with the **SHOW FILES** soft key

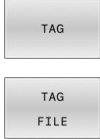

 $\overrightarrow{AB}$ 

- Press the Tag soft key: Call the file tagging functions
- $\blacktriangleright$  Press the Tag soft key: Position the cursor on the file you wish to copy and tag. You can tag several files in this way, if desired
- $\blacktriangleright$  Press the Copy soft key: Copy the tagged files into the target directory

#### **Further information:** ["Tagging files", Page 121](#page-120-0)

If you have tagged files in both the left and right windows, the control copies from the directory in which the cursor is located.

#### **Overwriting files**

If you copy files to a directory in which other files are stored under the same name, the control will ask whether the files in the target directory should be overwritten:

- Overwrite all files (**Existing files** field selected): Press the **OK** soft key, or
- To leave the files as they are, press the **CANCEL** soft key  $\blacktriangleright$

If you want to overwrite a protected file, select the **Protected files** field, or cancel the process.

# **Copying a table**

#### **Importing lines to a table**

If you are copying a table into an existing table, you can overwrite individual lines with the **REPLACE FIELDS** soft key. Prerequisites:

- The target table must exist
- $\overline{\phantom{a}}$ The file to be copied must only contain the lines you want to replace
- Both tables must have the same file extension

# *NOTICE*

#### **Caution: Data may be lost!**

The **REPLACE FIELDS** function overwrites all lines of the target file that are contained in the copied table without a confirmation prompt. The original file is not automatically backed up by the control before the replacement process. As a consequence, tables may be irreversibly damaged.

- $\blacktriangleright$  Back up the tables, if required, before you start the replacement
- Be accordingly careful when using **REPLACE FIELDS**

#### **Example**

With a tool presetter you have measured the length and radius of ten new tools. The tool presetter then generates the TOOL\_Import.T tool table with 10 lines (for the 10 tools).

Proceed as follows:

- ▶ Copy this table from the external data medium to any directory
- Copy the externally created table to the existing table TOOL.T  $\blacktriangleright$ using the control's file manager.
- The control asks you whether you want to overwrite the existing TOOL.T tool table.
- ▶ Press the **YES** soft key
- > The control will completely overwrite the current TOOL.T tool table. After this copying process the new TOOL.T table consists of 10 lines.
- Alternative: Press the **REPLACE FIELDS** soft key
- > The control overwrites the 10 lines in the TOOL. T file. The data of the other lines is not changed.

#### **Extracting lines from a table**

You can select one or more lines in a table and save them in a separate table.

Proceed as follows:

- $\triangleright$  Open the table from which you want to copy lines
- $\triangleright$  Use the arrow keys to select the first line to be copied
- **Press the MORE FUNCTIONS** soft key
- Press the **TAG** soft key  $\blacktriangleright$
- ▶ Select additional lines, if required
- Press the **SAVE AS** soft key ь
- Enter a name for the table in which the selected lines are to be saved

### <span id="page-118-1"></span>**Copying a directory**

- $\blacktriangleright$  Move the highlight in the right window onto the directory you want to copy
- **Press the COPY** soft key
- The control opens the window for selecting the target directory.
- Select the target directory and confirm with the **ENT** key or the **OK** soft key
- > The control copies the selected directory and all its subdirectories to the selected target directory.

#### <span id="page-118-0"></span>**Choosing one of the last files selected**

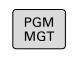

Call the file manager: Press the **PGM MGT** key.

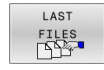

Display the last ten files selected: Press the **LAST FILES** soft key

Press the arrow keys to move the cursor to the file you wish to select:

 $\ddot{\phantom{1}}$  $\uparrow$   $\blacktriangleright$  Moves the cursor up and down within a window

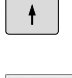

 $\alpha$ 

Select the file: Press the **OK** soft key, or

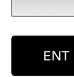

▶ Press the **ENT** key

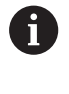

The **COPY FIELD** soft key allows you to copy the path of a marked file. You can reuse the copied path later (e.g., when calling a program with the **PGM CALL** key).

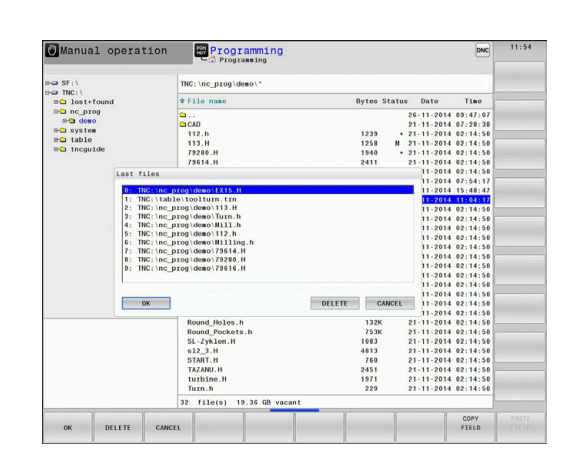

# <span id="page-119-0"></span>**Deleting a file**

# *NOTICE*

#### **Caution: Data may be lost!**

The **DELETE** function permanently deletes the file. The control does not perform an automatic backup of the file prior to deletion (e.g., there is no recycle bin). Files are thereby irreversibly deleted.

 $\blacktriangleright$  Regularly back up important data to external drives

#### Proceed as follows:

Move the cursor to the file you want to delete

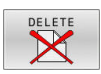

- ▶ Press the **DELETE** soft key
- The control asks whether you want to delete the file.
- ▶ Press the OK soft key
- > The control deletes the file.
- Alternative: Press the **CANCEL** soft key
- > The control aborts the procedure.

#### **Deleting a directory**

# *NOTICE*

#### **Caution: Data may be lost!**

The **DELETE ALL** function permanently deletes all files of the directory. The control does not perform an automatic backup of the files prior to deletion (e.g., there is no recycle bin). Files are thereby irreversibly deleted.

 $\blacktriangleright$  Regularly back up important data to external drives

#### Proceed as follows:

Move the cursor to the directory you want to delete

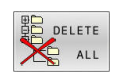

- Press the **DELETE ALL** soft key
- > The control inquires whether you really intend to delete the directory and all its subdirectories and files.
- ▶ Press the **OK** soft key
- > The control deletes the directory.
- Alternative: Press the **CANCEL** soft key
- > The control aborts the procedure.

# <span id="page-120-0"></span>**Tagging files**

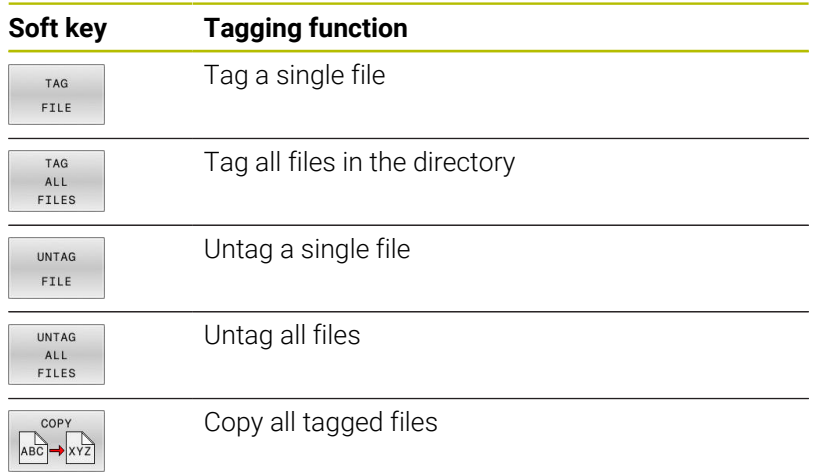

Some functions, such as copying or erasing files, can not only be used for individual files, but also for several files at once. To tag several files:

 $\blacktriangleright$  Move the cursor to the first file

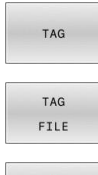

- To display the tagging functions, press the **TAG** soft key
- ▶ To tag a file, press the TAG FILE soft key

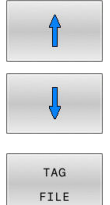

- $\blacktriangleright$  Move the cursor to other files
- To tag another file, press the **TAG FILE** soft key, etc.

#### To copy tagged files:

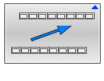

► Leave the active soft-key row

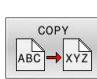

Press the **COPY** soft key

To delete tagged files:

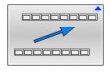

Leave the active soft-key row

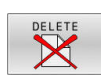

**Press the DELETE** soft key

# <span id="page-121-0"></span>**Renaming a file**

Move the cursor to the file you wish to rename

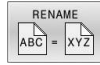

- Select the function for renaming: Press the **RENAME** soft key
- Enter the new file name; the file type cannot be changed
- To rename: Press the **OK** soft key or the **ENT** key

# <span id="page-121-1"></span>**Sorting files**

Select the folder in which you wish to sort the files

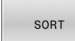

- Press the **SORT** soft key
- $\triangleright$  Select the soft key with the corresponding display criterion
	- **SORT BY NAME**
	- **SORT BY SIZE**
	- **SORT BY DATE**
	- **SORT BY TYPE**
	- **SORT BY STATUS**
	- **UNSORTED**

# <span id="page-122-0"></span>**Additional functions**

#### **Protecting a file and canceling file protection**

 $\blacktriangleright$  Place the cursor on the file you want to protect

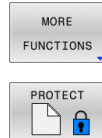

- $\blacktriangleright$  Select the miscellaneous functions: Press the **MORE FUNCTIONS** soft key Activate file protection:
	- Press the **PROTECT** soft key
- > The file is tagged with the "protected" symbol.

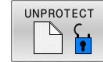

▶ Cancel file protection: Press the **UNPROTECT** soft key

#### **Selecting the editor**

Place the cursor on the file you want to open

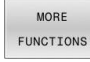

SELECT EDITOR

- $\blacktriangleright$  Select the additional functions: Press the **MORE FUNCTIONS** soft key
- ▶ Select the editor: Press the **SELECT EDITOR** soft key
- ▶ Mark the desired editor
	- **TEXT EDITOR** for text files (e.g., **.A** or **.TXT**)
	- **PROGRAM EDITOR** for NC programs **.H** and **.I**
	- **TABLE EDITOR** for tables (e.g., **TAB** or **.T**)
	- **BPM EDITOR** for pallet tables **.P**
- ▶ Press the **OK** soft key

#### **Connecting and removing USB storage devices**

The control automatically detects connected USB devices with a supported file system.

To remove a USB device:

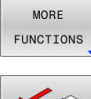

- Move the cursor to the left-hand window
- **Press the MORE FUNCTIONS** soft key

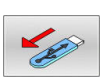

Remove the USB device

#### **Further information:** User's Manual for **Setup, Testing and Running NC Programs**

### **ADVANCED ACCESS RIGHTS**

The **ADVANCED ACCESS RIGHTS** function can only be used in connection with user administration. This function requires the **public** directory.

#### **Further information:** User's Manual for **Setup, Testing and Running NC Programs**

Upon the first activation of user administration, the **public** directory below the **TNC:** drive will be connected.

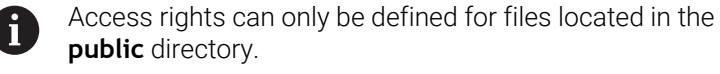

For all files stored on the **TNC:** drive instead of the **public** directory, the **user** function user will automatically be assigned as the owner.

#### **Further information:** User's Manual for **Setup, Testing and Running NC Programs**

#### **Displaying hidden files**

The control hides system files, as well as files and folders whose name begins with a period.

# *NOTICE*

#### **Caution: Possible loss of data!**

The control's operating system uses certain hidden folders and files. These folders and files are hidden by default. Any manipulation of the system data within the hidden folders might damage the control's software. If you save your own files to these folders, the system will create invalid paths.

- Always leave hidden folders and files hidden
- Do not use hidden folders and files for saving your own data  $\blacktriangleright$

If required, you can show the hidden files and folders temporarily, e.g., if a file whose name begins with a period is transferred inadvertently.

To show hidden files and folders:

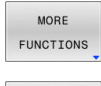

**Press the MORE FUNCTIONS** soft key

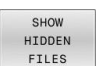

- **Press the SHOW HIDDEN FILES** soft key
- > The control displays the files and folders.

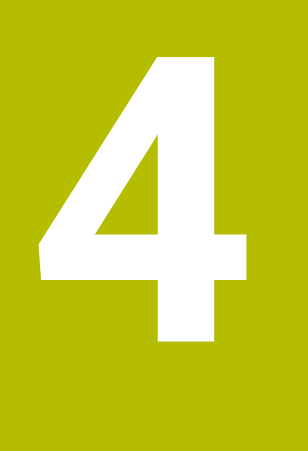

# **Tools**

# **4.1 Entering tool-related data**

# **Feed rate F**

The feed rate **F** is the speed at which the tool center point moves. The maximum feed rates can be different for the individual axes and are set in machine parameters.

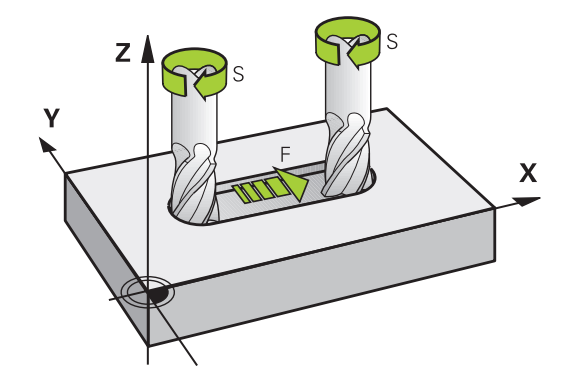

#### **Input**

You can enter the feed rate in the **T** block and in every positioning block.

**Further information:** ["Programming tool movements in ISO",](#page-99-0) [Page 100](#page-99-0)

You enter the feed rate **F** in mm/min in millimeter programs, and in 1/10 inch/min in inch-programs, for resolution reasons.

#### **Rapid traverse**

If you wish to program rapid traverse, enter **G00.**

Make sure to program rapid traverse movements ñ. exclusively with the **G00** NC function instead of entering extremely high numerical values. This is the only way to ensure that rapid traverse is active on a block-by-block basis and that you can control rapid traverse independently of the machining feed rate.

#### **Duration of effect**

A feed rate entered as a numerical value remains in effect until an NC block with a different feed rate is reached. **G00** is only effective in the NC block in which it is programmed. After the NC block with **G00** is executed, the feed rate will return to the last feed rate entered as a numerical value.

#### **Changing during program run**

You can adjust the feed rate during the program run with the feed rate potentiometer F.

The feed-rate potentiometer only reduces the programmed feed rate, and not the feed rate calculated by the control.

# **Spindle speed S**

The spindle speed S is entered in revolutions per minute (rpm) in a **T** block (tool call). Instead, you can also define the cutting speed Vc in meters per minute (m/min).

#### **Programmed change**

In the NC program, you can change the spindle speed in a **T** block by entering only the new spindle speed.

Proceed as follows:

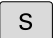

- **Press the S key on the alphabetic keyboard**
- 

f

**Enter the new spindle speed** 

In the following cases the control changes only the speed:

- **T** block without tool name, tool number, and tool axis
- **T** block without tool name, tool number, with the same tool axis as in the previous **T** block

In the following cases the control runs the tool-change macro and inserts a replacement tool if necessary:

- **T** block with tool number
- **T** block with tool name
- **T** block without tool name or tool number, with a changed tool axis direction

#### **Changing during program run**

You can adjust the spindle speed during program run with the spindle speed potentiometer S.

# **4.2 Tool data**

# **Requirements for tool compensation**

You usually program the coordinates of path contours as they are dimensioned in the workpiece drawing. To allow the control to calculate the tool center path (i.e. the tool compensation) you must also enter the length and radius of each tool you are using.

You can enter tool data either directly in the NC program with **G99** or separately in a tool tables. In a tool table, you can also enter additional data for the specific tool. The control will consider all the data entered for the tool when executing the NC program.

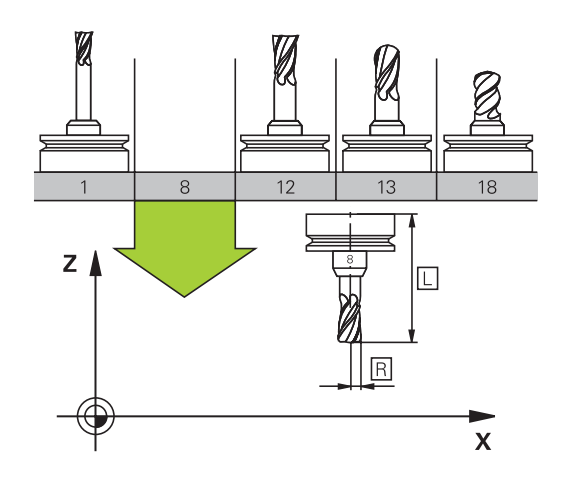

# **Tool number, tool name**

Each tool is identified by a number between 0 and 32767. If you are working with tool tables, you can also enter a tool name for each tool. Tool names can have up to 32 characters.

ń

**Permitted characters**: # $$ % 8, -2.0123456789 @ A$ B C D E F G H I J K L M N O P Q R S T U V W X Y Z

The control automatically replaces lowercase letters with corresponding uppercase letters during saving.

**Impermissible characters**: <br/> <br/>shank space>!"'() \* + : ; < =  $> ?$   $[ / ]^ \wedge$   $\{ | \}$  ~

In conjunction with AFC (option 45), the following characters are not permitted in the tool name:  $\#\$$  &,.

The tool number 0 is automatically defined as the zero tool with the length L=0 and the radius R=0. In tool tables, tool T0 should also be defined with L=0 and R=0.

Assign unique tool names!

If the control, for example, finds multiple available tools in the tool magazine, it inserts the tool with the least remaining tool life.

- Tool that is in the spindle П
- Tool that is in the magazine E

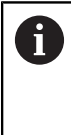

Refer to your machine manual.

If there are multiple magazines, the machine manufacturer can specify the search sequence of the tools in the magazines.

 $\blacksquare$ Tool that is defined in the tool table but is currently not in the magazine

If the control, for example, finds multiple available tools in the tool magazine, it inserts the tool with the least remaining tool life.

# **Tool length L**

 $\mathbf i$ 

Always enter the tool length **L** as an absolute value based on the tool reference point.

The absolute tool length is essential for the control in order to perform numerous functions (e.g., material removal simulation or **Dynamic Collision Monitoring (DCM)**). The absolute length of the touch probe is always referenced to the tool reference point. The machine manufacturer usually defines the spindle nose as the tool reference point.

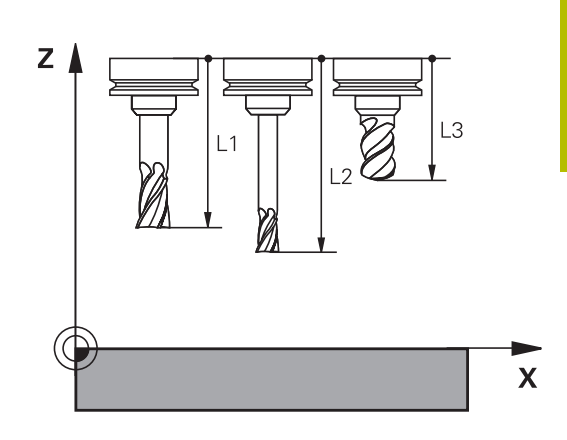

#### **Measuring the tool length**

You can measure your tools in the machine (e.g., with a tool touch probe) or externally with a tool presetter. If such measurements are not possible, you can determine the tool length.

You have the following options for determining the tool length:

■ With a gauge block

 $\mathbf i$ 

i

 $\overline{\Box}$ With a calibration pin (inspection tool)

> Before you determine tool length, you have to set the preset in the spindle axis.

#### **Determining the tool length with a gauge block**

You can only set the preset with a gauge block if the tool reference point is at the spindle nose.

Place the preset on the surface you want to touch off with the tool. This surface might have to be created first.

To set the datum with a gauge block:

- $\blacktriangleright$  Place the gauge block on the machine table
- $\blacktriangleright$  Position the spindle nose next to the gauge block
- ► Gradually move in **Z**+ direction until you can just slide the gauge block under the spindle nose
- ▶ Set the preset in **Z**
- To determine the tool length:
- $\blacktriangleright$  Insert the tool
- ▶ Touch off the surface
- > The control displays the absolute tool length as the actual position in the position display.

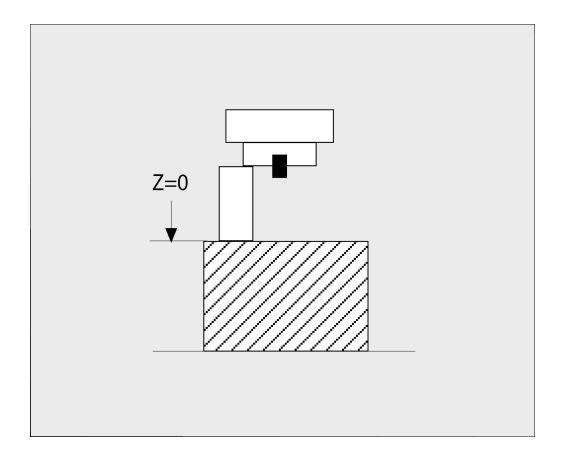

#### **Determining the tool length with a calibration pin and a tool setter**

To set the preset with a calibration pin and a tool setter:

- ▶ Clamp the tool setter onto the machine table.
- $\triangleright$  Bring the flexible inner ring of the tool setter to the same height as the fixed outer ring.
- $\blacktriangleright$  Set the gauge to 0
- $\blacktriangleright$  Move the calibration pin onto the flexible inner ring.
- Set the preset in **Z**

To determine the tool length:

- **Insert the tool**
- Move the tool onto the flexible inner ring until the gauge displays 0.
- > The control displays the absolute tool length as the actual position in the position display.

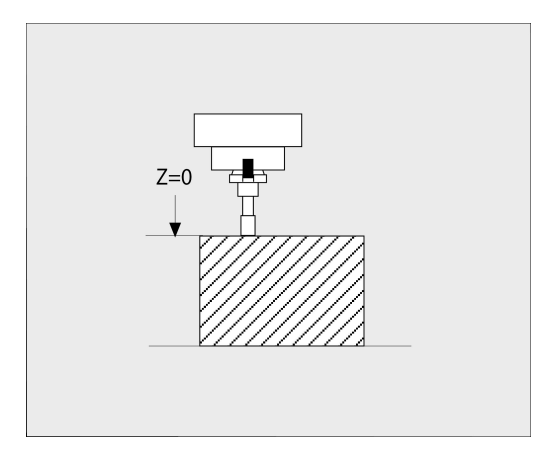

# **Tool radius R**

You can enter the tool radius R directly.

# **Delta values for lengths and radii**

Delta values are offsets in the length and radius of a tool.

A positive delta value represents a tool oversize (**DL**, **DR**>0). For a machining operation with an oversize, enter the value for the oversize in the NC program with **T** or with the help of a compensation table.

A negative delta value describes a tool undersize (**DL**, **DR**<0). An undersize is entered in the tool table for wear.

Delta values are usually entered as numerical values. In a **T** block, you can also assign the values to Q parameters.

Input range: You can enter a delta value with up to ± 99.999 mm.

Delta values from the tool table influence the graphical representation of the clearing simulation. Delta values from the NC program do not change the depicted size of the **tool** in the simulation. However, the programmed delta values move the **tool** in the simulation by the amount of the defined value.

Delta values from the **T** block influence the position A display depending on the optional machine parameter **progToolCallDL** (no. 124501; branch **CfgPositionDisplay** no. 124500).

# **Entering tool data into the NC program**

Refer to your machine manual. The machine tool builder determines the scope of functions of the **G99** function.

The number, length, and radius of a specific tool are defined in the **G99** block of the NC program:

Proceed as follows for the definition:

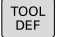

 $\bullet$ 

 $\mathbf i$ 

**Press the TOOL DEF** key.

- **Tool length**: Compensation value for the tool length
- **Tool radius**: Compensation value for the tool radius

#### **Example**

**N40 G99 T5 L+10 R+5\***

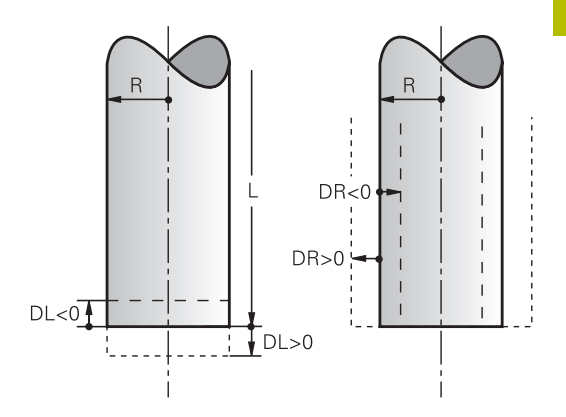

# **Calling the tool data**

Before you can call the tool, you have to define it in a **G99** block or in the tool table.

A **T** in the NC program is programmed with the following data:

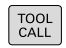

**Press the <b>TOOL CALL** key

**Tool call**: Enter the number or name of the tool. With the **TOOL NAME** soft key, you can enter a name. With the **QS** soft key, you enter a string parameter. The control automatically puts the tool name in quotation marks. You must first assign a tool name to a string parameter. The names refer to an entry in the active tool table TOOL.T.

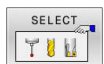

- Alternative: Press the **SELECT** soft key
- The control opens a window where you can select a tool directly from the TOOL.T tool table.
- $\triangleright$  To call a tool with other compensation values, enter a decimal point followed by the index you defined in the tool table.
- **Working spindle axis X/Y/Z**: Enter the tool axis
- **Spindle speed S**: Enter the spindle speed S in revolutions per minute (rpm). Alternatively, you can define the cutting speed Vc in meters per minute (m/min). Press the **VC** soft key
- **Feed rate F**: Enter feed rate **F** in millimeters per minute (mm/min). The feed rate is effective until you program a new feed rate in a positioning block or in a **T** block
- **Tool length oversize DL**: Enter the delta value for the tool length
- **Tool radius oversize DR**: Enter the delta value for the tool radius
- **Tool radius oversize DR2**: Enter the delta value for tool radius 2

The control's full range of functions is available only if the **Z** tool axis is used (e.g., **PATTERN DEF**).

Restricted use of the tool axes **X** and **Y** is possible when prepared and configured by the machine manufacturer.

 $\mathbf{i}$ 

(ö)

In the following cases the control changes only the speed:

- **T** block without tool name, tool number, and tool axis
- **T** block without tool name, tool number, with the same Ì, tool axis as in the previous **T** block

In the following cases the control runs the tool-change macro and inserts a replacement tool if necessary:

- **T** block with tool number
- **T** block with tool name
- **T** block without tool name or tool number, with a changed tool axis direction

#### **Tool selection in the pop-up window**

If you open a pop-up window for tool selection, the control marks all tools available in the tool magazine green.

You can search for a tool in the pop-up window:

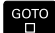

ENT

- ▶ Press the **GOTO** key
- Alternative: Press the **FIND** soft key
- **Enter the tool name or tool number**
- ▶ Press the **ENT** key
- > The control goes to the first tool that matches the entered search string.

The following functions can be used with a connected mouse:

- You can sort the data in ascending or descending order by clicking a column of the table head.
- You can arrange the columns in any sequence you want by clicking a column of the table head and then moving it with the mouse key pressed down

The pop-up windows displayed for a tool number search and a tool name search can be configured separately. The sort order and the column widths are retained when the control is switched off.

#### **Tool call**

Call tool number 5 in the tool axis Z with a spindle speed of 2500 rpm and a feed rate of 350 mm/min. The tool length and tool radius 2 are to be programmed with an oversize of 0.2 and 0.05 mm, the tool radius with an undersize of 1 mm.

#### **Example**

**N20 T 5.2 G17 S2500 DL+0.2 DR-1\***

The character **D** preceding **L**, **R** and **R2** designates delta values.

#### **Preselection of tools**

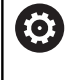

Refer to your machine manual.

The preselection of tools with **G51** can vary depending on the individual machine tool.

If you are working with tool tables, use a **G51** block to preselect the next tool. Simply enter the tool number, or a Q parameter, or type the tool name in quotation marks.

# **Tool change**

#### **Automatic tool change**

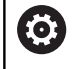

Refer to your machine manual.

The tool change function can vary depending on the individual machine tool.

If your machine tool has automatic tool changing capability, the program run is not interrupted. When the control reaches a tool call with **T**, it replaces the inserted tool by another from the tool magazine.

#### **Automatic tool change if the tool life expires: M101**

Refer to your machine manual.  $\bullet$ The function of **M101** can vary depending on the individual machine tool.

When the specified tool life has expired, the control can automatically insert a replacement tool and continue machining with it. Activate the miscellaneous function **M101** for this. **M101** is reset with **M102.**

If you do not define a replacement tool in the **RT** column and call the tool via its tool name, the control will switch to a tool with the same name once the maximum tool age **TIME2** has been reached.

Enter the respective tool life after which machining is to be continued with a replacement tool in the **TIME2** column of the tool table. In the **CUR\_TIME** column the control enters the current tool life.

If the current tool life is higher than the value entered in the **TIME2** column, a replacement tool will be inserted at the next possible point in the program no later than one minute after expiration of the tool life. The change is made only after the NC block has been completed.

# *NOTICE*

#### **Danger of collision!**

During an automatic tool change with **M101**, the control always retracts the tool in the tool axis first. There is danger of collision when retracting tools for machining undercuts, such as side milling cutters or T-slot milling cutters!

- ► Use M101 only for machining operations without undercuts
- Deactivate the tool change with **M102**

After the tool change the control positions the tool according to the following logic, unless otherwise specified by the machine manufacturer:

- $\blacksquare$  If the target position in the tool axis is below the current position, the tool axis is positioned last
- If the target position in the tool axis is above the current position,  $\overline{\phantom{a}}$ the tool axis is positioned first

#### **Input parameter BT (block tolerance)**

Depending on the NC program, the machining time can increase as a result of the tool life verification and calculation of the automatic tool change. You can influence this with the optional input parameter **BT** (block tolerance).

If you enter the **M101** function, the control continues the dialog by requesting **BT**. Here you define the number of NC blocks (1 to 100) by which the automatic tool change may be delayed. The resulting time period by which the tool change is delayed depends on the content of the NC blocks (e.g. feed rate, path). If you do not define **BT**, the control uses the value 1 or, if applicable, a default value defined by the machine manufacturer.

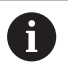

The higher the value of **BT**, the smaller will be the effect of an extended program duration through **M101**. Please note that this will delay the automatic tool change!

To calculate a suitable initial value for **BT**, use the following formula:

 $BT = 10 \div t$ 

t: average machining time of an NC block in seconds

Round the result up to an integer value. If the calculated result is greater than 100, use the maximum input value of 100.

If you want to reset the current age of a tool (e.g. after changing the indexable inserts), enter the value 0 in the **CUR\_TIME** column.

The **M101** miscellaneous function is not available for turning tools and in turning mode (option 50).

#### **Prerequisites for a tool change with M101**

As replacement tools, use only tools with the same radius. The control does not automatically check the radius of the tool.

If you want the control to check the radius of the replacement tool, enter **M108** in the NC program.

The control performs the automatic tool change at a suitable point in the program. The automatic tool change is not performed:

- During execution of machining cycles
- m. While radius compensation (**G41**/**G42**) is active
- Directly after an approach function **APPR**  $\Box$
- Directly before a departure function **DEP**  $\overline{\phantom{a}}$
- Directly before and after **G24** and **G25**  $\blacksquare$
- m. During execution of macros
- During execution of a tool change
- Directly after a **T** block or **G99**
- During execution of SL cycles

#### **Overtime for tool life**

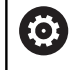

This function must be enabled and adapted by the machine manufacturer.

The tool condition at the end of planned tool life depends on e.g. the tool type, machining method and workpiece material. In the **OVRTIME** column of the tool table, enter the time in minutes for which the tool is permitted to be used beyond the tool life. The machine manufacturer specifies whether this column is enabled and how it is used during tool search.

#### **Prerequisites for NC blocks with surface-normal vectors and 3-D compensation**

The active radius  $(R + DR)$  of the replacement tool must not deviate from the radius of the original tool. You can enter the delta values (**DR**) either in the tool table or in the NC program (compensation table or **T** block). If deviations occur, the control displays a message and does not replace the tool. You can suppress this message with the M function **M107,** and reactivate it with **M108.**

# **4.3 Tool compensation**

### **Introduction**

The control adjusts the tool path by the compensation value for the tool length in the spindle axis. In the machining plane, it compensates the tool radius.

If you are writing the NC program directly on the control, the tool radius compensation is effective only in the working plane.

The control accounts for the compensation value in up to six axes including the rotary axes.

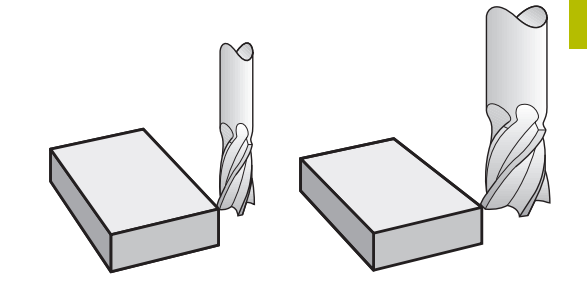

# **Tool length compensation**

Length compensation automatically becomes active as soon as a tool is called. It is canceled as soon as a tool is called with the length L=0 (e.g., **T 0**).

# *NOTICE*

#### **Danger of collision!**

The control uses the defined tool length from the tool table for compensating for the tool length. Incorrect tool lengths will result in an incorrect tool length compensation. The control does not perform tool length compensation or a collision check for tools with a length of **0** and after a **T 0**. There is a risk of collision during subsequent tool positioning movements!

- $\blacktriangleright$  Always define the actual tool length of a tool (not just the difference)
- ► Use **T 0** only to empty the spindle

With length compensation, delta values from both the NC program and the tool table are considered.

Compensation value =  $L + DL_{TAB} + DL_{Prog}$  with

**L**: Tool length **L** from **G99** block or tool table

**DL** TAB: Oversize for length **DL** in the tool table

**DL** Prog: Oversize **DL** for length from **T** block or from the compensation table

The most recently programmed value becomes active.

**Further information:** ["Compensation table",](#page-373-0) [Page 374](#page-373-0)

# **Tool radius compensation**

An NC block can contain the following types of tool radius compensation:

- **G41** or **G42** for radius compensation of any contouring function
- Ľ, **G40**, if there is no radius compensation

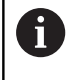

The control shows an active tool compensation in the general status display.

The radius compensation takes effect as soon as a tool is called and is moved with one of the above-mentioned types of tool radius compensation within a straight-line block or a paraxial movement in the working plane.

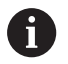

The control automatically cancels radius compensation in the following cases:

- Straight-line block with G40
- **DEP** function for departing from the contour
- Selection of a new NC program via PGM MGT

For radius compensation, the control takes the delta values from both the **T** block and the tool table into account:

Compensation value =  $\mathbf{R}$  +  $\mathbf{DR}_{\text{TAG}}$  +  $\mathbf{DR}_{\text{Prod}}$  with

- **R**: Tool radius **R** from **G99** block or tool table
- **DR** TAB: Oversize **DR** for the radius in the tool table
- **DR** Prog: Oversize **DR** for the radius from the **T** block or from the compensation table **Further information:** ["Compensation table",](#page-373-0)

[Page 374](#page-373-0)

#### **Movements without radius compensation: G40**

The tool center moves in the working plane to the programmed coordinate.

Applications: Drilling and boring, pre-positioning

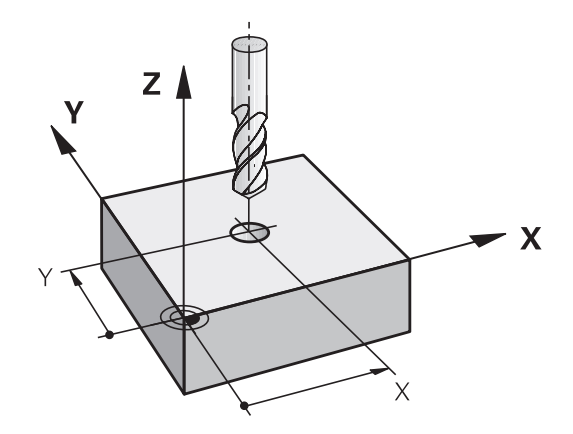

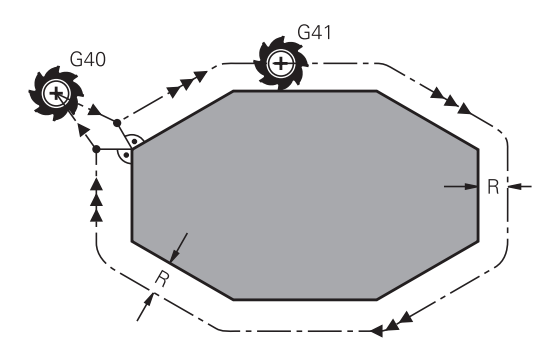

 $\mathbf i$ 

#### **Contouring with radius compensation: G42 and G41**

- **G42**: The tool moves to the right of the programmed contour
- **G41**: The tool moves to the left of the programmed contour

The tool center moves along the contour at a distance equal to the radius. **Right** or **left** are to be understood as based on the direction of tool movement along the workpiece contour.

Between two NC blocks, each with a different tool radius compensation **G42** and **G41**, there must be at least one traversing block in the working plane without tool radius compensation **G40**.

The control does not put radius compensation into effect until the end of the NC block in which it is first programmed.

When radius compensation is activated with **G42/G41**, and in the case of cancellation with **G40**, the control always positions the tool perpendicularly to the programmed start or end point. Position the tool before the first contour point or after the last contour point such that the contour does not incur damage.

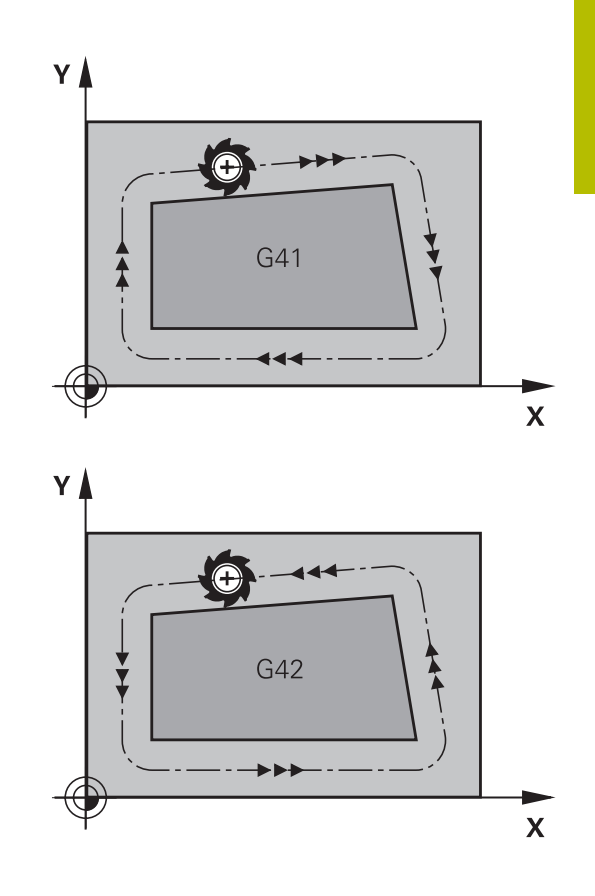

#### **Entering radius compensation**

Radius compensation is entered in a **G01** block. Enter the coordinates of the target point, and confirm your entry with the **ENT** key.

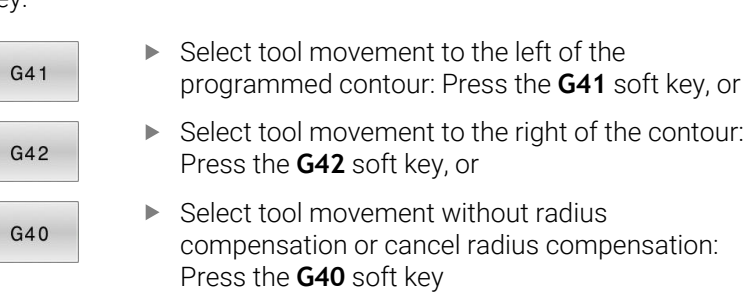

Terminate the NC block: Press the **END** key

#### **Radius compensation: Machining corners**

■ Outside corners:

If you program radius compensation, the control moves the tool around outside corners on a transitional arc. If necessary, the control reduces the feed rate at outside corners during, for example, large changes in direction

Inside corners:

The control calculates the intersection of the tool center paths at inside corners under radius compensation. Starting at this point, the tool moves along the next contour element. This prevents damage to the workpiece at the inside corners. As a result, the tool radius for a certain contour cannot be selected to be just any size.

# *NOTICE*

#### **Danger of collision!**

The control needs safe positions for contour approach and departure. These positions must enable the control to perform compensating movements when radius compensation is activated and deactivated. Incorrect positions can lead to contour damage. Danger of collision during machining!

- **Program safe approach and departure positions at a sufficient** distance from the contour
- ▶ Consider the tool radius
- ▶ Consider the approach strategy

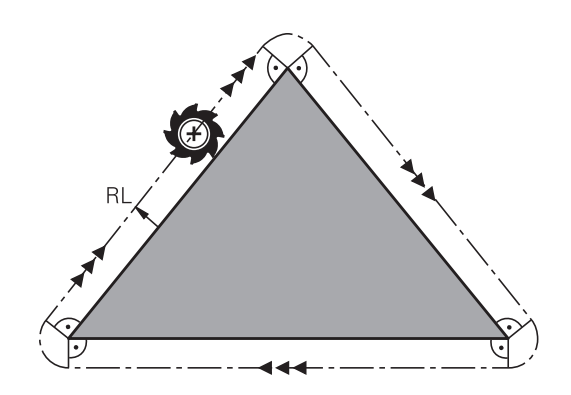

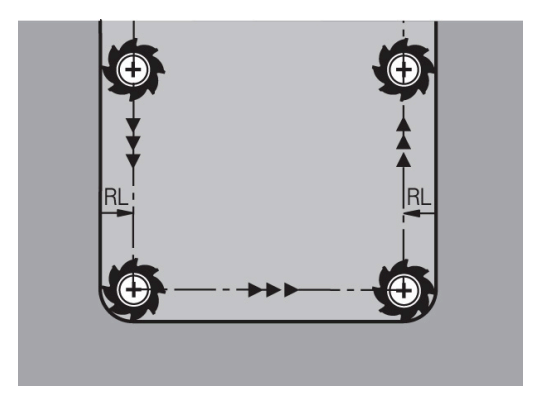

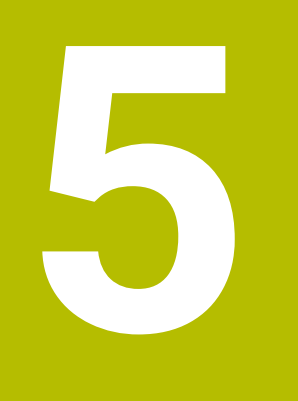

# **Programming Contours**

# **5.1 Tool movements**

# **Path functions**

A workpiece contour is usually composed of several contour elements such as straight lines and circular arcs. With the path functions, you can program the tool movements for **straight lines** and **circular arcs**.

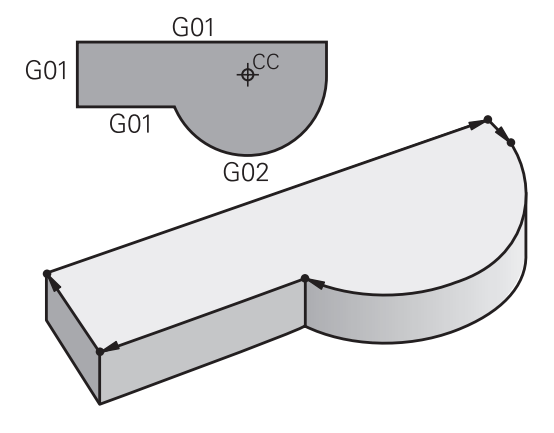

# **FK free contour programming**

If a production drawing is not dimensioned for NC and the dimensions given are not sufficient for creating a part program, you can program the workpiece contour with the FK free contour programming. The control calculates the missing data.

With FK programming, you also program tool movements for **straight lines** and **circular arcs**.

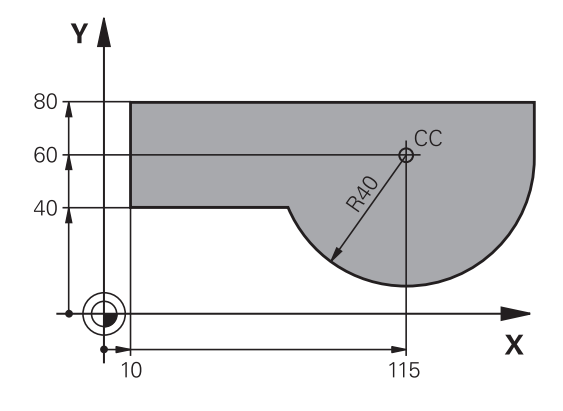

# **Miscellaneous functions M**

With the control's miscellaneous functions you can affect

- $\blacksquare$  the program run, e.g., a program interruption
- $\overline{\phantom{a}}$ the machine functions, such as switching spindle rotation and coolant supply on and off
- the path behavior of the tool  $\overline{\phantom{a}}$

#### **Subprograms and program section repeats**

If a machining sequence occurs several times in a program, you can save time and reduce the chance of programming errors by entering the sequence once and then defining it as a subprogram or program-section repeat. If you wish to execute a specific NC program section only under certain conditions, you also define this machining sequence as a subprogram. In addition, you can have an NC program call a separate NC program for execution.

**Further information:** ["Subprograms and Program Section Repeats",](#page-246-0) [Page 247](#page-246-0)

#### **Programming with Q parameters**

Instead of programming numerical values in an NC program, you enter markers called Q parameters. You can use the Q parameters for programming mathematical functions that control program execution or describe a contour.

In addition, programming with Q parameters enables you to measure with the 3-D touch probe during the program run.

**Further information:** ["Programming Q Parameters", Page 269](#page-268-0)

# **5.2 Fundamentals of path functions**

# **Programming tool movements for machining**

You create an NC program by programming the path functions for the individual contour elements in sequence. You do this by entering the coordinates of the end points of the contour elements given in the production drawing. The control calculates the actual path of the tool from these coordinates, and from the tool data and radius compensation.

The control moves all machine axes programmed in the NC block of a path function simultaneously.

#### **Movement parallel to the machine axes**

If the NC block contains one coordinate, the control moves the tool parallel to the programmed machine axis.

Depending on the individual machine, the machining program is executed by movement of either the tool or the machine table on which the workpiece is clamped. Path contours are programmed as if the tool were moving.

#### **Example**

#### **N50 G00 X+100\***

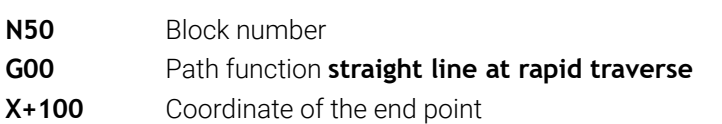

The tool retains the Y and Z coordinates and moves to the position X=100.

#### **Movement in the main planes**

If the NC block contains two coordinates, the control moves the tool in the programmed plane.

#### **Example**

**N50 G00 X+70 Y+50\***

The tool retains the Z coordinate and moves on the XY plane to the position X=70, Y=50.

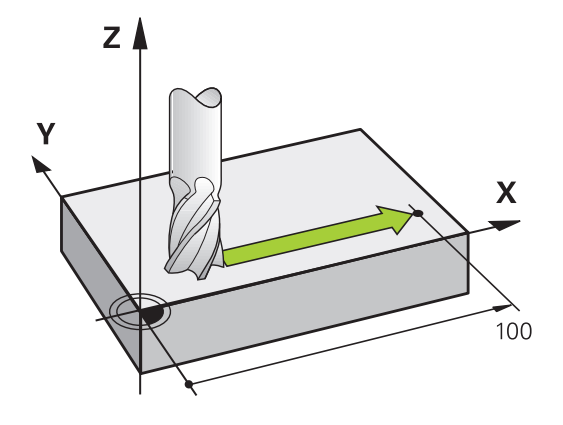

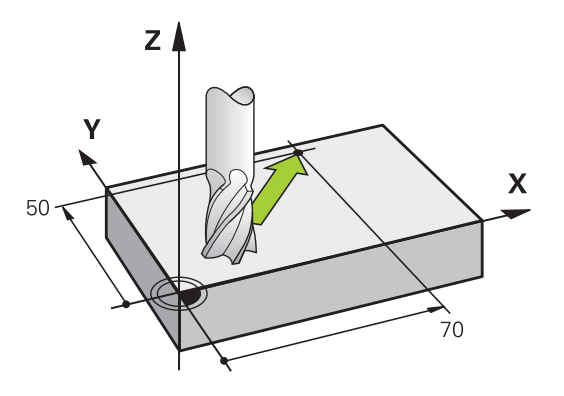
### **Three-dimensional movement**

If the NC block contains three coordinates, the control moves the tool spatially to the programmed position.

#### **Example**

**N50 G01 X+80 Y+0 Z-10\***

You can program up to six axes in a straight line block according to the kinematics of your machine.

### **Example**

**N50 G01 X+80 Y+0 Z-10 A+15 B+0 C-45**

#### **Circles and circular arcs**

The control moves two machine axes simultaneously on a circular path relative to the workpiece. You can define a circular movement by entering the circle center with **I** and **J**.

Use the path functions for circular arcs to program circles in the working plane. You define the main plane based on the spindle axis in the **T**.

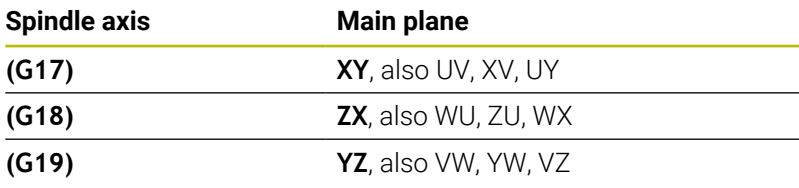

### **Circular motion in another plane**

You can also use the **Tilt the working plane** function or Q parameters to program circular motions that do not lie in the main plane.

**Further information:** ["The PLANE function: Tilting the](#page-408-0) [working plane \(option 8\)", Page 409](#page-408-0)

**Further information:** ["Principle and overview of functions",](#page-269-0) [Page 270](#page-269-0)

#### **Direction of rotation DR for circular movements**

When a circular path has no tangential transition to another contour element, enter the direction of rotation as follows: Clockwise direction of rotation: **G02/G12**

Counterclockwise direction of rotation: **G03/G13**

#### **Radius compensation**

i

The radius compensation must be in the NC block in which you move to the first contour element. You cannot activate radius compensation in an NC block for a circular path. It must be activated beforehand in a straight-line block.

**Further information:** ["Path contours — Cartesian coordinates",](#page-157-0) [Page 158](#page-157-0)

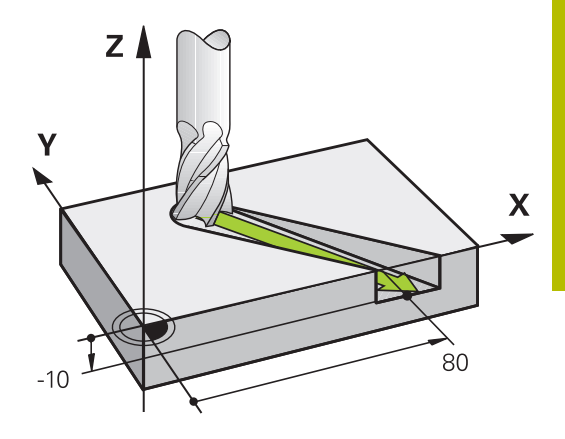

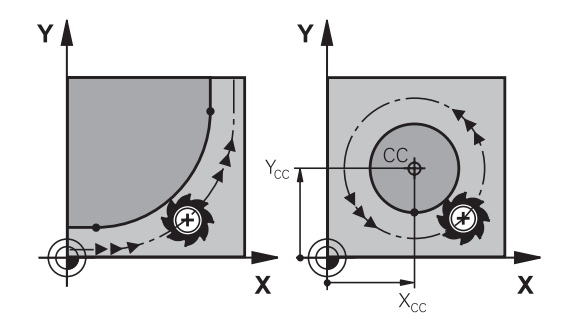

### **Pre-positioning**

# *NOTICE*

## **Danger of collision!**

The control does not automatically check whether collisions can occur between the tool and the workpiece. Incorrect prepositioning can also lead to contour damage. There is danger of collision during the approach movement!

- Program a suitable pre-position
- Check the sequence and contour with the aid of the graphic simulation

# **5.3 Approaching and departing a contour**

## **Starting point and end point**

The tool approaches the first contour point from the starting point. The starting point must be:

- Programmed without radius compensation
- **Approachable without danger of collision**
- Close to the first contour point

Example in the figure on the right:

If you set the starting point in the dark gray area, the contour will be damaged when the first contour element is approached.

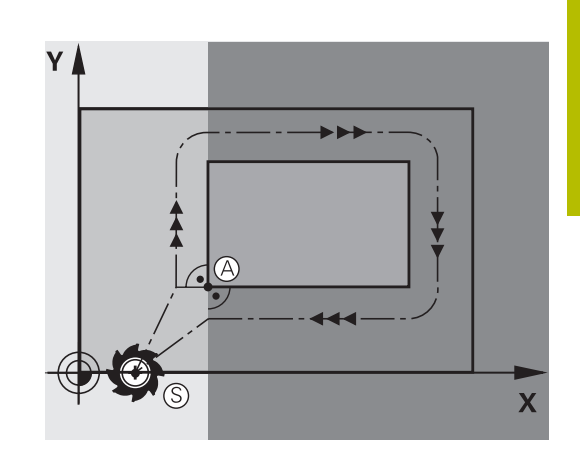

## **First contour point**

You need to program a radius compensation for the tool movement to the first contour point.

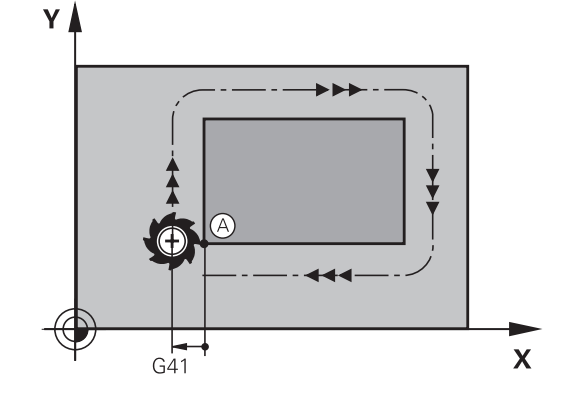

## **Approaching the starting point in the spindle axis**

When the starting point is approached, the tool must be moved to the working depth in the spindle axis. If danger of collision exists, approach the starting point in the spindle axis separately.

### **Example**

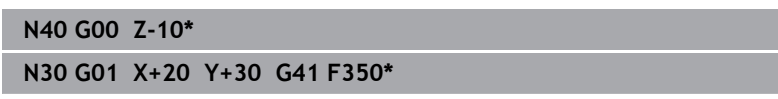

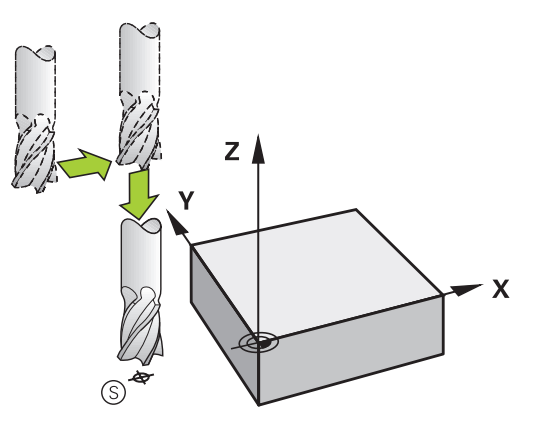

## **End point**

The end point should be selected so that it is:

- **Approachable without danger of collision**
- Near to the last contour point
- In order to make sure the contour will not be damaged, the optimal ending point should lie on the extended tool path for machining the last contour element

Example in the figure on the right:

If you set the end point in the dark gray area, the contour will be damaged when the end point is approached.

Departing the end point in the spindle axis:

Program the departure from the end point in the spindle axis separately.

#### **Example**

**N50 G01 G40 X+60 Y+70 F700\* N60 G00 Z+250\***

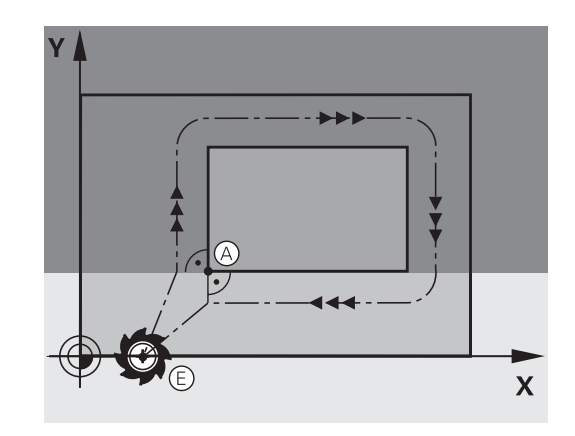

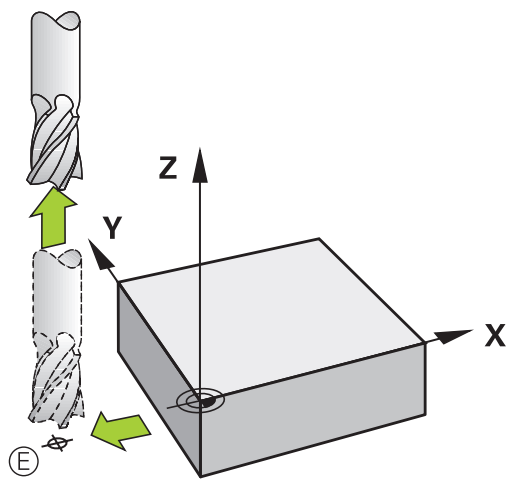

### **Common starting and end points**

Do not program any radius compensation if the starting point and end point are the same.

In order to make sure the contour will not be damaged, the optimal starting point should lie between the extended tool paths for machining the first and last contour elements.

Example in the figure on the right:

If you set the end point in the dark gray area, the contour will be damaged when the contour is approached/departed.

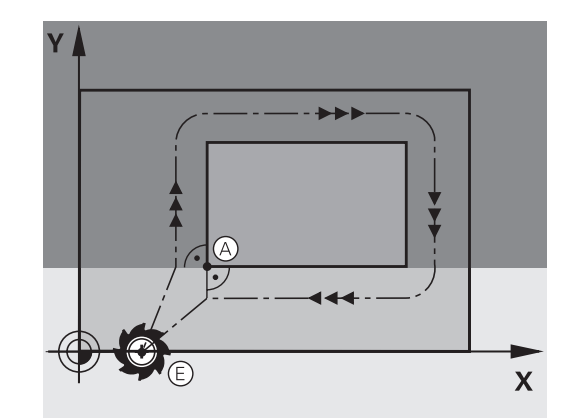

## **Tangential approach and departure**

With **G26** (figure at center right), you can program a tangential approach to the workpiece, and with **G27** (figure at lower right) a tangential departure. In this way you can avoid dwell marks.

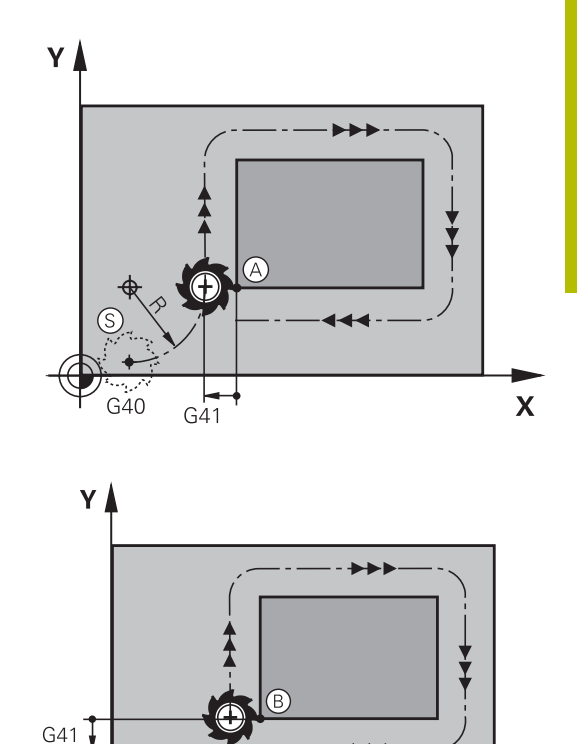

#### **Starting point and end point**

The starting point and the end point lie outside the workpiece, close to the first and last contour points. They are to be programmed without radius compensation.

### **Approach**

► G26 is entered after the NC block in which the first contour element is programmed: This will be the first NC block with radius compensation **G41/G42**

### **Departure**

► G27 after the NC block in which the last contour element is programmed: This will be the last NC block with radius compensation **G41/G42**

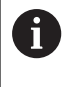

The radius for **G26** and **G27** must be selected so that the control can execute the circular path between the starting point and the first contour point, as well as the last contour point and the end point.

 $\mathsf{X}$ 

### **Example**

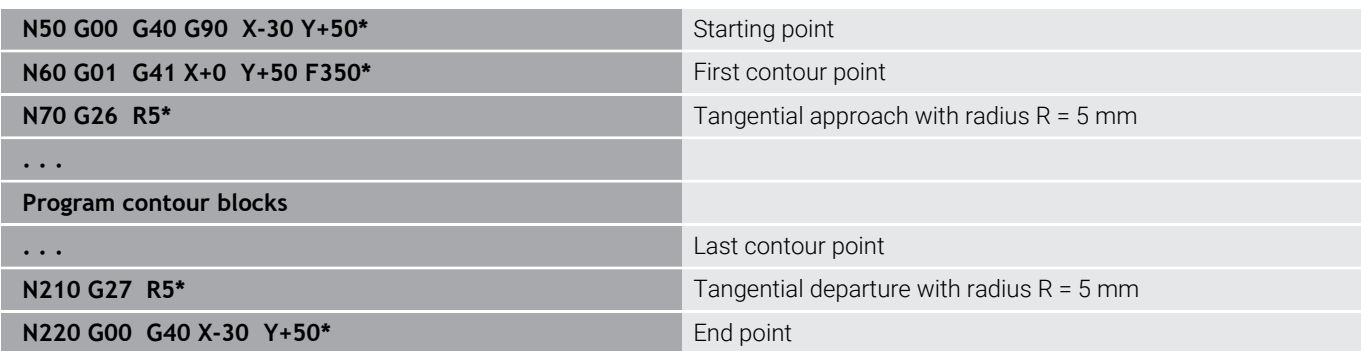

## **Overview: Types of paths for contour approach and departure**

The functions for contour approach **APPR** and departure **DEP** are activated with the **APPR/DEP** key. You can then select the following path forms with the corresponding soft keys:

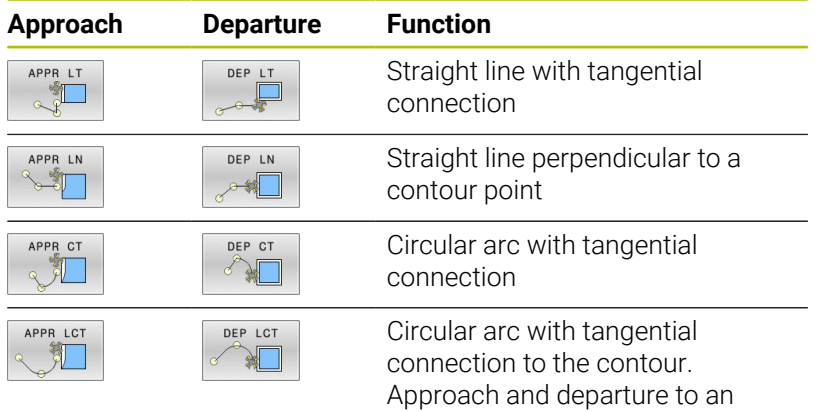

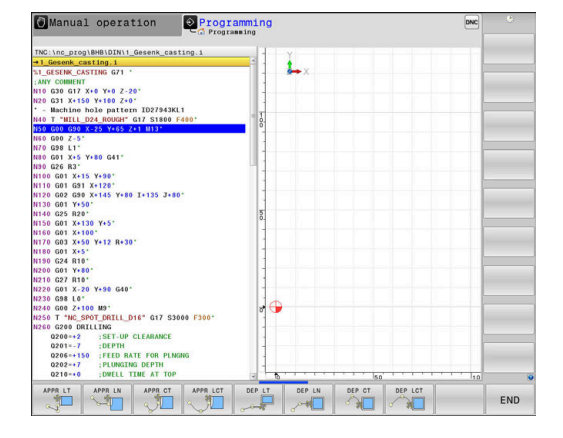

## **Approaching and departing a helix**

The tool approaches and departs a helix on its extension by moving in a circular arc that connects tangentially to the contour. You program helical approach and departure with the **APPR CT** and **DEP CT** functions.

auxiliary point outside the contour on a tangentially connecting line

## **Important positions for approach and departure**

## *NOTICE*

### **Danger of collision!**

The control traverses from the current position (starting point  $P_S$ ) to the auxiliary point  $P_H$  at the last feed rate entered. If you programmed **G00** in the last positioning block before the approach function, the control also approaches the auxiliary point  $P_H$  at rapid traverse.

Program a feed rate other than **G00** before the approach  $\blacktriangleright$ function

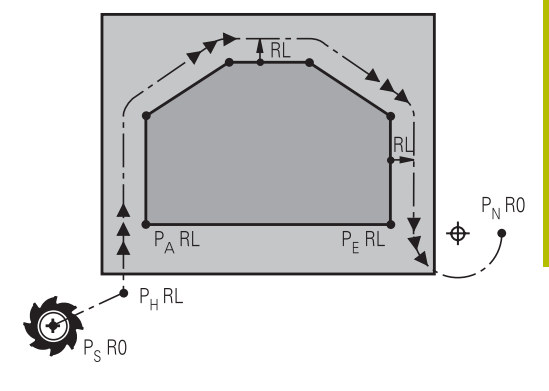

Starting point  $P_S$ 

You program this position in the block before the APPR block.  $P<sub>S</sub>$  lies outside the contour and is approached without radius compensation (G40).

 $\blacksquare$  Auxiliary point P<sub>H</sub>

Some of the paths for approach and departure go through an auxiliary point  $P_H$  that the control calculates from your input in the APPR or DEP block.

- First contour point  $P_A$  and last contour point  $P_F$ You program the first contour point  $P_A$  in the APPR block. The last contour point  $P_F$  can be programmed with any path function. If the APPR block also includes the Z coordinate, the control moves the tool simultaneously to the first contour point P<sub>A</sub>.
- End point  $P_N$

The position  $P_N$  lies outside of the contour and results from your input in the DEP block. If the DEP block also includes the Z coordinate, the control moves the tool simultaneously to the end point  $P_N$ .

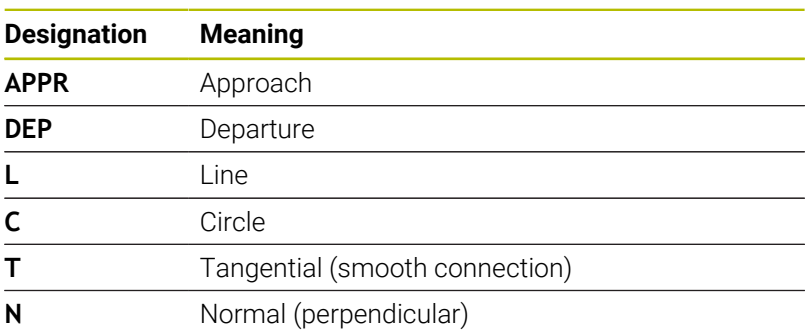

R0=G40; RL=G41; RR=G42

## *NOTICE*

### **Danger of collision!**

The control does not automatically check whether collisions can occur between the tool and the workpiece. Incorrect prepositioning and incorrect auxiliary points  $P_H$  can also lead to contour damage. There is danger of collision during the approach movement!

- Program a suitable pre-position
- $\triangleright$  Check the auxiliary point  $P_H$ , the sequence and the contour with the aid of the graphic simulation

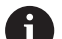

With the **APPR LT**, **APPR LN** and **APPR CT** functions, the control moves the tool to the auxiliary point  $P_H$  at the last programmed feed rate (which can also be **FMAX**). With the **APPR LCT** function, the control moves to the auxiliary point  $P_H$  at the feed rate programmed with the APPR block. If no feed rate is programmed yet before the approach block, the control generates an error message.

## **Polar coordinates**

You can also program the contour points for the following approach/ departure functions over polar coordinates:

- **APPR LT becomes APPR PLT**
- **APPR LN becomes APPR PLN**
- i. APPR CT becomes APPR PCT
- APPR LCT becomes APPR PLCT  $\blacksquare$
- DEP LCT becomes DEP PLCT

Select by soft key an approach or departure function, then press the orange **P** key.

## **Radius compensation**

The tool radius compensation is programmed together with the first contour point  $P_A$  in the APPR block. The DEP blocks automatically discard the tool radius compensation.

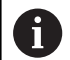

If you program **APPR LN** or **APPR CT** with **G40**, the control stops the machining/simulation with an error message. This method of function differs from the iTNC 530 control!

## **Approaching on a straight line with tangential connection: APPR LT**

The tool moves on a straight line from the starting point  $P_S$  to an auxiliary point  $P_H$ . It then moves to the first contour point  $P_A$  on a straight line that connects tangentially to the contour. The auxiliary point  $P_H$  is separated from the first contour point  $P_A$  by the distance **LEN**.

- Use any path function to approach the starting point  $P_S$  $\blacktriangleright$
- Initiate the dialog with the **APPR DEP** key and **APPR LT** soft key  $\frac{1}{2}$ 
	- $\triangleright$  Coordinates of the first contour point  $P_A$
	- $\triangleright$  **LEN**: Distance from the auxiliary point  $P_H$  to the first contour point  $P_A$
	- Radius compensation **G41/G42** for machining RD=G40; RL=G41; RR=G42 RD=G40; RL=G41; RR=G42

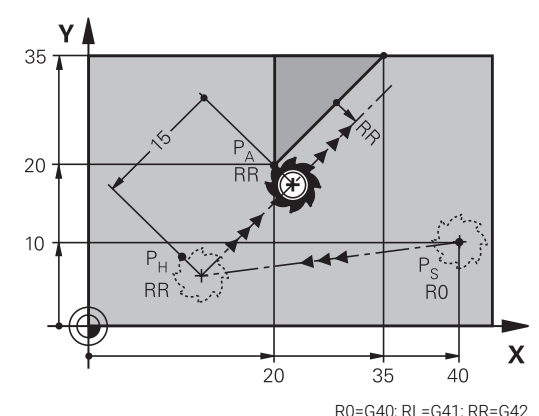

## **Example**

APPR IT

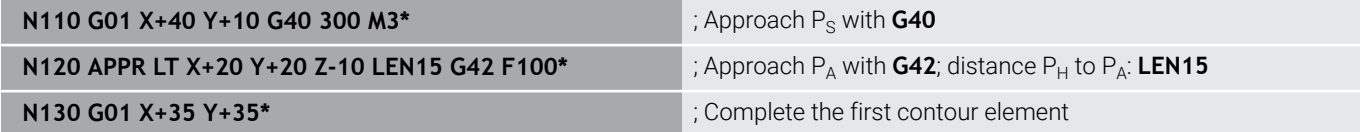

## **Approaching on a straight line perpendicular to the first contour point: APPR LN**

- $\blacktriangleright$  Use any path function to approach the starting point P<sub>S</sub>.
- Initiate the dialog with the **APPR DEP** key and **APPR LN** soft key:  $\blacktriangleright$ 
	- $\triangleright$  Coordinates of the first contour point  $P_A$ 
		- Elength: Distance to the auxiliary point  $P_H$ . Always enter **LEN** as a positive value
		- ▶ Radius compensation **G41/G42** for machining

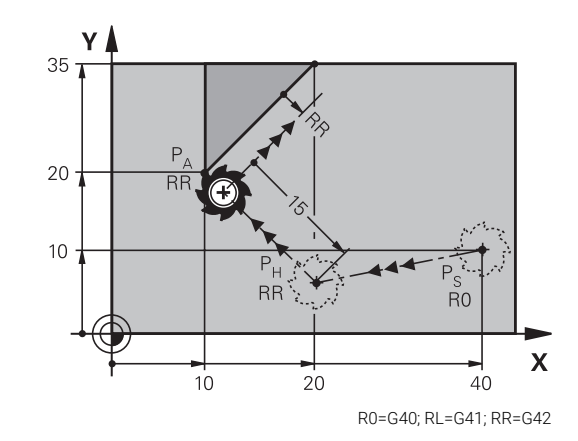

### **Example**

APPR LN Å

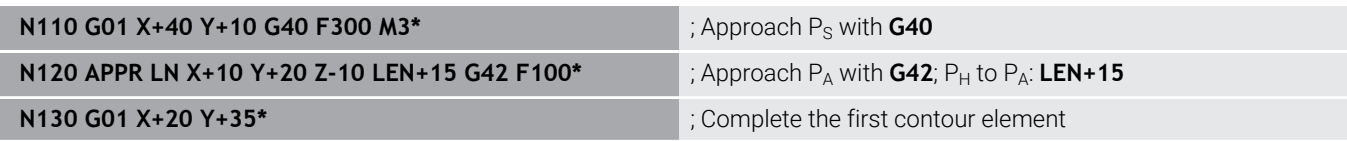

## **Approaching on a circular path with tangential connection: APPR CT**

The tool moves on a straight line from the starting point  $P_S$  to an auxiliary point  $P_H$ . It then moves from PH to the first contour point PA following a circular arc that is tangential to the first contour element.

The arc from  $P_H$  to  $P_A$  is determined through the radius R and the center angle **CCA**. The direction of rotation of the circular arc is automatically derived from the tool path for the first contour element.

- $\blacktriangleright$  Use any path function to approach the starting point P<sub>S</sub>.
	- Initiate the dialog with the **APPR DEP** key and **APPR CT** soft key  $\triangleright$  Coordinates of the first contour point  $P_A$

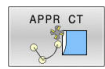

 $\blacktriangleright$ 

- $\blacktriangleright$  Radius R of the circular arc
	- $\blacksquare$  If the tool should approach the workpiece in the direction defined by the radius compensation: Enter R as a positive value
	- If the tool should approach the workpiece opposite to the radius compensation: Enter R as a negative value
- ► Center angle **CCA** of the arc
	- CCA can be entered only as a positive value
	- Maximum input value 360°
- ▶ Radius compensation **G41/G42** for machining

### **Example**

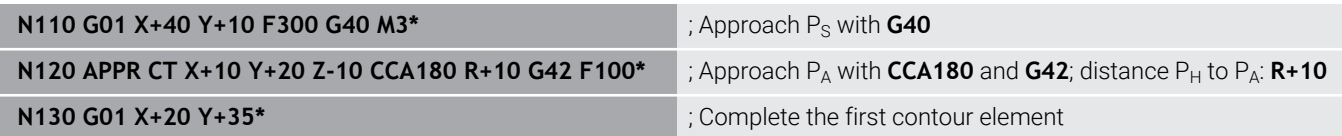

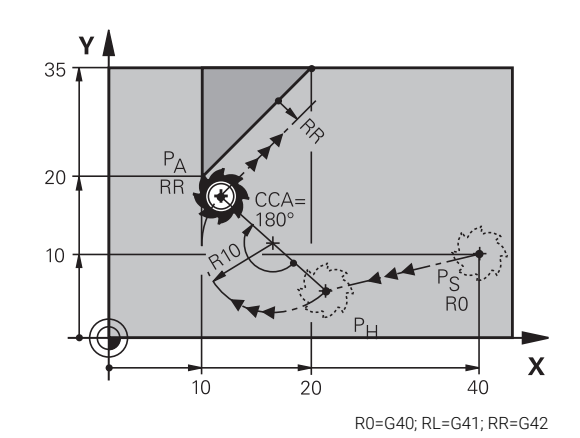

## **Approaching on a circular path with tangential connection from a straight line to the contour: APPR LCT**

The tool moves on a straight line from the starting point  $P_S$  to an auxiliary point  $P_H$ . It then moves to the first contour point  $P_A$ on a circular arc. The feed rate programmed in the APPR block is effective for the entire path that the control traversed in the approach block (path  $P_S$  to  $P_A$ ).

If you have programmed the coordinates of all three principal axes X, Y and Z in the approach block, the control moves the tool from the position defined before the APPR block to the auxiliary point  $P_H$  on all three axes simultaneously. Then the control moves the tool from  $P_H$ to  $P_A$  only in the working plane.

The arc is connected tangentially both to the line  $P_S$  -  $P_H$  as well as to the first contour element. Once these lines are known, the radius then suffices to completely define the tool path.

- $\blacktriangleright$  Use any path function to approach the starting point  $P_{\text{S}}$ .
- Initiate the dialog with the **APPR DEP** key and **APPR LCT** soft  $\frac{1}{2}$ key:
	- $\triangleright$  Coordinates of the first contour point  $P_A$ 
		- Radius R of the circular arc. Enter R as a positive  $\mathbf{R}$ value
		- ▶ Radius compensation **G41/G42** for machining

#### **Example**

APPR LCT

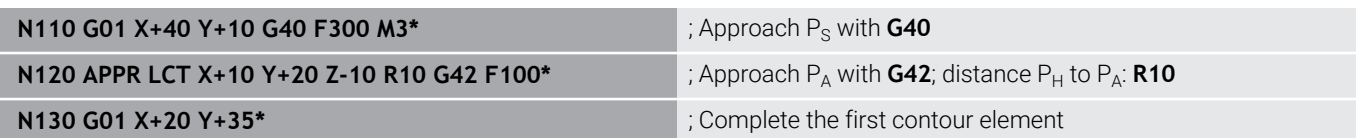

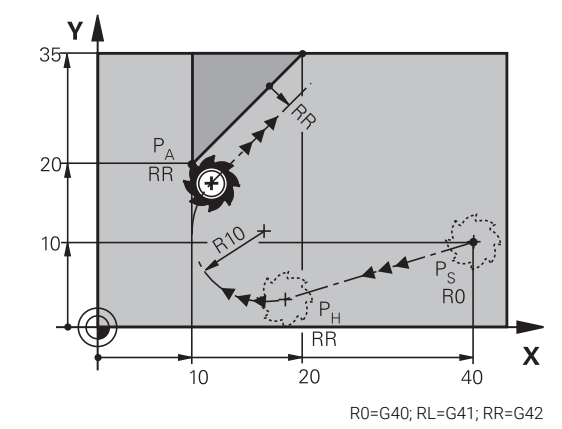

## **Departing in a straight line with tangential connection: DEP LT**

The tool moves on a straight line from the last contour point  $P_F$  to the end point  $P_N$ . The line lies on the extension of the last contour element.  $P_N$  is separated from  $P_E$  by the distance **LEN**.

- Program the last contour element with the end point  $P_E$  and  $\blacktriangleright$ radius compensation
- Initiate the dialog with the **APPR DEP** key and **DEP LT** soft key  $\mathbf{r}$

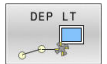

► LEN: Enter the distance from the last contour element  $P_E$  to the end point  $P_N$ .

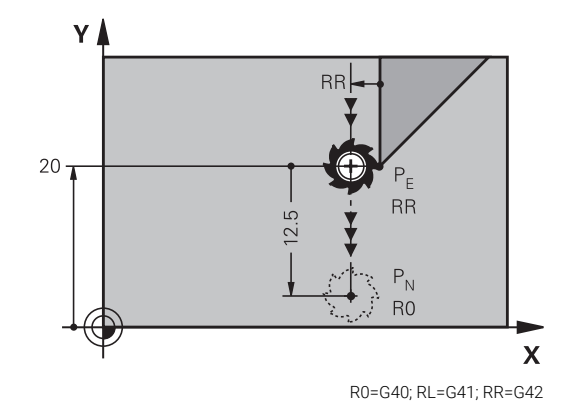

## **Example**

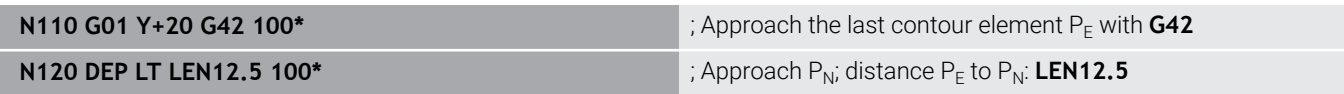

## **Departing in a straight line perpendicular to the last contour point: DEP LN**

The tool moves on a straight line from the last contour point  $P_E$  to the end point  $P_N$ . The line departs on a perpendicular path from the last contour point  $P_E$ .  $P_N$  is separated from  $P_E$  by the distance **LEN** plus the tool radius.

- Program the last contour element with the end point  $P_F$  and radius compensation
- Initiate the dialog with the **APPR DEP** key and **DEP LN** soft key  $\frac{1}{2}$
- DEP IN
- ► LEN: Enter the distance from the last contour element to  $P_N$ . Important: Enter a positive value in **LEN**

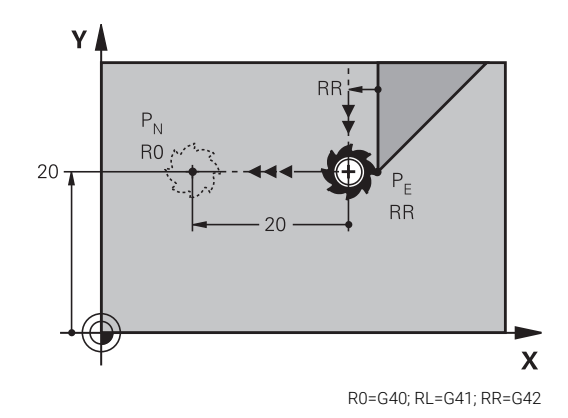

## **Example**

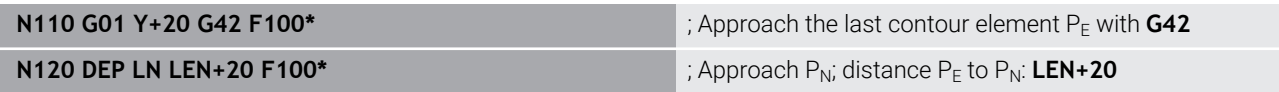

## **Departing on a circular path with tangential connection: DEP CT**

The tool moves on a circular arc from the last contour point  $P_F$  to the end point  $P_N$ . The circular arc connects tangentially to the last contour element.

- Program the last contour element with the end point  $P_F$  and radius compensation
- Initiate the dialog with the **APPR DEP** key and **DEP CT** soft key  $\mathbf{P}$ 
	- ▶ Center angle **CCA** of the arc
		- $\blacktriangleright$  Radius R of the circular arc
			- If the tool should depart the workpiece in the direction opposite to the radius compensation: Enter R as a positive value.
			- If the tool should depart the workpiece in the direction **opposite** to the radius compensation: Enter R as a negative value.

### **Example**

DEP CT X

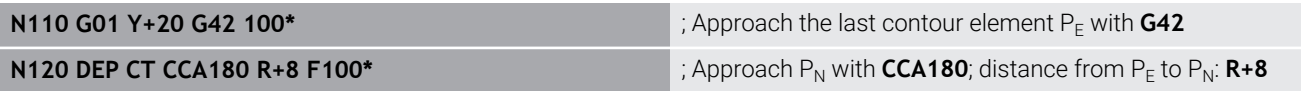

## **Departing on a circular arc tangentially connecting the contour and a straight line: DEP LCT**

The tool moves on a circular arc from the last contour point  $P_S$  to an auxiliary point  $P_H$ . It then moves on a straight line to the end point  $P_N$ . The arc is tangentially connected both to the last contour element and to the line from  $P_H$  to  $P_N$ . Once these lines are known, the radius R suffices to unambiguously define the tool path.

- Program the last contour element with the end point  $P_F$  and radius compensation
- Initiate the dialog with the **APPR/DEP** key and **DEP LCT** soft key  $\blacktriangleright$

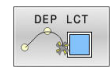

- Enter the coordinates of the end point  $P_N$
- $\triangleright$  Radius R of the circular arc. Enter R as a positive value R0=G40; RL=G41; RR=G42

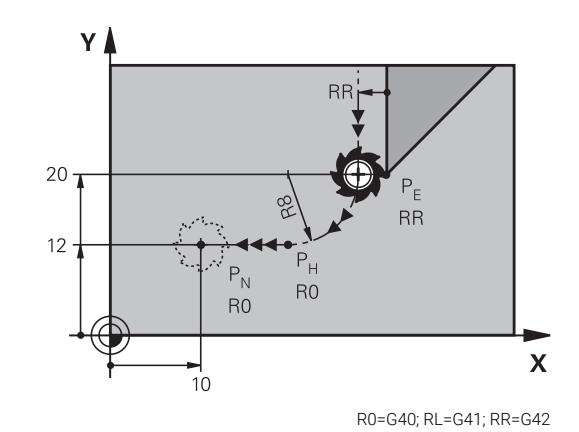

#### **Example**

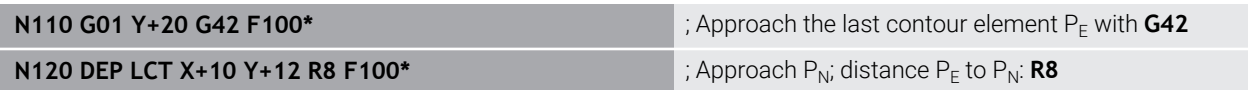

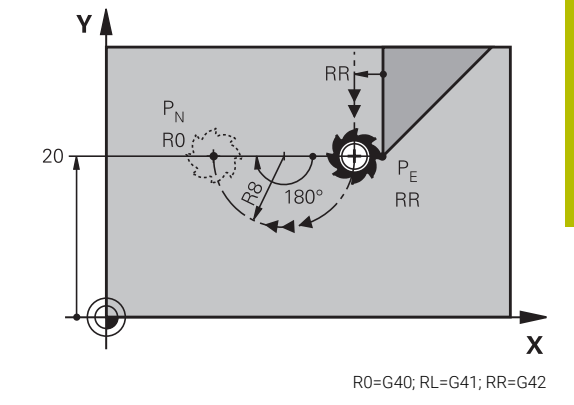

# <span id="page-157-0"></span>**5.4 Path contours — Cartesian coordinates**

## **Overview of path functions**

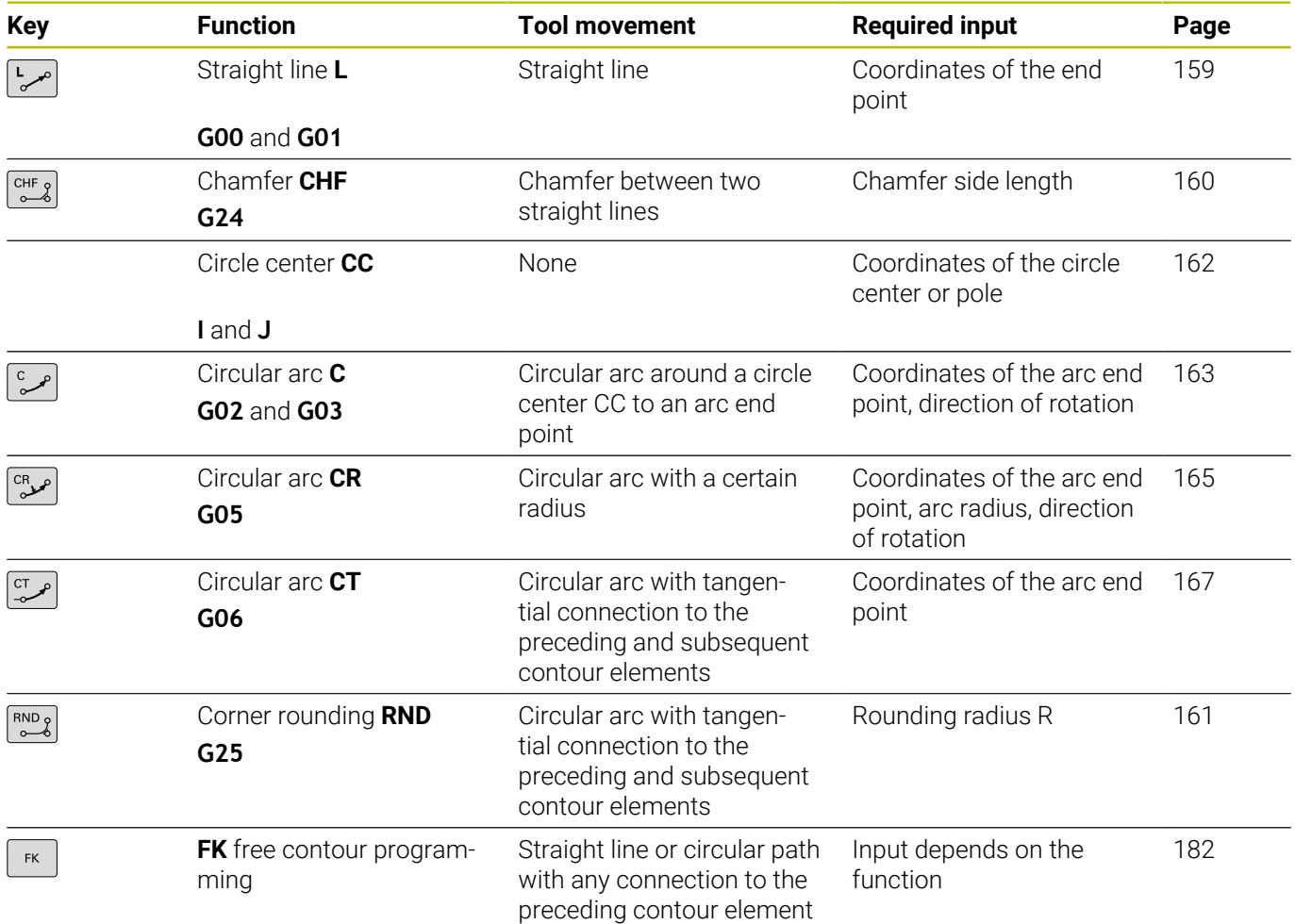

## **Programming path functions**

You can program path functions conveniently by using the gray path function keys. In further dialogs, you are prompted by the control to make the required entries.

 $\mathbf{f}$ 

If you enter ISO functions on a keyboard connected through a USB port, make sure that capitalization is active. At the start of the block the control automatically writes in capitals.

## <span id="page-158-0"></span>**Straight line in rapid traverse G00 or straight line with feed rate F G01**

The control moves the tool in a straight line from its current position to the straight-line end point. The starting point is the end point of the preceding NC block.

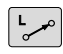

- ▶ Press the **L** key to open a program block for a linear movement with feed rate
- **Coordinates** of the end point of the straight line, if necessary
- **Radius compensation G40/G41/G42**
- **Feed rate F**
- **Miscellaneous function M**

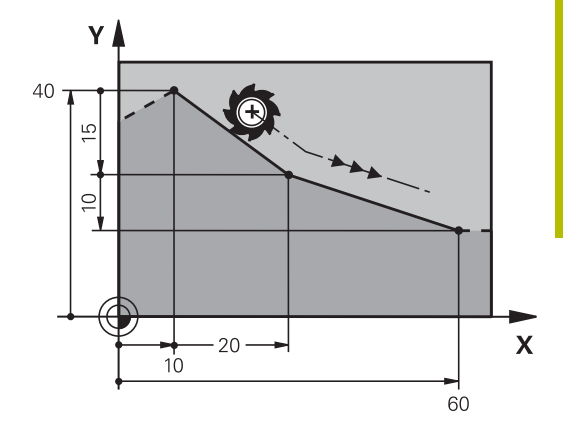

### **Movement at rapid traverse**

A straight line block for a rapid traverse motion (**G00** block) can also be initiated with the **L** key:

- Press the L key to open a program block for a linear movement
- $\triangleright$  Press the left arrow key to switch to the input range for G codes
- Press the **G00** soft key if you want to enter a rapid traverse motion

### **Example**

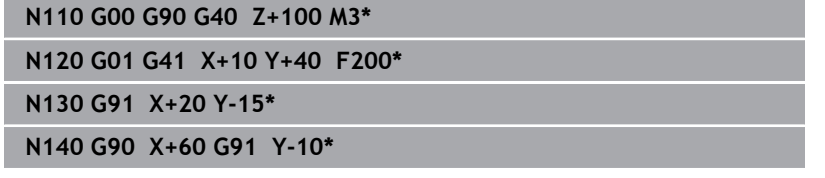

### **Actual position capture**

You can also generate a straight-line block (**G01** block) by using the **actual position capture** key:

- $\blacktriangleright$ In **Manual Operation** mode, move the tool to the position you want to capture
- $\triangleright$  Switch the screen display to programming
- Select the NC block after which you want to insert the straight line block
- $+$
- **Press the actual position capture** key
	- > The control generates a straight-line block with the actual position coordinates.

## <span id="page-159-0"></span>**Inserting a chamfer between two straight lines**

The chamfer enables you to cut off corners at the intersection of two straight lines.

- The line blocks before and after the **G24** block must be in the same working plane as the chamfer.
- The radius compensation before and after the **G24** block must be the same
- The chamfer must be machinable with the current tool
- $\left[\begin{array}{cc} \text{CHF} & \text{Q} \end{array}\right]$
- **Chamfer side length**: Length of the chamfer, and if necessary:
- **Feed rate F** (effective only in **G24** block)

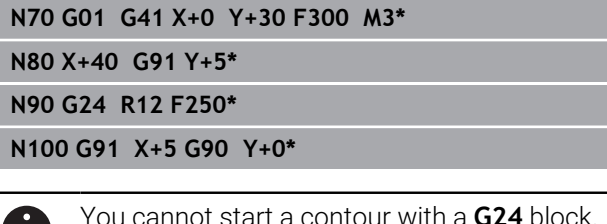

u.

start a contour with a **G24** block.

A chamfer is possible only in the working plane. The corner point is cut off by the chamfer and is not part of the contour.

A feed rate programmed in the **G24** block is effective only in that CHF block. After the **G24** block, the previous feed rate becomes effective again.

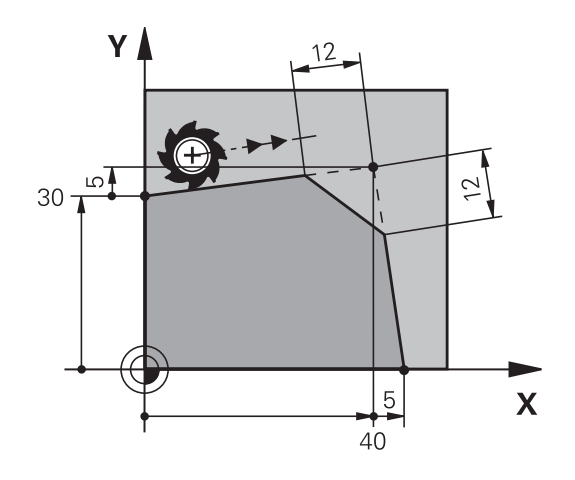

## <span id="page-160-0"></span>**Rounded corners G25**

The **G25** function creates rounding arcs at contour corners. The tool moves on an arc that connects tangentially to both the preceding and subsequent contour elements.

The rounding arc must be machinable with the called tool.

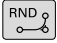

A

- **Rounding radius**: Enter the radius, and if necessary:
- **Feed F** (effective only in the **G25** block)

# **N50 G01 X+10 Y+40 G41 F300 M3\***

**N60 G01 X+40 Y+25\***

**N70 G25 R5 F100\***

**N80 G01 X+10 Y+5\***

In the preceding and subsequent contour elements, both coordinates must lie in the plane of the rounding arc. If you machine the contour without tool-radius compensation, you must program both coordinates in the plane.

The tool will not move to the corner point.

A feed rate programmed in the **G25** block is effective only in that **G25** block. After the **G25** block, the previous feed rate becomes effective again.

You can also use an **G25** block for a tangential contour approach.

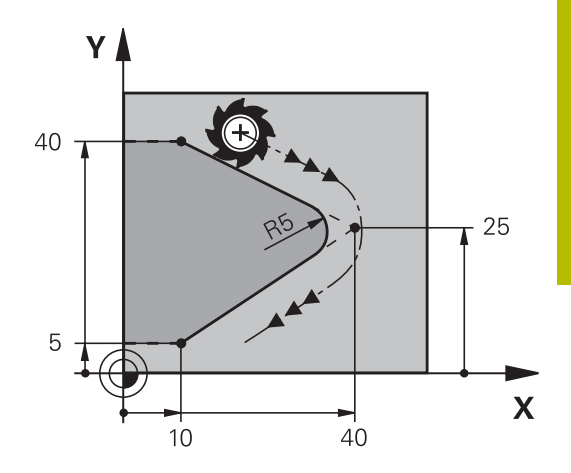

## <span id="page-161-0"></span>**Circle center I, J**

You can define a circle center for circles that you program with the **G02**, **G03**, or **G05** function. This is done in the following ways:

- $\blacksquare$ Enter the Cartesian coordinates of the circle center in the working plane, or
- $\overline{\phantom{a}}$ Use the position last programmed, or
- Take over the coordinates with the **Actual-position-capture** key

```
SPEC<br>FCT
```
- To program the circle center, press the **SPEC FCT** key
- **Press the PROGRAM FUNCTIONS** soft key
- ▶ Press the **DIN/ISO** soft key
- ▶ Press the **I** or **J** soft key
- Enter coordinates for the circle center or, if you want to use the last programmed position, enter **G29**

### **N50 I+25 J+25\***

#### or

## **N10 G00 G40 X+25 Y+25\***

#### **N20 G29\***

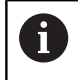

The program blocks 10 and 20do not refer to the illustration.

### **Validity**

The circle center definition remains in effect until you program a new circle center.

### **Entering the circle center incrementally**

If you enter the circle center with incremental coordinates, you have programmed it relative to the last programmed position of the tool.

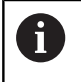

The only effect of **I** and **J** is to define a position as circle center: The tool does not move to this position.

The circle center is also the pole for polar coordinates.

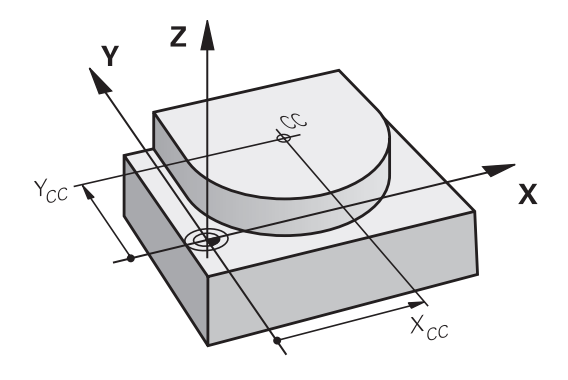

## <span id="page-162-0"></span>**Circular arc around circle center**

Before programming a circular arc C, you must first specify the circle center **I, J**. The last programmed tool position will be the starting point of the arc.

## **Direction of rotation**

- Clockwise: **G02**
- Counterclockwise: **G03** Ì.
- Without programmed direction: **G05**. The control moves along  $\mathbb{R}^n$ the circular path with the last programmed direction of rotation.
- $\blacktriangleright$  Move the tool to the starting point of the circle

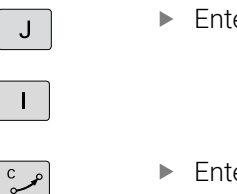

- Enter the **coordinates** of the circle center
- Enter the **coordinates** of the arc end point, if necessary:
- **Feed F**
- **Miscellaneous function M**

## **N50 I+25 J+25\***

**N60 G01 G42 X+45 Y+25 F200 M3\***

**N70 G03 X+45 Y+25\***

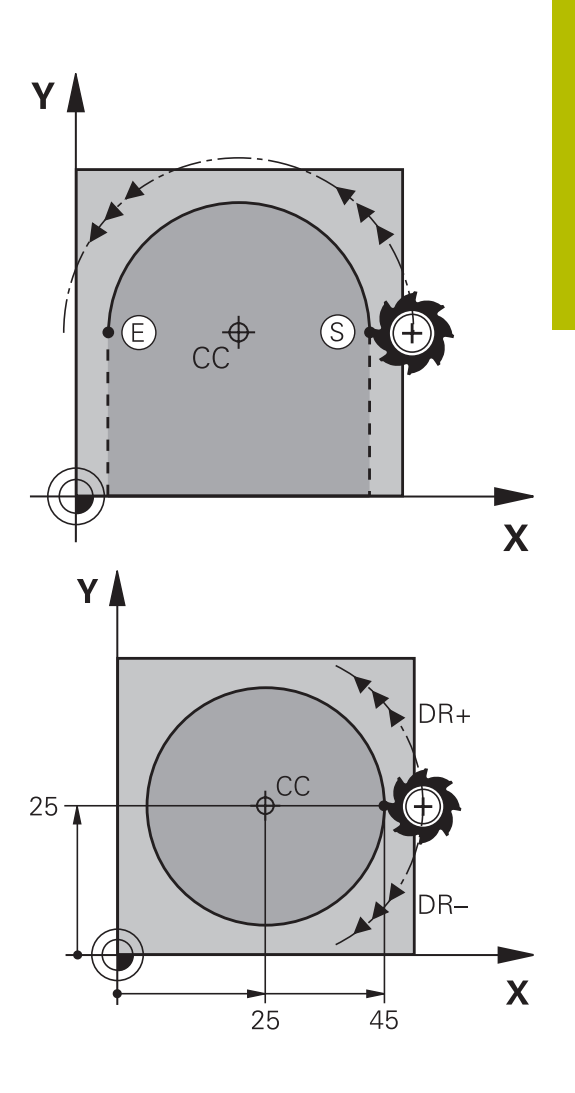

### **Circular motion in another plane**

The control normally makes circular movements in the active working plane. However, you can also program circular arcs that do not lie in the active working plane.

### **Example**

**N30 T1 G17 S4000\***

**N50 I+25 K+25\***

**N60 G01 G42 X+45 Y+25 Z+25 F200 M3\***

**N70 G03 X+45 Z+25\***

By simultaneously rotating these circular movements you can create spatial arcs (arcs in three axes).

### **Full circle**

For the end point, program the same coordinates as for the starting point.

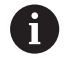

The starting and end points of the arc must lie on the circle. The maximum value for input tolerance is 0.016 mm. Set the input tolerance in the machine parameter **circleDeviation** (no. 200901).

Smallest possible circle that the control can traverse: 0.016 mm.

# <span id="page-164-0"></span>**Circular arc G02/G03/G05 with fixed radius**

The tool moves on a circular path with the radius R.

## **Direction of rotation**

- $\mathbf{r}$ Clockwise: **G02**
- Counterclockwise: **G03**  $\blacksquare$
- Without programmed direction: **G05**. The control moves along the circular path with the last programmed direction of rotation.

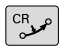

- **Coordinates** of the arc end point
- ▶ Note on **Radius R**: The algebraic sign determines the size of the arc!
- **Miscellaneous function M**
- **Feed F**

## **Full circle**

For a full circle, program two semicircle blocks in succession: The end point of the first semicircle is the starting point of the second. The end point of the second semicircle is the starting point of the first.

## **Central angle CCA and arc radius R**

The starting and end points on the contour can be connected with four arcs of the same radius:

Smaller arc: CCA<180°

Enter the radius with a positive sign, i.e. R>0

Larger arc: CCA>180°

 $\mathbf{i}$ 

Enter the radius with a negative sign, i.e. R<0

The direction of rotation determines whether the arc is curving outward (convex) or curving inward (concave):

Convex: Direction of rotation **G02** (with radius compensation **G41**) Concave: Direction of rotation **G03** (with radius compensation **G41**)

> The distance from the starting and end points of the arc diameter cannot be greater than the diameter of the arc. The maximum radius is 99.9999 m.

You can also enter rotary axes A, B and C.

The control normally makes circular movements in the active working plane. However, you can also program circular arcs that do not lie in the active working plane. By simultaneously rotating these circular movements you can create spatial arcs (arcs in three axes).

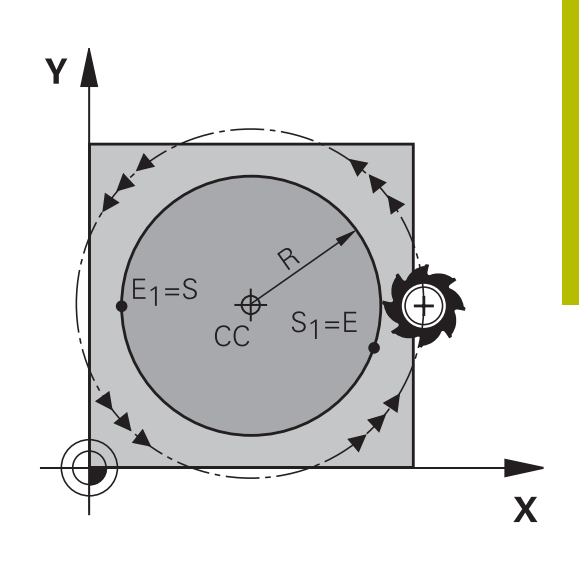

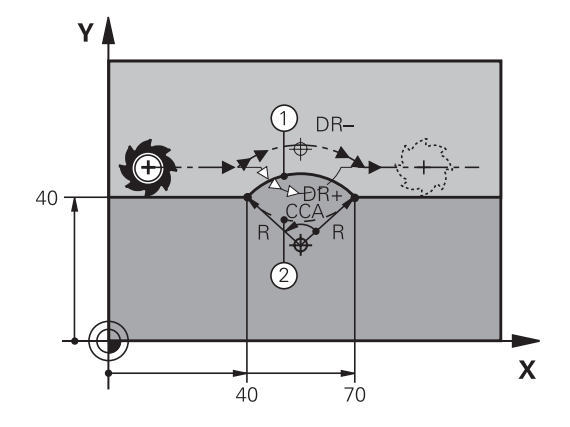

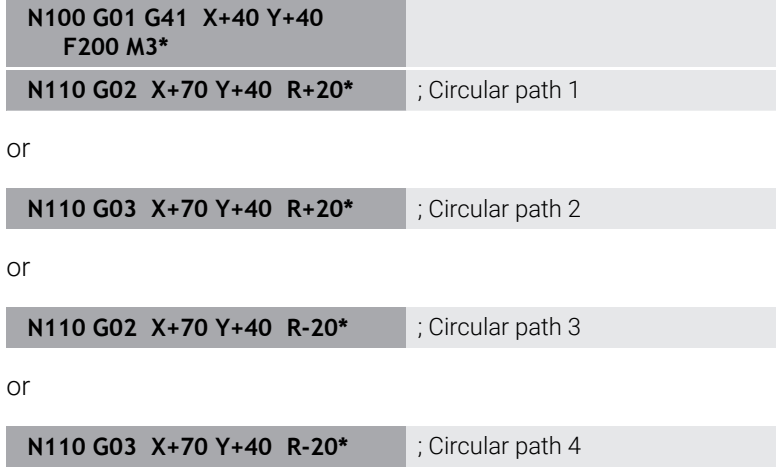

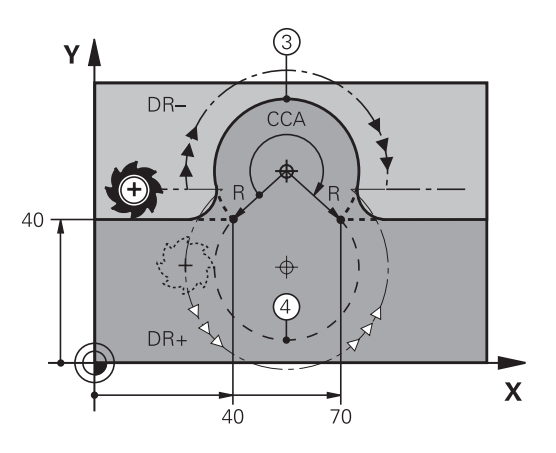

## <span id="page-166-0"></span>**Circular arc G06 with tangential transition**

The tool moves on an arc that connects tangentially to the previously programmed contour element.

A connection between two contour elements is called tangential when there is no kink or corner at the intersection between the two contours—the transition is smooth.

The contour element to which the tangential arc connects must be programmed immediately before the **G06** block. This requires at least two positioning blocks.

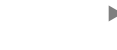

 $\left[\begin{smallmatrix} C\mathsf{T} \ \mathsf{T} \ \mathsf{T} \end{smallmatrix}\right]$ 

k. **Coordinates** of the arc end point, and if necessary:

**Feed F**

**Miscellaneous function M**

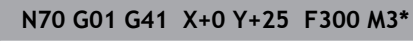

**N80 X+25 Y+30\***

**N90 G06 X+45 Y+20\***

**N100 G01 Y+0\***

A

A tangential arc is a two-dimensional operation: the coordinates in the **G06** block and in the contour element preceding it must be in the same plane of the arc!

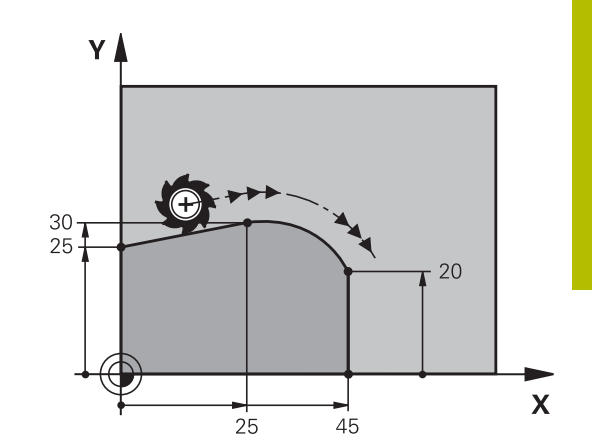

## <span id="page-167-0"></span>**Superimposing a linear motion on a circular contour**

It is possible to superimpose a linear motion on a circular contour defined in Cartesian coordinates, e.g. in order to create a helix.

Superimposed linear motions are possible for the following types of circular contours:

Circular contour **C**

**Further information:** "Circular arc around circle center", Page 163

■ Circular contour **CR** 

**Further information:** ["Circular arc G02/G03/G05 with fixed](#page-164-0) [radius", Page 165](#page-164-0)

■ Circular contour **CT** 

**Further information:** ["Circular arc G06 with tangential transition",](#page-166-0) [Page 167](#page-166-0)

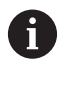

The tangential transition is effective only for the axes in the circular plane, and not also for the superimposed linear motion.

As an alternative, you can superimpose a circular contour defined in polar coordinates on a linear motion.

**[Further information:](#page-174-0)** "Helix", Page 175

### **Input notes**

You can define a circular contour **G02**, **G03**, or **G05** by specifying three axes using free syntax input.

**Further information:** ["Freely editing an NC program", Page 198](#page-197-0)

### **Example**

**N110 G03 X+50 Y+50 Z-3 R +50\***

; Circular contour with linear Z-axis superimposition

## **Example: Linear movements and chamfers with Cartesian coordinates**

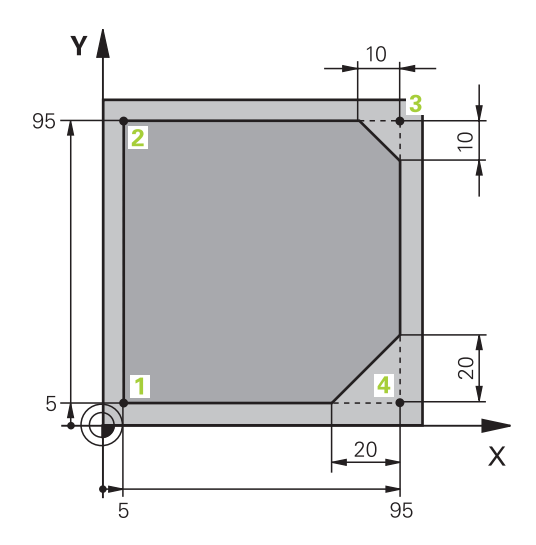

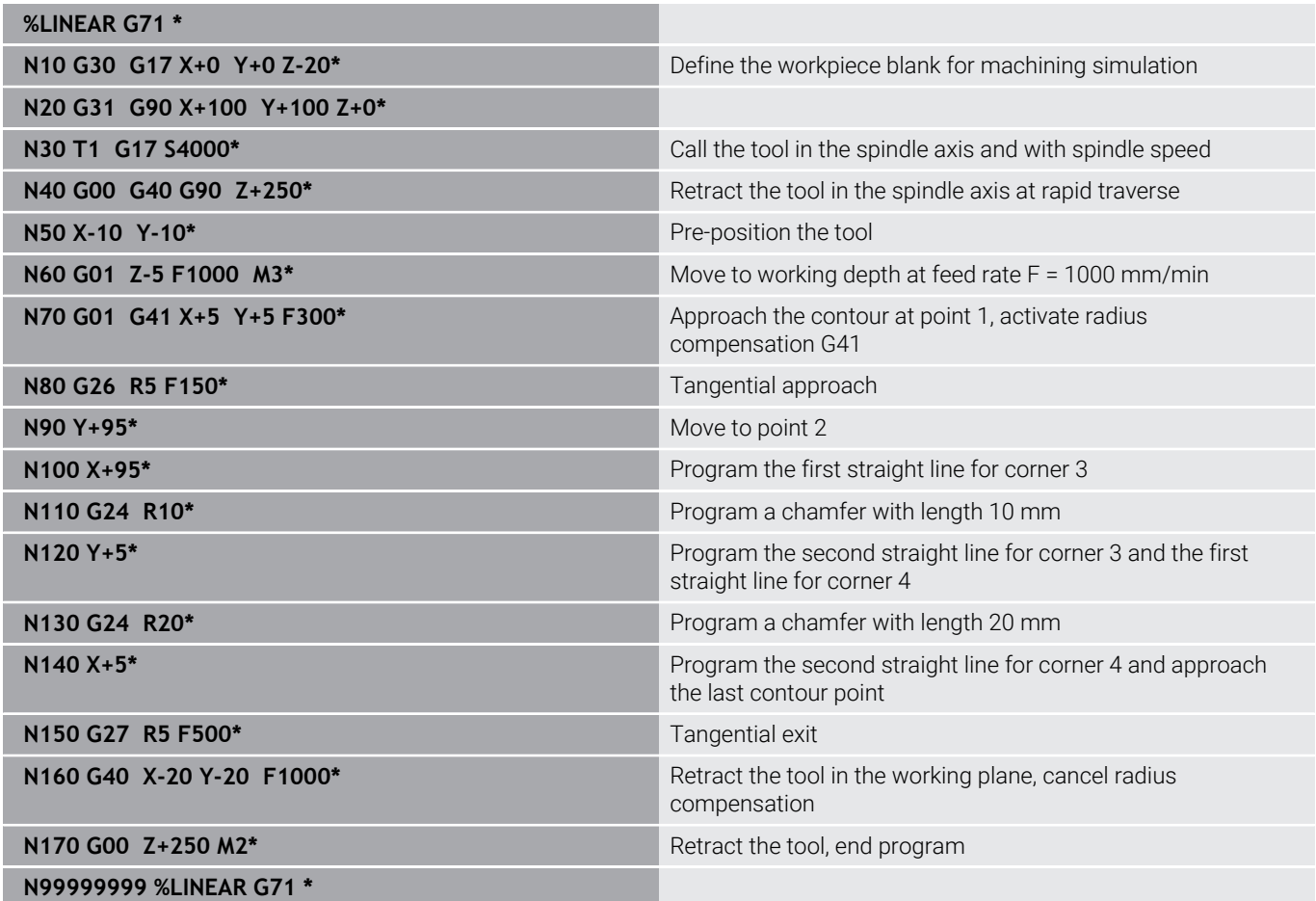

# **Example: Circular movements with Cartesian coordinates**

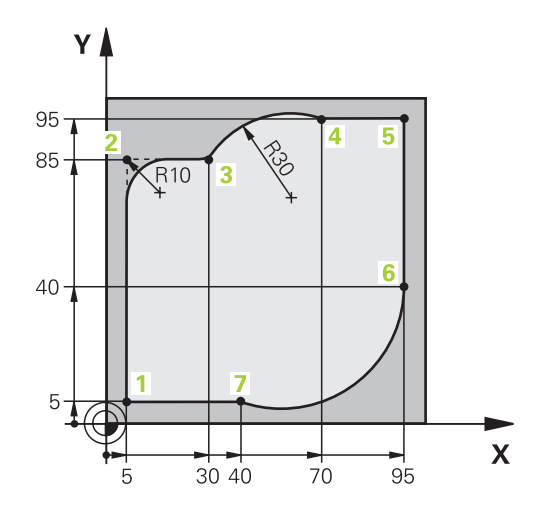

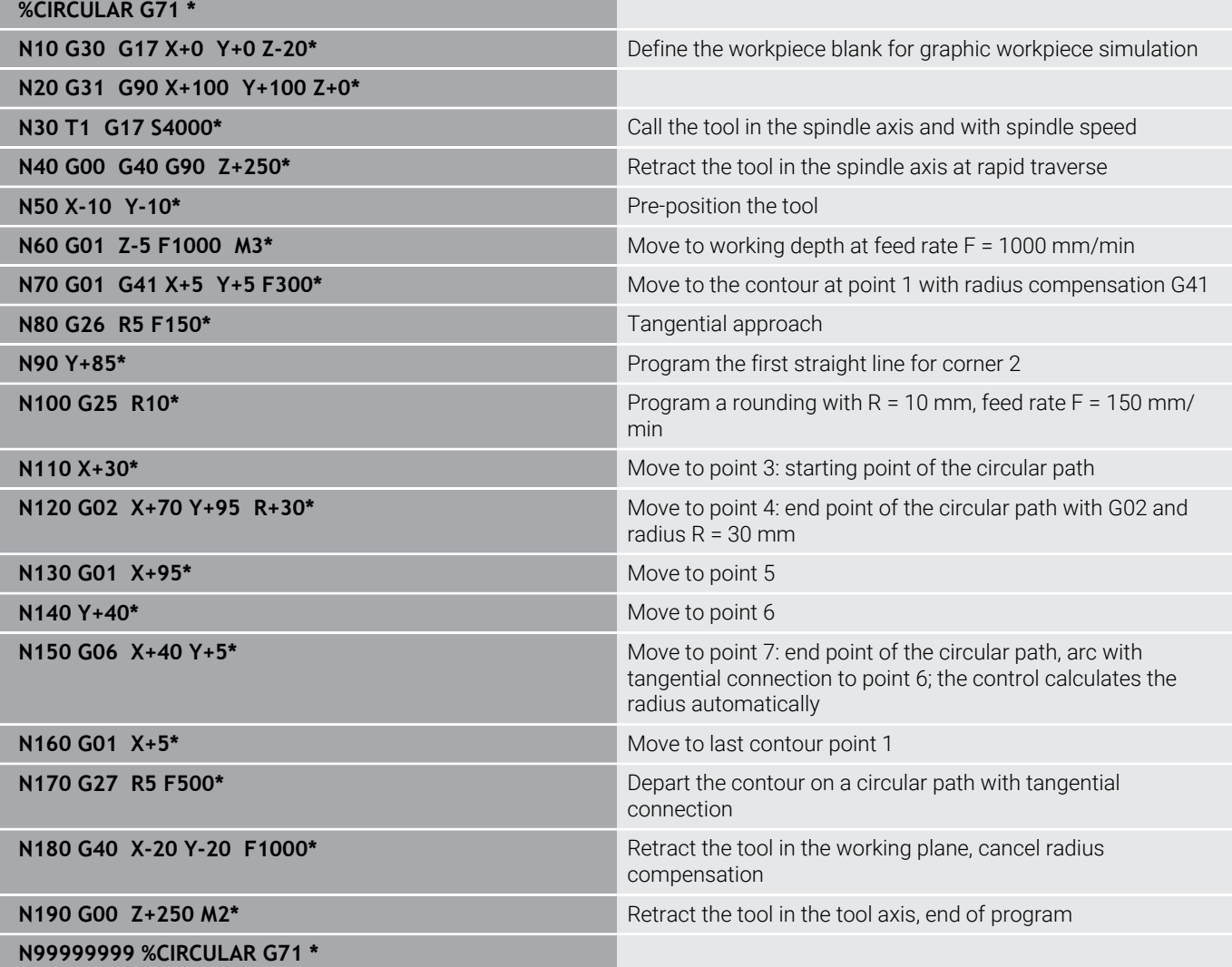

# **Example: Full circle with Cartesian coordinates**

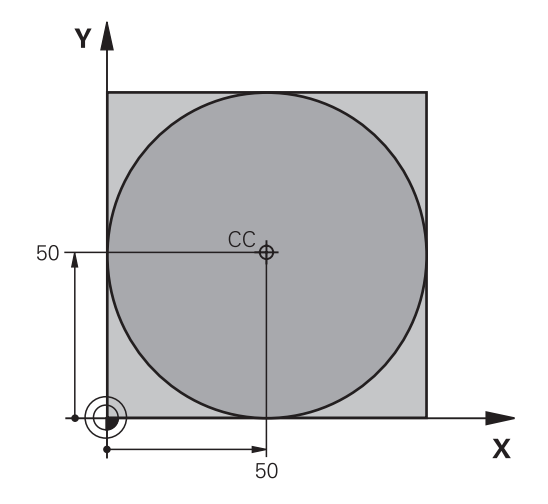

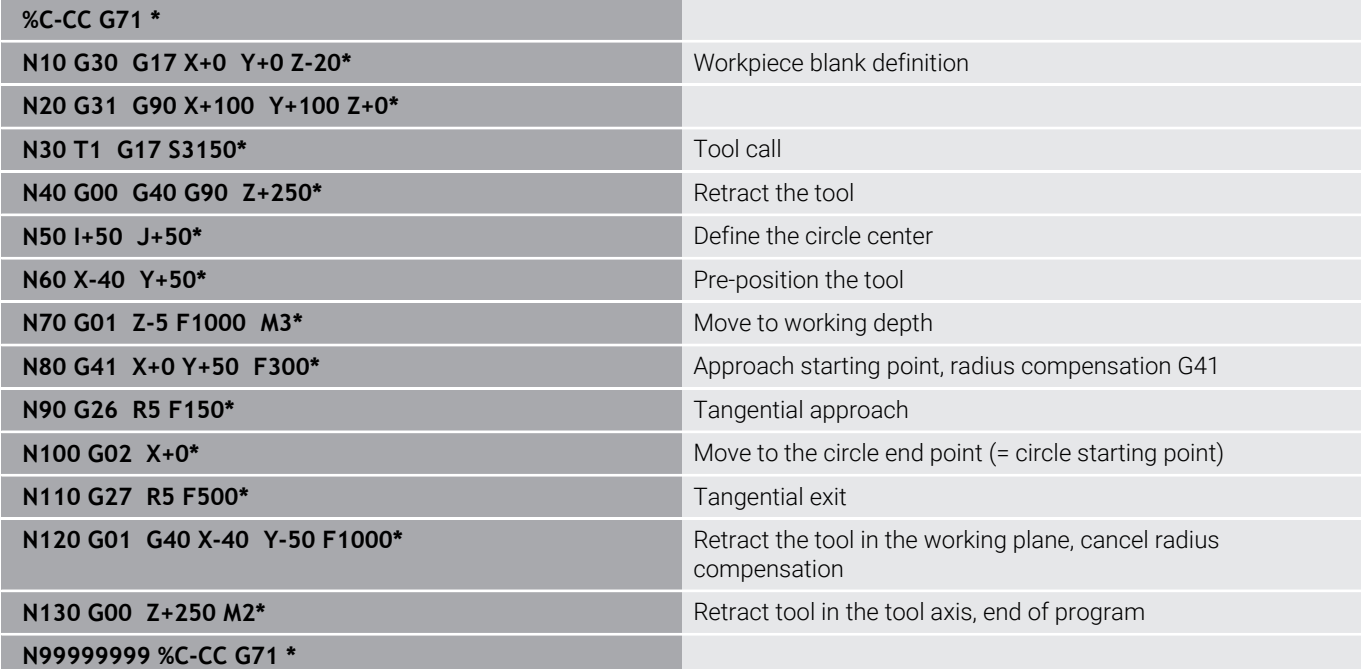

# **5.5 Path contours – Polar coordinates**

## **Overview**

With polar coordinates you can define a position in terms of its angle **H** and its distance **R** relative to a previously defined pole **I, J**. Polar coordinates are useful with:

- **Positions on circular arcs**
- Workpiece drawing dimensions in degrees, e.g. bolt hole circles

## **Overview of path functions with polar coordinates**

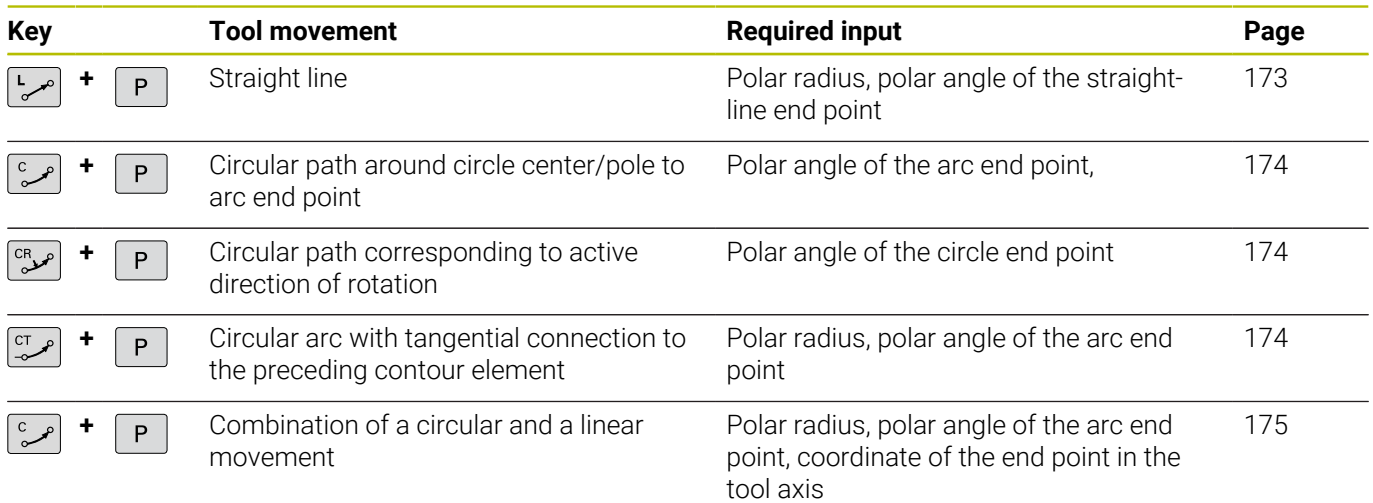

## **Datum for polar coordinates: pole I, J**

You can set the pole (I, J) at any point in the NC program, before indicating positions in polar coordinates. Set the pole in the same way as you would program the circle center.

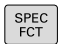

- To program a pole, press the **SPEC FCT** key.
- **Press the PROGRAM FUNCTIONS** soft key
- ▶ Press the **DIN/ISO** soft key
- ▶ Press the **I** or **J** soft key
- **Coordinates**: Enter Cartesian coordinates for the pole or, if you want to use the last programmed position, enter **G29**. Before programming polar coordinates, define the pole. You can only define the pole in Cartesian coordinates. The pole remains in effect until you define a new pole.

<span id="page-172-0"></span>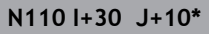

## **Straight line in rapid traverse G10 or straight line with feed rate F G11**

The tool moves in a straight line from its current position to the straight-line end point. The starting point is the end point of the preceding NC block.

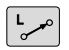

- ▶ **Polar coordinate radius R**: Enter the distance from the pole CC to the straight-line end point
- **Polar-coordinates angle H**: Angular position of the straight-line end point between –360° and +360°

The sign of **H** depends on the angle reference axis:

- Ì. If the angle from the angle reference axis to **R** is counterclockwise: **H**>0
- If the angle from the angle reference axis to **R** is clockwise: **H**<0

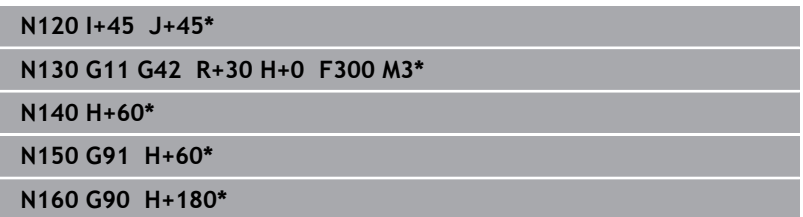

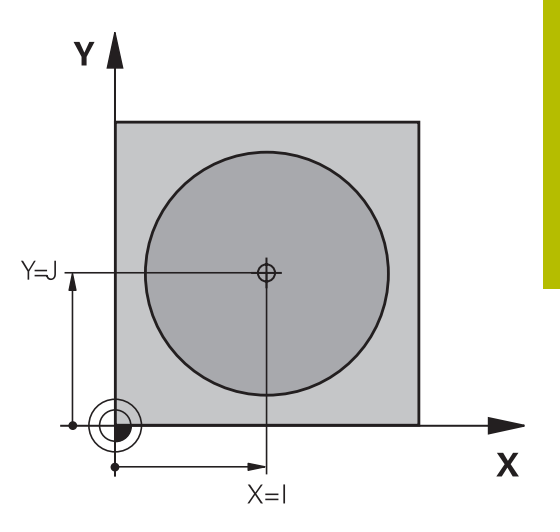

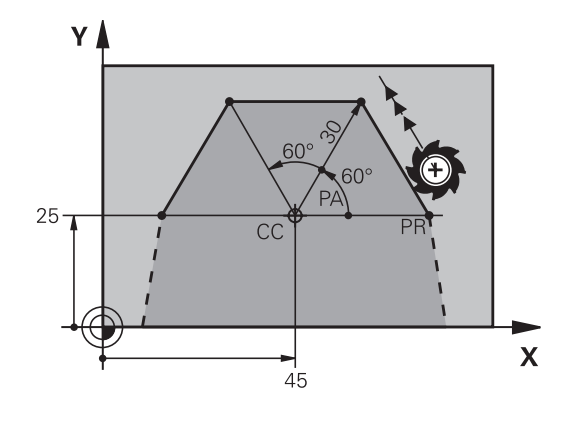

## <span id="page-173-0"></span>**Circular path G12/G13/G15 around pole I, J**

The polar coordinate radius **R** is also the radius of the arc. **R** is defined by the distance from the starting point to the pole **I, J**. The last programmed tool position will be the starting point of the arc.

## **Direction of rotation**

- Clockwise: **G12**
- Counterclockwise: **G13** Ī.
- Ì. Without programmed direction: **G15**. The control moves along the circular path with the last programmed direction of rotation.

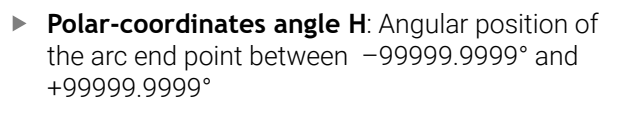

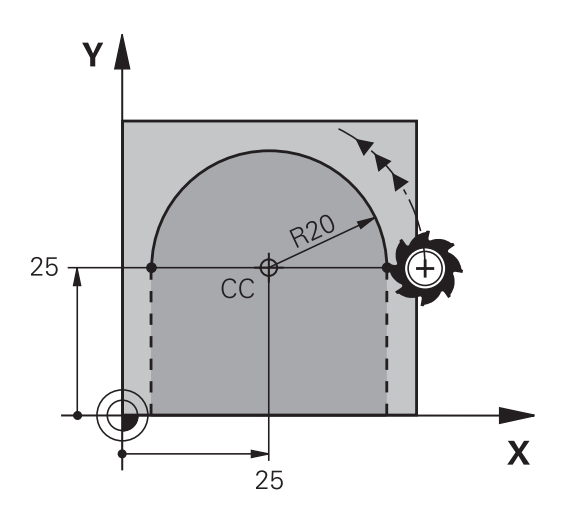

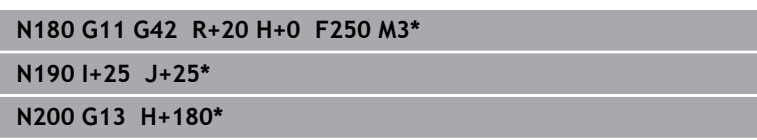

## <span id="page-173-1"></span>**Circle G16 with tangential connection**

The tool moves on a circular path, starting tangentially from a preceding contour element.

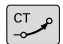

P

P

**Polar coordinate radius R: Distance between the** arc end point and the pole **I, J**

**Polar coordinate angle H**: Angular position of the arc end point.

 $\mathbf i$ 

The pole is **not** the center of the contour circle!

### **Example**

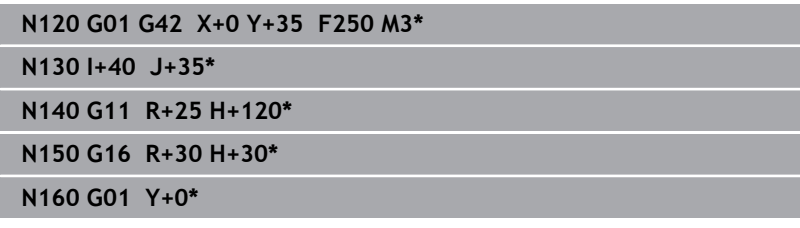

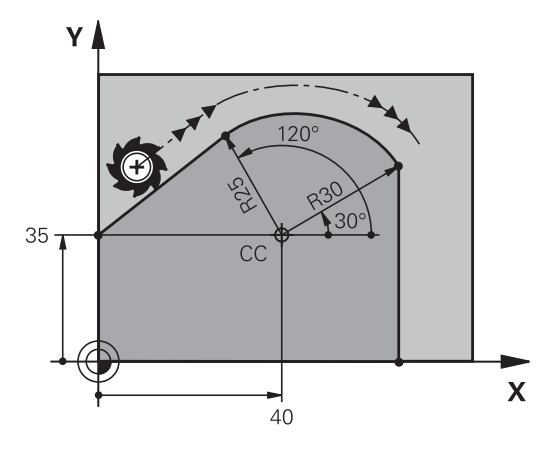

## <span id="page-174-0"></span>**Helix**

A helix is a combination of a circular motion defined in polar coordinates and a linear motion perpendicular to this plane. Program the circular path in a main plane.

As an alternative, you can superimpose a circular contour defined in Cartesian coordinates on a linear motion.

**Further information:** ["Superimposing a linear motion on a circular](#page-167-0) [contour", Page 168](#page-167-0)

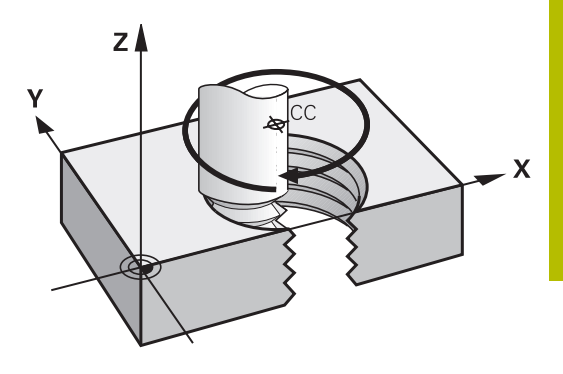

## **Application**

- Large-diameter internal and external threads
- **Lubrication grooves**

### **Calculating the helix**

To program a helix, you must enter the total angle through which the tool is to move on the helix in incremental dimensions, and the total height of the helix.

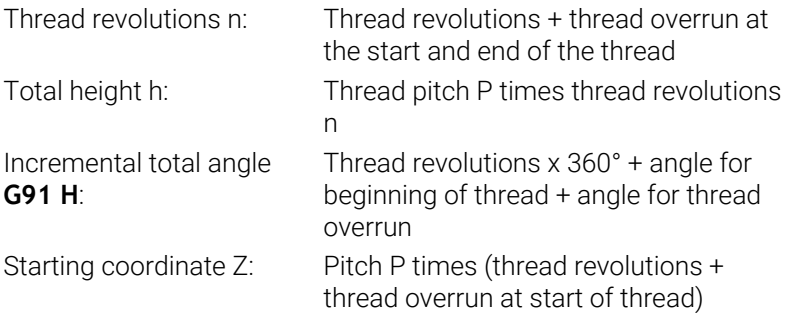

#### **Shape of the helix**

The table below illustrates in which way the shape of the helix is determined by the work direction, direction of rotation and radius compensation.

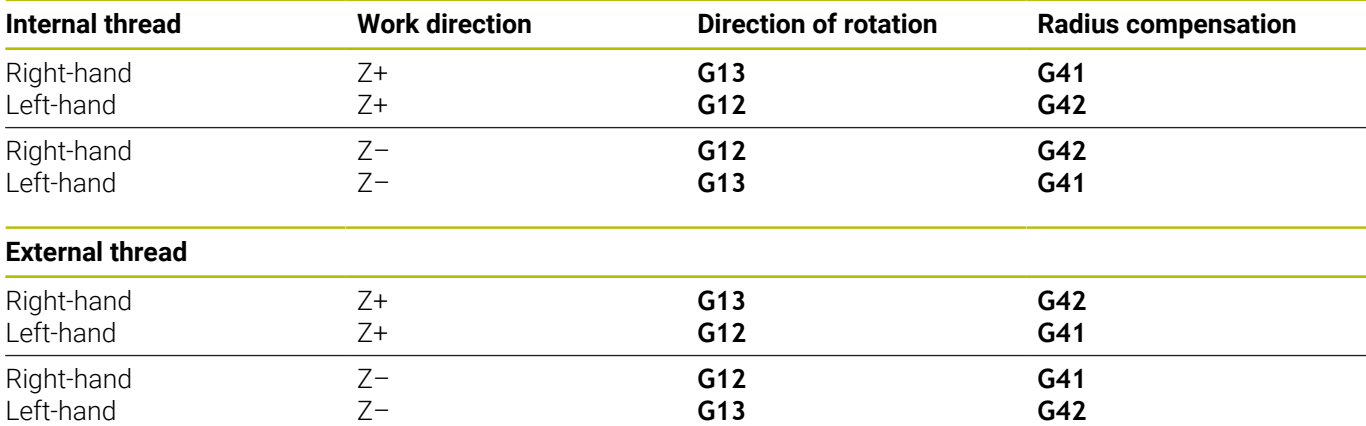

### **Programming a helix**

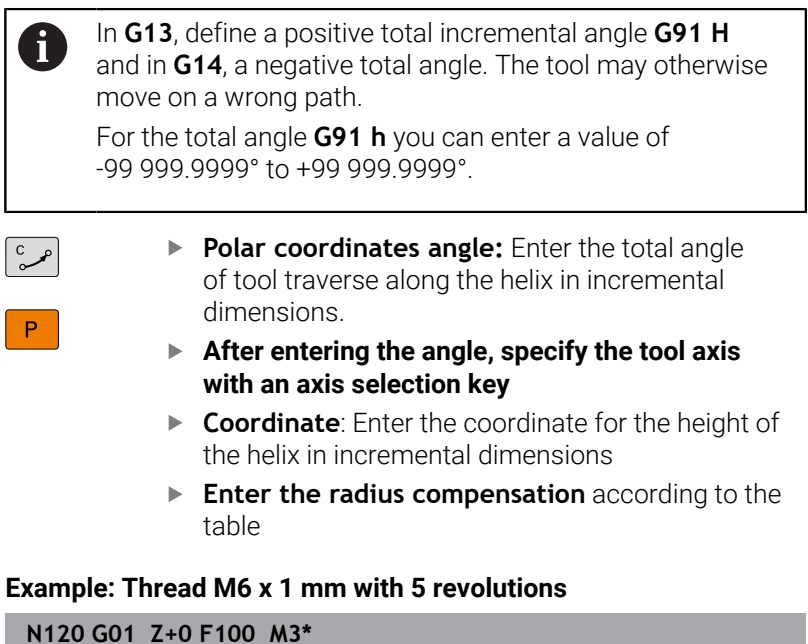

# **N130 I+40 J+25\***

**N140 G11 G41 R+3 H+270\***

**N150 G12 G91 H-1800 Z+5\***

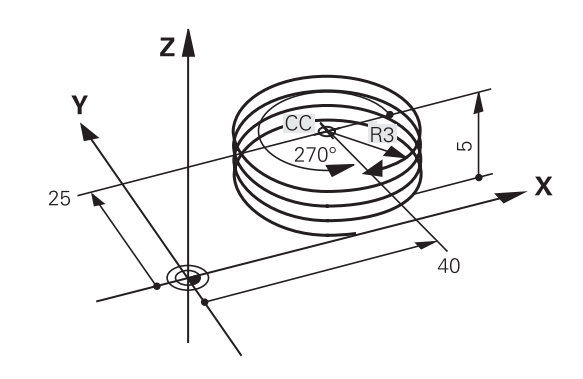

# **Example: Linear movement with polar coordinates**

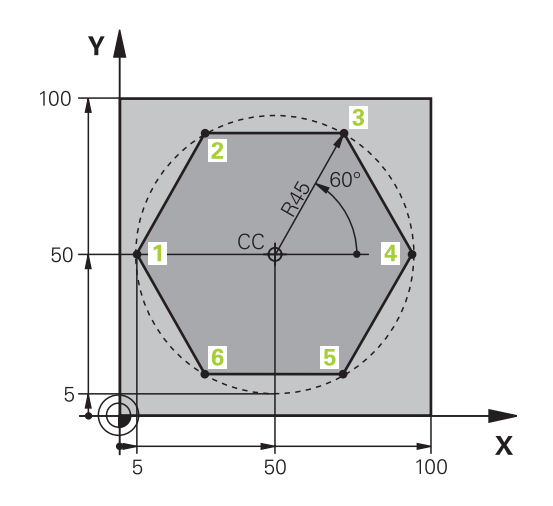

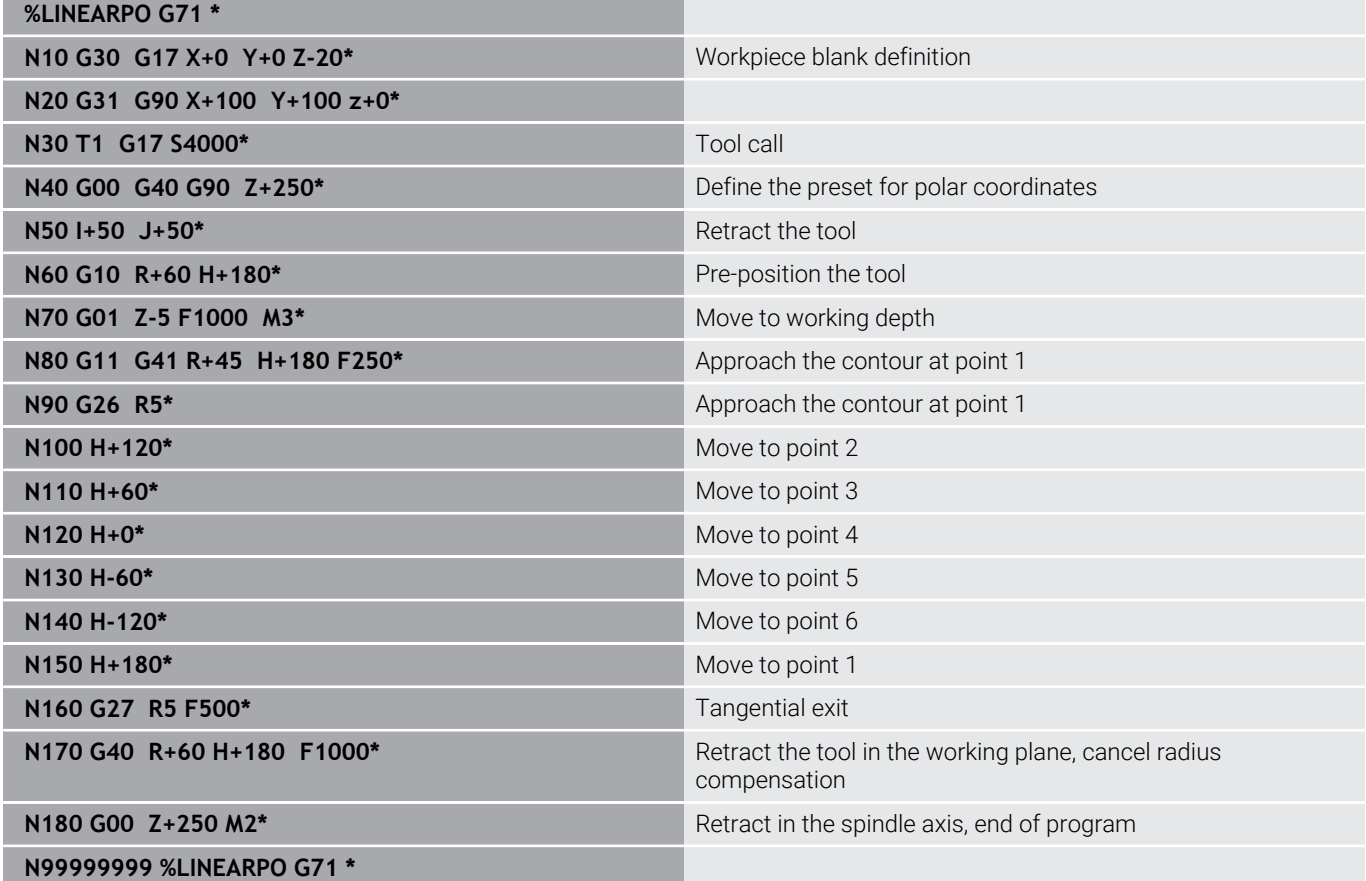

# **Example: Helix**

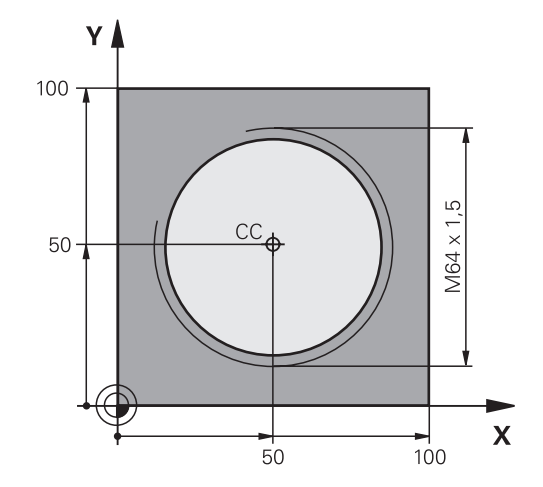

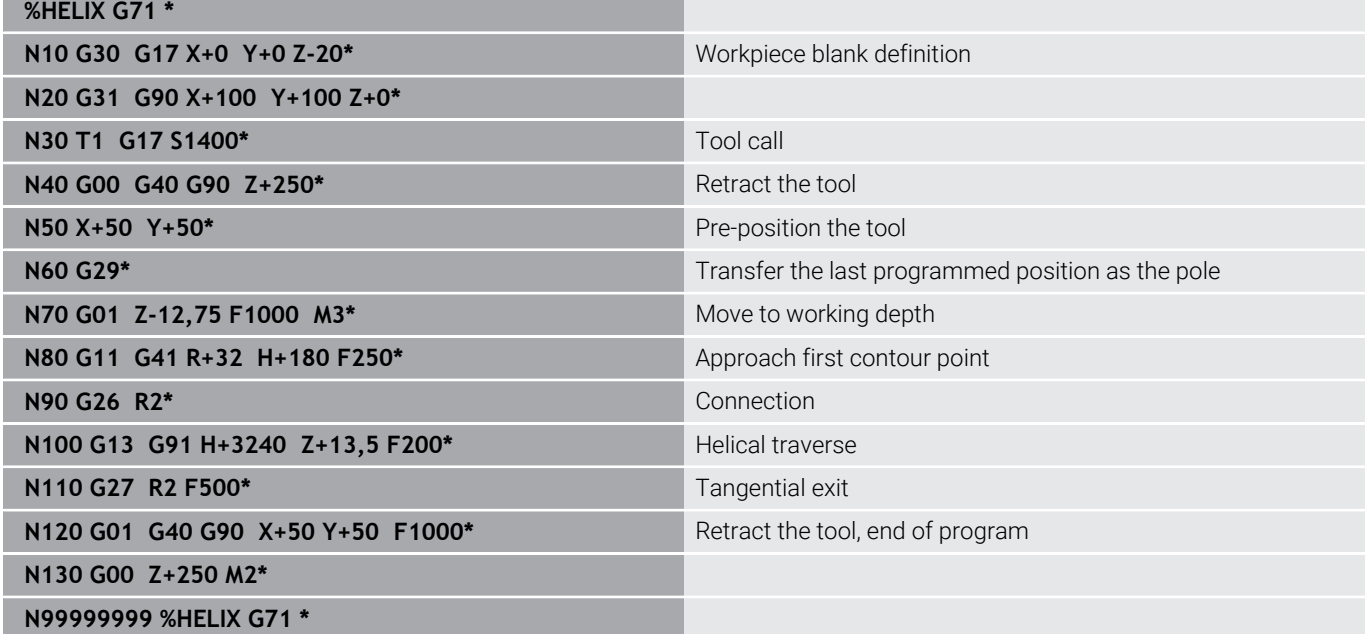

# **5.6 Path contours – FK free contour programming**

## **Fundamentals**

Workpiece drawings that are not dimensioned for NC often contain unconventional coordinate data that cannot be entered with the gray path function keys.

You can enter such dimensional data directly by using the free contour programming function FK, e.g.

- $\blacksquare$  If there are known coordinates on or in proximity to the contour element
- $\blacksquare$  If coordinate data refers to another contour element
- $\blacksquare$ If directional data and data regarding the course of the contour are known

The control derives the contour from the known coordinate data and supports the programming dialog with the interactive FK programming graphics. The figure at upper right shows a workpiece drawing for which FK programming is the most convenient programming method.

# $\mathbf i$

### **Programming notes**

You must enter all available data for every contour element. Even the data that does not change must be entered in every NC block—otherwise it will not be recognized.

Q parameters are permissible in all FK elements, except in elements with relative references (e.g. **RX** or **RAN**), or in elements that are referenced to other NC blocks.

If both FK blocks and conventional blocks are entered in an NC program, the FK contour must be fully defined before you can return to conventional programming.

Program all of the contours before combining them (e.g., with the SL cycles). You thereby ensure that the contours are correctly defined and avoid unnecessary error messages.

The control needs a fixed point that it can use as the basis for all calculations. Use the gray path function keys to program a position that contains both coordinates of the working plane immediately before programming the FK contour. Do not enter any Q parameters in this NC block.

If the first NC block of an FK contour is an **FCT** or **FLT** block, you must program at least two NC blocks with the gray path function keys before it. This fully defines the approach direction.

Do not program an FK contour immediately after a **L** command.

You cannot combine the cycle call **M89** with FK programming.

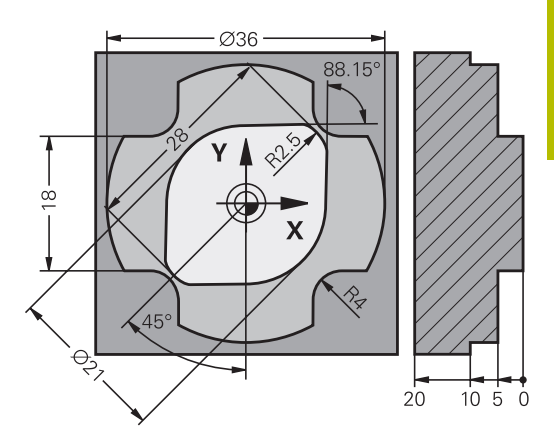

## **Defining the working plane**

The FK free contour programming feature can only be used for programming contour elements that lie in the working plane.

The control defines the working plane for FK programming according to the following hierarchy:

- Through the tool axis selected in the function **G30/G31**
- Ī. Through the plane defined in an **FPOL** block
- $\overline{\phantom{a}}$ In the Z/X plane if the FK sequence is performed in turning mode
- Through the defined working plane that is determined in the **T**  $\blacksquare$ block (e.g. **G17** = X/Y plane)

If none of this applies, then the standard **X/Y** plane is active. Display of the FK soft key depends on the spindle axis specified when defining the workpiece blank. If for example you enter spindle axis **G17** in the workpiece blank definition, the control only shows FK soft keys for the X/Y plane.

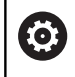

The control's full range of functions is available only if the **Z** tool axis is used (e.g., **PATTERN DEF**).

Restricted use of the tool axes **X** and **Y** is possible when prepared and configured by the machine manufacturer.

## **Switch the working plane**

If you need a different working plane from the currently active plane, then proceed as follows:

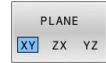

- Press the **PLANE XY ZX YZ** soft key
	- > The control then displays the FK soft keys in the newly selected plane.
#### <span id="page-180-0"></span>**FK programming graphics**

i

 $\mathbf i$ 

To use graphical support during FK programming, select the **PROGRAM + GRAPHICS** screen layout.

**Further information:** ["Programming", Page 75](#page-74-0)

Program all of the contours before combining them (e.g., with the SL cycles). You thereby ensure that the contours are correctly defined and avoid unnecessary error messages.

Incomplete coordinate data often is not sufficient to fully define a workpiece contour. In this case, the control indicates the possible solutions in the FK graphic. You can then select the contour that matches the drawing.

The control uses various colors in the FK graphics:

- **blue:** uniquely specified contour element
	- The last FK element is only shown in blue after the departure movement.
- **violet:** not yet uniquely specified contour element
- $\blacksquare$ **ocher:** tool midpoint path
- $\overline{\phantom{a}}$ **red:** rapid traverse
- $\blacksquare$ **green:** more than one solution is possible

If the data permit several possible solutions and the contour element is displayed in green, select the correct contour element as follows:

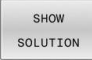

**Press the SHOW SOLUTION** soft key repeatedly until the correct contour element is displayed. Use the zoom function if you cannot distinguish between possible solutions in the standard view

SELECT SOLUTION If the displayed contour element matches the drawing, then select this contour element with the **SELECT SOLUTION** soft key

If you do not yet wish to define a green contour element, then press the **START SINGLE** soft key to continue the FK dialog.

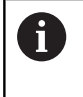

You should define the green contour elements as soon as possible with **SELECT SOLUTION** to limit ambiguity for the subsequent contour elements.

#### **Showing block numbers in the graphic window**

To show a block number in the graphic window:

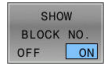

Set the **SHOW BLOCK NO.** soft key to **ON**

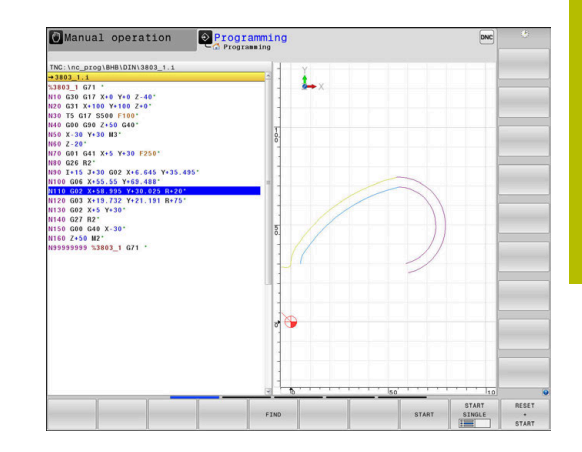

#### **Initiating the FK dialog**

To open the FK dialog:

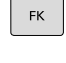

- ▶ Press the FK key
- > The control then displays the soft-key row with the FK functions.

If you initiate the FK dialog with one of these soft keys, the control shows additional soft-key rows. You can use them to enter known coordinates, directional data, and data regarding the course of the contour.

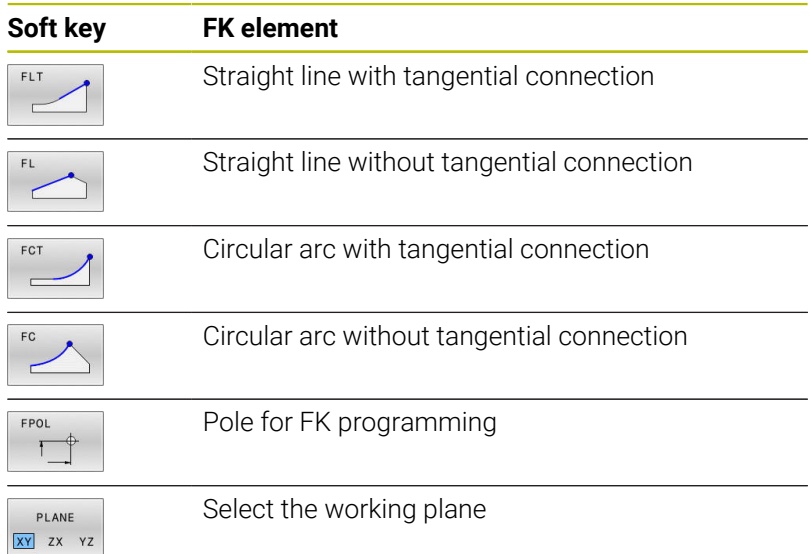

#### **Terminating the FK dialog**

To exit the soft-key row for FK programming:

END

Press the **END** soft key

#### Alternative:

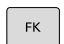

▶ Press the FK key again

#### **Pole for FK programming**

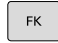

FPOI

- $\triangleright$  To display the soft keys for free contour programming, press the **FK** key
- $\blacktriangleright$  To initiate the dialog for defining the pole, press the **FPOL** soft key
- The control displays the axis soft keys of the active working plane.
- $\blacktriangleright$  Enter the pole coordinates using these soft keys

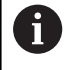

The pole for FK programming remains active until you define a new one using FPOL.

#### **Free straight line programming**

#### **Straight line without tangential connection**

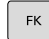

- ▶ To display the soft keys for free contour programming, press the **FK** key
- 
- $\triangleright$  To initiate the dialog for free programming of straight lines, press the **FL** soft key
- > The control displays additional soft keys.
- **Enter all known data in the NC block by using** these soft keys
- The FK graphic displays the programmed contour element in violet until sufficient data is entered. If the entered data describes several solutions, the graphic will display the contour element in green. **Further information:** ["FK programming graphics",](#page-180-0) [Page 181](#page-180-0)

#### **Straight line with tangential connection**

If the straight line connects tangentially to another contour element, initiate the dialog with the soft key:

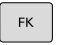

 $\triangleright$  To display the soft keys for free contour programming, press the **FK** key

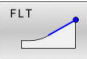

- To initiate the dialog, press the **FLT** soft key
- $\blacktriangleright$  Enter all known data in the NC block by using the soft keys

#### **Free circular path programming**

#### **Circular arc without tangential connection**

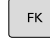

▶ To display the soft keys for free contour programming, press the **FK** key

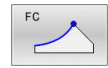

- $\triangleright$  To initiate the dialog for free programming of circular arcs, press the **FC** soft key
- > The control displays soft keys with which you can enter direct data on the circular arc or data on the circle center.
- **Enter all known data in the NC block by using** these soft keys
- The FK graphic displays the programmed contour element in violet until sufficient data is entered. If the entered data describes several solutions, the graphic will display the contour element in green. **Further information:** ["FK programming graphics",](#page-180-0) [Page 181](#page-180-0)

#### **Circular arc with tangential connection**

If the circular arc connects tangentially to another contour element, initiate the dialog with the **FCT** soft key:

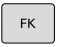

FCT

- $\blacktriangleright$  To display the soft keys for free contour programming, press the **FK** key
- To initiate the dialog, press the **FCT** soft key
- $\blacktriangleright$  Enter all known data in the NC block by using the soft keys

#### **Input possibilities**

#### **End point coordinates**

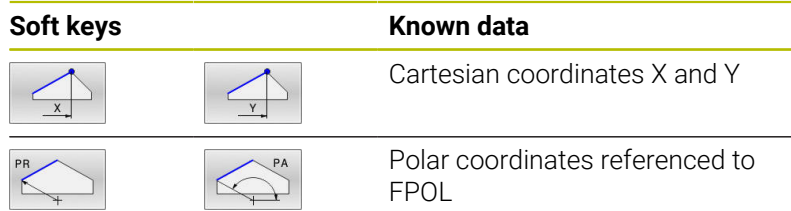

#### **Example**

**N70 FPOL X+20 Y+30\* N80 FL IX+10 Y+20 G42 F100\* N90 FCT PR+15 IPA+30 DR+ R15\***

#### **Direction and length of contour elements**

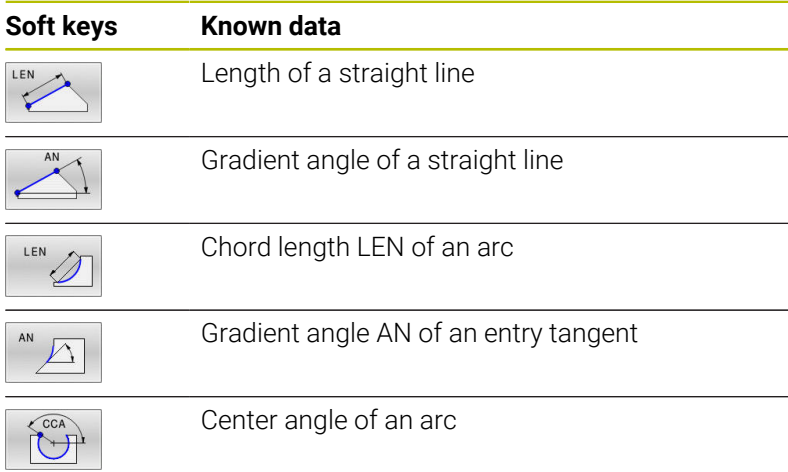

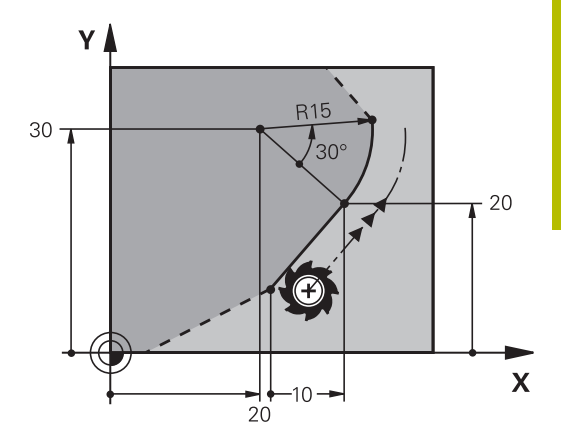

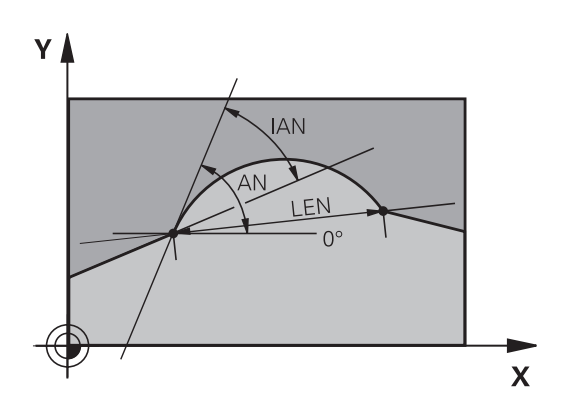

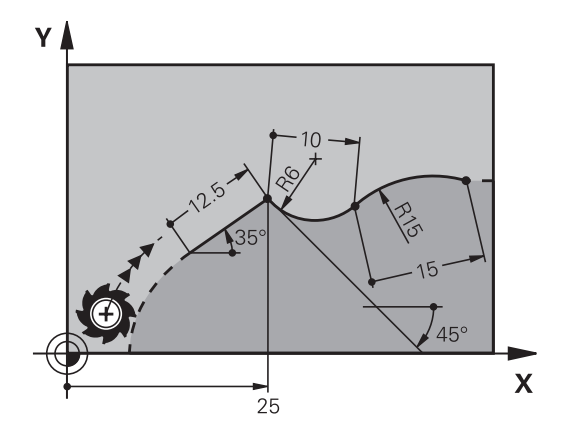

#### *NOTICE*

#### **Danger of collision!**

Incremental gradient angles **IAN** are referenced by the control to the direction of the previous traversing block. NC programs from previous control models (including iTNC 530) are not compatible. There is danger of collision during the execution of imported NC programs!

- $\triangleright$  Check the sequence and contour with the aid of the graphic simulation
- Adapt imported NC programs if required

#### **Example**

**N20 FLT X+25 LEN 12.5 AN+35 G41 F200\* N30 FC DR+ R6 LEN 10 AN-45\* N40 FCT DR- R15 LEN 15\***

#### **Circle center CC, radius and direction of rotation in the FC/FCT block**

The control calculates a circle center for free-programmed arcs from the data you enter. This makes it possible to program full circles in an NC block with FK programming.

If you wish to define the circle center in polar coordinates you must use FPOL, not **CC**, to define the pole. FPOL is entered in Cartesian coordinates and remains in effect until the TNC encounters an NC block in which another **FPOL** is defined.

A programmed or automatically calculated circle center or pole is effective only in connected conventional or FK sections. If an FK section splits up two conventionally programmed sections, the information about a circle center or pole will be lost. The two conventionally programmed sections must each have their own (if necessary, identical) CC blocks. Conversely, this information will also be lost if there is a conventional section between two FK sections.

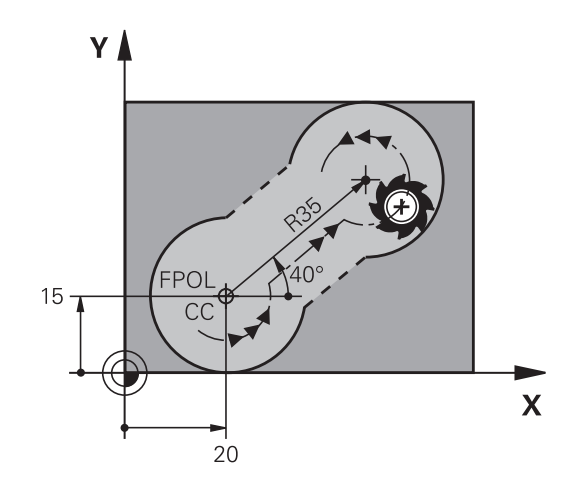

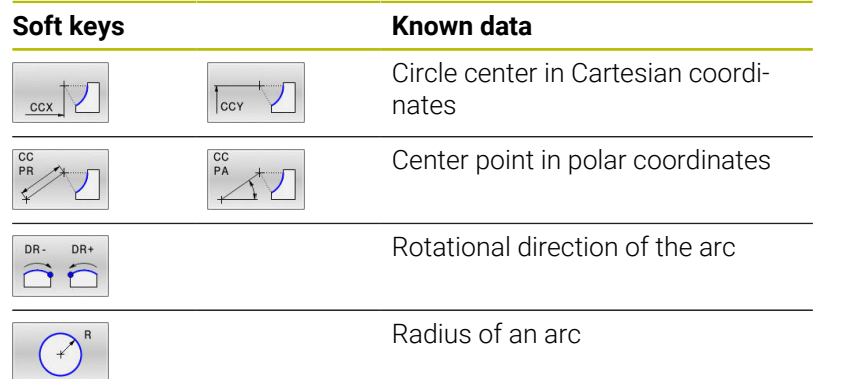

#### **Example**

 $\mathbf i$ 

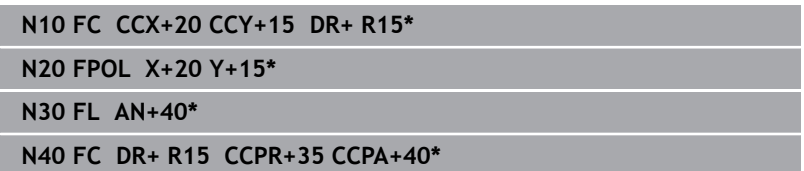

#### **Closed contours**

You can identify the beginning and end of a closed contour with the **CLSD** soft key. This reduces the number of possible solutions for the last contour element.

Enter **CLSD** as an addition to another contour data entry in the first and last NC blocks of an FK section.

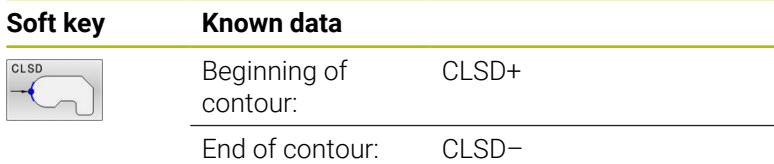

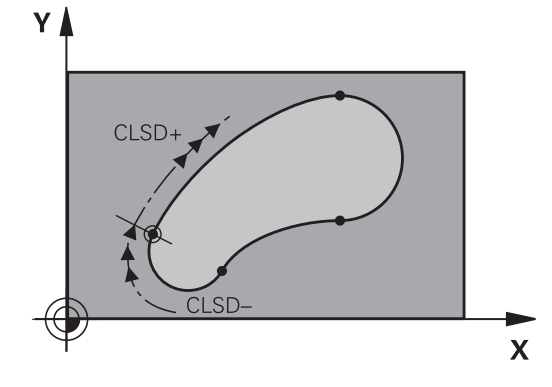

#### **Example**

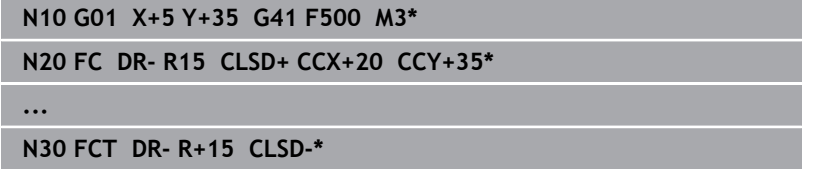

### **Auxiliary points**

For both free-programmed straight lines and free-programmed circular arcs, you can enter the coordinates of auxiliary points that are located on the contour or in its proximity.

#### **Auxiliary points on a contour**

The auxiliary points are located on the straight line, the extension of the straight line, or on the circular arc.

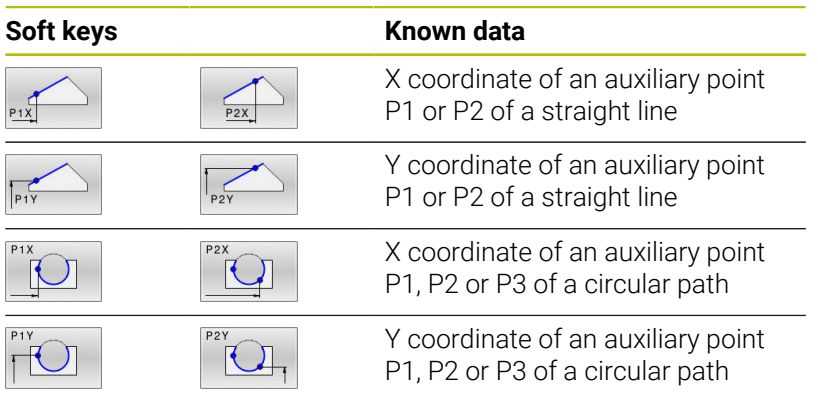

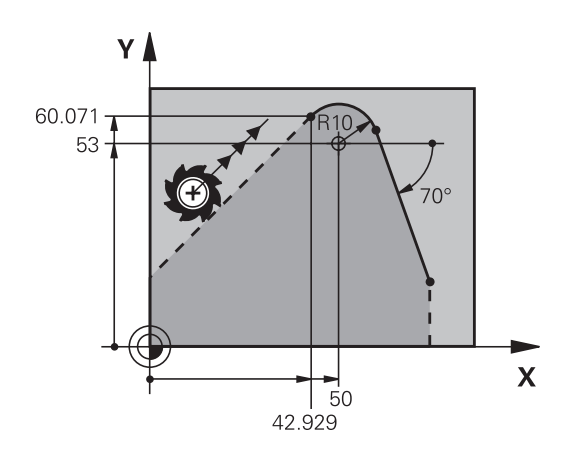

#### **Auxiliary points near a contour**

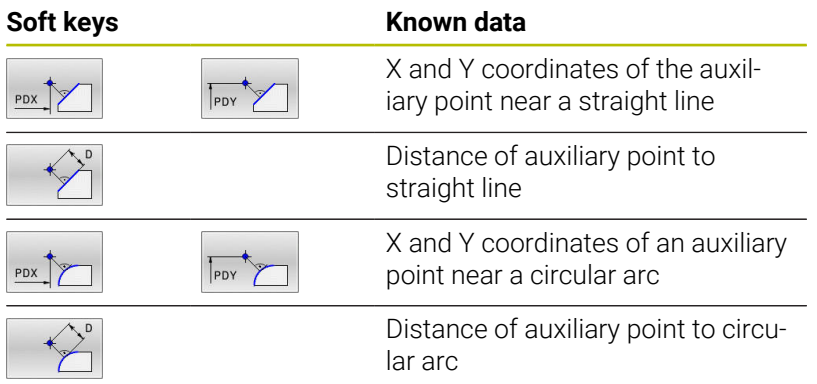

#### **Example**

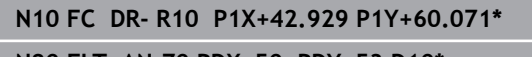

**N20 FLT AN-70 PDX+50 PDY+53 D10\***

#### **Relative data**

 $\mathbf i$ 

Relative data are values based on another contour element. The soft keys and program words for relative entries begin with the letter **R**. The figure on the right shows the dimensional data that should be programmed as relative data.

The coordinates and angles for relative data are always programmed in incremental dimensions. You must also enter the NC block number of the contour element on which the data are based.

The block number of the contour element on which the relative data are based can only be located up to 64 positioning blocks before the NC block in which you program the reference.

If you delete an NC block on which relative data are based, the control will display an error message. Change the NC program first before you delete this NC block.

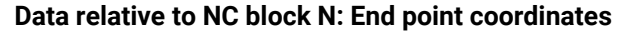

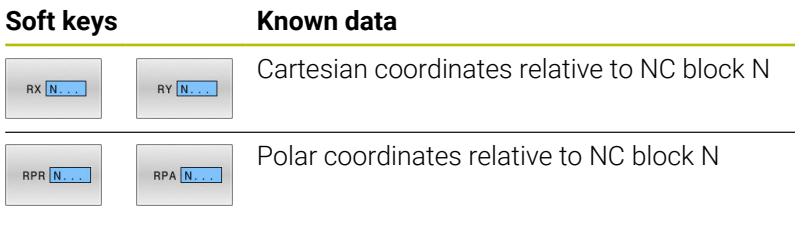

#### **Example**

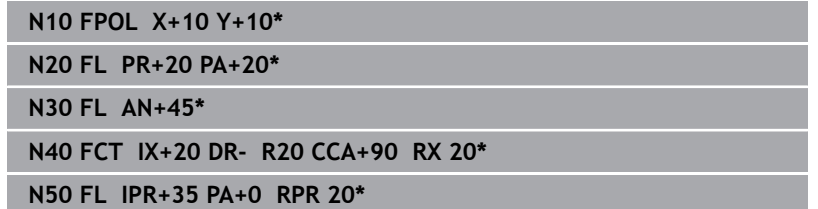

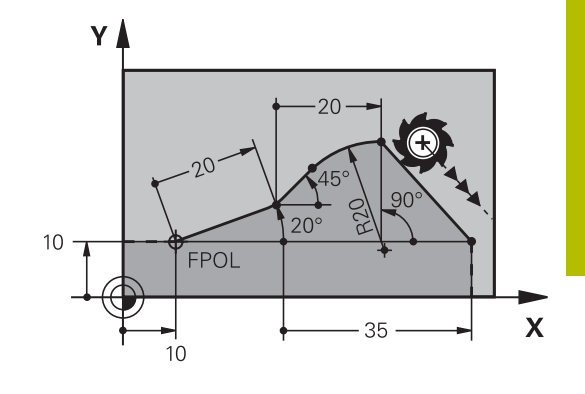

Y

#### **Data relative to NC block N: Direction and distance of the contour element**

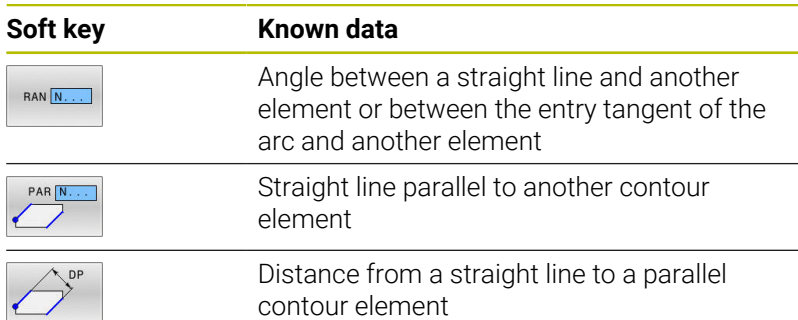

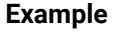

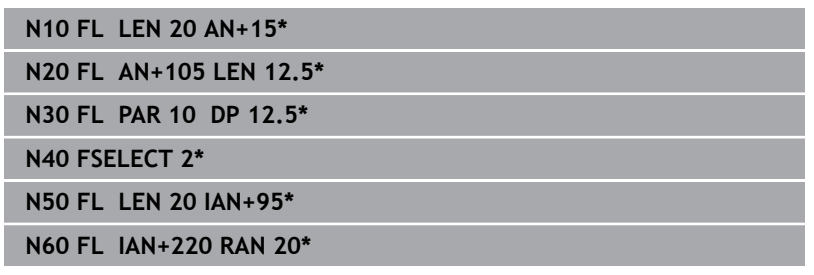

#### **Data relative to NC block N: Circle center CC**

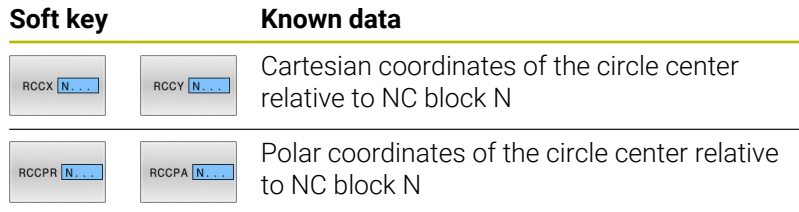

#### **Example**

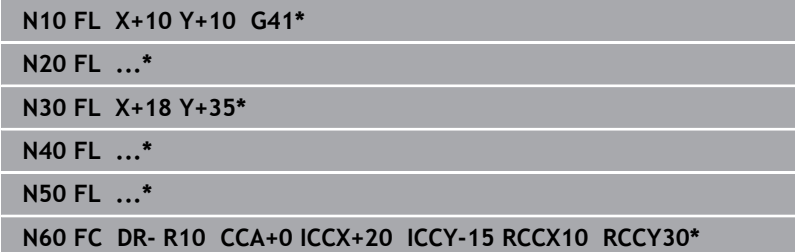

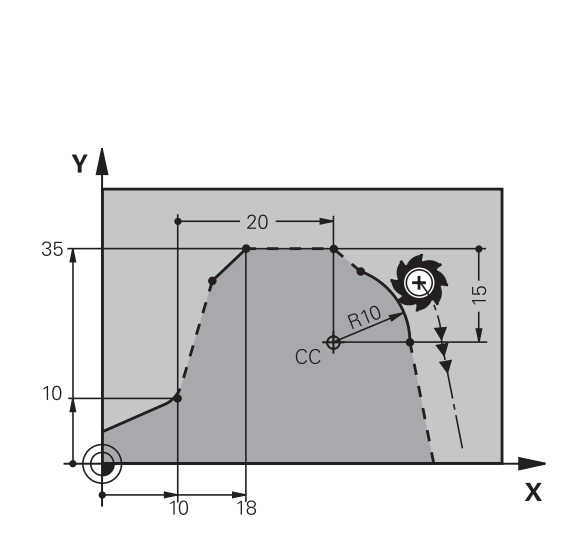

 $220<sup>c</sup>$ 

12

١N

 $(2.5)$ 

 $105^\circ$ 

 $15^{\circ}$ 

 $\overline{\mathsf{X}}$ 

95

### **Example: FK programming 1**

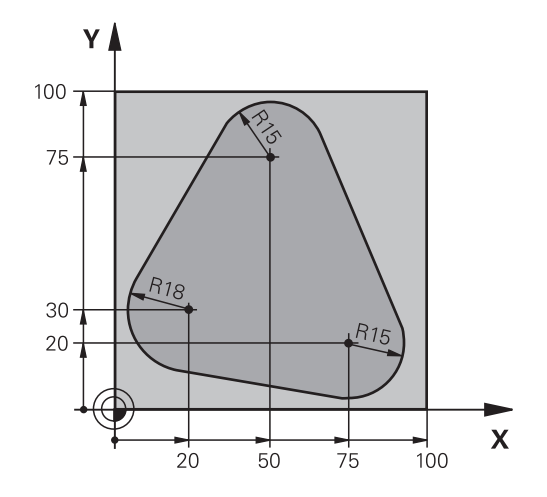

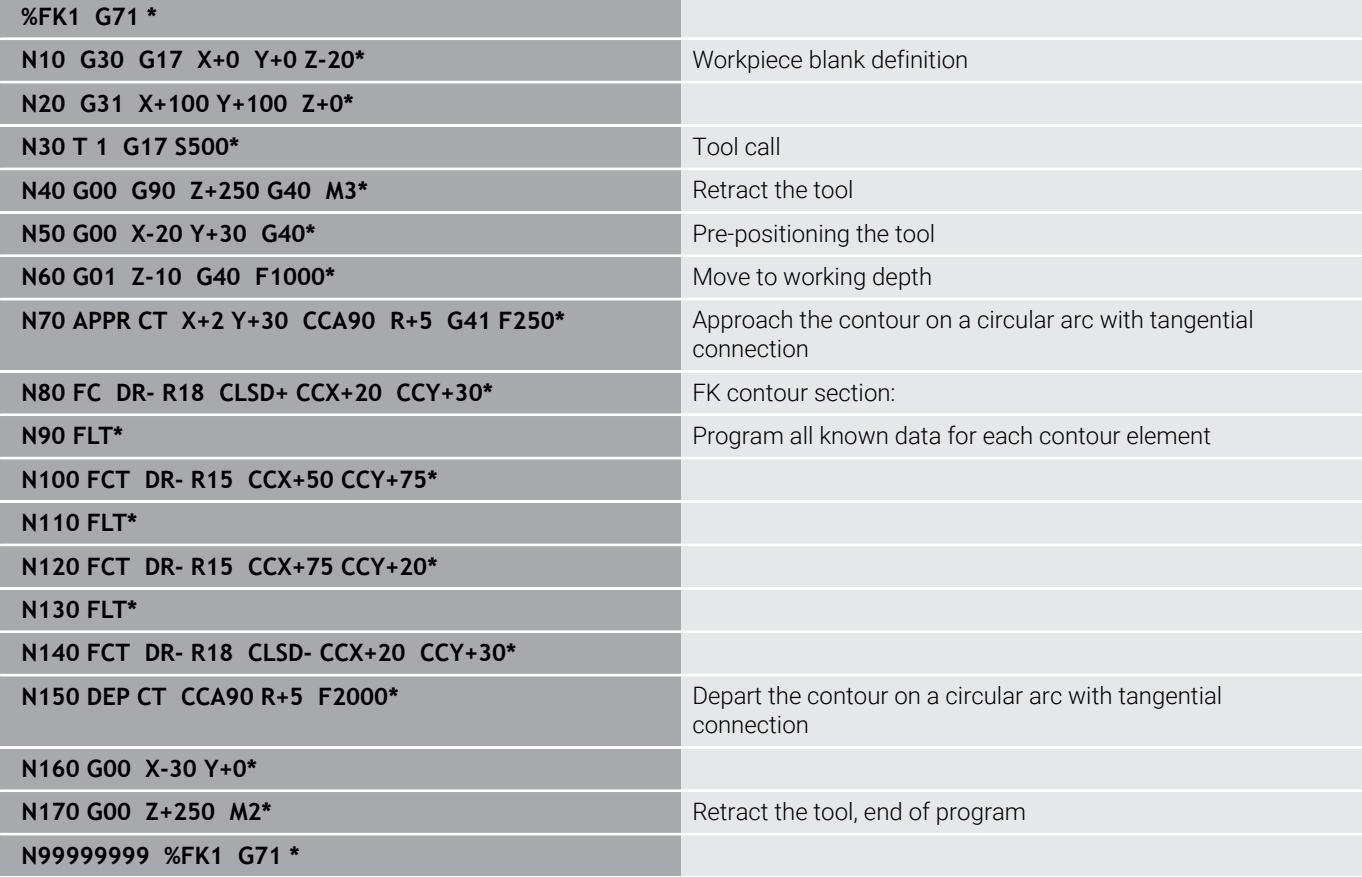

**6**

# **Programming Aids**

## **6.1 GOTO function**

### **Using the GOTO key**

#### **Jumping with the GOTO key**

Use the **GOTO** key to jump to a specific location in the NC program, regardless of the active operating mode.

Proceed as follows:

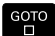

N LINES

Press the **GOTO** key

- > The control opens a pop-up window.
- ► Enter a number
- Select the jump statement by soft key, e.g. move down the number of lines entered

The control provides the following options:

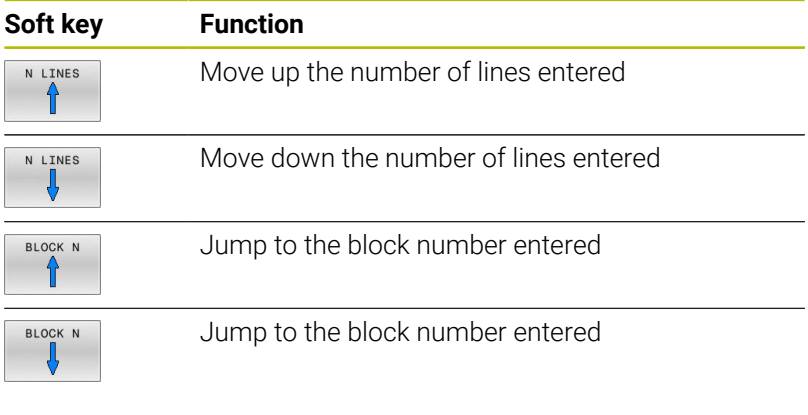

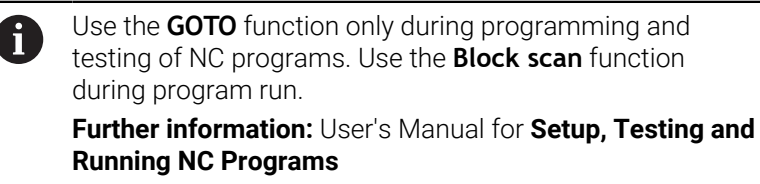

#### **Quick selection with the GOTO key**

With the **GOTO** key, you can open the Smart Select window that makes it easy for you to select special functions or cycles.

To select special functions:

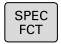

**Press the SPEC FCT key** 

<sup>GOTO</sup>

- ▶ Press the **GOTO** key
- The control displays a pop-up window showing a structural view of the special functions
- $\blacktriangleright$  Select the desired function

#### **Further information:** User's Manual for **Programming of Machining Cycles**

### **Opening the selection window with the GOTO key**

When the control provides a selection menu, you can use the **GOTO** key to open the selection window. This allows you to view the available entries.

### **6.2 Display of NC programs**

#### **Syntax highlighting**

The control displays syntax elements with various colors according to their meaning. Color-highlighting makes the NC programs easier to read and clearer.

#### **Color highlighting of syntax elements**

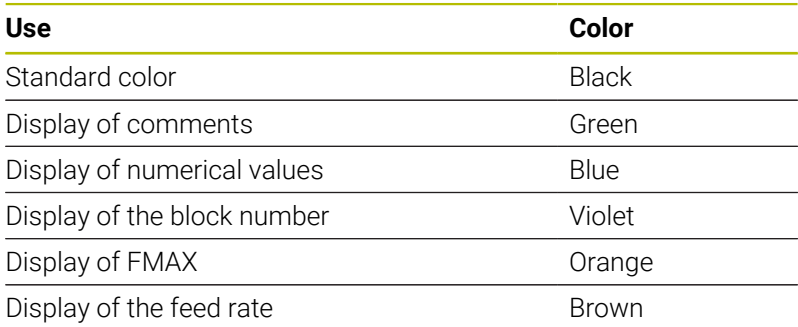

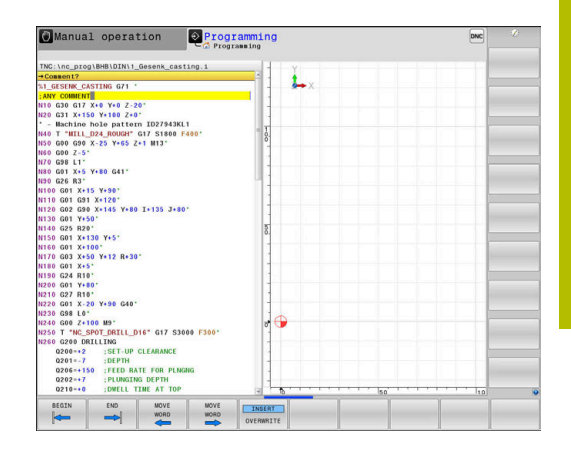

#### **Scrollbar**

Screen content can be shifted with the mouse using the scroll bar at the right edge of the program window. In addition, the size and position of the scrollbar indicates program length and cursor position.

### **6.3 Adding comments**

#### **Application**

You can add comments to an NC program to explain program steps or make general notes.

i

The control shows long comments in different ways, depending on the machine parameter **lineBreak** (no. 105404). It either wraps the comment lines or displays the **>>** symbol to indicate additional content.

The last character in a comment block must not be a tilde sign (**~**).

You can add comments in different ways.

#### **Entering comments during programming**

- $\blacktriangleright$  Enter the data for an NC block
- Press the semicolon key **;** on the alphabetic keyboard  $\mathbf{b}$
- The control displays the dialog prompt **Comment?**
- ► Enter the comment
- **Press the END** key to conclude the NC block

#### **Inserting comments after program entry**

- Select the NC block to which you want to add the comment  $\blacktriangleright$
- Select the last word in the NC block with the right arrow key:  $\mathbf{p}$
- $\mathbf{r}$ Press the semicolon key **;** on the alphabetic keyboard
- The control displays the dialog prompt **Comment?**
- **Enter the comment**
- $\mathbf{p}$ Press the **END** key to conclude the NC block

#### **Entering a comment in a separate NC block**

- ▶ Select the NC block after which you want to insert the comment
- Initiate the programming dialog with the semicolon key (**;**) on the  $\blacktriangleright$ alphabetic keyboard
- $\blacktriangleright$ Enter your comment and conclude the NC block by pressing the **END** key

#### **Commenting out an existing NC block**

To change an existing NC block into a comment:

- ▶ Select the NC block to be commented out
- $\boxed{i}$ **INSERT** REMOVE
- **Press the INSERT COMMENT** soft key Alternative:
- ▶ Press the < key on the alphabetic keyboard
- The control inserts a semicolon **;** at the beginning of the block.
- ▶ Press the **END** key

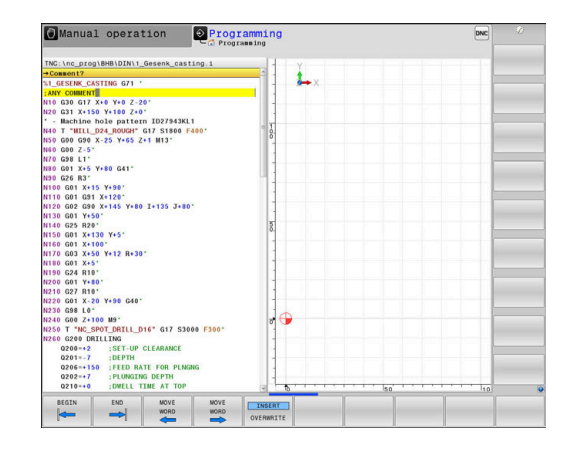

#### **Changing a comment into an NC block**

To change a commented-out NC block into an active NC block:

 $\blacktriangleright$  Select the comment block you want to change

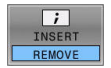

- **Press the REMOVE COMMENT** soft key Alternative:
- Press the > key on the alphabetic keyboard
- The control removes the semicolon **;** at the beginning of the block.
- ▶ Press the **END** key

#### **Functions for editing a comment**

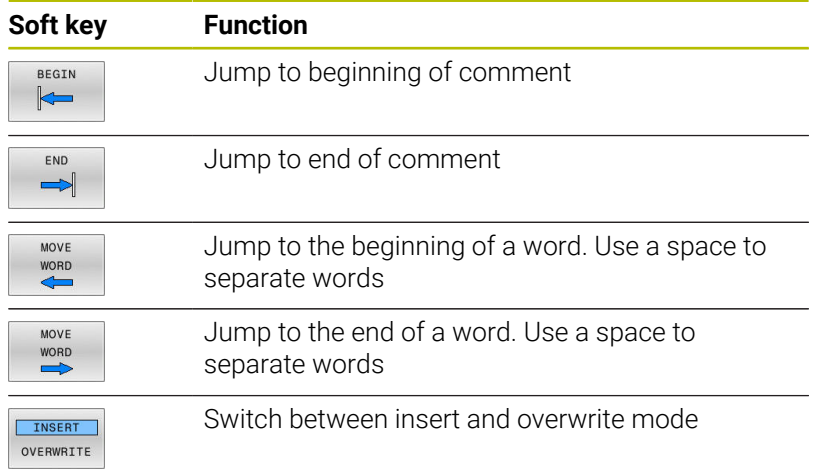

### **6.4 Freely editing an NC program**

Certain syntax elements, such as LN blocks, cannot be entered directly in the NC editor by using the available keys and soft keys.

To prevent the use of an external text editor, the control offers the following possibilities:

- Free syntax input using the control's integrated text editor
- Free syntax input using the **?** key in the NC editor  $\overline{\phantom{a}}$

#### **Free syntax input using the control's integrated text editor**

To add syntax to an existing NC program:

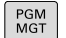

- Press the **PGM MGT** key
- MORE FUNCTIONS
- > The control opens the file manager.
- **Press the MORE FUNCTIONS** soft key

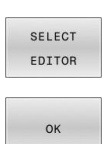

 $\mathbf{i}$ 

- **Press the SELECT EDITOR soft key**
- > The control opens a selection window.
- ▶ Select the **TEXT EDITOR** option
- Confirm your selection with **OK**
- Add the desired syntax

The control does not check the syntax in the text editor. Check your entries in the NC editor when you are finished.

#### **Free syntax input using the ? key in the NC editor**

To add syntax to an existing, open NC program:

- $\hat{U}$
- Enter **?**
- 
- > The control opens a new NC block.
- 

 $\frac{END}{D}$ 

i

- $\blacktriangleright$  Add the desired syntax
- Confirm your entry with **END**

After confirmation, the control checks the syntax. Errors will result in **ERROR** blocks.

### **6.5 Skipping NC blocks**

#### **Insert a slash (/)**

You can optionally hide NC blocks.

To hide NC blocks in the **Programming** mode:

 $\downarrow$ 

▶ Select the desired NC block

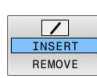

**Press the INSERT** soft key

> The control inserts a slash (/).

### **Delete the slash (/)**

To show NC blocks again in the **Programming** mode:

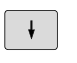

**Press the REMOVE** soft key

 $\blacktriangleright$  Select the hidden NC block

 $>$  The control removes the slash (/).

### **6.6 Structuring NC programs**

#### **Definition and applications**

The control enables you to comment NC programs in structuring blocks. Structuring blocks are texts with up to 252 characters and are used as comments or headlines for the subsequent program lines.

With the aid of appropriate structuring blocks, you can organize long and complex NC programs in a clear and comprehensible manner.

This function is particularly convenient if you want to change the NC program later. Structuring blocks can be inserted into the NC program at any point.

Structure blocks can also be displayed in a separate window, and be edited or added to, as desired. Use the appropriate screen layout for this.

The control manages the inserted structure items in a separate file (extension: .SEC.DEP). This speeds navigation in the program structure window.

The **PROGRAM + SECTS** screen layout can be selected in the following operating modes:

- × **Program run, single block**
- $\overline{\phantom{a}}$ **Program run, full sequence**
- $\blacksquare$ **Programming**

#### **Displaying the program structure window / Changing the active window**

- PROGRAM **SECTS**
- Display structure window: For this screen layout press the **PROGRAM + SECTS** soft key
- ▶ Change the active window: Press the **CHANGE WINDOW** soft key

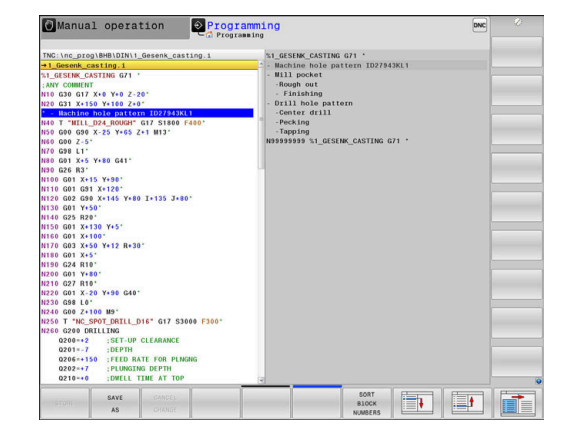

#### **Inserting a structure block in the program window**

Select the NC block after which you want to insert the structuring block

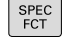

i

Press the **SPEC FCT** key

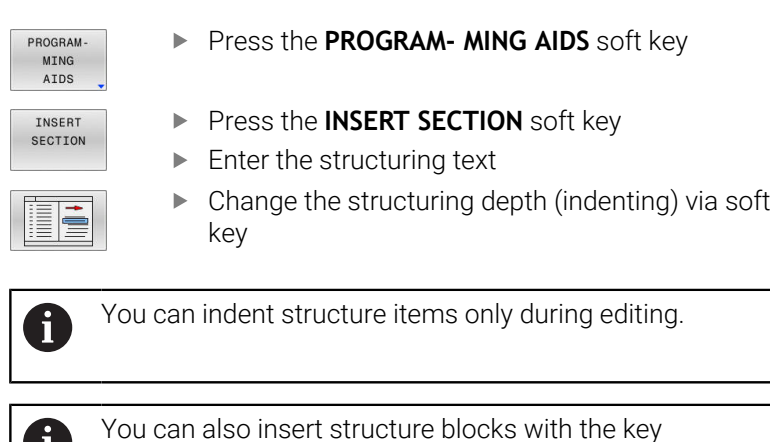

**Selecting blocks in the program structure window**

combination **Shift + 8**.

If you are scrolling through the program structure window block by block, the control at the same time automatically moves the corresponding NC blocks in the program window. This way you can quickly skip large program sections.

### **6.7 Calculator**

#### **Operation**

The control features a calculator with the most important mathematical functions.

- To show the calculator, press the **CALC** key
- Select the arithmetic functions: Select the command via soft key or enter it with an alphanumeric keyboard
- To close the calculator, press the **CALC** key

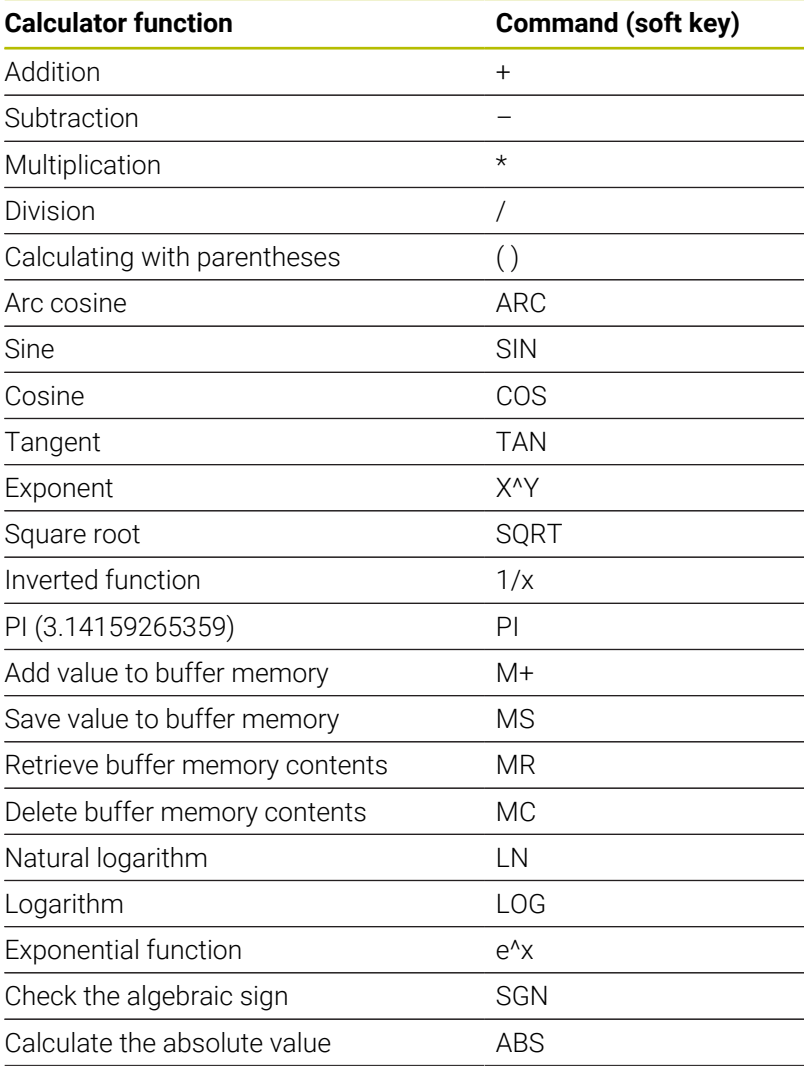

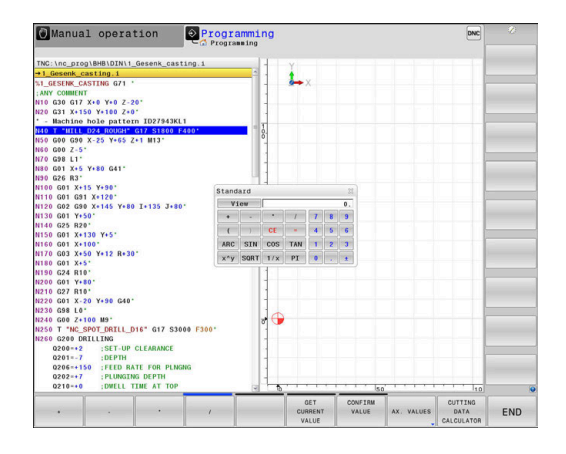

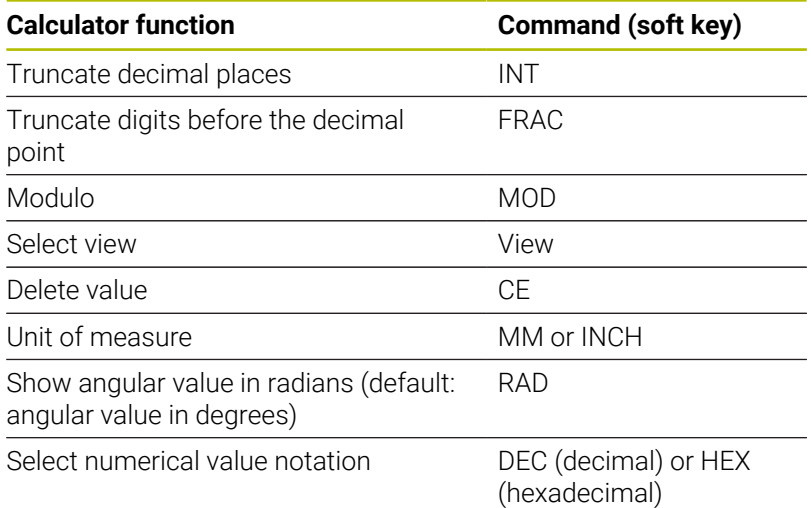

#### **Transferring the calculated value into the NC program**

- With the arrow keys, select the word into which the calculated value is to be transferred
- Show the calculator by pressing the **CALC** key, and perform the desired calculation
- **Press the CONFIRM VALUE** soft key
- > The control transfers the value into the active input field and closes the calculator.

You can also transfer values from an NC program into the A calculator. When you press the **GET CURRENT VALUE** soft key or the **GOTO** key, the control transfers the value from the active input field to the calculator.

The calculator remains in effect even after a change in operating modes. Press the **END** soft key to close the calculator.

#### **Functions in the pocket calculator**

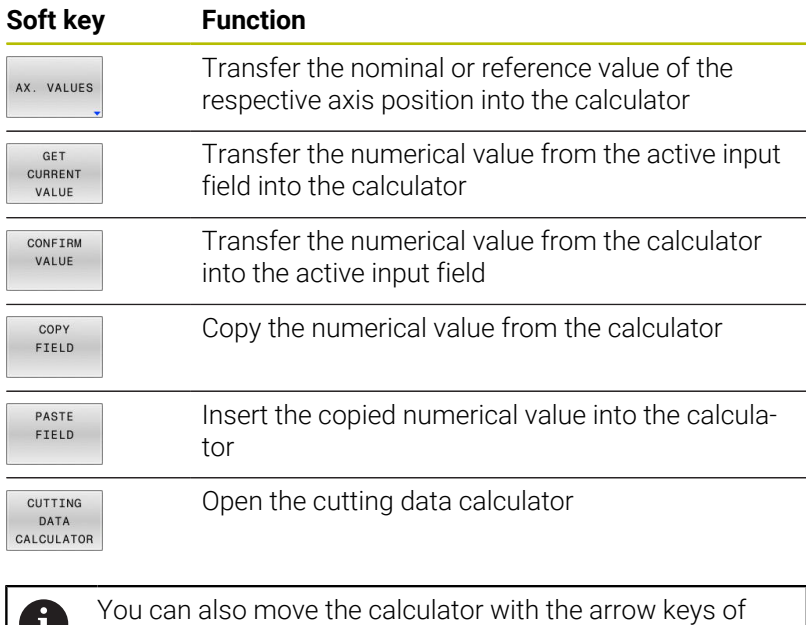

your alphabetic keyboard. If you have connected a mouse

you can also position the calculator with this.

 $\mathbf{U}$  .

### **6.8 Cutting data calculator**

#### **Application**

 $\mathbf i$ 

With the cutting data calculator you can calculate the spindle speed and the feed rate for a machining process. Then you can load the calculated values into an opened feed rate or spindle speed dialog box in the NC program.

You cannot perform any cutting data calculation in turning mode with the cutting data calculator because the feed rate and spindle speed data are different in turning mode from milling mode.

Feed rates in turning operations are often defined in millimeters per revolution (mm/1) (**M136**), whereas the cutting data calculator always calculates feed rates in millimeters per minute (mm/min). Furthermore, the radius in the cutting data calculator is referenced to the tool; turning operations, however, require the workpiece diameter.

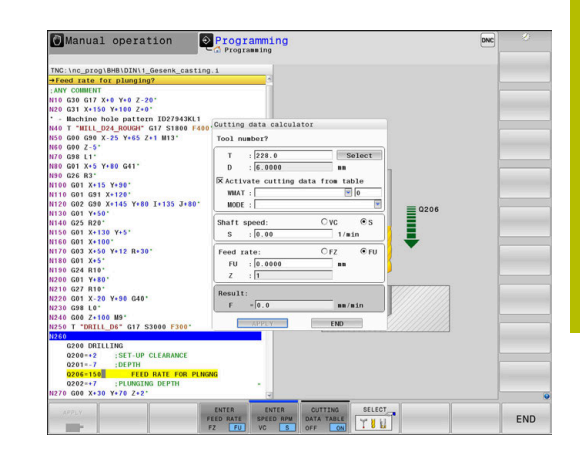

To open the cutting data calculator, press the **CUTTING DATA CALCULATOR** soft key.

The control shows the soft key if you

- $\blacksquare$ Press the **CALC** key
- When defining spindle speeds, press the **CALC** key  $\overline{\phantom{a}}$
- Ī. Define feed rates
- $\blacksquare$ Press the **F** soft key in **Manual Operation** mode
- **Press the S soft key in Manual Operation** mode

#### **Display modes of the cutting data calculator**

The cutting data calculator is displayed with different input fields depending on whether you calculate a spindle speed or a feed rate:

#### **Window for spindle speed calculation:**

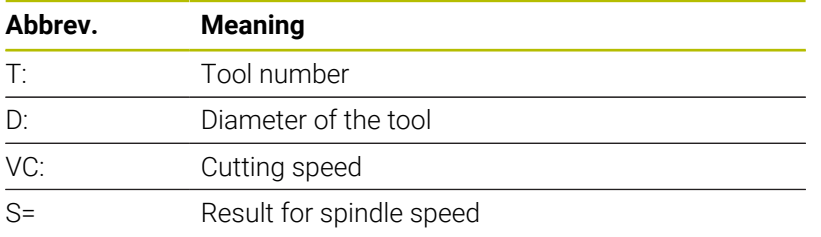

If you open the speed calculator in a dialog where the tool is already defined, the speed calculator automatically applies the tool number and diameter. You only need to enter **VC** in the dialog field.

#### **Window for feed rate calculation:**

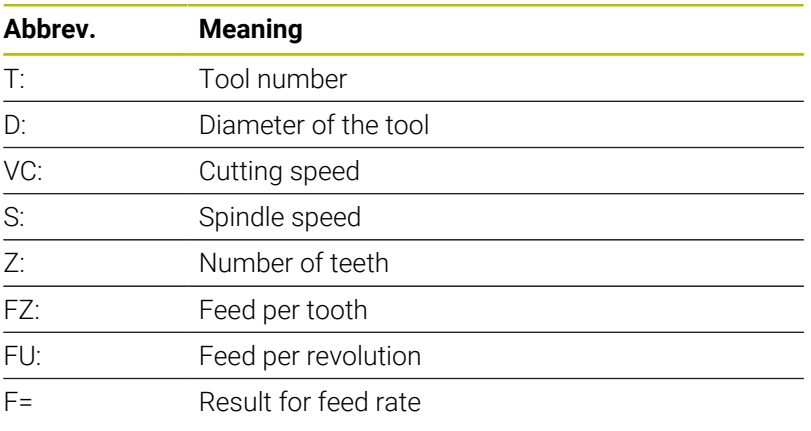

A

You can transfer the feed rate from the **T** block into subsequent NC blocks by pressing the **F AUTO** soft key. If you have to change the feed rate later, you only need to adjust the feed rate value in the **T** block.

#### **Functions of the cutting data calculator**

You have the following possibilities depending on where you open the cutting data calculator:

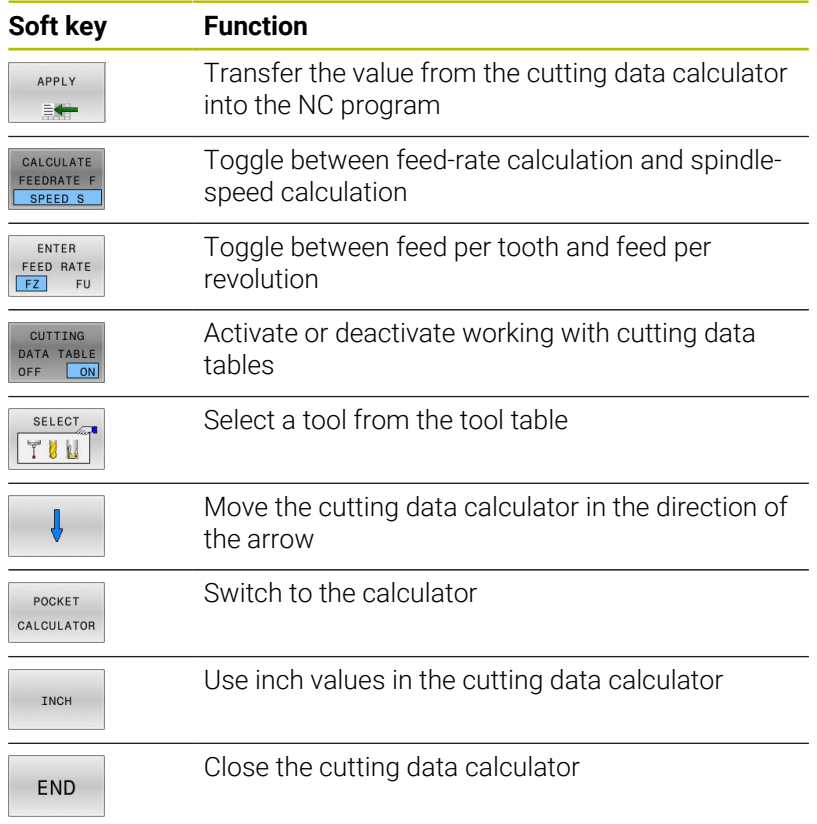

#### **Working with cutting data tables**

#### **Application**

If you store tables for materials, cutting materials, and cutting data on the control, then the cutting data calculator can use the values in these tables.

Proceed as follows before working with automatic calculation of the spindle speed and feed rate:

- **Enter the type of workpiece material in the table WMAT.tab**
- Enter the type of cutting material in the file TMAT.tab
- Enter the combination of workpiece material and cutting material in a cutting data table
- Define the tool with the necessary values in the tool table
	- Tool radius
	- Number of teeth
	- Cutting material
	- Cutting data table

#### **Workpiece material WMAT**

Define the workpiece materials in the WMAT.tab table. You must save this table in the directory **TNC:\table**.

This table contains the **WMAT** column for material and a **MAT\_CLASS** column where you can categorize the materials by material classes with the same cutting conditions, e.g. according to DIN EN 10027-2. Enter the workpiece material as follows in the cutting data calculator:

- $\blacktriangleright$  Select the cutting data calculator
- Select **Activate cutting data from table** in the pop-up window
- $\mathbf{p}$ Select **WMAT** from the selection menu

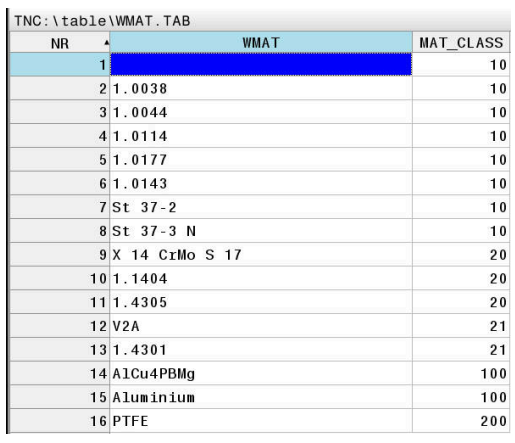

#### **Cutting material TMAT**

Cutting materials are defined in the TMAT.tab table. You must save this table in the directory **TNC:\table**.

You assign the cutting material in the **TMAT** column of the tool table. You can create columns with other names, such as **ALIAS1** and **ALIAS2** in order to enter alternative names for the same cutting material.

#### **Cutting data table**

Define the combinations of workpiece material and cutting material with the corresponding cutting data in a table with the file extension .CUT. You must save this table in the directory **TNC: \system\Cutting-Data**.

You assign the appropriate cutting data table in the **CUTDATA** column of the tool table.

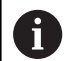

Using the simplified cutting data table, you can determine speeds and feed rates using cutting data that are independent of the tool radius (e.g., **VC** and **FZ**).

If you require specific cutting data depending on the tool radius for your calculations, use the diameter-dependent cutting data table.

**Further information:** ["Diameter-dependent cutting data](#page-208-0) [table ", Page 209](#page-208-0)

The cutting data table contains the following columns:

- **MAT\_CLASS**: Material class
- **MODE:** Machining mode, such as finishing
- **TMAT: Cutting material**
- **VC**: Cutting speed
- **FTYPE**: Type of feed rate **FZ** or **FU**
- **F**: Feed rate

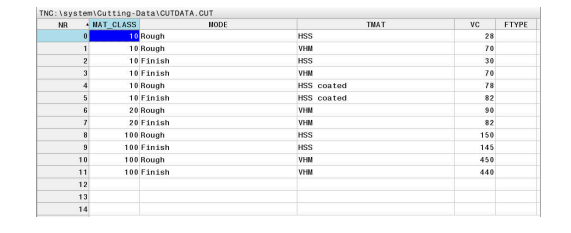

#### <span id="page-208-0"></span>**Diameter-dependent cutting data table**

In many cases the diameter of the tool determines which cutting data you can use. Use the cutting data table with the file extension .CUTD for this purpose. You must save this table in the directory **TNC:\system\Cutting-Data**.

You assign the appropriate cutting data table in the **CUTDATA** column of the tool table.

The diameter-dependent cutting data table contains the following additional columns:

- **F D** 0: Feed rate for Ø 0 mm
- **F\_D\_0\_1**: Feed rate for Ø 0.1 mm
- **F\_D\_0\_12**: Feed rate for Ø 0.12 mm

...

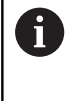

You don't need to fill in all columns. If a tool diameter is between two defined columns, the control linearly interpolates the feed rate.

#### **Note**

In the corresponding folders, the control provides sample tables for automatic cutting data calculation. You can customize theses tables and specify your own data, i.e. materials and tools to be used.

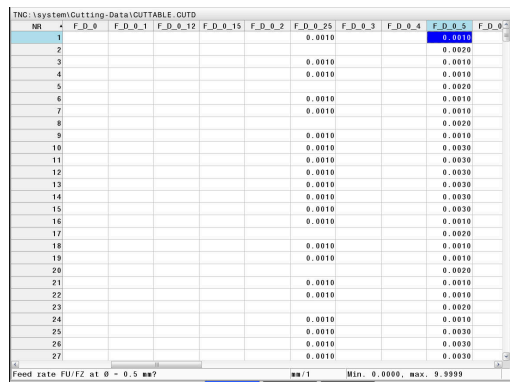

### **6.9 Programming graphics**

### **Activating and deactivating programming graphics**

While you are writing an NC program, you can have the control generate a 2-D pencil-trace graphic of the programmed contour.

- Press the **Screen layout** key  $\mathbf{p}$
- Press the **PROGRAM + GRAPHICS** soft key  $\blacktriangleright$
- The control shows the NC program to the left and graphics to  $\geq$ the right.

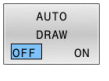

- Set the **AUTO DRAW** soft key to **ON**
- While you are entering the program lines, the control generates each programmed movement in the graphics window in the right screen half.

If you do not want the control to generate graphics during programming, then set the **AUTO DRAW** soft key to **OFF**.

If **AUTO DRAW** is set to **ON**, then the control ignores the  $\mathbf i$ following program content when creating 2-D pencil-trace graphics:

- **Program section repetitions**
- **Jump commands**
- M functions, such as M2 or M30
- Cycle calls
- Warnings due to locked tools

Therefore, only use automatic drawing during contour programming.

The control resets the tool data when you reopen an NC program or press the **RESET + START** soft key.

The control uses various colors in the programming graphics:

- $\mathbb{R}^2$ **blue:** completely defined contour element
- **violet:** not yet completely defined contour element, can still be  $\blacksquare$ modified by e.g. an RND
- **light blue:** holes and threads ш
- **ocher:** tool midpoint path  $\blacksquare$
- $\blacksquare$ **red:** rapid traverse

**Further information:** ["FK programming graphics", Page 181](#page-180-0)

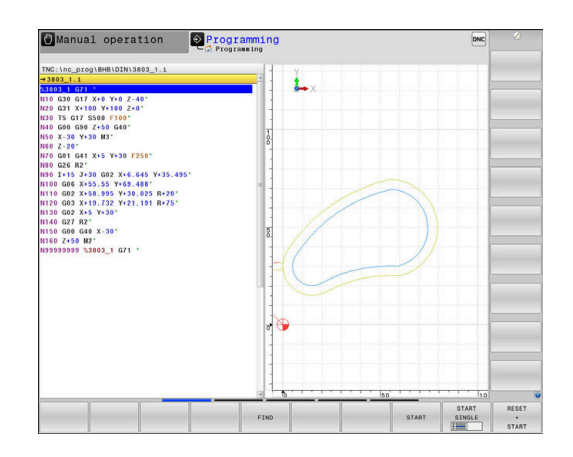

#### **Generating a graphic for an existing NC program**

- ▶ Use the arrow keys to select the NC block up to which you want the graphic to be generated, or press **GOTO** and enter the desired block number
- RESET START
- Reset previously active tool data, and generate graphic: Press the **RESET + START** soft key

#### **Additional functions:**

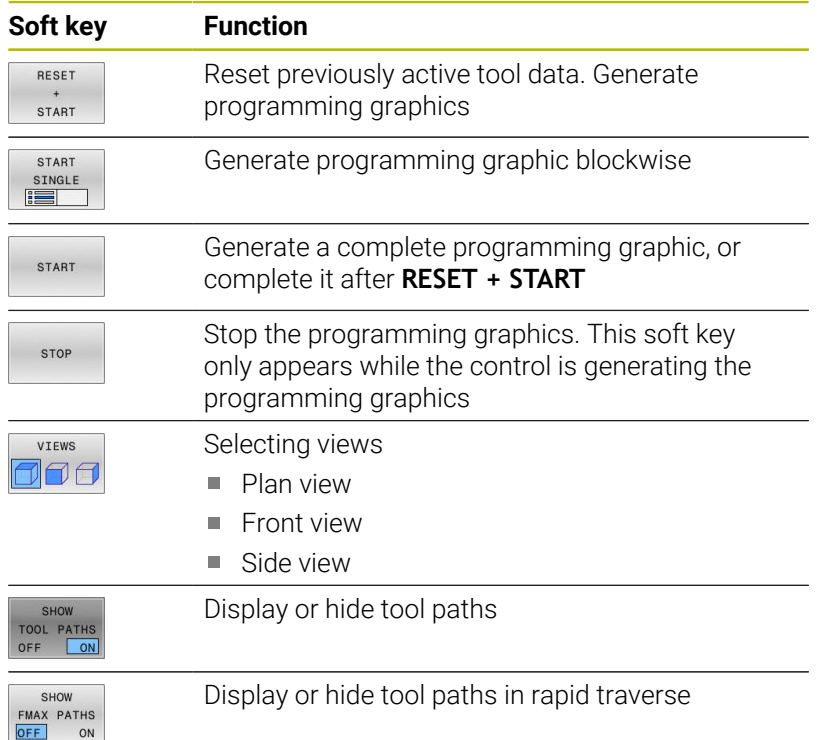

#### **Block number display ON/OFF**

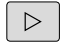

▶ Shift the soft-key row

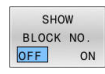

- Show block numbers: Set the **SHOW BLOCK NO.** soft key to **ON**
- Hide block numbers: Set the **SHOW BLOCK NO.** soft key to **OFF**

#### **Erasing the graphic**

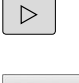

Shift the soft-key row

CLEAR GRAPHICS Erase the graphic: Press the **CLEAR GRAPHICS** soft key

#### **Showing grid lines**

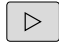

- Shift the soft-key row
- 
- Show grid lines: Press the **Show grid lines** soft  $\mathbf{r}$ key

**6**

#### **Magnification or reduction of details**

You can select the graphics display Shift the soft-key row

#### **The following functions are available:**

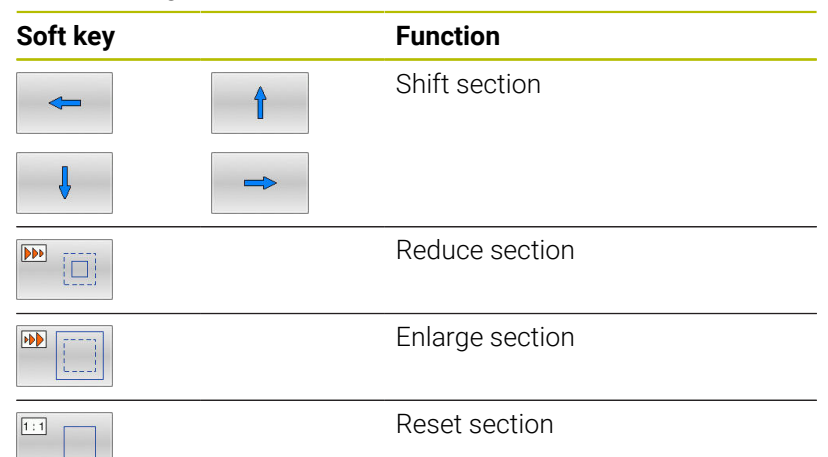

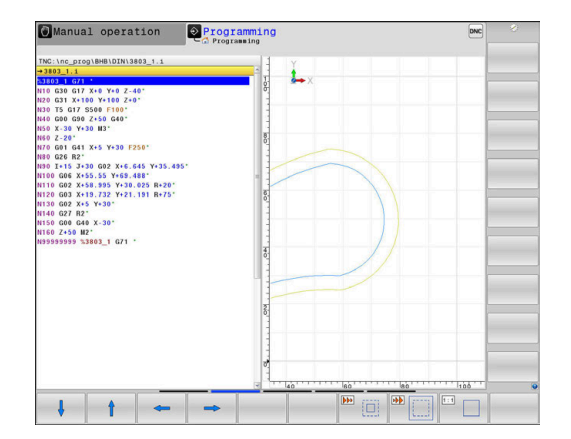

The **RESET BLK FORM** soft key allows you to restore the original section.

You can also use the mouse to change the graphic display. The following functions are available:

- To shift the displayed model, hold down the center mouse button or the mouse wheel, and move the mouse. If you press the shift key at the same time, then you will be able to shift the model only horizontally or vertically.
- To zoom in on a certain area, mark a zoom area by holding the left mouse button down. After you release the left mouse button, the control zooms in on the defined area.
- To rapidly magnify or reduce any area, rotate the mouse wheel backwards or forwards.

### **6.10 Error messages**

#### **Display of errors**

The control displays error messages in the following cases, for example:

- Incorrect input
- Logical errors in the NC program
- Contour elements that are impossible to machine
- $\blacksquare$  Incorrect use of touch probes
- Hardware updates

When an error occurs, the control displays it in the header.

The control uses the following icons and text colors for different error classes:

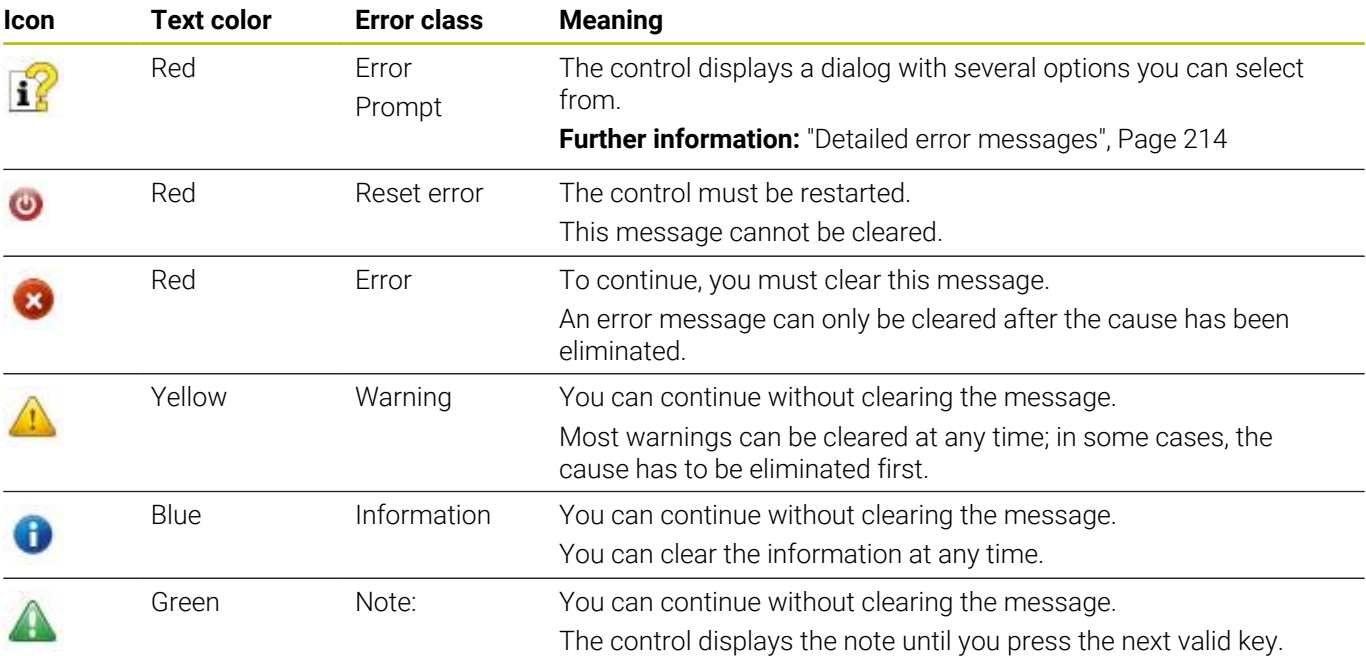

The table rows are ordered by priority. The control displays a message in the header until it is cleared or replaced by a higherpriority message (higher error class).

The control displays long and multi-line error messages in abbreviated form. The complete information on all pending errors is shown in the error window.

An error message that contains an NC block number was caused by an error in the indicated NC block or in the preceding NC block.

#### **Opening the error window**

When you open the error window, the complete information on all pending errors will be shown.

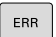

- ▶ Press the **ERR** key
- > The control opens the error window and displays all accumulated error messages.

### <span id="page-213-0"></span>**Detailed error messages**

The control displays possible causes of the error and suggestions for solving the problem:

▶ Open the error window

MORE INFO

MORE INFO

- $\mathbf{r}$ Position the cursor on the corresponding error message
	- **Press the MORE INFO** soft key
	- The control opens a window with information on the error cause and corrective action.
	- Exit the info: Press the **MORE INFO** soft key again

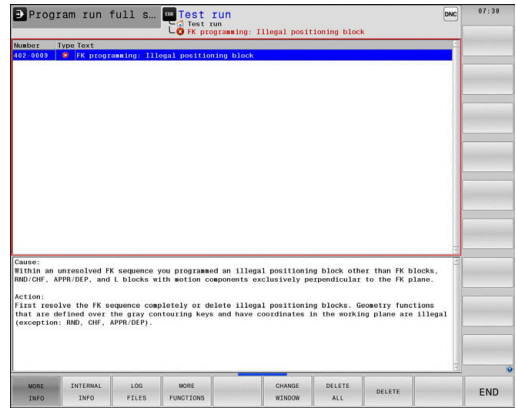

#### **High-priority error messages**

When an error message occurs at switch-on of the control due to hardware changes or updates, the control will automatically open the error window. The control displays an error of the question type.

You can correct this error only by pressing the corresponding soft key to acknowledge the question. If necessary, the control continues the dialog until the cause or correction of the error has been clearly determined.

#### **Further information:** User's Manual for **Setup, Testing and Running NC Programs**

If a rare **processor check error** should occur, the control will automatically open the error window. You cannot correct such an error.

Proceed as follows:

- Shut down the control ь
- $\mathbf{R}$ Restart

#### **INTERNAL INFO soft key**

The **INTERNAL INFO** soft key supplies information on the error message. This information is only required if servicing is needed.

- ▶ Open the error window
- $\blacktriangleright$ Position the cursor on the corresponding error message

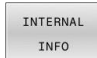

- **Press the INTERNAL INFO** soft key
- > The control opens a window with internal information about the error.
- INTERNAL TNEO
- $\blacktriangleright$ Exit the detailed information: Press the **INTERNAL INFO** soft key again

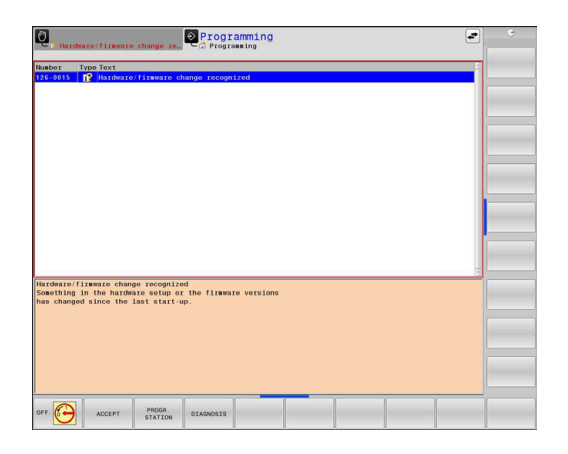

#### **GROUPING soft key**

If you activate the **GROUPING** soft key, the control displays all warnings and error messages with the same error number in the same line of the error window. This makes the list of messages shorter and easier to read.

To group the error messages:

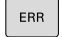

▶ Open the error window

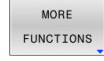

**Press the MORE FUNCTIONS** soft key

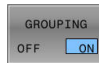

- **Press the GROUPING** soft key
- The control groups identical warnings and error messages.
- > The number of occurrences of the individual messages is indicated in parentheses in the respective line.

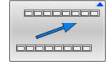

Press the **GO BACK** soft key

#### **ACTIVATE AUTOMATIC SAVING soft key**

The **ACTIVATE AUTOMATIC SAVING** soft key allows you to specify error numbers that cause the control to save a service file if an error with that number occurs.

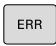

▶ Open the error window

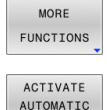

SAVING

**Press the MORE FUNCTIONS** soft key

- **Press the ACTIVATE AUTOMATIC SAVING** soft key
- The control opens the **ACTIVATE AUTOMATIC SAVING** pop-up window.
- $\blacktriangleright$  Define the entries
	- **Error number:** Enter the desired error number
	- **active:** Enable this option to automatically create the service file
	- **Comment:** Enter a comment on this error number, if required

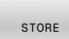

- ▶ Press the **STORE** soft key
- If an error with the specified error number occurs, a service file will be saved automatically.
- **Press the GO BACK** soft key

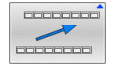

#### **Deleting errors**

6

The control can automatically clear pending warning or error messages when an NC program is selected or restarted. The machine manufacturer specifies in the optional machine parameter **CfgClearError** (no. 130200) whether these messages will automatically be cleared.

The factory default setting of the control defines that warning and error messages in the **Test Run** and **Programming** operating modes will be cleared automatically from the error window. Messages issued in the machine operating modes will not be cleared.

#### **Clearing errors outside of the error window**

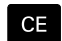

- ▶ Press the **CE** key
	- > The control clears the errors or notes being displayed in the header.

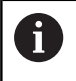

In certain situations you cannot use the **CE** key for clearing the errors because the key is used for other functions.

#### **Clearing errors**

- ▶ Open the error window
- **Position the cursor on the corresponding error message**

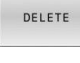

▶ Press the **DELETE** soft key

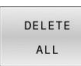

As an alternative, clear all errors: Press the **DELETE ALL** soft key

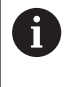

If the cause of the error has not been corrected, the error message cannot be cleared. In this case, the error message remains in the window.
## **Error log**

The control stores errors occurred and important events (e.g., system start) in an error log. The capacity of the error log is limited. When the log is full, the control uses a second file. When this is also full, the first error log is deleted and newly written etc. If required, switch from **CURRENT FILE** to **PREVIOUS FILE** to view the history.

▶ Open the error window

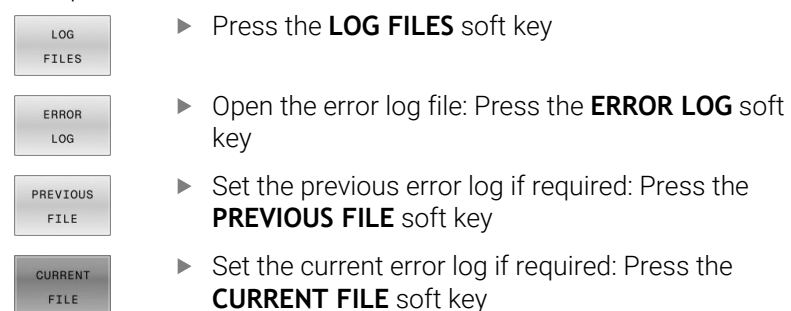

The oldest entry is at the beginning of the log file, and the most recent entry is at the end.

## **Keystroke log**

The control stores each key pressed and important events (e.g., system start) in a keystroke log. The capacity of the keystroke log is limited. When the keystroke log is full, the control switches to a second keystroke log. When this is also full, the first keystroke log is deleted and newly written, etc. If required, switch from **CURRENT FILE** to **PREVIOUS FILE** to view the history of the inputs.

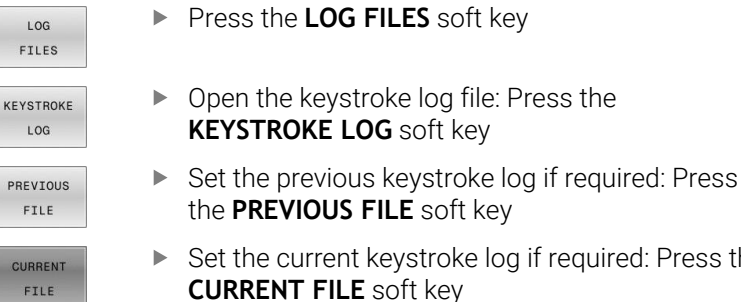

uired: Press the **CURRENT FILE** soft key

The control saves each key pressed during operation in a keystroke log. The oldest entry is at the beginning, and the most recent entry is at the end of the file.

#### **Overview of the keys and soft keys for viewing the log**

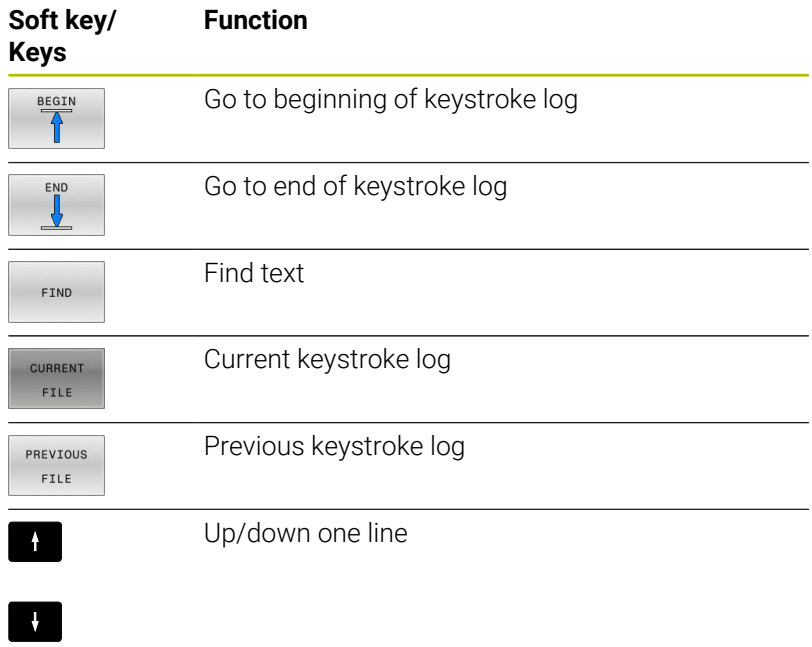

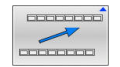

Return to main menu

## **Informational texts**

If an operating error occurred, e.g. pressing an impermissible key or entering a value outside of a validity range, the control displays an information text in the header to inform you of the operating error. The control deletes this information text with the next valid entry.

## **Saving service files**

If necessary, you can save the current situation of the control and make it available to a service technician for evaluation. A group of service files is saved (error and keystroke logs as well as other files that contain information about the current status of the machine and the machining).

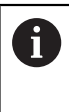

In order to facilitate sending service files via email, the control will only save active NC programs with a size of up to 10 MB in the service file. If the NC program is larger, it will not be added to the created service file.

When the same name is entered several times in the **SAVE SERVICE FILES** function, the control saves up to five files and deletes the file with the oldest timestamp, as needed. Make a backup of the service files you created (e.g., by moving them to a different folder).

#### **Saving service files**

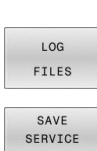

ERR

Press the **LOG FILES** soft key

▶ Open the error window

- FILES
- **Press the SAVE SERVICE FILES** soft key
- The control opens a pop-up window in which you can enter a file name or a complete path for the service file.
- $\alpha$
- ▶ Press the **OK** soft key
- > The control saves the service file.

## **Closing the error window**

To close the error window:

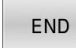

Press the **END** soft key

- ERR
- Alternative: Press the **ERR** key
- > The control closes the error window.

# **6.11 TNCguide: context-sensitive help**

# **Application**

 $\mathbf i$ 

Before you can use **TNCguide**, you need to download the help files from the HEIDENHAIN home page.

**Further information:** ["Downloading current help files",](#page-223-0) [Page 224](#page-223-0)

The **TNCguide** context-sensitive help system contains the user documentation in HTML format. To call **TNCguide**, press the **HELP** key. The control often immediately displays the information specific to the situation in which the help was called (context-sensitive call). If you are editing an NC block and press the **HELP** key, you are usually taken to the exact place in the documentation that describes the corresponding function.

> The control tries to start **TNCguide** in the language that you have selected as the user interface language. If the required language version is not available, the control automatically uses the English version.

The following user documentation is available in **TNCguide**:

- User's Manual for Klartext Programming (**BHBKlartext.chm**)
- User's Manual for ISO programming (**BHBIso.chm**)
- × User's Manual for Setup, Testing and Running NC Programs (**BHBoperate.chm**)
- User's Manual for Programming of Machining Cycles (**BHBcycle.chm**)
- User's Manual for Programming of Measuring Cycles for Workpieces and Tools (**BHBtchprobe.chm**)
- User's Manual for the **TNCdiag** application, if necessary  $\overline{\phantom{a}}$ (**TNCdiag.chm**)
- List of All Error Messages **(errors.chm)**

In addition, the **main.chm** "book" file is available, in which all existing .chm files are shown in one place.

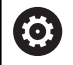

As an option, your machine manufacturer can embed machine-specific documentation in **TNCguide**. These documents then appear as a separate book in the **main.chm** file.

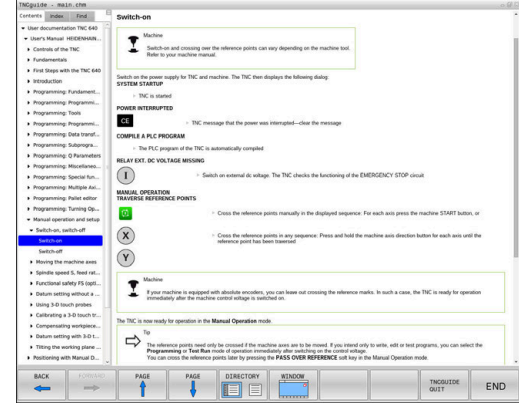

# **Using TNCguide**

## **Calling TNCguide**

You have several options for starting **TNCguide**:

- Use the **HELP** key
- First click the help symbol in the lower right-hand corner of the  $\blacksquare$ screen, then click the appropriate soft key
- Ī. Open a help file (.chm file) via the file management. The control can open any .chm file, even if it is not saved in the control's internal memory

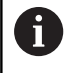

On the Windows programming station, **TNCguide** is opened in the internally defined standard browser.

For many soft keys there is a context-sensitive call through which you can go directly to the description of the soft key's function. This functionality requires using a mouse.

Proceed as follows:

- $\blacktriangleright$  Select the soft-key row containing the desired soft key
- Click with the mouse on the help symbol that the control displays  $\mathbf{r}$ just above the soft-key row
- The mouse pointer turns into a question mark.
- Move the question mark to the soft key for which you want an explanation
- The control opens **TNCguide**. If there is no entry point for the selected soft key, then the control opens the book file **main.chm**. You can search for the desired explanation using full text search or by using the navigation.

Even if you are editing an NC block, context-sensitive help is available:

- Select any NC block  $\mathbf{p}$
- $\blacktriangleright$  Select the desired word
- ▶ Press the **HELP** key.
- The control opens the Help system and shows the description of the active function. This does not apply for miscellaneous functions or cycles from your machine manufacturer.

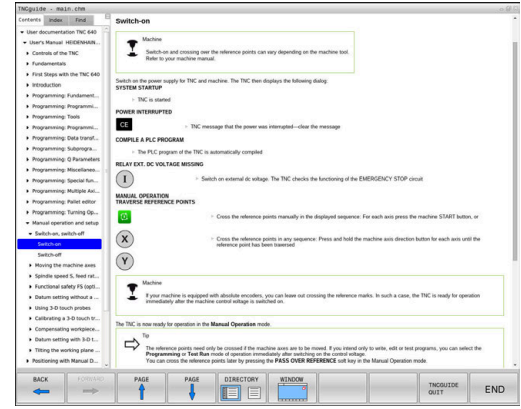

## **Navigating in TNCguide**

It's easiest to use the mouse to navigate in **TNCguide**. A table of contents appears on the left side of the screen. Clicking on the rightward pointing triangle opens subordinate sections, and clicking on the respective entry opens the corresponding page. You can use it in the same way as Windows Explorer.

Linked text positions (cross references) are shown underlined and in blue. Clicking the link opens the associated page.

Of course you can also operate TNCguide through keys and soft keys. The following table contains an overview of the corresponding key functions.

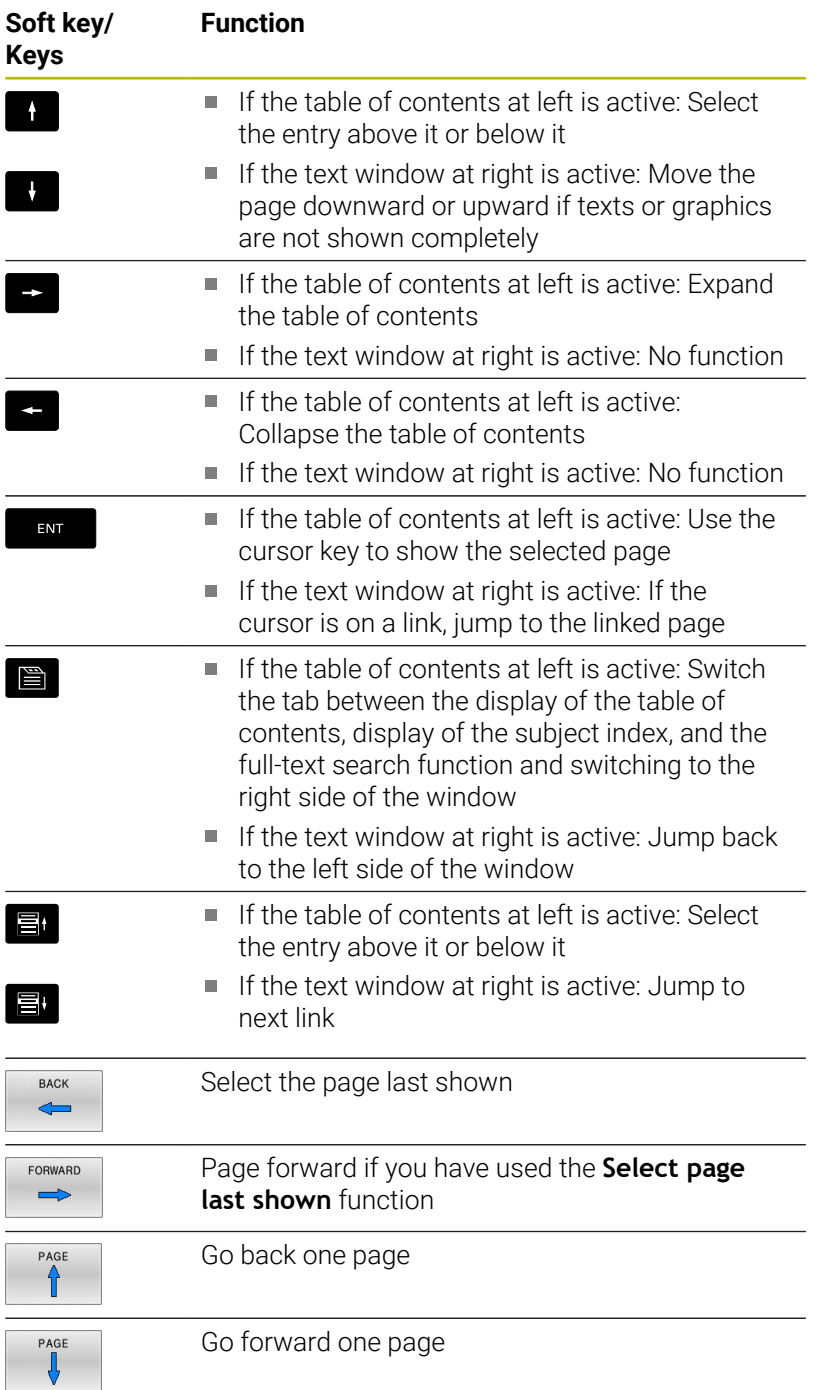

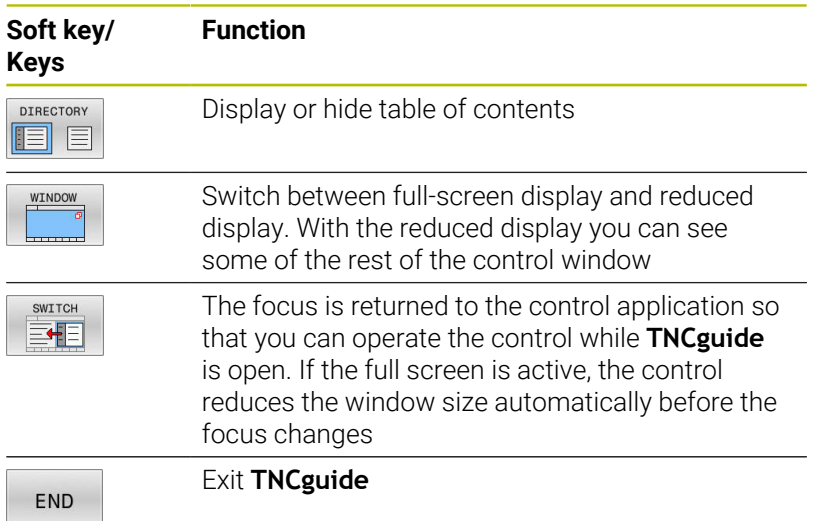

#### **Subject index**

The most important subjects in the Manual are listed in the subject index (**Index** tab). You can select them directly by mouse or with the arrow keys.

The left side is active.

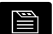

- Select the **Index** tab
- Use the arrow keys or the mouse to select the desired keyword Alternative:
- $\blacktriangleright$  Enter the first few characters
- > The control synchronizes the subject index and creates a list in which you can find the subject more easily.
- Use the **ENT** key to call the information on the selected keyword

#### **Full-text search**

On the **Find** tab, you can search all of **TNCguide** for a specific word. The left side is active.

目

A)

- ▶ Select the **Find** tab
- Activate the **Find:** entry field
- $\blacktriangleright$  Enter the search word
- ▶ Press the **ENT** key
- > The control lists all sources containing the word.
- Use the arrow keys to navigate to the desired source
- Press the **ENT** key to go to the selected source

The full-text search only works for single words. If you activate the **Search only in titles** function, the control searches only through headings and ignores the body text. To activate the function, use the mouse or select it and then press the space bar to confirm.

# <span id="page-223-0"></span>**Downloading current help files**

You'll find the help files for your control software on the HEIDENHAIN website:

## **[http://content.heidenhain.de/doku/tnc\\_guide/html/en/index.html](http://content.heidenhain.de/doku/tnc_guide/html/en/index.html)**

Navigate to the suitable help file as follows:

- ▶ TNC controls
- Series (e.g., TNC 600)
- ▶ Desired NC software number, such as TNC 640 (34059x-18)

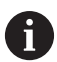

HEIDENHAIN has simplified the version schema, starting with NC software version 16:

- The publication period determines the version number.
- All control models of a publication period have the same version number.
- The version number of the programming stations corresponds to the version number of the NC software.
- Select the desired language version from the **TNCguide online**  $\blacktriangleright$ **help (CHM files)** table
- Download the ZIP file ь
- Extract the ZIP file
- ь Move the extracted CHM files to the **TNC:**\**tncguide**\**en** directory or the respective language subdirectory on the control

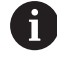

When using **TNCremo** to transfer the CHM files to the control, select the binary mode for files with the **.chm** extension.

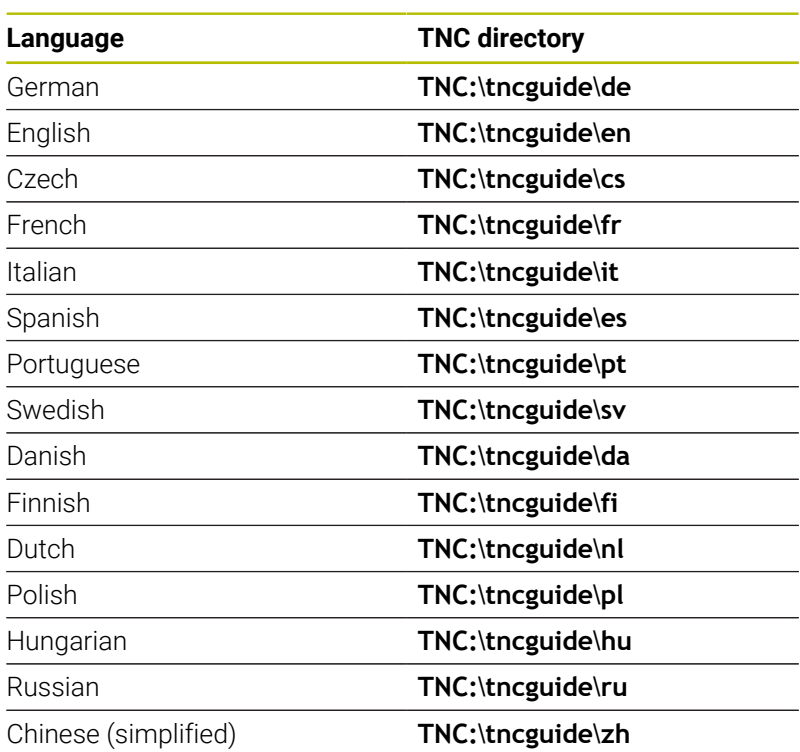

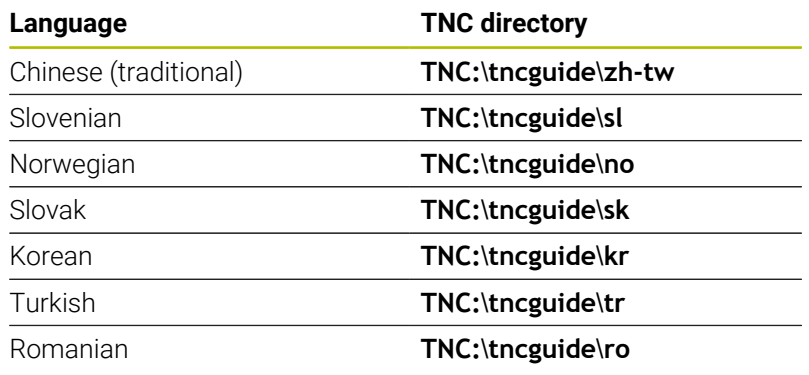

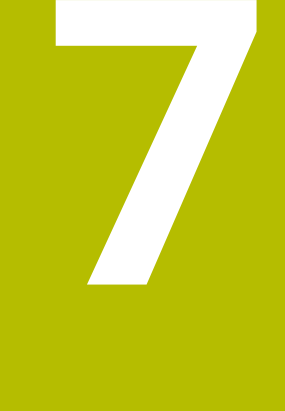

# **Miscellaneous Functions**

# **7.1 Entering miscellaneous functions M and STOP**

# **Fundamentals**

With the control's miscellaneous functions—also called M functions —you can affect:

- $\blacksquare$  the program run, e.g. a program interruption
- the machine functions, such as switching spindle rotation and coolant supply on and off
- $\blacksquare$  the path behavior of the tool

You can enter up to four M (miscellaneous) functions at the end of a positioning block or in a separate NC block. The control displays the following dialog question: **Miscellaneous function M ?**

You usually enter only the number of the miscellaneous function in the programming dialog. With some miscellaneous functions, the dialog is extended so that you can enter the required parameters for this function.

In the **Manual operation** and **Electronic handwheel** operating modes, the M functions are entered with the **M** soft key.

## **Effectiveness of miscellaneous functions**

Some miscellaneous functions take effect at the start of the NC block and others at the end, regardless of the sequence in which they were programmed.

Miscellaneous functions come into effect in the NC block in which they are called.

Some miscellaneous functions are effective block-by-block, i.e. only in the NC block in which the miscellaneous function has been programmed. When a miscellaneous function takes effect modally, you have to cancel this miscellaneous function again in a subsequent NC block (e.g., by using **M9** to switch off coolant that was switched on with **M8**). If miscellaneous functions are still active at the end of the program, the control will rescind the miscellaneous functions.

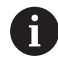

If multiple M functions were programmed in a single NC block, the execution sequence is as follows:

- M functions taking effect at the start of the block are executed before those taking effect at the end of the block
- $\blacksquare$  If all M functions are effective at the start or end of the block, execution takes place in the sequence as programmed

#### **Entering a miscellaneous function in a STOP block**

If you program a **STOP** block, the program run or test run is interrupted at the block, e.g. for a tool inspection. You can also enter an M (miscellaneous) function in a **STOP** block:

- STOP
- $\blacktriangleright$  To program an interruption of program run, press the **STOP** key
- Enter a miscellaneous function **M** if required

#### **Example**

**N87 G38\***

# **7.2 Miscellaneous functions for program run inspection, spindle and coolant**

#### **Overview**

Refer to your machine manual. 6 The machine manufacturer can influence the behavior of the miscellaneous functions described below.

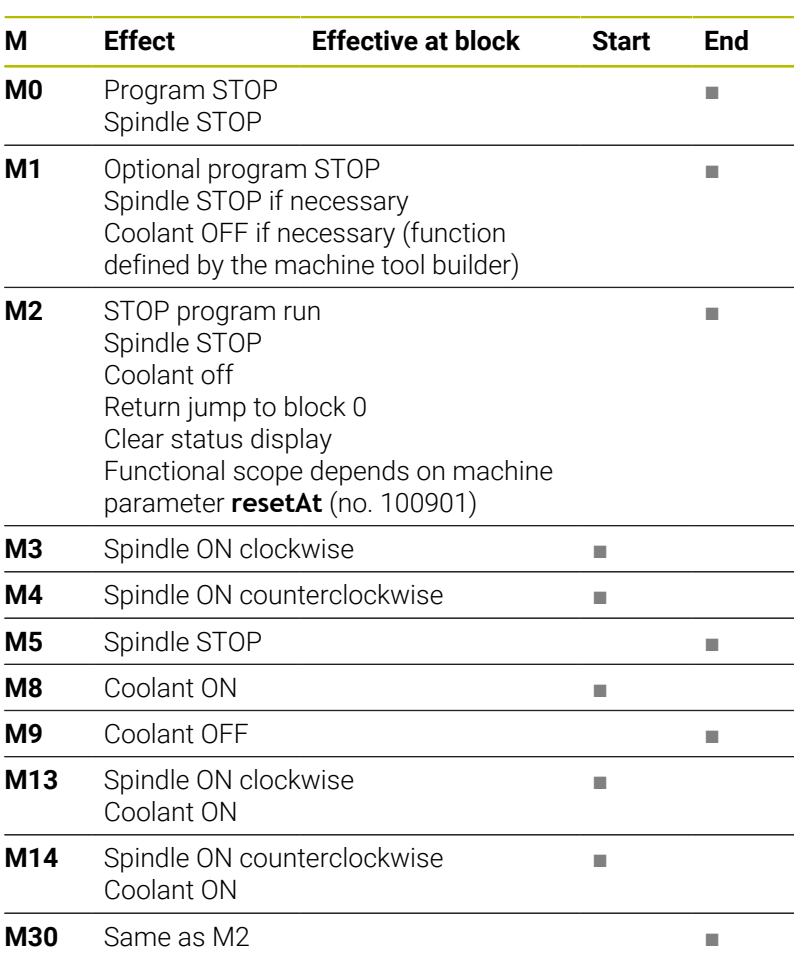

**7**

# **7.3 Miscellaneous functions for coordinate entries**

## **Programming machine-referenced coordinates: M91/ M92**

#### **Scale datum**

On the scale, a reference mark indicates the position of the scale datum.

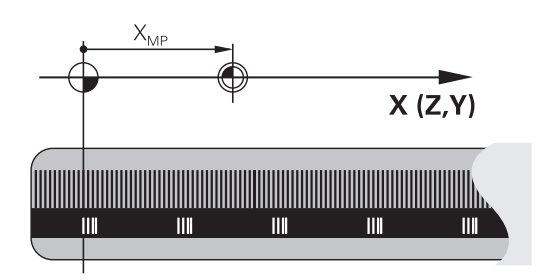

## **Machine datum**

The machine datum is required for the following tasks:

- Define the axis traverse limits (software limit switches)
- $\overline{\Box}$ Approach machine-referenced positions (such as tool change positions)
- Set a workpiece preset

The distance in each axis from the scale datum to the machine datum is defined by the machine manufacturer in a machine parameter.

## **Standard behavior**

The control references the coordinates to the workpiece datum.

#### **Further information:** User's Manual for **Setup, Testing and Running NC Programs**

## **Behavior with M91 – Machine datum**

If you want the coordinates in a positioning block to be referenced to the machine datum, enter M91 into these NC blocks.

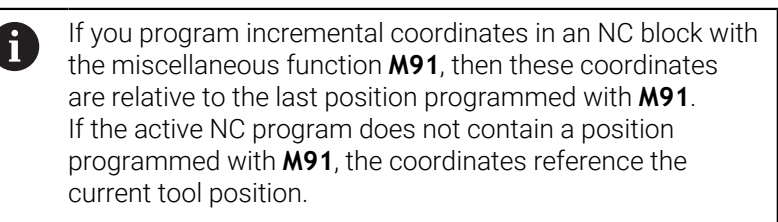

The coordinate values on the control's screen are referenced to the machine datum. Switch the display of coordinates in the status display to REF.

**Further information:** User's Manual for **Setup, Testing and Running NC Programs**

#### **Behavior with M92 – Additional machine reference point**

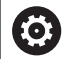

Refer to your machine manual.

In addition to the machine datum, the machine manufacturer can also define an additional machine-based position as a reference point (machine preset).

For each axis, the machine manufacturer defines the distance between the machine preset and the machine datum.

If you want the coordinates in positioning blocks to be based on the machine preset, enter M92 into these NC blocks.

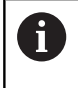

Radius compensation remains the same in blocks that are programmed with **M91** or **M92**. The tool length will **not** be taken into account.

#### **Effect**

M91 and M92 are effective only in the blocks in which M91 and M92 have been programmed.

M91 and M92 take effect at the start of block.

#### **Workpiece preset**

If you want the coordinates to always be referenced to the machine datum, you can inhibit presetting for one or more axes.

If presetting is inhibited for all axes, the control does not display the **SET PRESET** soft key in the **Manual operation** operating mode.

The figure shows coordinate systems with the machine and workpiece datum.

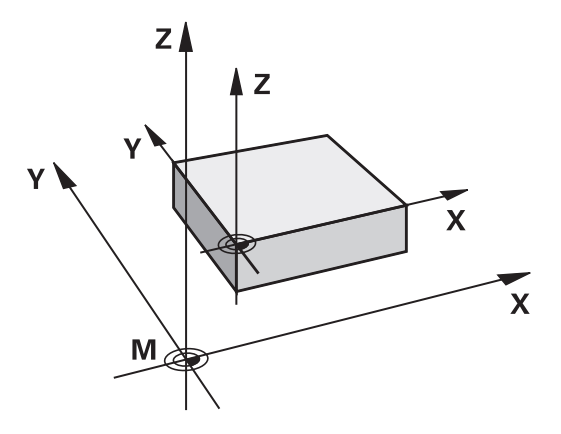

#### **M91/M92 in the Test Run mode**

In order to be able to graphically simulate M91/M92 movements, you need to activate working space monitoring and display the workpiece blank referenced to the defined preset.

**Further information:** User's Manual for **Setup, Testing and Running NC Programs**

# **Moving to positions in a non-tilted input coordinate system with a tilted working plane: M130**

## **Standard behavior with a tilted working plane**

The control references the coordinates in the positioning blocks to the tilted working plane coordinate system.

**Further information:** ["Working plane coordinate system WPL-CS",](#page-84-0) [Page 85](#page-84-0)

## **Behavior with M130**

Despite an active tilted working plane, the control references the coordinates in straight line blocks to the non-tilted input coordinate system.

**M130** ignores only the **Tilt working plane** function, but takes into account active transformations before and after tilting. This means that, when calculating the position, the control considers the axis angles of the rotary axes that are not in their zero position.

**Further information:** ["Input coordinate system I-CS", Page 87](#page-86-0)

# *NOTICE*

## **Danger of collision!**

The miscellaneous function **M130** is in effect only blockwise. The control executes the subsequent machining operations in the tilted working plane coordinate system **WPL-CS** again. Danger of collision during machining!

Use the simulation to check the sequence and positions

## **Programming notes**

- The function **M130** is allowed only if the **Tilt working plane** П function is active.
- If the function **M130** is combined with a cycle call, the control will interrupt machining with an error message.

## **Effect**

**M130** functions blockwise in straight-line blocks without tool radius compensation.

# **7.4 Miscellaneous functions for path behavior**

## <span id="page-232-0"></span>**Machining small contour steps: M97**

#### **Standard behavior**

The control inserts a transition arc at outside corners. For very small contour steps, the tool would damage the contour.

In such cases, the control interrupts the program run and generates the **Tool radius too large** error message.

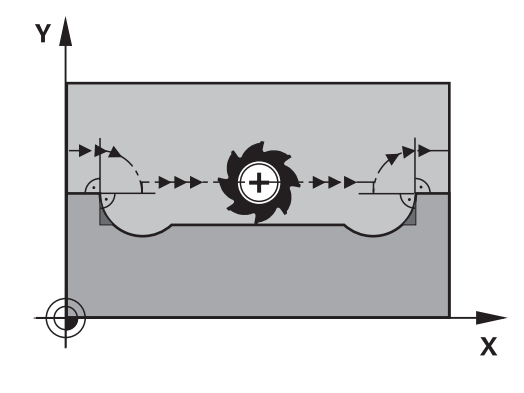

## **Behavior with M97**

The control determines a path intersection for the contour elements —such as inner corners—and moves the tool above this point.

Program **M97** in the same NC block as the outside corner.

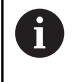

HEIDENHAIN recommends using the more powerful function **M120** instead of **M97**. **[Further information:](#page-237-0)** "Pre[calculating radius-compensated contours \(LOOK AHEAD\):](#page-237-0) [M120 ", Page 238](#page-237-0)

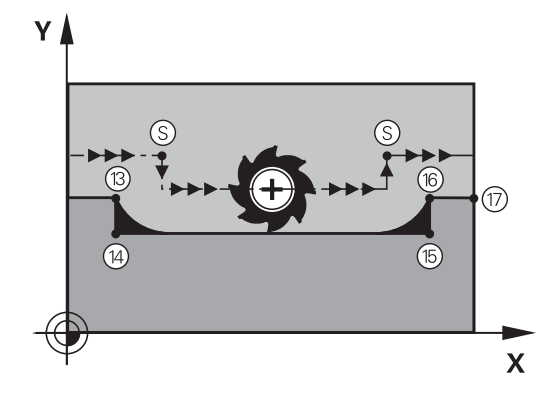

## **Effect**

**M97** is effective only in the NC block in which **M97** is programmed.

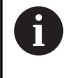

The control does not completely finish the corner when it is machined with **M97**. You may need to rework the contour corner with a smaller tool.

#### **Example**

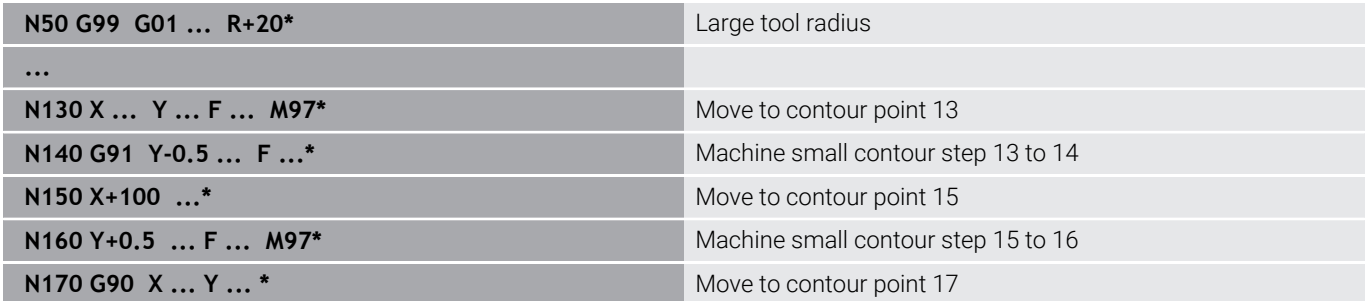

## **Machining open contour corners: M98**

## **Standard behavior**

**Behavior with M98**

completely machined:

The control calculates the intersections of the cutter paths at inside corners and moves the tool in the new direction at those points.

If the contour is open at the corners, however, this will result in incomplete machining.

With the **M98** miscellaneous function, the control temporarily suspends radius compensation to ensure that both corners are

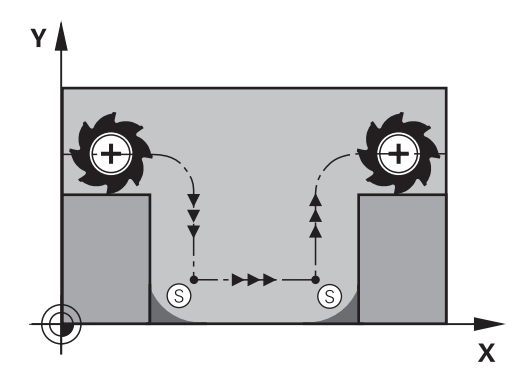

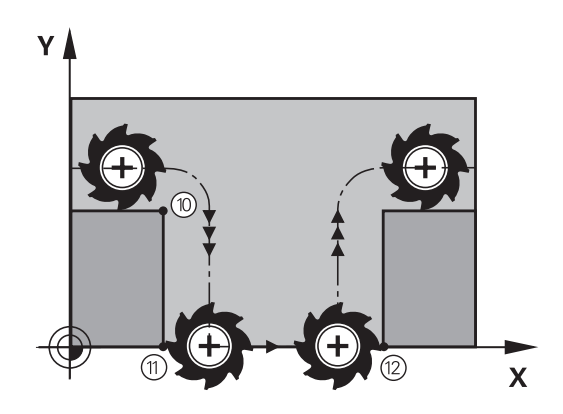

#### **Effect**

**M98** is effective only in the NC blocks in which **M98** is programmed. **M98** becomes effective at the end of the block.

#### **Example: Move to the contour points 10, 11 and 12 in succession**

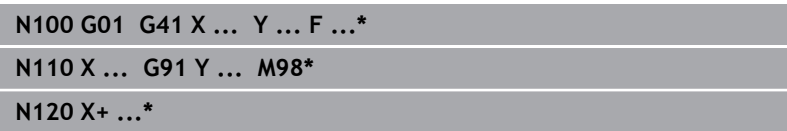

## **Feed rate factor for plunging movements: M103**

#### **Standard behavior**

The control moves the tool at the last programmed feed rate, regardless of the direction of traverse.

#### **Behavior with M103**

The control reduces the feed rate when the tool moves in the negative direction of the tool axis. The feed rate for plunging FZMAX is calculated from the last programmed feed rate FPROG and a factor F%:

FZMAX = FPROG x F%

#### **Programming M103**

If you program **M103** in a positioning block, the control continues the dialog by prompting you for the F factor.

#### **Effect**

**M103** becomes effective at the start of the block. Cancel **M103**: Program **M103** once again without a factor.

A

**M103** is also in effect with an active tilted working plane coordinate system **WPL-CS**. The feed rate reduction is then active during infeed movements in the virtual tool axis **VT**.

#### **Example**

The feed rate for plunging is to be 20% of the feed rate in the plane.

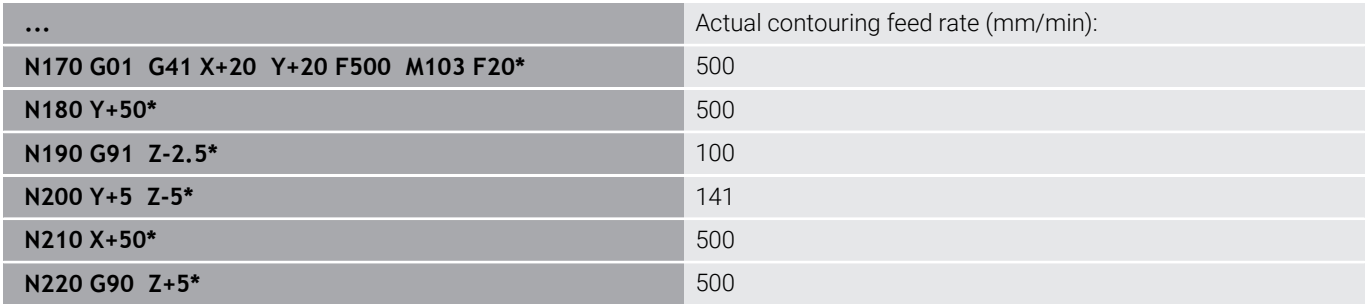

# **Feed rate in millimeters per spindle revolution: M136**

#### **Standard behavior**

The control moves the tool at the feed rate F in mm/min programmed in the NC program

#### **Behavior with M136**

i

In NC programs based on inch units, **M136** is not allowed in combination with **FU** or **FZ**.

The workpiece spindle is not permitted to be controlled when **M136** is active.

It is not possible to combine **M136** with an oriented spindle stop. The control cannot calculate the feed rate because the spindle does not rotate during an oriented spindle stop.

With **M136**, the control does not move the tool in mm/min, but rather at the feed rate F in millimeters per spindle revolution programmed in the NC program. If you change the spindle speed by using the potentiometer, the control changes the feed rate accordingly.

## **Effect**

**M136** becomes effective at the start of the block. You can cancel **M136** by programming **M137**.

# **Feed rate for circular arcs: M109/M110/M111**

#### **Standard behavior**

The control applies the programmed feed rate to the path of the tool center.

#### **Behavior for circular arcs with M109**

For inside and outside machining of circular arcs, the control keeps the feed rate at the cutting edge constant.

## *NOTICE*

#### **Caution: Danger to the tool and workpiece!**

If the **M109** function is active, the control might significantly increase the feed rate when machining very small outside corners (acute angles). There is a risk of tool breakage or workpiece damage during machining.

▶ Do not use **M109** for machining very small outside corners (acute angles)

#### **Behavior for circular arcs with M110**

With circular arcs, the control only keeps the feed rate constant for inside machining operations. The feed rate will not be adjusted for outside machining of circular arcs.

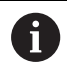

If you program **M109** or **M110** with a number > 200 before calling a machining cycle, the adjusted feed rate will also be effective for circular contours within these machining cycles. The initial state is restored after finishing or canceling a machining cycle.

#### **Effect**

**M109** and **M110** become effective at the start of the block. **M109** and **M110** can be canceled with **M111**.

# <span id="page-237-0"></span>**Pre-calculating radius-compensated contours (LOOK AHEAD): M120**

## **Standard behavior**

If the tool radius is larger than the contour step that needs to be machined with radius compensation, then the control interrupts program run and issues an error message. **M97** inhibits the error message, but this results in dwell marks and will also move the corner.

**Further information:** ["Machining small contour steps: M97",](#page-232-0) [Page 233](#page-232-0)

The control might damage the contour in case of undercuts.

## **Behavior with M120**

The control checks radius-compensated contours for undercuts and tool path intersections, and calculates the tool path in advance from the current NC block. Areas of the contour that would be damaged by the tool will not be machined (shown darker in the figure). You can also use **M120** to calculate the tool radius compensation for digitized data or data from an external programming system. This means that you can compensate for deviations from the theoretical tool radius.

The number of NC blocks (99 max.) to be calculated in advance can be defined with **LA** (**L**ook **A**head) following **M120**. Note that the larger the number of NC blocks you choose, the higher the block processing time will be.

## **Input**

If you define **M120** in a positioning block, the control continues the dialog and prompts you for the number of **LA** NC blocks to be calculated in advance.

## **Effect**

Program the function **M120** in an NC block that also contains an **G41** or **G42** radius compensation. This way, you can achieve consistent programming, resulting in clearly structured programs.

**M120** can be reset by the following NC functions:

- **M120 LA0**
- **M120** without **LA**
- Radius compensation G40
- × Departure functions (e.g., **DEP LT**)

**M120** becomes effective at the start of the block and remains effective beyond the milling cycles.

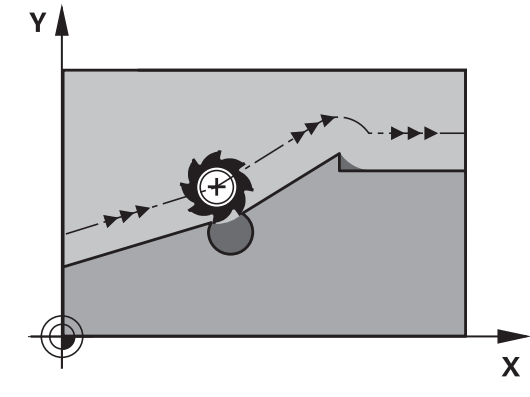

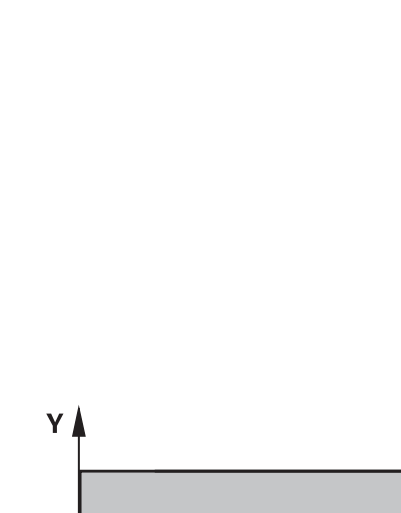

#### **Constraints**

- After an external or internal stop, you have to use a block scan to be able to re-approach the contour. Before the block scan, you need to cancel **M120**— otherwise the control will issue an error message.
- If you want to approach the contour on a tangential path, you must use the function **APPR LCT**. The NC block with **APPR LCT** must contain only the coordinates of the working plane.
- If you want to depart the contour on a tangential path, you must use the function **DEP LCT**. The NC block with **DEP LCT** must contain only the coordinates of the working plane.
- If radius compensation is active and you execute the following functions, the control aborts program run and displays an error message:
	- **PLANE** functions (option 8)
	- **M128** (option 9)
	- **FUNCTION TCPM** (option 9)
	- **CALL PGM%**
	- Cycle **12G39 PGM CALL**
	- Cycle **32G62 TOLERANCE**
	- Cycle **19G80 WORKING PLANE**

# **Superimposing handwheel positioning during program run: M118**

## **Standard behavior**

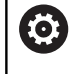

Refer to your machine manual.

Your machine manufacturer must have prepared the control for this function.

In the Program Run operating modes, the control moves the tool as defined in the NC program.

## **Behavior with M118**

**M118** permits manual corrections by handwheel during the program run. For this purpose, you program **M118** and enter an axis-specific value (linear or rotary axis).

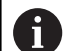

■ The M118 handwheel superimpositioning function can only be used at a standstill when combined with the **Dynamic Collision Monitoring (DCM)** function.

In order to use **M118** without restrictions, either deselect the **Dynamic Collision Monitoring (DCM)** function using the soft key from the menu or activate a kinematics model without collision objects (CMOs).

**M118** cannot be used with clamped axes. If you want to use **M118** with axes that are clamped then you must unclamp them first.

## **Input**

If you enter **M118** in a positioning block, the control continues the dialog for this block by prompting you for the axis-specific values. Use the orange axis keys or the alphabetic keyboard for entering the coordinates.

## **Effect**

To cancel handwheel positioning, program **M118** once again without coordinate input or end the NC program with **M30** / **M2**.

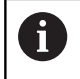

If the program aborts, handwheel positioning will also be canceled.

**M118** becomes effective at the start of the block.

#### **Example**

 $\mathbf i$ 

You want to be able to use the handwheel during program run to move the tool in the working plane  $X/Y$  by  $\pm 1$  mm and in the rotary axis B by ±5° from the programmed value:

#### **N250 G01 G41 X+0 Y+38.5 F125 M118 X1 Y1 B5\***

When programmed in an NC program, **M118** is always effective in the machine coordinate system.

If the Global Program Settings option (option 44) is active, the function **Handwheel superimposed** is effective in the last selected coordinate system. The coordinate system active for the function Handwheel superimposed is shown on the **POS HR** tab of the additional status display.

The **POS HR** tab also indicates whether the **Max. val.** have been defined via **M118** or via the Global Program Settings.

**Further information:** User's Manual for **Setup, Testing and Running NC Programs**

The function **Handwheel superimposed** is also effective in the **Positioning w/ Manual Data Input** operating mode!

#### **Virtual tool axis (VT)(Option 44)**

**lo:** 

Refer to your machine manual.

Your machine manufacturer must have prepared the control for this function.

With the virtual tool axis, you can also traverse with the handwheel in the direction of an inclined tool on a machine with swivel heads. To traverse in a virtual tool axis direction, select the **VT** axis on the display of your handwheel.

#### **Further information:** User's Manual for **Setup, Testing and Running NC Programs**

When using an HR 5xx handwheel, you can select the virtual axis directly with the orange **VI** axis key, if necessary.

In conjunction with the **M118** function, it is also possible to carry out handwheel superimpositioning in the currently active tool axis direction. For this purpose, program at least the spindle axis with its permitted range of traverse in the **M118** function (e.g. **M118 Z5**) and select the **VT** axis on the handwheel.

# **Retraction from the contour in the tool-axis direction: M140**

## **Standard behavior**

In the **Program Run Single Block** and **Program Run Full Sequence** operating modes, the control moves the tool as defined in the NC program.

## **Behavior with M140**

With **M140 MB** (move back), you can retract the tool from the contour by a programmable distance in the direction of the tool axis.

# *NOTICE*

## **Danger of collision!**

The machine manufacturer has various options for configuring Dynamic Collision Monitoring (DCM (option 40)). Depending on the machine, the control can continue with the NC program without an error message despite the detected collision. The control stops the tool at the last position without a collision and continues the NC program from this position. This configuration of DCM results in movements that are not defined in the program. **This behavior occurs no matter whether collision monitoring is active or inactive.** There is a danger of collision during these movements!

- $\blacktriangleright$  Refer to your machine manual.
- ▶ Check the behavior at the machine.

## **Input**

If you enter **M140** in a positioning block, the control continues the dialog and prompts you for the path the tool should use for retracting from the contour. Enter the desired path that the tool should follow when retracting from the contour, or press the **MB MAX** soft key to move to the limit of the traverse range.

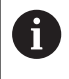

In the optional machine parameter **moveBack** (no. 200903), the machine tool builder defines how far before a limit switch or a collision object a retraction movement **MB MAX** should end.

In addition, you can program the feed rate at which the tool traverses the entered path. If you do not enter a feed rate, the control moves the tool along the entered path at rapid traverse.

## **Effect**

**M140** is effective only in the NC block in which it is programmed.

**M140** becomes effective at the start of the block.

#### **Example**

A

NC block 250: Retract the tool by 50 mm from the contour NC block 251: Move the tool to the limit of the traverse range

## **N250 G01 X+0 Y+38.5 F125 M140 MB50\***

#### **N251 G01 X+0 Y+38.5 F125 M140 MB MAX\***

**M140** is also in effect with a tilted working plane. For machines with head rotation axes the control moves the tool in the tool coordinate system **T-CS**.

With **M140 MB MAX** the control retracts the tool only in the positive direction in the tool axis.

The control gleans the necessary information about the tool axis for **M140** from the tool call.

# *NOTICE*

#### **Danger of collision!**

If you use **M118** to modify the position of a rotary axis with the handwheel and then execute **M140**, the control ignores the superimposed values during the retraction movement. This results in unwanted and unpredictable movements, especially when using machines with head rotation axes. There is a danger of collision during these retraction movements!

▶ Do not combine **M118** with **M140** when using machines with head rotation axes.

# **Suppressing touch probe monitoring: M141**

#### **Standard behavior**

If the stylus is deflected, the control issues an error message as soon as you want to move a machine axis.

#### **Behavior with M141**

The control moves the machine axes even if the touch probe is deflected. This function is required if you wish to write your own measuring cycle in order to retract the touch probe by means of a positioning block after it has been deflected.

# *NOTICE*

## **Danger of collision!**

The miscellaneous function **M141** suppresses the corresponding error message if the stylus is deflected. The control does not perform an automatic collision check with the stylus. Based on these two types of behavior, you must check whether the touch probe can retract safely. There is a risk of collision if you choose the wrong direction for retraction.

▶ Carefully test the NC program or program section in the **Program run, single block** operating mode

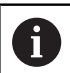

**M141** works only for movements with straight-line blocks.

## **Effect**

**M141** is effective only in the NC block in which **M141** is programmed.

**M141** becomes effective at the start of the block.

# **Deleting basic rotation: M143**

#### **Standard behavior**

The basic rotation remains in effect until it is reset or is overwritten with a new value.

## **Behavior with M143**

The control deletes a basic rotation from the NC program.

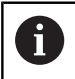

The function **M143** is not permitted with mid-program startup.

## **Effect**

**M143** is effective only from the NC block in which it is programmed.

**M143** becomes effective at the start of the block.

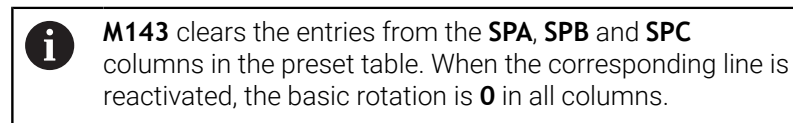

# **Lifting off the tool automatically from the contour at NC stop: M148**

#### **Standard behavior**

In case of an NC stop, the control stops all traverse movements. The tool stops moving at the point of interruption.

#### **Behavior with M148**

**6** 

Refer to your machine manual.

This function must be configured and enabled by your machine manufacturer.

In machine parameter **CfgLiftOff** (no. 201400), the machine manufacturer defines the path the tool is supposed to traverse for a **LIFTOFF** command. You can also use machine parameter **CfgLiftOff** to deactivate the function.

Set the **Y** parameter in the **LIFTOFF** column of the tool table for the active tool. The control then retracts the tool from the contour by 2 mm max. in the direction of the tool axis.

#### **Further information:** User's Manual for **Setup, Testing and Running NC Programs**

**LIFTOFF** takes effect in the following situations:

- An NC stop triggered by you
- An NC stop triggered by the software, e.g. if an error occurred in the drive system
- When a power interruption occurs

When lifting the tool off with **M148**, the control will not necessarily lift it off in the tool axis direction. The control uses the **M149** function to deactivate the **FUNCTION LIFTOFF** function without resetting the liftoff direction. If you program **M148**, the control will automatically liftoff the tool in the direction defined by the **FUNCTION LIFTOFF** function.

#### **Effect**

i

**M148** remains in effect until deactivated with **M149** or **FUNCTION LIFTOFF RESET**.

**M148** becomes effective at the start of the block, **M149** at the end of the block.

# **Rounding corners: M197**

#### **Standard behavior**

With active radius compensation, the control inserts a transition arc at outside corners. This may lead to rounding of that edge.

#### **Behavior with M197**

With the **M197** function, the contour at the corner is tangentially extended and a smaller transition arc is then inserted. When you program the **M197** function and then press the **ENT** key, the control opens the **DL** input field. In **DL**, you define the length the control by which the control extends the contour elements. With **M197**, the corner radius is reduced, the corner is rounded less and the traverse movement is still smooth.

#### **Effect**

The **M197** function acts blockwise and is only effective on outside corners.

#### **Example**

**G01 X... Y... RL M197 DL0.876\***

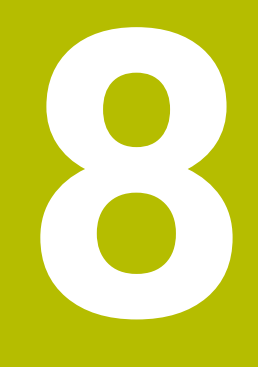

**Subprograms and Program Section Repeats**

# **8.1 Labeling subprograms and program section repeats**

Subprograms and program section repeats enable you to program a machining sequence once and then run it as often as necessary.

# **Label**

Subprograms and program section repeats start with **G98 L** in the NC program (an abbreviation for LABEL).

A LABEL contains a number between 1 and 65535 or a name to be defined by you. LABEL names can have up to 32 characters.

**Permitted characters**: # $$$ % & , - \_ . 0 1 2 3 4 5 6 7 8 9 @ a b c d e f g h i j k l m n o p q r s t u v w x y z- A B C D E F G H I J K L M N O P Q R S T U V W X Y Z

**Impermissible characters**:  $\text{blank} > ! " ' () * + : ; < = > ? [ / ] ^ \wedge$  $\setminus$  {  $|$  } ~

You may assign each LABEL number, or each LABEL name, only once in the NC program using the **LABEL SET** key, or by entering **G98**. The quantity of label names that may be entered is limited only by the amount of internal memory.

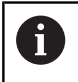

Do not use a label number or label name more than once!

Label 0 (**G98 L0**) is used exclusively to mark the end of a subprogram and can therefore be used as often as desired.

Ŧ

Before creating your NC program, compare the subprogram and program section repeat programming techniques using if-then decisions.

You can thereby avoid possible misunderstandings and programming errors.

**Further information:** ["If-then decisions with Q parameters",](#page-282-0) [Page 283](#page-282-0)

# **8.2 Subprograms**

#### **Operating sequence**

- 1 The control executes the NC program up to the block in which a subprogram is called with **Ln,0**
- 2 The subprogram is then executed until the subprogram end **G98 L0**
- 3 The control then resumes the NC program from the NC block after the subprogram call **Ln,0**

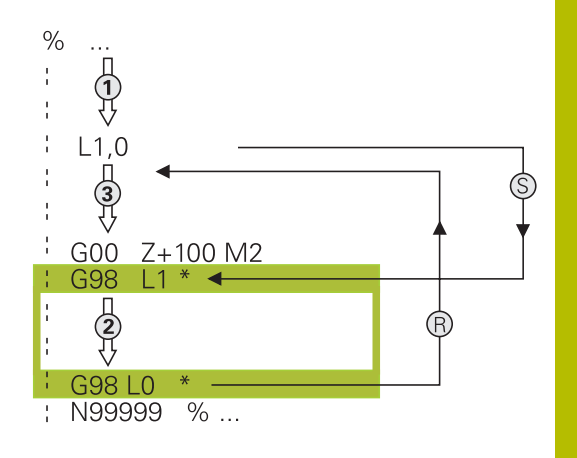

## **Programming notes**

- A main program can contain any number of subprograms L.
- You can call subprograms in any sequence and as often as desired
- A subprogram cannot call itself
- Write subprograms after the NC block with M2 or M30  $\mathbb{R}^n$
- If subprograms are located in the NC program before the NC block with M2 or M30, they will be executed at least once even if they are not called

#### **Programming the subprogram**

- LBL<br>SET
- To mark the beginning: Press the **LBL SET** key
- $\blacktriangleright$  Enter the subprogram number. If you want to use a label name, press the **LBL NAME** soft key to switch to text entry.
- ► Enter the text
- Mark the end: Press the **LBL SET** key and enter  $\mathbf{b}$ the label number **0**

#### **Calling a subprogram**

LBL<br>CALL

 $\mathbf i$ 

- ▶ Call a subprogram: Press the LBL CALL key
- $\blacktriangleright$  Enter the subprogram number of the subprogram you wish to call. If you want to use a label name, press the **LBL NAME** soft key to switch to text entry.

a subprogram).

**L 0** is not permitted (Label 0 is only used to mark the end of

# **8.3 Program-section repeats**

## **Label G98**

The beginning of a program section repeat is marked by the label **G98 L**. The end of a program section repeat is identified by **Ln,m**.

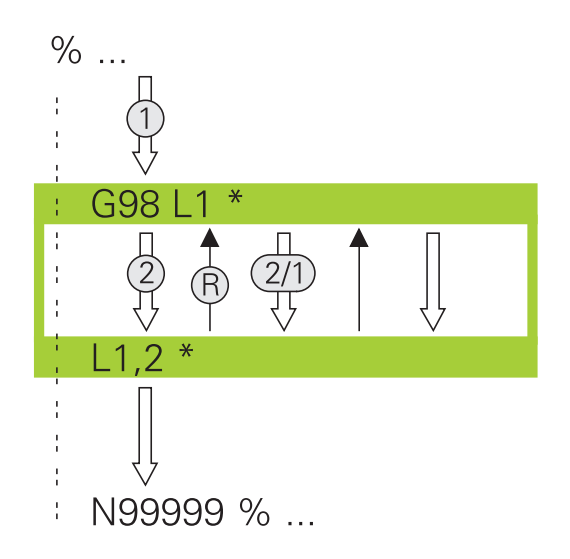

## **Operating sequence**

- 1 The control executes the NC program up to the end of the program section (**Ln,m**)
- 2 Then the program section between the called LABEL and the label call **Ln,m** is repeated the number of times entered after **m**
- 3 The control then resumes the NC program after the last repetition.

## **Programming notes**

- You can repeat a program section up to 65 534 times in succession
- The total number of times the program section is executed is always one more than the programmed number of repeats, because the first repeat starts after the first machining process.

#### **Programming a program section repeat**

 $\begin{array}{|c|c|}\n\hline\n\text{LBL} \\
\text{SET}\n\end{array}$ 

 $\begin{array}{|c|} \hline \text{LBL} \\ \text{CALL} \end{array}$ 

- To mark the beginning, press the **LBL SET** key and enter a LABEL NUMBER for the program section you wish to repeat. If you want to use a label name, press the **LBL NAME** soft key to switch to text entry.
- **Enter the program section**

#### **Calling a program section repeat**

- ▶ Call a program section: Press the LBL CALL key
- $\blacktriangleright$  Enter the program section number of the program section to be repeated. If you want to use a LABEL name, press the **LBL NAME** soft key to switch to text entry
- Enter the number of repeats **REP** and confirm with the **ENT** key.

# **8.4 Calling an external NC program**

# **Overview of the soft keys**

When you press the **PGM CALL** key, the control displays the following soft keys:

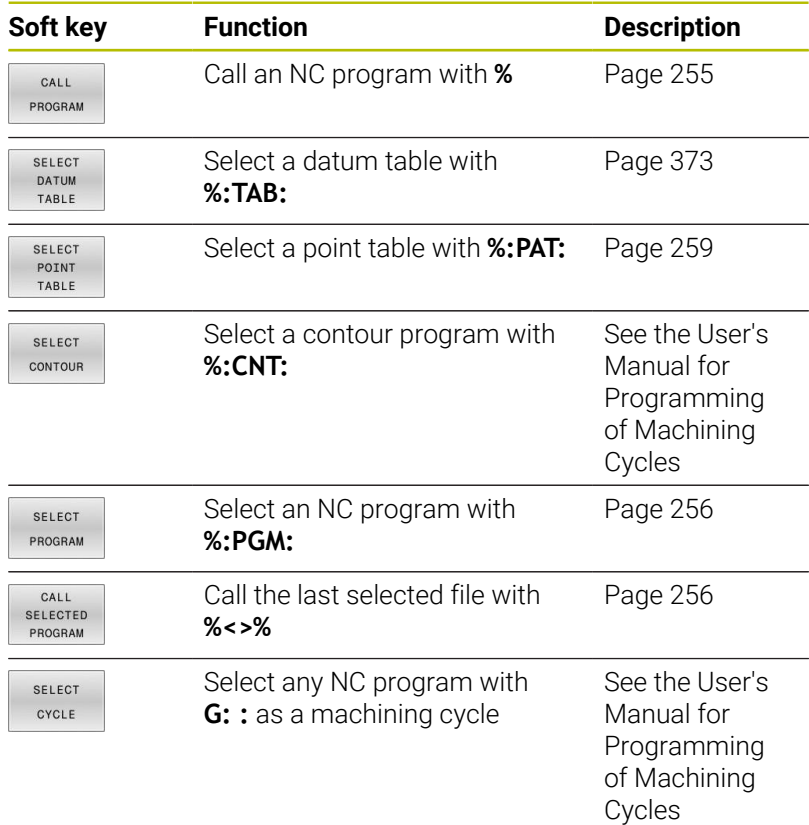
## **Operating sequence**

- 1 The control executes the NC program up to the block in which another NC program is called with **%**.
- 2 Then the other NC program is run from beginning to end.
- 3 The control then resumes the calling NC program with the NC block behind the program call.

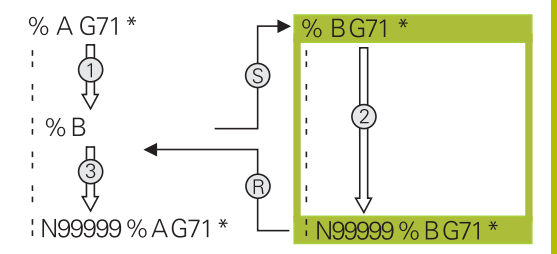

### **Programming notes**

 $\mathbf{i}$ 

- The control does not require any labels to call an NC program.
- The called NC program must not use **%** to call the calling NC program (an endless loop would ensue).
- The called NC program must not contain the miscellaneous × function **M2** or **M30**. If you have defined subprograms with labels in the called NC program, then you can replace M2 or M30 with the jump function **D09 P01 +0 P02 +0 P03 99**.
- If you want to call an ISO program, enter the file type .I after the program name.
- You can also call an NC program with Cycle **G39**.  $\overline{\phantom{a}}$
- You can also call any NC program with the **Select the cycle** Ē. function (**G: :**).
- As a rule, Q parameters are globally effective when used with a program call, such as **CALL PGM** (**%**). So please note that changes made to Q parameters in the called NC program also influence the calling NC program. If applicable, use QL parameters that take effect only in the active NC program.

While the control is executing the calling NC program, editing of all called NC programs is disabled.

### **Checking the called NC programs**

# *NOTICE*

### **Danger of collision!**

The control does not automatically check whether collisions can occur between the tool and the workpiece. If you do not specifically rescind the coordinate transformations in the called NC program, these transformations will also take effect in the calling NC program. Danger of collision during machining!

- $\blacktriangleright$  Reset used coordinate transformations in the same NC program
- × Check the machining sequence using a graphic simulation if required

The control checks the called NC programs:

- $\blacksquare$  If the called NC program contains the miscellaneous functions **M2** or **M30**, then the control displays a warning. The control automatically clears the warning as soon as you select another NC program.
- The control checks the called NC programs for completeness  $\blacksquare$ before execution. If the **N99999999** NC block is missing, the control aborts with an error message.

### **Further information:** User's Manual for **Setup, Testing and Running NC Programs**

### **Path information**

If the NC program you want to call is located in the same directory as the NC program you are calling it from, then you only need to enter the program name.

If the called NC program is not located in the same directory as the NC program you are calling it from, you must enter the complete path, e.g. **TNC:\ZW35\HERE\PGM1.H**

# Alternatively, you can program relative paths:

- Starting from the folder of the calling NC program, one folder level up **..\PGM1.H**
- Starting from the folder of the calling NC program, one folder level down **DOWN\PGM2.H**
- Starting from the folder of the calling NC program, one folder  $\blacksquare$ level up and into another folder **..\THERE\PGM3.H**

Use the **SYNTAX** soft key to place paths within quotation marks. The quotation marks define the beginning and the end of the path. This enables the control to identify any special characters as a part of the path.

### **Further information:** ["File names", Page 110](#page-109-0)

If the complete path is enclosed in quotation marks, you can use both **\** and **/** to separate the folders and files.

## **Calling an external NC program**

#### **Calling with program calls**

Use the NC function **%** to call an external NC program. The control runs the external NC program from the position where it was called in the NC program.

Proceed as follows:

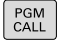

- **Press the PGM CALL** key
- CALL PROGRAM
- **Press the CALL PROGRAM** soft key
- > The control starts the dialog for defining the NC program to be called.
- **Enter the path name with the keyboard**

### Alternative:

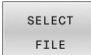

 $\mathbf{f}$ 

- ▶ Press the **SELECT FILE** soft key
- > The control displays a selection window in which you can select the NC program to be called.
- ▶ Press the **ENT** key

If the called file is located in the same directory as the file you are calling it from, you can also integrate the file name without the path. The **APPLY FILE NAME** soft key provided in the selection window of the **SELECT FILE** soft key is available for this.

### **Call with SELECT PROGRAM and CALL SELECTED PROGRAM**

The function **%:PGM:** allows you to select an external NC program that you can separately call at a different position in the NC program. The control runs the external NC program from the position at which you called it in the NC program using **CALL SELECTED PGM%<>%**.

The **%:PGM:** function is also permitted with string parameters, so that you can dynamically control program calls.

To select the NC program:

PGM<br>CALL

**Press the PGM CALL** key

- SELECT PROGRAM
- **Press the SELECT PROGRAM** soft key
- > The control starts the dialog for defining the NC program to be called.
- SELECT FILE
- Press the **SELECT FILE** soft key
- > The control displays a selection window in which you can select the NC program to be called.
- ▶ Press the **ENT** key

If the called file is located in the same directory as the file i) you are calling it from, you can also integrate the file name without the path. The **APPLY FILE NAME** soft key provided in the selection window of the **SELECT FILE** soft key is available for this.

To call the selected NC program:

- PGM<br>CALL
- **Press the PGM CALL** key
- CALL SELECTED PROGRAM
- **Press the CALL SELECTED PROGRAM** soft key
- The control uses **%<>%** to call the NC program that was selected last.

If an NC program that was called using **%<>%** is missing, H) then the control interrupts the execution or simulation with an error message. In order to avoid undesired interruptions during program run, you can use the function **D18** (**ID10 NO110** and **NO111**) to check all paths at the beginning of the program. **Further information:** ["D18 – Reading system data",](#page-309-0) [Page 310](#page-309-0)

# **8.5 Point tables**

## **Application**

With a point table you can execute one or more cycles in sequence on an irregular point pattern.

## <span id="page-256-0"></span>**Creating a point table**

To create a point table:

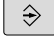

▶ Select the **PROGRAMMING** operating mode

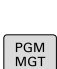

**Press the PGM MGT** key

- > The control opens the file manager.
- Select the desired folder in your folder structure
- Enter the name and file type (\***.pnt**)
- Confirm with the **ENT** key
- **MN**

ENT

- **Press the MM or INCH soft key.**
- The control opens the table editor and shows an empty point table.
- **INSERT** LINE
- **Press the INSERT LINE** soft key
- > The control inserts a new row in the point table.
- **Enter the coordinates of the desired machining** position
- $\blacktriangleright$  Repeat the process until all desired coordinates have been entered

# **Configuring the point table display**

To configure the display of a point table:

▶ Open the desired point table

**Further information:** ["Creating a point table", Page 257](#page-256-0)

- **Press the SORT/ HIDE COLUMNS** soft key
- The control opens the **Column sequence** window.
- ▶ Configure how the table will be displayed
- ▶ Press the **OK** soft key
- > The control will display the table as defined in the selected configuration.

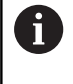

SORT/ HIDE<br>COLUMNS

> If you enter the code number 555343, the control will display the **EDIT FORMAT** soft key. With this soft key, you can change the table properties.

# **Hiding single points for the machining process**

In the **FADE** column of the point table, you can specify if the defined point is to be hidden during the machining process.

### To hide points:

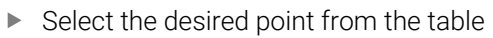

Select the **FADE** column

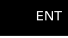

Activate hiding with the **ENT** key

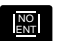

Deactivate hiding with the **NO ENT** key

## **Selecting a point table in the NC program**

To select a point table in your NC program:

In the **Programming** operating mode, select the NC program for which you want to activate the point table.

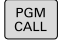

**Press the PGM CALL** key

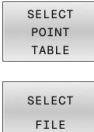

- **Press the SELECT POINT TABLE** soft key
- **Press the SELECT FILE** soft key
- $\blacktriangleright$  Select the point table from the folder structure
- ▶ Press the **OK** soft key

If the point table is not stored in the same directory as the NC program, you must enter the complete path.

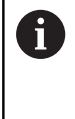

If the called file is located in the same directory as the file you are calling it from, you can also integrate the file name without the path. The **APPLY FILE NAME** soft key provided in the selection window of the **SELECT FILE** soft key is available for this.

**110 %:PAT: "TNC:\nc\_prog\positions.pnt"\***

## **Using point tables**

To call a cycle at the points defined in the point table, program the cycle call with **G79 PAT**.

With **G79 PAT**, the control will process the point table that you defined last.

To use a point table:

**Press the CYCL CALL** key

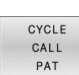

CYCL

- Press the **CYCL CALL PAT** soft key
- Enter the feed rate, e.g. **F MAX**

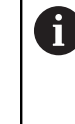

The control will use this feed rate to traverse between the points of the point table. If you do not define a feed rate, the control will use the feed rate that was defined last.

- **Enter a miscellaneous function if required**
- ▶ Press the **END** key

# **Notes**

- If you want to move at reduced feed rate when pre-positioning in the tool axis, program the **M103** miscellaneous function.
- $\overline{\phantom{a}}$ With **G79 PAT** the control runs the point table that you last defined, even if you defined the point table with an NC program that was nested with **%**.

# **Definition**

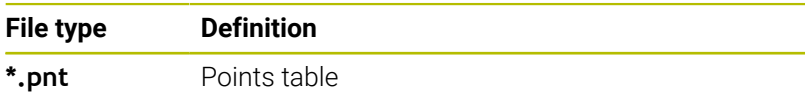

# **8.6 Nesting**

## **Types of nesting**

- Subprogram calls in subprograms
- Program-section repeats within a program-section repeat  $\Box$
- $\overline{\mathbb{D}}$ Subprogram calls within program-section repeats
- $\overline{\phantom{a}}$ Program-section repeats within subprograms

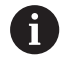

Subprograms and program-section repeats can call external NC programs as well.

# **Nesting depth**

The nesting depth defines, among other things, how often program sections or subprograms may contain further subprograms or program section repeats.

- **Maximum nesting depth for subprograms: 19**
- Maximum nesting depth for external NC programs: 19, for which a **G79** has the effect of calling an external program
- You can nest program section repeats as often as desired

## **Subprogram within a subprogram**

**Example**

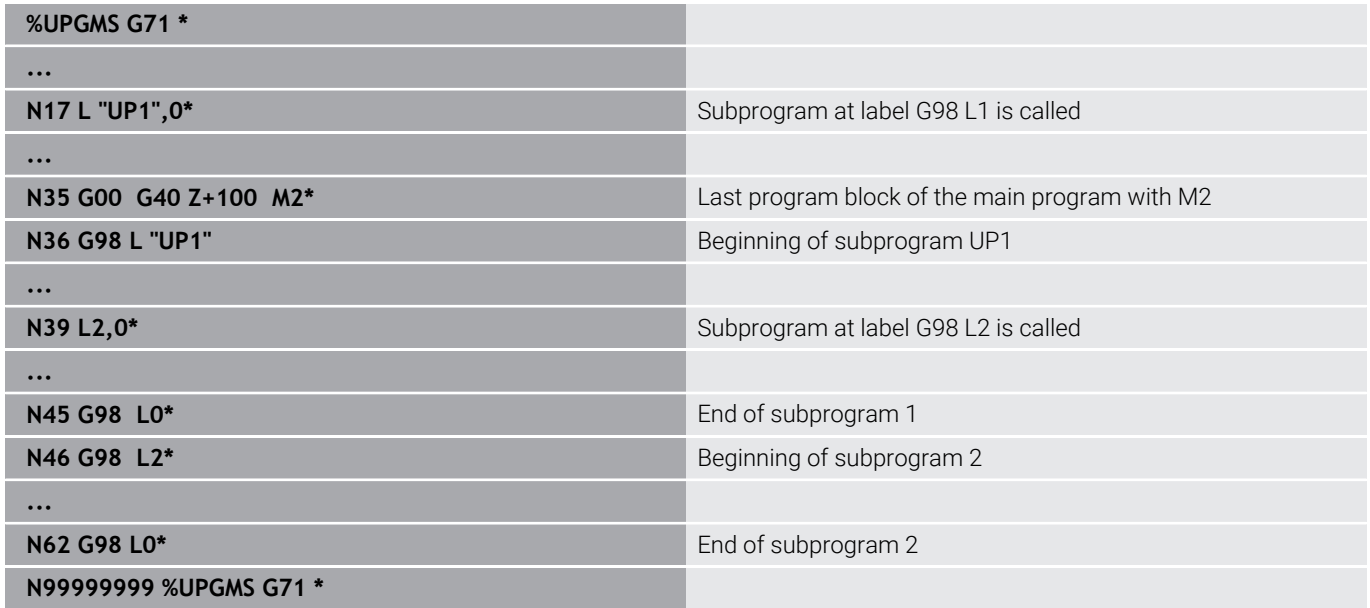

#### **Program execution**

- 1 Main program UPGMS is executed up to NC block 17
- 2 Subprogram UP1 is called, and executed up to NC block 39
- 3 Subprogram 2 is called, and executed up to NC block 62. End of subprogram 2 and return jump to the subprogram from which it was called.
- 4 Subprogram UP1 is called, and executed from NC block 40 up to NC block 45. End of subprogram 1 and return jump to the main program UPGMS.
- 5 Main program UPGMS is executed from NC block 18 up to NC block 35. Program end and return jump to NC block 0

### **Repeating program section repeats**

### **Example**

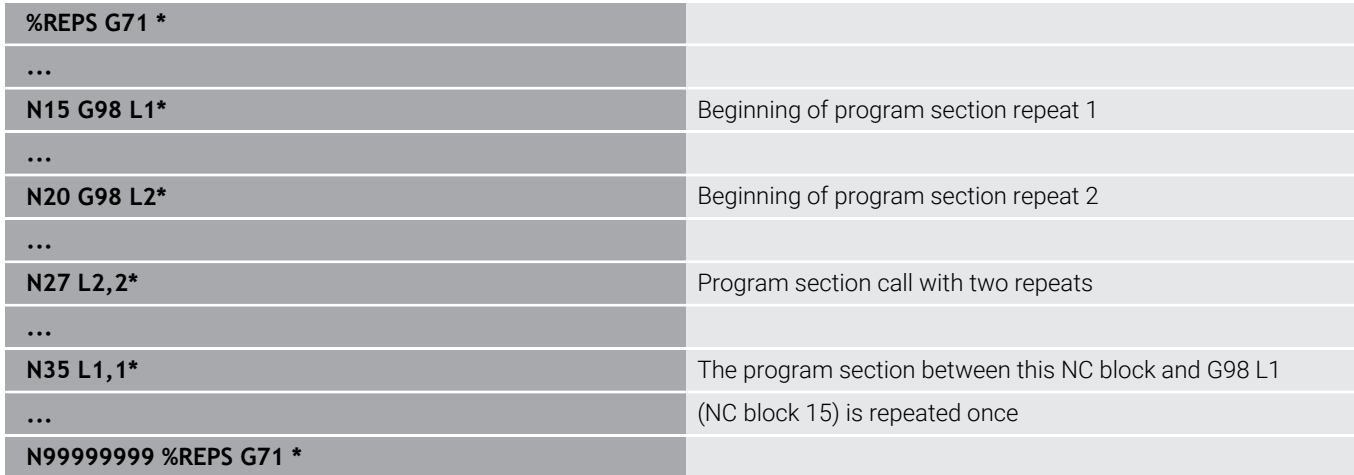

#### **Program execution**

- 1 Main program REPS is executed up to NC block 27
- 2 The program section between NC block 27 and NC block 20 is repeated twice
- 3 Main program REPS is executed from NC block 28 up to NC block 35
- 4 The program section between NC block 35 and NC block 15 is repeated once (including the program section repeat between NC block 20 and NC block 27)
- 5 Main program REPS is executed from NC block 36 up to NC block 50. Program end and return jump to NC block 0

## **Repeating a subprogram**

**Example**

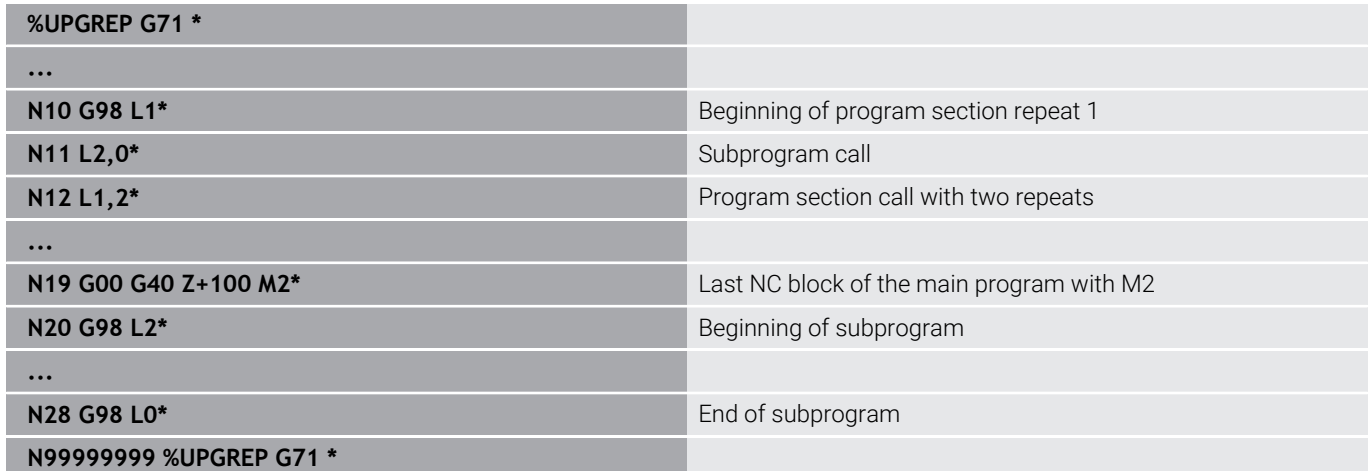

### **Program execution**

- 1 Main program UPGREP is executed up to NC block 11
- 2 Subprogram 2 is called and executed.
- 3 The program section between NC block 12 and NC block 10 is repeated twice. This means that subprogram 2 is repeated twice
- 4 Main program UPGREP is executed from NC block 13 up to NC block 19. Program end and return jump to NC block 0

# **8.7 Programming examples**

## **Example: Milling a contour in several infeeds**

Program run:

- Pre-position the tool to the workpiece surface
- Enter the infeed depth in incremental values  $\blacksquare$
- Contour milling  $\overline{\phantom{a}}$
- Repeat infeed and contour-milling

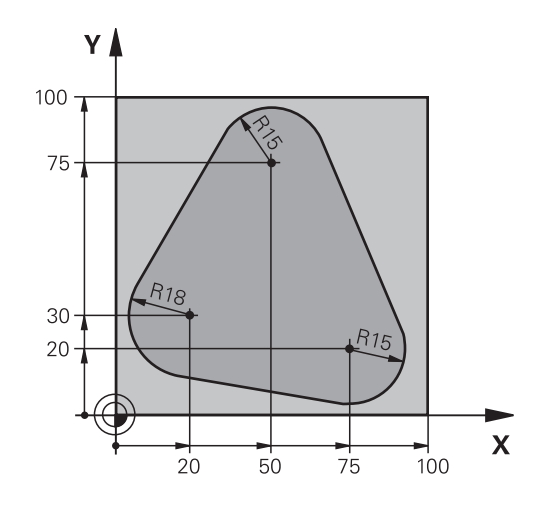

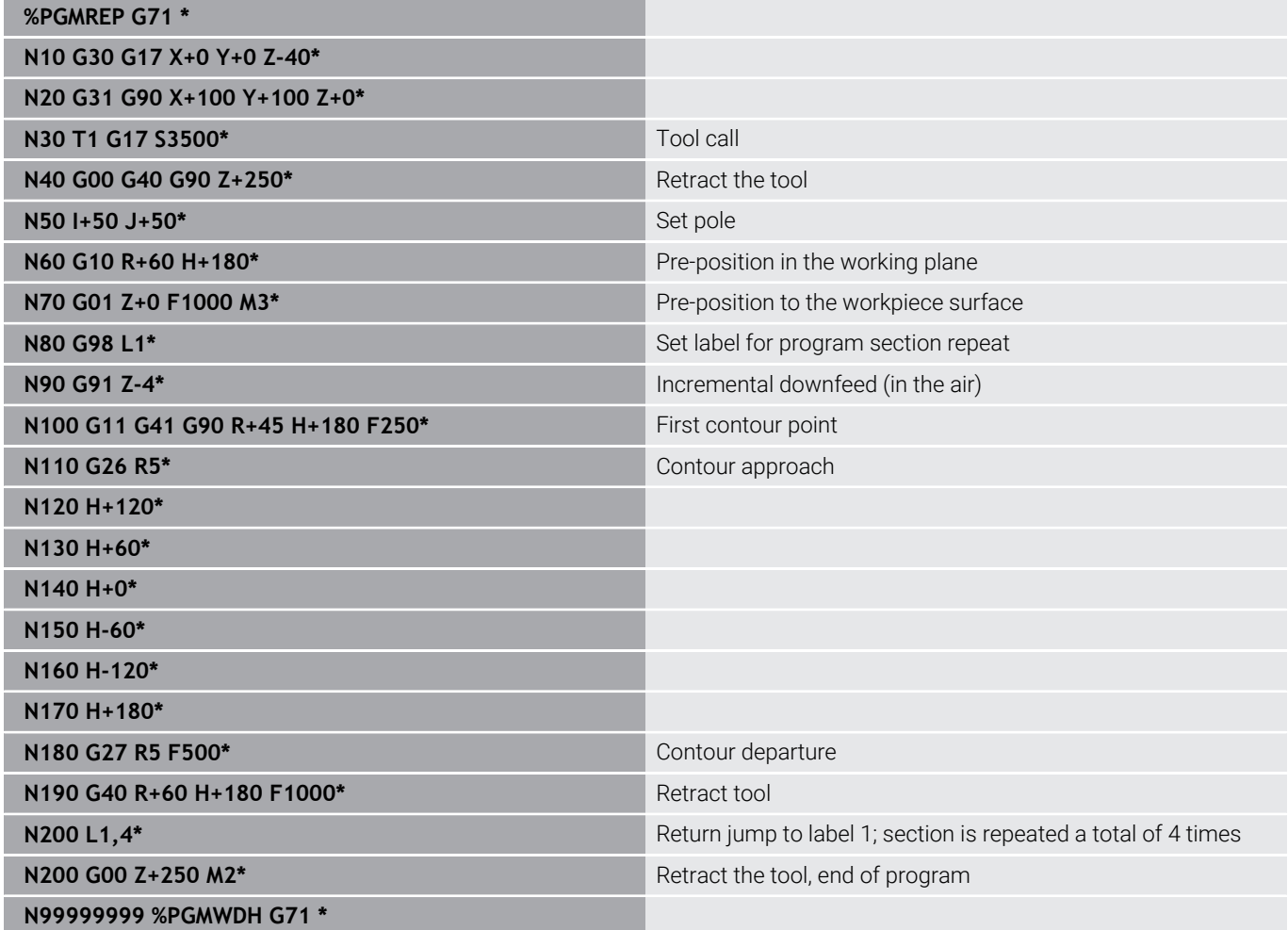

# **Example: Groups of holes**

Program run:

- Approach the groups of holes in the main program
- Call the group of holes (subprogram 1) in the main program
- **Program the group of holes only once in** subprogram 1

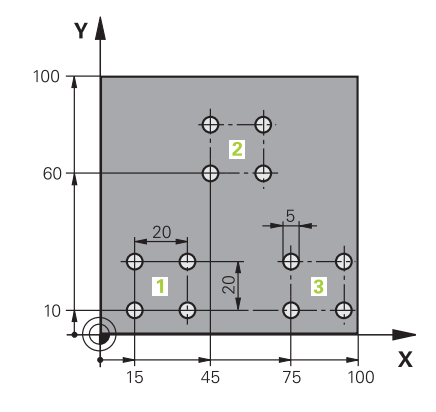

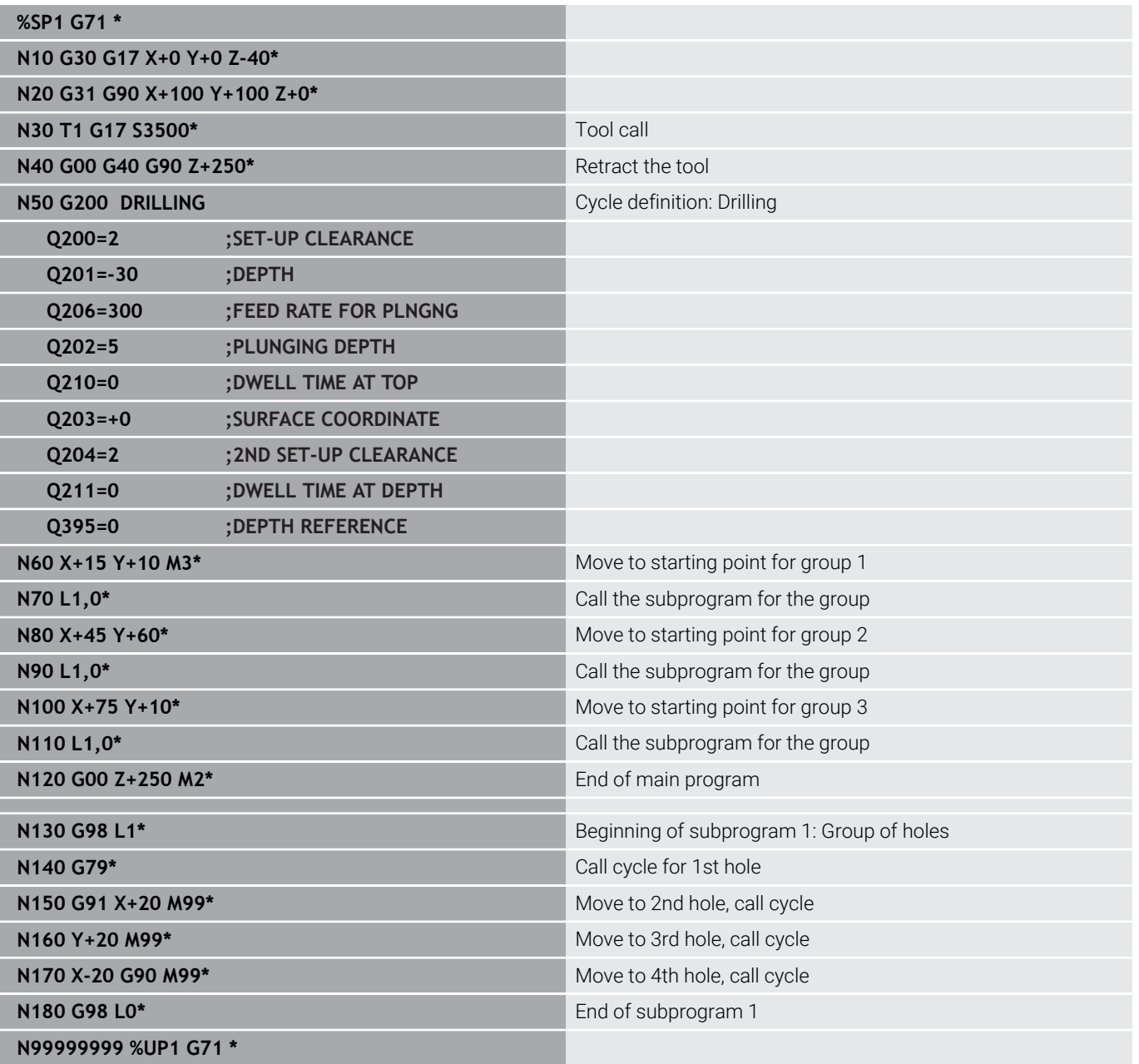

## **Example: Group of holes with multiple tools**

Program run:

- Program the fixed cycles in the main program
- $\Box$ Call the complete hole pattern (subprogram 1) in the main program
- $\overline{\phantom{a}}$ Approach the groups of holes (subprogram 2) in subprogram 1
- Program the group of holes only once in subprogram 2

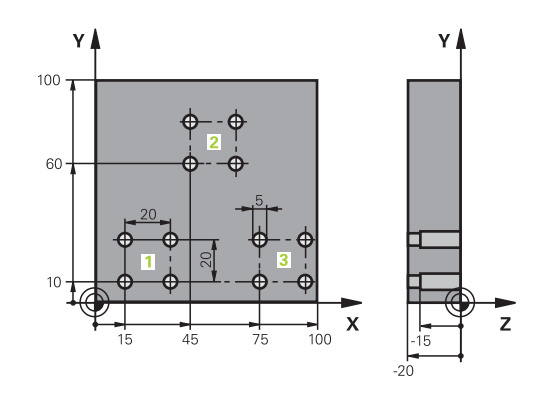

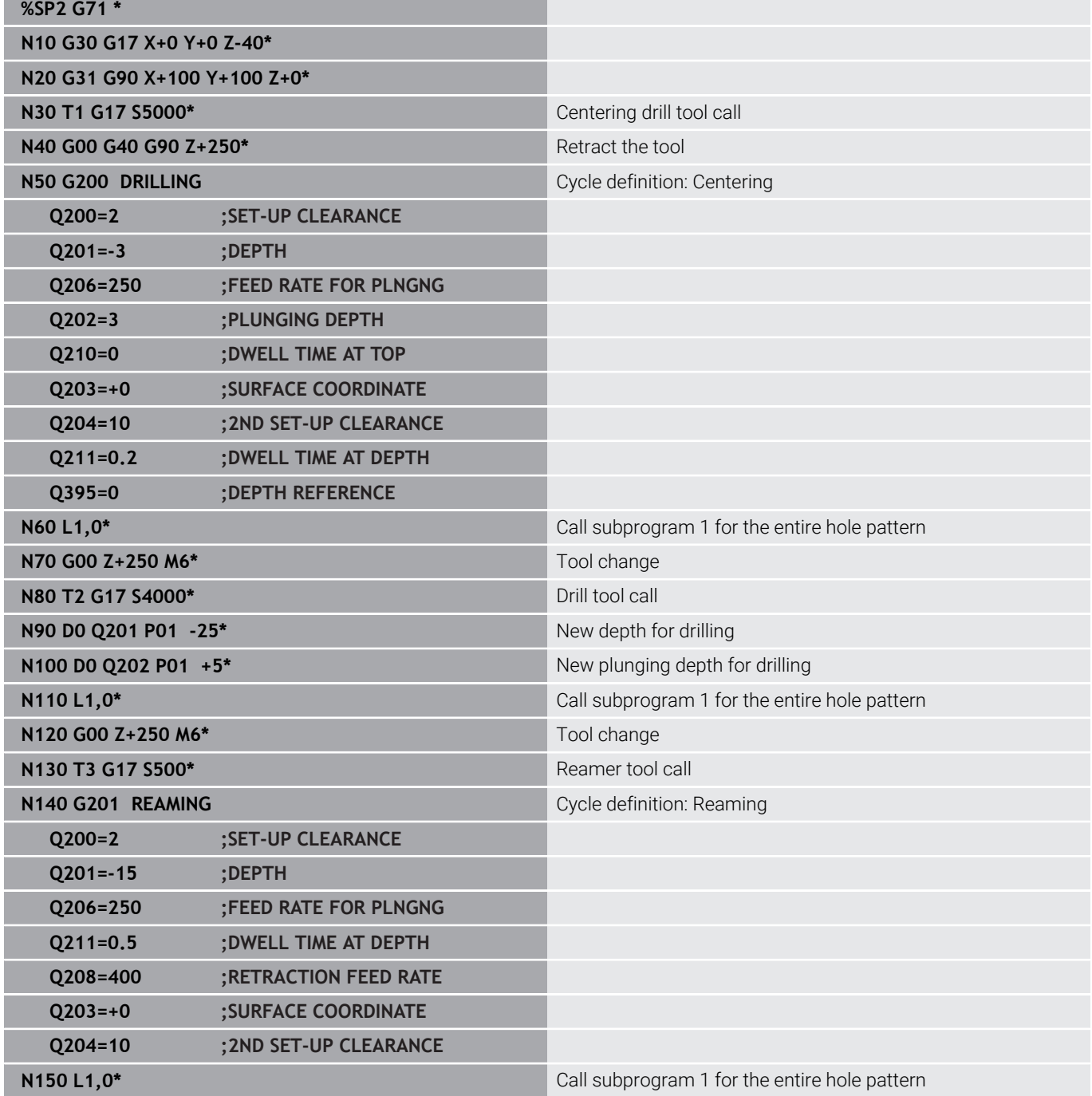

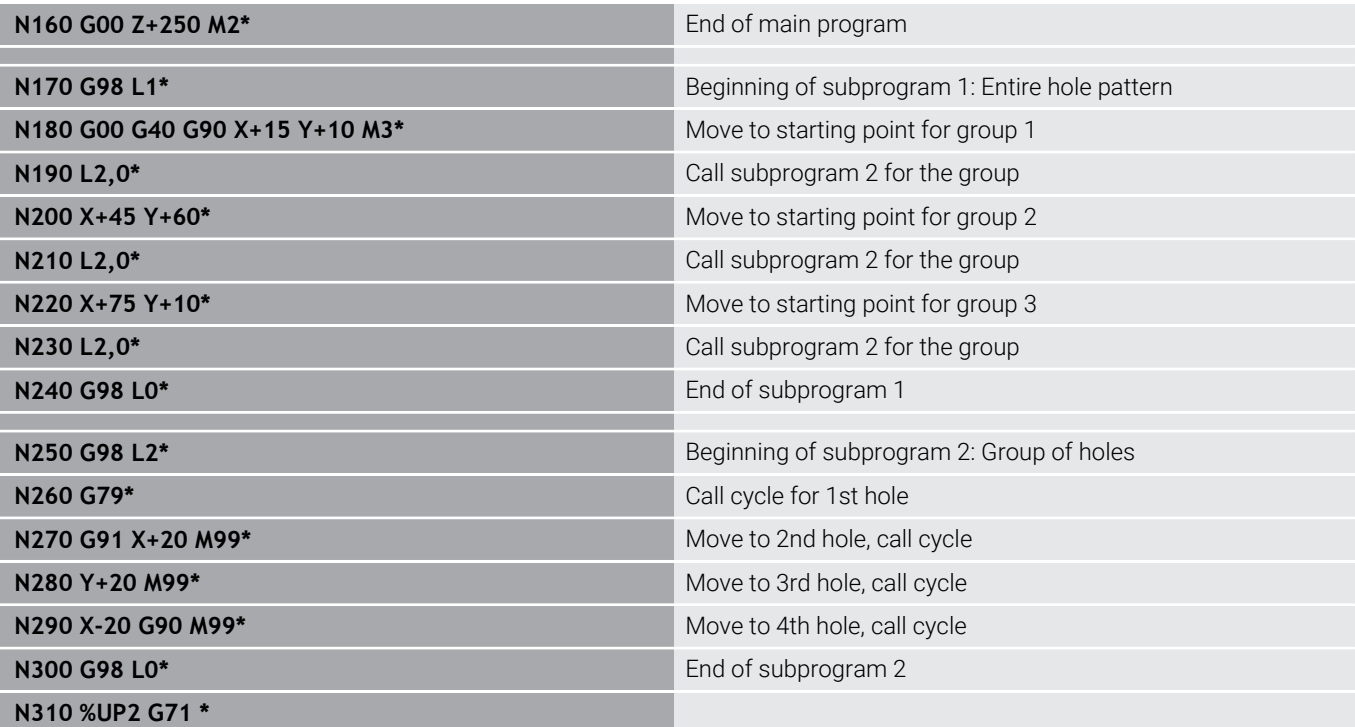

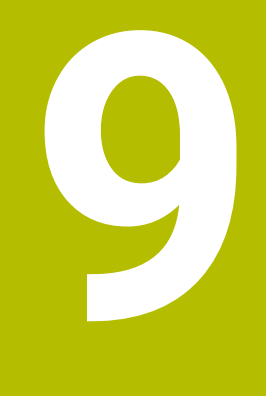

**Programming Q Parameters**

# **9.1 Principle and overview of functions**

With Q parameters you can program entire families of parts in a single NC program by programming variable Q parameters instead of fixed numerical values.

Q parameters can be used in the following ways:

- Coordinate values
- Feed rates
- Spindle speeds
- Cycle data

The control offers more ways to use Q parameters:

- **Program contours that are defined through mathematical** functions
- Making the execution of machining steps dependent on logical conditions

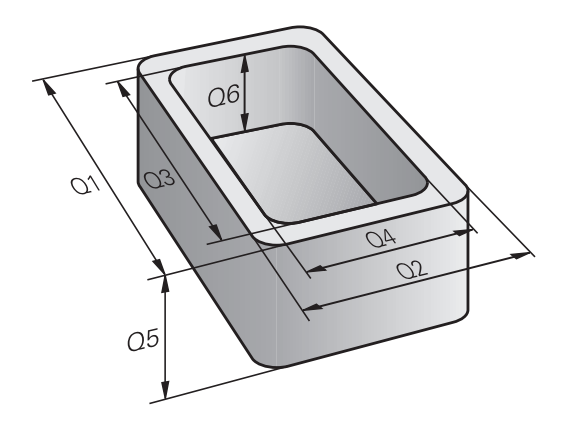

## **Q parameter types**

### **Q parameters for numerical values**

Variables always consist of letters and numbers. The letters determine the type of variable and the numbers its range. For more information, see the table below:

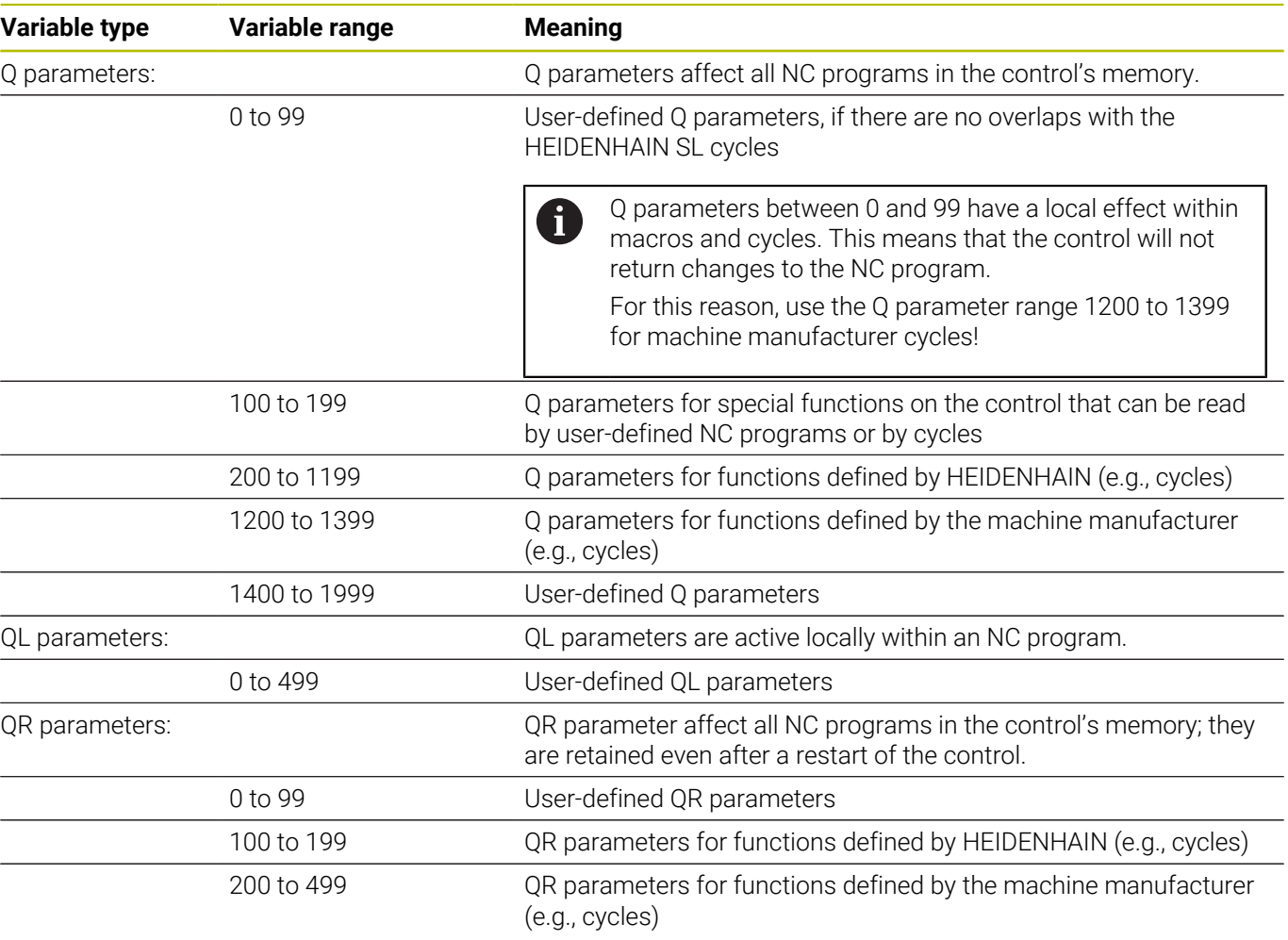

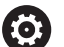

**QR** parameters will be included in backups.

If the machine manufacturer did not define a specific path, the control saves the QR parameters in the following path: **SYS:\runtime\sys.cfg**. The **SYS:** partition will only be backed up in full backups.

Machine manufacturers can use the following optional machine parameters to specify the paths:

- **pathNcQR** (no. 131201)
- **pathSimQR** (no. 131202)

If the machine manufacturer used the optional machine parameters to specify a path on the **TNC:** partition, you can perform a backup with the **NC/PLC Backup** functions without entering a code number.

### **Q parameters for texts**

Additionally, QS parameters (**S** stands for string) are available and enable you to process texts on the control.

The following characters can be used within QS parameters:

A B C D E F G H I J K L M N O P Q R S T U V W X Y Z a b c d e f g h i j k l m n o p q r s t u v w x y z 0 1 2 3 4 5 6 7 8 9 ; ! # \$ % & ' ( ) + , - . / : < = > ? @ [ ] ^ \_ ` \*

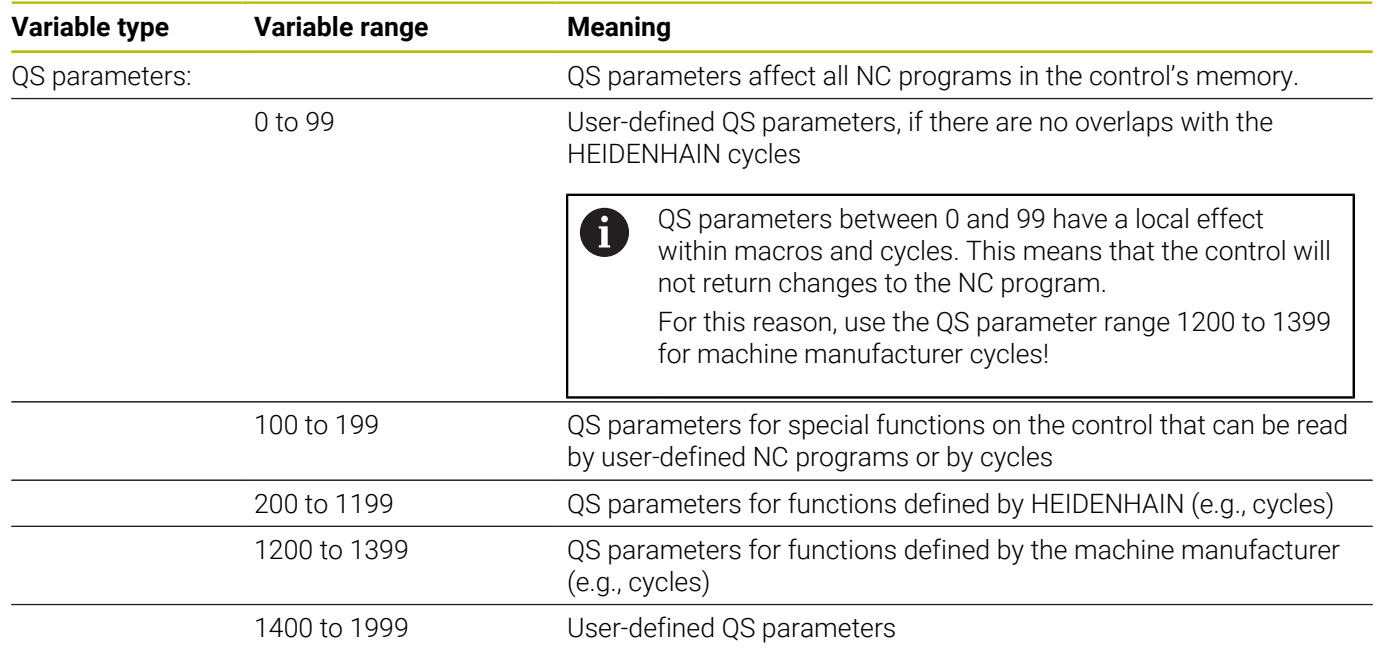

### **Programming notes**

## *NOTICE*

#### **Danger of collision!**

 $\mathbf i$ 

HEIDENHAIN cycles, manufacturer cycles and third-party functions use Q parameters. You can also program Q parameters within NC programs. If, when using Q parameters, the recommended Q parameter ranges are not used exclusively, then this can lead to overlapping (reciprocal effects) and thus cause undesired behavior. Danger of collision during machining!

- ▶ Only use Q parameter ranges recommended by HEIDENHAIN.
- Comply with the documentation from HEIDENHAIN, the machine tool builder, and suppliers.
- $\triangleright$  Check the machining sequence using a graphic simulation

You can mix Q parameters and numerical values within an NC program.

Variables can be assigned numerical values between –999 999 999 and +999 999 999. The input range is limited to 16 digits, of which 9 may be before the decimal point. The control can calculate numerical values up to 1010.

You can assign a maximum of 255 characters to **QS** parameters.

The control automatically assigns some Q and QS parameters the same data, e.g., the Q parameter **Q108** is automatically assigned the current tool radius.

**Further information:** "Preassigned O parameters". [Page 327](#page-326-0)

The control saves numerical values internally in a binary number format (standard IEEE 754). Due to the standardized format used, some decimal numbers cannot be represented with a binary value that is 100% exact (rounding error). If you use calculated variable values for jump commands or positioning moves, you must keep this in mind.

Using the **SET UNDEFINED** syntax element, you can assign the **undefined** status to your variables. For example, if you program a position using an undefined Q parameter, the control will ignore this movement. If you use an undefined Q parameter in the calculation steps of your NC program, the control will display an error message and stop the program run.

# **Calling Q parameter functions**

When you are writing an NC program, press the **Q** key (in the numeric keypad for numerical input and axis selection, below the **+/** key). The control then displays the following soft keys:

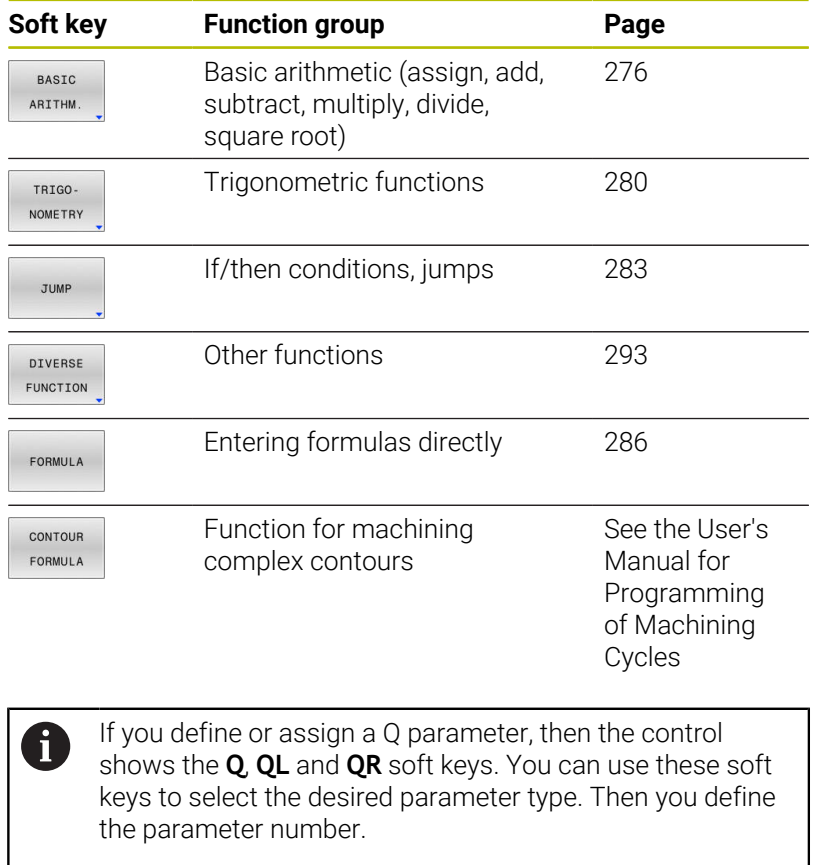

# **9.2 Part families—Q parameters in place of numerical values**

## **Application**

The Q parameter function **D0: ASSIGN** allows you to assign numerical values to Q parameters. You then use a Q parameter in place of the numerical value in the NC program.

### **Example**

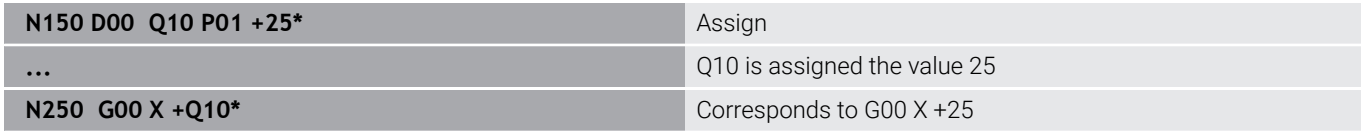

You need write only one program for a whole family of parts, entering the characteristic dimensions as Q parameters.

To program a particular part, you then assign the appropriate values to the individual Q parameters.

#### **Example: Cylinder with Q parameters**

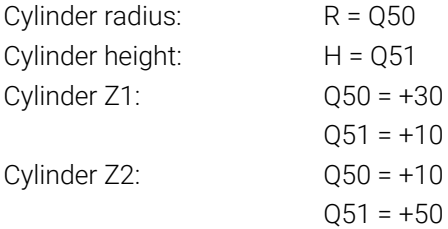

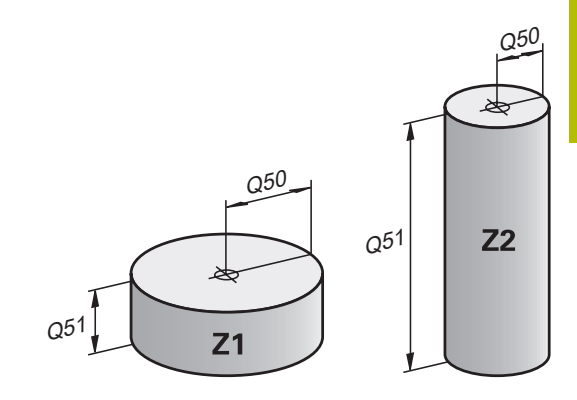

# <span id="page-275-0"></span>**9.3 Describing contours with mathematical functions**

# **Application**

The Q parameters listed below enable you to program basic mathematical functions in an NC program:

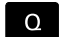

- Select the Q parameter function: Press the **Q** key in the numeric keypad
- > The Q parameter functions are displayed in the soft key row.
- BASIC ARITHM
- Press the **BASIC ARITHM.** soft key
- $\geq$  The control displays the soft keys for basic mathematical functions

## **Overview**

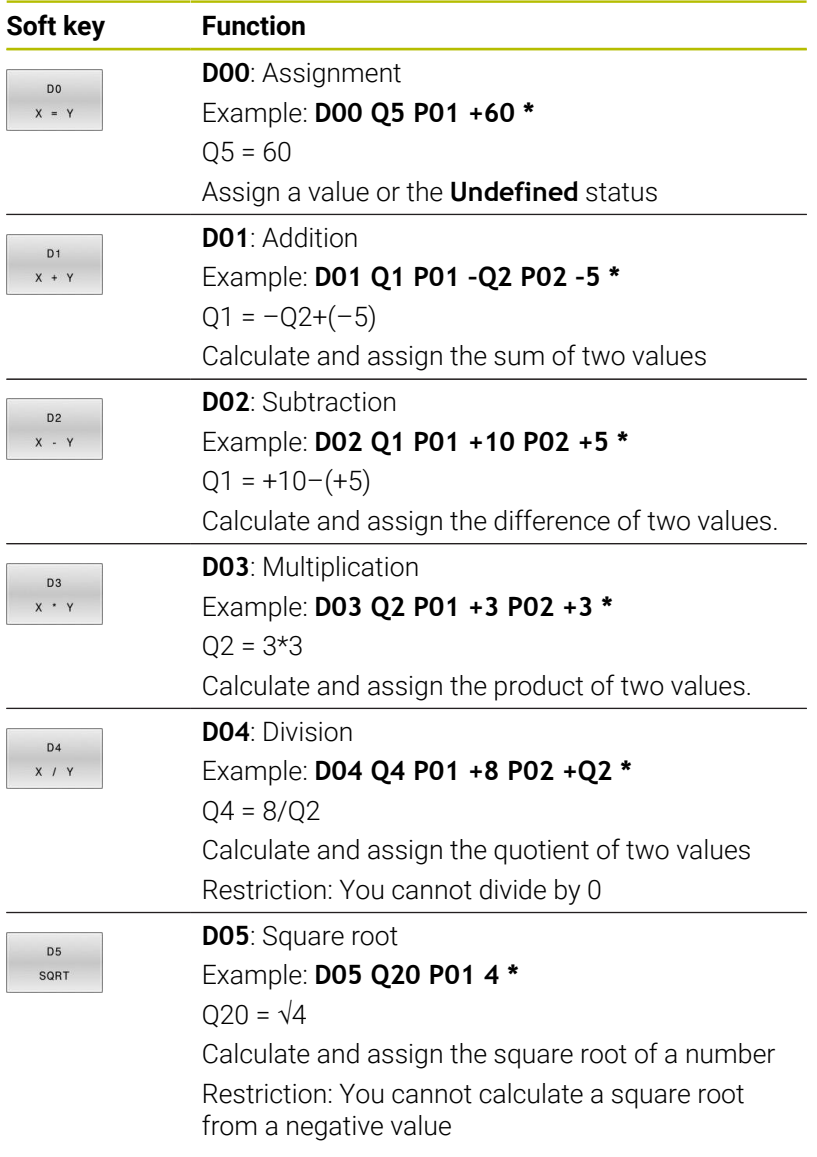

You can enter the following to the right of the **=** sign:

- **Two numbers**
- Two Q parameters
- A number and a Q parameter

The Q parameters and numerical values in the equations can be entered with positive or negative signs.

# **Programming fundamental operations**

## **Example: Assignment**

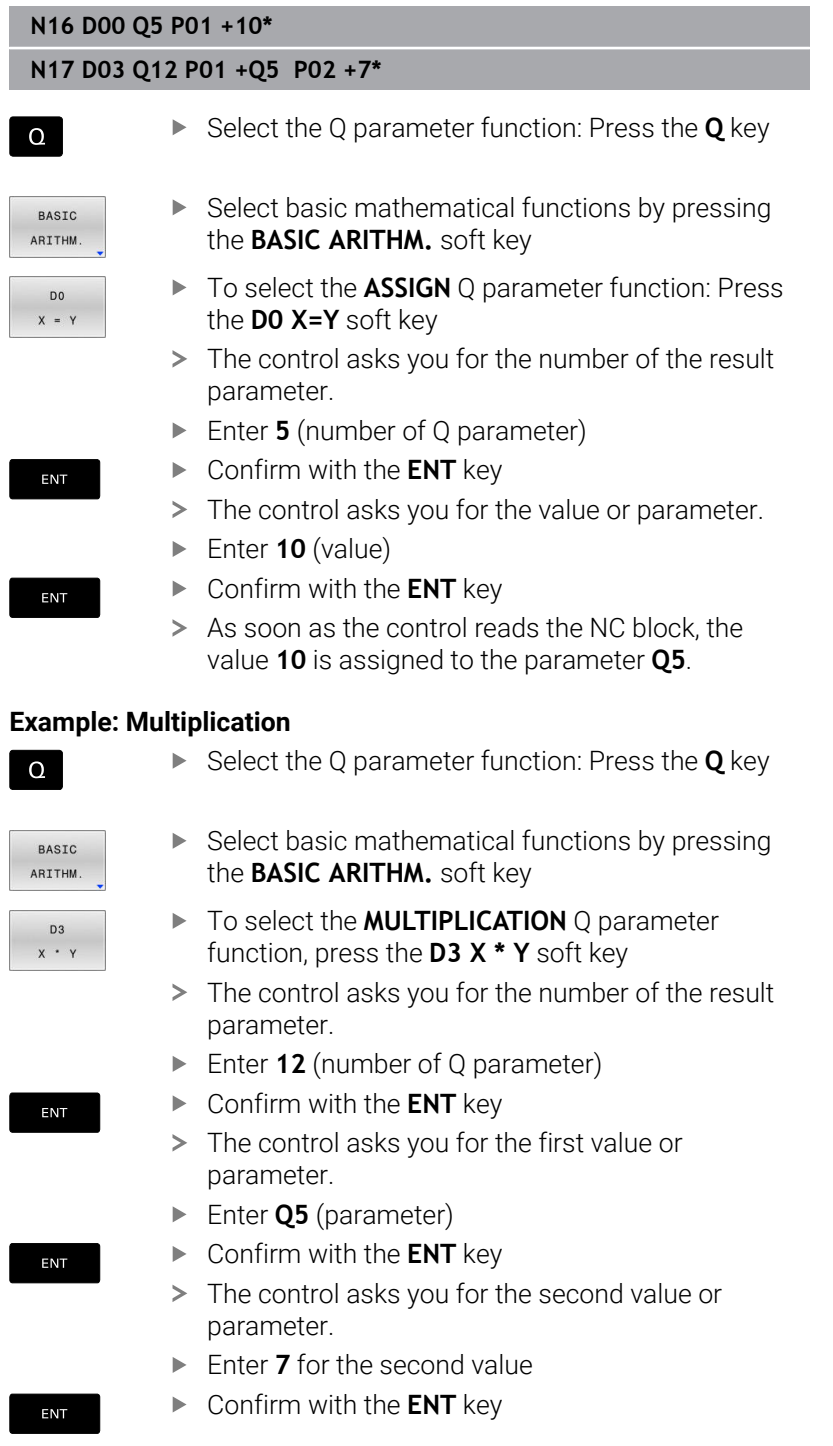

# **Resetting Q parameters**

A

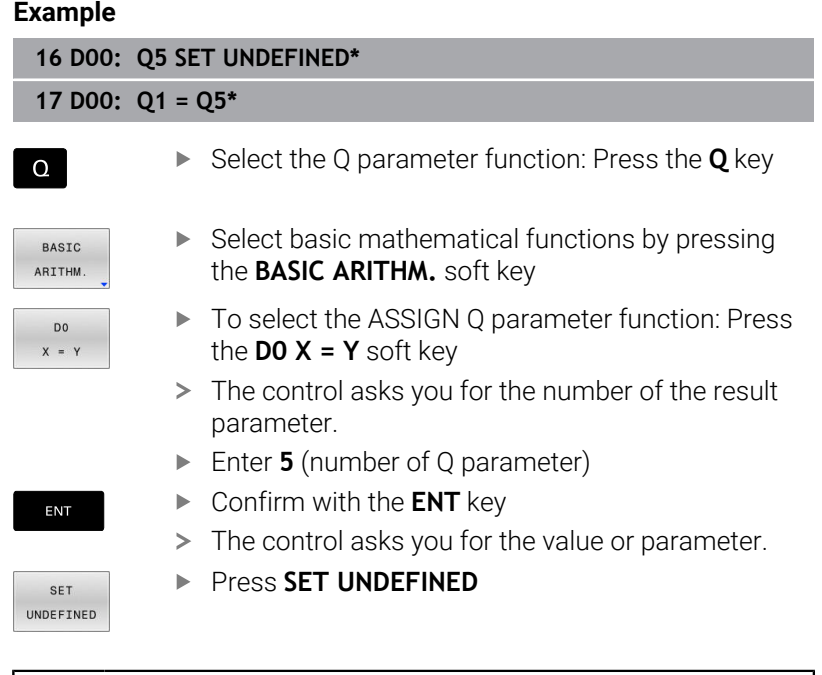

The **D00** function also supports transfer of the value **Undefined**. If you try to transfer the undefined Q parameter without **D00**, the control shows the error message **Invalid value**.

# <span id="page-279-0"></span>**9.4 Trigonometric functions**

## **Definitions**

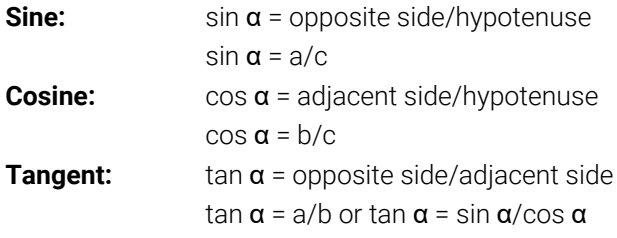

#### where

- $\blacksquare$  c is the side opposite the right angle
- a is the side opposite the angle  $\alpha$  $\overline{\Box}$
- $\blacksquare$  b is the third side.

The control can find the angle from the tangent:

 $\alpha$  = arctan(a/b) or  $\alpha$  = arctan(sin  $\alpha$ /cos  $\alpha$ )

### **Example:**

a = 25 mm  $b = 50$  mm  $\alpha$  = arctan(a/b) = arctan 0.5 = 26.57° Furthermore:  $a^2 + b^2 = c^2$  (where  $a^2 = a^*a$ )  $c = \sqrt{(a^2 + b^2)}$ 

## **Programming trigonometric functions**

You can also calculate trigonometric functions with Q parameters.

- ▶ Select the Q parameter function: Press the **Q** key in the numeric keypad
- The Q parameter functions are displayed in the soft key row.
- TRIGO NOMETRY

 $\Omega$ 

- **Press the TRIGO- NOMETRY** soft key
- > The control displays the soft keys for trigonometric functions.

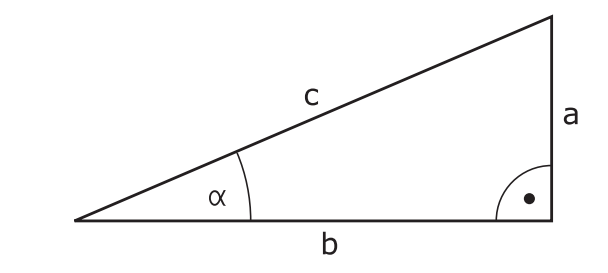

### **Overview**

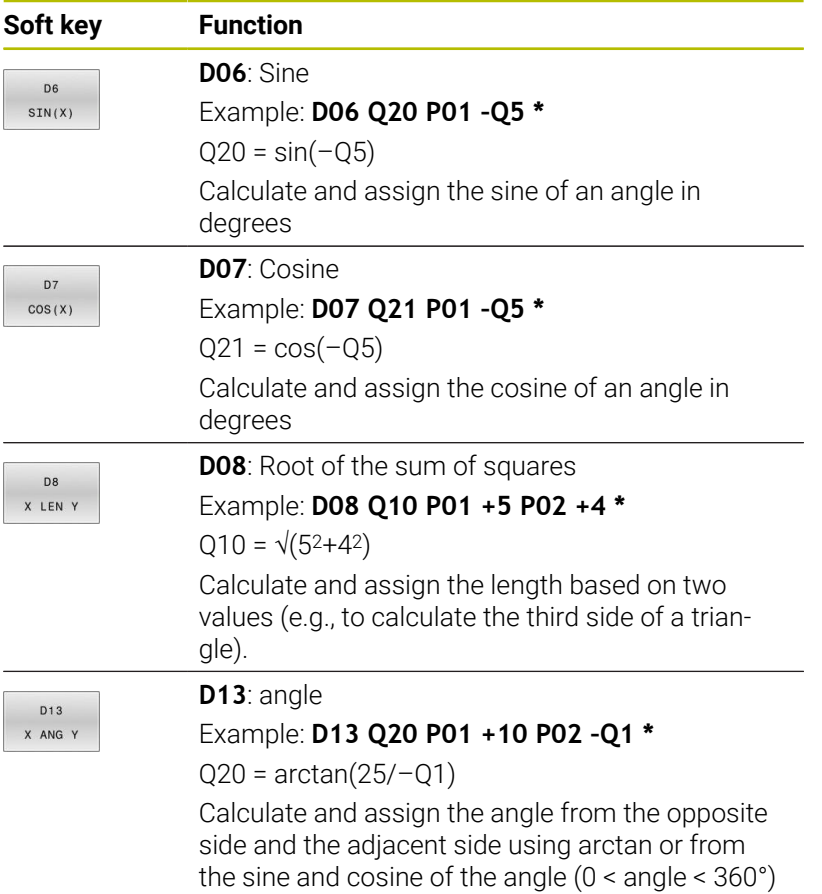

# **9.5 Calculation of circles**

# **Application**

The control can use the functions for calculating circles to calculate the circle center and the circle radius from three or four given points on the circle. The calculation is more accurate if four points are used.

Application: These functions can be used, for example, if you wish to determine the location and size of a hole or a pitch circle using the programmable probing function.

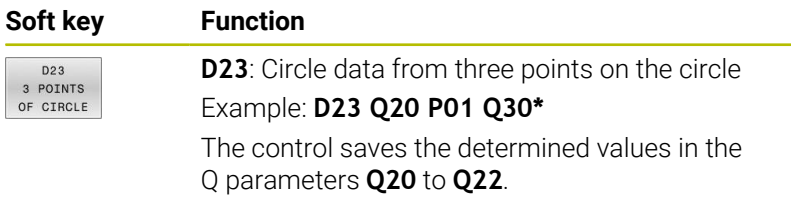

The control checks the values in the Q parameters **Q30** to **Q35** and determines the circle data.

The control saves the results in the following Q parameters:

- Circle center on the main axis in the Q parameter **Q20** For the tool axis **Z**, the main axis is **X**
- Circle center on the secondary axis in the Q parameter **Q21** For the tool axis **Z**, the secondary axis is **Y**
- Circle radius in the Q parameter **Q22**

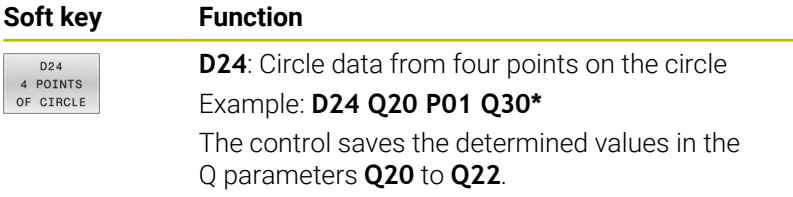

The control checks the values in the Q parameters **Q30** to **Q37** and determines the circle data.

The control saves the results in the following Q parameters:

- Circle center on the main axis in the Q parameter **Q20** For the tool axis **Z**, the main axis is **X**
- Circle center on the secondary axis in the Q parameter **Q21** For the tool axis **Z**, the secondary axis is **Y**
- Circle radius in the Q parameter **Q22**

**D23** and **D24** not only assign a value to the results variable to the left of the equal sign, but also to the subsequent variables.

i

# <span id="page-282-0"></span>**9.6 If-then decisions with Q parameters**

## **Application**

In if-then decisions, the control compares a variable or fixed value with another variable or fixed value. If the condition is fulfilled, the control jumps to the label programmed for the condition.

Before creating your NC program, compare the if-then Ť decisions with the subprogram and program section repeat programming techniques.

You can thereby avoid possible misunderstandings and programming errors.

**Further information:** ["Labeling subprograms and program](#page-247-0) [section repeats", Page 248](#page-247-0)

If the condition is not fulfilled, the control continues with the next NC block.

If you want to call an external NC program, then program a program call with **%** after the label.

## **Jump conditions**

### **Unconditional jump**

An unconditional jump is programmed by entering a conditional jump whose condition is always true. Example:

### **D09 P01 +10 P02 +10 P03 1\***

You can use such jumps, for example, in a called NC program in which you work with subprograms. In an NC program without **M30** or **M2**, you can prevent the control from executing subprograms without a call with **LBL CALL**. As the jump address, program a label that is located directly before the program end.

### **Conditioning jumps with counters**

The jump function allows you to repeat a machining operation any number of times. A Q parameter serves as a counter that increments by 1 at every program section repeat.

The jump function allows you to compare the counter with the number of desired machining operations.

> These jumps differ from the subprogram and program section repeat programming techniques.

On the one hand, for example, jumps require no completed program section ending with L0. On the other hand, jumps do not take these return jump labels into consideration!

#### **Example**

Ŧ

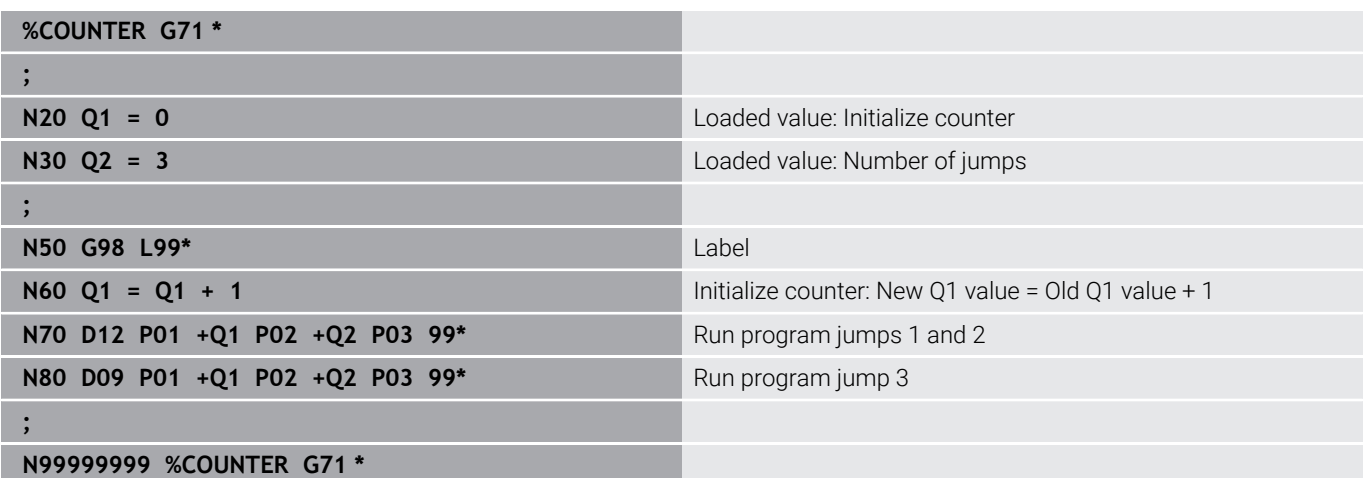

## **Programming if-then decisions**

### **Possibilities for jump inputs**

The following inputs are possible for the condition **IF**:

- Numbers
- **Texts**
- Q, QL, QR
- **QS** (string parameter)

You have three possibilities for entering the jump address **GOTO**:

- **LBL NAME**
- **LBL NUMBER**
- **QS**

The if-then decisions appear when the **JUMP** soft key is pressed. The control displays the following soft keys:

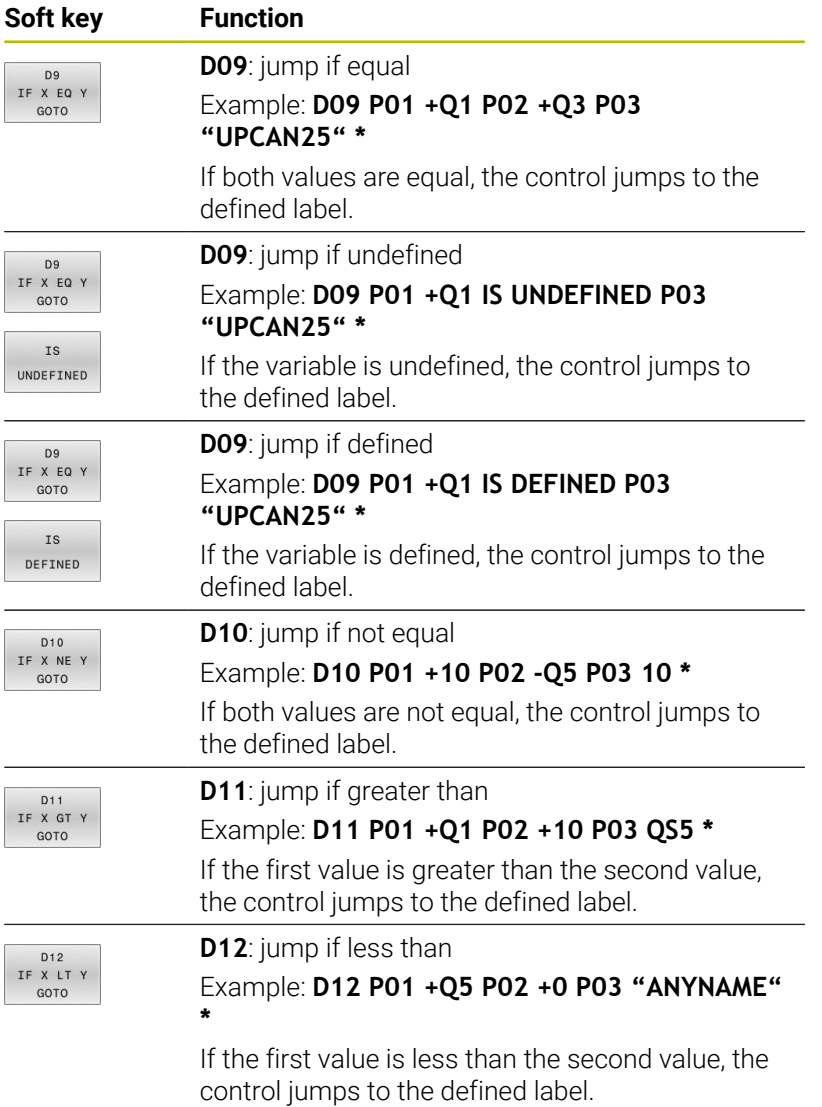

# <span id="page-285-0"></span>**9.7 Entering formulas directly**

## **Entering formulas**

Using soft keys, you can enter mathematical formulas containing multiple calculation operations directly into the NC program.

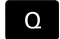

▶ Select Q parameter function

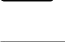

FORMULA

- **Press the FORMULA** soft key
- Select **Q**, **QL**, or **QR**
- > The control displays the available mathematical operations in the soft-key row.

# **Calculation rules**

### **Evaluation order for different operators**

If a formula includes arithmetic operations involving a combination of different operators, the control evaluates the operations in a certain order. A familiar example of this is the rule that multiplication/division takes precedence over addition/subtraction (higher-level operations are performed first).

The control evaluates the arithmetic operations in the following order:

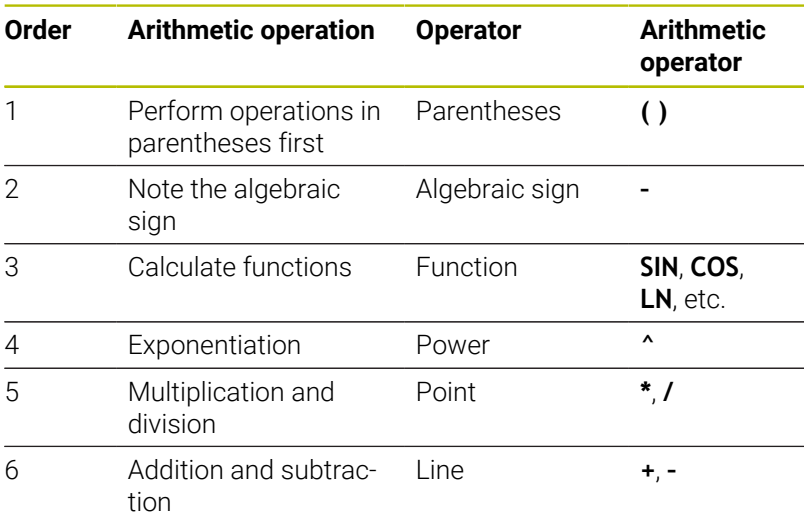

### **Order in the evaluation of equivalent operators**

The control evaluates arithmetic operations with equivalent operators from left to right.

Example:  $2 + 3 - 2 = (2 + 3) - 2 = 3$ 

Exception: Concatenated powers are evaluated from right to left. Example:  $2 \times 3 \times 2 = 2 \times (3 \times 2) = 2 \times 9 = 512$ 

### **Example: Perform multiplication/division before addition/ subtraction**

**N120 Q1 =**  $5 * 3 + 2 * 10$  = 35

- 1st calculation:  $5 * 3 = 15$  $\mathbb{R}^d$
- 2nd calculation:  $2 * 10 = 20$
- $\blacksquare$  3rd calculation:  $15 + 20 = 35$

#### **Example: Calculate power before addition/subtraction**

**N130 Q2 = SQ 10 - 3^3** = 73

- 1st calculation: 10 squared = 100
- 2nd calculation: 3 to the power of 3 = 27 j.
- 3rd calculation: 100 27 = 73  $\mathbb{R}^n$

#### **Example: Calculate function before power**

**N140 Q4 = SIN 30 ^ 2**  $= 0.25$ 

- $\blacksquare$  1st calculation: Calculate sine of 30 = 0.5
- 2nd calculation: 0.5 squared = 0.25  $\overline{\phantom{a}}$

#### **Example: Evaluate expression in parentheses before function**

**N150 Q5 = SIN ( 50 - 20 )**  $= 0.5$ 

- **1st calculation: Perform operations in parentheses first:**  $50 20 =$ 30
- 2nd calculation: Calculate sine of 30 = 0.5  $\blacksquare$

## **Overview**

The control displays the following soft keys:

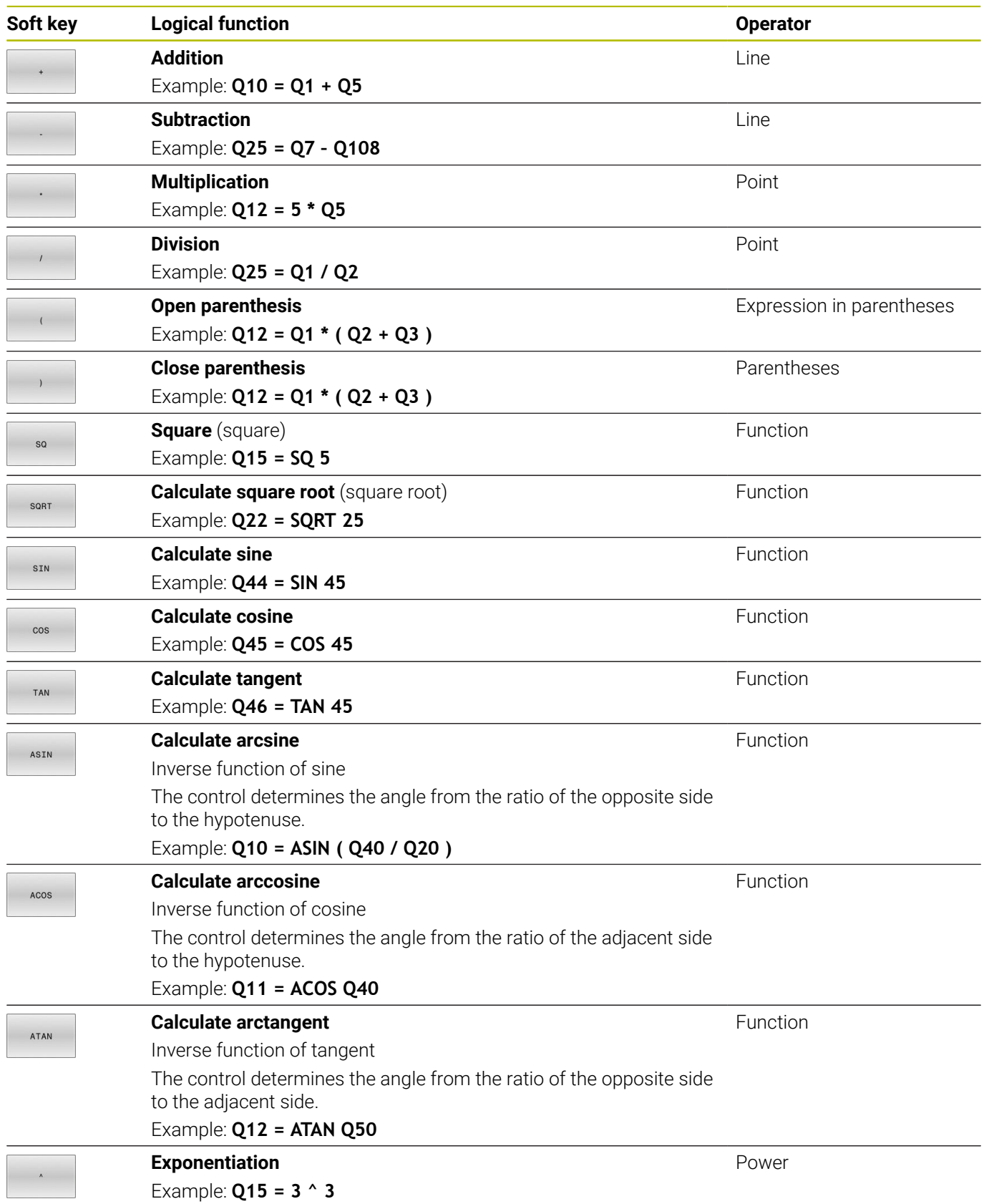
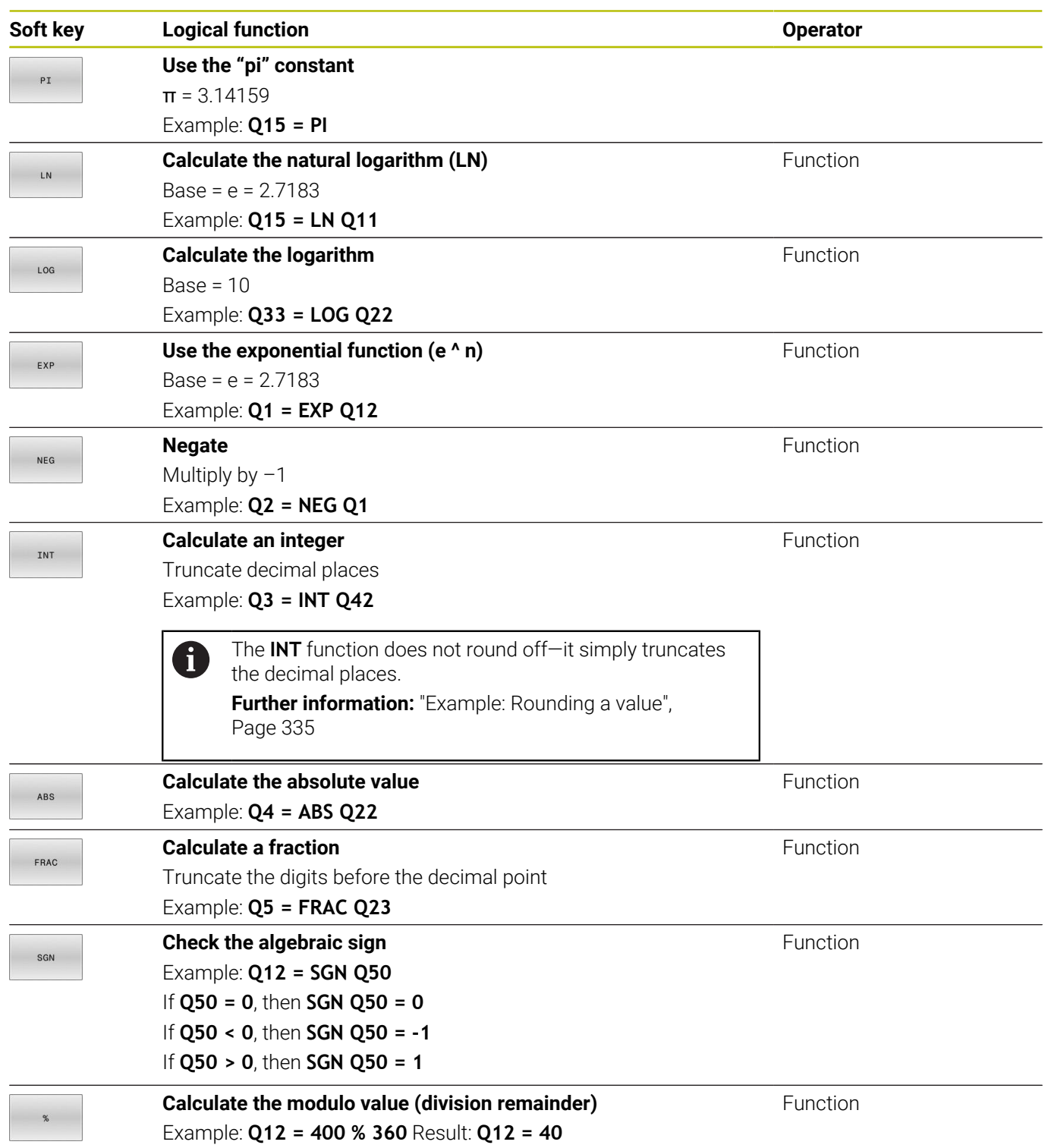

## **Example: Trigonometric function**

The lengths of the opposite side a in parameter **Q12** and the adjacent side b in **Q13** are given. The angle  $\alpha$  is to be calculated. Calculate the angle  $\alpha$  from the opposite side a and the adjacent side b by means of the arc tangent; assign result **Q25**:

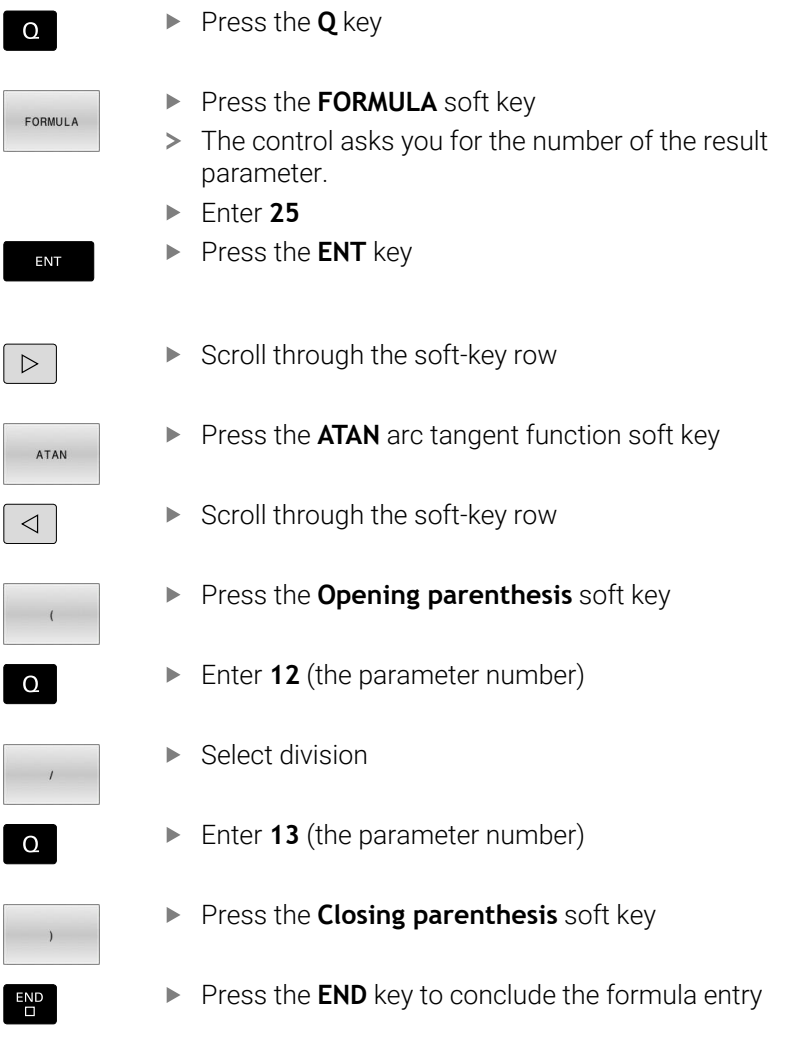

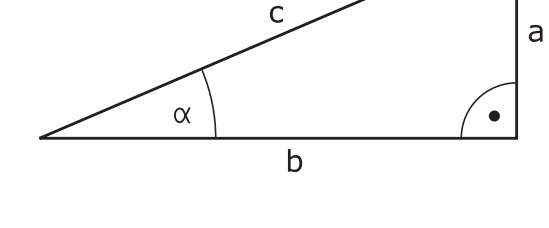

### **Example**

**N10 Q25 = ATAN (Q12/Q13)**

## **9.8 Checking and changing Q parameters**

### **Procedure**

You can check Q parameters in all operating modes, and also edit them.

- $\blacktriangleright$  If you are in a program run, interrupt it if required (e.g. by pressing the **NC STOP** key and the **INTERNAL STOP** soft key) or stop the test run
- $\circ$ INFO

A

- ▶ To call the Q parameter functions, press the **Q INFO** soft key or the **Q** key
- > The control lists all of the parameters and their corresponding current values.
- ► Use the arrow keys or the **GOTO** key to select the desired parameter.
- $\blacktriangleright$  If you want to change the value, then press the **EDIT CURRENT FIELD** soft key, enter the new value, and confirm with the **ENT** key
- $\blacktriangleright$  If you want to leave the value unchanged, then press the **PRESENT VALUE** soft key or close the dialog with the **END** key

If you want to check or edit local, global or string parameters, press the **SHOW PARAMETERS Q QL QR QS** soft key. The control then displays the specific parameter type. The functions previously described also apply. While the control is executing an NC program, you cannot edit the variables using the **Q parameter list** window. Changes are only possible while program run has been interrupted or aborted.

#### **Further information:** User's Manual for **Setup, Testing and Running NC Programs**

This status is reached after an NC block has been executed, for example in **Program run, single block** The following Q and QS parameters cannot be edited in the **Q parameter list** window:

- Variable range from 100 to 199, because there might be interferences with special functions in the control.
- Variable range from 1200 to 1399, because there might m. be interferences with machine manufacturer-specific functions.

All of the parameters with displayed comments are used by the control within cycles or as transfer parameters.

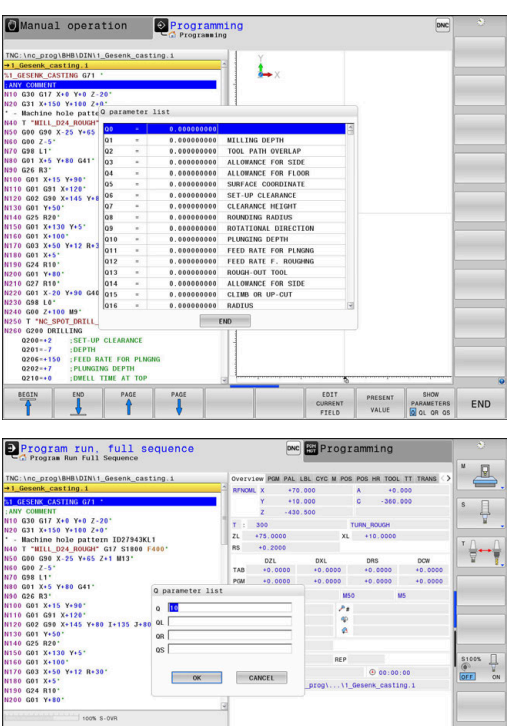

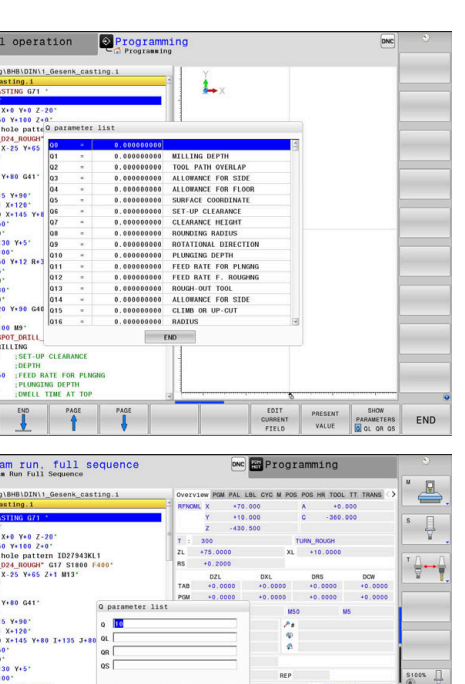

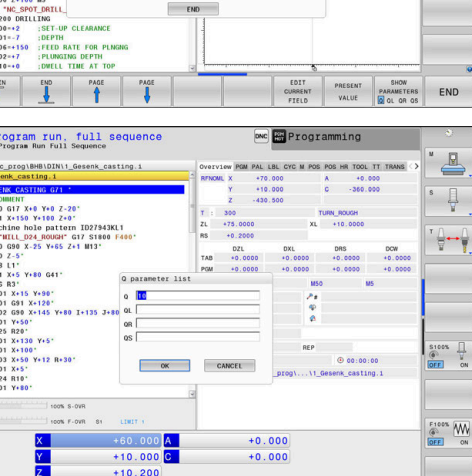

**9**

PASTE

You can have Q parameters also be displayed in the additional status display in all operating modes (except **Programming** mode).

 $\blacktriangleright$  If needed, interrupt the program run (e.g., by pressing the **NC STOP** key and the **INTERNAL STOP** soft key), or stop the test run

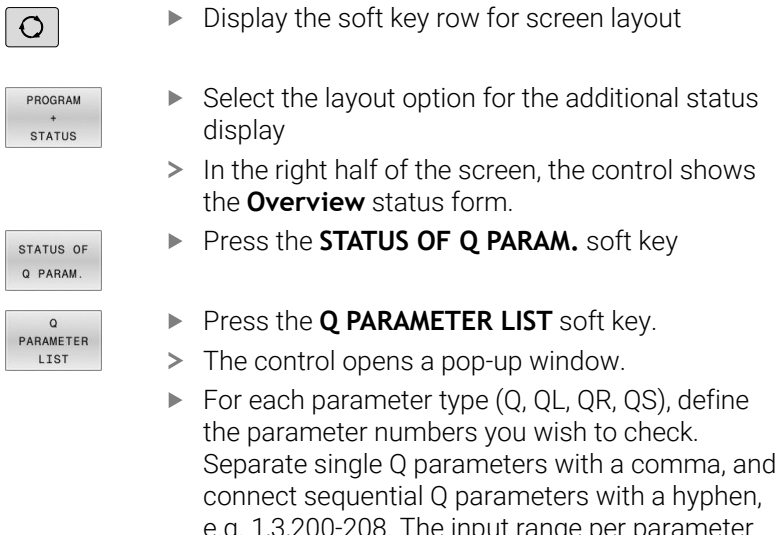

The display in the **QPARA** tab always contains eight A decimal places. The result of **Q1 = COS 89.999** is shown by the control as 0.00001745, for example. Very large or very small values are displayed by the control in exponential notation. The result of **Q1 = COS 89.999 \* 0.001** is shown by the control as +1.74532925e-08, where e-08 corresponds to the factor of

e.g. 1,3,200-208. The input range per parameter type is 132 characters

10-8.

## **9.9 Additional functions**

### **Overview**

The additional functions appear when the **DIVERSE FUNCTION** soft key is pressed. The control displays the following soft keys:

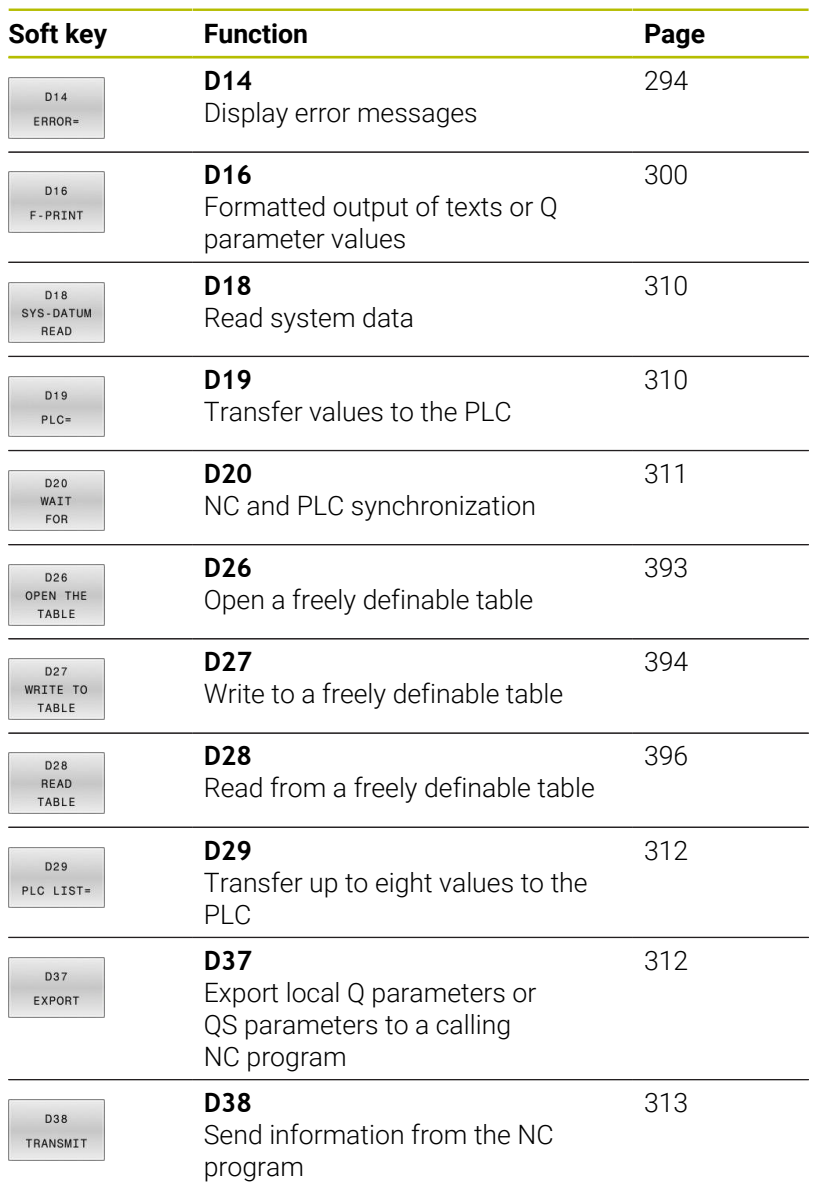

## <span id="page-293-0"></span>**D14 Output of error messages**

With the **D14** function, you can output error messages under program control. The messages are pre-defined by the machine manufacturer or by HEIDENHAIN.

If, during program run or during simulation, the control executes the **D14** function, it will interrupt program run and display the defined message. You must then restart the NC program.

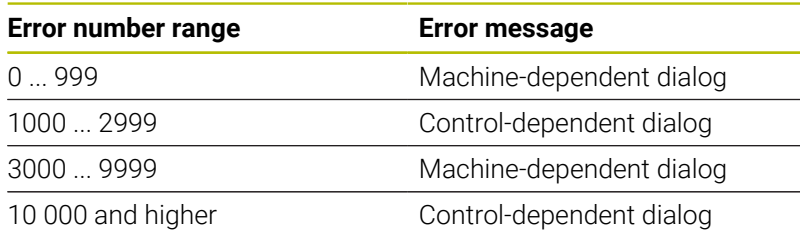

6

Refer to your machine manual.

The machine manufacturer assigns and defines the error numbers up to 999 and from 3000 to 9999.

#### **Example**

The control is intended to display a message if the spindle is not switched on.

#### **N180 D14 P01 1000\***

The following is a complete list of the **D14** error messages. Please be aware that not all error messages might be available, depending on the model of your control.

### **Error message predefined by HEIDENHAIN**

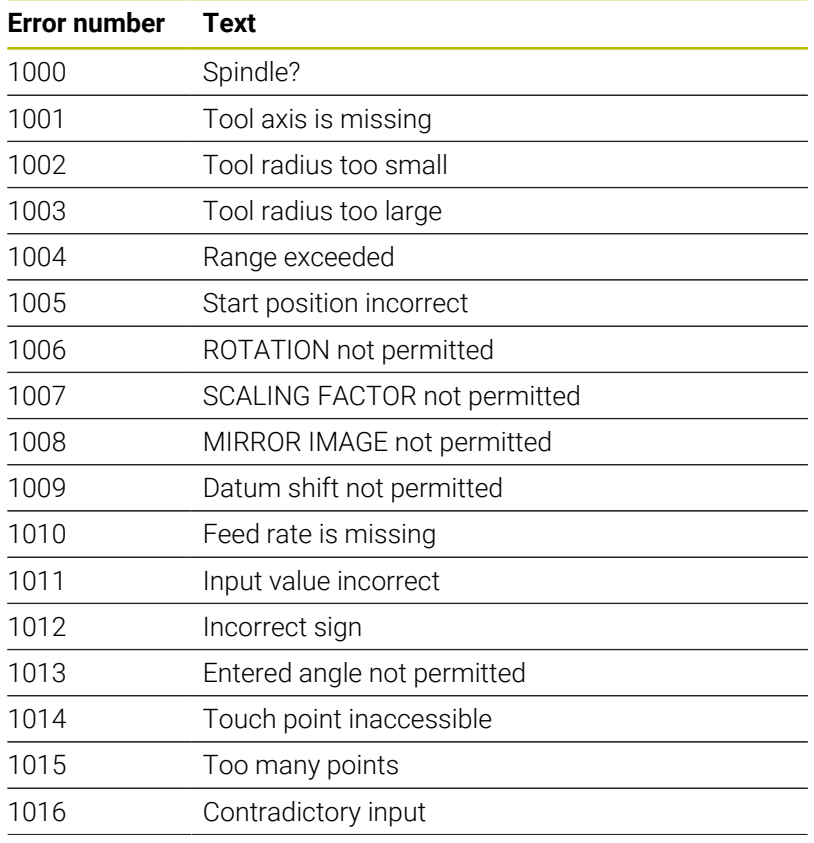

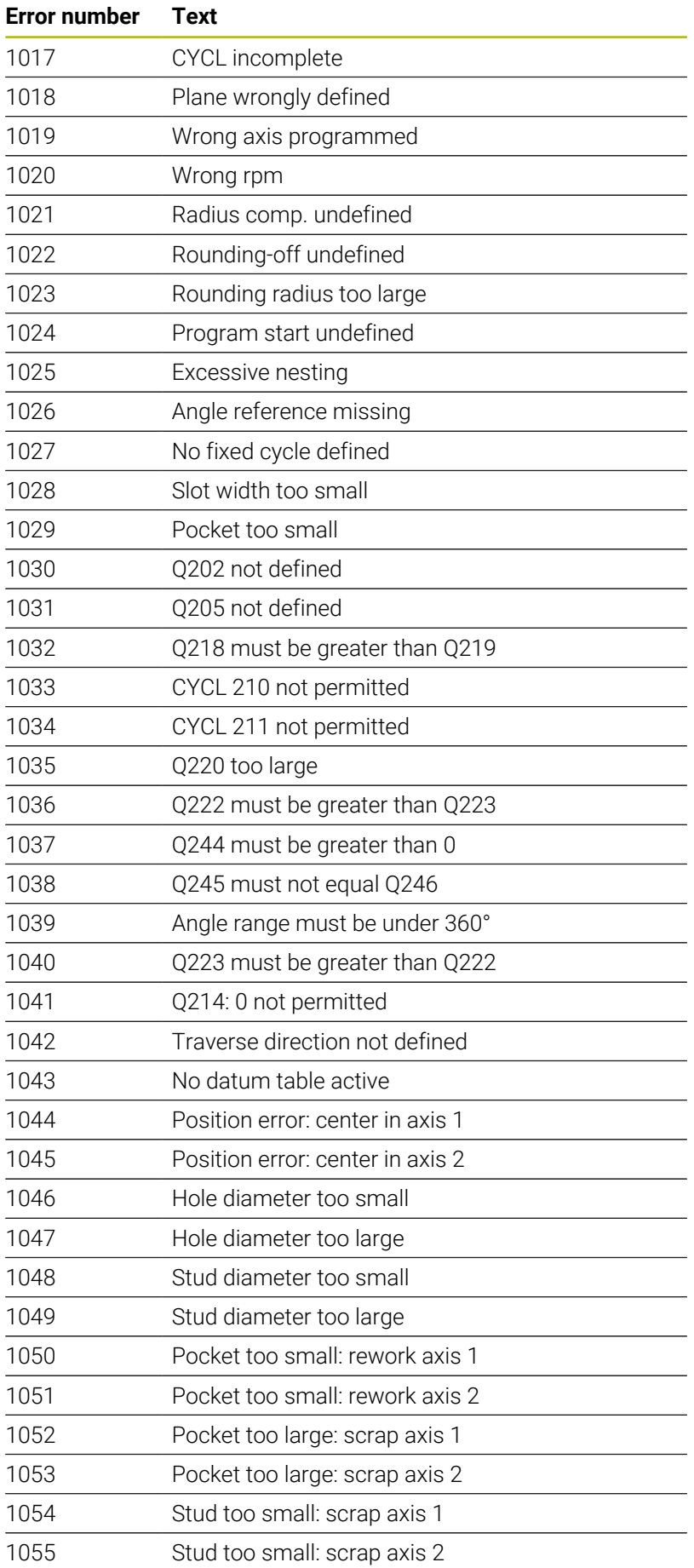

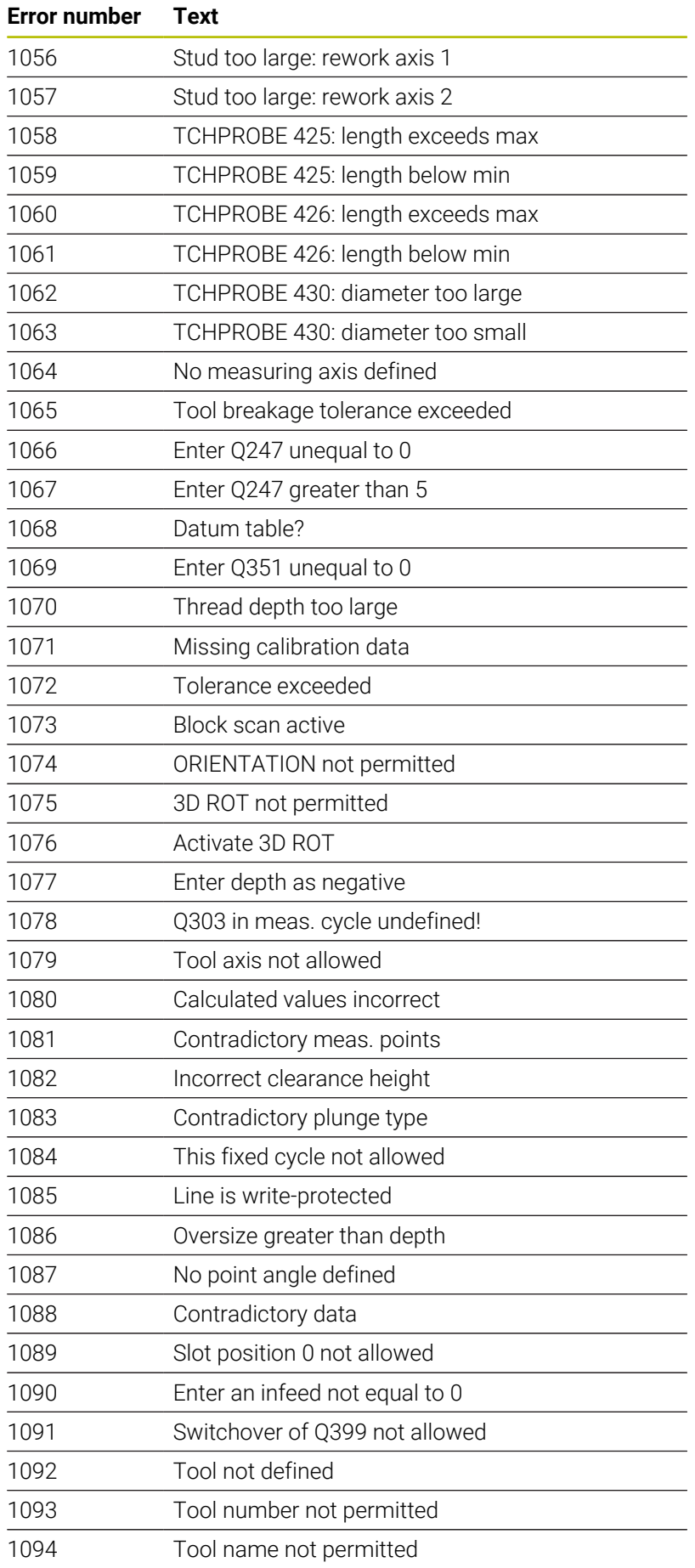

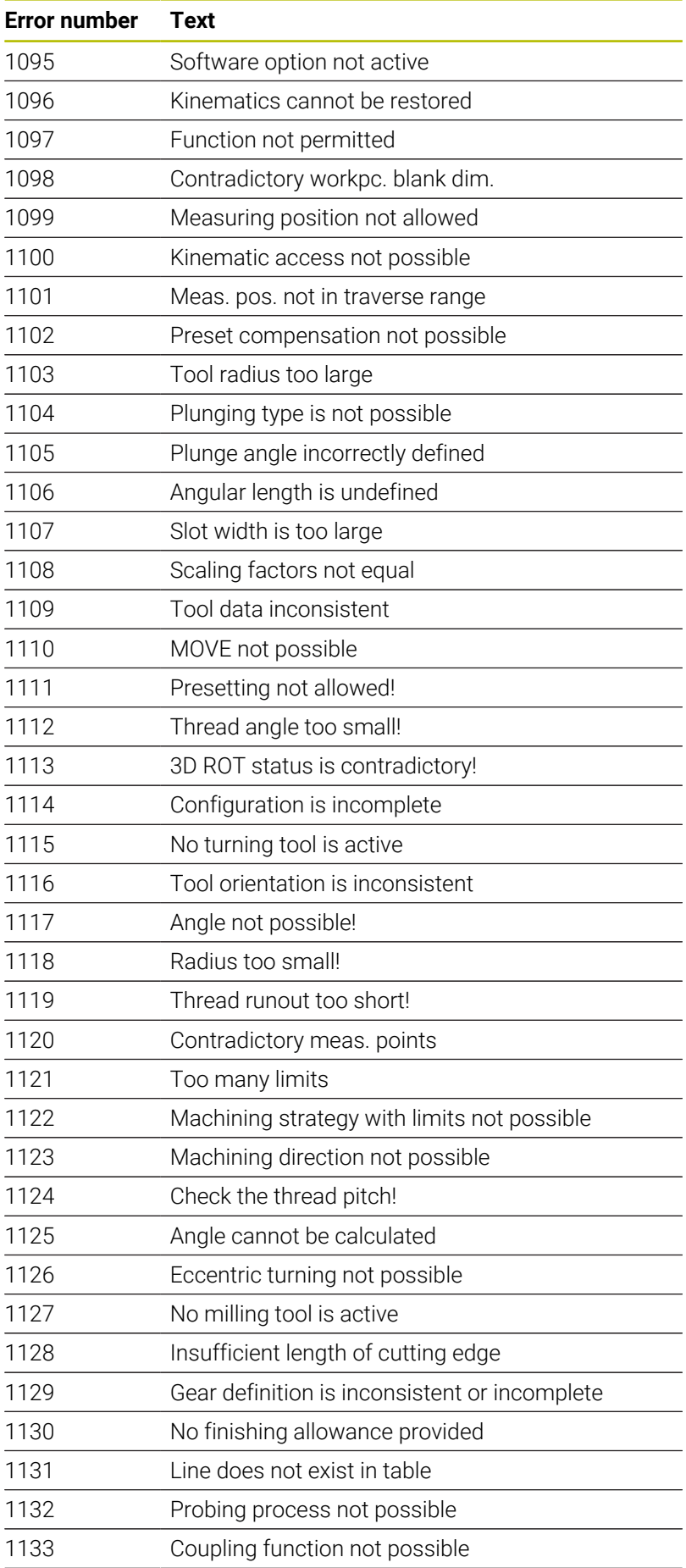

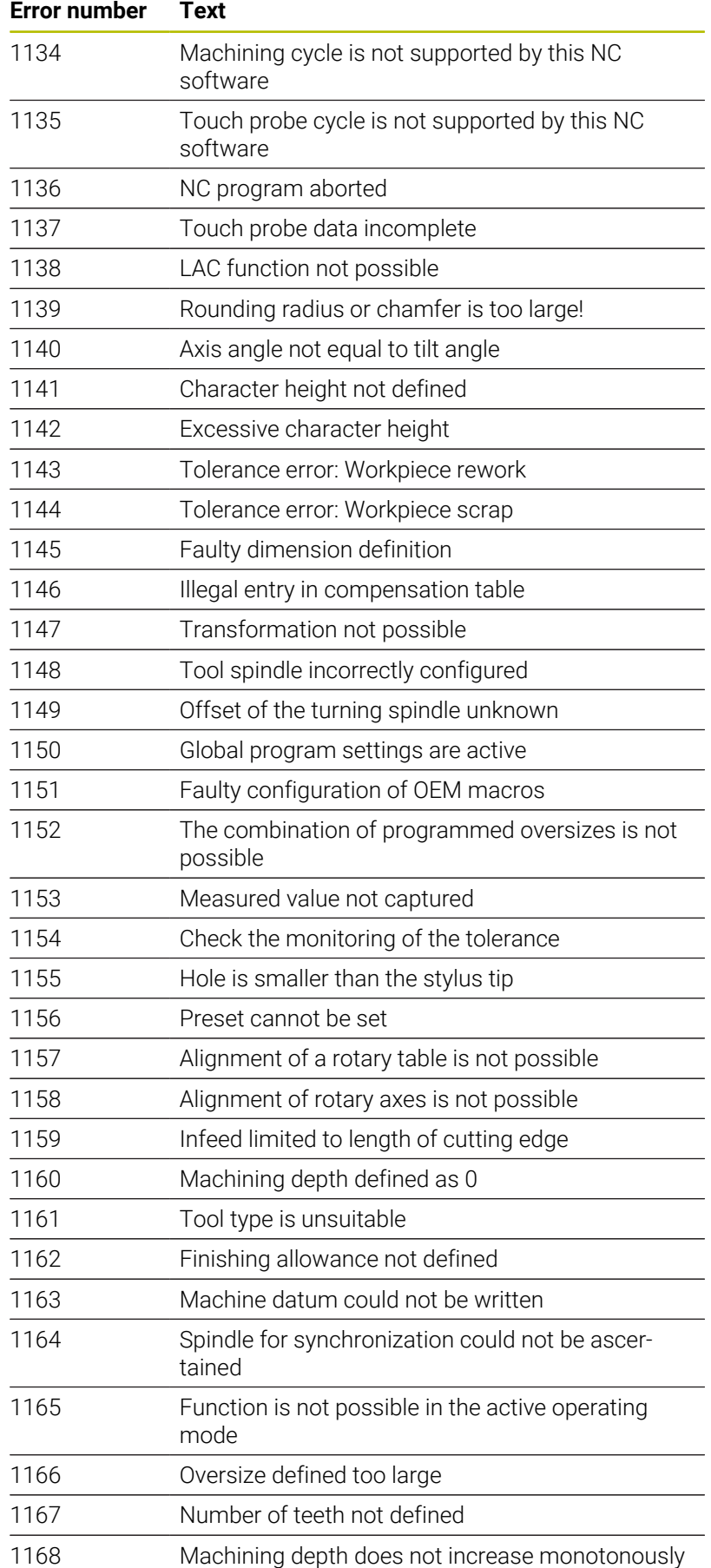

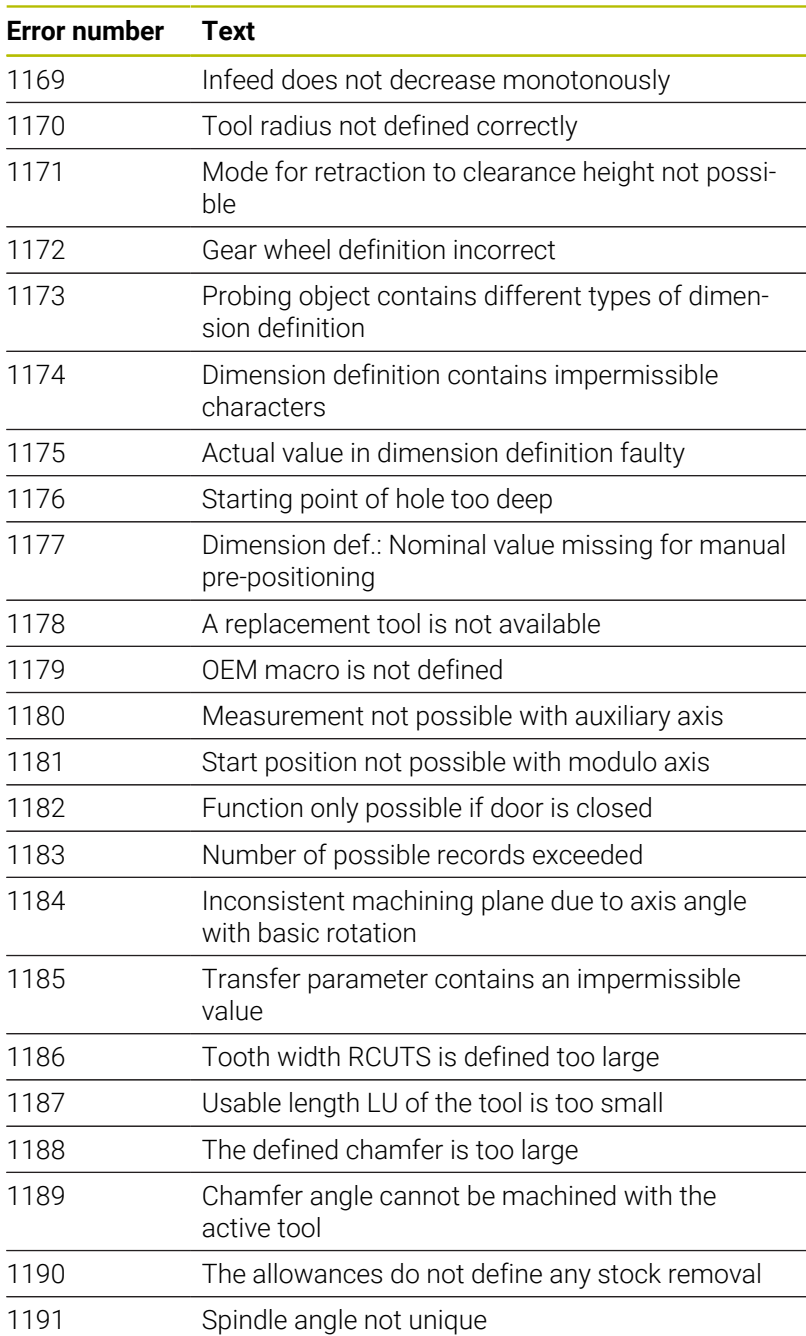

## **D16 – Formatted output of text and Q parameter values**

### <span id="page-299-0"></span>**Fundamentals**

With the function **D16**, you can output formatted fixed and variable numbers and texts (e.g., in order to save measuring logs).

You can output the values as follows:

- Save them to a file on the control
- Display them in a window on the screen
- $\overline{\phantom{a}}$ Save them to a file on an external drive or USB device
- Print them to a connected printer

### **Procedure**

In order to output fixed or variable numbers and texts, the following is required:

Source file

The source file determines the contents and formatting.

NC function **D16**

The control creates the output file using the NC function **D16**.

The maximum size of the output file is 20 kB.

### **Creating a text file**

In order to output formatted text and the values of the Q parameters, use the control's text editor to create a text file. In this file, you can define the format and Q parameters to be output.

Proceed as follows:

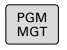

NEW  $\overline{N}$  **Press the PGM MGT** key

- Press the **NEW FILE** soft key
- Create a file with the extension **.A**

#### **Available functions**

Use the following formatting functions for creating a text file:

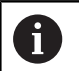

Please note that the input is case-sensitive.

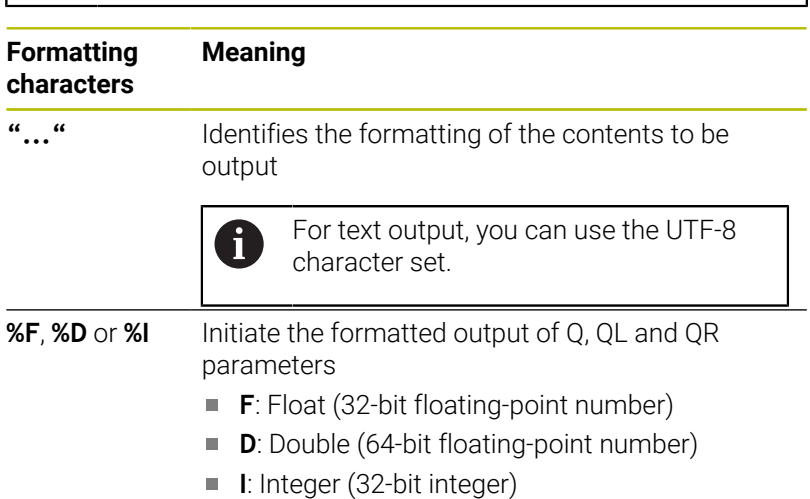

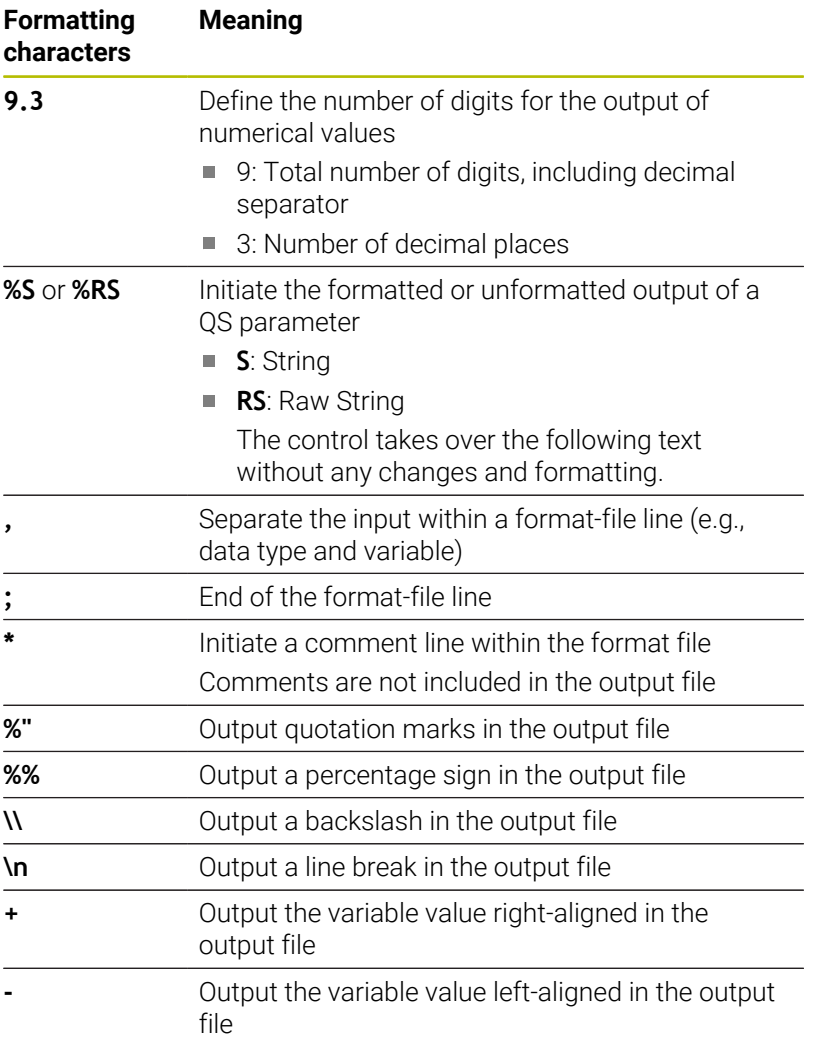

## **Example**

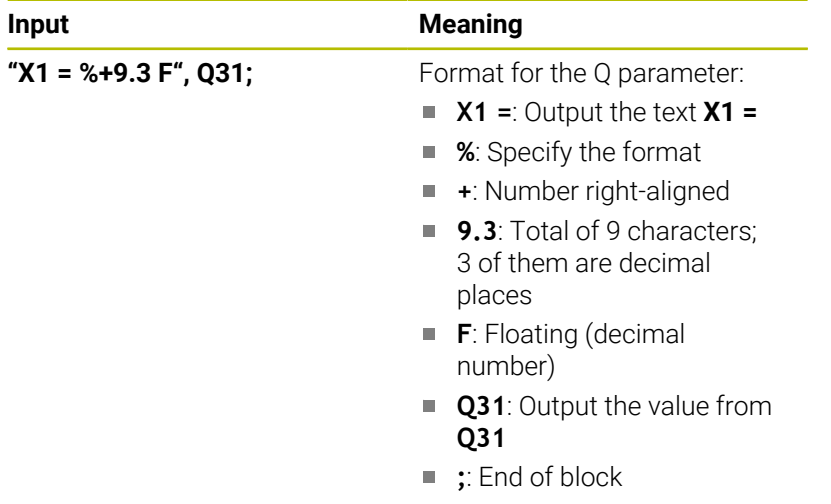

The following functions allow you to include the following additional information in the protocol log file:

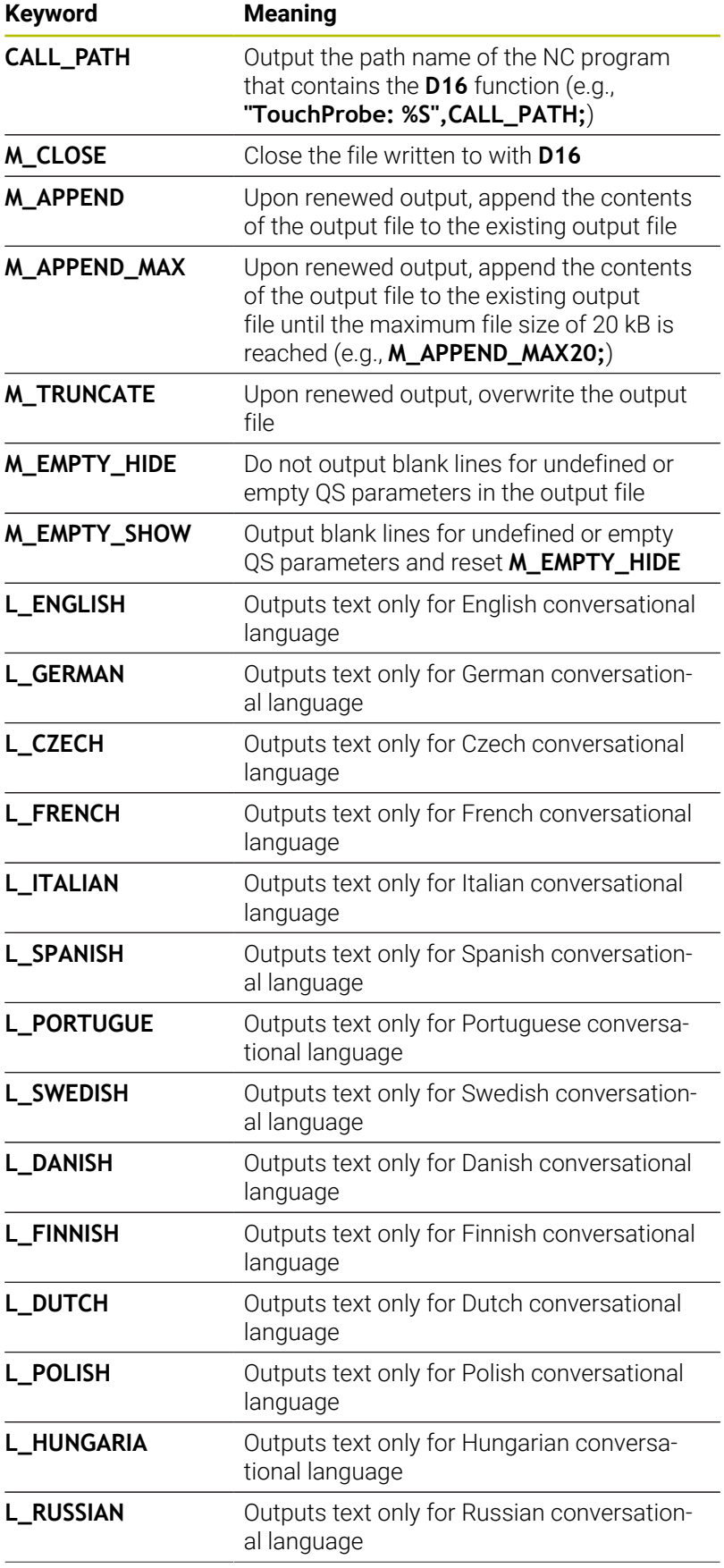

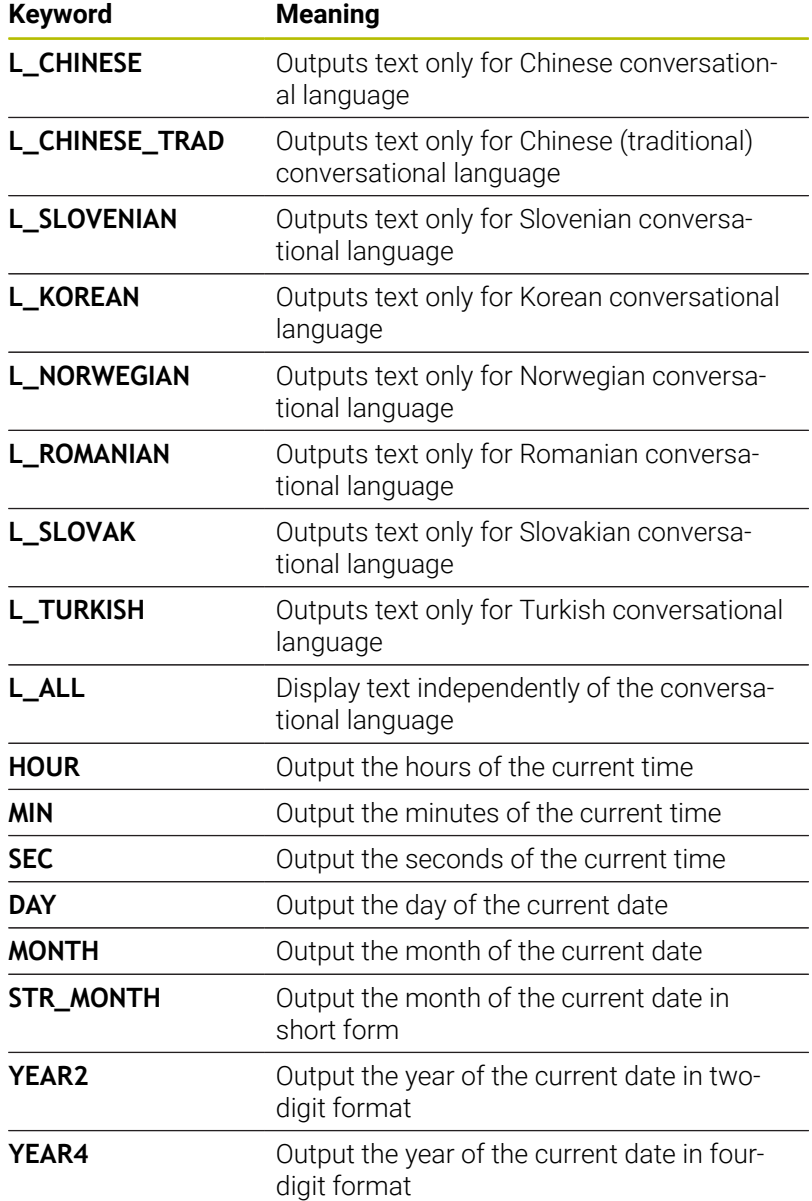

### **Example**

Example of a text file to define the output format: **"MEASURING LOG OF IMPELLER CENTER OF GRAVITY"; "DATE: %02d.%02d.%04d",DAY,MONTH,YEAR4; "TIME: %02d:%02d:%02d",HOUR,MIN,SEC; "NO. OF MEASURED VALUES: = 1"; "X1 = %9.3F", Q31; "Y1 = %9.3F", Q32; "Z1 = %9.3F", Q33; L\_GERMAN; "Werkzeuglänge beachten"; L\_ENGLISH; "Remember the tool length"; Example** Example of a format file that generates an output file with variable contents:

**"TOUCHPROBE"; "%S",QS1;**

**M\_EMPTY\_HIDE;**

**"%S",QS2;**

**"%S",QS3;**

**M\_EMPTY\_SHOW;**

**"%S",QS4;**

**M\_CLOSE;**

Example of an NC program that defines only **QS3**:

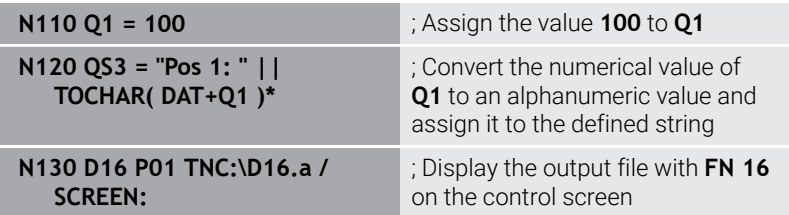

Example of a screen output with two empty lines resulting from **QS1** and **QS4**:

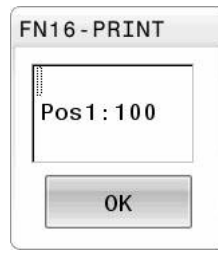

#### **Activating D16 output in an NC program**

Use the function **D16** to define the output file. The control creates the output file in the following cases:

- End of program **G71**
- Cancellation of program with the **NC STOP** key
- **M\_CLOSE** keyword in the format file

Enter the path to the text file and the path to the output file in the D<sub>16</sub> function.

Proceed as follows:

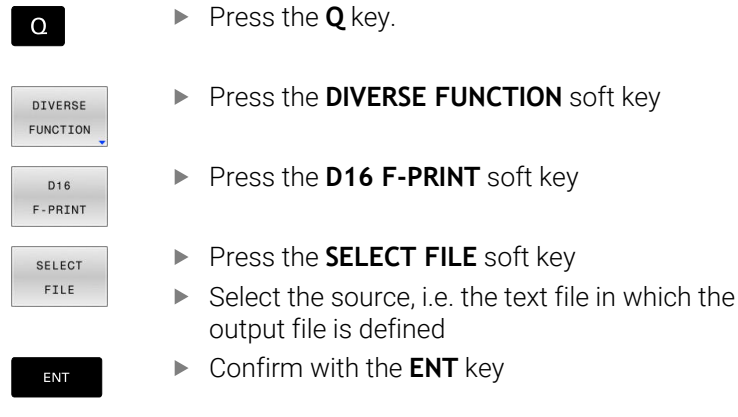

file is defined

▶ Select the target, i.e. the output path

There are two ways to define the output path:

- **Directly in the D16** function
- In the machine parameters, under **CfgUserPath** (no. 102200)

If the called file is located in the same directory as the file A you are calling it from, you can also integrate the file name without the path. The **APPLY FILE NAME** soft key provided in the selection window of the **SELECT FILE** soft key is available for this.

### **Specifying the path in the D16 function**

If you enter only the file name as the path for the log file, the control saves the log file in the directory in which the NC program with the **D16** function is located.

As an alternative to complete paths, you can program relative paths:

- Starting from the folder of the calling file one folder level down **D16 P01 MASKE\MASKE1.A/ PROT\PROT1.TXT**
- Starting from the folder of the calling file one folder level up and  $\blacksquare$ in another folder **D16 P01 ..\MASKE\MASKE1.A/ ..\PROT1.TXT**

Use the **SYNTAX** soft key to place paths within quotation marks. The quotation marks define the beginning and the end of the path. This enables the control to identify any special characters as a part of the path.

#### **Further information:** ["File names", Page 110](#page-109-0)

If the complete path is enclosed in quotation marks, you can use both **\** and **/** to separate the folders and files.

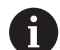

Operating and programming notes:

- Ì. If you define a path both in the machine parameters and in the **D16** function, the path in the **D16** function has priority.
- $\blacksquare$  If you output the same file more than once in the NC program, the control appends the current output to the end of the contents of the previously output file.
- In the **D16** block, program the format file and the log file, each with the extension for the file type.
- The file name extension of the log file determines the file type of the output (e.g., TXT, A, XLS, HTML).
- Use **D18** to retrieve information that is relevant and interesting in log files, such as the number of the touchprobe cycle last used.

**Further information:** "D18 - Reading system data", [Page 310](#page-309-0)

#### **Defining the output path in machine parameters**

If you wish to save the measurement results to a certain directory, you can define the output path for the log file in the machine parameters.

To change the output path:

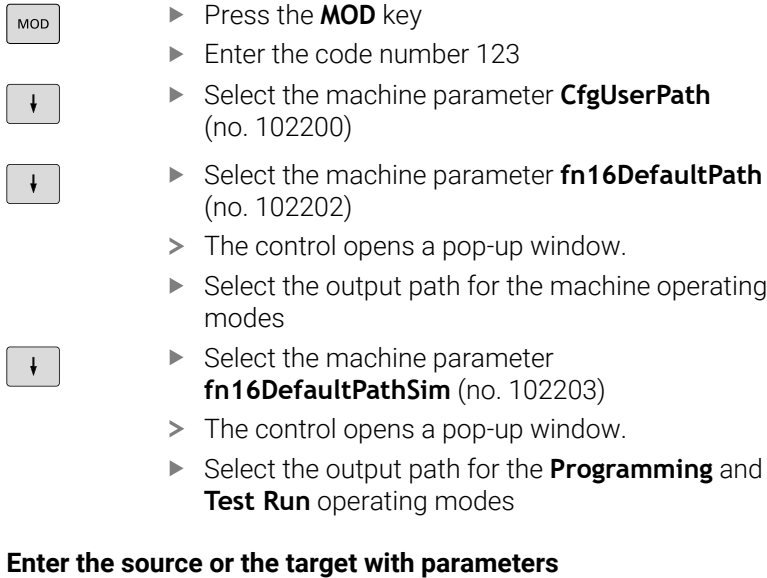

You can enter the paths of the source and the output files as variable values. For this purpose, the desired variables must have been defined in the NC program.

**Further information:** ["Assigning string parameters", Page 316](#page-315-0)

If you want to define variable paths, use the following syntax to enter the QS parameters:

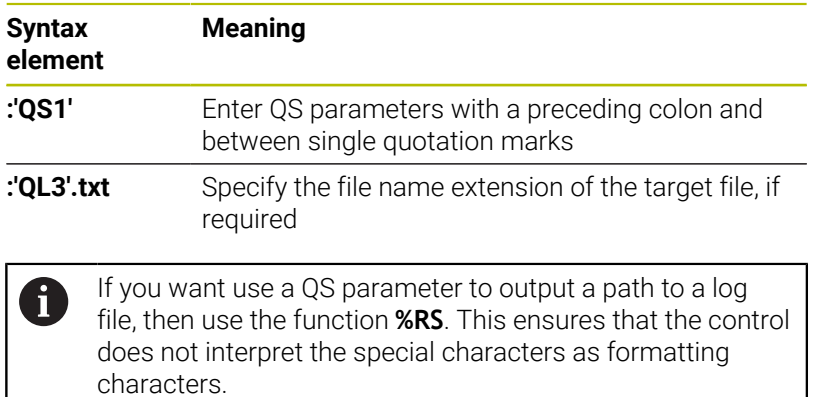

#### **Example**

#### **N90 D16 P01 TNC:\MASKE\MASKE1.A/ TNC:\PROT1.TXT**

The control creates the PROT1.TXT file: **MEASURING LOG OF IMPELLER CENTER OF GRAVITY DATE: 15.07.2015 TIME: 08:56:34 NO. OF MEASURED VALUES: = 1 X1 = 149.360 Y1 = 25.509 Z1 = 37.000 Remember the tool length**

#### **Displaying messages on the control screen**

You can use the **D16** function to display messages in a window on the control screen. This allows you to display explanatory texts in such a way that the user cannot continue without reacting to them. The contents of the output text and the position in the NC program can be chosen freely. You can also output variable values.

In order to display the message on the control screen, enter **SCREEN:** as the output path.

#### **Example**

ň

**N110 D16 P01 TNC:\MASKE- \MASKE1.A / SCREEN:**

; Display the output file with **FN 16** on the control screen

If the message has more lines than can fit in the pop-up window, you can use the arrow keys to scroll through the window.

If you program the same output multiple times in the NC program, the control appends the current output to the end of the contents already output within the target file.

If you want to overwrite the previous pop-up window, program the **M\_CLOSE** or **M\_TRUNCATE** keyword.

### **Closing the pop-up window**

You can close the window in the following ways:

- By pressing the **CE** key
- **Defining the SCLR:** output path (Screen Clear)

#### **Example**

## **N90 D16 P01 TNC:\MASKE\MASKE1.A / SCLR:**

You can also use the **D16** function to close the pop-up window. In this case, no text file is required.

## **Example**

**N90 D16 P01 / SCLR:**

#### **Exporting messages**

With the **D16** function, you can save the output files to a drive or a USB device.

To save the output file, define the path including the drive in the **D16** function.

#### **Example**

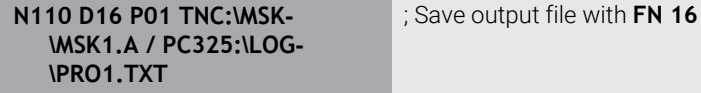

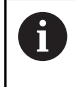

If you program the same output multiple times in the NC program, the control appends the current output to the end of the contents already output within the target file.

#### **Printing messages**

You can use the **D16** function to print output files to a connected printer.

 $\mathbf i$ 

The connected printer must be PostScript-enabled. **Further information:** User's Manual for **Setup, Testing and Running NC Programs**

The control will only print the output file if the source file ends with the **M\_CLOSE** keyword.

To use the default printer, enter **Printer:\** as the target path and a file name.

If you do not use the default printer, enter the path to the respective printer (e.g., **Printer:\PR0739\**) and a file name.

The control saves the file using the defined file name and the defined path. The control will not print the file name.

The control saves the file temporarily until printing is complete.

#### **Example**

**N110 D16 P01 TNC:\MASKE- \MASKE1.A / PRINTER:- \PRINT1**

; Print output file with **FN 16**

## <span id="page-309-0"></span>**D18 – Reading system data**

i

With the **D18** function, you can read system data and save them to Q parameters. The selection of the system datum occurs via a group number (ID no.), a system data number, and, if necessary, an index.

The read values of the function **D18** are always output by the control in **metric** units regardless of the NC program's unit of measure.

As an alternative, you can use **TABDATA READ** to read out data from the active tool table. In this case, the control will automatically convert the table values to the unit of measure used in the NC program.

**Further information:** ["System data", Page 568](#page-567-0)

**Example: Assign the value of the active scaling factor for the Z axis to Q25.**

**N55 D18 Q25 ID210 NR4 IDX3\***

## <span id="page-309-1"></span>**D19 Transferring values to PLC**

## *NOTICE*

#### **Danger of collision!**

Changes to the PLC can result in undesired behavior and serious errors (e.g., the control becomes inoperable). For this reason, access to the PLC is password-protected. This function allows HEIDENHAIN, the machine manufacturer, and thirdparty providers to communicate with the PLC from within an NC program. It is not recommended that machine operators or NC programmers use this function. There is risk of collision during the execution of the function and during the subsequent machining!

- Only use the function in consultation after checking with HEIDENHAIN, the machine manufacturer, or the third-party provider.
- ▶ Comply with the documentation from HEIDENHAIN, the machine manufacturer, and third-party providers

The **D19** function transfers up to two fixed or variable values to the PLC.

## <span id="page-310-0"></span>**D20 NC and PLC synchronization**

## *NOTICE*

#### **Danger of collision!**

Changes to the PLC can result in undesired behavior and serious errors (e.g., the control becomes inoperable). For this reason, access to the PLC is password-protected. This function allows HEIDENHAIN, the machine manufacturer, and thirdparty providers to communicate with the PLC from within an NC program. It is not recommended that machine operators or NC programmers use this function. There is risk of collision during the execution of the function and during the subsequent machining!

- Only use the function in consultation after checking with HEIDENHAIN, the machine manufacturer, or the third-party provider.
- **Comply with the documentation from HEIDENHAIN, the** machine manufacturer, and third-party providers

With the **D20** function, you can synchronize the NC and the PLC during program run. The control stops program run until the condition you specified in the **D20** block has been met.

The **SYNC** function is used whenever you read system data (e.g., with **D18**). The system data need to be synchronized with the current date and time. Use the **D20** to stop the look-ahead calculation. When the control encounters **D20**, it will only calculate the NC block after it has executed the NC block that contains **D20**.

#### **Example: Pause internal look-ahead calculation, read current position in the X axis**

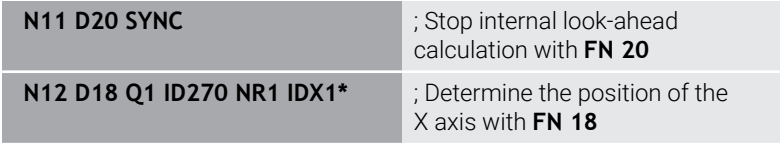

## <span id="page-311-0"></span>**D29 Transferring values to the PLC**

## *NOTICE*

### **Danger of collision!**

Changes to the PLC can result in undesired behavior and serious errors (e.g., the control becomes inoperable). For this reason, access to the PLC is password-protected. This function allows HEIDENHAIN, the machine manufacturer, and thirdparty providers to communicate with the PLC from within an NC program. It is not recommended that machine operators or NC programmers use this function. There is risk of collision during the execution of the function and during the subsequent machining!

- Only use the function in consultation after checking with HEIDENHAIN, the machine manufacturer, or the third-party provider.
- **Comply with the documentation from HEIDENHAIN, the** machine manufacturer, and third-party providers

The **D29** function transfers up to eight fixed or variable values to the PLC.

## <span id="page-311-1"></span>**D37 – EXPORT**

## *NOTICE*

### **Danger of collision!**

Changes to the PLC can result in undesired behavior and serious errors (e.g., the control becomes inoperable). For this reason, access to the PLC is password-protected. This function allows HEIDENHAIN, the machine manufacturer, and thirdparty providers to communicate with the PLC from within an NC program. It is not recommended that machine operators or NC programmers use this function. There is risk of collision during the execution of the function and during the subsequent machining!

- $\triangleright$  Only use the function in consultation after checking with HEIDENHAIN, the machine manufacturer, or the third-party provider.
- ▶ Comply with the documentation from HEIDENHAIN, the machine manufacturer, and third-party providers

You need the **D37** function if you want to create your own cycles and integrate them in the control.

## <span id="page-312-0"></span>**D38 – Sending information from the NC program**

The function **D38** enables you to retrieve fixed or variable values from the NC program and write them to the log or send them to an external application (e.g., StateMonitor).

The syntax consists of two parts:

**Format of transmitted text: Output text with optional** placeholders for variable values (e.g., **%f**)

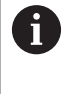

Input may be in the form of QS parameters. Both fixed and variable numbers and texts are casesensitive, so enter them correctly.

**Datum for placeholder in text**: List of max. seven Q, QL, or QR П variables (e.g., **Q1**)

Data transmission is through a standard TCP/IP computer network.

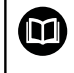

For more detailed information, consult the RemoTools SDK manual.

#### **Example**

Document the values from **Q1** and **Q23** in the log.

#### **D38\* /"Q-Parameter Q1: %f Q23: %f" P02 +Q1 P02 +Q23\***

#### **Example**

Define the output format for the variable values.

**D38\* /"Q-Parameter Q1: %05.1f" P02 +Q1\***

The control outputs the variable value as a five-digit number, of which one digit is a decimal place. The output will be padded with leading zeroes as needed.

**D38\* /"Q-Parameter Q1: % 7.3f" P02 +Q1\***

The control outputs the variable value as a seven-digit number, of which three digits are decimal places. The output will be padded with blank spaces as needed.

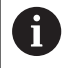

To obtain **%** in the output text, enter **%%** at the desired position.

### **Example**

In this example, you will send information to StateMonitor. With the function **D38**, you can, for example, enter job data. The following requirements must be met in order to use this function:

- StateMonitor version 1.2 Job management with JobTerminal (option 4) is possible with StateMonitor version 1.2 or higher
- The job has been entered in StateMonitor
- **Machine tool has been assigned**
- The following stipulations apply to this example:
- Job number 1234
- Working step 1

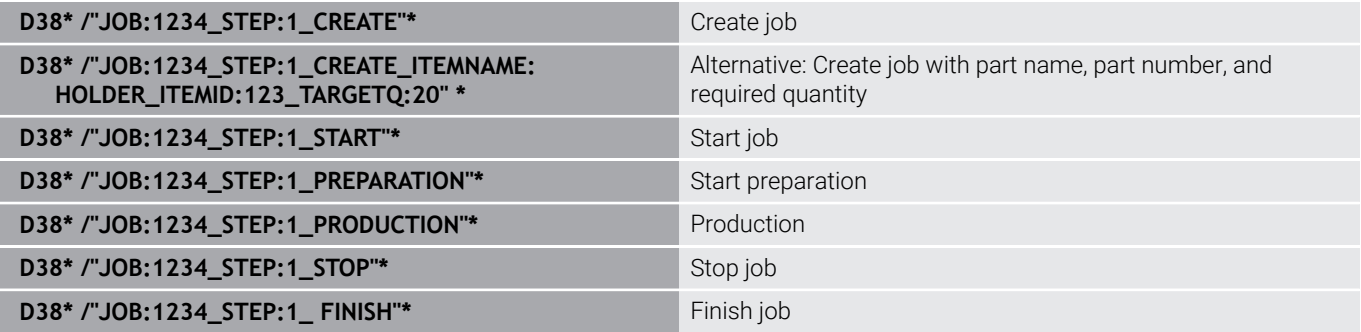

You can also report the quantity of workpieces of the job.

With the **OK**, **S**, and **R** placeholders, you can specify whether the quantity of reported workpieces has been machined correctly or not.

With **A** and **I** you define how StateMonitor interprets the response. If you transfer absolute values, StateMonitor overwrites the previously valid values. If you transfer incremental values, StateMonitor increments the quantity.

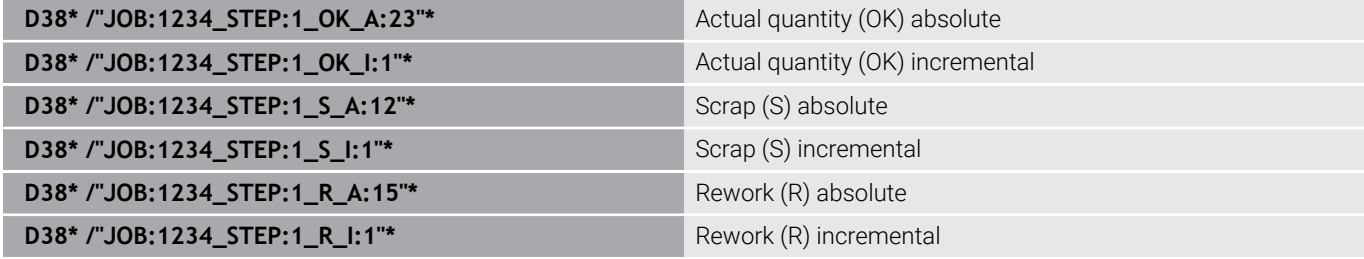

## **9.10 String parameters**

### **String processing functions**

You can use the **QS** parameters to create variable character strings. You can output such character strings for example through the **D16** function to create variable logs.

You can assign a linear sequence of characters (letters, numbers, special characters and spaces) up to a length of 255 characters to a string parameter. You can also check and process the assigned or imported values using the functions described below. As in Q parameter programming, you can use a total of 2000 QS parameters.

**Further information:** ["Principle and overview of functions", Page 270](#page-269-0) The **STRING FORMULA** and **FORMULA** Q parameter functions contain various functions for processing the string parameters.

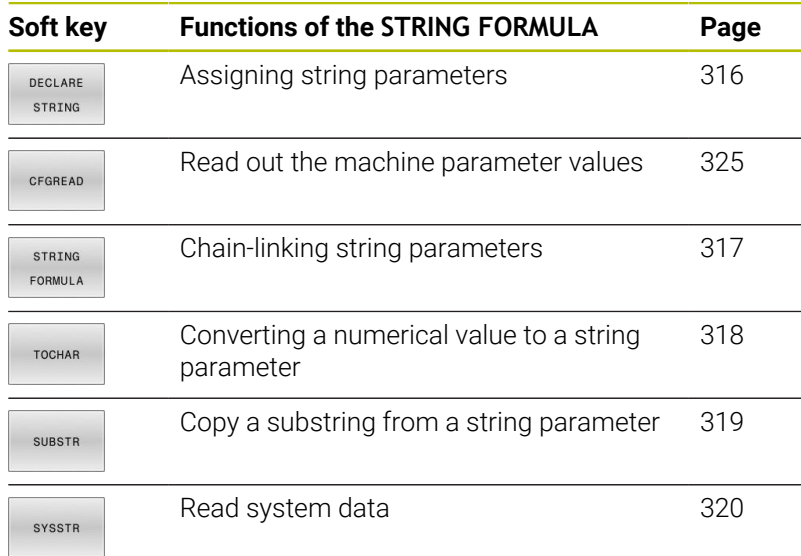

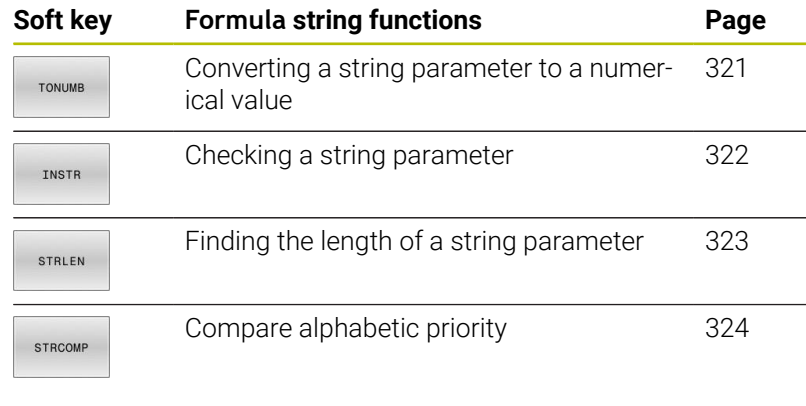

If you use the **STRING FORMULA** function, the result is always an alphanumeric value. If you use the **FORMULA** function, the result is always a numeric value.

A

## <span id="page-315-0"></span>**Assigning string parameters**

Before using string variables, you must first assign the variables. Use the **DECLARE STRING** command to do so.

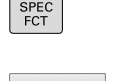

Press the **SPEC FCT** key

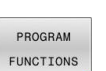

**Press the PROGRAM FUNCTIONS** soft key

STRING FUNCTIONS

**Press the STRING FUNCTIONS** soft key

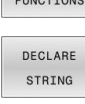

**Press the DECLARE STRING** soft key

#### **Example**

**N110 DECLARE STRING QS10 = "workpiece" \***

; Assign alphanumeric value to **QS10**

### <span id="page-316-0"></span>**Chain-linking string parameters**

With the concatenation operator (string parameter **||** string parameter) you can make a chain of two or more string parameters.

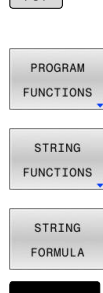

 $SPEC$ 

- Press the **SPEC FCT** key
	- **Press the PROGRAM FUNCTIONS** soft key
	- **Press the STRING FUNCTIONS** soft key
	- **Press the STRING FORMULA** soft key
- ENT
- $\blacktriangleright$  Enter the number of the string parameter in which the control is to save the concatenated string. Confirm with the **ENT** key.
- $\blacktriangleright$  Enter the number of the string parameter in which the **first** substring is saved. Confirm with the **ENT** key
- The control shows the concatenation symbol **||**
- ▶ Press the **ENT** key
- $\blacktriangleright$  Enter the number of the string parameter in which the **second** substring is saved. Confirm with the **ENT** key
- $\blacktriangleright$  Repeat the process until you have selected all the required substrings. Conclude with the **END** key

#### **Example: QS10 is to include the complete text of QS12 and QS13**

# **N110 QS10 = QS12 || QS13 \*** ; Concatenate contents of **QS12**

and **QS13** and assign them to the QS parameter **QS10**

Parameter contents:

- **QS12**: **Status:**
- **QS13**: **Scrap**
- **QS10**: **Status: Scrap**

## <span id="page-317-0"></span>**Converting a numerical value to a string parameter**

With the **TOCHAR** function, the control converts a numerical value into a string parameter. This enables you to chain numerical values with string variables.

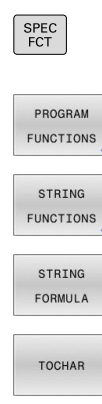

- $\triangleright$  Show the soft-key row with special functions
- $\triangleright$  Open the function menu
- $\blacktriangleright$  Press the String functions soft key
- **Press the STRING FORMULA** soft key
- $\triangleright$  Select the function for converting a numerical value to a string parameter
- Enter the number or the desired Q parameter to be converted by the control, and confirm with the **ENT** key
- $\blacktriangleright$  If desired, enter the number of digits after the decimal point that the control should convert, and confirm with the **ENT** key
- Close the parenthetical expression with the **ENT** key and confirm your entry with the **END** key

#### **Example: Convert parameter Q50 to string parameter QS11, use 3 decimal places**

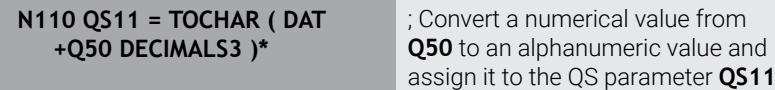

### <span id="page-318-0"></span>**Copying a substring from a string parameter**

The **SUBSTR** function copies a definable range from a string parameter.

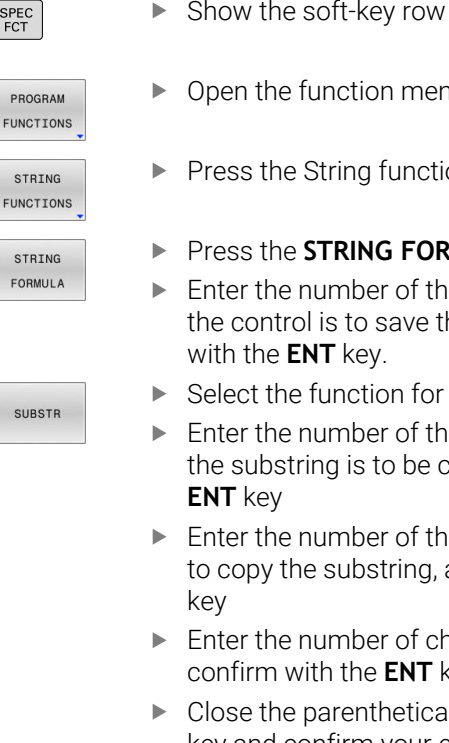

 $\triangleright$  Show the soft-key row with special functions

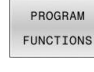

STRING

STRING

SUBSTR

SPEC<br>FCT

Open the function menu

- $\blacktriangleright$  Press the String functions soft key
- **Press the STRING FORMULA** soft key
- $\blacktriangleright$  Enter the number of the string parameter in which the control is to save the character string. Confirm
- $\blacktriangleright$  Select the function for copying a substring
- ► Enter the number of the QS parameter from which the substring is to be copied. Confirm with the
- $\blacktriangleright$  Enter the number of the place starting from which to copy the substring, and confirm with the **ENT**
- Enter the number of characters to be copied, and confirm with the **ENT** key
- Close the parenthetical expression with the **ENT** key and confirm your entry with the **END** key

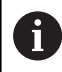

The first character of a text string starts internally at the 0 position.

#### **Example: A four-character substring (LEN4) is read from the string parameter QS10 beginning with the third character (BEG2)**

**N110 QS13 = SUBSTR ( SRC\_QS10 BEG2 LEN4 )\***

; Assign substring from **QS10** to the QS parameter **QS13**

## <span id="page-319-0"></span>**Reading system data**

With the **SYSSTR** NC function, you can read system data and save the contents in QS parameters. Select the system datum by means of a group number **(ID)** and a number **(NR)**.

Optionally, you can enter **IDX** and **DAT**.

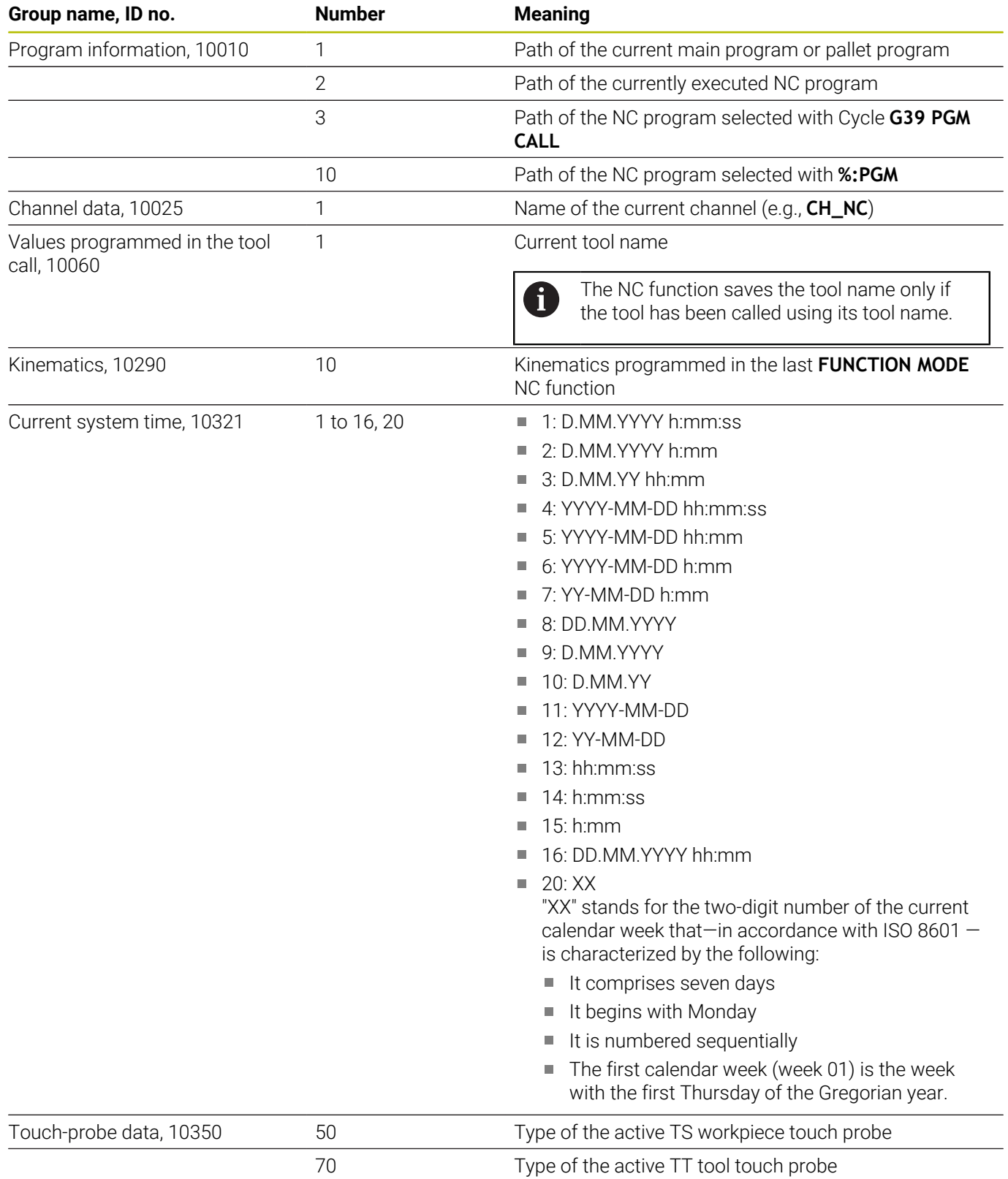

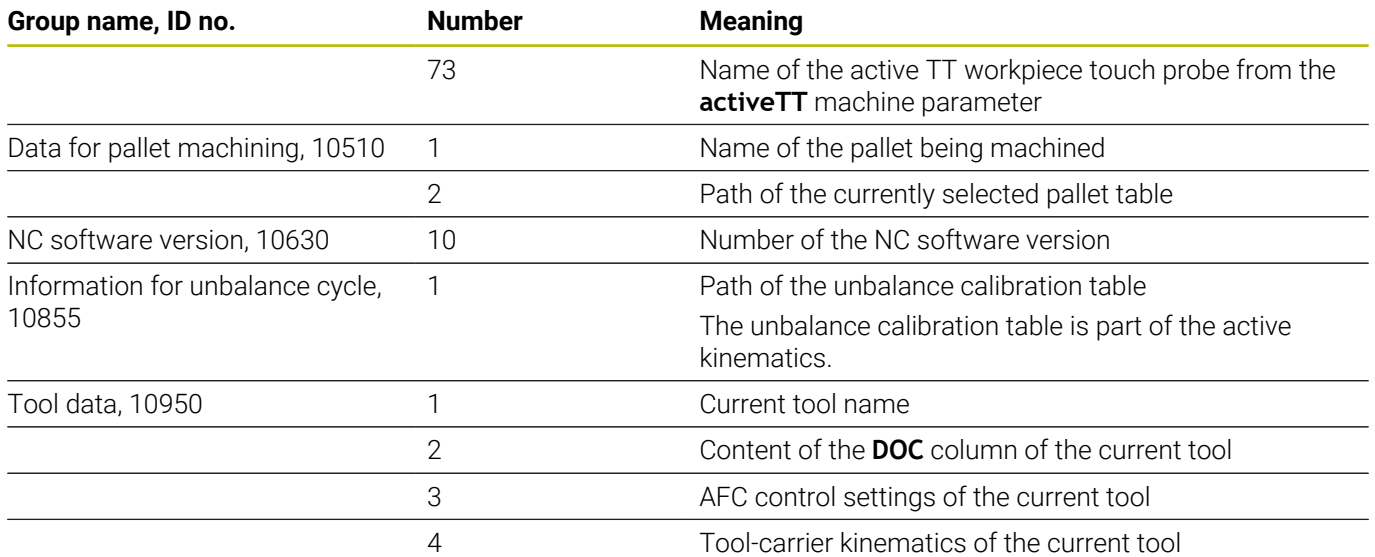

### <span id="page-320-0"></span>**Converting a string parameter to a numerical value**

The **TONUMB** function converts a string parameter to a numerical value. The value to be converted should be only numerical.

The QS parameter to be converted must contain only one  $\mathbf{i}$ numerical value. Otherwise, the control will output an error message.

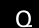

Select Q parameter function

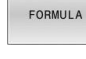

- Press the **FORMULA** soft key
- $\blacktriangleright$  Enter the number of the string parameter in which the control is to save the numerical value. Confirm with the **ENT** key.
- $\triangleleft$

TONUMB

Shift the soft-key row

- $\blacktriangleright$  Select the function for converting a string parameter to a numerical value
- ► Enter the number of the QS parameter to be converted by the control, and confirm with the **ENT** key
- Close the parenthetical expression with the **ENT** key and confirm your entry with the **END** key

#### **Example: Convert string parameter QS11 to a numerical parameter Q82**

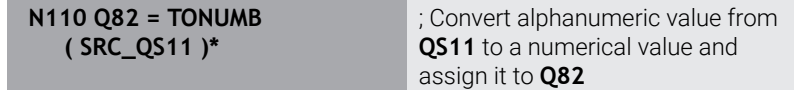

## <span id="page-321-0"></span>**Testing a string parameter**

The **INSTR** function checks whether (and where) a string parameter is contained in another string parameter.

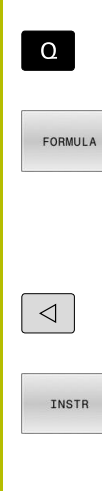

- ▶ Select Q parameter function
- ▶ Press the **FORMULA** soft key ► Enter the number of the Q parameter for the result and confirm with the **ENT** key
- The control saves the place at which the text to be searched for begins. It is saved in the parameter.
- Shift the soft-key row
- $\blacktriangleright$  Select the function for checking a string parameter
- ► Enter the number of the QS parameter in which the text to be searched for is saved. Confirm with the **ENT** key
- ► Enter the number of the QS parameter to be searched for by the control, and confirm with the **ENT** key
- $\blacktriangleright$  Enter the number of the place at which the control is to start search the substring, and confirm with the **ENT** key.
- Close the parenthetical expression with the **ENT** key and confirm your entry with the **END** key

The first character of a text string starts internally at the 0-  $\mathbf{i}$ position.

If the control cannot find the required substring, it will save the total length of the string to be searched (counting starts at 1) in the result parameter.

If the substring to be searched for appears multiple times, then the control returns the first place at which it finds the substring.

#### **Example: Search through QS10 for the text saved in parameter QS13. Begin the search at the third place.**

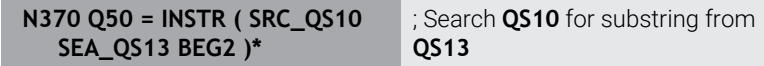

## <span id="page-322-0"></span>**Determining the length of a string parameter**

The **STRLEN** function returns the length of the text saved in a selectable string parameter.

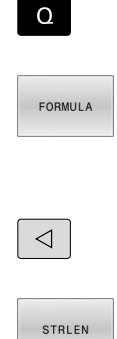

**Press the FORMULA** soft key

Select Q parameter function

- $\blacktriangleright$  Enter the number of the Q parameter in which the control is to save the determined string length, and confirm with the **ENT** key
- Shift the soft-key row
	- $\blacktriangleright$  Select the function for finding the text length of a string parameter
	- **Enter the number of the QS parameter whose** length is to be determined, and confirm with the **ENT** key
	- Close the parenthetical expression with the **ENT** key and confirm your input with the **END** key

#### **Example: Find the length of QS15**

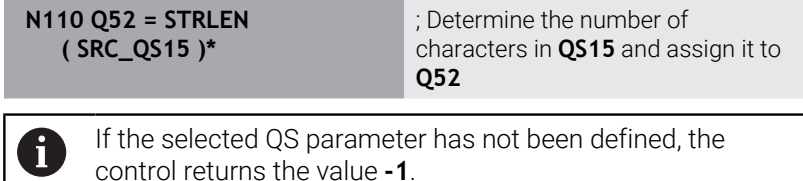

HEIDENHAIN | TNC 640 | ISO Programming User's Manual | 10/2023 **323**

## <span id="page-323-0"></span>**Comparing the lexical order of two alphanumerical strings**

With the **STRCOMP** NC function, you can compare the lexical order of the content of two QS parameters.

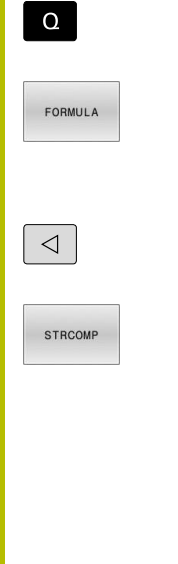

 $\mathbf{f}$ 

▶ Select Q parameter function

- **Press the FORMULA** soft key
- $\blacktriangleright$  Enter the number of the Q parameter in which the control is to save the result of comparison, and confirm with the **ENT** key.
- Shift the soft-key row
- $\blacktriangleright$  Select the function for comparing string parameters
- ▶ Enter the number of the first QS parameter that the control is to compare, and confirm with the **ENT** key
- **Enter the number of the second QS parameter** that the control is to compare, and confirm with the **ENT** key
- Close the parenthetical expression with the **ENT** key and confirm your input with the **END** key

The control returns the following results:

- **0**: The content of the two parameters is identical
- $\mathbf{m}$ **-1**: In the lexical order, the content of the first QS parameter comes **before** the content of the second QS parameter
- **+1**: In the lexical order, the content of the first QS parameter comes **after** the content of the second QS parameter

The lexical order is as follows:

- 1 Special characters (e.g., ?\_)
- 2 Numerals (e.g., 123)
- 3 Uppercase letters (e.g., ABC)
- 4 Lowercase letters (e.g., abc)

Starting from the first character, the control proceeds until the contents of the QS parameters differ from each other. If the contents differ starting from, for example, the fourth digit, the control aborts the check at this point.

Shorter contents with identical strings are displayed first in the order (e.g., abc before abcd).

## **Example: Compare the lexical order of QS12 and QS14**

**N110 Q52 = STRCOMP ( SRC\_QS12 SEA\_QS14 )\*** ; Compare the lexical order of the values of **QS12** and **QS14**

i
### **Reading out machine parameters**

With the **CFGREAD** NC function, you can read out machine parameter contents of the control as numerical or alphanumeric values. The read-out numerical values are always given in metric form.

To read a machine parameter, you need to determine the following contents in the configuration editor of the control:

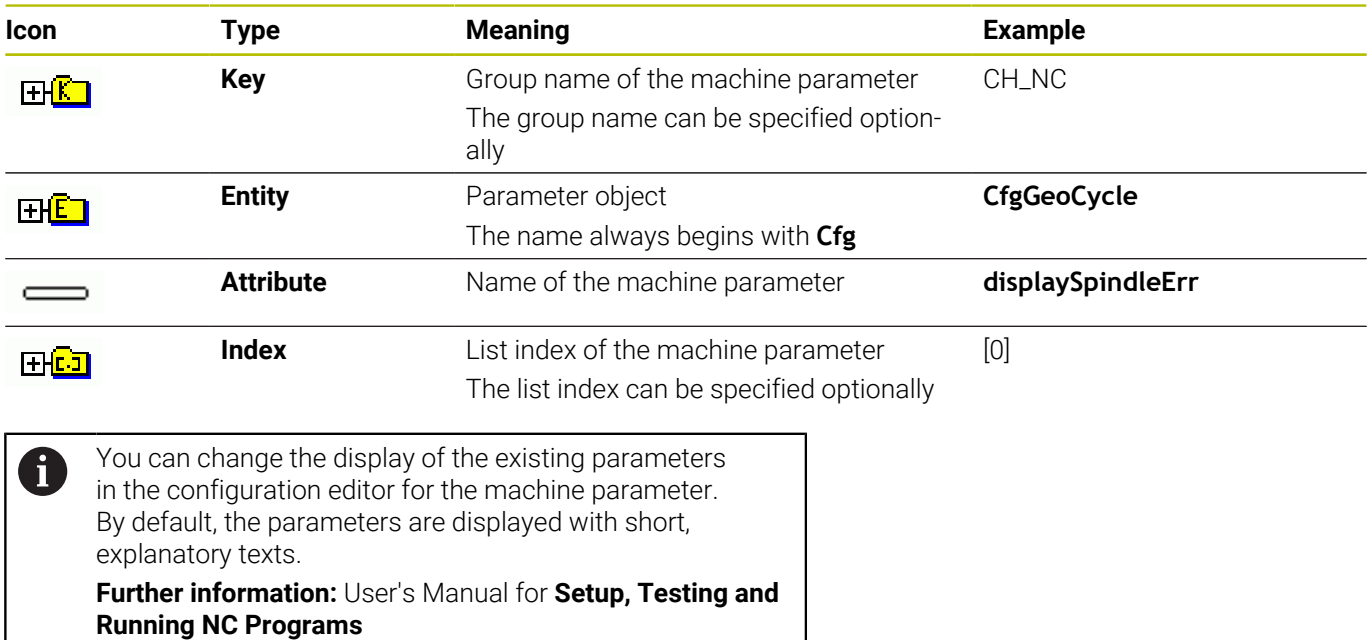

Each time you want to read out a machine parameter with the **CFGREAD** NC function, you must first define a QS parameter with attribute, entity and key.

The control queries the following parameters in the **CFGREAD** NC function:

- **KEY\_QS:** Group name (key) of the machine parameter
- **TAG\_QS**: Object name (entity) of the machine parameter
- **ATR\_QS:** Name (attribute) of the machine parameter
- **IDX**: Index of the machine parameter

### **Reading a numerical value of a machine parameter**

Store the value of a machine parameter as a numerical value in a Q parameter:

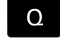

Select Q parameter function

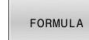

**Press the FORMULA** soft key

- $\blacktriangleright$  Enter the number of the Q parameter in which the control is to save the machine parameter
- **Press the ENT** key
- ▶ Select the **CFGREAD** function
- $\blacktriangleright$  Enter the numbers of the string parameters for key, entity, and attribute
- ▶ Press the **ENT** key
- $\blacktriangleright$  Enter the number for the index, or skip the dialog with **NO ENT**, whichever applies
- Close the parenthesized expression with the **ENT** key
- Press the **END** key to conclude entry

### **Example: Read overlap factor as Q parameter**

### **Parameter settings in the configuration editor**

**ChannelSettings**

**CH\_NC**

**CfgGeoCycle**

**pocketOverlap**

### **Example**

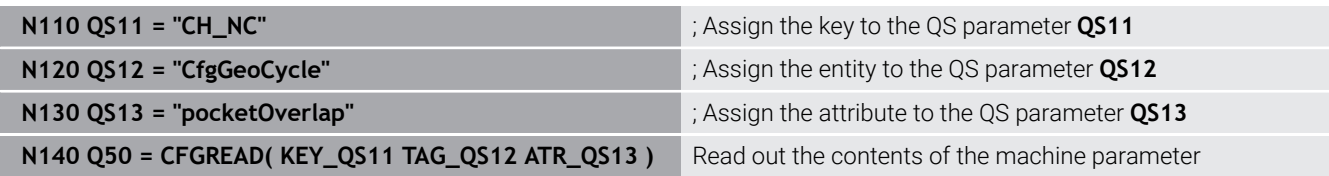

# **9.11 Preassigned Q parameters**

For example, the control assigns the following values to the Q parameters **Q100** to **Q199**:

- Values from the PLC
- Ī. Tool and spindle data
- $\overline{\phantom{a}}$ Data on operating status
- **Measurement results from touch-probe cycles**

The control saves the values of the Q parameters **Q108** and **Q114** to **Q117** in the unit of measure used by the active NC program.

# *NOTICE*

### **Danger of collision!**

HEIDENHAIN cycles, manufacturer cycles and third-party functions use Q parameters. You can also program Q parameters within NC programs. If, when using Q parameters, the recommended Q parameter ranges are not used exclusively, then this can lead to overlapping (reciprocal effects) and thus cause undesired behavior. Danger of collision during machining!

- Only use Q parameter ranges recommended by HEIDENHAIN.
- ▶ Comply with the documentation from HEIDENHAIN, the machine tool builder, and suppliers.
- $\triangleright$  Check the machining sequence using a graphic simulation

Preassigned variables, such as Q and QS parameters in the range of 100 to 199, must not be used as calculated parameters in NC programs.

# **Values from the PLC: Q100 to Q107**

The control assigns values from the PLC to the Q parameters **Q100** to **Q107**.

# **Active tool radius: Q108**

The control assigns the value of the active tool radius to the Q parameter **Q108**.

The active tool radius is calculated from the following values:

- Tool radius **R** from the tool table
- Delta value DR from the tool table
- Delta value **DR** from the NC program, if a compensation table or tool call is used

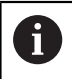

 $\mathbf i$ 

The control will remember the active tool radius even after a restart of the control.

# **Tool axis: Q109**

The value of the Q parameter **Q109** depends on the current tool axis:

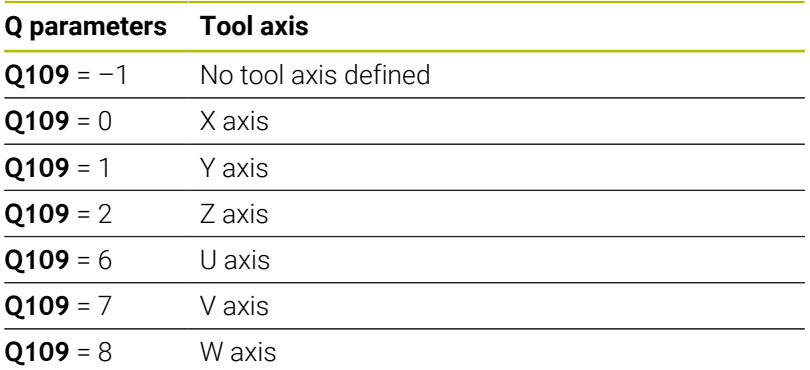

# **Spindle status: Q110**

The value of the Q parameter **Q110** depends on the M function last activated for the spindle:

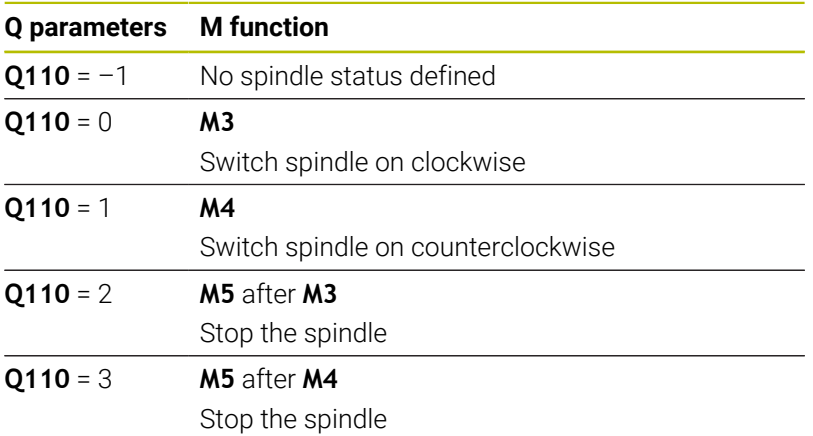

# **Coolant on/off: Q111**

The value of the Q parameter **Q111** depends on the M function for the coolant on/off function that was last activated:

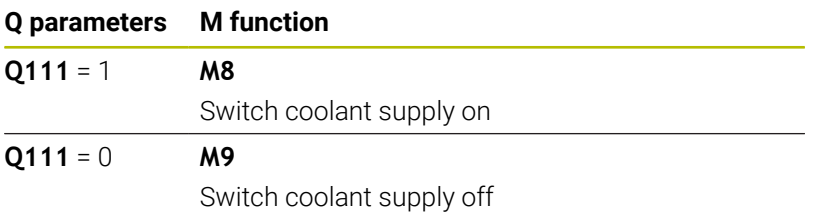

# **Overlap factor: Q112**

The control assigns the overlap factor for pocket milling to the Q parameter **Q112**.

# **Unit of measure in the NC program Q113**

The value of the Q parameter **Q113** depends on the unit of measure selected in the NC program. In case of program nesting (e.g., with **%**), the control will use the unit of measure defined for the main program:

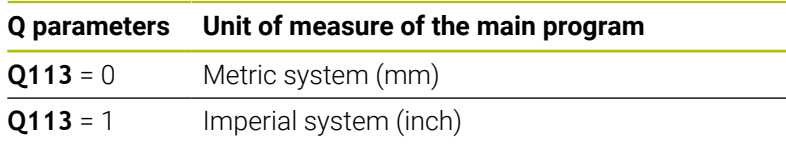

# **Tool length: Q114**

The control assigns the value of the active tool length to the Q parameter **Q114**.

The active tool length is calculated from the following values:

- Tool length **L** from the tool table
- Delta value **DL** from the tool table
- Delta value **DL** from the NC program, if a compensation table or tool call is used

i

ň

The control remembers the active tool length even after a restart of the control.

### **Measurement result from programmable touch-probe cycles: Q115 to Q119**

The control assigns the measurement result of a programmable touch-probe cycle to the following Q parameters.

For these Q parameters, the control does not take the radius and length of the stylus into account.

The help graphics of the touch-probe cycles show whether the control saves a measurement result in a variable or not.

The control assigns the coordinate axis values after probing to the Q parameters **Q115** to **Q119**:

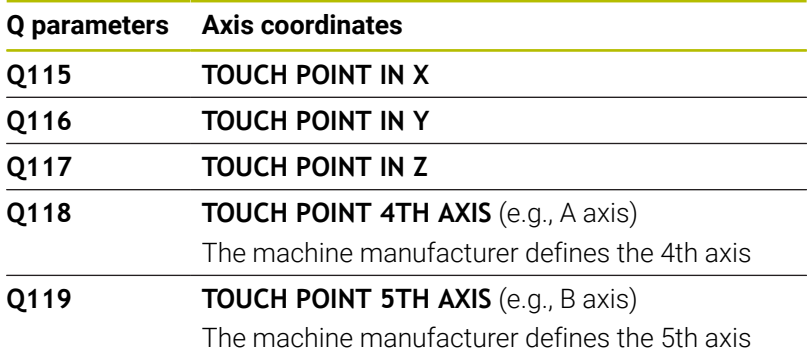

# **Q parameters Q115 and Q116 for automatic tool measurement**

The control assigns the deviation of the actual value from the nominal value in automatic tool measurements (e.g., with a TT 160) to the Q parameters **Q115** and **Q116**:

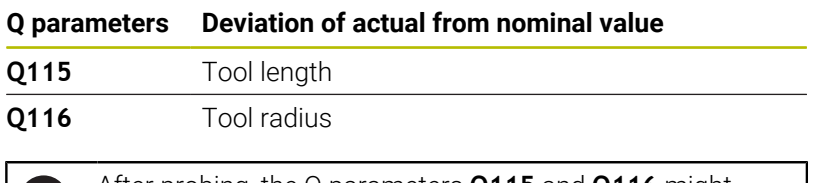

After probing, the Q parameters **Q115** and **Q116** might contain other values.

# **Calculated coordinates of the rotary axes: Q120 to Q122**

The control assigns the calculated coordinates of the rotary axes to the Q parameters **Q120** to **Q122**:

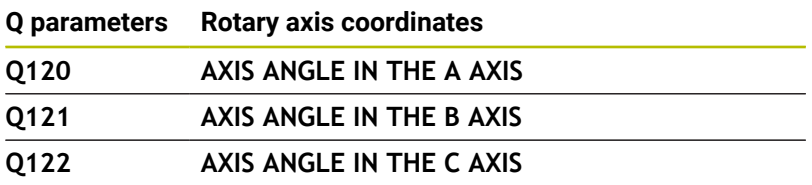

Œ.

# **Measurement results from touch-probe cycles**

### **Further information:** User's Manual for **Programming of Measuring Cycles for Workpieces and Tools**

The control assigns the measured actual values to the Q parameters **Q141** to **Q149**:

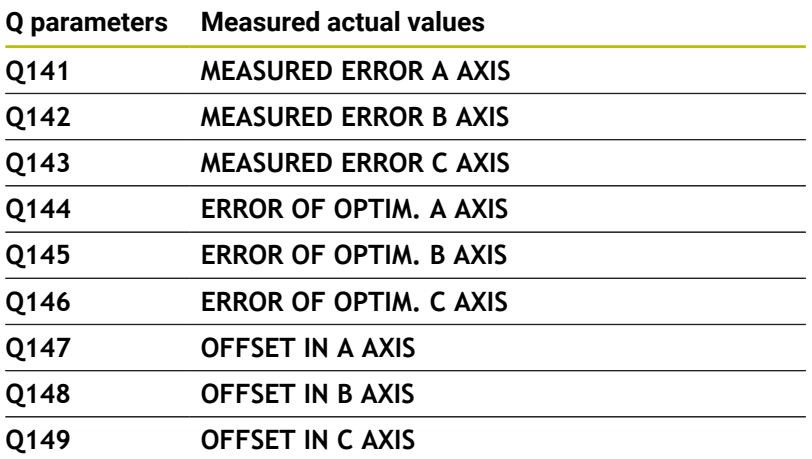

The control assigns the measured actual values to the Q parameters **Q150** to **Q160**:

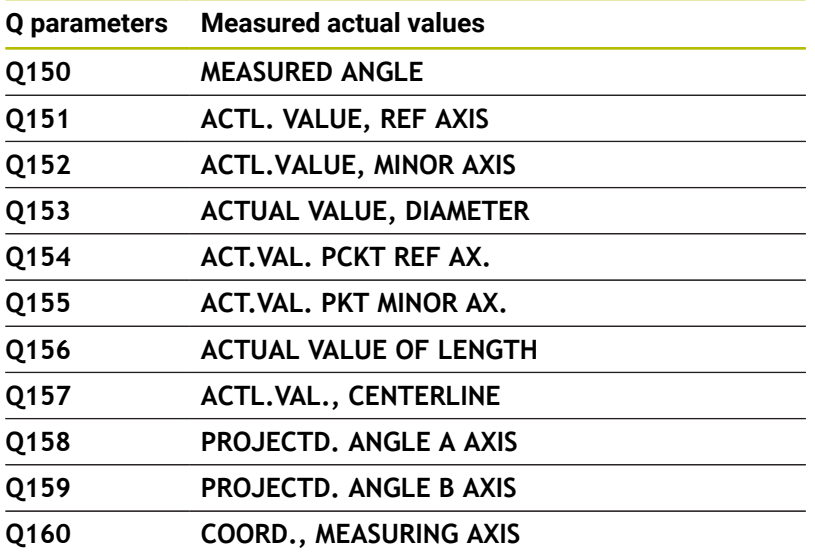

Coordinate of the axis selected in the cycle

The control assigns the calculated deviation values to the Q parameters **Q161** to **Q167**:

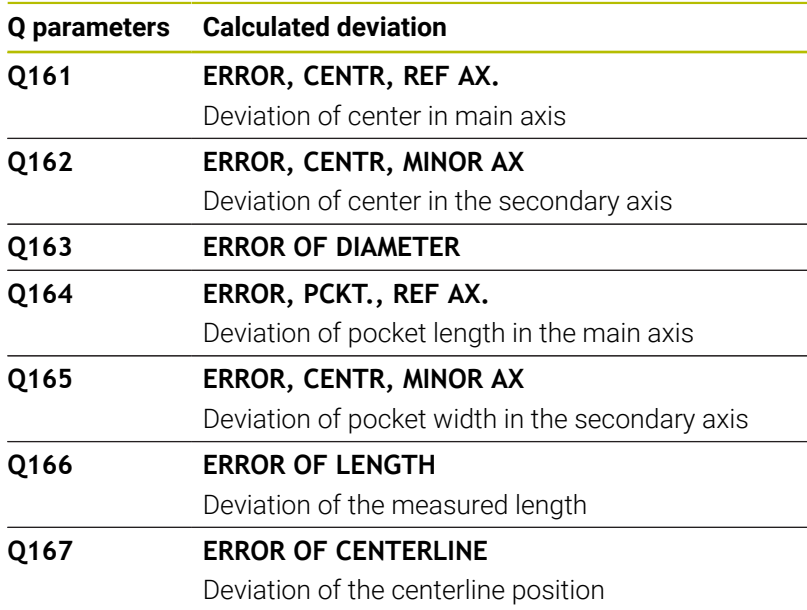

The control assigns the determined spatial angle values to the Q parameters **Q170** to **Q172**:

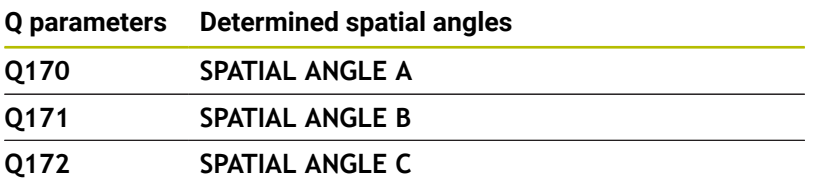

The control assigns the determined workpiece status to the Q parameters **Q180** to **Q182**:

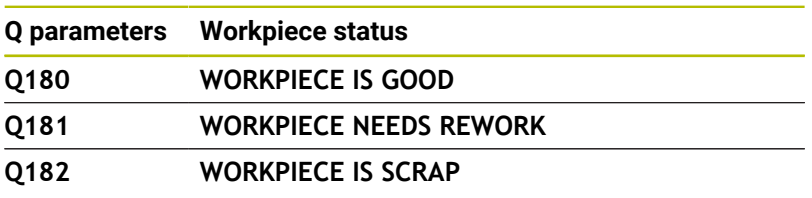

The control reserves the Q parameters **Q190** to **Q192** for the results of tool measurements with a laser measuring system. The control reserves the Q parameters **Q195** to **Q198** for internal use:

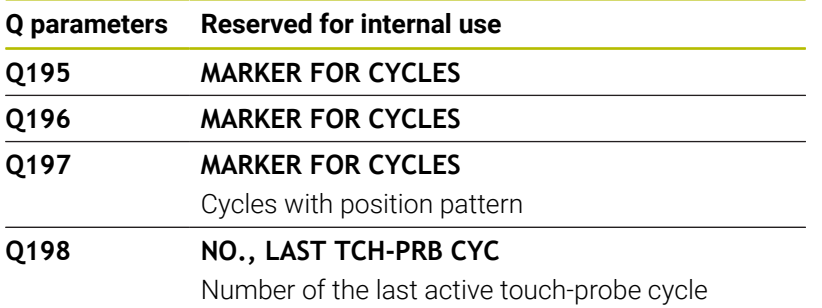

The value of the Q parameter **Q199** depends on the status of tool measurement with a tool touch probe:

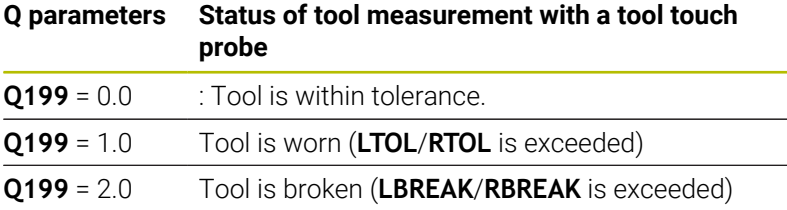

÷.

### **Measurement results from 14xx touch-probe cycles**

The control assigns the measured actual values resulting from the **14xx** touch-probe cycles to the Q parameters **Q950** to **Q967**:

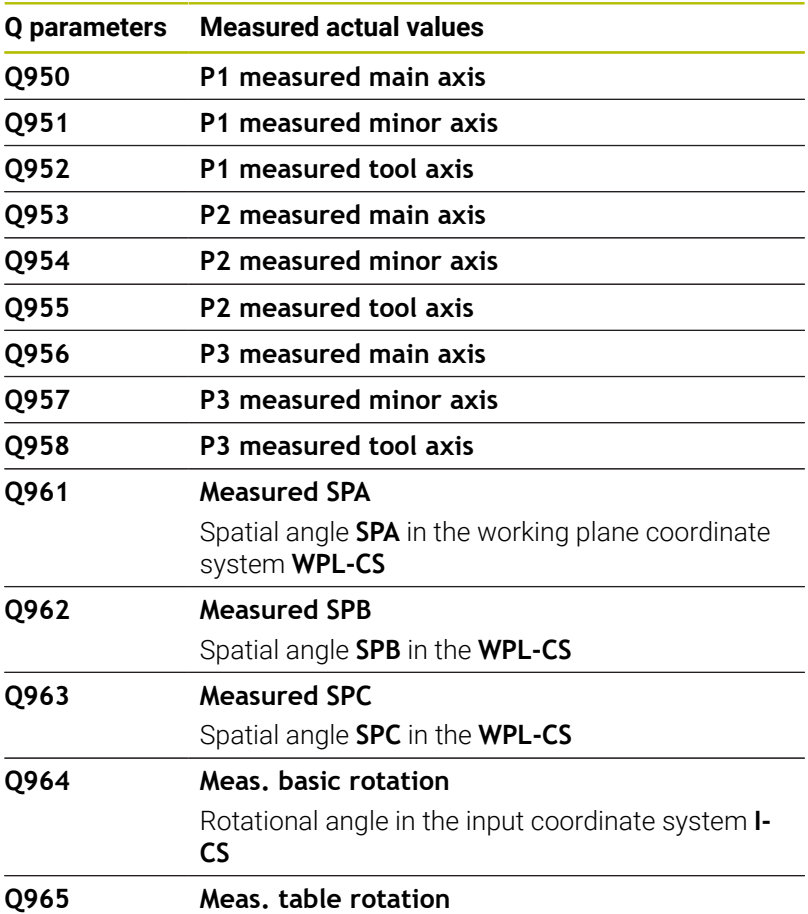

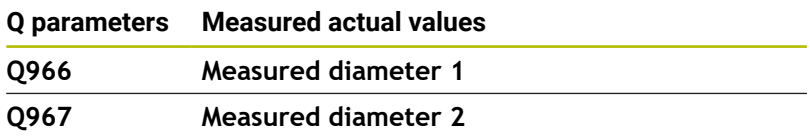

The control assigns the deviations calculated in connection with the **14xx** touch-probe cycles to the Q parameters **Q980** to **Q997**:

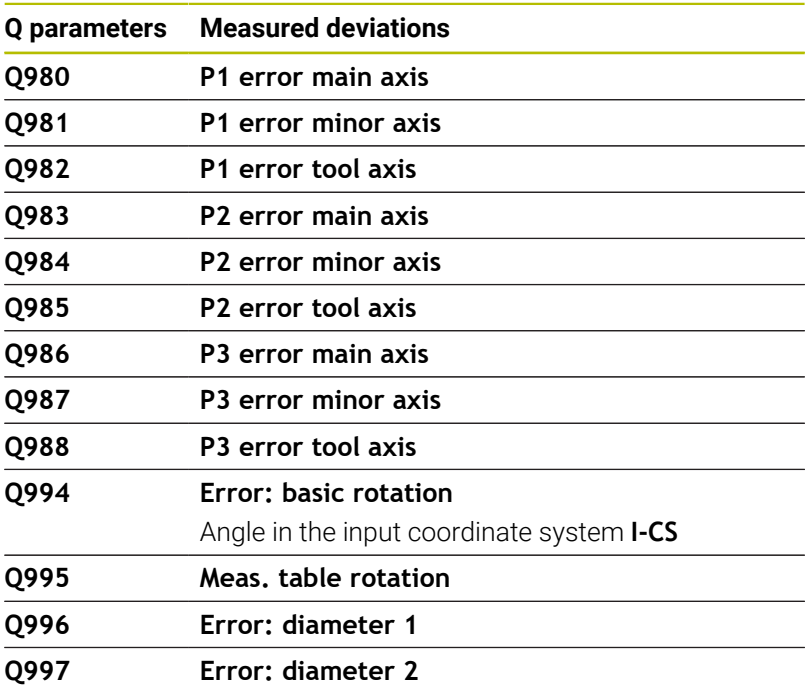

The value of the Q parameter **Q183** depends on the workpiece status as measured by the 14xx touch-probe cycles:

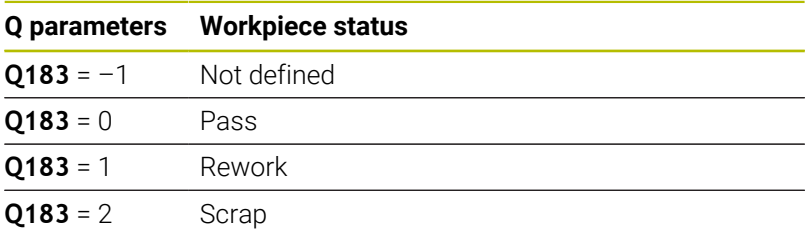

# **Checking the setup situation: Q601**

The value of the parameter **Q601** indicates the status of the camerabased monitoring of the VSC setup situation.

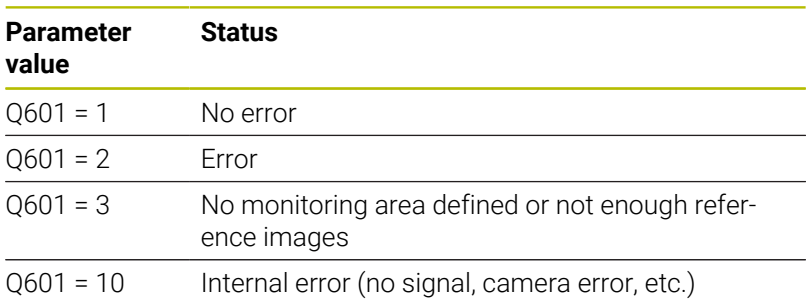

# **9.12 Programming examples**

# **Example: Rounding a value**

The **INT** function truncates the decimal places.

In order for the control to round correctly, rather than simply truncating the decimal places, add the value 0.5 to a positive number. For a negative number you must subtract 0.5.

The control uses the **SGN** function to detect whether a number is positive or negative.

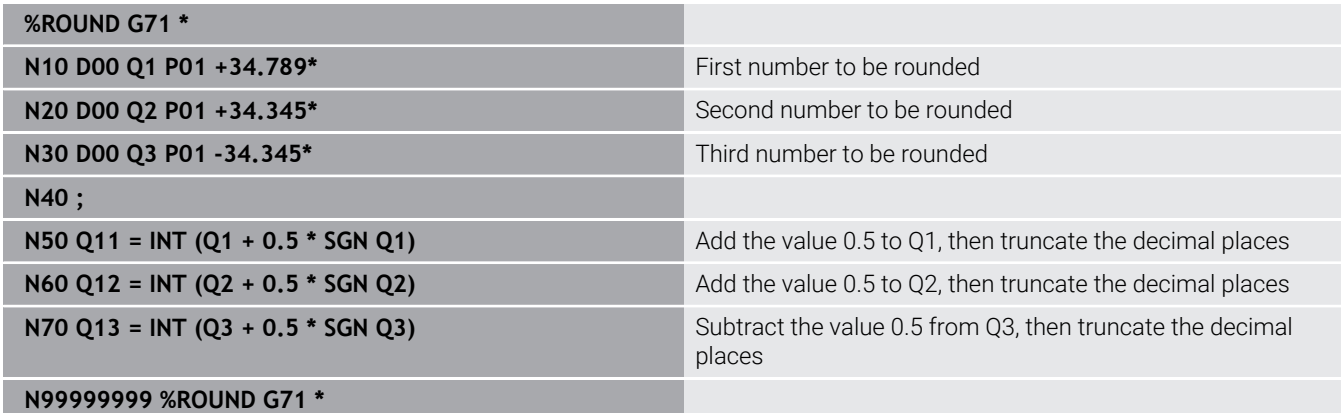

# **Example: Ellipse**

#### Program run

- The contour of the ellipse is approximated by many short line segments (defined in **Q7**). The more calculation steps you define for the lines, the smoother the curve becomes.
- The milling direction is determined with the starting angle and end angle in the plane: Machining direction is clockwise: Starting angle > end angle Machining direction is counterclockwise: Starting angle < end angle
- The tool radius is not taken into account

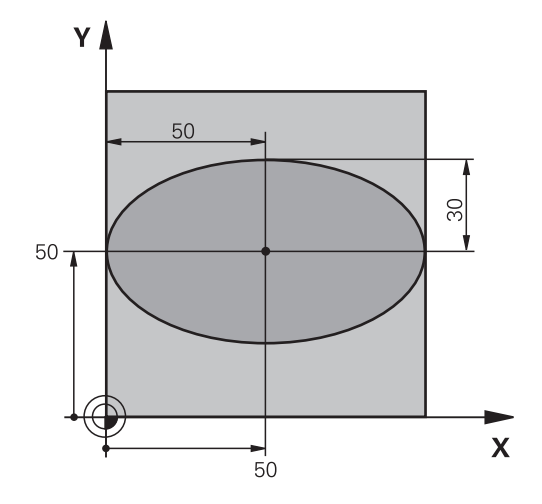

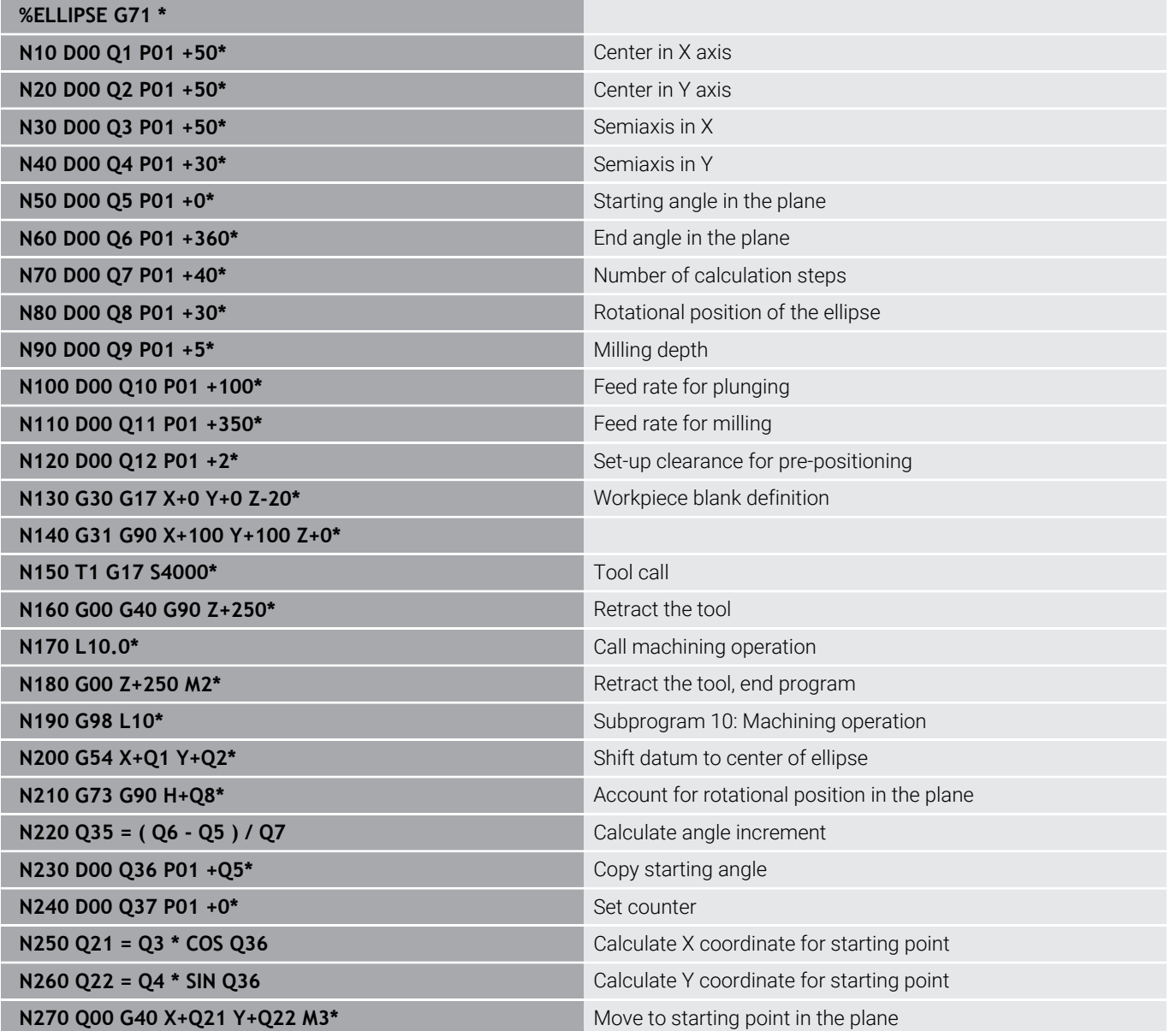

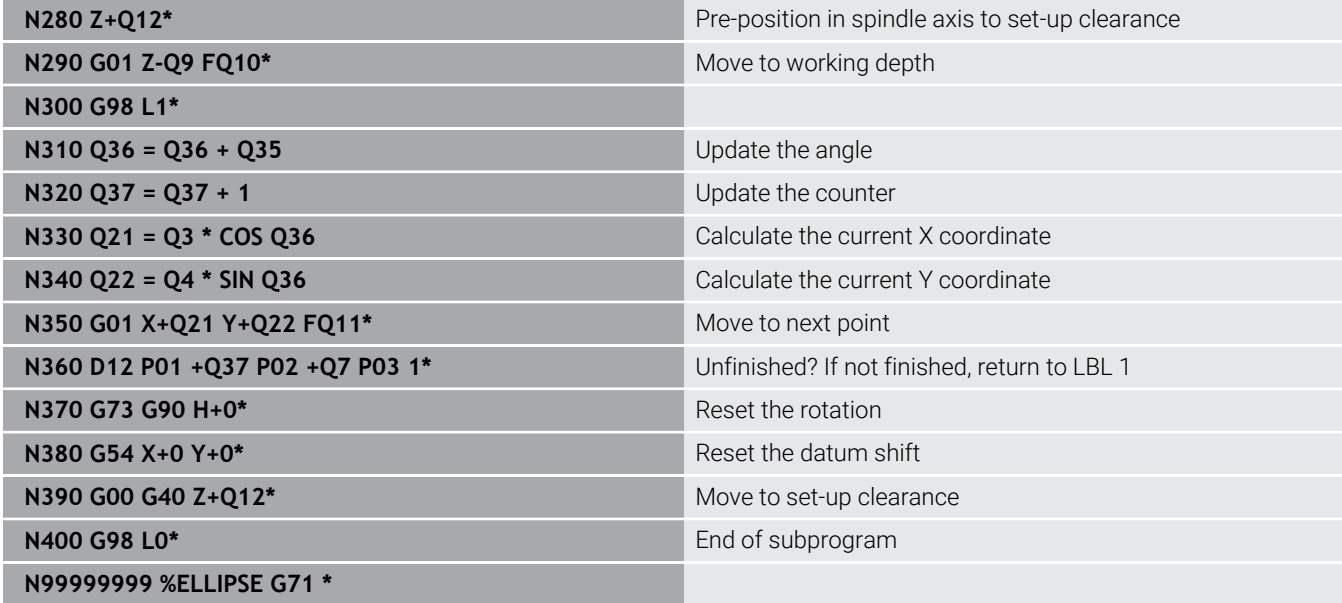

# **Example: Concave cylinder machined with ball-nose cutter**

Program run

- This NC program works only with a ball-nose cutter. The tool length is measured from the sphere center
- $\blacksquare$  The contour of the cylinder is approximated by many short line segments (defined in **Q13**). The more line segments you define, the smoother the contour becomes.
- The cylinder is milled in longitudinal cuts (here: parallel to the Y axis).
- The milling direction is determined with the starting angle and end angle in space: Machining direction clockwise: Starting angle > end angle Machining direction counterclockwise: Starting angle < end angle
- The tool radius is compensated automatically

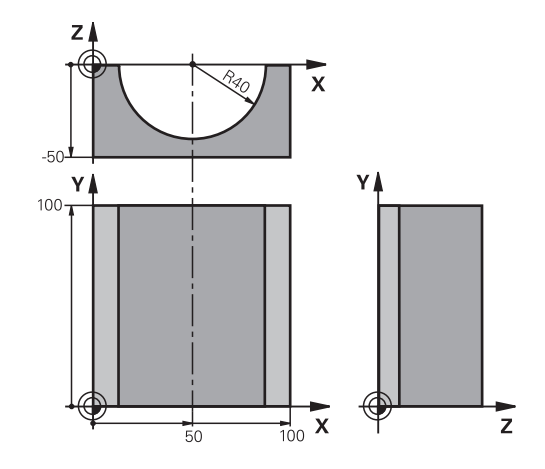

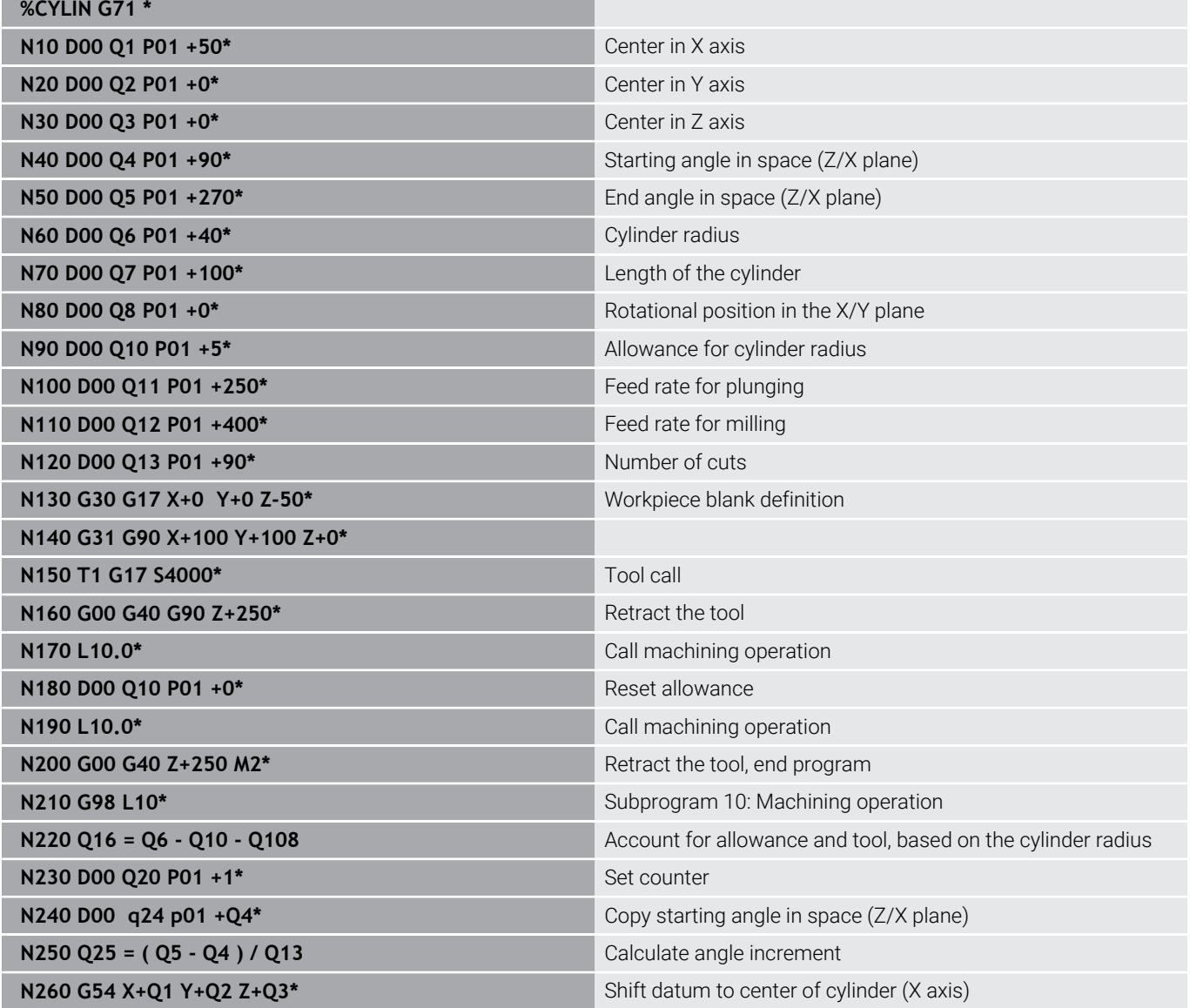

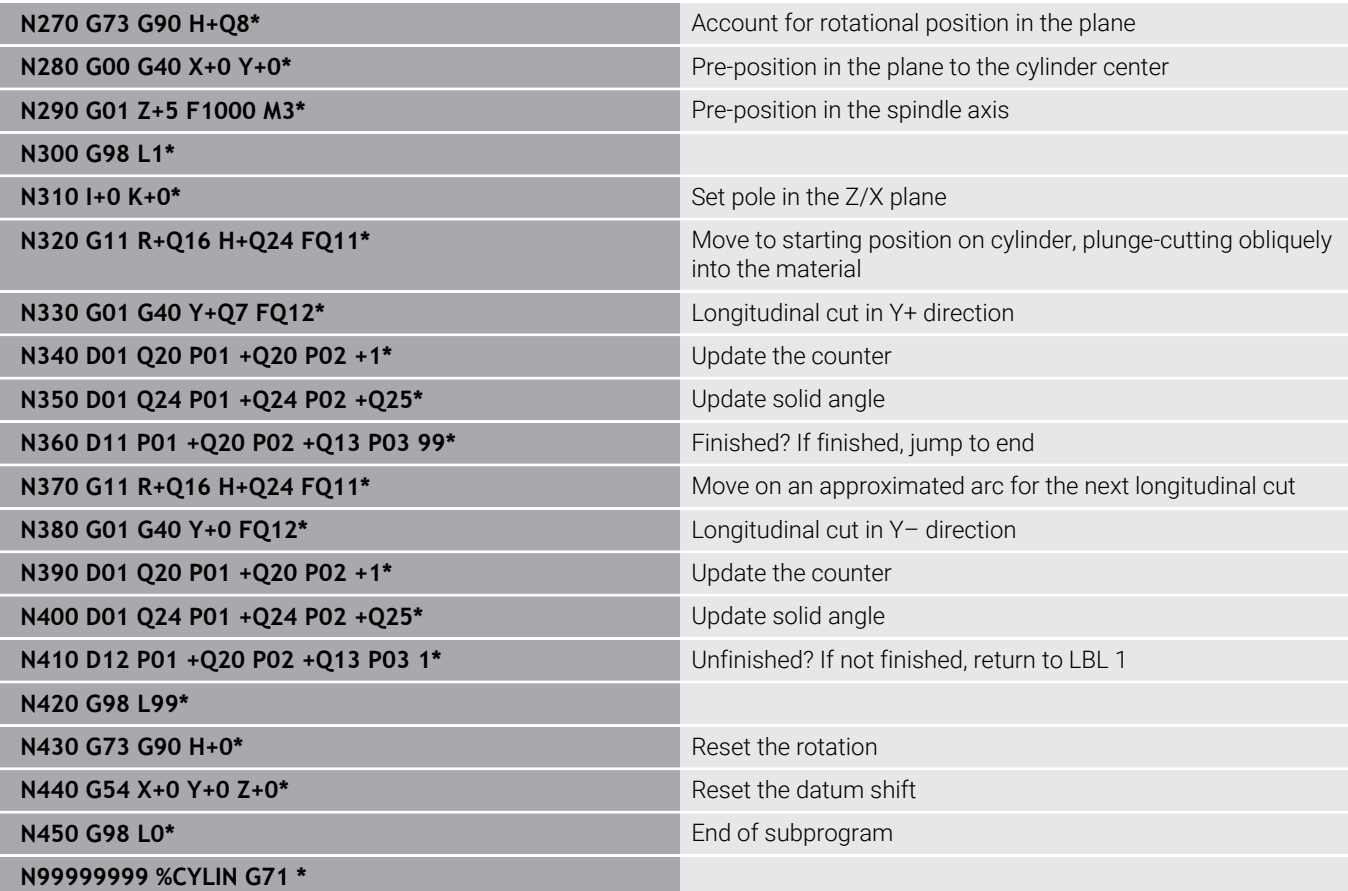

# **Example: Convex sphere machined with end mill**

Program run

- NC program requires an end mill.
- The contour of the sphere is approximated by many short line segments (in the Z/X plane, defined in **Q14**). The smaller you define the angle increment, the smoother the curve becomes.
- You can determine the number of contour cuts through the angle increment in the plane (defined in **Q18**).
- The tool moves upward in three-dimensional cuts.
- The tool radius is compensated automatically

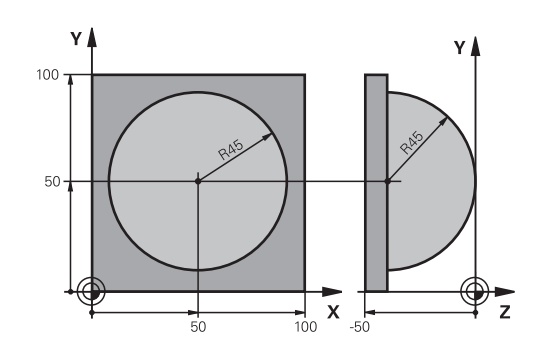

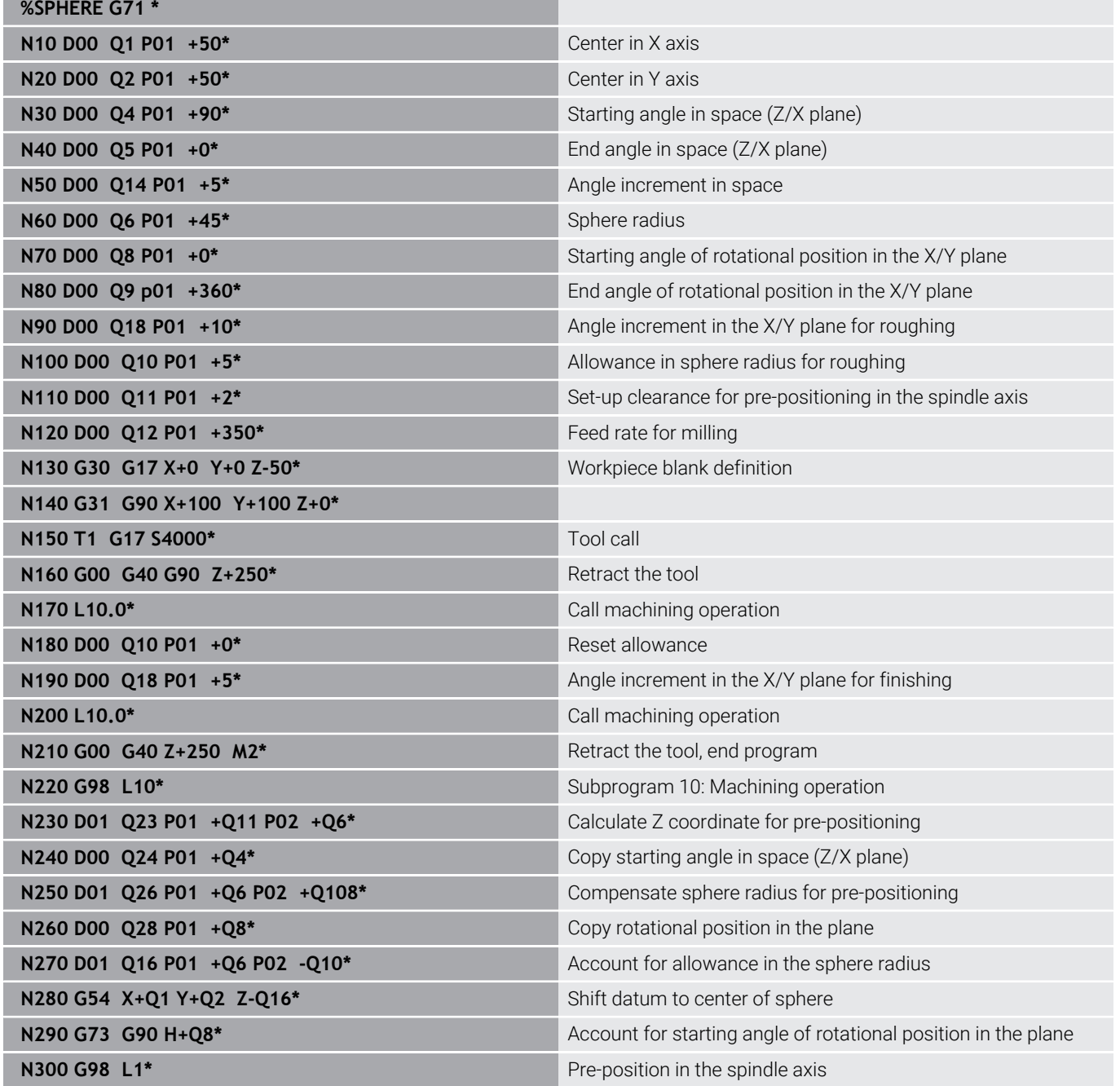

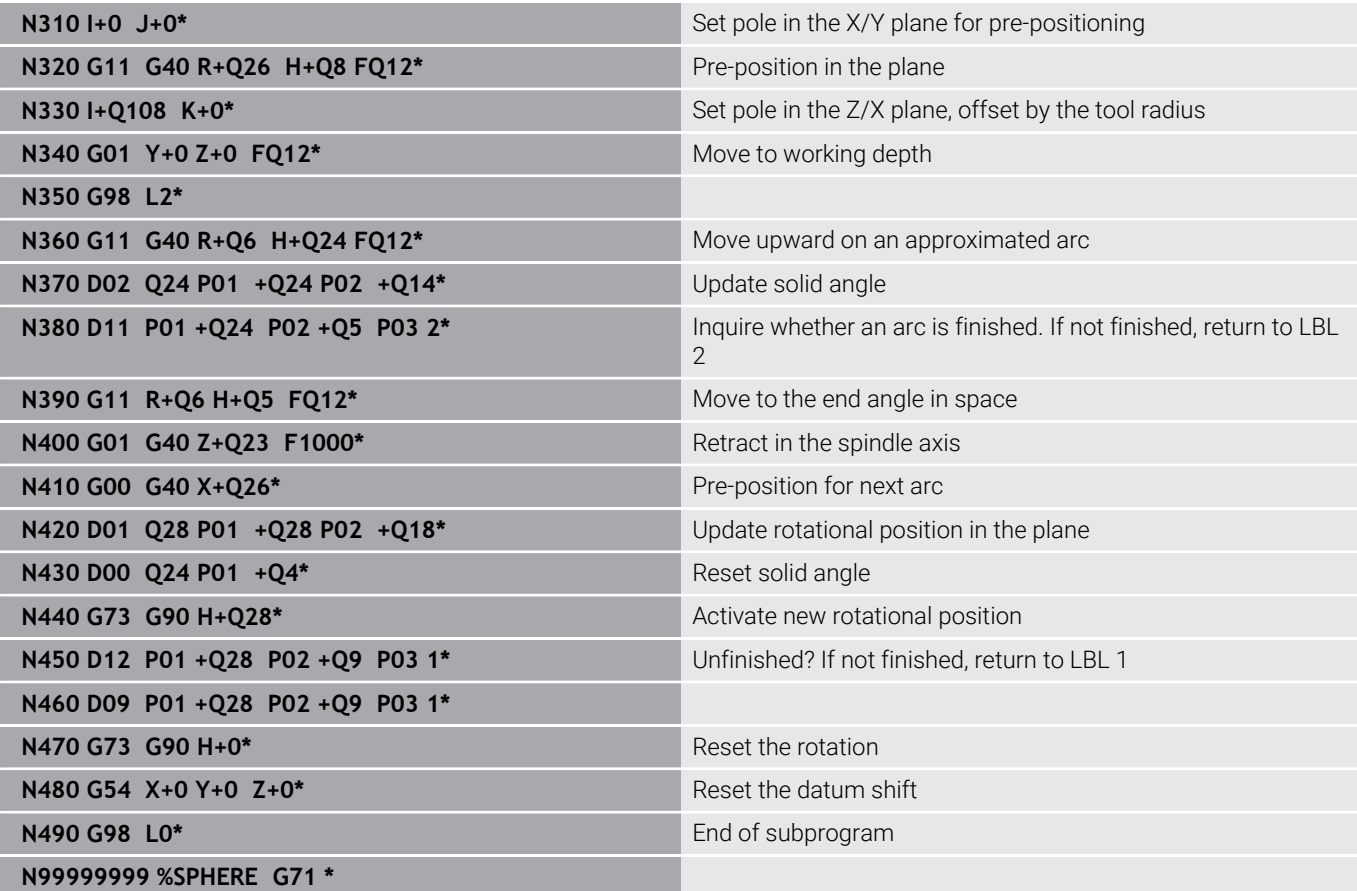

**10**

# **Special Functions**

# **10.1 Overview of special functions**

The control provides the following powerful special functions for a large number of applications:

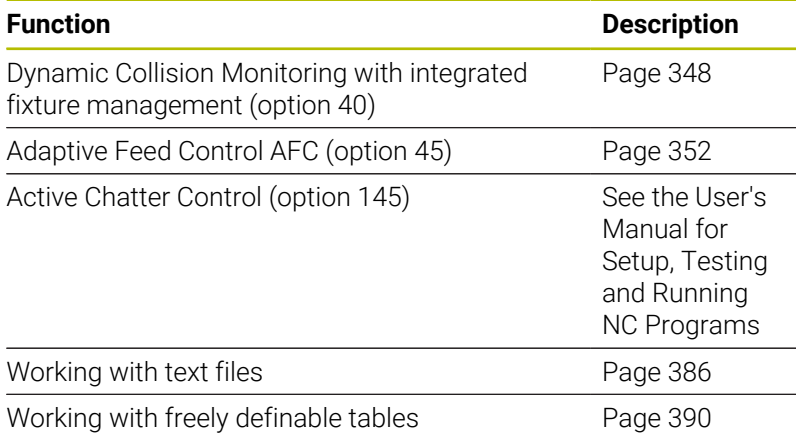

Press the **SPEC FCT** key and the corresponding soft keys to access further special functions of the control. The following tables give you an overview of which functions are available.

Press the **SPEC FCT** key to select the special

# **Main menu for SPEC FCT special functions**

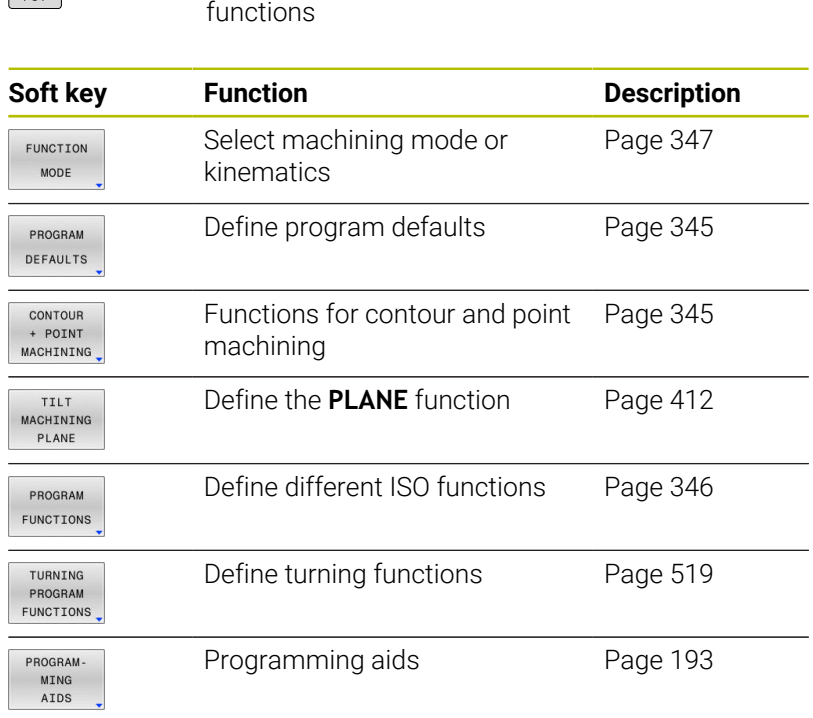

After pressing the **SPEC FCT** key, you can open the **smartSelect** selection window with the **GOTO** key. The control displays a structure overview with all available functions. You can rapidly navigate with the cursor or mouse and select functions in the tree diagram. The control displays online help for the selected function in the window on the right.

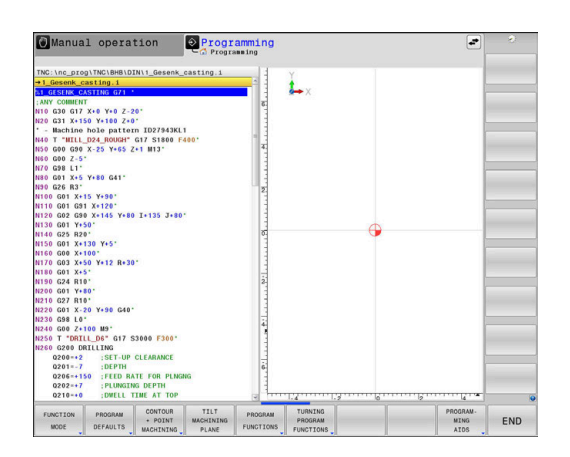

A

 $FCT$ 

# <span id="page-344-0"></span>**Program defaults menu**

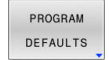

Press the Program Defaults soft key

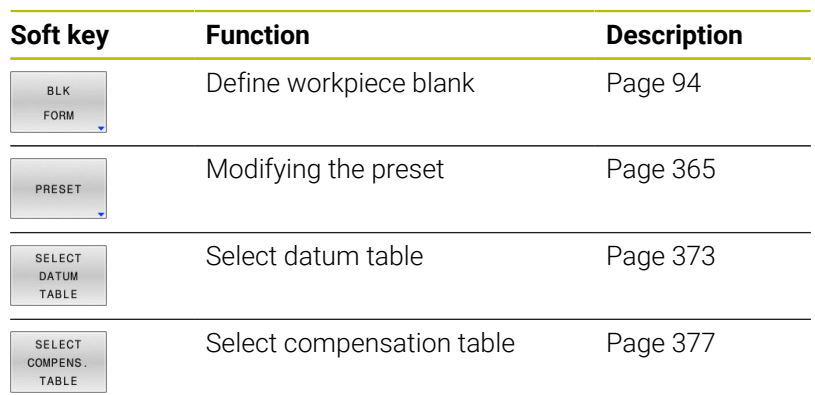

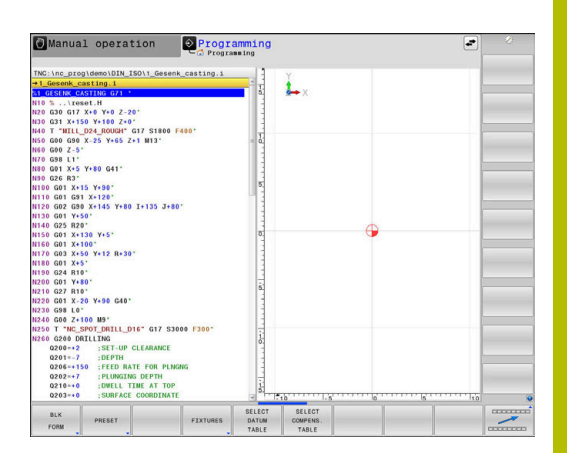

# <span id="page-344-1"></span>**Functions for contour and point machining menu**

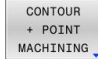

 $\blacktriangleright$  Press the soft key for functions for contour and point machining

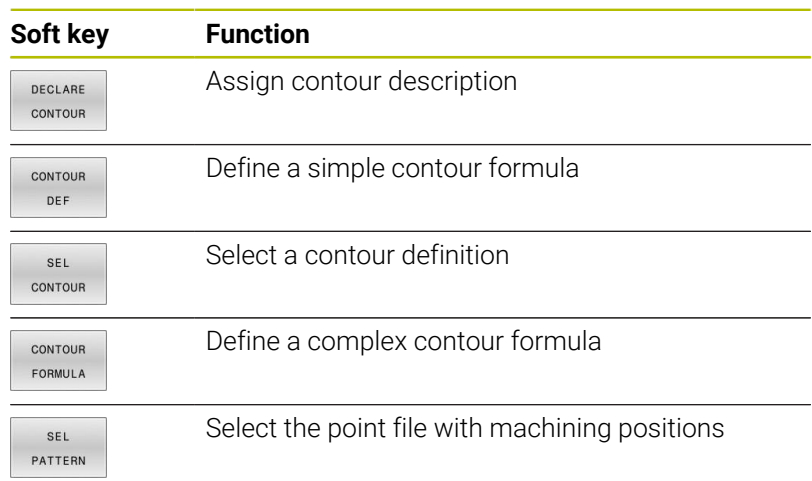

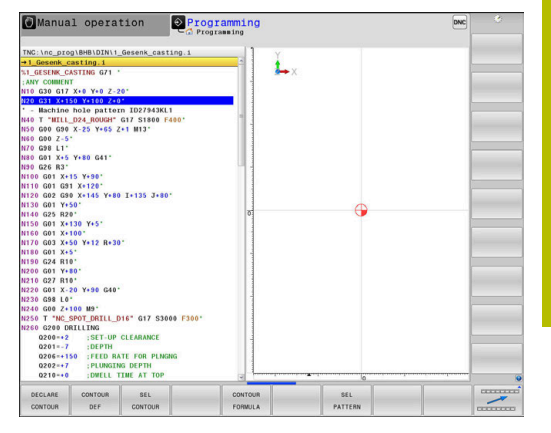

**Further information:** User's Manual for **Programming of Machining Cycles**

# <span id="page-345-0"></span>**Menu for defining different ISO functions**

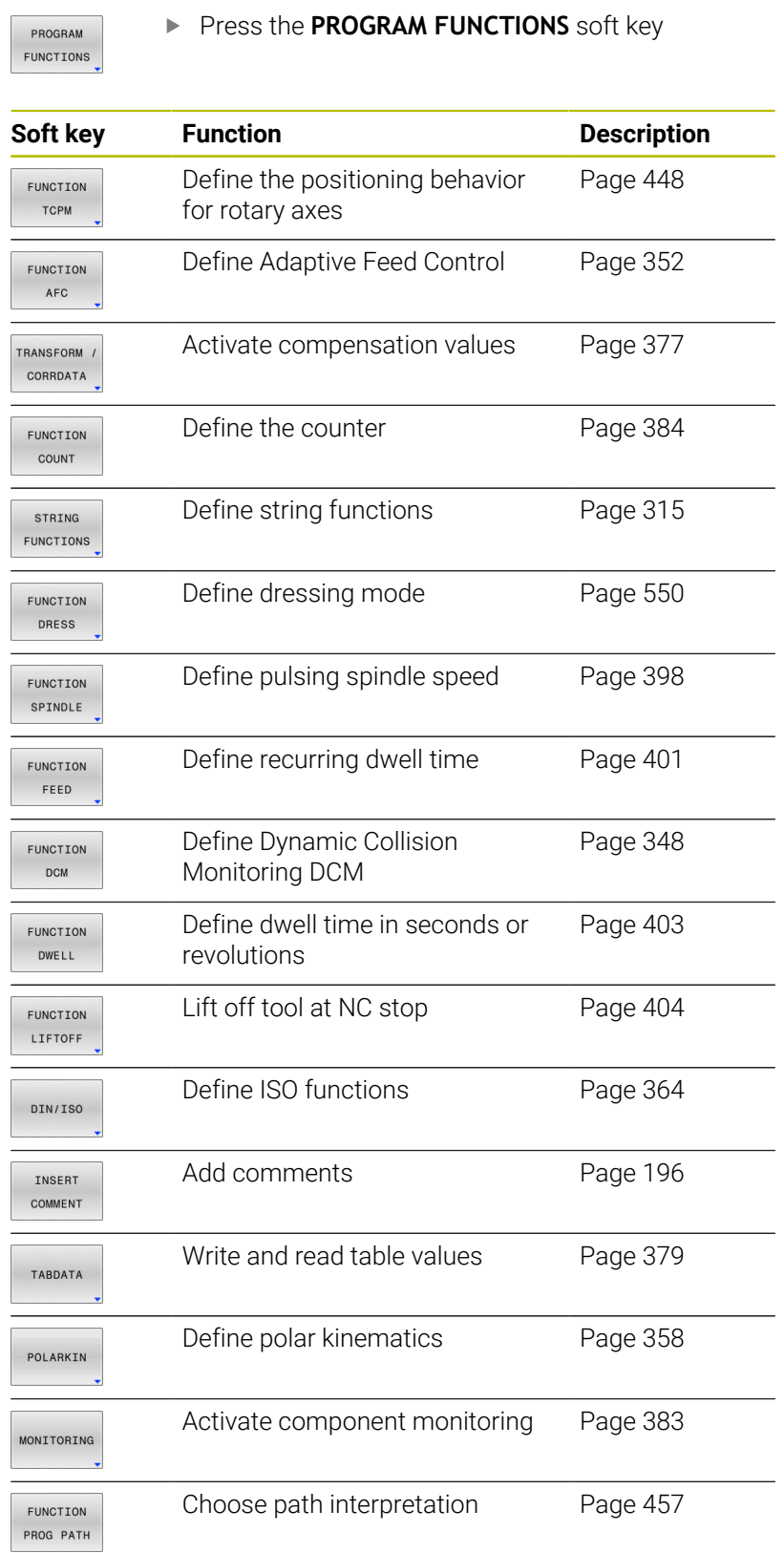

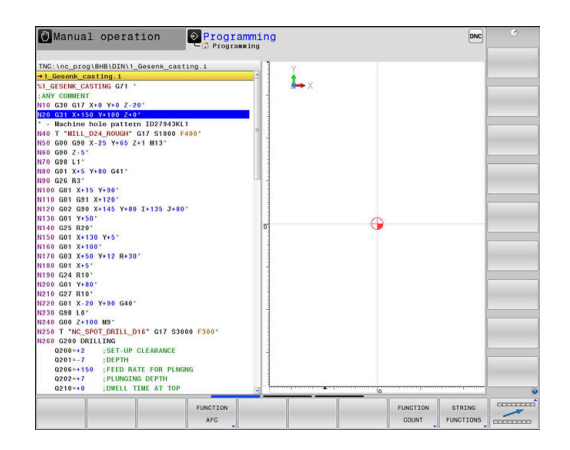

# <span id="page-346-0"></span>**10.2 Function mode**

### **Program function mode**

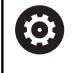

Refer to your machine manual.

Your machine manufacturer enables this function.

To switch between milling and turning operations, you must switch to the respective mode.

If your machine manufacturer has enabled the selection of various kinematic models, then you can switch between them using the **FUNCTION MODE** soft key.

### **Procedure**

To switch the kinematic model:

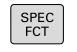

 $\triangleright$  Show the soft-key row for special functions

**Press the FUNCTION MODE** soft key

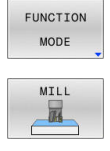

- **Press the MILL soft key**
- SELECT\_ 国
- **Press the SELECT KINEMATICS** soft key
- $\blacktriangleright$  Select the desired kinematic model

### **Function Mode Set**

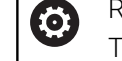

Refer to your machine manual. This function must be enabled and adapted by the machine manufacturer.

Your machine tool builder defines the available options in the machine parameter **CfgModeSelect** (no. 132200).

**FUNCTION MODE SET** allows you to activate settings defined by the machine tool builder (e.g., changes to the range of traverse) from within the NC program

To select a setting:

- SPEC<br>FCT
- $\triangleright$  Show the soft-key row with special functions

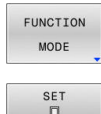

SELECT

**Press the FUNCTION MODE** soft key

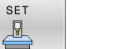

- ▶ Press the **SET** soft key
- Press the **SELECT** soft key, if required
- > The control opens a selection window.
- $\blacktriangleright$  Select the desired setting

# <span id="page-347-0"></span>**10.3 Dynamic Collision Monitoring (option 40)**

# **Function**

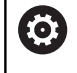

Refer to your machine manual.

The machine manufacturer needs to adapt the **Dynamic Collision Monitoring (DCM)** function to the control.

The machine manufacturer can define machine components and minimum distances that are to be monitored by the control during all machine movements. If two objects monitored for collision come within a defined minimum distance of each other, the control generates an error message and terminates the movement.

The control also monitors the active tool for collision and displays the situation graphically. The control always assumes cylindrical tools. The control likewise monitors stepped tools according to their definition in the tool table.

The control takes into account the following definitions from the tool table:

- Tool lengths  $\Box$
- Tool radii  $\overline{\phantom{a}}$
- Ī. Tool oversizes
- r. Tool carrier kinematics

# *NOTICE*

### **Danger of collision!**

Even if **Dynamic Collision Monitoring (DCM)** is active, the control does not automatically monitor the workpiece for collisions, be it with the tool or with other machine components. There is a danger of collision during machining!

- $\triangleright$  Check the machining sequence using a graphic simulation
- **Perform a Test Run with extended collision monitoring**
- Carefully test the NC program or program section in **Program**  $\blacktriangleright$ **run, single block** operating mode

Collision monitoring is activated separately for the following operating modes:

- **Program Run**  $\overline{\phantom{a}}$
- **Manual Operation** Ī.
- $\blacksquare$ **Test Run**

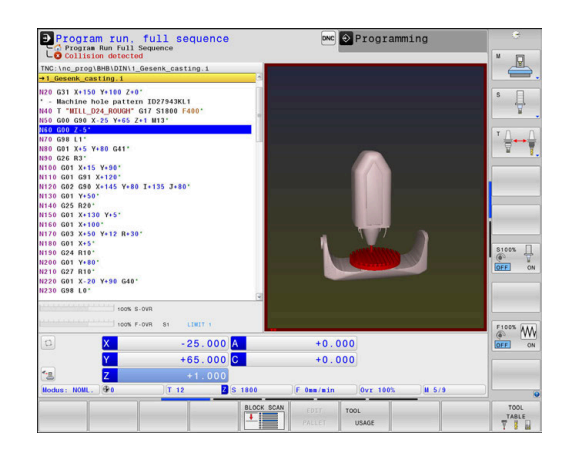

# *NOTICE*

#### **Danger of collision!**

 $\mathbf i$ 

If the **Dynamic Collision Monitoring (DCM)** function is inactive, the control does not perform any automatic collision checking. This means that movements that might cause collisions will not be prevented. There is a danger of collision during all movements!

- Make sure to activate collision monitoring whenever possible
- Make sure to always re-activate collision monitoring after a temporary deactivation
- With collision monitoring deactivated, carefully test the NC program or program section in the **Program run, single block** operating mode

#### **Generally valid constraints:**

- **The Dynamic Collision Monitoring (DCM)** function helps to reduce the danger of collision. However, the control cannot consider all possible constellations during operation.
- The control can protect only those machine components from collision that your machine manufacturer has defined correctly with regard to dimensions, orientation, and position.
- The control can only monitor tools for which you have defined **positive tool radii** and **positive tool lengths** in the tool table.
- **DL** and **DR** tool oversizes from the tool table are taken into account by the control. Tool oversizes from the **T** block are not accounted for.
- For certain tools (such as face milling cutters), the radius that would cause a collision can be greater than the value defined in the tool table.
- When a touch probe cycle starts, the control no longer monitors the stylus length and ball-tip diameter so that you can also probe collision objects.

# **Activating and deactivating collision monitoring in the NC program**

In some cases it is necessary to temporarily deactivate collision monitoring:

- To reduce the distance between two objects monitored for  $\blacksquare$ collision
- To prevent stops during program runs

# *NOTICE*

### **Danger of collision!**

If the **Dynamic Collision Monitoring (DCM)** function is inactive, the control does not perform any automatic collision checking. This means that movements that might cause collisions will not be prevented. There is a danger of collision during all movements!

- Make sure to activate collision monitoring whenever possible
- Make sure to always re-activate collision monitoring after a temporary deactivation
- With collision monitoring deactivated, carefully test the NC program or program section in the **Program run, single block** operating mode

### **Temporarily activating and deactivating collision monitoring via program control**

- Open the NC program in **Programming** operating mode
- $\blacktriangleright$ Place the cursor at the desired position (e.g,. before Cycle **G800**) to enable eccentric turning

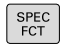

Press the **SPEC FCT** key

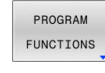

- **Press the PROGRAM FUNCTIONS** soft key
- $\, \triangleright$
- Shift the soft-key row

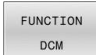

**Press the FUNCTION DCM** soft key

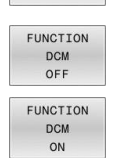

- $\blacktriangleright$  Select the condition with the corresponding soft key:
	- **FUNCTION DCM OFF: This NC command** temporarily deactivates collision monitoring. The deactivation is effective only until the end of the main program or until the next **FUNCTION DCM ON**. When another NC program is called, DCM is active again.
	- **FUNCTION DCM ON: This NC command** cancels an existing **FUNCTION DCM OFF**.

The settings applied with the **FUNCTION DCM** function are ĥ only effective in the active NC program. After terminating the program run or selecting a new NC program, the settings made for **Program run** and **Manual operation** with the **COLLISION** soft key become effective again.

何

**Further information:** User's Manual for **Setup, Testing and Running NC Programs**

# <span id="page-351-0"></span>**10.4 Adaptive Feed Control (AFC) (option 45)**

# **Application**

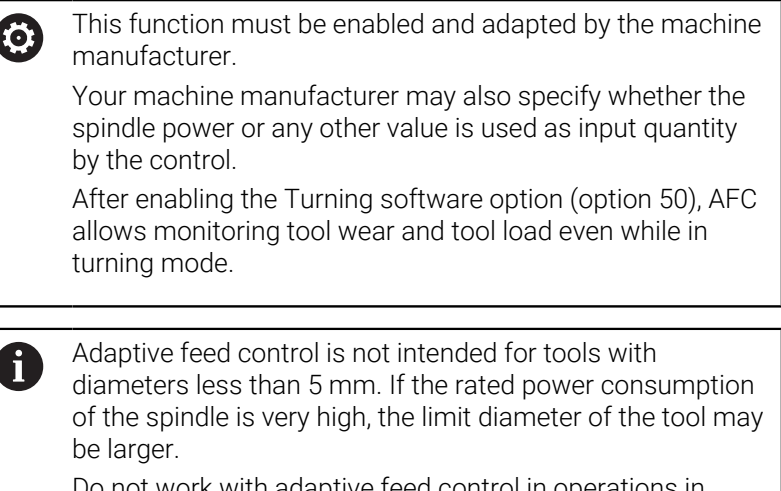

Do not work with adaptive feed control in operations in which the feed rate and spindle speed must be adapted to each other, such as tapping.

In adaptive feed control the control automatically controls the feed rate during NC program run as a function of the current spindle power. The spindle power required for each machining step is to be determined in a teach-in cut and saved by the control in a file belonging to the NC program. At the start of each machining step, usually when the spindle is switched on, the control controls the feed rate so that it remains within the limits that you have defined.

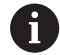

If the cutting conditions do not change, you can define the spindle power consumption, which has been determined in a teach-in cut, as permanent tool-dependent reference power. Use the **AFC-LOAD** column in the tool table to do this. If you enter a value manually in this column, the control does not execute any more teach-in cuts.

This makes it possible to avoid negative effects on the tool, the workpiece, and the machine that might be caused by changing cutting conditions. Cutting conditions are changed particularly by:

- $\overline{\phantom{a}}$ Tool wear
- $\blacksquare$ Fluctuating cutting depths that occur especially with cast parts
- $\blacksquare$ Fluctuating hardness caused by material flaws

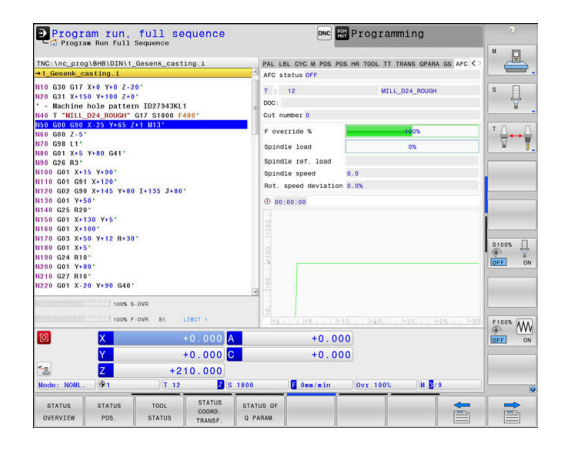

Adaptive feed control (AFC) has the following advantages:

■ Optimization of machining time

By controlling the feed rate, the control tries to maintain the previously recorded maximum spindle power or the reference power specified in the tool table (**AFC-LOAD** column) during the entire machining time. It shortens the machining time by increasing the feed rate in machining zones with little material removal.

■ Tool monitoring

If the spindle power exceeds the recorded or specified maximum value (**AFC-LOAD** column of the tool table), the control decreases the feed rate until the reference spindle power is reached again. If the maximum spindle power is exceeded during machining and at the same time the feed rate falls below the minimum that you have defined, the control reacts by shutting down. This helps to prevent further damage after a tool breaks or is worn out.

Protection of the machine's mechanical elements Ī. Timely feed rate reduction and shutdown reactions help to avoid machine overload.

# **Defining basic AFC settings**

In the **AFC.tab** table, you define the feed-rate control settings to be used by the control. This table must be saved in the **TNC:\table** directory.

The data in this table are default values that, during a teach-in cut, are copied into an associated dependent file of the relevant NC program. The values are the basis for feedback control.

> If you define a tool-specific reference power in the **AFC-LOAD** column in the tool table, the control will create the associated dependent file for the respective NC program without a teach-in cut. The file is created shortly before feedback control becomes effective.

### **Overview**

Ħ

Enter the following data in the table:

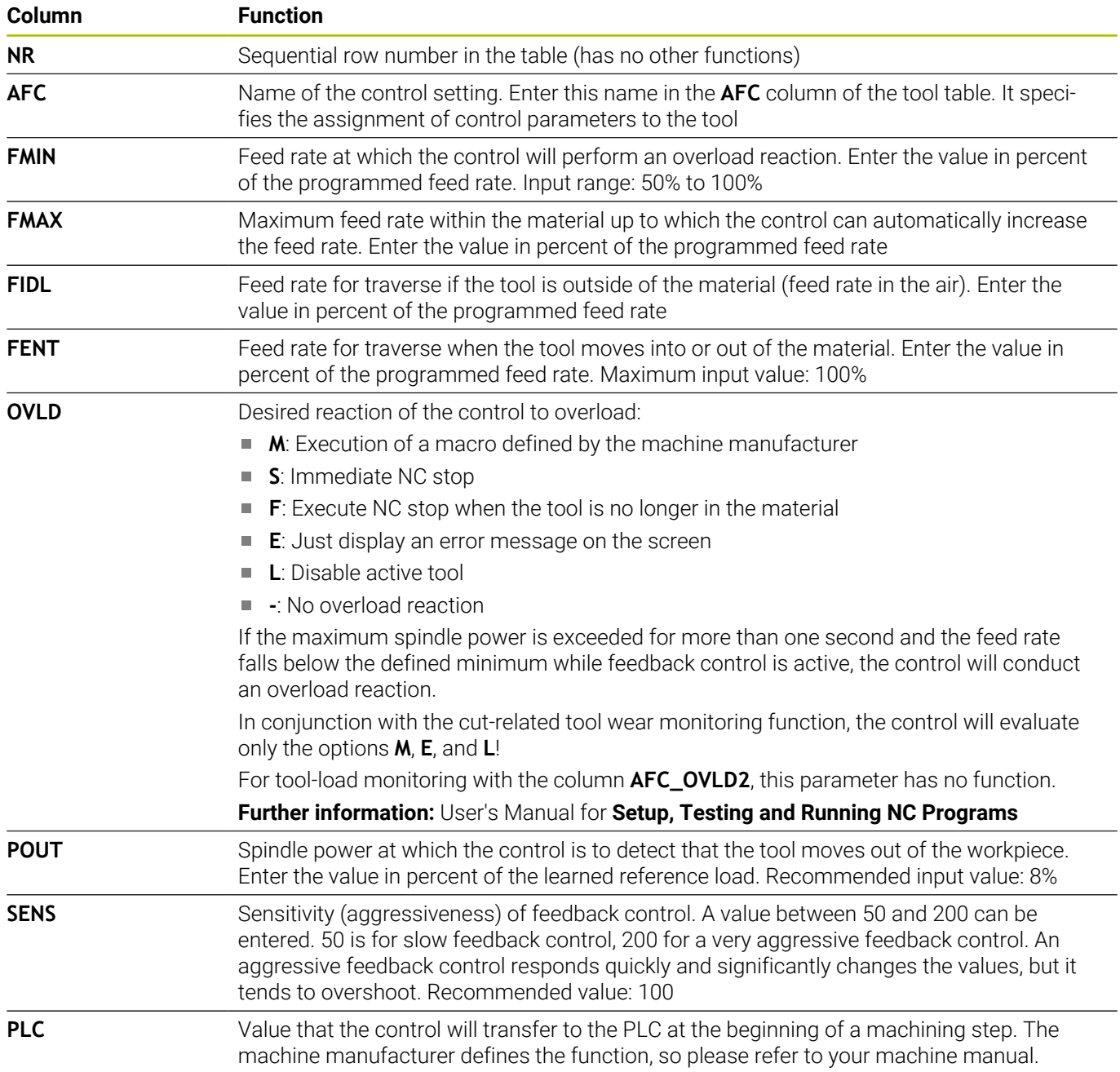

### **Creating the AFC.TAB table**

If the **AFC.TAB** table does not yet exist, you need to create it.

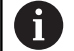

In the **AFC.TAB** table you can define as many control settings (lines) as desired.

If there is no AFC.TAB table in the **TNC:\table** directory, the control uses a permanently defined, internal control setting for the teach-in cut. If, alternatively, a tooldependent reference power value exists, the control uses it immediately. HEIDENHAIN recommends using the AFC.TAB table in order to ensure safe and well-defined operation.

To create the AFC.TAB table:

- Select the **Programming** operating mode
- **Press the PGM MGT** key to select the file manager
- ▶ Select the **TNC:** drive
- ▶ Select the **table** directory
- Create a new **AFC.TAB** file
- ► Confirm with the **ENT** key
- > The control displays a list with table formats.
- Select the **AFC.TAB** table format and confirm with the **ENT** key  $\mathbf{p}$
- The control creates the table that contains the control settings.

# **Programming AFC**

# *NOTICE*

**Caution: Danger to the tool and workpiece!**

If you activate the **FUNCTION MODE TURN** machining mode, the control will clear the current **OVLD** values. This means that you need to program the machining mode before the tool call! If the programming sequence is not correct, no tool monitoring will take place, which might result in damage to the tool or workpiece!

**Program the FUNCTION MODE TURN** machining mode before the tool call

To program the AFC functions for starting and ending the teach-in cut:

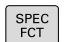

Press the **SPEC FCT** key

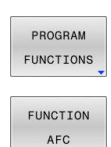

- **Press the PROGRAM FUNCTIONS** soft key
- **Press the FUNCTION AFC** soft key
- ▶ Select the function

The control provides several functions that enable you to start and stop AFC:

- **FUNCTION AFC CTRL:** The **AFC CTRL** function activates feedback control mode starting with this NC block, even if the learning phase has not been completed yet.
- **FUNCTION AFC CUT BEGIN TIME1 DIST2 LOAD3:** The control starts a sequence of cuts with active **AFC**. The changeover from the teach-in cut to feedback control mode begins as soon as the reference power has been determined in the teach-in phase, or once one of the **TIME**, **DIST** or **LOAD** conditions has been met.
	- With **TIME**, you define the maximum duration of the teach-in phase in seconds.
	- **DIST** defines the maximum distance for the teach-in cut.
	- With **LOAD**, you can set a reference load directly. If you enter a reference load > 100%, the control automatically limits the value to 100%.
- **FUNCTION AFC CUT END**: The **AFC CUT END** function deactivates AFC control.

The **TIME**, **DIST** and **LOAD** defaults are modally effective. They can be reset by entering **0**.

You can define a feedback-control reference power with ĥ) the **AFC LOAD** tool table column and the **LOAD** input in the NC program. You can activate the **AFC LOAD** value via the tool call and the **LOAD** value with the **FUNCTION AFC CUT BEGIN** function.

If you program both values, the control will use the value programmed in the NC program!

i

### **Opening the AFC table**

With a teach-in cut, the control at first copies the basic settings for each machining step, as defined in the AFC.TAB table, to a file called **<name>.I.AFC.DEP**. The string **<name>** is identical to the name of the NC program for which you have recorded the teach-in cut. In addition, the control measures the maximum spindle power consumed during the teach-in cut and saves this value to the table.

You can change the **<name>.I.AFC.DEP** file in **Programming** operating mode.

If necessary, you can even delete a machining step (entire line) there.

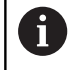

The **dependentFiles** machine parameter (no. 122101) must be set to **MANUAL** so that you can view the dependent files in the file manager.

In order to edit the **<name>.I.AFC.DEP** file, you must first configure the file manager to display all file types (**SELECT TYPE** soft key).

**[Further information:](#page-108-0)** "Files", Page 109

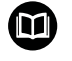

**Further information:** User's Manual for **Setup, Testing and Running NC Programs**

# <span id="page-357-0"></span>**10.5 Machining with polar kinematics**

# **Overview**

In a polar kinematic model, the path contours of the working plane are performed by one linear axis and one rotary axis instead of by two linear principal axes. The working plane is defined by the linear principal axis and the rotary axis while the working space is defined by these two axes and the infeed axis.

On turning and grinding machines that have only two linear principal axes, polar kinematics enable milling operations to be performed on the front face.

On milling machines, various linear principal axes can be replaced with suitable rotary axes. For example on large machines, polar kinematics enable you to machine much larger surfaces than with only the principal axes.

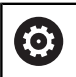

Refer to your machine manual.

Your machine must be configured by the machine tool builder so that you can use polar kinematics.

A polar kinematic model consists of two linear axes and one rotary axis. The programmable axes vary depending on the machine.

The polar rotary axis must be installed onto the table side so that it is opposite the selected linear axes and must be configured as a modulo axis. Thus, the linear axes must not be positioned between the rotary axis and the table. The maximum range of traverse of the rotary axis is limited by the software limit switches if necessary.

The principal axes X, Y, and Z as well as the possible parallel axes U, V, and W can be used as radial axes or infeed axes.

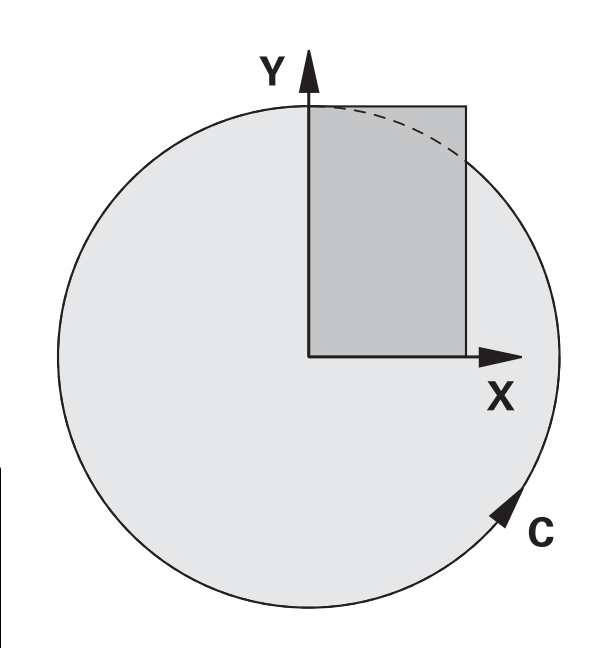

The control, combined with polar kinematics, provides the following functions:

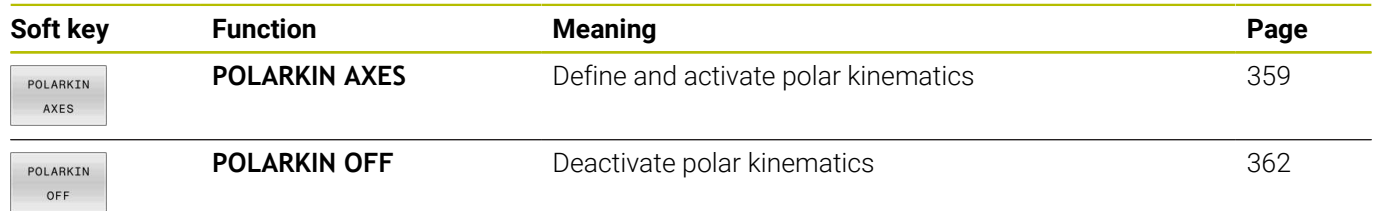

# <span id="page-358-0"></span>**Activating FUNCTION POLARKIN**

Use the **POLARKIN AXES** function to activate the polar kinematics. The axis data define the radial axis, the infeed axis, and the polar axis. The **MODE** data influence the positioning behavior, whereas the **POLE** data define the machining at the pole. The pole is the center of rotation of the rotary axis in this case.

Notes on the axes to be selected:

- $\overline{\phantom{a}}$ The first linear axis must be radial to the rotary axis.
- The second linear axis defines the infeed axis and must be  $\mathbf{u}$ parallel to the rotary axis.
- $\overline{\phantom{a}}$ The rotary axis defines the polar axis and is defined last.
- j. Any available modulo axis that is installed at the table opposite to the selected linear axes can be used as the rotary axis.
- The two selected linear axes thus span a plane that also includes the rotary axis.

#### **MODE options:**

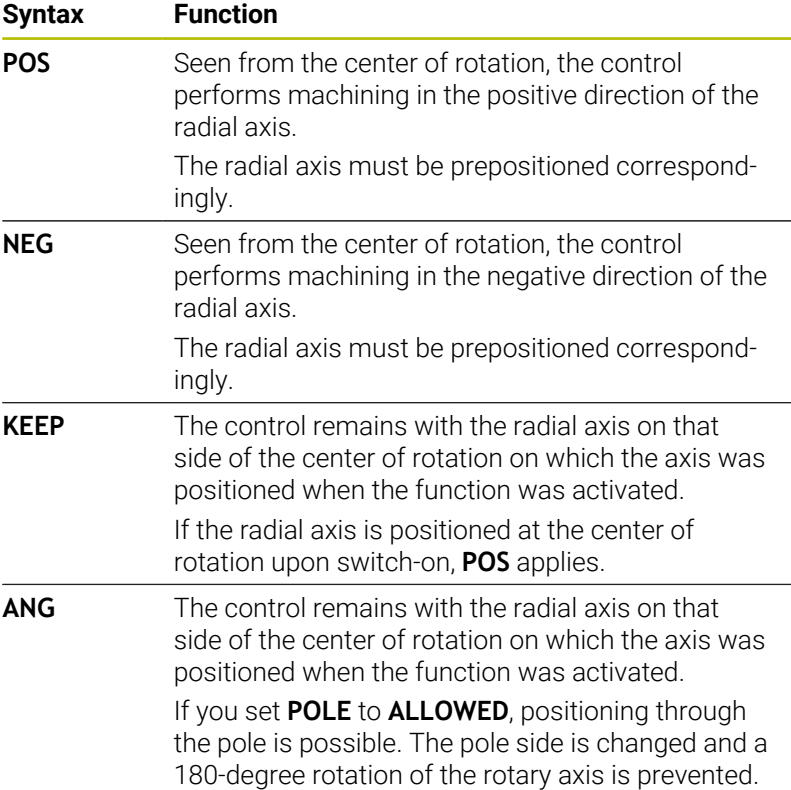

#### **POLE options:**

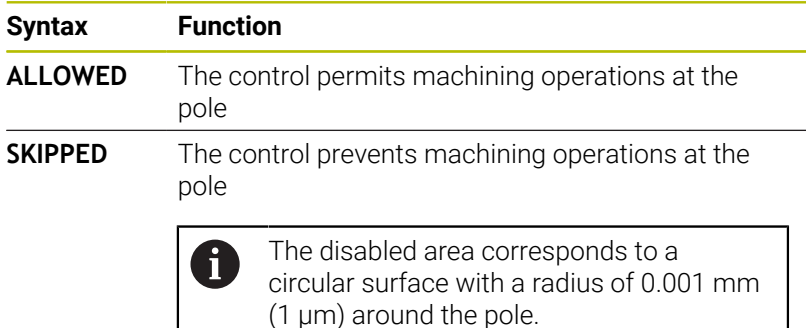

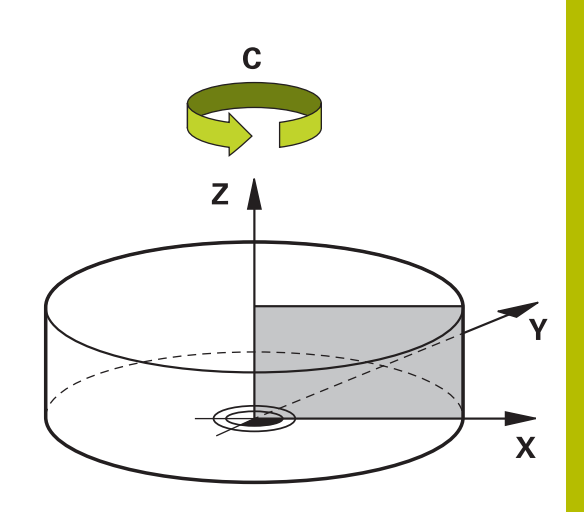

To program this behavior:

 $\triangleright$  Show the soft-key row for special functions

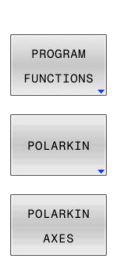

SPEC<br>FCT

**Press the PROGRAM FUNCTIONS** soft key

**Press the POLARKIN** soft key

**Press the POLARKIN AXES** soft key

- Define the axes of the polar kinematics
- Select the **MODE** option
- Select the **POLE** option

### **Example**

#### **N60 POLARKIN AXES X Z C MODE: KEEP POLE:ALLOWED\***

If polar kinematics is active, the control displays an icon in the status display.

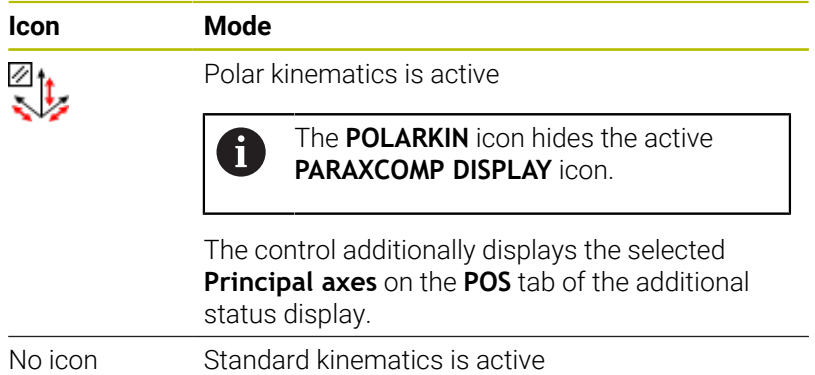
#### **Notes**

Programming notes:

- Before activating the polar kinematics, you must program the function **PARAXCOMP DISPLAY** with at least the main axes X, Y, and Z.
	- $\mathbf{i}$

In ISO programs, you cannot directly enter the **PARAXCOMP** functions. You program the required functions by calling an external Klartext program. HEIDENHAIN recommends defining all of the available axes within the **PARAXCOMP DISPLAY** function.

- Position the linear axis that will not be included in the polar Ē. kinematics to the coordinate of the pole, before the **POLARKIN** function. Otherwise, a non-machinable area with a radius that corresponds to at least the value of the deselected linear axis would result.
- Avoid performing machining operations at the pole or near the pole, because feed-rate variations may occur in this area. For this reason, ideally use the following **POLE** option: **SKIPPED**.
- $\blacksquare$ Polar kinematics cannot be combined with the following functions:
	- **Traverses with M91**
	- $\blacksquare$  Tilting the working plane
	- **FUNCTION TCPM** or **M128**
- The machine manufacturer uses the optional machine parameter **presetToAlignAxis** (no. 300203) to define for each axis how the control is to interpret offset values. For **FUNCTION POLARKIN**, the machine parameter applies only to the rotary axis that rotates about the tool axis (in most cases **C\_OFFS**).

#### **Further information:** User's Manual for **Setup, Testing and Running NC Programs**

If the machine parameter axis has not been defined or has been set to **TRUE**, the offset can be used to compensate a misalignment of the workpiece in the plane. The offset affects the orientation of the workpiece coordinate system **W-CS**.

**Further information:** ["Workpiece coordinate system W-CS",](#page-82-0) [Page 83](#page-82-0)

If the machine parameter axis has been defined with **FALSE**, the offset cannot be used to compensate a misalignment of the workpiece in the plane. The control will not take the offset into account when executing the commands.

#### Machining information:

The polar kinematics may require continuous motions to be divided into submotions (e.g., a linear motion that is divided into two submotions: a motion for approaching the pole and a motion for departing from the pole). As a result, the distance-to-go display may differ from that of the standard kinematics.

### **Deactivating FUNCTION POLARKIN**

Use the **POLARKIN OFF** function to deactivate the polar kinematics. Program this as follows:

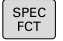

- $\triangleright$  Show the soft key row with special functions
- PROGRAM FUNCTIONS
- **Press the PROGRAM FUNCTIONS** soft key
- POLARKIN

POLARKIN OFF

- **Press the POLARKIN** soft key
- **Press the POLARKIN OFF** soft key

#### **Example**

#### **N60 POLARKIN OFF\***

When the polar kinematics is not active, the control does not display the corresponding icon or entries on the **POS** tab.

#### **Note**

The following scenarios lead to deactivation of the polar kinematics:

- **Execution of the POLARKIN OFF** function
- Selection of an NC program
- Reaching the end of the NC program
- Abortion of the NC program
- Selecting a kinematic model  $\Box$
- Restarting the control

# **Example: SL cycles in the polar kinematics**

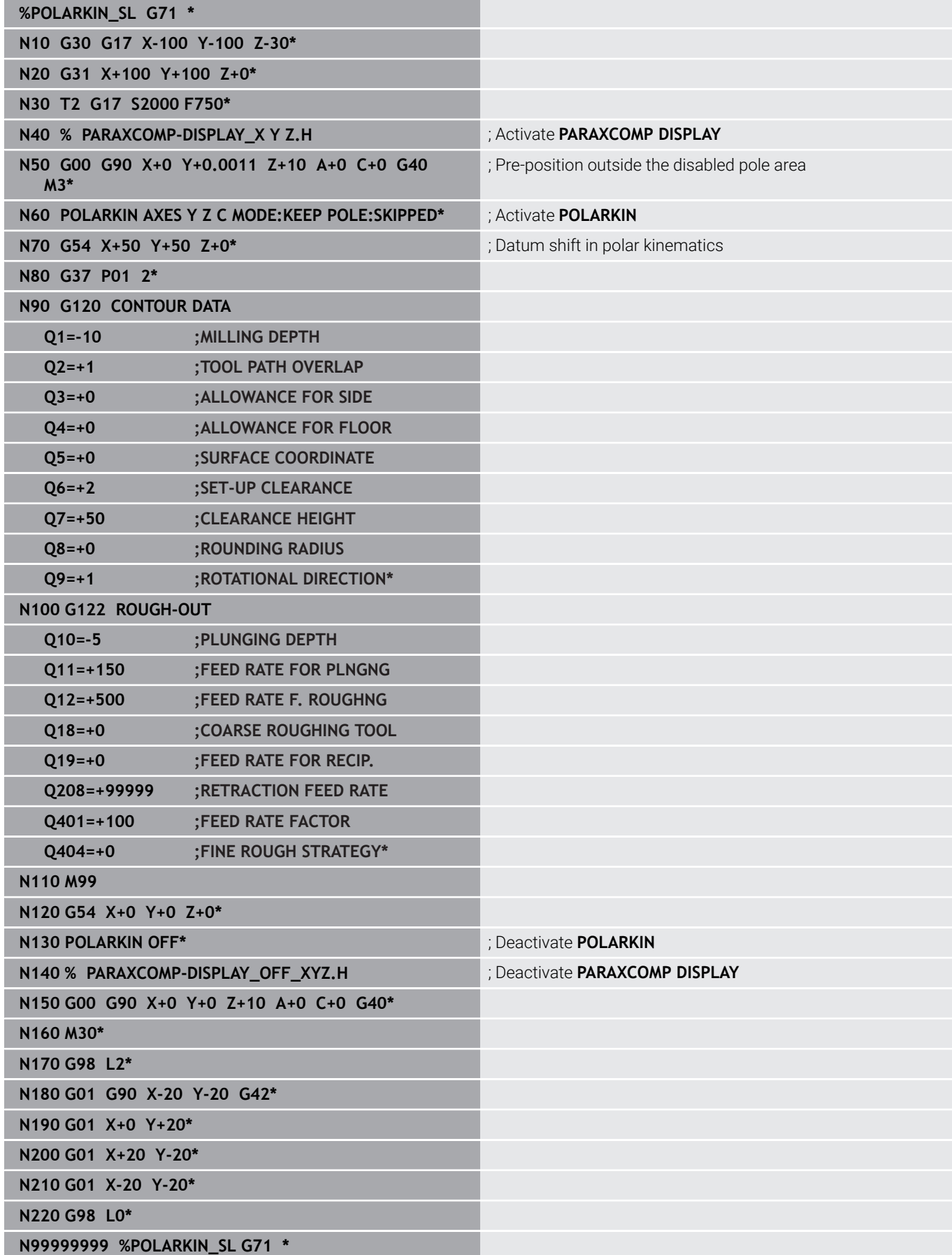

# **10.6 Defining ISO functions**

### **Overview**

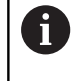

If an alphanumeric keyboard is connected via a USB port, you can also enter the ISO functions directly through the alphanumeric keyboard.

The control provides soft keys with the following functions for creating ISO programs:

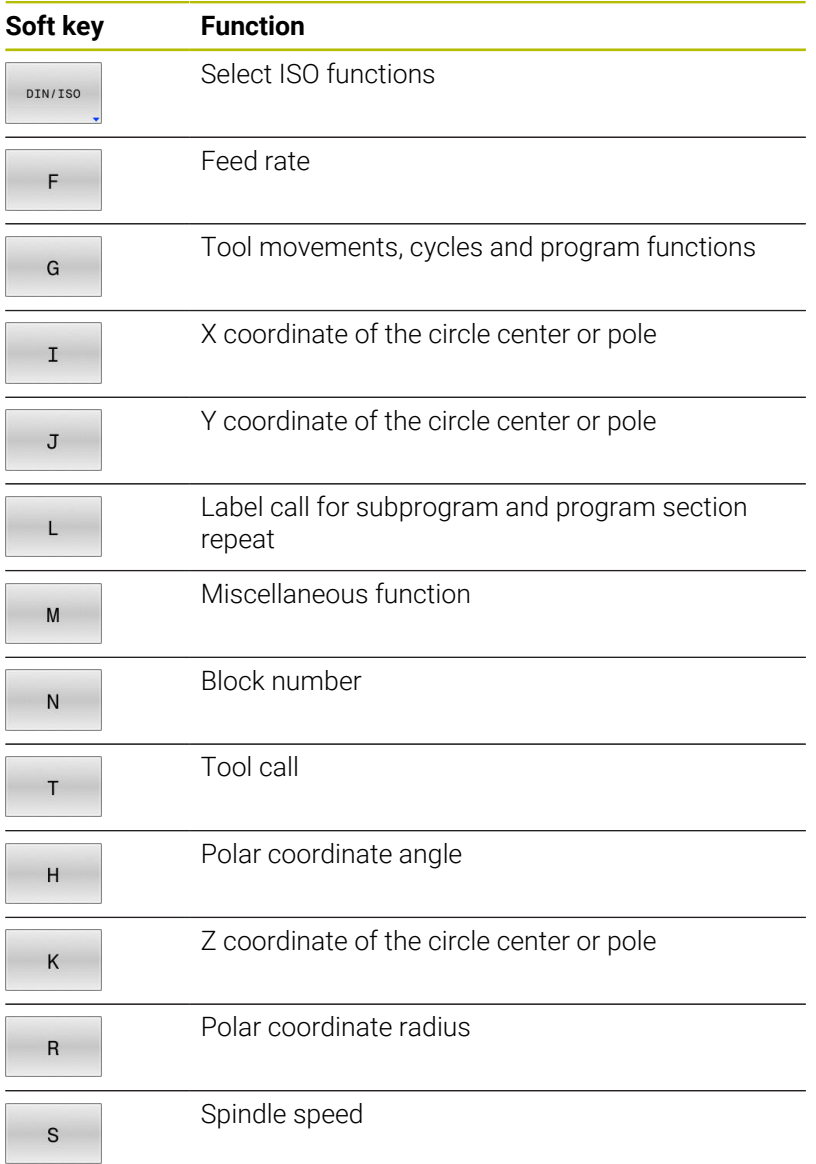

# **10.7 Modifying presets**

The control provides the following functions for modifying a preset directly in the NC program after it has been defined in the preset table:

- Activate the preset  $\overline{\phantom{a}}$
- $\blacksquare$ Copy the preset
- Correct the preset  $\overline{\phantom{a}}$

### **Activating a preset**

The **PRESET SELECT** function allows you to use a preset defined in the preset table and activate it as a new preset.

To activate the preset, use the row number or the content in the **DOC** column.

### *NOTICE*

#### **Danger of collision!**

j.

Depending on the machine parameter **CfgColumnDescription** (no. 105607), you can define the same content several times in the **DOC** column of the preset table. In this case, if you activate a preset using the **DOC** column, the control selects the preset with the lowest row number. If the control does not select the desired preset there is a risk of collision.

- Uniquely define the content of the **DOC** column
- $\triangleright$  Only activate the preset with the row number

If you program **PRESET SELECT** without optional parameters, then the behavior is identical to Cycle **G247 PRESETTING**.

Use the optional parameters to define the following:

- **KEEP TRANS: Retain simple transformations** 
	- Cycle **G53/G54 DATUM SHIFT**
	- Cycle **G28 MIRRORING**
	- Cycle **G73 ROTATION**
	- Cycle **G72 SCALING FACTOR**
- **WP**: Any changes apply to the workpiece preset
- **PAL:** Any changes apply to the pallet preset

Proceed as follows for the definition:

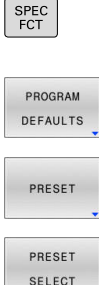

- Press the **SPEC FCT** key
	- **Press the PROGRAM DEFAULTS** soft key
- **Press the PRESET** soft key

SELECT

- 
- **Press the PRESET SELECT** soft key
- ▶ Define the desired preset number
- Alternatively, define the entry from the **DOC** column
- $\blacktriangleright$  Retain the transformations where necessary
- $\blacktriangleright$  If necessary, select the preset to which the change is to apply

#### **Example**

**N30 PRESET SELECT #3 KEEP TRANS WP\*** Select Preset 3 as the workpiece preset, and retain the transformations

### *NOTICE*

#### **Caution: Significant property damage!**

Undefined fields in the preset table behave differently from fields defined with the value **0**: Fields defined with the value **0** overwrite the previous value when activated, whereas with undefined fields the previous value is kept. If the previous value is kept, there is a danger of collision!

- $\blacktriangleright$  Before activating a preset, check whether all columns contain values.
- For undefined columns, enter values (e.g., **0**)
- As an alternative, have the machine manufacturer define **0** as the default value for the columns

### **Copying a preset**

The function **PRESET COPY** allows you to copy a preset defined in the preset table and activate the preset copied.

To select the preset to be copied, use the row number or the entry in the **DOC** column.

Use the optional parameters to define the following:

- **SELECT TARGET:** Activate the copied preset
- $\overline{\phantom{a}}$ **KEEP TRANS**: Retain simple transformations

# *NOTICE*

#### **Danger of collision!**

Depending on the machine parameter **CfgColumnDescription** (no. 105607), you can define the same content several times in the **DOC** column of the preset table. In this case, if you activate a preset using the **DOC** column, the control selects the preset with the lowest row number. If the control does not select the desired preset there is a risk of collision.

- Uniquely define the content of the **DOC** column
- ▶ Only activate the preset with the row number

#### **Procedure**

Proceed as follows for the definition:

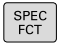

Press the **SPEC FCT** key

- PROGRAM DEFAULTS
- **Press the PROGRAM DEFAULTS** soft key
- PRESET
- ▶ Press the **PRESET** soft key
- PRESET COPY
- ▶ Press the PRESET COPY soft key
- ▶ Define the preset number to be copied
- Alternatively, define the entry from the **DOC** column
- **Define the new preset number**
- Activate the copied preset, if necessary
- $\blacktriangleright$  Retain the transformations where necessary

#### **Example**

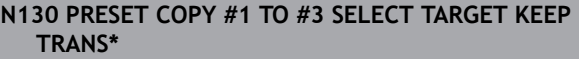

Copy the preset 1 to line 3, activate the preset 3, and retain the transformations

### **Correcting a preset**

The function **PRESET CORR** allows you to correct the active preset.

If both the basic rotation and a translation are corrected in an NC block, the control will first correct the translation and then the basic rotation.

The compensation values are given with respect to the active coordinate system.

### **Procedure**

Proceed as follows for the definition:

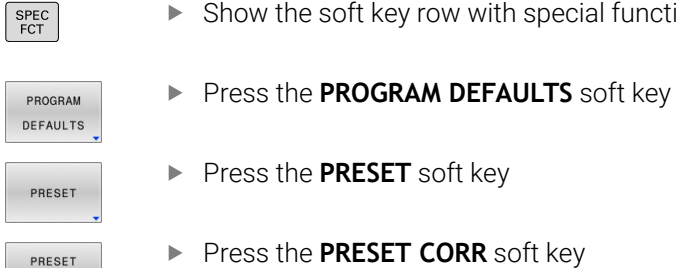

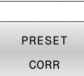

 $PR$ DEF

 $\overline{P}$ 

- **PRET** soft key
- **PET CORR** soft key
- Define the desired compensation values

 $\triangleright$  Show the soft key row with special functions

#### **Example**

**N30 PRESET CORR X+10 SPC+45\*** The active preset is corrected by a value of +10 mm in X, and by +45° in SPC

# **10.8 Datum table**

### **Application**

You can save the workpiece-related datums in a datum table. To use a datum table, you must activate it.

### **Description**

Datums from a datum table always reference the current preset. The coordinate values from datum tables are only effective as absolute coordinate values.

Use datum tables for the following purposes:

- Frequent use of the same datum shift
- Frequently recurring machining sequences on the workpiece
- Frequently recurring machining sequences at various locations on the workpiece

The values of the columns **X**, **Y** and **Z** are applied as shifts in the workpiece coordinate system **W-CS**. The values of the columns **A**, **B**, **C**, **U**, **V** and **W** are applied as shifts in the machine coordinate system **M-CS**.

**Further information:** ["Workpiece coordinate system W-CS", Page 83](#page-82-0)

**Further information:** ["Machine coordinate system M-CS", Page 79](#page-78-0)

#### **Further information:** User's Manual for **Setup, Testing and Running NC Programs**

The datum table contains the following parameters:

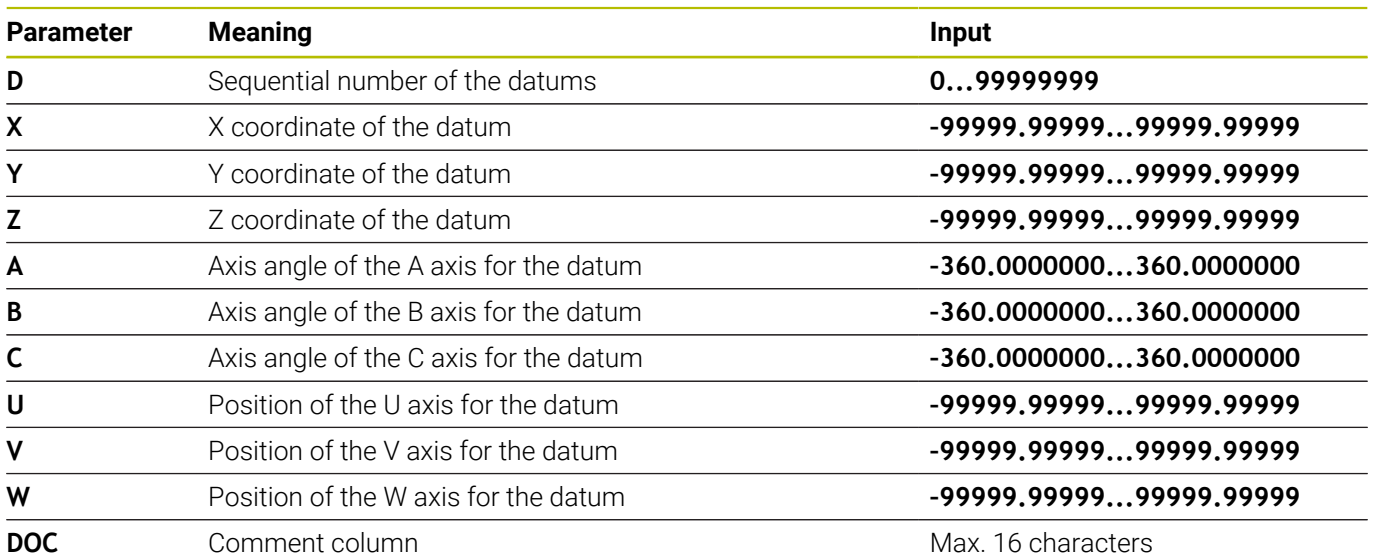

**Creating a datum table**

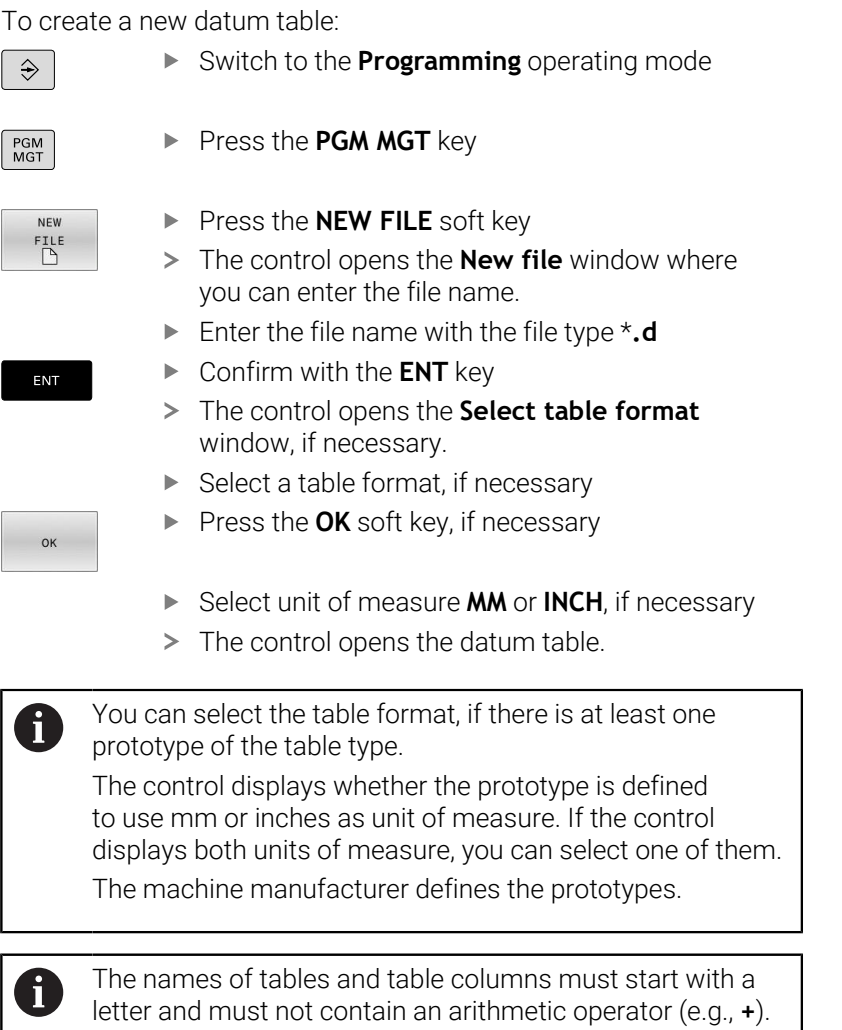

### **Opening and editing a datum table**

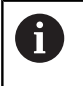

 $PGM$ <br>MGT

After you have changed a value in a datum table, you must save the change with the **ENT** key. Otherwise, the change will not be taken into account when the NC program is executed.

To open and edit a datum table:

- **Press the PGM MGT** key
- $\blacktriangleright$  Select the desired datum table
- > The control opens the datum table.
- $\blacktriangleright$  Select the row you wish to edit
- Save your input, e.g. by pressing the **ENT** key.

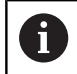

ENT

To delete the value from the input field, press the **CE** key.

The control displays the following functions in the soft-key row:

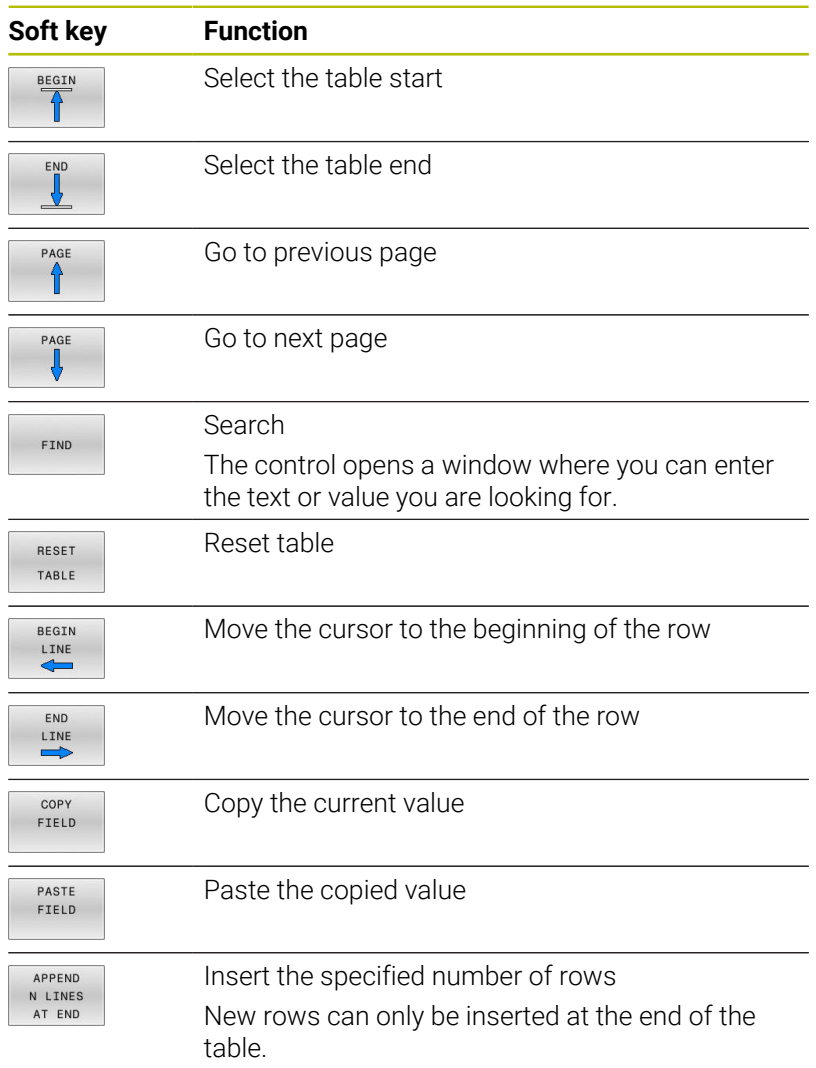

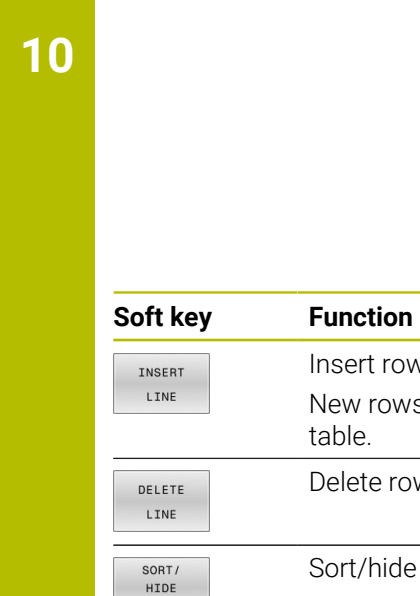

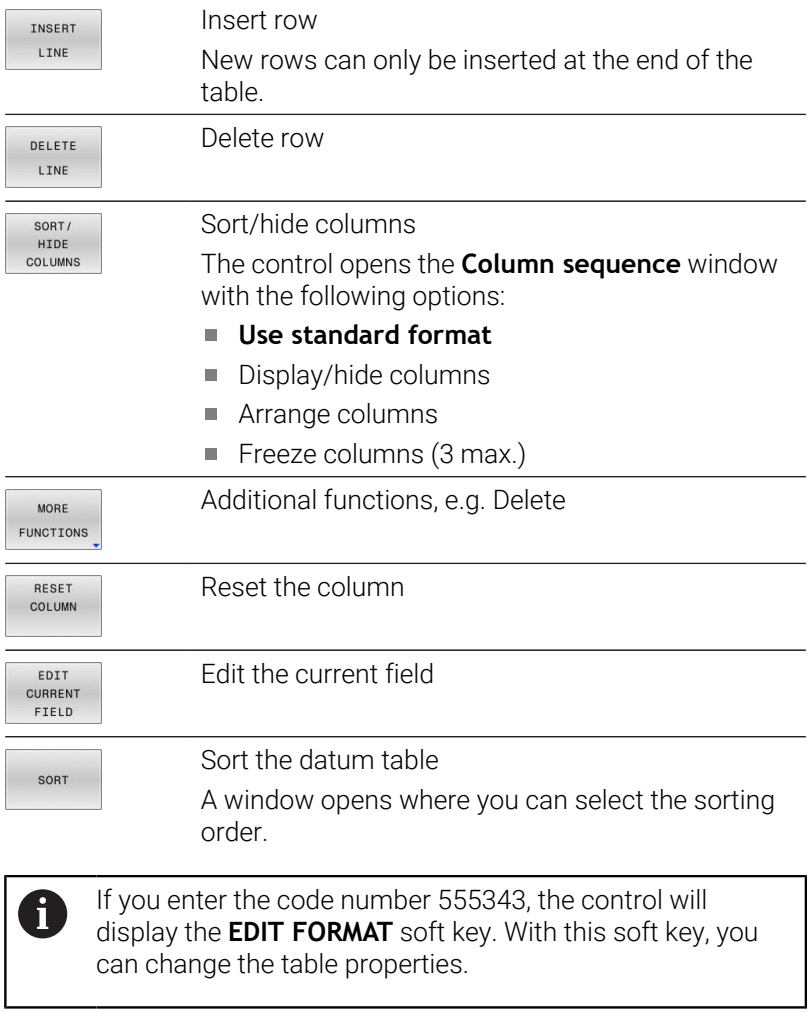

### **Activating the datum table in your NC program**

To activate a workpiece datum table in your NC program:

**Press the PGM CALL** key PGM<br>CALL **Press the SELECT DATUM TABLE** soft key **SELECT** DATUM TABLE Press the **SELECT FILE** soft key SELECT FILE > A file selection window opens.  $\blacktriangleright$  Select the desired datum table Confirm with the **ENT** key ENT

> If you enter the datum table name manually, please note the following:

- $\blacksquare$  If the datum table is located in the same directory as the NC program, enter the file name only.
- If the datum table is not located in the same directory as the NC program, enter the complete path.

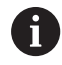

i

Program **%:TAB:** before Cycle **G54**.

### **Activating the datum table manually**

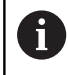

If you do not use **%:TAB:**, you must activate the desired datum table prior to the test run.

To activate a datum table for the test run:

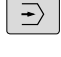

PGM<br>MGT

- **Press the PGM MGT** key
- $\blacktriangleright$  Select the desired datum table

▶ Select the **Test Run** operating mode

> The control activates the datum table for the test run and marks the file with the **S** status.

**Further information:** User's Manual for **Setup, Testing and Running NC Programs**

# **10.9 Compensation table**

### **Application**

With the compensation table, you can save compensations in the tool coordinate system (T-CS) or in the working plane coordinate system (WPL-CS).

The compensation table **.tco** is the alternative to compensating with **DL**, **DR** and **DR2** in the T block. As soon as you have activated a compensation table, the control overwrites the compensation value from the T block.

During turning operations, the compensation table **\*.tco** is an alternative to programming with **FUNCTION TURNDATA CORR-TCS**; the compensation table **\*.wco** is an alternative to **FUNCTION TURNDATA CORR-WPL**.

The compensation tables offer the following benefits:

- Values can be changed without adapting the NC program
- Values can be changed during NC program run

If you change a value, then this change does not become active until the compensation is called again.

## **Types of compensation tables**

Via the file name extension, you can determine in which coordinate system the control will perform the compensation.

The control provides the following compensation tables:

- ш tco (tool correction): Compensation in the tool coordinate system (**T-CS**)
- $\mathbf{r}$ wco (workpiece correction): Compensation in the working plane coordinate system (**WPL-CS**)

Compensation via the table is an alternative to the compensation in the **T** block. Compensation from the table overwrites an already programmed compensation in the **T** block.

#### **Compensation in the tool coordinate system (T-CS)**

Any compensation in the compensation tables with the **\*.tco** file name extension applies to the active tool. The table applies to all tool types. Therefore, columns that you may not need for your specific tool type will be displayed during creation.

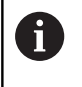

Enter only those values that are relevant to your tool. If you compensate for values that are not present with the existing tool, the control issues an error message.

The compensations have the following effects:

- $\blacksquare$  In the case of milling cutters, as an alternative to the delta values in the **TOOL CALL**
- In the case of turning tools, as an alternative to **FUNCTION**  $\blacksquare$ **TURNDATA CORR-TCS**
- In the case of grinding tools, as compensation for **LO** and **R-OVR**

If a shift with the **\*.tco** compensation table is active, the control displays it on the **TOOL** tab of the additional status display.

```
Further information: User's Manual for Setup, Testing and Running
NC Programs
```
#### **Compensation in the working plane coordinate system (WPL-CS)**

The values from the compensation tables with the **\*.wco** file name extension are applied as shifts in the working plane coordinate system (**WPL-CS**).

The compensations have the following effects:

- For turning operations, as an alternative to **FUNCTION TURNDATA CORR-WPL** (option 50)
- An X shift affects the radius  $\overline{\phantom{a}}$

The following options are available for a shift in the **WPL-CS**:

- **FUNCTION TURNDATA CORR-WPL**
- **FUNCTION CORRDATA WPL**
- Shifting with the turning-tool table
	- **Demonment Optional WPL-DX-DIAM** column
	- Optional **WPL-DZ** column

#### **Further information:** User's Manual for **Setup, Testing and Running NC Programs**

If a shift with the **\*.wco** compensation table is active, the control displays it, including the path, on the **TRANS** tab of the additional status display.

#### **Further information:** User's Manual for **Setup, Testing and Running NC Programs**

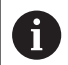

The shifts programmed with

**FUNCTION TURNDATA CORR-WPL** and **FUNCTION CORRDATA WPL** are alternative programming options for the same shift.

A shift in the working plane coordinate system (**WPL-CS**) defined by the turning-tool table is added to the **FUNCTION TURNDATA CORR-WPL** and **FUNCTION CORRDATA WPL** functions.

### **Creating a compensation table**

Before you can work with a compensation table, you must first create the respective table.

You can create a compensation table as follows:

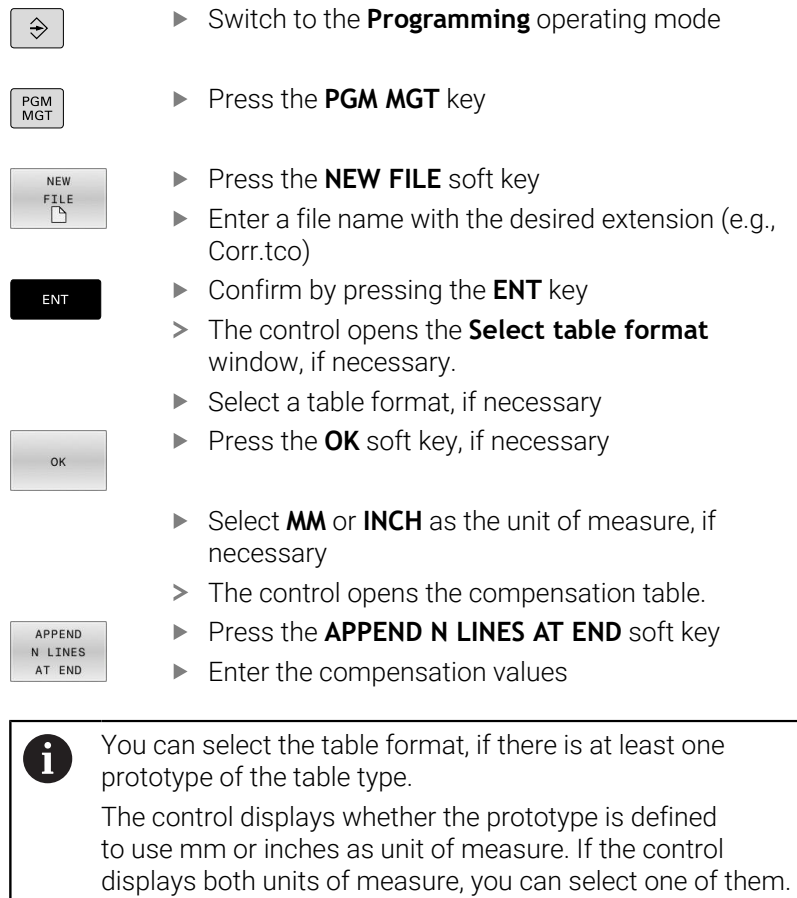

The machine manufacturer defines the prototypes.

### **Activate the compensation table**

#### **Selecting a compensation table**

If you are using compensation tables, then use the **SEL CORR-TABLE** function to activate the desired compensation table from within the NC program.

To add a compensation table to the NC program:

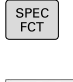

Press the **SPEC FCT** key

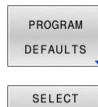

**TCS** 

- **Press the PROGRAM DEFAULTS** soft key
- **Press the SELECT COMPENS. TABLE** soft key COMPENS TABLE
	- ▶ Press the soft key of the table type (e.g., TCS
	- $\blacktriangleright$  Select the table

If you are working without the **SEL CORR-TABLE** function, then you must activate the desired table prior to the test run or program run. In all operating modes, proceed as follows:

- Select the desired operating mode
- $\blacktriangleright$  Select the desired table in the file manager
- In the **Test Run** operating mode, the table receives the status S; in the **Program run, single block** and **Program run, full sequence** operating modes, it receives the status M.

#### **Activating a compensation value**

To activate a compensation value in the NC program:

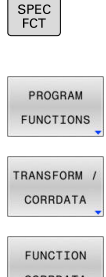

- Press the **SPEC FCT** key
	- **Press the PROGRAM FUNCTIONS** soft key

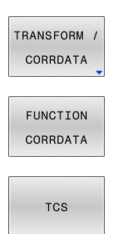

- **Press the TRANSFORM / CORRDATA** soft key
- **Press the FUNCTION CORRDATA** soft key
- $\blacktriangleright$  Press the soft key of the desired compensation (e.g., **TCS**
- $\blacktriangleright$  Enter the line number

#### **Duration of active compensation**

Activated compensation stays in effect until the end of the program or until a tool change occurs.

With **FUNCTION CORRDATA RESET**, you can program the compensations to reset.

### **Editing a compensation table during program run**

You can change the values in the active compensation table during program run. As long as the compensation table is not yet active, the control dims the soft key.

Proceed as follows:

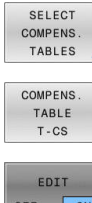

**Press the OPEN COMPENS. TABLES** soft key

- Press the soft key of the desired table (e.g., **COMPENS. TABLE T-CS**)
- OFF ON
- Set the **EDIT** soft key to **ON**
- Use the arrow keys to navigate to the desired location
- $\blacktriangleright$  Edit the value

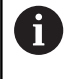

The changed data do not take effect until after the compensation has been activated again.

# **10.10 Accessing table values**

### **Application**

The **TABDATA** functions allow you to access table values.

These functions enable automated editing of compensation values from within the NC program, for example.

- You can access the following tables:
- Tool table **\*.t** (read-only access)
- $\overline{\phantom{a}}$ Compensation table **\*.tco** (read and write access)
- × Compensation table **\*.wco** (read and write access)
- **Preset table \*.pr** (read and write access)

In each case, the active table is accessed. Read-only access is always possible, whereas write access is possible only during program run. Write access during simulation or during a block scan has no effect.

If the unit of measure used in the NC program differs from that used in the table, the control converts the values from **millimeters** to **inches**, and vice versa.

### **Reading a table value**

The function **TABDATA READ** allows you to read a value from a table and save it to a Q parameter.

Depending on the type of column you want to transfer, you can use **Q**, **QL**, **QR**, or **QS** to save the value. The control automatically converts the table values to the unit of measure used in the NC program.

The control reads from the currently active tool table and preset table. You can read a value from a compensation table only if you have activated the table concerned.

For example, the **TABDATA READ** function enables you to pre-check the data of the tool to be used to prevent error messages from occurring during program run.

Proceed as follows:

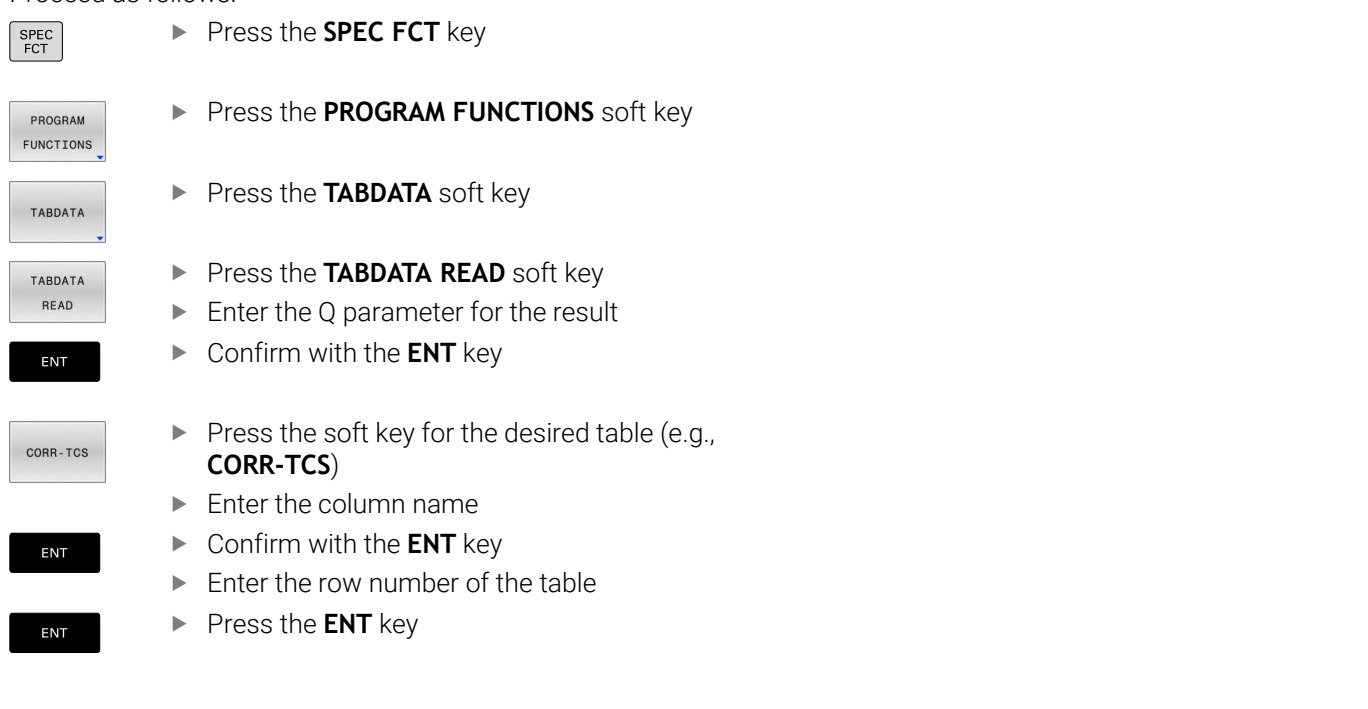

#### **Example**

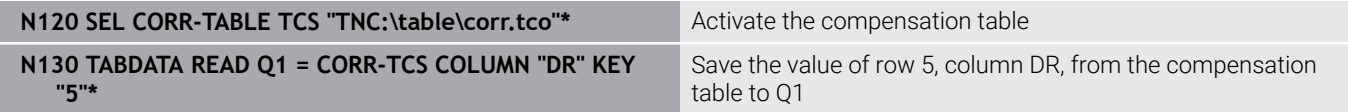

### **Writing a table value**

Use the function **TABDATA WRITE** to write a value into a table.

Depending on the type of column you want to write to, you can use **Q**, **QL**, **QR**, or **QS** as a transfer parameter. Alternatively, you can define the value directly in the NC function **TABDATA WRITE**.

In order to write into a compensation table, you need to activate the table.

You can use the **TABDATA WRITE** function after a touch probe cycle to enter a necessary tool compensation into the compensation table, for example.

Proceed as follows:

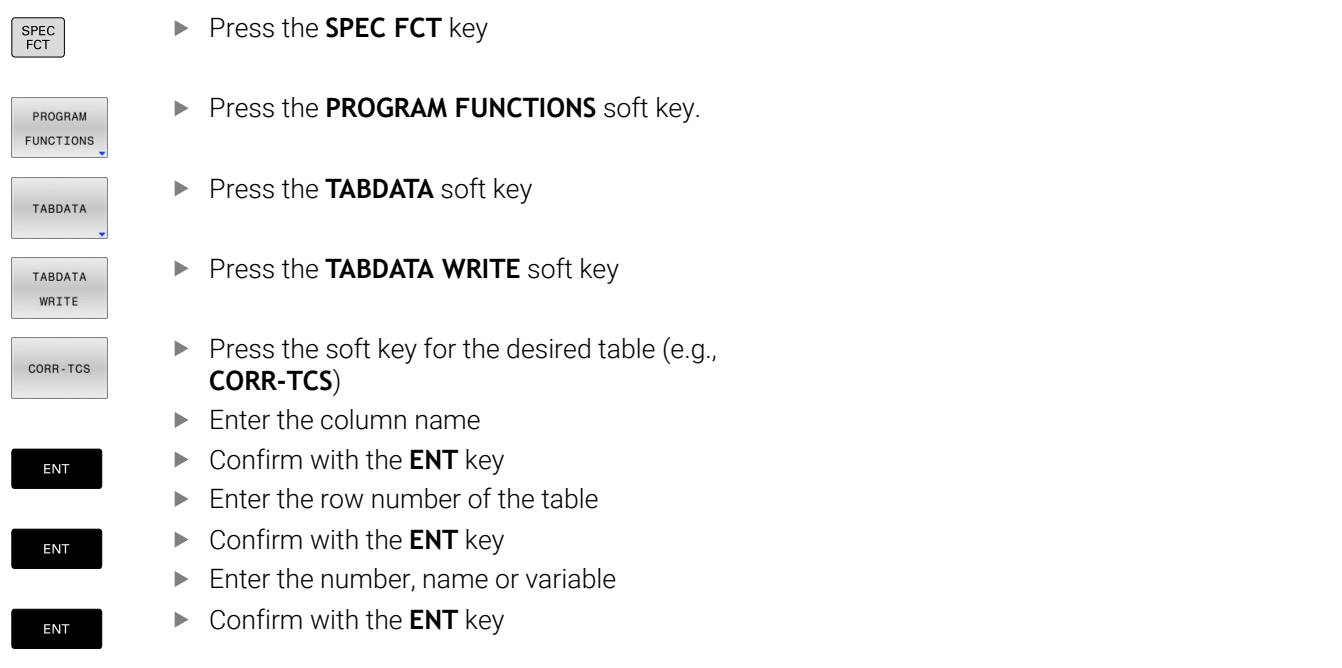

#### **Example**

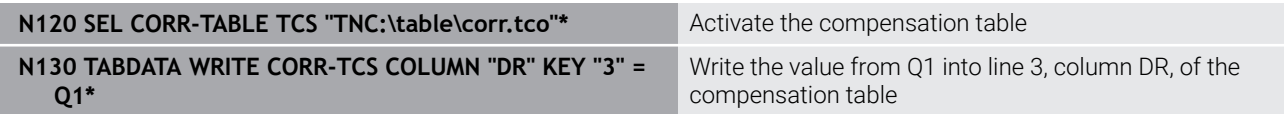

### **Adding a table value**

Use the **TABDATA ADD** function to add a value to an existing table value.

Depending on the type of column you want to write to, you can use **Q**, **QL**, or **QR** as a transfer parameter. Alternatively, you can define the value directly in the NC function **TABDATA ADD**.

In order to write into a compensation table, you need to activate the table.

You can use the **TABDATA ADD** function to update a tool compensation value after a measurement has been repeated, for example.

Proceed as follows:

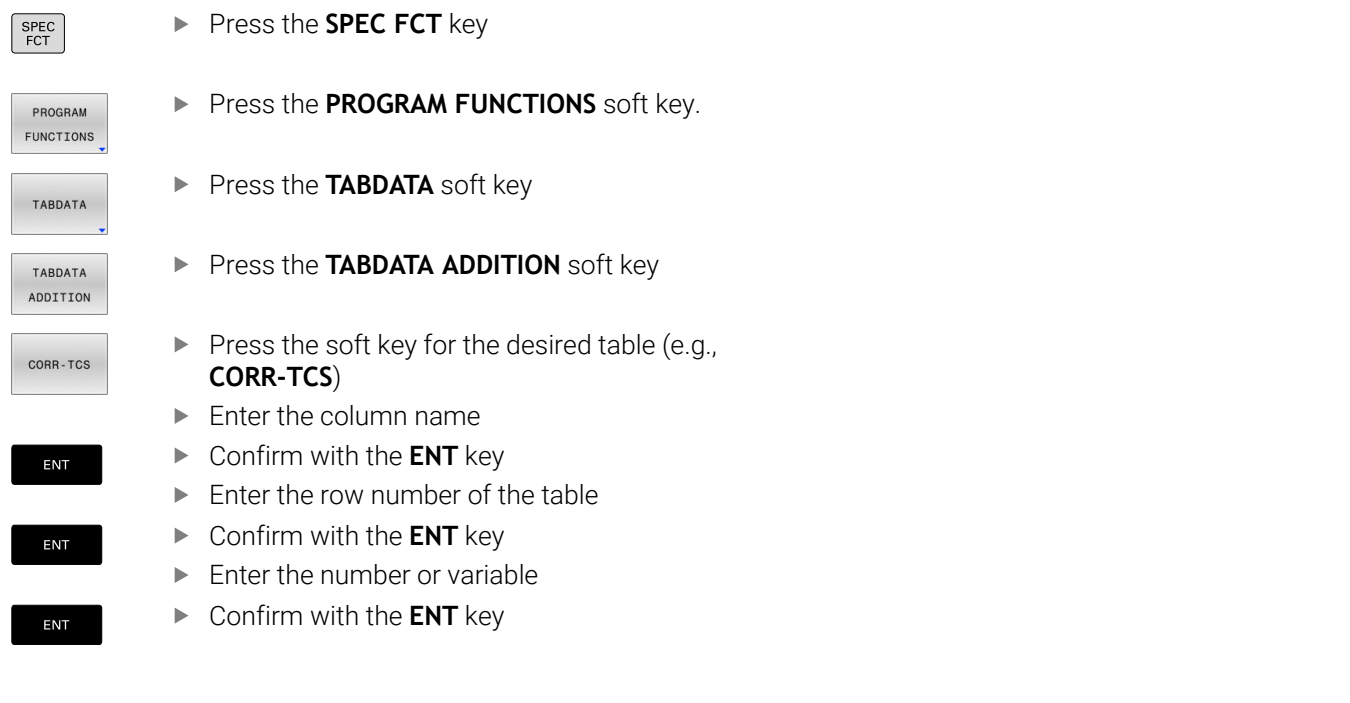

#### **Example**

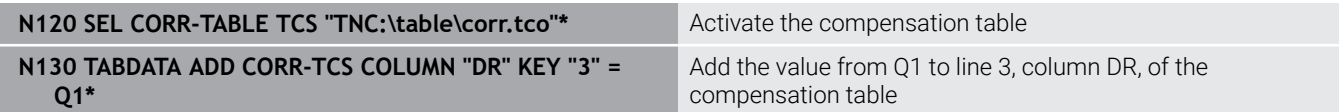

# **10.11 Monitoring of configured machine components (option 155)**

### **Application**

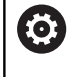

Refer to your machine manual.

This function must be enabled and adapted by the machine manufacturer.

The **MONITORING HEATMAP** function allows you to start and stop the workpiece representation in a component heatmap from within the NC program.

The control monitors the selected component and shows the result in a color-coded heatmap on the workpiece.

A component heatmap is similar to the image from an infrared camera.

The heatmap displays a color image consisting of the following basic colors:

- m. Green: component works under conditions defined as safe
- Yellow: component works under warning zone conditions
- Red: Overload condition m.

In addition, the control displays the following colors:

- Light gray: no component was configured
- Dark gray: component cannot be monitored (e.g., due to incorrect  $\overline{\phantom{a}}$ or missing details within the configuration)

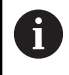

Refer to your machine manual.

The machine manufacturer configures the components.

### **Starting monitoring**

To start component monitoring:

- SPEC<br>FCT PROGRAM FUNCTIONS MONITORING
- $\mathbf{r}$ Select the program functions

 $\blacktriangleright$  Press the special functions key

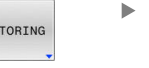

- Select Monitoring
- MONITORING HEATMAR **START**

SELECT

- **Press the MONITORING HEATMAP START** soft key
- $\mathbf{r}$ Select the component released by the machine manufacturer

Only one component at a time can be monitored with the heatmap. If you start the heatmap several times in a row, monitoring of the previous component is stopped.

#### **Stopping monitoring**

Monitoring is stopped with the **MONITORING HEATMAP STOP** function.

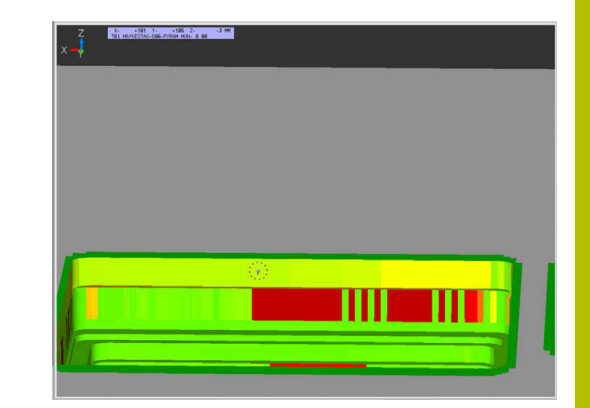

# **10.12 Defining a counter**

### **Application**

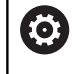

Refer to your machine manual.

Your machine manufacturer enables this function.

With the **FUNCTION COUNT** NC function, you control a counter from within the NC program. This counter allows you, for example, to define a target count up to which the control is to repeat the NC program.

To program this behavior:

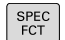

 $\blacktriangleright$  Show the soft-key row for special functions

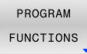

**Press the PROGRAM FUNCTIONS** soft key

FUNCTION **COUNT** 

 $\mathbf i$ 

**Press the FUNCTION COUNT** soft key

# *NOTICE*

#### **Caution: Data may be lost!**

Only one counter can be managed by the control. If you execute an NC program that resets the counter, any counter progress of another NC program will be deleted.

- $\blacktriangleright$  Please check prior to machining whether a counter is active.
- If necessary, note down the counter value and enter it again via  $\blacktriangleright$ the MOD menu after execution.

You can engrave the current counter reading with Cycle **G225 ENGRAVING**.

**Further information:** User's Manual for **Programming of Machining Cycles**

#### **Effect in the Test Run operating mode**

You can simulate the counter in the **Test Run** operating mode. Only the counter reading you have defined directly in the NC program is active. The counter reading in the MOD menu remains unaffected.

#### **Effect in the Program Run Single Block and Program Run Full Sequence operating modes**

The counter reading from the MOD menu is only active in the **Program Run Single Block** and **Program Run Full Sequence** operating modes.

The counter reading remains the same after a restart of the control.

## **Defining FUNCTION COUNT**

The **FUNCTION COUNT** NC function provides the following counter functions:

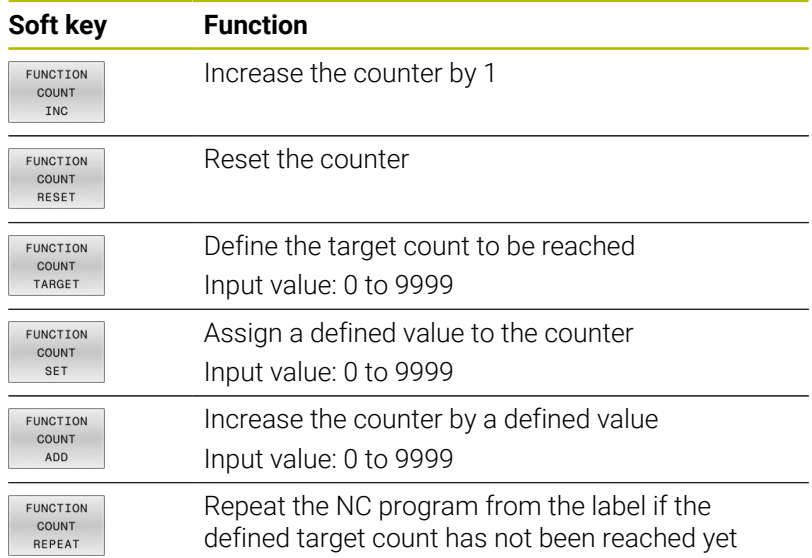

#### **Example**

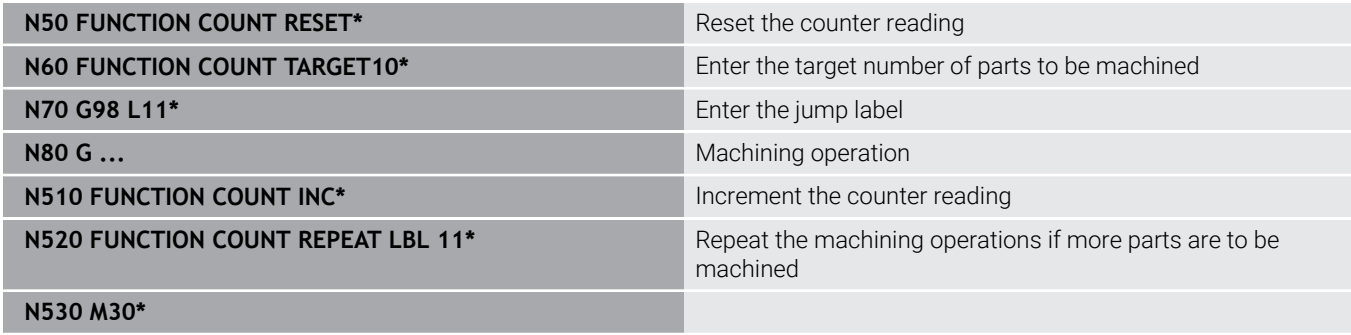

**N540 %COUNT G71\***

# **10.13 Creating text files**

### **Application**

You can use the control's text editor to write and edit texts. Typical applications:

- Recording test results
- Documenting working procedures
- Creating formula collections

Text files have the extension .A (for ASCII files). If you want to edit other types of files, you must first convert them into type .A files.

### **Opening and exiting a text file**

- Operating mode: Press the **Programming** key
- To call the file manager, press the **PGM MGT** key.
- Display type .A files: Press the **SELECT TYPE** soft key and then the **SHOW ALL** soft key
- Select a file and open it with the **SELECT** soft key or **ENT** key, or open a new file by entering the new file name and confirming your entry with the **ENT** key

To leave the text editor, call the file manager and select a file of a different file type, for example an NC program.

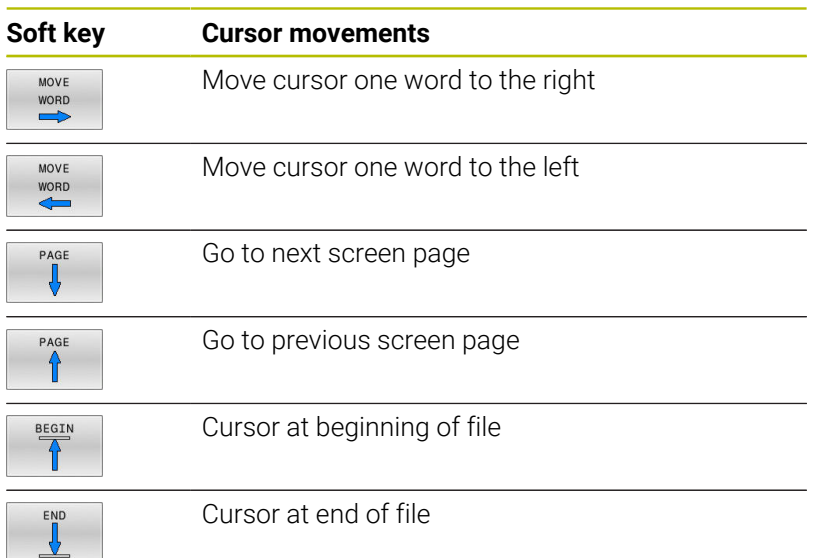

### **Editing texts**

Above the first line of the text editor, there is an information field showing the file name, location and line information:

- **File:** Name of the text file
- **Line**: Line in which the cursor is presently located
- **Column:** Column in which the cursor is presently located

The text is inserted or overwritten at the location of the cursor. You can move the cursor to any desired position in the text file by pressing the arrow keys.

You can insert a line break with the **RETURN** or **ENT** key.

### **Deleting and re-inserting characters, words and lines**

With the text editor, you can erase words and even lines, and insert them at any desired location in the text.

- Move the cursor to the word or line that you wish to erase and insert at a different place in the text
- Press the **DELETE WORD** or **DELETE LINE** soft key: The text is  $\mathbf{b}$  . removed and buffered
- Move the cursor to the location where you wish to insert the text, and press the **INSERT LINE / WORD** soft key

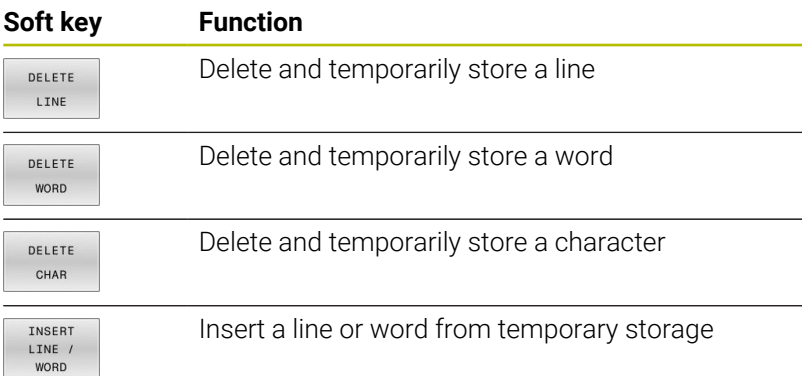

### **Editing text blocks**

You can copy and erase text blocks of any size, and insert them at other locations. Before any of these actions, you must first select the desired text block:

To select a text block: Move the cursor to the first character of  $\mathbf{B}$ the text you wish to select.

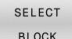

**Press the SELECT BLOCK** soft key

 $\blacktriangleright$  Move the cursor to the last character of the text you wish to select. You can select whole lines by moving the cursor up or down directly with the arrow keys—the selected text is shown in a different color.

After selecting the desired text block, you can edit the text with the following soft keys:

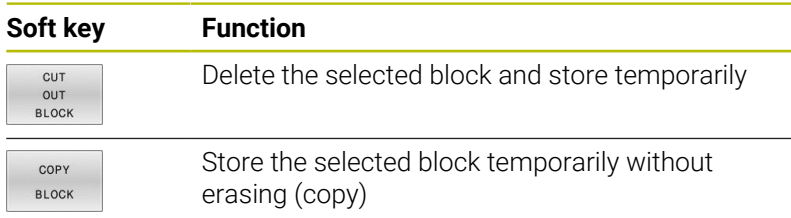

If desired, you can now insert the temporarily stored block at a different location:

- Move the cursor to the location where you want to insert the  $\blacktriangleright$ temporarily stored text block
- INSERT **BLOCK**
- **Press the INSERT BLOCK** soft key: The text block is inserted

You can insert the temporarily stored text block as often as desired

#### **Transferring the selected block to a different file**

- $\blacktriangleright$  Select the text block as described previously
- APPEND TO FILE
- **Press the APPEND TO FILE** soft key.
- The control displays the **Destination file =** dialog prompt.
- $\blacktriangleright$  Enter the path and the name of the destination file.
- The control appends the selected text block to the specified file. If no target file with the specified name is found, the control creates a new file with the selected text.

#### **Inserting another file at the cursor position**

Move the cursor to the location in the text where you wish to insert another file

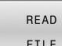

- **Press the READ FILE** soft key.
- The control displays the **File name =** dialog prompt.
- $\blacktriangleright$  Enter the path and name of the file you want to insert

### **Finding text sections**

With the text editor, you can search for words or character strings in a text. The control provides the following two options.

#### **Finding the current text**

The search function is used for finding the next occurrence of the word in which the cursor is presently located:

- Move the cursor to the desired word.
- Select the search function: Press the **FIND** soft key
- **Press the FIND CURRENT WORD** soft key
- Find a word: Press the **FIND** soft key
- Exit the search function: Press the **END** soft key

#### **Finding any text**

- To select the search function, press the **FIND** soft key. The control shows the **Find text :** dialog prompt
- $\blacktriangleright$  Enter the text that you wish to find
- Find text: Press the **FIND** soft key
- Exit the search function: Press the **END** soft key

# **10.14 Freely definable tables**

### **Fundamentals**

In freely definable tables you can save and read any information from the NC program. The Q parameter functions **D26** to **D28** are provided for this purpose.

You can change the format of freely definable tables, i.e. the columns and their properties, by using the structure editor. They enable you to make tables that are exactly tailored to your application.

You can also toggle between a table view (standard setting) and form view.

The names of tables and table columns must start with a letter and must not contain an arithmetic operator (e.g., **+**).

### **Creating a freely definable table**

#### Proceed as follows:

PGM<br>MGT

ENT

ENT

- **Press the PGM MGT** key
- $\blacktriangleright$  Enter any desired file name with the extension .TAB
- Confirm with the **ENT** key
- > The TNC displays a pop-up window with permanently saved table formats.
- $\triangleright$  Use the arrow key to select a table template, e.g. **example.tab**
- ▶ Confirm with the **ENT** key
	- > The control opens a new table in the predefined format.
	- $\blacktriangleright$  To adapt the table to your requirements you have to edit the table format **Further information:** ["Editing the table format",](#page-390-0) [Page 391](#page-390-0)

Refer to your machine manual.

Machine tool builders may define their own table templates and save them in the control. When you create a new table, the control opens a pop-up window listing all available table templates.

A)

6

You can also save your own table templates in the TNC. To do so, create a new table, change the table format and save the table in the **TNC:\system\proto** directory. If you then create a new table, the control offers your template in the selection window for table templates.

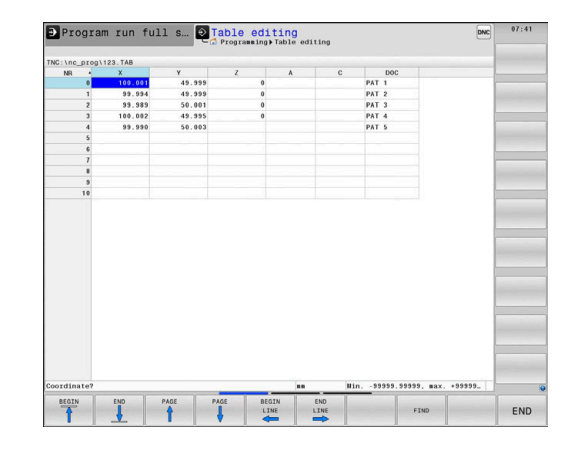

### <span id="page-390-0"></span>**Editing the table format**

#### Proceed as follows:

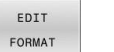

- **Press the EDIT FORMAT** soft key
- > The control opens a pop-up window displaying the table structure.
- ▶ Adapt the format

The control provides the following options:

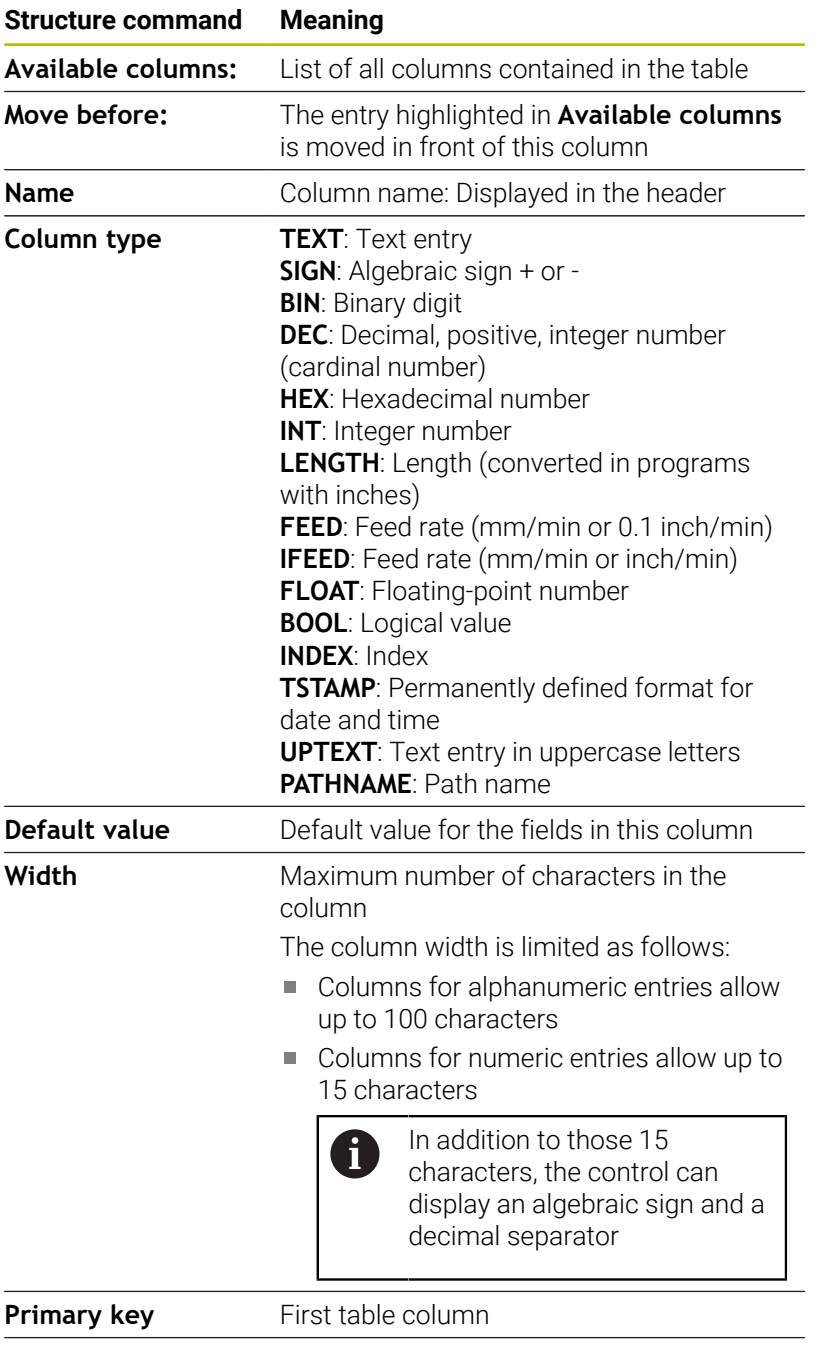

m run full s... a Table editing PAT 1<br>PAT 2<br>PAT 3<br>PAT 4<br>PAT 4 100.001<br>99.994<br>99.989<br>100.002  $\alpha$ CANCEL TNSERT

 $E$ Prog

**Language-sensitive column name** Language-sensitive dialogs **10**

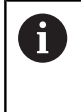

Columns with a column type that permits letters, such as **TEXT**, can only be output or written to via QS parameters, even if the content of the cell is a number.

You can use a connected mouse or the navigation keys to move through the form.

Proceed as follows:

 $\Xi$ 

sot<br>그

 $\blacktriangleright$  Press the navigation keys to jump to the input fields

- Open the selection menus with the **GOTO** key
- $\boxed{1}$

 $\triangleright$  Use the arrow keys to navigate within an input field

In a table that already contains lines you can not change  $\mathbf{f}$ the table properties **Name** and **Column type**. Once you have deleted all lines, you can change these properties. If required, create a backup copy of the table beforehand.

With the **CE** and **ENT** key combination, you can reset invalid values in fields with the **TSTAMP** column type.

### **Closing the structure editor**

#### Proceed as follows:

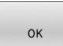

- ▶ Press the OK soft key
- > The control closes the editing form and applies the changes.
- CANCEL
- Alternative: Press the **CANCEL** soft key
- > The control discards all entered changes.

### **Switching between table and form view**

All tables with the **.TAB** extension can be opened in either list view or form view.

Switch the view as follows:

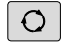

**Press the Screen layout key** 

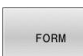

 $\blacktriangleright$  Press the soft key with the desired view

In the left half of the form view, the control lists the line numbers with the contents of the first column.

You can change the data as follows in the form view:

**Press the ENT** key in order to switch to the next input field on the right-hand side

Selecting another row to be edited:

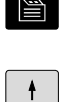

 $\mathbf{E}$ 

ENT

- **Press the Next tab** key
- > The cursor jumps to the left window.
- Use the arrow keys to select the desired row
- Press the **Next tab** key to switch back to the input window

### **D26 Opening a freely definable table**

With the **D26** NC function, you open a freely definable table to be written to with **D27** or to be read from with **D28**.

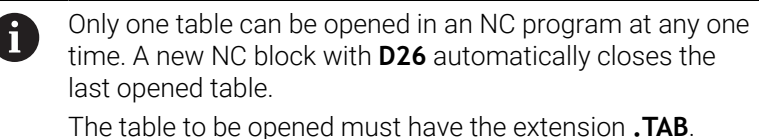

**11 FN 26: TABOPEN TNC:\table \TAB1.TAB** ; Open table with **FN 26**

The NC function includes the following syntax elements:

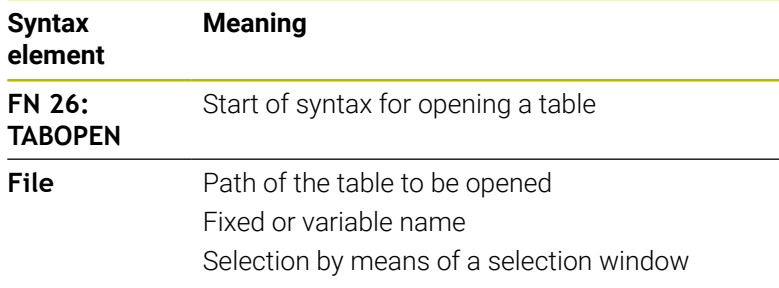

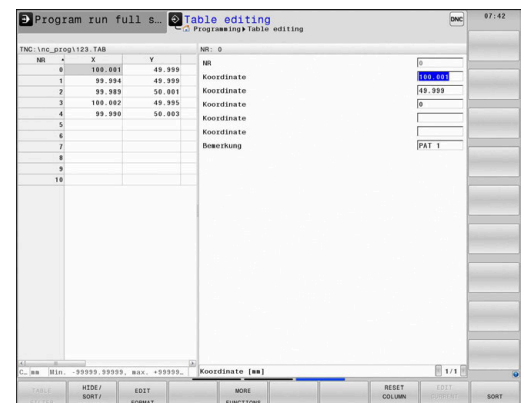

#### **Example: Open the table TAB1.TAB, which is saved in the directory TNC:\DIR1.**

#### **N560 D26 TNC:\DIR1\TAB1.TAB**

Use the **SYNTAX** soft key to place paths within quotation marks. The quotation marks define the beginning and the end of the path. This enables the control to identify any special characters as a part of the path.

#### **Further information:** ["File names", Page 110](#page-109-0)

If the complete path is enclosed in quotation marks, you can use both **\** and **/** to separate the folders and files.

### **D27 writing to a freely definable table**

With the **D27** NC function, you write to the table that you previously opened with **D26**.

Use the **D27** NC function to define the table columns to be written to by the control. Within an NC block, you can specify multiple table columns, but only one table row. You can previously define the contents to be written to the columns in variables; or you define it directly in the NC function **FN 27**.

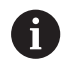

If you write to multiple columns within one NC block, you need to define the values to be written to the columns in consecutive variables.

If you try to write to a locked or a non-existing table cell, the control displays an error message.

If you write values to multiple columns, the control can either write only numbers or only names.

If you define a fixed value in the **FN 27** NC function, the control will write the same value to each defined column.

#### **Input**

**11 FN 27: TABWRITE 2/"Length,Radius" = Q2** ; Write to table with **FN 27**

The NC function includes the following syntax elements:

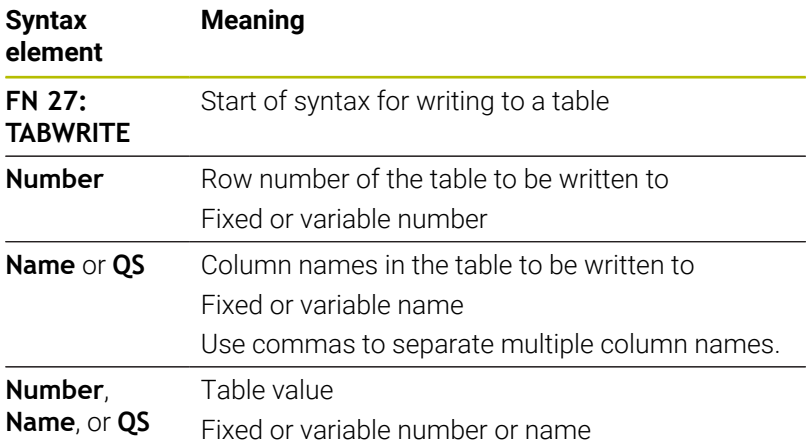

#### **Example**

The control writes to the columns **Radius**, **Depth**, and **D** of row **5** of the currently open table. The control writes the values from the Q parameters **Q5**, **Q6**, and **Q7** to the table.

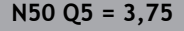

**N60 Q6 = -5**

**N70 Q7 = 7,5**

**N80 D27 P01 5/"RADIUS,DEPTH,D" = Q5**

### **D28 reading a freely definable table**

With the **D28** NC function, you can read data from the table previously opened with **D26**.

Use the **D28** NC function to define the table columns that the control is to read from. Within an NC block, you can specify multiple table columns, but only one table row.

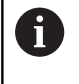

If you specify multiple columns in an NC block, the control saves the read values in consecutive variables of the same type (e.g., **QL1**, **QL2**, and **QL3**).

#### **Input**

**11 FN 28: TABREAD Q1 = 2 / "Length"** ; Read table with **FN 28**

The NC function includes the following syntax elements:

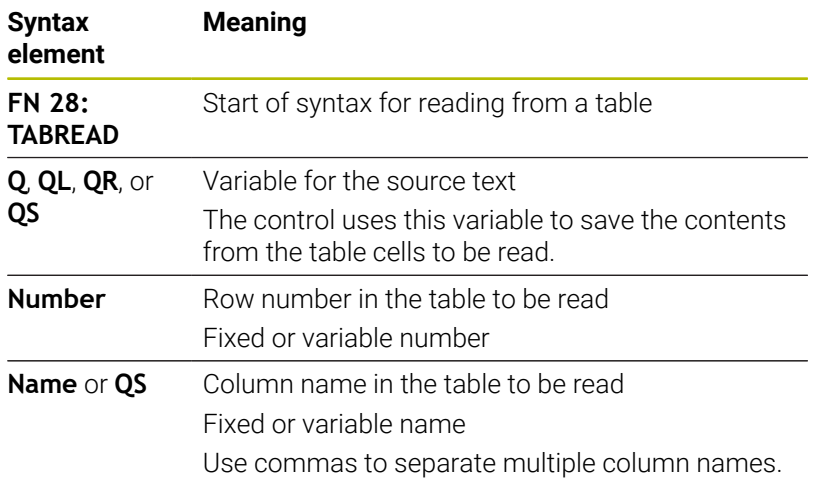

#### **Example**

The control reads the values of columns **X**, **Y**, and **D** from row **6** of the currently open table. The control saves the values to the Q parameters **Q10**, **Q11**, and **Q12**.

The content from the **DOC** column of the same row is saved to the **QS1** QS parameter.

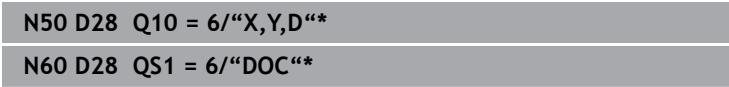
# **Adapting the table format**

# *NOTICE*

### **Caution: Data may be lost!**

**Function** 

The **ADAPT NC PGM / TABLE** function changes the format of all tables permanently. The control does not perform an automatic backup of the files prior to a format change. The files will thus be permanently changed and may no longer be usable.

Only use the function in consultation with the machine tool builder.

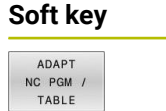

Adapt format of tables present after changing the control software version

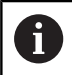

The names of tables and table columns must start with a letter and must not contain an arithmetic operator (e.g., **+**).

# **10.15 Pulsing spindle speed FUNCTION S-PULSE**

# **Program pulsing spindle speed**

# **Application**

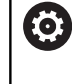

Refer to your machine manual. Read and note the functional description of the machine tool builder.

Follow the safety precautions.

Using the **FUNCTION S-PULSE** function, you can program a pulsing spindle speed to avoid natural oscillations of the machine when turning at a constant speed, for example.

With the **P-TIME** input value, you define the duration of an oscillation (oscillation period), and with the **SCALE** input value, the spindle speed change in percent. The spindle speed changes in a sinusoidal form around the nominal value.

Use **FROM-SPEED** and **TO-SPEED** to define the upper and lower spindle speed limits of a spindle speed range in which the pulsing spindle speed is in effect.. Both input values are optional. If you do not define a parameter, the function applies to the entire speed range.

#### **Input**

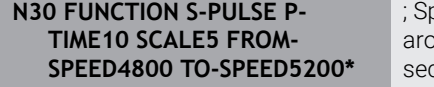

pindle speed variation of 5% ound the nominal value within 10 conds (with limit values)

The NC function includes the following syntax elements:

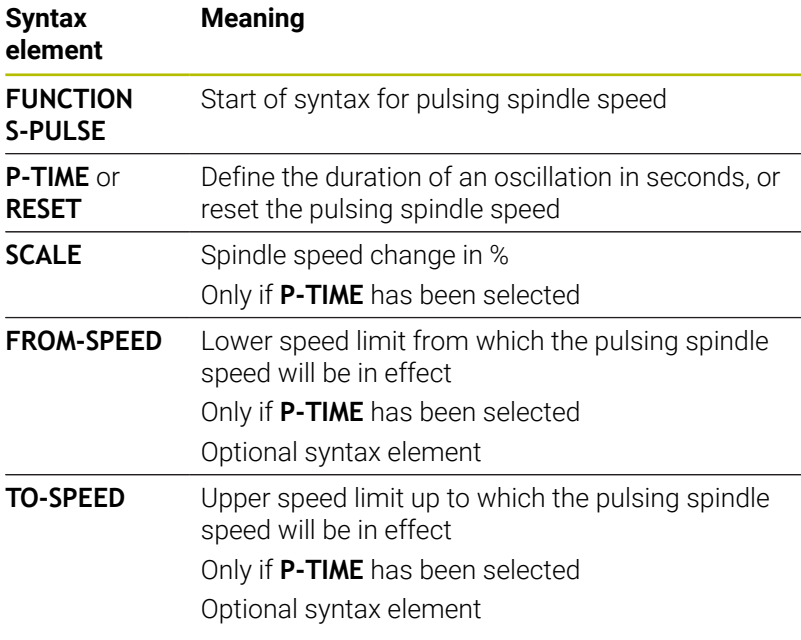

Proceed as follows for the definition:

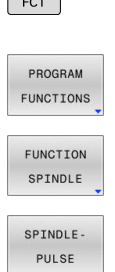

 $SPEC$ 

 $\triangleright$  Show the soft key row with special functions

**Press the PROGRAM FUNCTIONS** soft key

**Press the FUNCTION SPINDLE** soft key

- **Press the SPINDLE-PULSE** soft key Define the oscillation period **P-TIME**
	- Define the speed change **SCALE**

The control never exceeds a programmed speed limit. The i) spindle speed is maintained until the sinusoidal curve of the **FUNCTION S-PULSE** falls below the maximum speed once more.

#### **Icons**

In the status bar, the icon indicates the condition of the pulsing spindle speed:

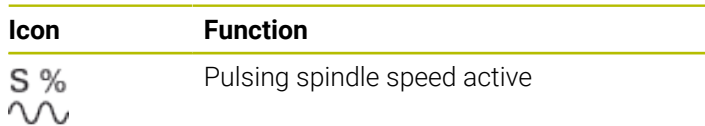

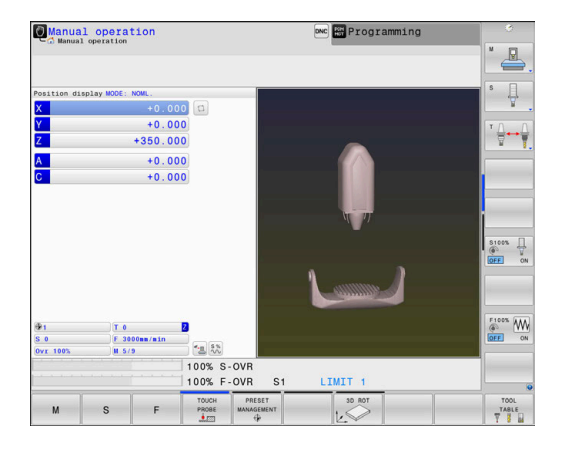

# **Resetting the pulsing spindle speed**

**Example**

**N40 FUNCTION S-PULSE RESET\***

Use the **FUNCTION S-PULSE RESET** to reset the pulsing spindle speed.

Proceed as follows for the definition:

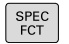

 $\blacktriangleright$  Show the soft-key row with special functions

**Press the PROGRAM FUNCTIONS** soft key

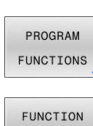

- **Press the FUNCTION SPINDLE** soft key
- SPINDLE RESET SPINDLE.

PULSE

- 
- **Press the RESET SPINDLE-PULSE** soft key.

# **10.16 Dwell time FUNCTION FEED DWELL**

# **Programming a dwell time**

#### **Application**

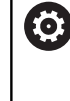

Refer to your machine manual. Read and note the functional description of the machine tool builder. Follow the safety precautions.

**FUNCTION FEED DWELL** allows you to program a cyclic dwell time in seconds, such as for forcing chip breaking in a turning cycle.

Program **FUNCTION FEED DWELL** immediately prior to the operation you wish to run with chip breaking.

The defined dwell time from **FUNCTION FEED DWELL** is effective in both milling and turning mode.

The **FUNCTION FEED DWELL** function is not effective with rapid traverse movements and probing motions.

# *NOTICE*

#### **Caution: Danger to the tool and workpiece!**

When the **FUNCTION FEED DWELL** function is active, the control will repeatedly interrupt the feed movement. While the feed movement is interrupted, the tool remains at its current position, and the spindle continues to turn. During thread cutting, this behavior will cause the workpiece to become scrap. There is also a risk of tool breakage during execution!

Deactivate the **FUNCTION FEED DWELL** function before  $\blacktriangleright$ cutting threads

#### **Procedure**

#### **Example**

#### **N30 FUNCTION FEED DWELL D-TIME0.5 F-TIME5\***

Proceed as follows for the definition:

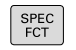

**Press the PROGRAM FUNCTIONS** soft key

 $\blacktriangleright$  Show the soft key row with special functions

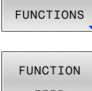

PROGRAM

▶ Press the **FUNCTION FEED** soft key

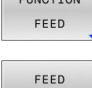

DWEL 1

- Press the **FEED DWELL** soft key
- ▶ Define the interval duration **D-TIME** for dwelling
- ▶ Define the interval duration **F-TIME** for cutting

# **Resetting the dwell time**

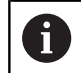

Reset the dwell time immediately following the machining with chip breaking.

#### **Example**

#### **N40 FUNCTION FEED DWELL RESET\***

Use **FUNCTION FEED DWELL RESET** to reset the recurring dwell time.

Proceed as follows for the definition:

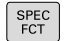

 $\triangleright$  Show the soft-key row with special functions

**Press the PROGRAM FUNCTIONS** soft key

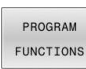

**Press the FUNCTION FEED soft key** 

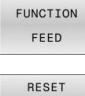

FEED DWELL

**Press the RESET FEED DWELL soft key** 

 $\mathbf i$ 

You can also reset the dwell time by entering **D-TIME 0**. The control automatically resets the **FUNCTION FEED DWELL** function at the end of a program.

# **10.17 Dwell time FUNCTION DWELL**

# **Programming a dwell time**

### **Application**

The **FUNCTION DWELL** function allows you to program a dwell time in seconds or define the number of spindle revolutions for dwelling. The defined dwell time from **FUNCTION DWELL** is effective in both milling and turning mode.

#### **Procedure**

#### **Example**

**N30 FUNCTION DWELL TIME10\***

#### **Example**

#### **N40 FUNCTION DWELL REV5.8\***

Proceed as follows for the definition:

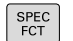

 $\triangleright$  Show the soft key row with special functions

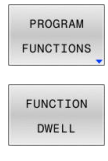

- **Press the PROGRAM FUNCTIONS** soft key
- **Press the FUNCTION DWELL soft key**

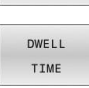

DWELL REVOLUTIONS

- Press the **DWELL TIME** soft key
- ▶ Define the duration in seconds
- $\blacktriangleright$ Or press the **DWELL REVOLUTIONS** soft key
- ▶ Define the number of spindle revolutions

# **10.18 Lift-off tool at NC stop: FUNCTION LIFTOFF**

# **Programming liftoff with FUNCTION LIFTOFF**

## **Requirement**

Ö

Refer to your machine manual.

This function must be configured and enabled by your machine manufacturer. In machine parameter **CfgLiftOff** (no. 201400), the machine manufacturer defines the path the tool is supposed to traverse for a **LIFTOFF** command. You can also use machine parameter **CfgLiftOff** to deactivate the function.

In the **LIFTOFF** column of the tool table, set the **Y** parameter for the active tool.

#### **Further information:** User's Manual for **Setup, Testing and Running NC Programs**

# **Application**

The **LIFTOFF** function is effective in the following situations:

- In case of an NC stop triggered by you
- $\blacksquare$  In case of an NC stop triggered by the software (e. g., if an error has occurred in the drive system)
- In case of a power interruption

The tool retracts from the contour by up to 2 mm. The control calculates the liftoff direction based on the input in the **FUNCTION LIFTOFF** block.

You have the following options for programming the **LIFTOFF** function:

- **FUNCTION LIFTOFF TCS X Y Z:** Liftoff in the tool coordinate system (**T-CS**) with the vector resulting from **X**, **Y** and **Z**
- **FUNCTION LIFTOFF ANGLE TCS SPB: Liftoff in the tool** coordinate system (**T-CS**) with a defined spatial angle
- Liftoff in the tool axis direction with M148

**Further information:** ["Lifting off the tool automatically from the](#page-244-0) [contour at NC stop: M148", Page 245](#page-244-0)

#### **Liftoff in turning mode**

# *NOTICE*

#### **Caution: Danger to the tool and workpiece!**

Undesired movements of the axes can occur if you use the **FUNCTION LIFTOFF ANGLE TCS** function in turning mode. The behavior of the control depends on the kinematics description and Cycle **G800** (**Q498 = 1**).

- Carefully test the NC program or program section in **Program run, single block** operating mode.
- $\blacktriangleright$  If necessary, change the algebraic sign of the defined angle

If parameter **Q498** has been set to 1, the control will reverse the tool for machining.

In conjunction with the **LIFTOFF** function, the control behaves as follows:

- If the tool spindle has been defined as an axis, the **LIFTOFF** direction will be reversed.
- $\blacksquare$ If the tool spindle has been defined as a kinematic transformation, the **LIFTOFF** direction will not be reversed.

**Further information:** User's Manual for **Programming of Machining Cycles**

# **Programing tool liftoff with a defined vector Example**

**N40 FUNCTION LIFTOFF TCS X+0 Y+0.5 Z+0.5\***

**LIFTOFF TCS X Y Z** allows you to define the liftoff direction as a vector in the tool coordinate system. The control calculates the liftoff height in each axis based on the tool path defined by the machine manufacturer.

Proceed as follows for the definition:

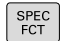

 $\triangleright$  Show the soft key row with special functions

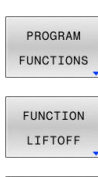

**Press the PROGRAM FUNCTIONS** soft key

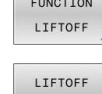

**TCS** 

- **Press the FUNCTION LIFTOFF** soft key
- Press the **LIFTOFF TCS** soft key
- ► Enter X, Y, and Z vector components

## **Programing tool liftoff with a defined angle Example**

#### **N40 FUNCTION LIFTOFF ANGLE TCS SPB+20\***

**LIFTOFF ANGLE TCS SPB** allows you to define the liftoff direction as a spatial angle in the tool coordinate system. This function is particularly helpful for turning operations.

The SPB angle you enter describes the angle between Z and X. If you enter 0°, the tool lifts off in the tool axis direction Z.

Proceed as follows for the definition:

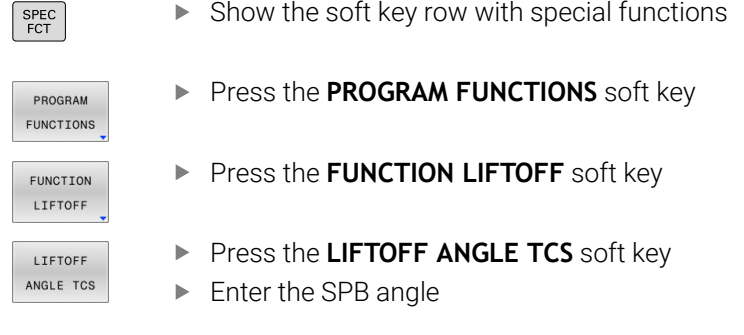

# **Resetting the lift-off function**

#### **Example**

**N40 FUNCTION LIFTOFF RESET\***

**FUNCTION LIFTOFF RESET** allows you to reset the lift-off function.

Proceed as follows for the definition:

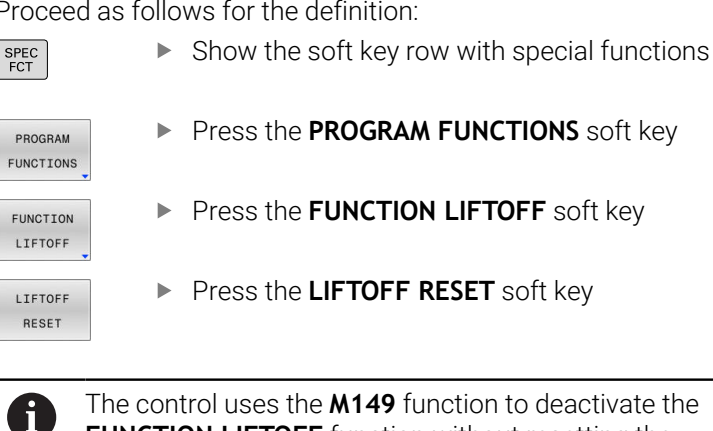

The control uses the **M149** function to deactivate the **FUNCTION LIFTOFF** function without resetting the liftoff direction. If you program **M148**, the control will automatically liftoff the tool in the direction defined by the **FUNCTION LIFTOFF** function.

The control automatically resets the **FUNCTION LIFTOFF** function at the end of a program.

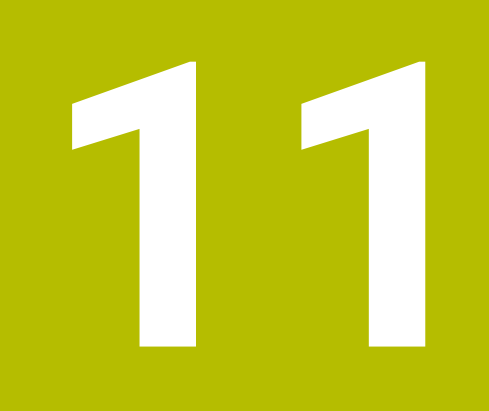

**Multiple-axis Machining**

# **11.1 Functions for multi-axis machining**

This chapter summarizes the control functions for machining with multiple axes:

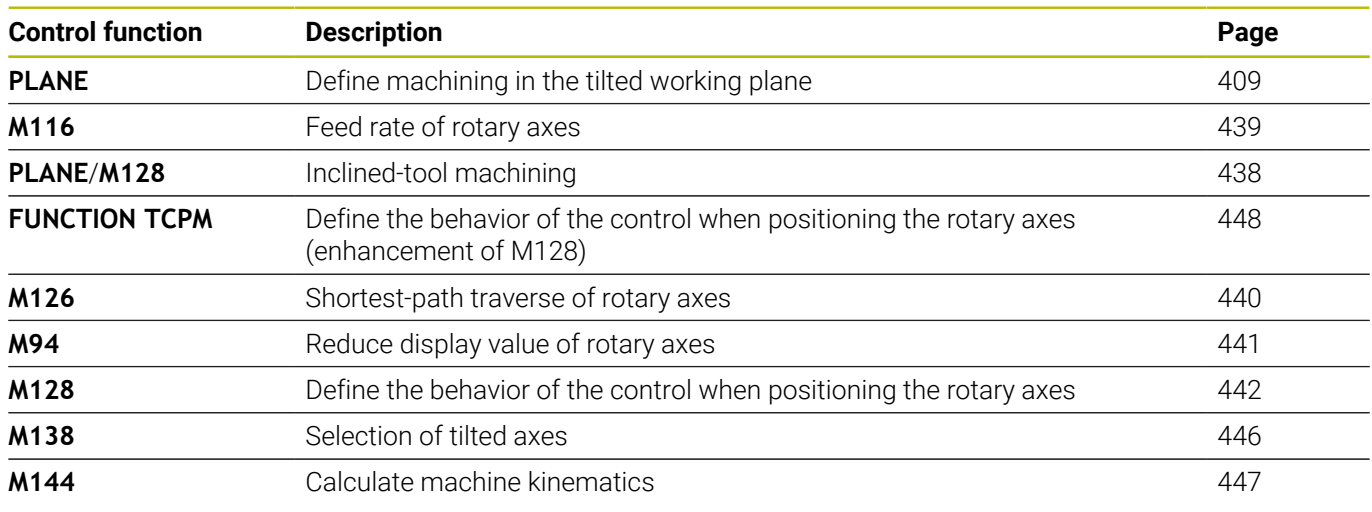

# <span id="page-408-0"></span>**11.2 The PLANE function: Tilting the working plane (option 8)**

# **Introduction**

6

Refer to your machine manual.

The machine manufacturer must enable the functions for tilting the working plane!

You can only use the **PLANE** function in its entirety on machines having at least two rotary axes (table axes, head axes or combined axes). The **PLANE AXIAL** function is an exception. **PLANE AXIAL** can also be used on machines which have only one programmed rotary axis.

The **PLANE** functions provide powerful options to define tilted working planes in various ways.

The parameter definition of the **PLANE** functions is subdivided into two parts:

- The geometric definition of the plane, which is different for each of the available **PLANE** functions.
- The positioning behavior of the **PLANE** function, which is independent of the plane definition and is identical for all **PLANE** functions

**Further information:** ["Defining the positioning behavior of the](#page-427-0) [PLANE function", Page 428](#page-427-0)

# *NOTICE*

#### **Danger of collision!**

When the machine is switched on, the control tries to restore the switch-off status of the tilted plane. This is prevented under certain conditions. For example, this applies if axis angles are used for tilting while the machine is configured with spatial angles, or if you have changed the kinematics.

- $\blacktriangleright$  If possible, reset tilting before shutting the system down
- ▶ Check the tilted condition when switching the machine back on

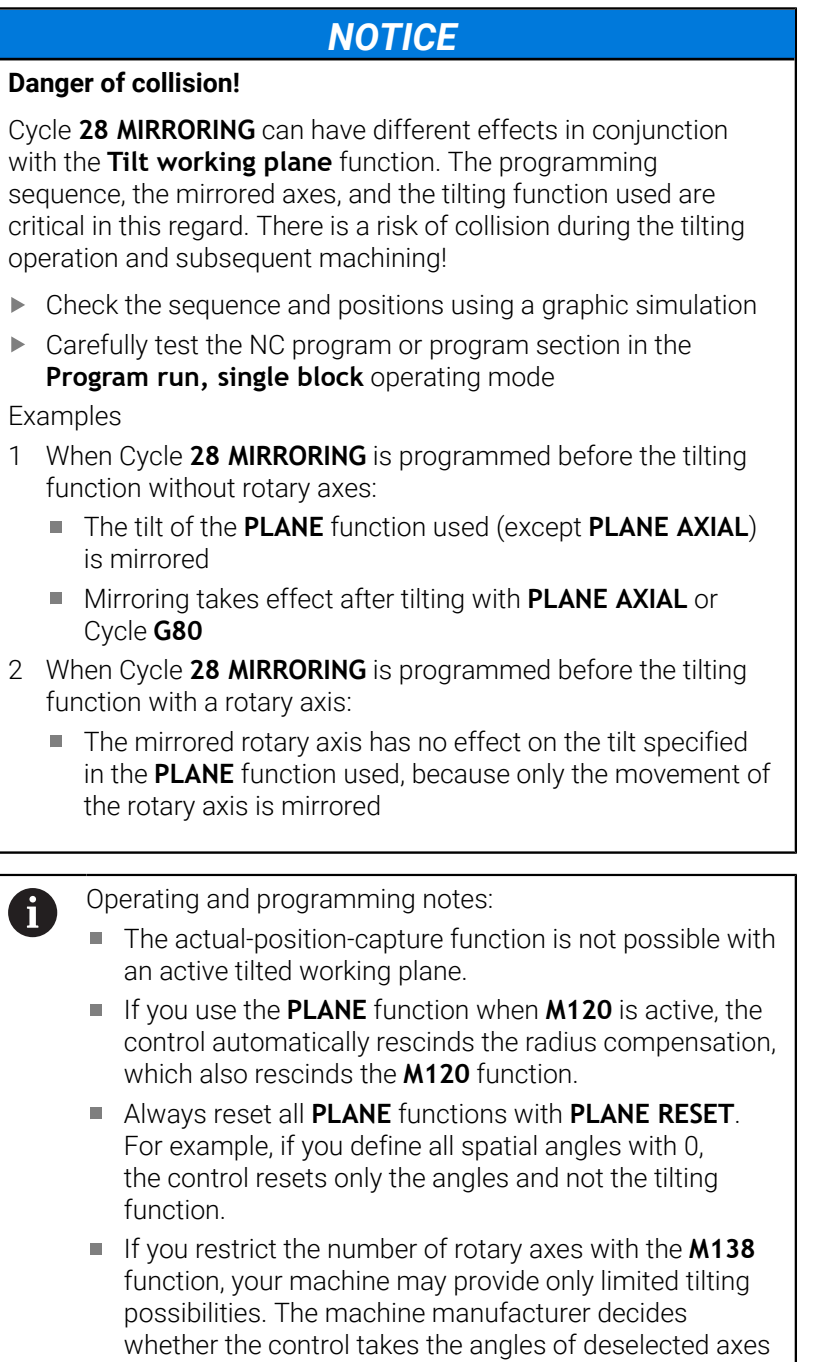

■ The control only supports tilting functions if tool axis **Z** is active.

into account or sets them to 0.

# **Overview**

Most **PLANE** functions (except **PLANE AXIAL**) can be used to describe the desired working plane independently of the rotary axes available on your machine. The following possibilities are available:

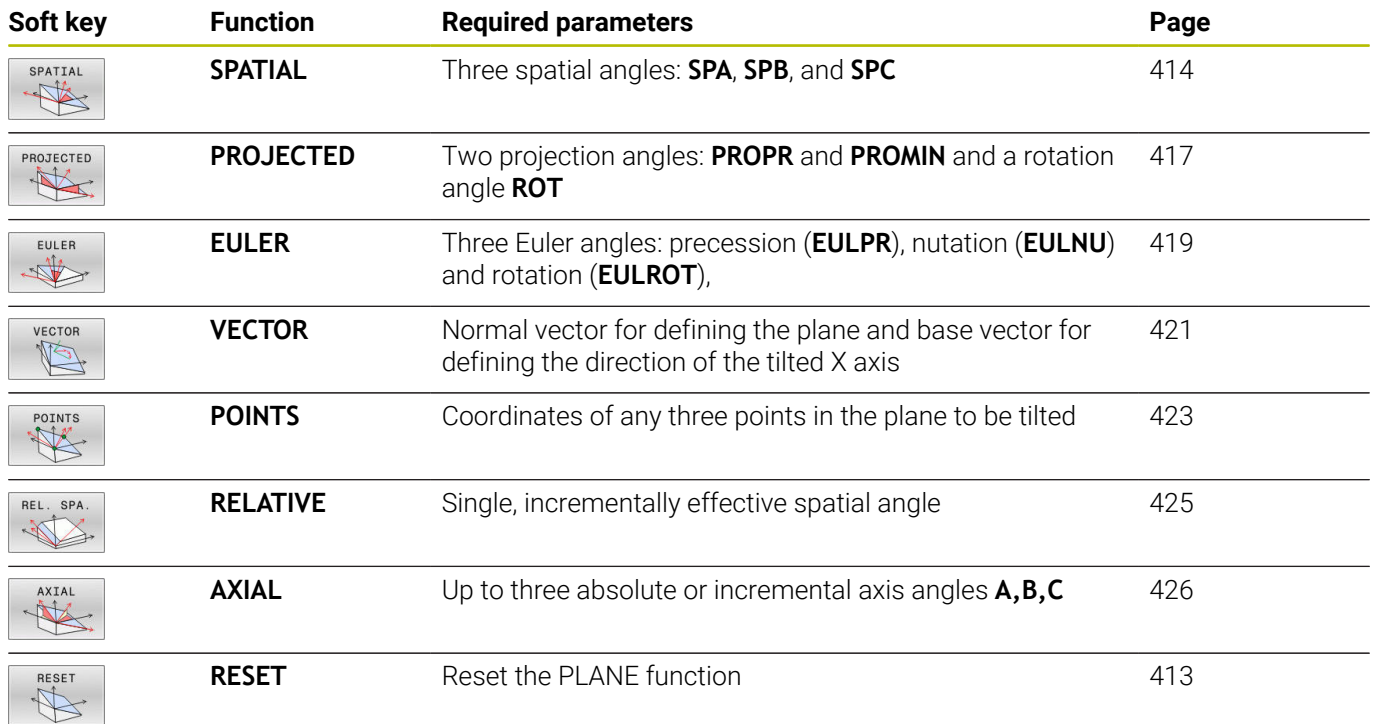

### **Running an animation**

To familiarize yourself with the various definition possibilities of each **PLANE** function, you can start animated sequences via soft key. To do so, first enter animation mode and then select the desired **PLANE** function. While the animation plays, the control highlights the soft key of the selected **PLANE** function with a blue color.

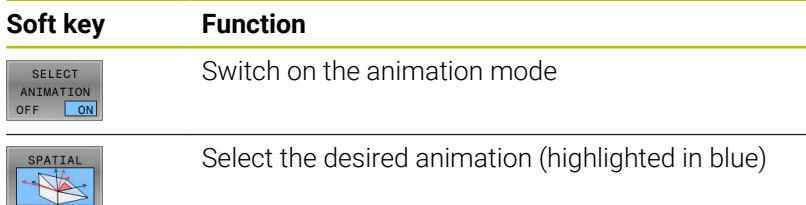

# **Defining the PLANE function**

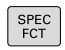

 $\triangleright$  Show the soft-key row with special functions

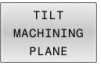

- **Press the TILT MACHINING PLANE** soft key
- The control displays the available **PLANE** functions in the soft-key row.
- Select the **PLANE** function

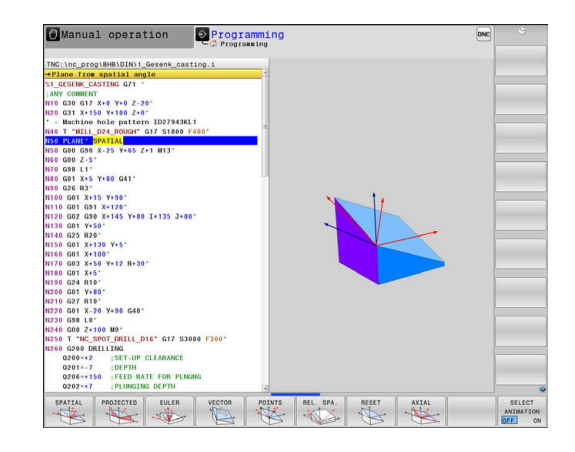

#### **Selecting functions**

- $\blacktriangleright$  Press the soft key linked to the desired function
- > The control continues the dialog and prompts you for the required parameters.

## **Selecting the function while animation is active**

- Press the soft key linked to the desired function  $\blacktriangleright$
- The control plays the animation.  $\geq$
- To apply the currently active function, press the soft key of that  $\frac{1}{2}$ function again or press the **ENT** key

# **Position display**

As soon as a **PLANE** function (except **PLANE AXIAL**) is active, the control shows the calculated spatial angle in the additional status display.

During tilting into position (**MOVE** or **TURN** mode), the control shows, in the rotary axis, the distance to go to the calculated final position of the rotary axis in the distance-to-go display (**ACTDST** and **REFDST**).

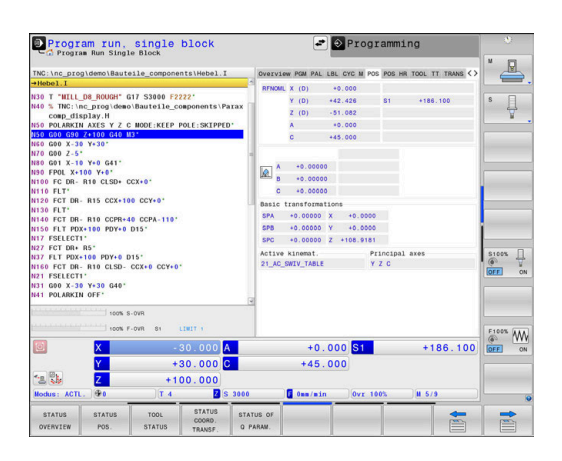

# <span id="page-412-0"></span>**Resetting PLANE function**

#### **Example**

 $\begin{array}{c}\n\text{SPEC} \\
\text{FCT}\n\end{array}$ 

TILT<br>MACHINING PLANE

> RESET  $\frac{1}{2}$

MOVE

 $\overline{\square}$ 

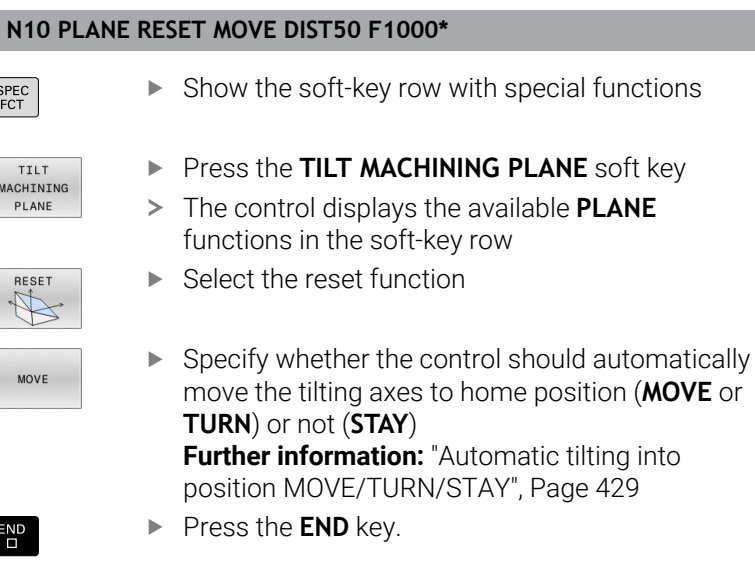

The **PLANE RESET** function resets the active tilt and the angles (**PLANE** function or Cycle **G80**) (angle = 0 and function inactive). It does not need to be defined more than once.

The function does not reset any offset values!

#### **Further information:** User's Manual for **Setup, Testing and Running NC Programs**

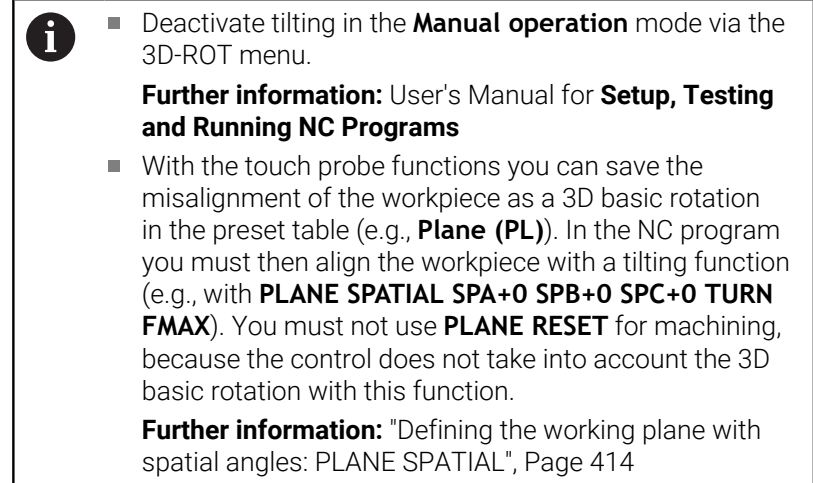

# <span id="page-413-0"></span>**Defining the working plane with spatial angles: PLANE SPATIAL**

# **Application**

Spatial angles define a working plane through up to three rotations in the non-tilted workpiece coordinate system (**tilting sequence A-B-C**).

Most users assume three successive rotations in reverse order (**tilting sequence C-B-A**).

The result is identical for both perspectives, as the following comparison shows.

**Further information:** ["Comparison of views - Example: chamfer",](#page-414-0) [Page 415](#page-414-0)

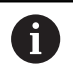

Programming notes:

- You must always define all three spatial angles **SPA**, **SPB** and **SPC**, even if one or more have the value 0.
- Depending on the machine, Cycle G80 requires you to enter spatial angles or axis angles. If the configuration (machine parameter setting) allows the input of spatial angles, the angle definition is the same in Cycle **G80** and in the **PLANE SPATIAL** function.
- You can select the desired positioning behavior. **[Further](#page-427-0) information:** ["Defining the positioning behavior of the](#page-427-0) [PLANE function", Page 428](#page-427-0)

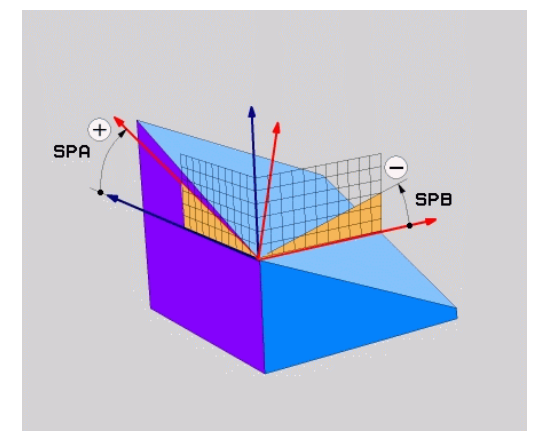

# **Input parameters Example**

### **N50 PLANE SPATIAL SPA+27 SPB+0 SPC+45 .....\***

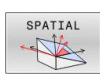

- **Spatial angle A?**: Rotational angle **SPA** about the (non-tilted) X axis. Input range from -359.9999 to +359.9999
- **Spatial angle B?**: Rotational angle **SPB** about the (non-tilted) Y axis. Input range from -359.9999 to +359.9999
- **Spatial angle C?**: Rotational angle **SPC** about the (non-tilted) Z axis. Input range from -359.9999 to +359.9999
- $\triangleright$  Continue with the positioning properties **Further information:** ["Defining the positioning](#page-427-0) [behavior of the PLANE function", Page 428](#page-427-0)

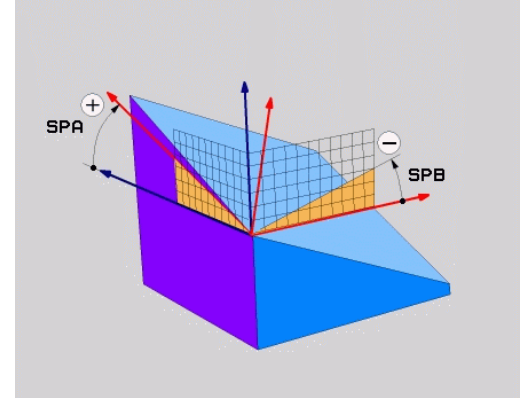

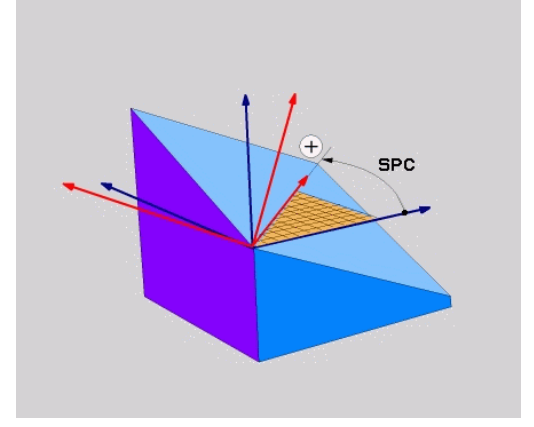

#### <span id="page-414-0"></span>**Comparison of views - Example: chamfer Example**

**N110 PLANE SPATIALSPA+45 SPB+0 SPC+90 TURN MB MAX FMAX SYM- TABLE ROT\***

#### **View A-B-C**

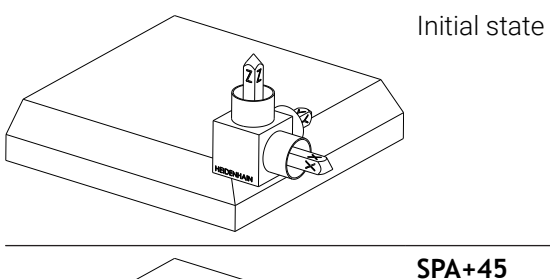

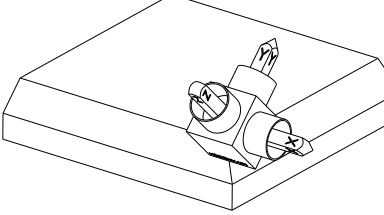

Orientation of tool axis **Z** Rotation around the X axis of the non-tilted workpiece coordinate system **W-CS**

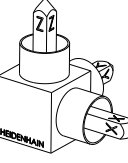

# **SPB+0**

Rotation around the Y axis of the non-tilted **W-CS** No rotation with value 0

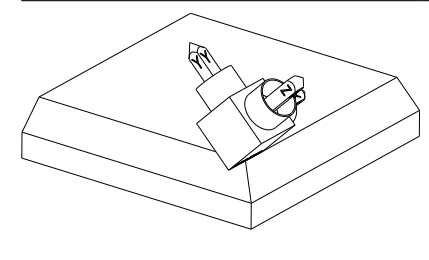

## **SPC+90**

Orientation of main axis **X** Rotation around the Z axis of the non-tilted **W-CS**

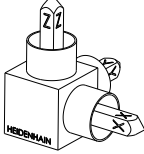

**View C-B-A**

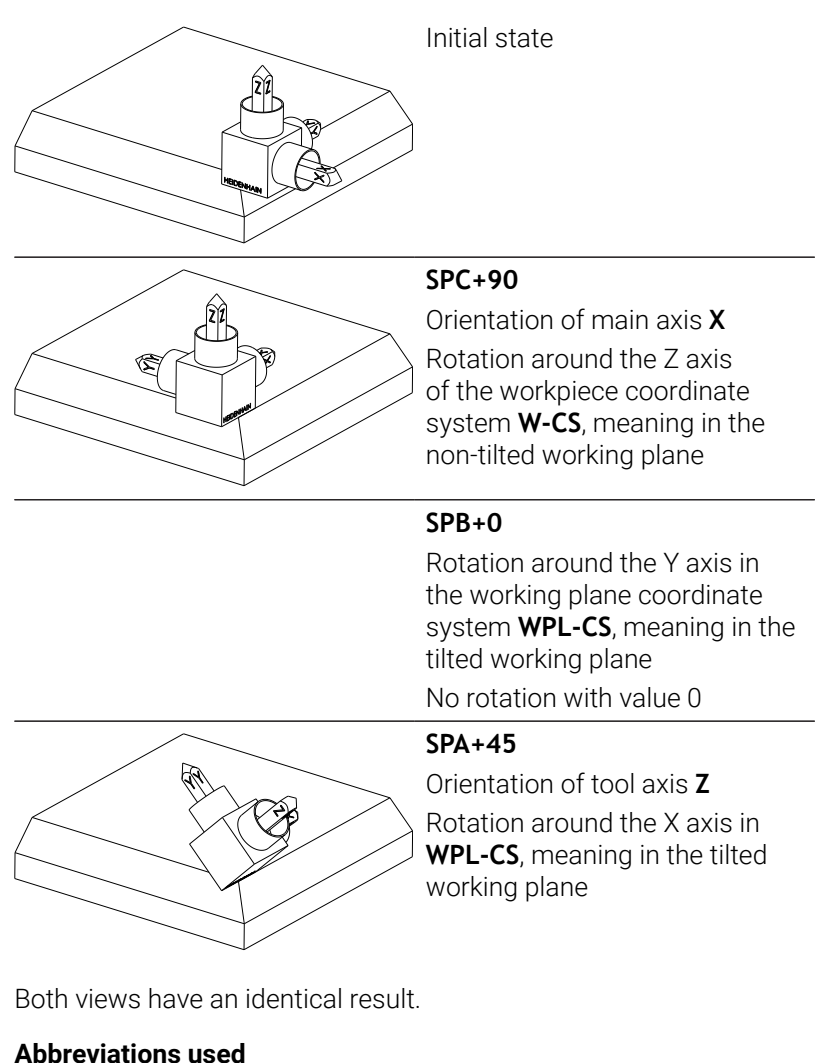

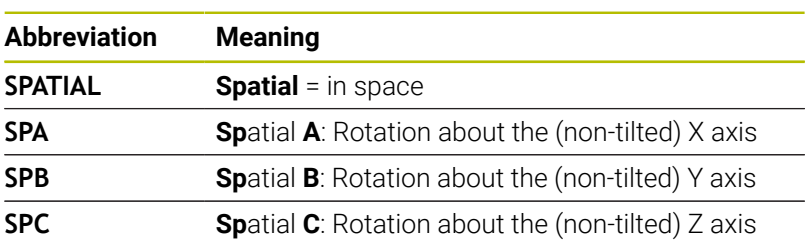

# <span id="page-416-0"></span>**Defining the working plane with projection angles: PLANE PROJECTED**

# **Application**

Projection angles define a machining plane through the entry of two angles that you determine by projecting the first coordinate plane (Z/ X plane with tool axis Z) and the second coordinate plane (Y/Z with tool axis Z) onto the machining plane to be defined.

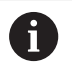

Programming notes:

- The projection angles correspond to the angle Ì. projections on the planes of a rectangular coordinate system. The angles at the outer faces of the workpiece only are identical to the projection angles if the workpiece is rectangular. Thus, with workpieces that are not rectangular, the angle specifications from the engineering drawing often differ from the actual projection angles.
- You can select the desired positioning behavior. **[Further](#page-427-0) information:** ["Defining the positioning behavior of the](#page-427-0) [PLANE function", Page 428](#page-427-0)

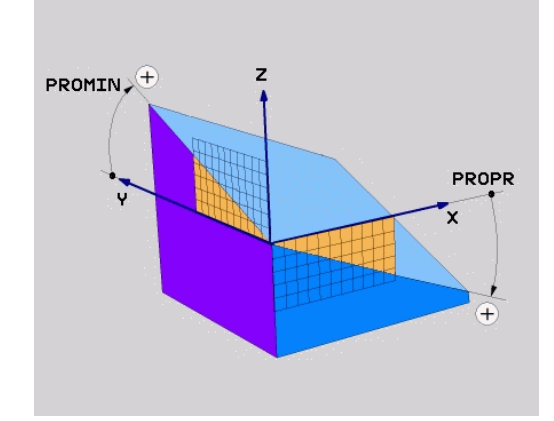

#### **Input parameters**

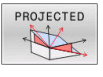

#### **Projection angle on 1st Coordinate plane?**:  $\blacktriangleright$

- Projected angle of the tilted machining plane in the 1st coordinate plane of the untilted coordinate system (Z/X for tool axis Z). Input range: from –89.9999° to +89.9999°. The 0° axis is the principal axis of the active working plane (X for tool axis Z, positive direction)
- **Projection angle on 2nd Coordinate plane?**: Projected angle in the 2nd coordinate plane of the untilted coordinate system (Y/Z for tool axis Z). Input range: from –89.9999° to +89.9999°. The 0° axis is the secondary axis of the active machining plane (Y for tool axis Z)
- **ROT angle of tilted plane?**: Rotation of the tilted coordinate system around the tilted tool axis (corresponds to a rotation with Cycle **G73**). The rotation angle provides an easy way to specify the direction of the principal axis of the working plane (X for tool axis Z, Z for tool axis Y). Input range: –360° to +360°
- $\triangleright$  Continue with the positioning properties **Further information:** ["Defining the positioning](#page-427-0) [behavior of the PLANE function", Page 428](#page-427-0)

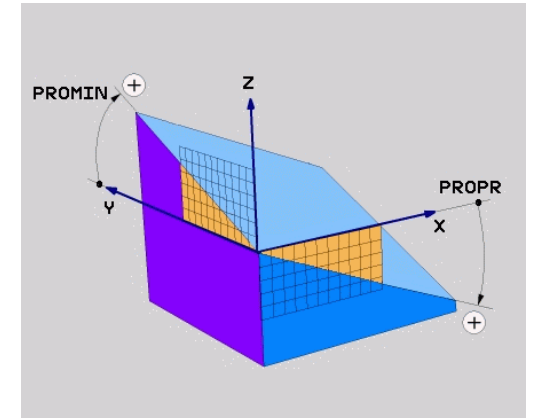

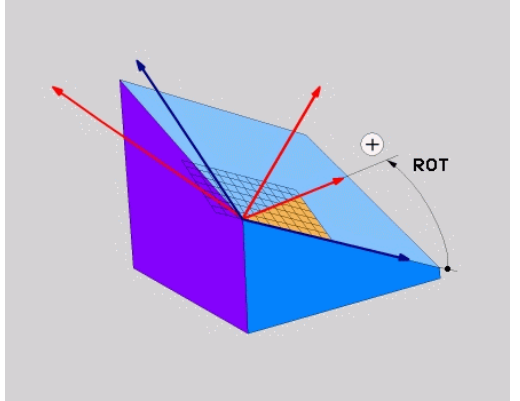

#### **Example**

#### **N50 PLANE PROJECTED PROPR+24 PROMIN+24 ROT+30 .....\***

Abbreviations used:

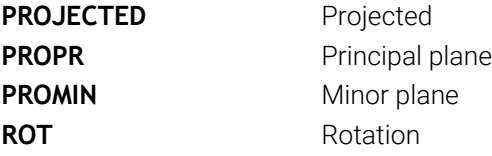

# <span id="page-418-0"></span>**Defining the working plane with Euler angles: PLANE EULER**

# **Application**

Euler angles define a machining plane through up to three **rotations about the respectively tilted coordinate system**. The Swiss mathematician Leonhard Euler defined these angles.

i

You can select the desired positioning behavior. **Further information:** ["Defining the positioning behavior of](#page-427-0) [the PLANE function", Page 428](#page-427-0)

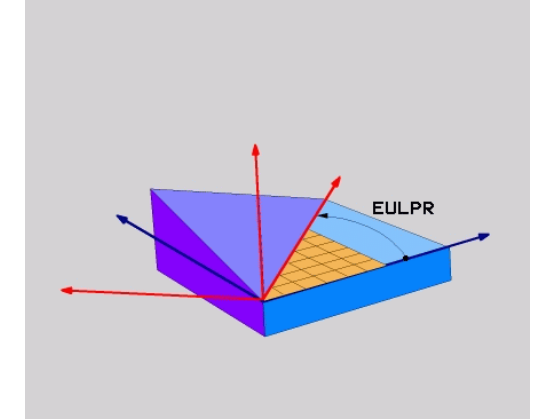

#### **Input parameters**

- PROJECTED
- **Rot. angle Main coordinate plane?:** Rotary angle **EULPR** around the Z axis. Please note:
	- Input range: -180.0000° to 180.0000°
	- The 0° axis is the X axis
- **Tilting angle tool axis?**: Tilting angle **EULNUT** of the coordinate system around the X axis shifted by the precession angle. Please note:
	- Input range: 0° to 180.0000°
	- The 0° axis is the Z axis
- **ROT angle of tilted plane?**: **EULROT** rotation of the tilted coordinate system around the tilted Z axis (corresponds to a rotation with Cycle **G73**). Use the rotation angle to easily define the direction of the X axis in the tilted working plane. Please note:
	- Input range: 0° to 360.0000°
	- The 0° axis is the X axis
- ▶ Continue with the positioning properties **Further information:** ["Defining the positioning](#page-427-0) [behavior of the PLANE function", Page 428](#page-427-0)

#### **Example**

**N50 PLANE EULER EULPR45 EULNU20 EULROT22 .....\***

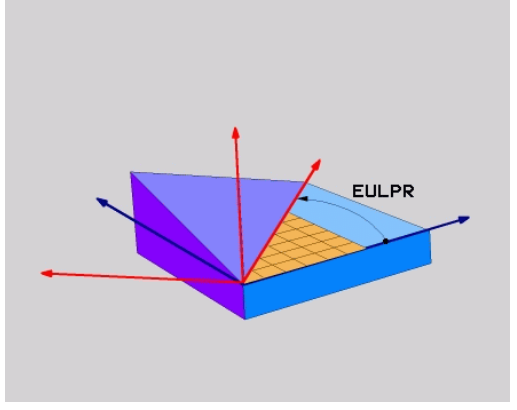

#### **Abbreviations used**

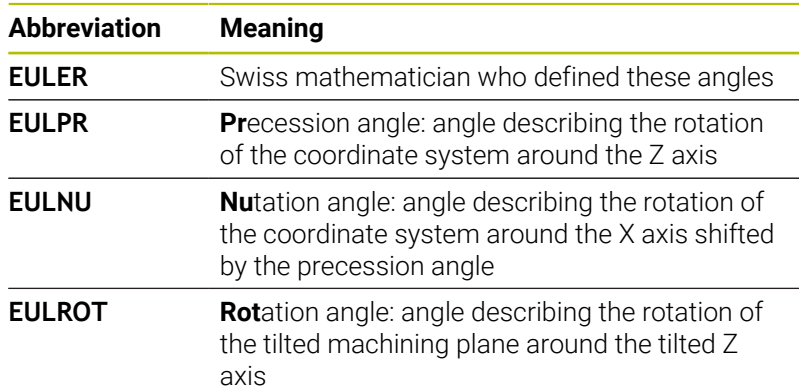

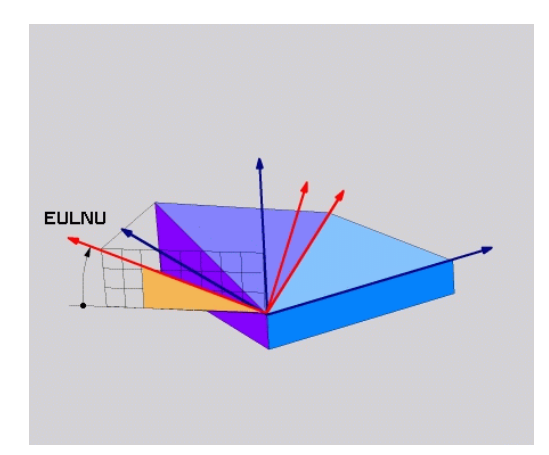

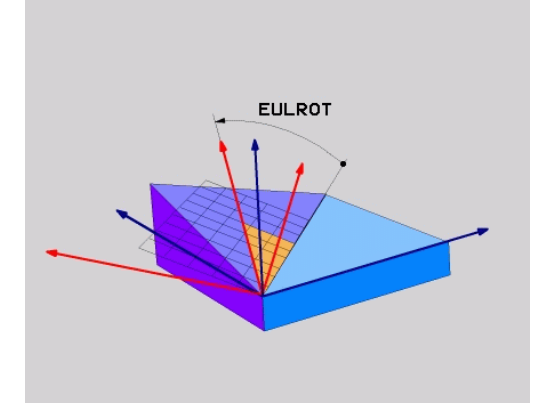

# <span id="page-420-0"></span>**Defining the working plane with two vectors: PLANE VECTOR**

# **Application**

You can use the definition of a working plane via **two vectors** if your CAD system can calculate the base vector and normal vector of the tilted machining plane. A normalized input is not necessary. The control internally calculates the normal, so you can enter values between -9.999999 and +9.999999.

The base vector required for the definition of the machining plane is defined by the components **BX, BY** and **BZ.** The normal vector is defined by the components **NX**, **NY** and **NZ**.

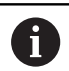

6

#### Programming notes:

- The control calculates standardized vectors from the values you enter.
- The normal vector defines the slope and the orientation of the working plane. The base vector defines the orientation of the main axis X in the defined working plane. To ensure that the definition of the working plane is unambiguous, you must program the vectors perpendicular to each other. The machine tool builder defines how the control will behave for vectors that are not perpendicular.
- The programmed normal vector must not be too short, e.g. all directional components having a length of 0 or 0.0000001. In this case, the control would not be able to determine the slope. Machining is aborted and an error message is displayed. This behavior is independent of the configuration of the machine parameters.
- You can select the desired positioning behavior. **[Further](#page-427-0) information:** ["Defining the positioning behavior of the](#page-427-0) [PLANE function", Page 428](#page-427-0)

Refer to your machine manual.

The machine tool builder configures the behavior of the control with vectors that are not perpendicular.

Alternatively to generating the default error message, the control can correct (or replace) the base vector that is not perpendicular. This correction (or replacement) does not affect the normal vector.

Default correction behavior of the control if the base vector is not perpendicular:

 $\overline{\phantom{a}}$ The base vector is projected along the normal vector onto the working plane (defined by the normal vector).

Correction behavior of the control if the base vector is not perpendicular and too short, parallel or antiparallel to the normal vector:

- If the normal vector has no X component, the base vector corresponds to the original X axis
- If the normal vector has no Y component, the base vector corresponds to the original Y axis

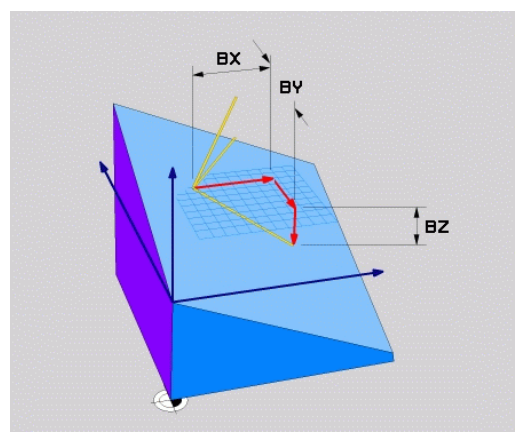

#### **Input parameters**

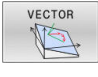

- **X component of base vector?**: X component **BX** of the base vector B; input range: from -9.9999999 to +9.9999999
- **Y component of base vector?**: Y component **BY** of the base vector B; input range: from -9.9999999 to +9.9999999
- **Z component of base vector?**: Z component **BZ** of the base vector B; input range: from -9.9999999 to +9.9999999
- **X component of normal vector?**: X component **NX** of the normal vector N; input range: from -9.9999999 to +9.9999999
- **Y component of normal vector?**: Y component **NY** of the normal vector N; input range: from -9.9999999 to +9.9999999
- **Z component of normal vector?**: Z component **NZ** of the normal vector N; input range: from -9.9999999 to +9.9999999
- $\triangleright$  Continue with the positioning properties **Further information:** ["Defining the positioning](#page-427-0) [behavior of the PLANE function", Page 428](#page-427-0)

#### **Example**

#### **N50 PLANE VECTOR BX0.8 BY-0.4 BZ-0.42 NX0.2 NY0.2 NT0.92 ..\***

#### **Abbreviations used**

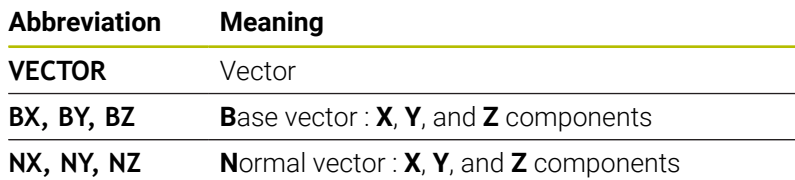

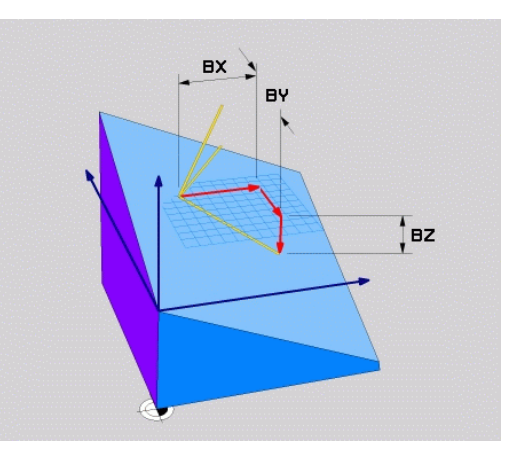

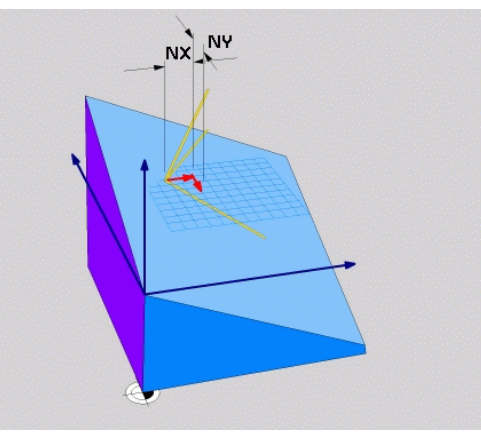

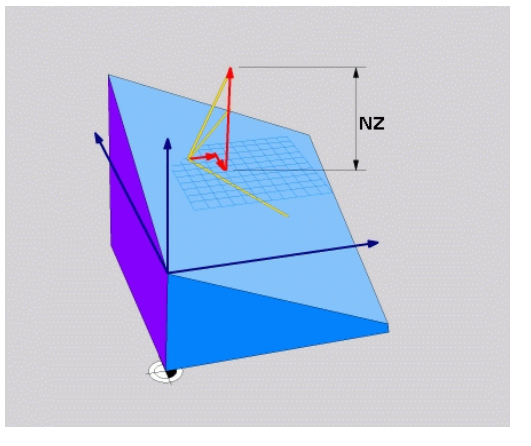

# <span id="page-422-0"></span>**Defining the working plane via three points: PLANE POINTS**

# **Application**

 $\mathbf i$ 

A working plane can be uniquely defined by entering **any three points P1 to P3 in this plane**. This possibility is realized in the **PLANE POINTS** function.

- Programming notes:
- The three points define the slope and orientation of the plane. The position of the active datum is not changed through **PLANE POINTS**.
- Point 1 and Point 2 determine the orientation of the tilted main axis X (for tool axis Z).
- Point 3 defines the slope of the tilted working plane. In the defined working plane, the Y axis is automatically oriented perpendicularly to the main axis X. The position of Point 3 thus also determines the orientation of the tool axis and consequently the orientation of the working plane. To have the positive tool axis pointing away from the workpiece, Point 3 must be located above the connection line between Point 1 and Point 2 (right-hand rule).
- You can select the desired positioning behavior. **[Further](#page-427-0) information:** ["Defining the positioning behavior of the](#page-427-0) [PLANE function", Page 428](#page-427-0)

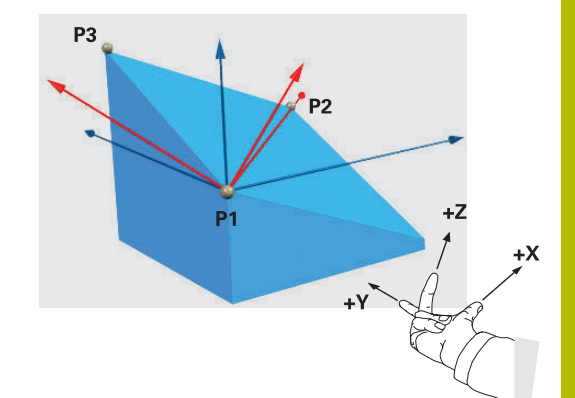

#### **Input parameters**

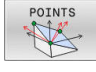

- ▶ X coordinate of 1stplane point?: X coordinate **P1X** of the 1st plane point
- ▶ Y coordinate of 1stplane point?: Y coordinate **P1Y** of the 1st plane point
- **Z coordinate of 1stplane point**: Z coordinate **P1Z** of the 1st plane point
- **X coordinate of 2ndplane point?**: X coordinate **P2X** of the 2nd plane point
- **Y coordinate of 2ndplane point?**: Y coordinate **P2Y** of the 2nd plane point
- **Z coordinate of 2ndplane point?**: Z coordinate **P2Z** of the 2nd plane point
- **X coordinate of 3rdplane point?**: X coordinate **P3X** of the 3rd plane point
- **Y coordinate of 3rdplane point?**: Y coordinate **P3Y** of the 3rd plane point
- **Z coordinate of 3rdplane point?**: Z coordinate **P3Z** of the 3rd plane point
- ▶ Continue with the positioning properties **Further information:** ["Defining the positioning](#page-427-0) [behavior of the PLANE function", Page 428](#page-427-0)

#### **Example**

#### **N50 PLANE POINTS P1X+0 P1Y+0 P1Z+20 P2X+30 P2Y+31 P2Z +20 P3X+0 P3Y+41 P3Z+32.5 .....\***

#### **Abbreviations used**

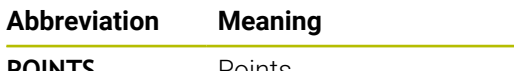

**POINTS** Points

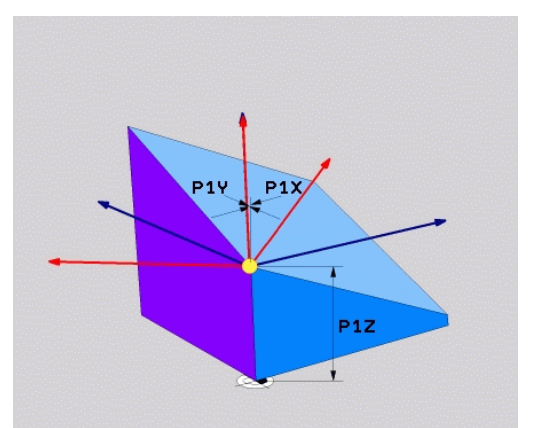

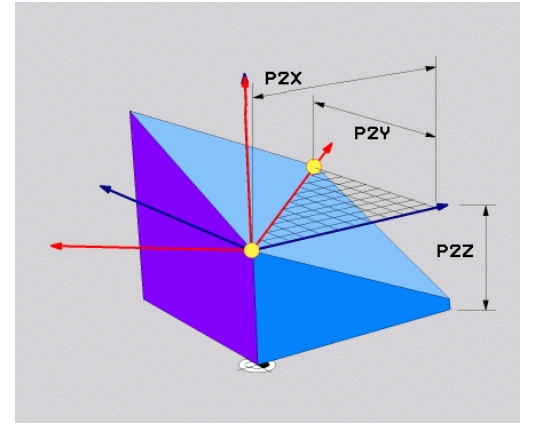

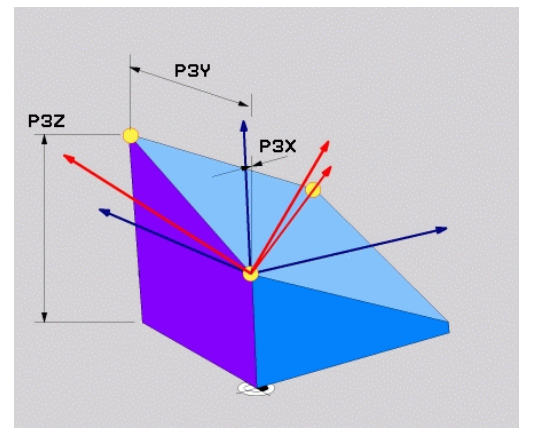

# <span id="page-424-0"></span>**Defining the working plane via a single incremental spatial angle: PLANE RELATIV**

## **Application**

 $\mathbf i$ 

Use a relative spatial angle when an already active tilted working plane is to be tilted by **another rotation**. Example: machining a 45° chamfer on a tilted plane.

Programming notes:

- The defined angle is always in effect in respect to the active working plane, regardless of the tilting function you used before.
- You can program any number of **PLANE RELATIV** functions in a row.
- $\blacksquare$  If you want to return the working plane to the orientation that was active before the **PLANE RELATIV** function, define the same **PLANE RELATIV** function again but enter the value with the opposite algebraic sign.
- **If you use PLANE RELATIV** without previous tilting, **PLANE RELATIV** will be effective directly in the workpiece coordinate system. In this case, you can tilt the original working plane by entering a defined spatial angle in the **PLANE RELATIV** function.
- $\blacksquare$ You can select the desired positioning behavior. **[Further](#page-427-0) information:** ["Defining the positioning behavior of the](#page-427-0) [PLANE function", Page 428](#page-427-0)

#### **Input parameters**

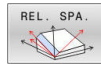

- **Incremental angle?**: Spatial angle by which the active machining plane is to be rotated. Use a soft key to select the axis to be rotated around. Input range: -359.9999° to +359.9999°
- $\triangleright$  Continue with the positioning properties **Further information:** ["Defining the positioning](#page-427-0) [behavior of the PLANE function", Page 428](#page-427-0)

#### **Example**

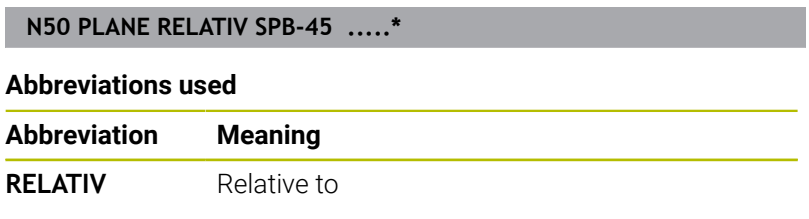

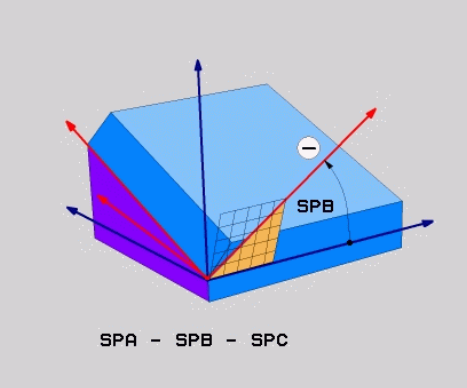

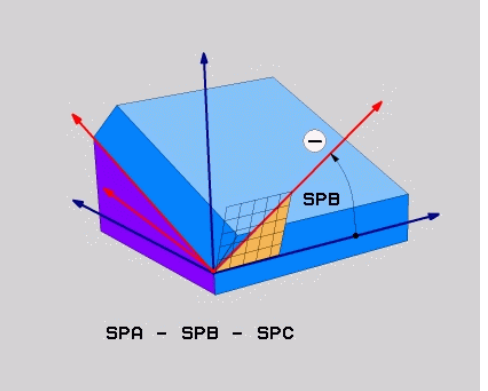

# <span id="page-425-0"></span>**Tilting the working plane through axis angles: PLANE AXIAL**

# **Application**

i

The **PLANE AXIAL** function defines both the slope and the orientation of the working plane and the nominal coordinates of the rotary axes.

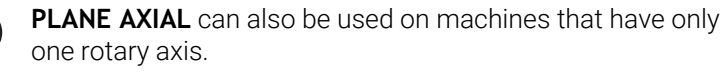

The input of nominal coordinates (axis angle input) is advantageous in that it provides an unambiguously defined tilting situation based on defined axis positions. Spatial angles entered without an additional definition are often mathematically ambiguous. Without the use of a CAM system, entering axis angles, in most cases, only makes sense if the rotary axes are positioned perpendicularly.

Refer to your machine manual.

If your machine allows spatial angle definitions, you can continue your programming with **PLANE RELATIV** after **PLANE AXIAL**.

6

Programming notes:

- The axis angles must correspond to the axes present on the machine. If you try to program axis angles for rotary axes that do not exist on the machine, the control will generate an error message.
- Use **PLANE RESET** to reset the **PLANE AXIAL** function. Entering 0 only resets the axis angle, but does not deactivate the tilting function.
- The axis angles of the **PLANE AXIAL** function are modally effective. If you program an incremental axis angle, the control will add this value to the currently effective axis angle. If you program two different rotary axes in two successive **PLANE AXIAL** functions, the new working plane is derived from the two defined axis angles.
- **SYM** (**SEQ**), **TABLE ROT**, and **COORD ROT** have no function in conjunction with **PLANE AXIAL**.
- **The PLANE AXIAL** function does not take basic rotation into account.

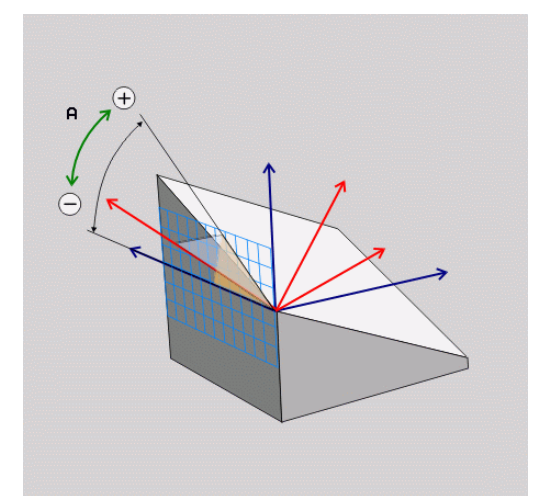

# **Input parameters Example**

#### **N50 PLANE A**

Ì

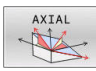

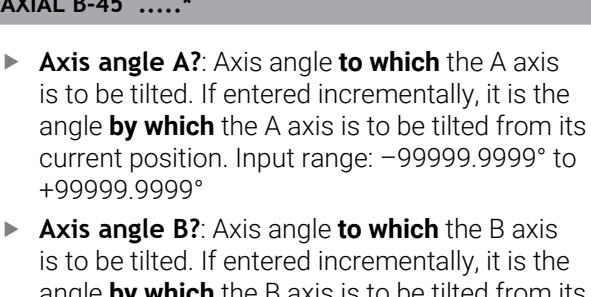

- angle **by which** the B axis is to be tilted from its current position. Input range: –99999.9999° to +99999.9999° **Axis angle C?**: Axis angle **to which** the C axis is to be tilted. If entered incrementally, it is the
- angle **by which** the C axis is to be tilted from its current position. Input range: –99999.9999° to +99999.9999°
- **Continue with the positioning properties Further information:** ["Defining the positioning](#page-427-0) [behavior of the PLANE function", Page 428](#page-427-0)

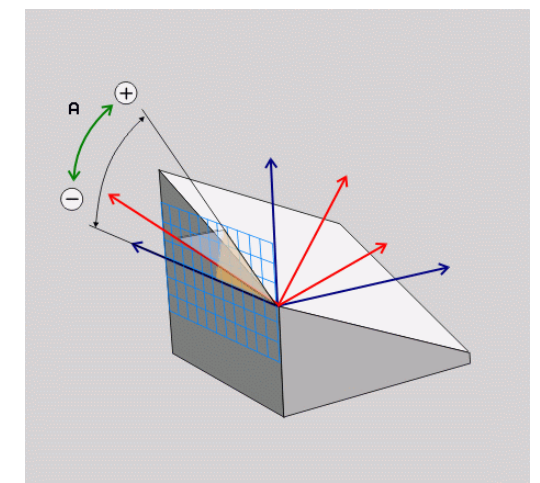

#### **Abbreviations used**

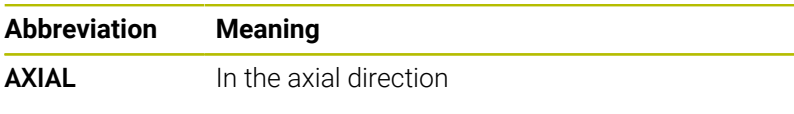

# <span id="page-427-0"></span>**Defining the positioning behavior of the PLANE function**

#### **Overview**

Independently of which PLANE function you use to define the tilted machining plane, the following functions are always available for the positioning behavior:

- Automatic positioning
- Selecting alternate tilting options (not for **PLANE AXIAL**)  $\overline{\phantom{a}}$
- Selecting the type of transformation (not for **PLANE AXIAL**)  $\blacksquare$

# *NOTICE*

# **Danger of collision!**

Cycle **28 MIRRORING** can have different effects in conjunction with the **Tilt working plane** function. The programming sequence, the mirrored axes, and the tilting function used are critical in this regard. There is a risk of collision during the tilting operation and subsequent machining!

- $\triangleright$  Check the sequence and positions using a graphic simulation
- ▶ Carefully test the NC program or program section in the **Program run, single block** operating mode

#### Examples

- 1 When Cycle **28 MIRRORING** is programmed before the tilting function without rotary axes:
	- The tilt of the **PLANE** function used (except **PLANE AXIAL**) is mirrored
	- Mirroring takes effect after tilting with **PLANE AXIAL** or Cycle **G80**
- 2 When Cycle **28 MIRRORING** is programmed before the tilting function with a rotary axis:
	- The mirrored rotary axis has no effect on the tilt specified ш in the **PLANE** function used, because only the movement of the rotary axis is mirrored

# <span id="page-428-0"></span>**Automatic tilting into position MOVE/TURN/STAY**

After you have entered all of the parameters for the plane definition, you must specify how the control is to tilt the rotary axes to the calculated axis value. This entry is mandatory.

The control offers the following ways of tilting the rotary axes to the calculated axis values:

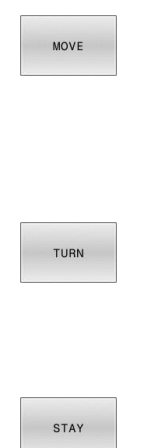

- ▶ The PLANE function is to automatically tilt the rotary axes to the calculated axis values, with the relative position between the tool and the workpiece remaining the same.
- > The control carries out a compensating movement in the linear axes.
- ▶ The PLANE function is to automatically tilt the rotary axes to the calculated axis values, during which only the rotary axes are positioned.
- The control does **not** carry out a compensating movement in the linear axes.
- ▶ You tilt the rotary axes into position in a subsequent, separate positioning block

If you have selected the **MOVE** option (**PLANE** function is to automatically tilt into position with a compensation movement), then the two subsequently declared parameters **Dist. tool tip - center of rot.** and **Feed rate? F=** must still be defined.

If you have selected the **TURN** option (**PLANE** function is to automatically tilt into position without compensation movement), then the subsequently declared **Feed rate?** parameter **F=** must still be defined.

As an alternative to a feed rate **F** defined directly by a numerical value, you can also tilt the axes into position with **FMAX** (rapid traverse) or **FAUTO** (feed rate from the **T** block).

 $\mathbf i$ 

If you use **PLANE** together with **STAY,** you have to position the rotary axes in a separate block after the **PLANE** function.

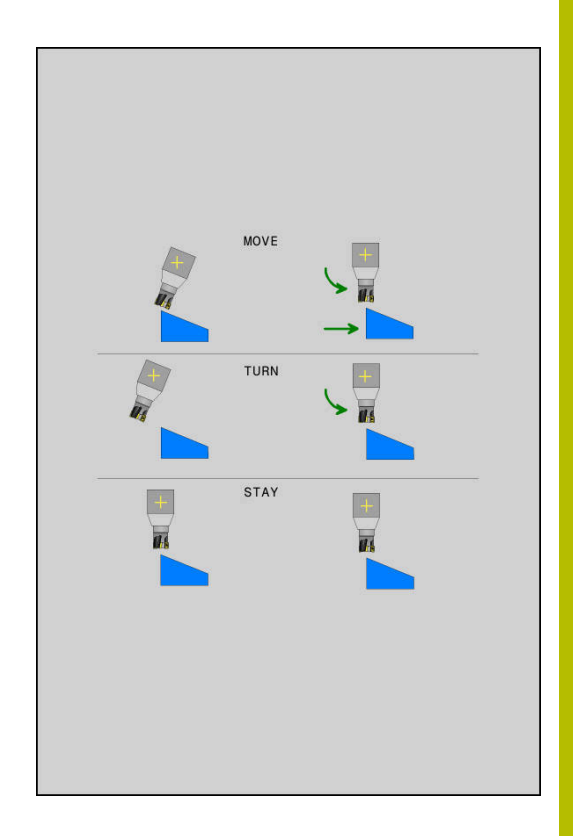

- **Dist. tool tip center of rot.** (incremental): The **DIST** parameter shifts the center of rotation of the tilting movement relative to the current position of the tool tip.
	- If the tool is already at the specified distance from the workpiece prior to being tilted into position, then it will be at the same relative position after being tilted into position (see center figure on the right, **1** = DIST)
	- If the tool is not at the specified distance from the workpiece before being tilted into position, then it will be offset relative to the original position after being tilted into position (see lower figure on the right, **1** = DIST)
- > The control tilts the tool (or table) relative to the tool tip.
- $\blacktriangleright$ **Feed rate? F=:** Contour speed at which the tool is to be tilted into position
- $\mathbf{p}$ **Retraction length in the tool axis?**: The retraction path **MB** takes effect incrementally from the current tool position in the active tool axis direction that the control approaches **before tilting**. **MB MAX** moves the tool to a position just before the software limit switch

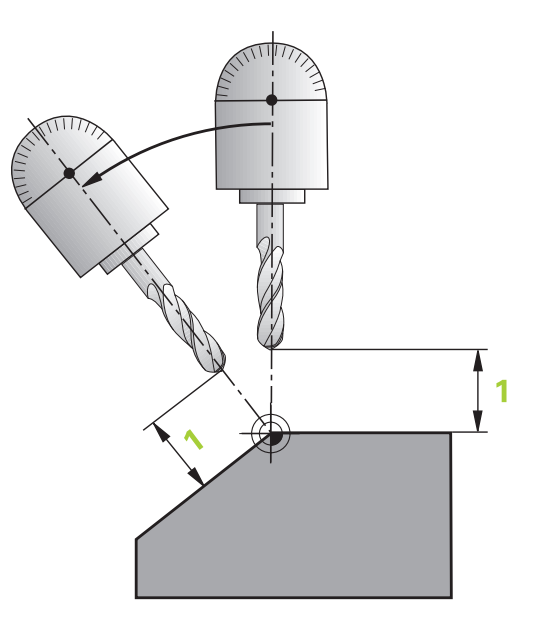

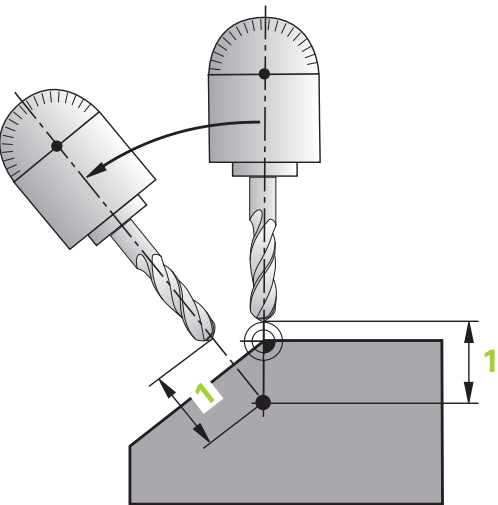

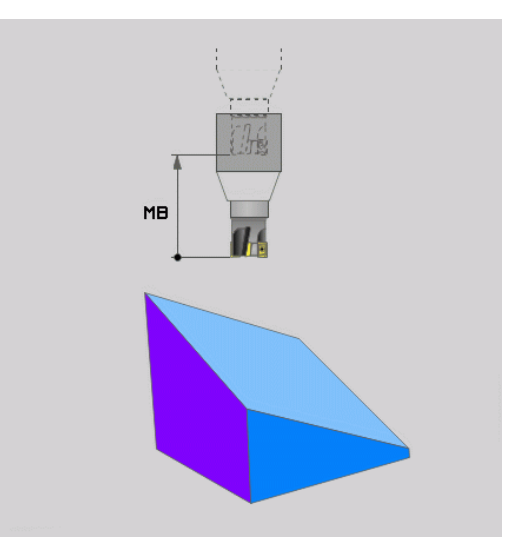

#### **Tilting the rotary axes into position in a separate NC block**

To tilt the rotary axes into position in a separate positioning block (**STAY** option selected):

# **Danger of collision!**

The control does not automatically check whether collisions can occur between the tool and the workpiece. Incorrect or no prepositioning before tilting the tool into position can lead to a risk of collision during the tilting movement!

*NOTICE*

- $\blacktriangleright$  Program a safe position before the tilting movement
- Carefully test the NC program or program section in the **Program run, single block** operating mode
- ▶ Select any **PLANE** function, and define automatic tilting into position with **STAY**. During program run, the control calculates the position values of the rotary axes present on the machine, and stores them in the system parameters **Q120** (A axis), **Q121** (B axis), and **Q122** (C axis)
- Define the positioning block with the angular values calculated by ь the control

#### **Example: Tilt a machine with a rotary table C and a tilting table A to a spatial angle of B+45**

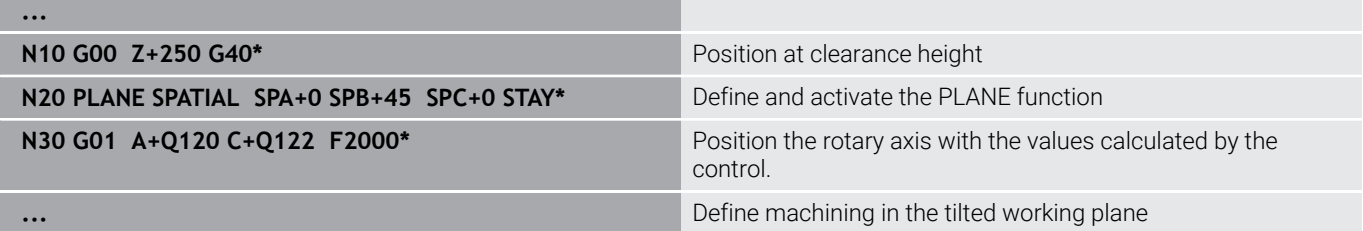

# **Selection of tilting possibilities SYM (SEQ) +/–**

Based on the position that you have defined for the working plane, the control must calculate the appropriate position of the rotary axes present on your machine. In general, there are always two possible solutions.

For the selection of one of the possible solutions, the control offers two variants: **SYM** and **SEQ**. You use soft keys to choose the variants. **SYM** is the standard variant.

# The entry of **SYM** or **SEQ** is optional.

**SEQ** assumes that the master axis is in its home position (0°). Relative to the tool, the master axis is the first rotary axis, or the last rotary axis relative to the table (depending on the machine configuration). If both possible solutions are in the positive or negative range, then the control automatically uses the closer solution (shorter path). If you need the second possible solution, then you must either pre-position the master axis (in the area of the second possible solution) before tilting the working plane, or work with **SYM**.

As opposed to **SEQ**, **SYM** uses the symmetry point of the master axis as its reference. Every master axis has two symmetry positions, which are 180° apart from each other (sometimes only one symmetry position is in the traverse range).

Ť

To determine the symmetry point:

- Perform **PLANE SPATIAL** with any spatial angle and **SYM +**
- Save the axis angle of the master axis in a Q parameter  $(e.a., -80)$
- ▶ Repeat the **PLANE SPATIAL** function with SYM-
- Save the axis angle of the master axis in a  $Q$  parameter (e.g., –100)
- $\triangleright$  Calculate the average value (e.g., -90) The average value corresponds to the symmetry point.

## **Reference for SEQ Reference for SYM**

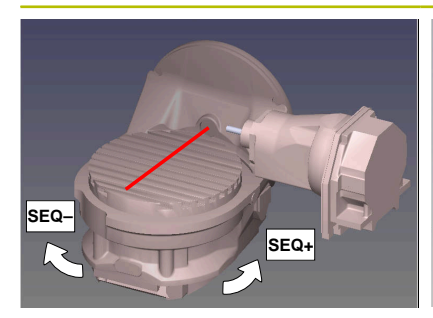

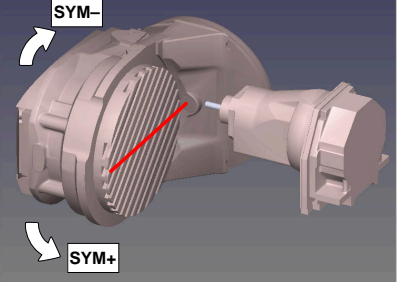

With the **SYM** function, you select one of the possible solutions relative to the symmetry point of the master axis:

- **SYM+** positions the master axis in the positive half-space relative  $\blacksquare$ to the symmetry point
- **SYM-** positions the master axis in the negative half-space relative  $\mathbb{R}^n$ to the symmetry point

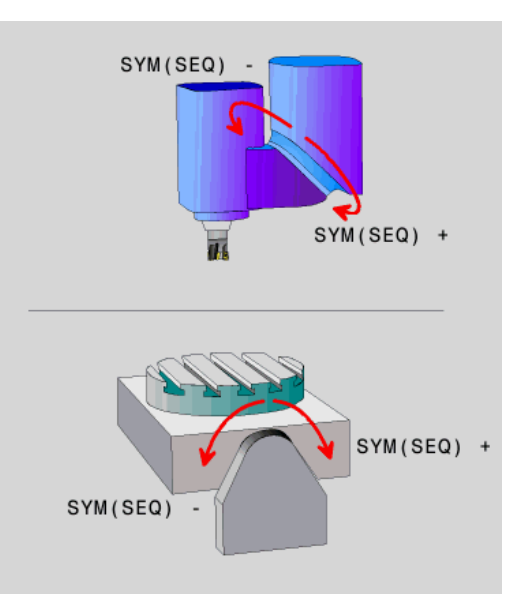
With the **SEQ** function, you select one of the possible solutions relative to the home position of the master axis:

- **SEQ**+ positions the master axis in the positive tilting range relative to the home position
- **SEQ-** positions the master axis in the negative tilting range relative to the home position

If the solution you have selected with **SYM** (**SEQ**) is not within the machine's range of traverse, then the control displays the **Entered angle not permitted** error message.

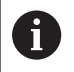

If the **PLANE AXIAL** function is used, the **SYM** (**SEQ**) function has no effect.

If you do not define **SYM** (**SEQ**), then the control determines the solution as follows:

- 1 Check whether both possible solutions are within the traverse range of the rotary axes
- 2 Two possible solutions: Based on the current position of the rotary axes, choose the possible solution with the shortest path
- 3 One possible solution: Choose the only solution
- 4 No possible solution: Issue the error message **Entered angle not permitted**

#### **Examples**

### **Machine with C rotary axis and A tilting table. Programmed function: PLANE SPATIAL SPA+0 SPB+45 SPC+0**

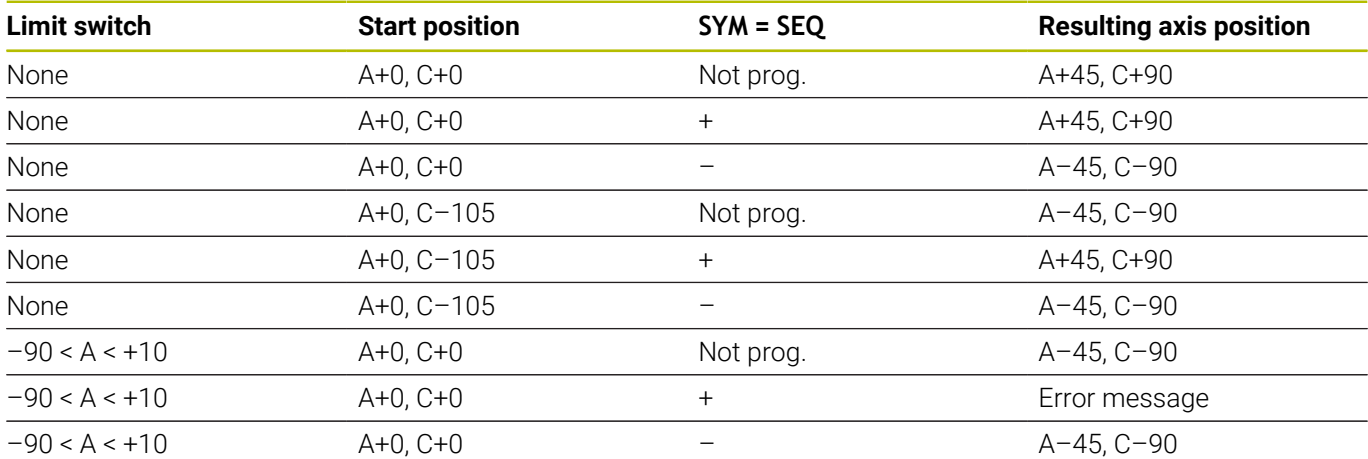

#### **Machine with B rotary axis and A tilting table (limit switches: A +180 and –100). Programmed function: PLANE SPATIAL SPA-45 SPB+0 SPC+0**

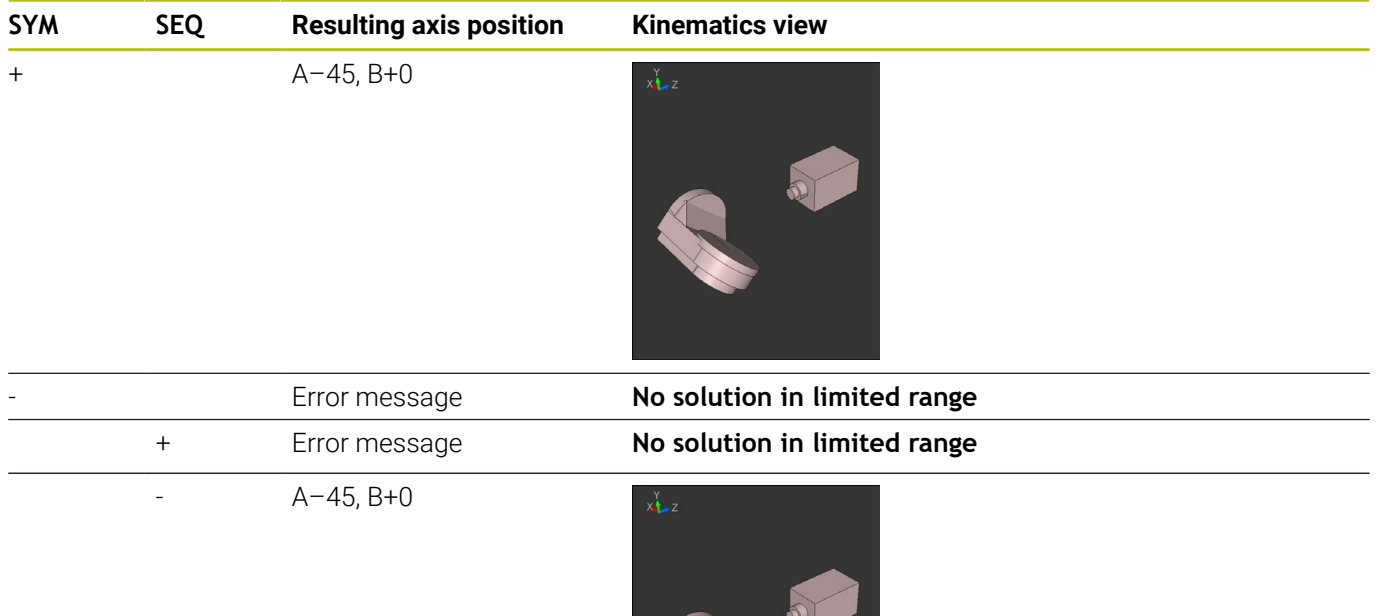

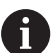

The position of the symmetry point is contingent on the kinematics. If you change the kinematics (such as switching the head), then the position of the symmetry point changes as well.

Depending on the kinematics, the positive direction of rotation of **SYM** may not correspond to the positive direction of rotation of **SEQ**. Therefore, ascertain the position of the symmetry point and the direction of rotation of **SYM** on each machine before programming.

### **Selection of the transformation type**

The **COORD ROT** and **TABLE ROT** transformation types influence the orientation of the working plane coordinate system through the axis position of a so-called free rotary axis.

The entry of **COORD ROT** or **TABLE ROT** is optional.

Any rotary axis becomes a free rotary axis with the following configuration:

- The rotary axis has no effect on the tool angle of inclination because the rotary axis and the tool axis are parallel in the tilting situation
- $\overline{\phantom{a}}$ The rotary axis is the first rotary axis in the kinematic chain starting from the workpiece

The effect of the **COORD ROT** and **TABLE ROT** transformation types therefore depends on the programmed spatial angles and the machine kinematics.

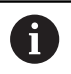

Programming notes:

- $\blacksquare$ If no free rotary axis arises in a tilting situation, then the **COORD ROT** and **TABLE ROT** transformation types have no effect.
- With the **PLANE AXIAL** function, the **COORD ROT** and **TABLE ROT** transformation types have no effect.

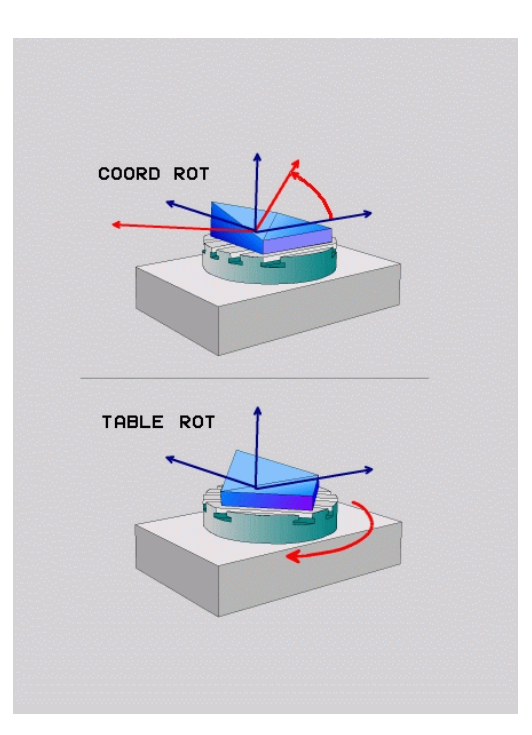

#### **Effect with a free rotary axis**

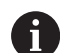

- Programming notes
- For the positioning behavior with the **COORD ROT** and **TABLE ROT** transformation types, it makes no difference whether the free rotary axis is a table axis or a head axis.
- The resulting axis position of the free rotary axis depends on an active basic rotation, among other factors.
- The orientation of the working plane coordinate system is also dependent on a programmed rotation (e.g., with Cycle **G73 ROTATION**).

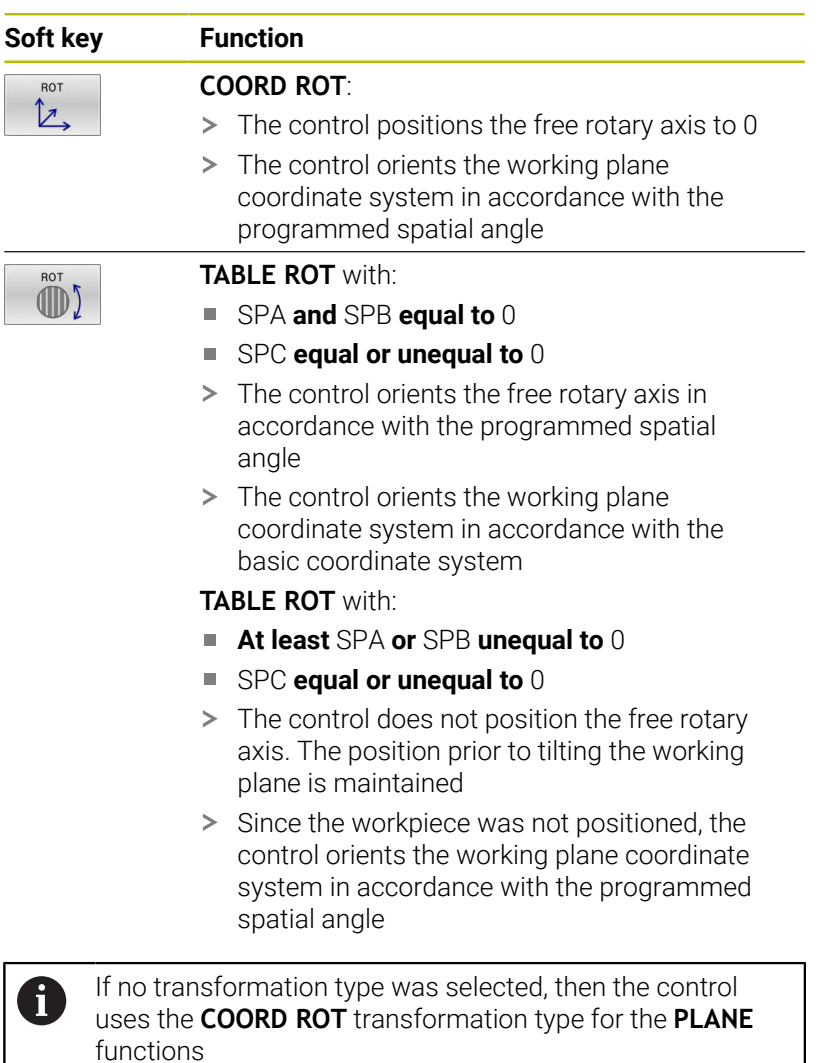

#### **Example**

The following example shows the effect of the **TABLE ROT** transformation type in conjunction with a free rotary axis.

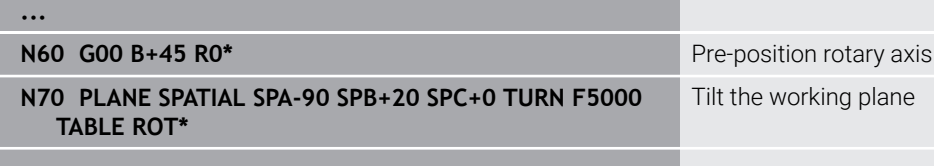

**...**

**Origin A = 0, B = 45 A = –90, B = 45**

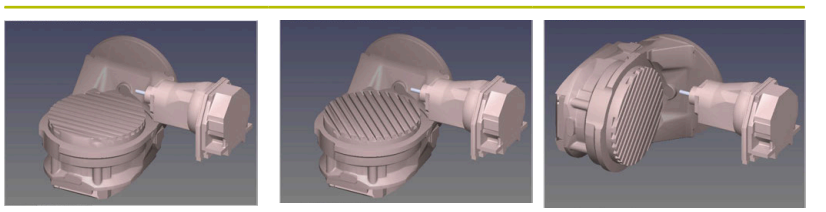

- The control positions the B axis to the axis angle B+45
- With the programmed tilting situation with SPA–90, the B axis  $\geq$ becomes the free rotary axis
- > The control does not position the free rotary axis. The position of the B axis prior to the tilting of the working plane is maintained
- > Since the workpiece was not also positioned, the control orients the working plane coordinate system in accordance with the programmed spatial angle SPB+20

### **Tilting the working plane without rotary axes**

Refer to your machine manual.

This function must be enabled and adapted by the machine manufacturer.

The machine manufacturer must take the precise angle into account (e.g., the angle of a mounted angle head in the kinematics description).

You can also orient the programmed working plane perpendicularly to the tool without defining rotary axes (e.g., when adapting the working plane for a mounted angle head).

Use the **PLANE SPATIAL** function and the **STAY** positioning behavior to swivel the working plane to the angle specified by the machine manufacturer.

Example of mounted angle head with permanent tool direction **Y**:

#### **Example**

O

**N110 T 5 G17 S4500\***

**N120 PLANE SPATIAL SPA+0 SPB-90 SPC+0 STAY\***

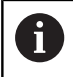

The tilt angle must be precisely adapted to the tool angle, otherwise the control will generate an error message.

# **11.3 Inclined machining (option 9)**

### **Function**

In combination with **M128** and the **PLANE** functions, inclined-tool machining is possible in a tilted working plane.

Inclined machining can be implemented using the following functions:

 $\blacksquare$  Inclined machining via incremental traversing of a rotary axis

 $\mathbf i$ 

Inclined machining in a tilted plane is only possible when using spherical cutters.

**Further information:** ["Compensating the tool angle of](#page-447-0) [inclination with FUNCTION TCPM \(option 9\)", Page 448](#page-447-0)

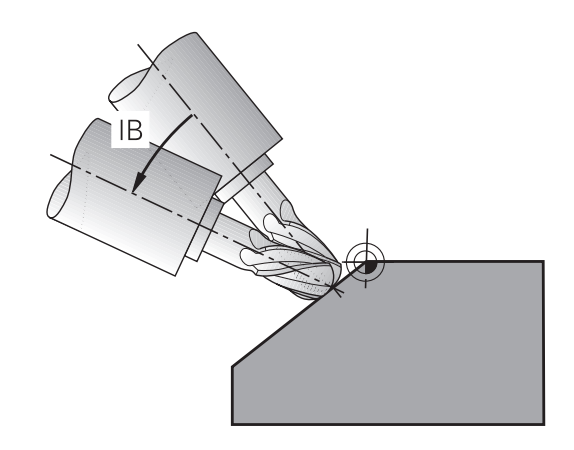

### **Inclined machining via incremental traversing of a rotary axis**

- Retract the tool
- Define any PLANE function; consider the positioning behavior  $\blacktriangleright$
- Activate M128  $\mathbf{r}$
- Use a straight-line block to incrementally position the tool to the  $\mathbf{b}$ desired inclination angle in the appropriate axis

#### **Example**

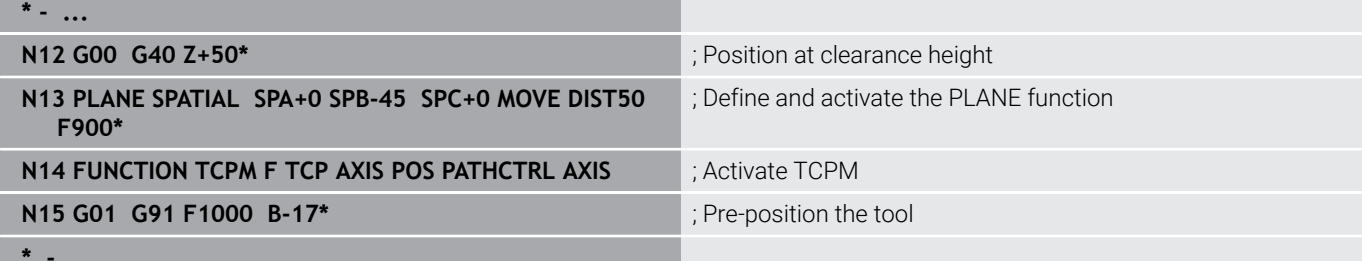

**\* - ...**

## **11.4 Miscellaneous functions for rotary axes**

### **Feed rate in mm/min on rotary axes A, B, C: M116 (option 8)**

#### **Standard behavior**

The control interprets the programmed feed rate of a rotary axis in degrees/min (in mm programs and also in inch programs). The feed rate therefore depends on the distance from the tool center to the center of the rotary axis.

The larger this distance becomes, the greater the contouring feed rate.

#### **Feed rate in mm/min on rotary axes with M116**

6

Ŧ

Refer to your machine manual.

When working with angle heads, keep in mind that the machine geometry is defined by the machine manufacturer in a kinematics description. If you use an angle head during machining, then you must select the correct kinematics description.

Programming notes:

- The **M116** function can be used with table axes and head axes.
- The **M116** function also has an effect if the **Tilt working plane** function is active.
- It is not possible to combine the M128 or TCPM function with **M116**. If you want to activate **M116** for an axis while the **M128** or **TCPM** function is active, then you must indirectly deactivate the compensating movement for this axis using **M138**. This is done indirectly because, with **M138**, you specify the axis for which the **M128** or **TCPM** function takes effect. Thus, **M116** automatically affects the axis that was not selected with **M138**. **Further information:** ["Selecting tilting axes: M138",](#page-445-0) [Page 446](#page-445-0)
- Without the **M128** or **TCPM** function, **M116** can take effect for two rotary axes at the same time.

The control interprets the programmed feed rate of a rotary axis in mm/min (or 1/10 inch/min). In this case, the control calculates the feed for the block at the start of each NC block. The feed rate of a rotary axis will not change while the NC block is executed, even if the tool moves toward the center of the rotary axis.

#### **Effect**

**M116** is effective in the working plane. Reset **M116** with **M117**. At the end of the program, **M116** is automatically canceled.

**M116** becomes effective at the start of the block.

### **Shorter-path traverse of rotary axes: M126**

#### **Standard behavior**

**M126** has an effect only on modulo axes.

In the case of modulo axes, the axis position begins again at 0° after the modulo length of 0° to 360° has been exceeded. This is the case for rotary axes that are mechanically capable of endless rotation.

In the case of non-modulo axes, the maximum rotation is mechanically limited. The position display of the rotary axis does not switch back to the starting value (e.g., 0° to 540°).

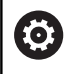

Refer to your machine manual.

The positioning behavior of rotary axes is machinedependent.

In the machine parameter **isModulo** (no. 300102) the machine manufacturer defines whether a rotary axis is a modulo axis.

In the optional machine parameter **shortestDistance** (no. 300401), the machine manufacturer defines whether the control by default positions the rotary axis using the shortest traverse path. If the traverse paths in both directions are identical, you can pre-position the rotary axis and thus also influence the direction of rotation. Within the **PLANE** functions, you can also select a tilting solution.

**Further information:** ["Selection of tilting possibilities SYM](#page-431-0) [\(SEQ\) +/–", Page 432](#page-431-0)

#### **Behavior without M126:**

Without **M126**, the control moves a rotary axis whose position display is reduced to less than 360° along a long path. Examples:

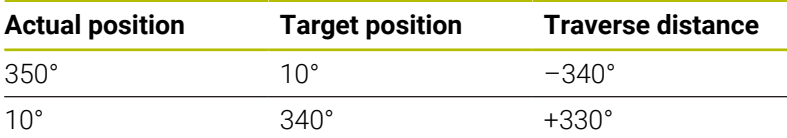

#### **Behavior with M126**

With **M126**, the control moves a rotary axis whose position display is reduced to less than 360° on the shortest path of traverse. Examples:

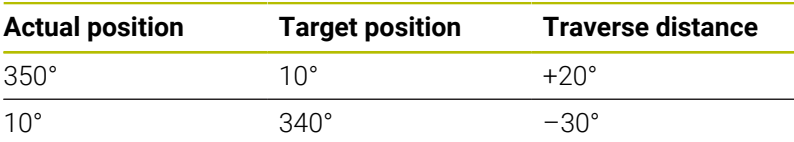

#### **Effect**

**M126** takes effect at the start of the block. **M127** and a program end reset **M126**.

**440** HEIDENHAIN | TNC 640 | ISO Programming User's Manual | 10/2023

### **Reducing display of a rotary axis to a value less than 360°: M94**

#### **Standard behavior**

**M94** only affects rollover axes whose actual position display permits values above 360°.

The control moves the tool from the current angular value to the programmed angular value.

Refer to your machine manual.

In the machine parameter **isModulo** (no. 300102) the machine manufacturer defines whether the modulo counting method is used for a rollover axis.

In the optional machine parameter **shortestDistance** (no. 300401), the machine manufacturer defines whether the control by default positions the rotary axis using the shortest traverse path. If the traverse paths in both directions are identical, you can pre-position the rotary axis and thus also influence the direction of rotation. Within the **PLANE** functions, you can also select a tilting solution.

**Further information:** ["Selection of tilting possibilities SYM](#page-431-0) [\(SEQ\) +/–", Page 432](#page-431-0)

#### **Example:**

**(ö)** 

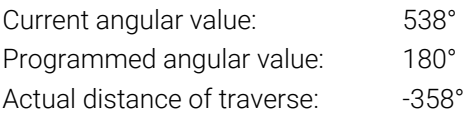

#### **Behavior with M94**

At the start of block, the control first reduces the current angular value to a value less than 360° and then moves the tool to the programmed value. If multiple rotary axes are active, **M94** will reduce the display of all rotary axes. As an alternative, you can specify a rotary axis after **M94**. The control then reduces the display of this axis only.

If you entered a traverse limit or a software limit switch is active, **M94** is ineffective for the corresponding axis.

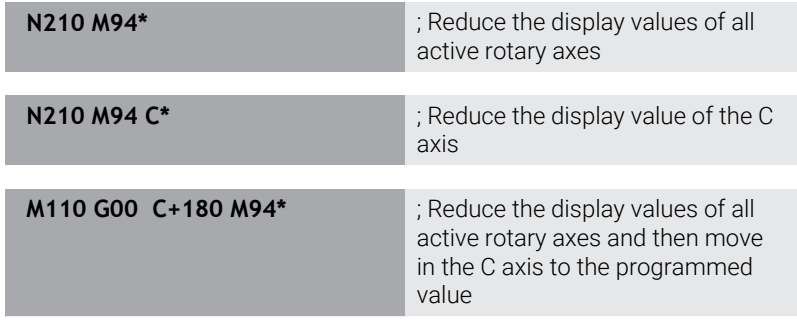

#### **Effect**

**M94** is effective only in the NC block where it is programmed. **M94** becomes effective at the start of the block.

**11**

### <span id="page-441-0"></span>**Retaining the position of the tool tip during the positioning of tilting axes (TCPM): M128 (option 9)**

### **Standard behavior**

If the inclination angle of the tool changes, this results in an offset of the tool tip compared to the nominal position. The control does not compensate for this offset. If the operator does not take this deviation into account in the NC program, offset machining is executed.

#### **Behavior with M128 (TCPM: Tool Center Point Management)**

If the position of a controlled tilting axis changes in the NC program, then the position of the tool tip relative to the workpiece remains unchanged.

## *NOTICE*

### **Danger of collision!**

Rotary axes with Hirth coupling must move out of the coupling to enable tilting. There is a danger of collision while the axis moves out of the coupling and during the tilting operation.

Make sure to retract the tool before changing the position of  $\mathbf{r}$ the rotary axis

After **M128**, you can still enter a maximum feed rate at which the control will carry out the compensating movements in the linear axes.

If you want to change the position of the tilting axis with the handwheel during program run, then use **M128** in conjunction with **M118**. The superimposing of handwheel positioning is performed with active **M128**, depending on the setting in the 3D ROT menu of **Manual operation** mode, in the active coordinate system or in the non-tilted coordinate system.

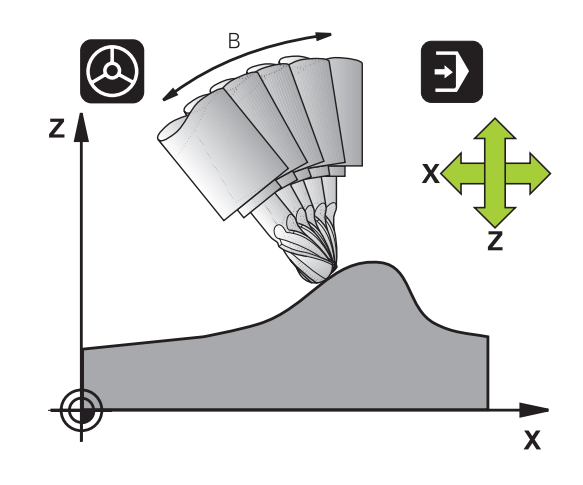

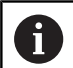

Programming notes:

- Before positioning with **M91** or **M92**, and before a **T** block, reset the **M128** function
- To avoid contour damage, use only radius cutters with **M128**
- The tool length must be measured from the spherical center of the ball-nose cutter
- If M128 is active, then the control shows the TCPM symbol in the status display
- The TCPM or M128 function cannot be used in conjunction with the **Dynamic Collision Monitoring (DCM)** function and, additionally, **M118**
- The machine manufacturer uses the optional machine parameter **presetToAlignAxis** (no. 300203) to define for each axis how the control will interpret offset values. With **FUNCTION TCPM** and **M128**, the machine parameter is relevant only for the rotary axis that rotates about the tool axis (mostly **C\_OFFS**).

#### **Further information:** User's Manual for **Setup, Testing and Running NC Programs**

■ If the machine parameter is not defined or is defined with the value **TRUE**, then you can compensate for a workpiece misalignment in the plane with the offset. The offset affects the orientation of the workpiece coordinate system **W-CS**.

**Further information:** ["Workpiece coordinate system](#page-82-0) [W-CS", Page 83](#page-82-0)

 $\blacksquare$  If the machine parameter is defined with the value **FALSE**, then you cannot compensate for a workpiece misalignment in the plane. The control does not take the offset into account during program run.

#### **M128 on tilting tables**

If you program a tilting table movement while **M128** is active, then the control rotates the coordinate system accordingly. For example, if you rotate the C axis by 90° (through a positioning command or datum shift) and then program a movement in the X axis, the control executes the movement in the machine's Y axis.

The control also transforms the set preset, which has been shifted by the movement of the rotary table.

#### **M128 with three-dimensional tool compensation**

If you carry out a three-dimensional tool compensation with active **M128** and active radius compensation **G41**/**G42**, then the control will automatically position the rotary axes for certain machine geometries (peripheral milling).

#### **Effect**

**M128** takes effect at the start of the block, and **M129** takes effect at the end of the block. **M128** also takes effect in the manual operating modes and remains active even after a change in the operating mode. The feed rate for the compensating movement remains in effect until you program a new feed rate or reset **M128** with **M129**.

You can reset **M128** with **M129**. The control also resets **M128** when you select a new NC program in a program run mode.

#### **Example: Perform compensation movements at a feed rate of no more than 1000 mm/min**

**N50 G01 G41 X+0 Y+38.5 IB-15 F125 M128 F1000\***

#### **Inclined-tool machining with non-controlled rotary axes**

If your machine has non-controlled rotary axes (also known as counter axes), then you can also perform inclined machining operations with these axes in conjunction with **M128**.

Proceed as follows:

- 1 Manually traverse the rotary axes to the desired positions. **M128** must not be active during this operation
- 2 Activate **M128**: the control reads the actual values of all existing rotary axes, calculates from this the new position of the tool center point, and updates the position display
- 3 The control performs the necessary compensating movement in the next positioning block
- 4 Execute the machining operation
- 5 At program end, reset **M128** with **M129**, and return the rotary axes to their initial positions

As long as **M128** is active, the control monitors the actual A) positions of the non-controlled rotary axes. If the actual position deviates from the value that is defined by the machine manufacturer, then the control issues an error message and interrupts program run.

### <span id="page-445-0"></span>**Selecting tilting axes: M138**

#### **Standard behavior**

With the functions **M128**, and **Tilt working plane**, the control considers those rotary axes that have been specified by the machine tool builder in the machine parameters.

#### **Behavior with M138**

The control performs the above functions only in those tilting axes that you have defined using **M138**.

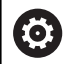

Refer to your machine manual.

If you restrict the number of rotary axes with the **M138** function, your machine may provide only limited tilting possibilities. The machine manufacturer decides whether the control takes the angles of deselected axes into account or sets them to 0.

#### **Effect**

**M138** becomes effective at the start of the block.

You can cancel **M138** by reprogramming it without specifying any axes.

#### **Example**

Perform the above-mentioned functions only in the tilting axis C.

**N110 G00 Z+100 G40 M138 C\*** ; Define that the C axis should be taken into account

### **Compensating the machine kinematics in ACTUAL/ NOMINAL positions at end of block: M144 (Option 9)**

#### **Standard behavior**

If the kinematics change, e.g. by inserting an adapter spindle or entering an inclination angle, the control will not compensate this modification. If the operator does not consider this modification to the kinematics for the NC program, machining will occur with an offset.

#### **Behavior with M144**

Refer to your machine manual.

When working with angle heads, keep in mind that the machine geometry is defined by the machine manufacturer in a kinematics description. If you use an angle head during machining, then you must select the correct kinematics description.

The **M144** function enables the control to consider the modification to the machine kinematics in the position display and compensate the offset of the tool tip in relation to the workpiece.

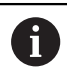

**6** 

Programming and operating notes:

- You can use **M91** and **M92** for positioning even when **M144** is active.
- The position display in the **Program Run Full Sequence** and **Program Run Single Block** operating modes does not change until the tilting axes have reached their final position.

#### **Effect**

**M144** becomes effective at the start of the block. **M144** does not work in connection with **M128** or the Tilt Working Plane function. You can cancel **M144** by programming **M145**.

## <span id="page-447-0"></span>**11.5 Compensating the tool angle of inclination with FUNCTION TCPM (option 9)**

### **Function**

6

Refer to your machine manual.

When working with angle heads, keep in mind that the machine geometry is defined by the machine manufacturer in a kinematics description. If you use an angle head during machining, then you must select the correct kinematics description.

**FUNCTION TCPM** is an improvement on the **M128** function, with which you can define the behavior of the control during the positioning of rotary axes.

With **FUNCTION TCPM**, you can define the effects of various functions yourself:

- Effect of the programmed feed rate: **F TCP** / **F CONT**
- Interpretation of the rotary axis coordinates programmed in the NC program: **AXIS POS** / **AXIS SPAT**
- Type of orientation interpolation between the start and end positions: **PATHCTRL AXIS** / **PATHCTRL VECTOR**
- Optional selection of a tool reference point and a center of rotation: **REFPNT TIP-TIP** / **REFPNT TIP-CENTER** / **REFPNT CENTER-CENTER**
- Optional feed-rate limit to compensate movements in the linear axes for motions with a rotary-axis component: **F**

When **FUNCTION TCPM** is active, the control shows the **TCPM** icon in the position display.

## *NOTICE*

#### **Danger of collision!**

Rotary axes with Hirth coupling must move out of the coupling to enable tilting. There is a danger of collision while the axis moves out of the coupling and during the tilting operation.

 $\blacktriangleright$  Make sure to retract the tool before changing the position of the rotary axis

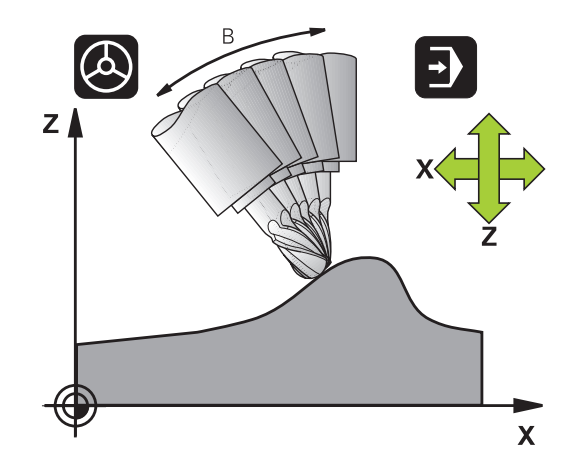

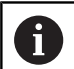

Programming notes:

- Before positioning axes with **M91** or **M92,** and before a **TOOL CALL** block, reset the **FUNCTION TCPM** function.
- Use only ball-nose cutters for face milling operations in order to avoid contour damage. In combination with other tool shapes, make sure to use graphic simulation to test the NC program for possible contour damage.
- The machine manufacturer uses the optional machine parameter **presetToAlignAxis** (no. 300203) to define for each axis how the control will interpret offset values. With **FUNCTION TCPM** and **M128**, the machine parameter is relevant only for the rotary axis that rotates about the tool axis (mostly **C\_OFFS**).

**Further information:** User's Manual for **Setup, Testing and Running NC Programs**

 $\blacksquare$  If the machine parameter is not defined or is defined with the value **TRUE**, then you can compensate for a workpiece misalignment in the plane with the offset. The offset affects the orientation of the workpiece coordinate system **W-CS**.

**Further information:** ["Workpiece coordinate system](#page-82-0) [W-CS", Page 83](#page-82-0)

 $\blacksquare$  If the machine parameter is defined with the value **FALSE**, then you cannot compensate for a workpiece misalignment in the plane. The control does not take the offset into account during program run.

### **Defining FUNCTION TCPM**

 $\blacktriangleright$ 

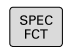

 $\blacktriangleright$  Select the special functions

Select the programming aids

PROGRAM FUNCTIONS

> FUNCTION **TCPM**

**EXECTEDNCTION TCPM** 

### **Effect of the programmed feed rate**

The control provides two functions for defining the effect of the programmed feed rate:

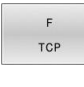

**F TCP** determines that the programmed feed rate is interpreted as the actual relative velocity between the tool tip (**t**ool **c**enter **p**oint) and the workpiece

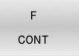

**F CONT** determines that the programmed feed rate is interpreted as the contouring feed rate of the axes programmed in the respective NC block.

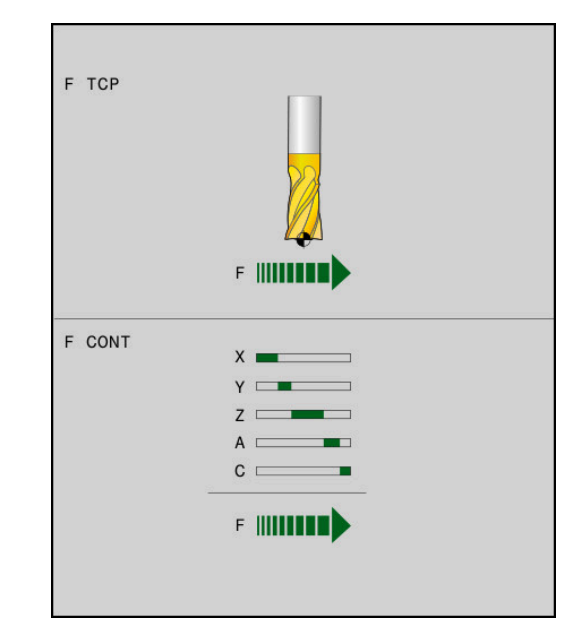

#### **Example**

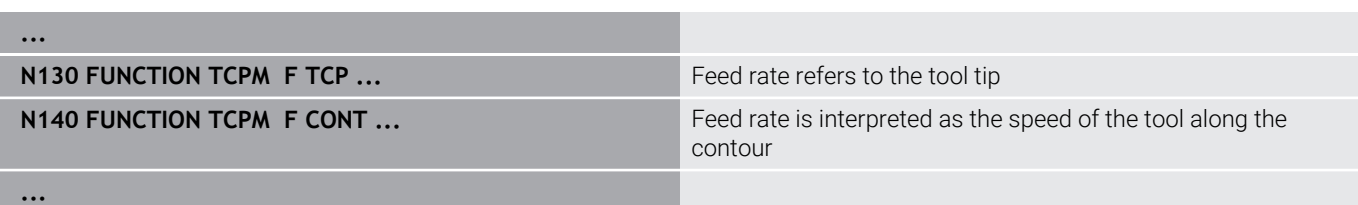

### **Interpretation of the programmed rotary axis coordinates**

Up to now, machines with 45° swivel heads or 45° tilting tables could not easily set the angle of inclination or a tool orientation with respect to the currently active coordinate system (spatial angle). This function could only be realized through externally created NC programs with surface-normal vectors (LN blocks).

The control provides the following functionality:

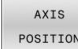

**AXIS POS** determines that the control interprets the programmed coordinates of rotary axes as the nominal position of the respective axis

AXIS SPATIAL

 $\mathbf i$ 

▶ **AXIS SPAT** determines that the control interprets the programmed coordinates of rotary axes as spatial angles

Programming notes:

- The **AXIS POS** selection is primarily suitable in conjunction with perpendicularly arranged rotary axes. **AXIS POS** can only be used with different machine kinematics (e.g., 45° swivel heads) if the programmed rotary axis coordinates define the desired working plane alignment correctly (e.g., using a CAM system).
- The **AXIS SPAT** selection item defines the spatial angles relative to the **I-CS** input coordinate system. The defined angles have the effect of incremental spatial angles. In the first traversing block after the function **FUNCTION TCPM**, always program with **AXIS SPAT**, **SPA**, **SPB** and **SPC**, including with spatial angles of 0°.

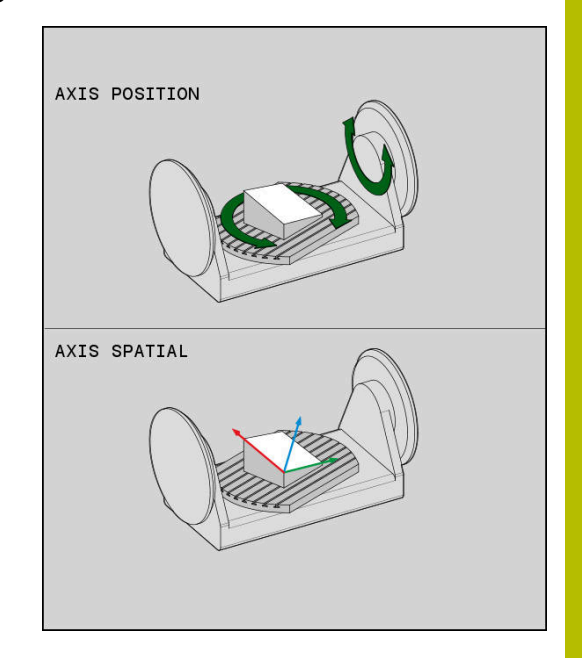

#### **Example**

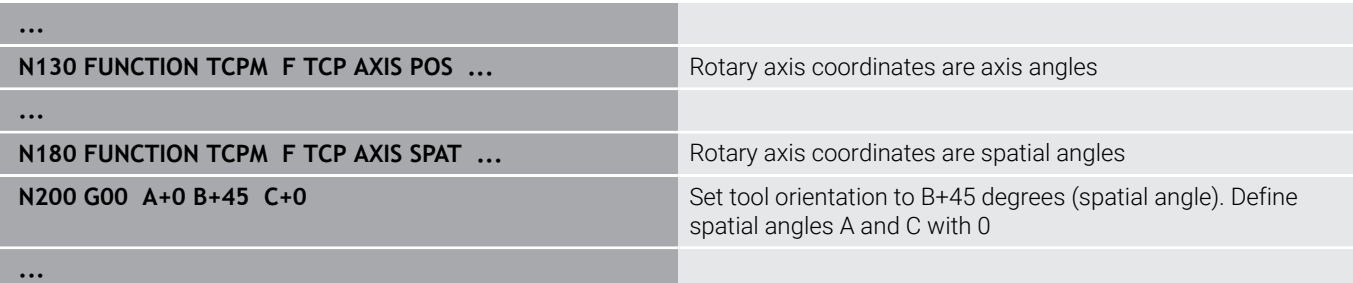

### **Orientation interpolation between the start position and end position**

With these functions, you define how the tool orientation between the programmed start position and end position is to be interpolated:

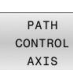

- **PATHCTRL AXIS** specifies that the rotary axes  $\blacktriangleright$ between the start position and end position are to be linearly interpolated. The surfaces that arise through milling with the tool circumference (**peripheral milling**) are not necessarily level, and they depend on the machine kinematics.
- PATH CONTROL VECTOR
- **PATHCTRL VECTOR** specifies that the tool  $\mathbf{b}$  . orientation within the NC block always lies in the plane that is defined through the start orientation and end orientation. If the vector lies between the start position and end position in this plane, then milling with the tool circumference (**peripheral milling**) will produce a level surface.

In both cases, the programmed tool reference point is moved along a straight line between the start position and end position.

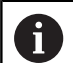

To obtain the most continuous multi-axis movement possible, define Cycle **G62** with a **tolerance for rotary axes**.

**Further information:** User's Manual for **Programming of Machining Cycles**

### **PATHCTRL AXIS**

You can use the **PATHCTRL AXIS** variant for NC programs with small orientation changes per NC block. In this case, the angle **TA** in Cycle **G62** can be large.

You can use **PATHCTRL AXIS** both for face milling and also for peripheral milling.

**Further information:** ["Running CAM programs", Page 460](#page-459-0)

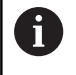

HEIDENHAIN recommends the **PATHCTRL AXIS** variant. This enables smooth motion, which has a beneficial effect on the surface quality.

### **PATHCTRL VECTOR**

You can use the **PATHCTRL VECTOR** variant for peripheral milling with large orientation changes per NC block.

### **Example**

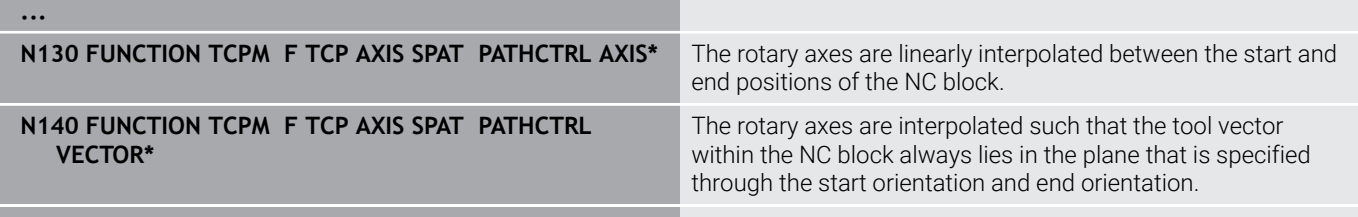

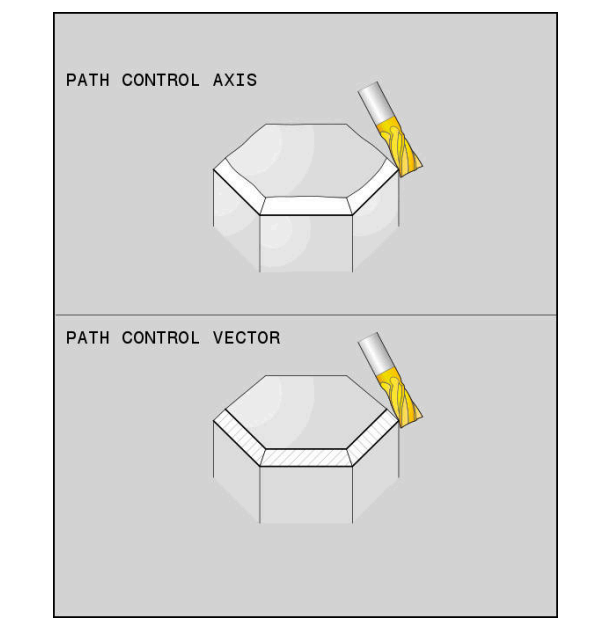

**...**

### **Selection of tool reference point and center of rotation**

The control provides the following functions for defining the tool reference point and center of rotation:

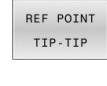

- **REFPNT TIP-TIP:** the (theoretical) tool tip is the reference point for positioning. The center of rotation is also located at the tool tip
- REF POINT TTP-CNT
- **▶ REFPNT TIP-CENTER:** the tool tip is the reference point for positioning. With a milling cutter, the control references the theoretical tool tip for positioning, with a turning tool, it references the virtual tool tip. The center of rotation is located at the center of the cutting-edge radius.
- REF POINT CNT-CNT
- **▶ REFPNT CENTER-CENTER:** the center of the cutting-edge radius is the reference point for positioning. The center of rotation is also located at the center of the cutting-edge radius.

The reference point is optional. If you do not enter anything, the control uses **REFPNT TIP-TIP**.

#### **REFPNT TIP-TIP**

The **REFPNT TIP-TIP** variant corresponds to the default behavior of **FUNCTION TCPM**. You can use all previously allowed cycles and functions.

#### **REFPNT TIP-CENTER**

The **REFPNT TIP-CENTER** variant is mainly intended for the use with turning tools. In this case the center of rotation and the positioning point are not coincident. In an NC block, the center of rotation (center of the cutting-edge radius) is kept in position, but at the end of the block, the tool tip will no longer be in its initial position.

The main goal of selecting this reference point is to enable machining of complex contours in turning mode with active radius compensation and simultaneously inclined tilting axes (simultaneous turning).

**Further information:** ["Simultaneous turning", Page 531](#page-530-0)

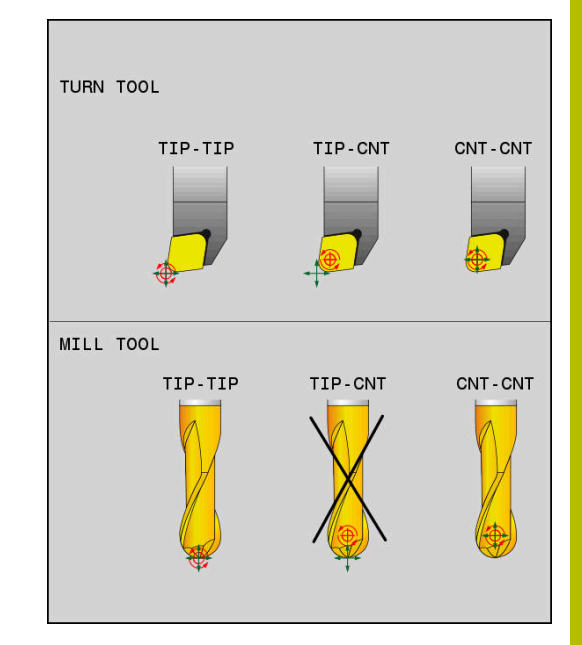

#### **REFPNT CENTER-CENTER**

You can use the **REFPNT CENTER-CENTER** variant to machine parts with a tool whose tip is used as a reference point when executing NC programs generated in a CAD/CAM software where the paths are referenced to the center of the cutting edge radius instead of the tool tip.

Previously, this functionality could only be achieved by shortening the tool with **DL**. The variant with **REFPNT CENTER-CENTER** is advantageous in that the control knows the true tool length and can protect it with **DCM**.

If you use **REFPNT CENTER-CENTER** to program pocket milling cycles, the control generates an error message.

#### **Example**

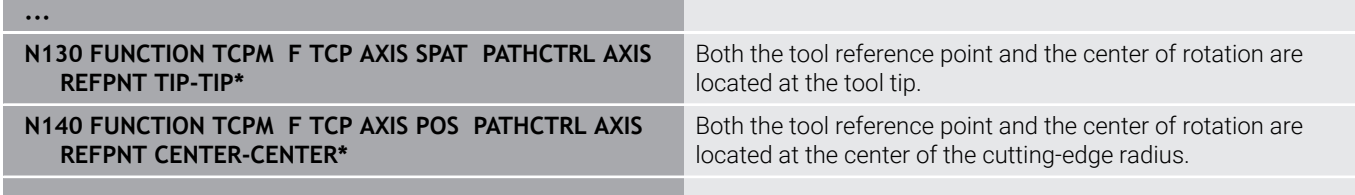

**...**

### **Limiting the linear-axis feed rate**

The optional input of **F** allows you to limit the feed rate of linear axes for motions with a rotary-axis component.

Thus, you can avoid fast compensation movements (e.g., in case of retraction movement at rapid traverse).

Make sure to select a value for the linear axis feed-rate limit that is not too small because otherwise, large feed-rate variations at the tool center point (TCP) might occur. Feedrate variations impair the surface quality.

If **FUNCTION TCPM** is active, the feed-rate limit affect only motions with a rotary-axis component, not for entirely linear motions.

The linear axis feed-rate limit remains in effect until you program a new value or reset **FUNCTION TCPM**.

#### **Example**

ň

**13 FUNCTION TCPM F TCP AXIS POS PATHCTRL AXIS REFPNT CENTER-CENTER F1000**

The maximum feed rate for the linear axes compensation motion is 1000 mm/min

#### **Resetting FUNCTION TCPM**

**RESET** TCPM **FUNCTION RESET TCPM** is to be used if you want to purposely reset the function within an NC program.

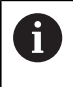

When you select a new NC program in the **Program run, single block** or **Program run, full sequence** operating modes, the control automatically resets the **TCPM** function.

#### **Example**

**N250 FUNCTION RESET TCPM\*** Resetting FUNCTION TCPM

**...**

**...**

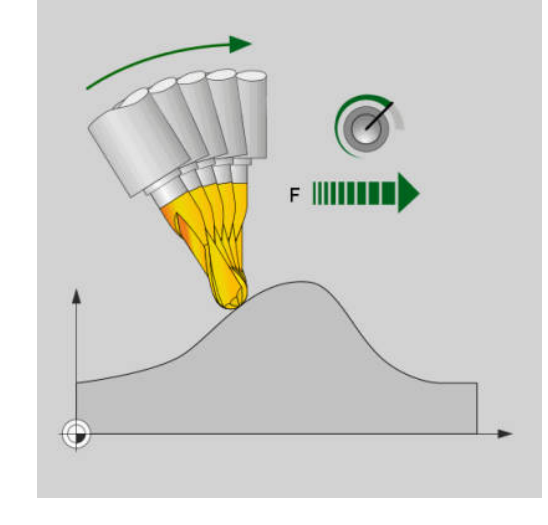

## **11.6 Peripheral Milling: 3-D radius compensation with M128 and radius compensation (G41/G42)**

## **Application**

In the case of peripheral milling, the control offsets the tool perpendicularly to the direction of motion and perpendicularly to the direction of the tool by the sum of the delta values **DR** (tool table and NC program). The direction of the compensation is defined with the radius compensation **G41/G42** (direction of movement: Y+).

For the control to be able to reach the set tool orientation, you need to activate the **M128** function and subsequently the tool radius compensation. The control then positions the rotary axes automatically in such a way that the tool can reach the orientation defined by the coordinates of the rotary axes with the active compensation.

**Further information:** ["Retaining the position of the tool tip during the](#page-441-0) [positioning of tilting axes \(TCPM\): M128 \(option 9\)", Page 442](#page-441-0)

 $\bullet$ 

 $\mathbf i$ 

Refer to your machine manual.

This function is only available with spatial angles. Your machine tool builder defines how these can be entered.

The control is not able to automatically position the rotary axes on all machines.

The control generally uses the defined **delta values** for 3D tool compensation. The entire tool radius (**R** + **DR**) is only taken into account if you have activated the **FUNCTION PROG PATH IS CONTOUR** function.

**Further information:** ["Interpretation of the programmed](#page-456-0) [path", Page 457](#page-456-0)

## *NOTICE*

### **Danger of collision!**

The rotary axes of a machine may have limited ranges of traverse (e.g., between –90° and +10° for the B head axis). Changing the tilt angle to a value of more than +10° may result in a 180° rotation of the table axis. There is a danger of collision during the tilting movement!

- $\blacktriangleright$  Program a safe tool position before the tilting movement, if necessary.
- ▶ Carefully test the NC program or program section in the **Program run, single block** operating mode

You can define the tool orientation in a G01 block as described below.

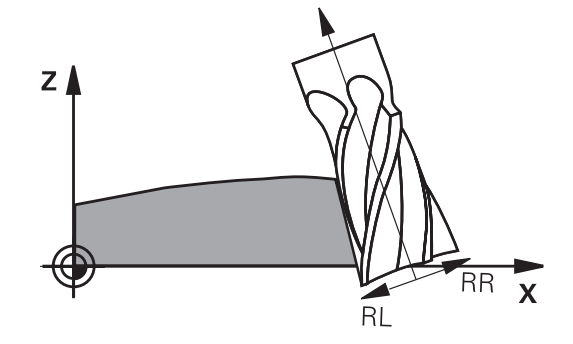

#### **Example: Definition of the tool orientation with M128 and the coordinates of the rotary axes**

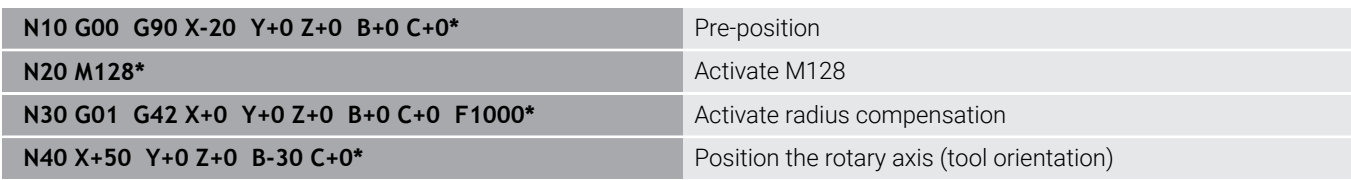

### <span id="page-456-0"></span>**Interpretation of the programmed path**

The **FUNCTION PROG PATH** function defines whether the control references the 3D radius compensation only to the delta values as in the past or to the entire tool radius. If you activate **FUNCTION PROG PATH**, the programmed coordinates exactly correspond to the contour coordinates. With **FUNCTION PROG PATH OFF** you deactivate this special interpretation.

#### **Procedure**

Proceed as follows for the definition:

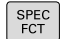

 $\triangleright$  Show the soft-key row for special functions

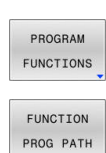

**Press the PROGRAM FUNCTIONS** soft key

**Press the FUNCTION PROG PATH** soft key

You have the following possibilities:

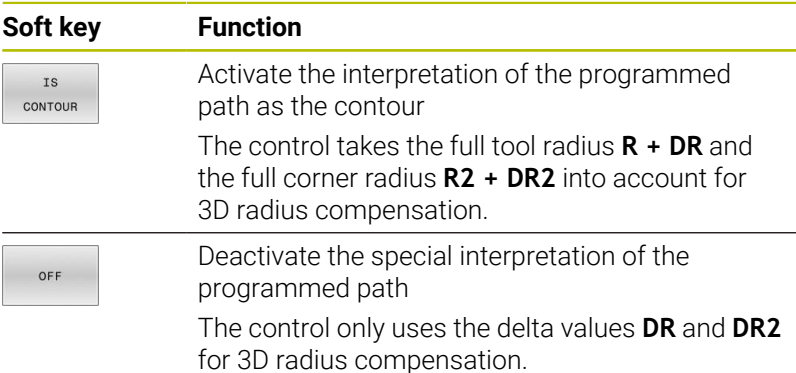

If you activate **FUNCTION PROG PATH**, the interpretation of the programmed path as the contour is effective for 3D compensation movements until you deactivate the function.

### **3D radius compensation depending on the tool's contact angle (option 92)**

### **Application**

Due to the production process, the effective spherical radius of a ball cutter deviates from the ideal form. The maximum form inaccuracy is defined by the tool manufacturer. Common deviations lie between 0.005 mm and 0.01 mm.

The form inaccuracy can be saved in the form of a compensationvalue table. This table contains angle values and the deviation from the nominal radius **R2** measured on the respective angle value.

The **3D-ToolComp** (option 92) software option enables the control to compensate the value defined in the compensation value table depending on the actual contact point of the tool.

3D calibration of the touch probe can also be carried out with the **3D-ToolComp** software option. During this process the deviations determined during touch probe calibration are saved to the compensation value table.

#### **Further information:** User's Manual for **Setup, Testing and Running NC Programs**

### **Requirements**

To be able to use the software option **3D-ToolComp** (option 92) the control requires the following preconditions:

- Option 9 is enabled  $\mathbb{R}^n$
- Option 92 is enabled  $\overline{\phantom{a}}$
- The **DR2TABLE** column in the TOOL. T tool table is enabled
- $\blacksquare$  The name of the compensation value table (without its extension) is entered in the **DR2TABLE** column for the tool to be compensated
- 0 is entered in the **DR2** column  $\overline{\phantom{a}}$
- $\blacksquare$ NC program with surface normal vectors (LN blocks)

### **Compensation value table**

If you create the compensation value table yourself, proceed as follows:

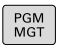

In the file manager, open the path **TNC:\system- \3D-ToolComp**

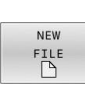

- ▶ Press the **NEW FILE** soft key
- ► Enter the file name with extension .3DTC
- > The control opens a table containing the required columns for a compensation value table.

The compensation value table contains three columns:

- **NR:** Sequential line number
- **ANGLE:** Measured angle in degrees  $\overline{\phantom{a}}$
- **DR2**: Radius deviation from the nominal value

The control evaluates a maximum of 100 rows in the compensation value table.

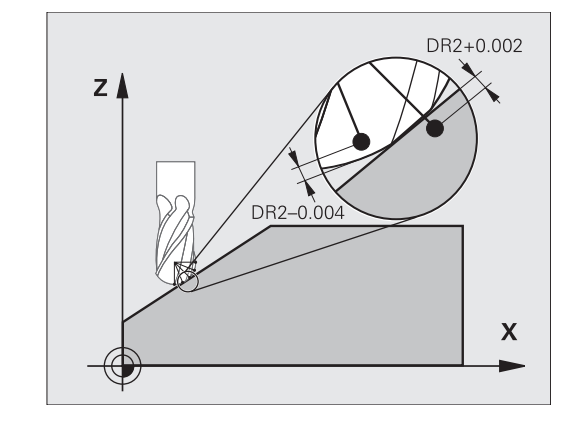

#### **Function**

If you are executing an NC program with surface-normal vectors and have assigned a compensation value table (DR2TABLE column) to the active tool in the tool table (TOOL.T), the control uses the values from the compensation value table instead of the compensation value DR2 from TOOL.T.

In doing so, the control takes the compensation value from the compensation value table defined for the current contact point of the tool with workpiece into account. If the contact point is between two compensation points, the control interpolates the compensation value linearly between the two closest angles.

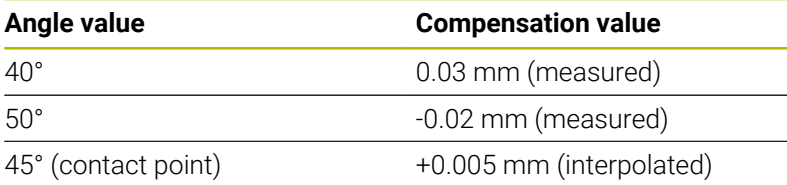

Operating and programming notes: A If the control cannot interpolate a compensation value, it displays an error message.

- **M107** (suppress error message for positive compensation values) is not required, even if positive compensation values are determined.
- The control uses either DR2 from TOOL.T or a compensation value from the compensation value table. Additional offsets, such as a surface oversize, can be defined via DR2 in the NC program (compensation table **.tco** or **TOOL CALL** block).

#### **NC program**

The software option **3D-ToolComp** (option 92) only functions with NC programs containing surface normal vectors.

Pay attention when creating the CAM program how you measure the tools:

- $\blacksquare$ NC program output at the south pole of the sphere requires tools measured on the tool tip
- NC program output at the center of the sphere requires tools measured on the tool center

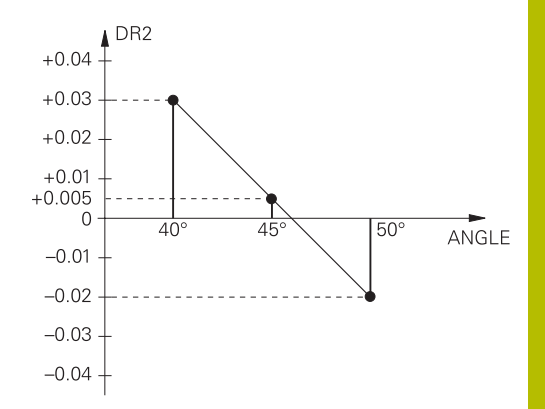

# <span id="page-459-0"></span>**11.7 Running CAM programs**

If you create NC programs externally using a CAM system, you should pay attention to the recommendations detailed below. This will enable you to optimally use the powerful motion control functionality provided by the control and usually create better workpiece surfaces with shorter machining times. Despite high machining speeds, the control still achieves a very high contour accuracy. The basis for this is the HEROS 5 real-time operating system in conjunction with the **ADP** (Advanced Dynamic Prediction) function of the TNC 640. This enables the control to also efficiently process NC programs with high point densities.

## **From 3-D model to NC program**

Here is a simplified description of the process for creating an NC program from a CAD model:

 $\mathbf{b}$ **CAD: Model creation**

Construction departments prepare a 3-D model of the workpiece to be machined. Ideally the 3-D model is designed for the center of tolerance.

#### **CAM: Path generation, tool compensation**  $\mathbf{b}$

The CAM programmer specifies the machining strategies for the areas of the workpiece to be machined. The CAM system uses the surfaces of the CAD model to calculate the paths of the tool movements. These tool paths consist of individual points calculated by the CAM system so that each surface to be machined is approximated as nearly as possible while considering chord errors and tolerances. This way, a machineneutral NC program is created, known as a CLDATA file (cutter location data). A postprocessor generates a machine- and control-specific NC program, which can be processed by the CNC control. The postprocessor is adapted according to the machine tool and the control. The postprocessor is the link between the CAM system and the CNC control.

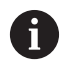

In the **BLK FORM FILE** syntax, you can integrate 3- D models in STL format as a workpiece blank and a finished part.

**Further information:** ["Defining the workpiece blank:](#page-93-0) [G30/G31", Page 94](#page-93-0)

- **Control: Motion control, tolerance monitoring, velocity profile**  $\mathbf{r}$ The control uses the points defined in the NC program to calculate the movements of each machine axis as well as the required velocity profiles. Powerful filter functions then process and smooth the contour so that the control does not exceed the maximum permissible path deviation.
- **Mechatronics: Feed control, drive technology, machine tool** The motions and velocity profiles calculated by the control are realized as actual tool movements by the machine's drive system.

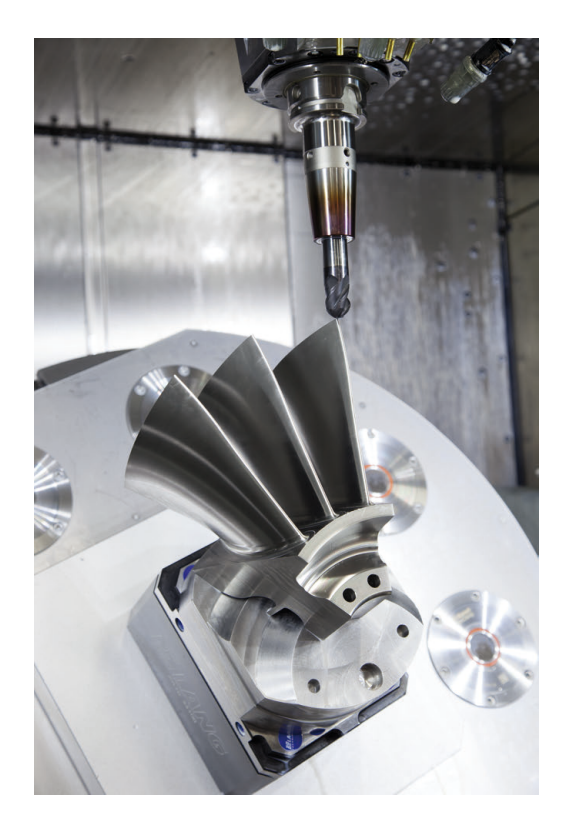

#### **Considerations required for post processor configuration**

#### **Take the following points into account with post processor configuration:**

- Always set the data output for axis positions to at least four decimal places. This way you improve the quality of the NC data and avoid rounding errors, which can result in defects visible to the naked eye on the workpiece surface. Output of five decimal places may achieve improved surface quality for optical components as well as components with very large radii (i.e. small curvatures), for example molds for the automotive industry
- Always set the data output for the machining of surface normal vectors (LN blocks, only Klartext conversational programming) to exactly seven decimal places
- Avoid using successive incremental NC blocks because this may  $\blacksquare$ lead to the tolerances of the individual NC blocks being added together in the output
- $\blacksquare$ Set the tolerance in Cycle **G62** so that in standard behavior it is at least twice as large as the chord error defined in the CAM system. Also note the information describing the functioning of Cycle **G62**
- If the chord error selected in the CAM program is too large. then, depending on the respective curvature of a contour, large distances between NC blocks can result, each with large changes of direction. During machining this leads to drops in the feed rate at the block transitions. Recurring and equal accelerations (i.e. force excitation), caused by feed-rate drops in the heterogeneous NC program, can lead to undesirable excitation of vibrations in the machine structure.
- You can also use arc blocks instead of linear blocks to connect the path points calculated by the CAM system. The control internally calculates circles more accurately than can be defined via the input format
- Do not output any intermediate points on exactly straight lines. Intermediate points that are not exactly on a straight line can result in defects visible to the naked eye on the workpiece surface
- There should be exactly one NC data point at curvature  $\overline{\phantom{a}}$ transitions (corners)
- Avoid sequences of many short block paths. Short paths between i. blocks are generated in the CAM system when there are large curvature transitions with very small chord errors in effect. Exactly straight lines do not require such short block paths, which are often forced by the continuous output of points from the CAM system
- Avoid a perfectly even distribution of points over surfaces with a uniform curvature, since this could result in patterns on the workpiece surface
- For 5-axis simultaneous programs: avoid the duplicated output of positions if they only differ in the tool's angle of inclination
- Avoid the output of the feed rate in every NC block. This would Ī. negatively influence the control's velocity profile
- If a subprogram call and a subprogram definition are separated by multiple NC blocks, program execution might be interrupted due to the calculation effort. Use the following options to avoid problems such as dwell marks due to interruptions:
	- Put subprograms that define retraction positions at the beginning of the program. Thus, the control "knows" where to find the subprogram when it is called later.
	- Use a separate NC program for machining positions or coordinate transformations. This ensures that the control simply needs to call that program when safety positions and coordinate transformations are required in the NC program.

#### **Useful configurations for the machine tool operator:**

- In order to enable a realistic graphic simulation, use 3-D models in STL format as a workpiece blank and finished part **Further information:** ["Defining the workpiece blank: G30/G31",](#page-93-0) [Page 94](#page-93-0)
- In order to improve the structure of large NC programs, use the control's structuring function

**Further information:** ["Structuring NC programs", Page 200](#page-199-0)

Use the control's commenting function in order to document NC programs

**Further information:** ["Adding comments", Page 196](#page-195-0)

- Use the comprehensive cycles of the control available for the machining of holes and simple pocket geometries **Further information:** User's Manual for **Programming of Machining Cycles**
- For fits, output the contours with **RL/RR** tool radius compensation. This makes it easy for the machine operator to make necessary compensations **Further information:** ["Tool compensation", Page 137](#page-136-0)
- Separate feed rates for pre-positioning, machining, and downfeeds, and define them via Q parameters at the beginning of the program

### **Please note the following for CAM programming**

#### **Adapting chord errors**

Programming notes:

- For finishing operations, do not set the chord error in the CAM system to a value greater than 5 μm. In Cycle **G62**, use an appropriate tolerance factor **T** of 1.3 to 3.
- For roughing operations, the total of the chord error and the tolerance **T** must be less than the defined machining oversize. In this way you can avoid contour damage.
- $\blacksquare$  The specific values depend upon the dynamics of your machine.

Adapt the chord error in the CAM program, depending on the machining:

#### **Roughing with preference for speed:**

Use higher values for the chord error and the matching tolerance value in Cycle **G62**. Both values depend on the oversize required on the contour. If a special cycle is available on your machine, use the roughing mode. In roughing mode the machine generally moves with high jerk values and high accelerations

- Normal tolerance in Cycle **G62**: Between 0.05 mm and 0.3 mm
- Normal chord error in the CAM system: Between 0.004 mm and 0.030 mm

#### **Finishing with preference for high accuracy:**  $\overline{\phantom{a}}$

Use smaller values for the chord error and a matching low tolerance in Cycle **G62**. The data density must be high enough for the control to detect transitions and corners exactly. If a special cycle is available on your machine, use the finishing mode. In finishing mode the machine generally moves with low jerk values and low accelerations

- Normal tolerance in Cycle G62: Between 0.002 mm and 0.006 mm
- Normal chord error in the CAM system: Between 0.001 mm and 0.004 mm

#### **Finishing with preference for high surface quality:**

Use small values for the chord error and a matching larger tolerance in Cycle **G62**. The control is then able to better smooth the contour. If a special cycle is available on your machine, use the finishing mode. In finishing mode the machine generally moves with low jerk values and low accelerations

- Normal tolerance in Cycle **G62**: Between 0.010 mm and  $\blacksquare$ 0.020 mm
- Normal chord error in the CAM system: Approx. 0.005 mm

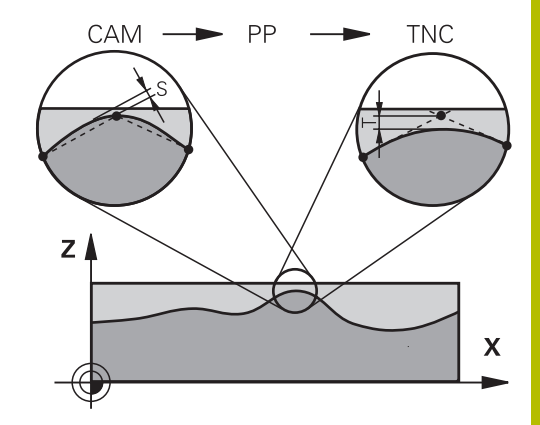

#### **Further adaptations**

Take the following points into account with CAM programming:

- For slow machining feed rates or contours with large radii, define the chord error to be only one-third to one-fifth of tolerance **T** in Cycle **G62**. Additionally, define the maximum permissible point spacing to be between 0.25 mm and 0.5 mm. The geometry error or model error should also be specified to be very small (max.  $1 \mu m$ ).
- Even at higher machining feed rates, point spacings of greater  $\mathbf{u}$ than 2.5 mm are not recommended for curved contour areas
- For straight contour elements, one NC point at the beginning of п a line and one NC point at the end suffice. Avoid the output of intermediate positions
- $\blacksquare$  In programs with five axes moving simultaneously, avoid large changes in the ratio of path lengths in linear and rotational blocks. Otherwise large reductions in the feed rate could result at the tool reference point (TCP)
- $\blacksquare$  The feed-rate limitation for compensating movements (e.g. via **M128 F...**) should be used only in exceptional cases. The feedrate limitation for compensating movements can cause large reductions in the feed rate at the tool reference point (TCP).
- NC programs for 5-axis simultaneous machining with spherical cutters should preferably be output for the center of the sphere. The NC data are then generally more uniform. In Cycle **G62**, you can additionally set a higher rotary axis tolerance **TA** (e.g., between 1° and 3°) for an even more constant feed-rate curve at the tool center point (TCP).
- For NC programs for 5-axis simultaneous machining with toroid cutters or spherical cutters, where the NC output is for the south pole of the sphere, choose a lower rotary axis tolerance. 0.1° is a typical value. However, the maximum permissible contour damage is the decisive factor for the rotational axis tolerance. This contour damage depends on the possible tool tilting, tool radius and engagement depth of the tool.

With 5-axis hobbing with an end mill, you can calculate the maximum possible contour damage T directly from the cutter engagement length L and permissible contour tolerance TA:  $T \sim K \times L \times T$ A with  $K = 0.0175$  [1/°]

Example:  $L = 10$  mm,  $TA = 0.1$ °:  $T = 0.0175$  mm

### **Possibilities for intervention on the control**

Cycle **G62 TOLERANCE** is available for influencing the behavior of CAM programs directly on the control. Please note the information describing the functioning of Cycle **G62**. Also note the interactions with the chord error defined in the CAM system.

**Further information:** User's Manual for **Programming of Machining Cycles**

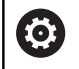

Refer to your machine manual.

Some machine manufacturer provide an additional cycle for adapting the behavior of the machine to the respective machining operation (e.g., Cycle **G332** Tuning). Cycle **G332** can be used to modify filter settings, acceleration settings, and jerk settings.

#### **Example**

 $\bullet$ 

**N340 G62 T0.05 P01 1 P02 3\***

#### **ADP motion control**

This function must be enabled and adapted by the machine manufacturer.

An insufficient quality of data in NC programs created on CAM systems frequently causes inferior surface quality of the milled workpieces. The **ADP** (Advanced Dynamic Prediction) feature expands the conventional look-ahead of the permissible maximum feed rate profile and optimizes the motion control of the feed axes during milling. This enables clean surfaces with short machining times to be cut, even with a strongly fluctuating distribution of points in adjacent tool paths. This significantly reduces or eliminates the reworking complexity.

These are the most important benefits of ADP:

- Symmetrical feed-rate behavior on forward and backward paths with bidirectional milling
- Uniform feed rate curves with adjacent cutter paths
- Improved reaction to negative effects (e.g. short, step-like Ì. contours, coarse chord tolerances, heavily rounded block endpoint coordinates) in NC programs generated by CAM systems
- Precise compliance to dynamic characteristics even in difficult conditions

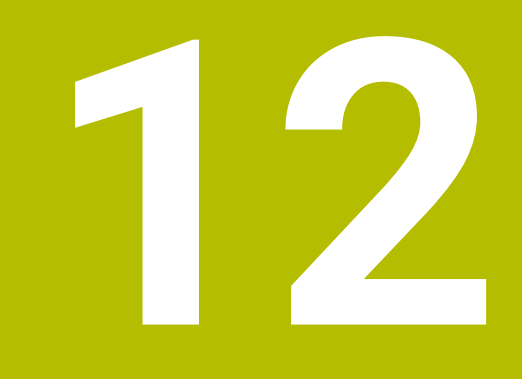

**Data Transfer from CAD Files**

## **12.1 Screen layout of the CAD Viewer**

### **CAD Viewer fundamentals**

#### **Screen display**

When you open **CAD Viewer**, the following screen layout is displayed:

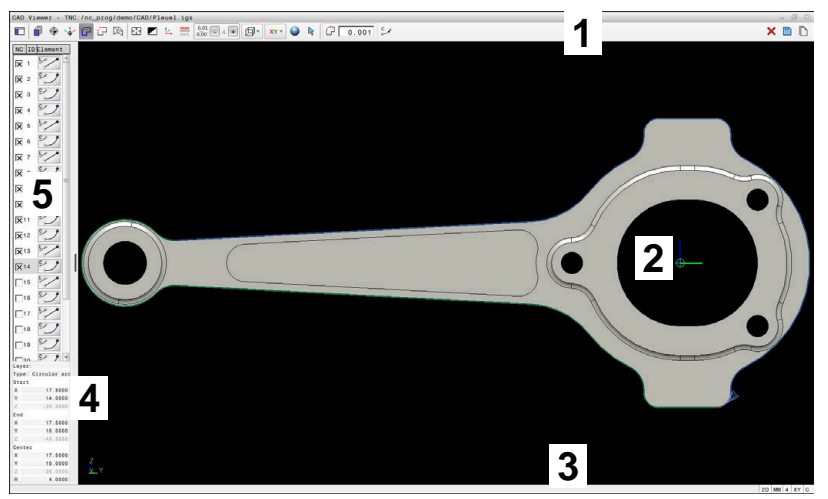

- 1 Menu bar
- 2 Graphics area
- 3 Status bar
- 4 Element information area
- 5 List View area

#### **File types**

**CAD Viewer** supports the following standard file types that can be opened directly in the control:

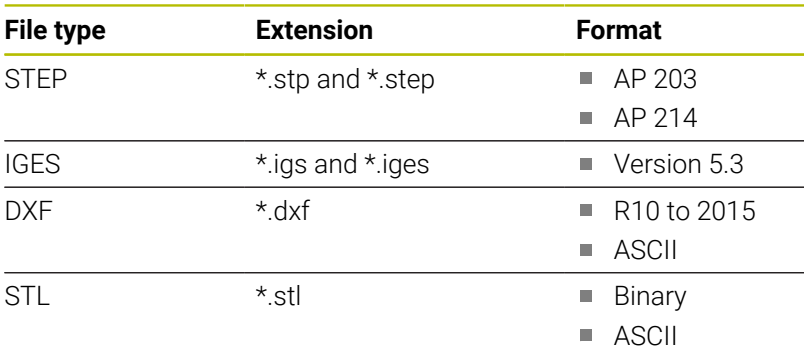

**CAD Viewer** allows you to open CAD files consisting of any number of triangles.
# **12.2 CAD Import (option 42)**

### **Application**

 $\mathbf i$ 

If the control is set to ISO, the extracted contours or  $\mathbf i$ machining positions are nevertheless output as Klartext programs in **.H** conversational format.

You can open CAD files directly on the control to extract contours or machining positions from them. You can then store them as Klartext programs or as point files. Klartext programs acquired in this manner can also be run on older HEIDENHAIN controls, since these contour programs by default contain only **L** and **CC**/**C** blocks.

As an alternative to **CC** or **C** blocks, you can configure circular movements to be output as **CR** blocks. **Further information:** ["Basic settings", Page 471](#page-470-0)

If you process files in **Programming** mode, then the control generates contour programs with the file extension **.H** and point files with the extension **.PNT** by default. You can select the file type in the Save dialog.

To insert a selected contour or a selected machining position directly into an NC program, use the control's clipboard. Using the clipboard, you can even transfer the contents to additional software tools (e.g., **Leafpad** or **Gnumeric**).

Operating notes:

- Contents from the clipboard can only be inserted into additional software tools as long as **CAD Viewer** is open.
- Before loading the file into the control, ensure that the name of the file contains only permitted characters. **Further information:** ["File names", Page 110](#page-109-0)

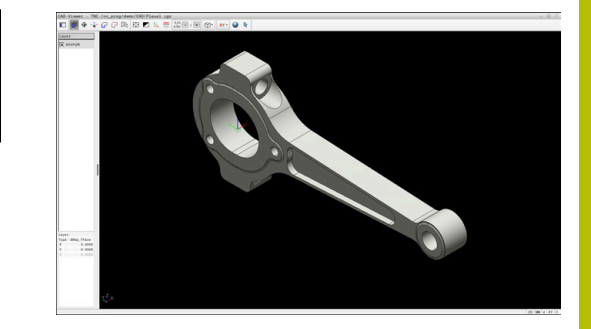

# **Using CAD Viewer**

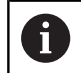

To use **CAD Viewer** without a touchscreen, you have to use a mouse or touchpad.

**CAD Viewer** runs as a separate application on the third desktop of the control. This enables you to use the screen switchover key to switch between the machine operating modes, the programming modes, and **CAD Viewer**. This is particularly useful if you want to add contours or machining positions to a Klartext program using the clipboard.

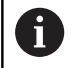

If you are using a TNC 640 with touch control, you can replace some keystrokes with gestures.

**Further information:** ["Operating the Touchscreen",](#page-552-0) [Page 553](#page-552-0)

# **Opening a CAD file**

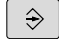

PGM<br>MGT

ENT

**Press the Programming** key

- Press the **PGM MGT** key
- > The control opens the file manager.
- Press the **SELECT TYPE** soft key
- > The control displays the selectable file types.
- Press the **SHOW CAD** soft key
- Alternative: Press the **SHOW ALL** soft key
- $\triangleright$  Select the directory in which the CAD file is saved

▶ Select the desired CAD file

▶ Press the **ENT** key

The control starts **CAD Viewer** and shows the file contents on the screen. The control displays the layers in the List View area and the drawing in the Graphics area.

# <span id="page-470-0"></span>**Basic settings**

The basic settings specified below can be selected using the icons in the menu bar.

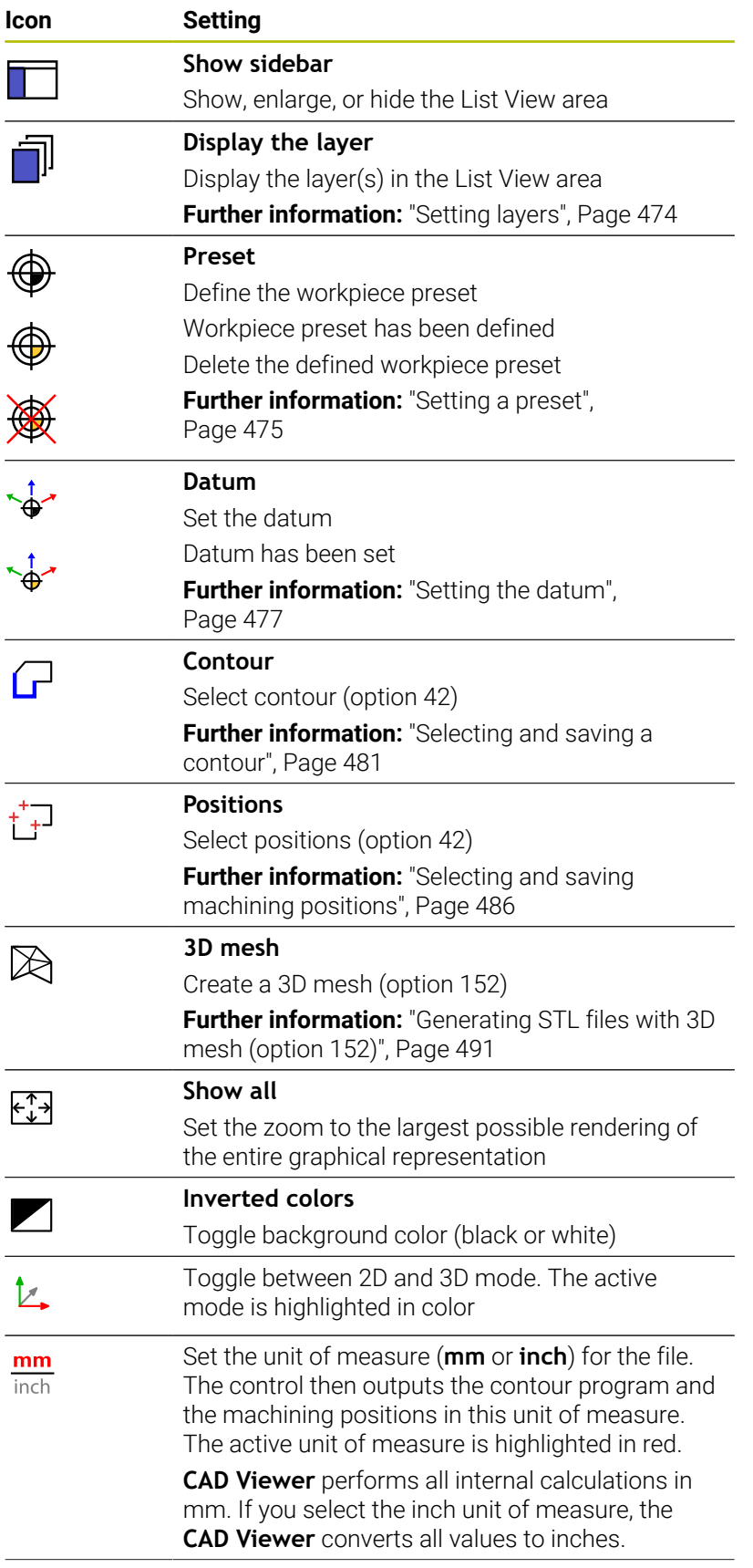

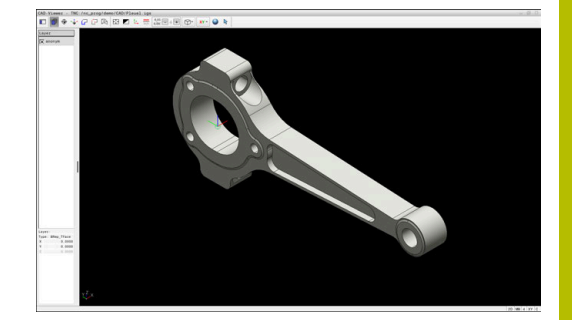

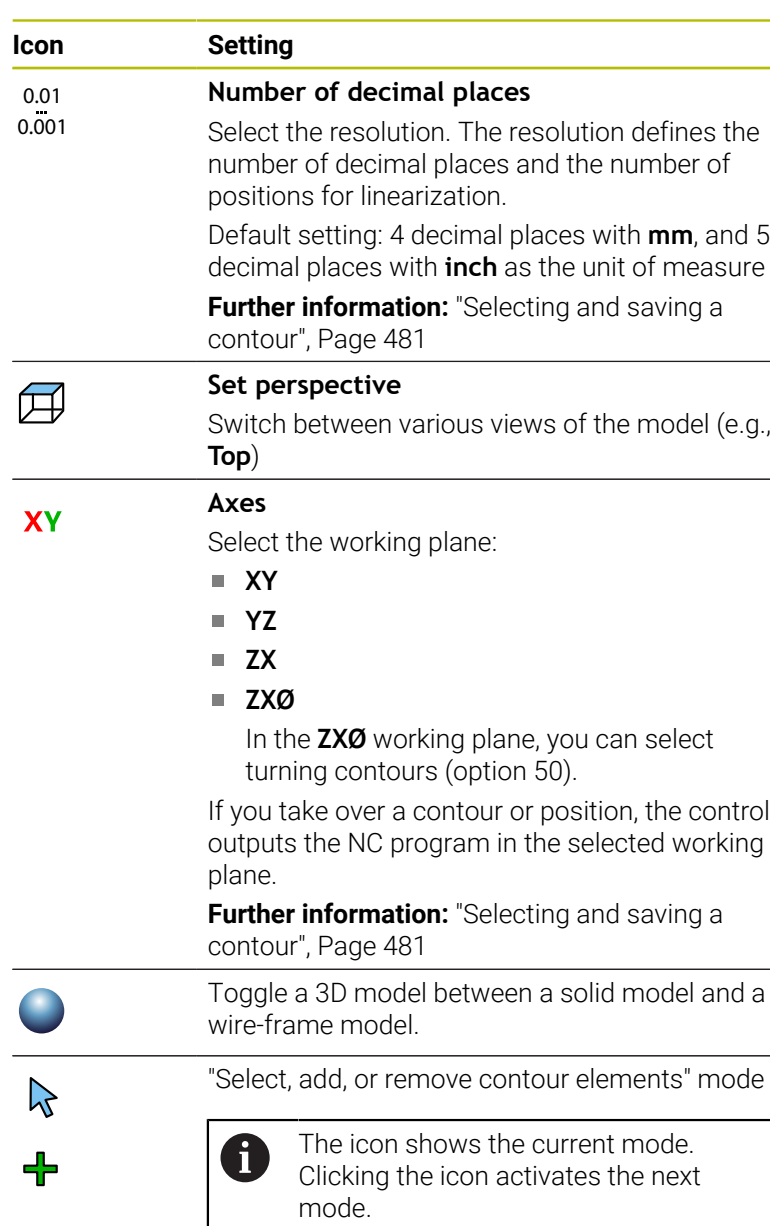

The control displays the following icons only in certain modes.

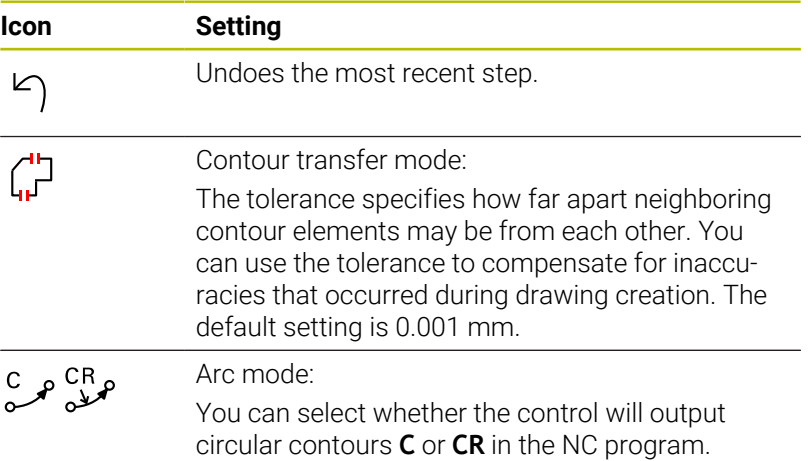

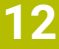

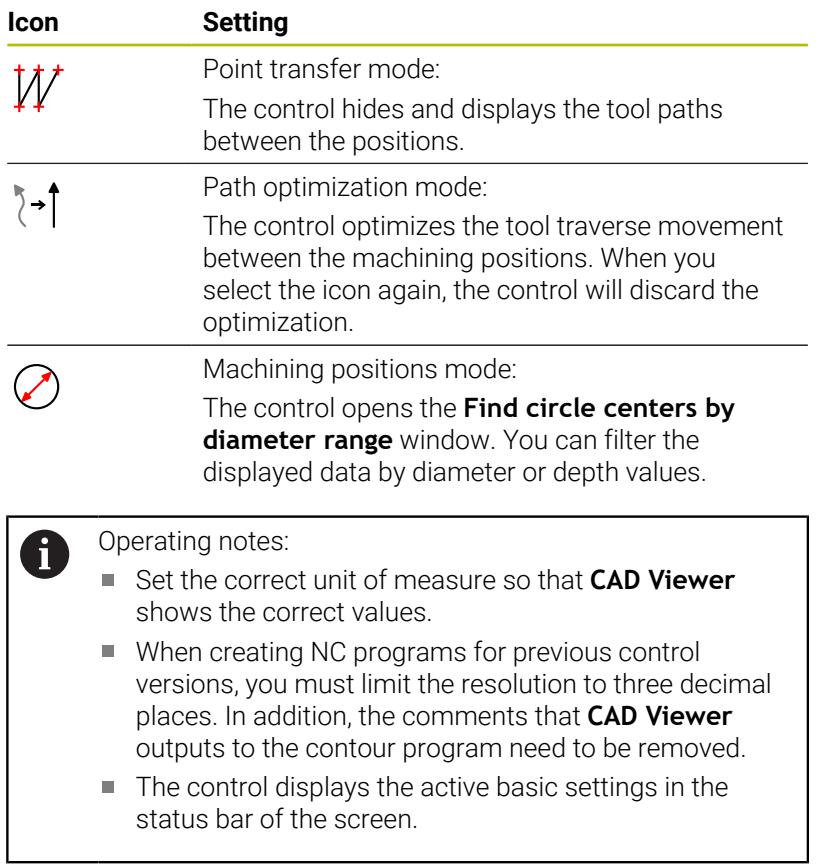

# <span id="page-473-0"></span>**Setting layers**

 $\mathbf i$ 

CAD files usually contain multiple layers. The designer uses these layers to create groups of various types of elements, such as the actual workpiece contour, dimensions, auxiliary and design lines, hatching, and texts.

Hiding unneeded layers makes the graphics easier to read and facilitates the extraction of the required information.

Operating notes:

- The CAD file to be processed must contain at least one layer. The control automatically moves all elements not assigned to a layer to the "anonymous" layer.
- If the name of the layer is not shown completely in the List View area, you can use the **Show sidebar** icon to enlarge this area.
- You can even select a contour if the designer has saved it on different layers.
- If you double-click a layer, the control switches to Contour Transfer mode and selects the first contour element that was drawn. The control highlights the other selectable elements of this contour in green. Especially in case of contours with many short elements, this procedure spares you the effort of running a manual search for the beginning of the contour.

When you open a CAD file in **CAD Viewer**, all available layers are shown.

### **Hiding a layer**

To hide a layer:

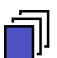

- ▶ Select **SET LAYER**
- In the List View area, the control shows all layers contained in the active CAD file.
- $\blacktriangleright$  Select the desired layer
- ▶ Click the checkbox to deactivate it
- Alternatively, press the spacebar
- > The control hides the selected layer.

### **Showing a layer**

To show a layer:

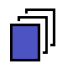

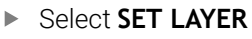

- > In the List View area, the control shows all layers contained in the active CAD file.
- $\blacktriangleright$  Select the desired laver
- ▶ Click the checkbox to activate it
- $\blacktriangleright$  Alternatively, press the spacebar
- > The control marks the selected layer in the List View with an  $\times$ .
- > The selected layer is shown.

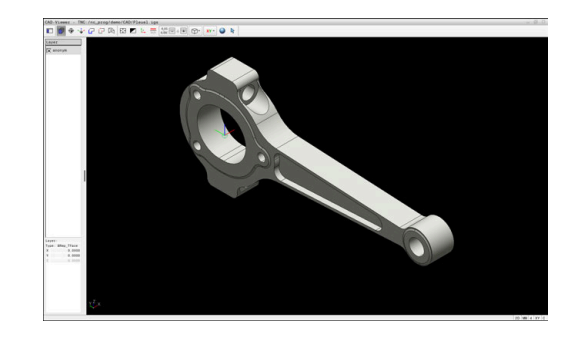

# <span id="page-474-0"></span>**Setting a preset**

The datum of the drawing in the CAD file is not always located in a manner that lets you use it as a workpiece preset. Therefore, the control provides a function with which you can shift the workpiece preset to a suitable location by clicking an element. You can also define the orientation of the coordinate system.

You can position the preset at the following locations:

- By direct numerical input in the List View area
- For lines:
	- Starting point
	- **Midpoint**
	- End point
- For circular arcs:
	- Starting point
	- **Midpoint**
	- End point
- For full circles:
	- At the quadrant transitions
	- At the center
- At the intersection between:
	- Two lines, even if the point of intersection is actually on the extension of one of the lines
	- Line and circular arc
	- Line and full circle
	- Two circles (regardless of whether a circular arc or a full circle)

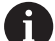

### Operating note:

You can change the preset even after you have selected the contour. The control does not calculate the actual contour data until you save the selected contour in a contour program.

### **NC syntax**

The preset and optional orientation are inserted in the NC program as a comment starting with **origin**.

**4 ;orgin = X... Y... Z...**

**5 ;orgin\_plane\_spatial = SPA... SPB... SPC...**

You can save the workpiece preset and workpiece datum information to a file or to the clipboard, even when the software option CAD Import (option 42) is not available.

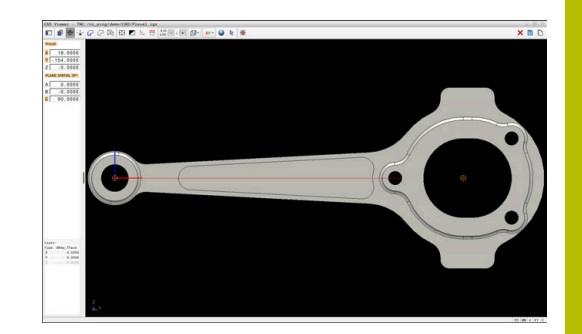

### **Setting a preset on a single element**

To set a preset on a single element:

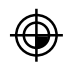

- $\blacktriangleright$  Select the mode for setting a preset
- $\blacktriangleright$  Place the mouse pointer on the desired element
- > The control indicates possible locations for the preset on the selected element with stars.
- $\blacktriangleright$  Select the star symbol that matches the desired preset position
- $\blacktriangleright$  If necessary, use the zoom function
- > The control sets the preset symbol at the selected location.
- In addition, align the coordinate system as needed **Further information:** ["Orienting the working](#page-476-1) [plane", Page 477](#page-476-1)

### **Setting a preset at the intersection of two elements**

To set a preset at the intersection of two elements:

- ▶ Select the mode for setting a preset
- ▶ Select the first element (line, full circle, or circular arc) using the left mouse button
- > The control highlights the element.
- ▶ Select the second element (line, full circle, or circular arc) using the left mouse button
- > The control sets the preset symbol at the point of intersection.
- $\blacktriangleright$  In addition, align the coordinate system as needed **Further information:** ["Orienting the working](#page-476-1) [plane", Page 477](#page-476-1)

#### Operating notes:

 $\mathbf{i}$ 

- If there are several possible intersections, the control selects the intersection nearest the mouse-click on the second element.
- $\blacksquare$  If two elements do not intersect directly, the control automatically calculates the intersection of their extensions.
- If the control cannot calculate an intersection, it deselects the previously selected element.

Once a preset has been set, the control displays the preset icon with a vellow quadrant  $\mathcal{L}$ .

Use the following icon to delete a preset that has been set  $\mathcal{H}$ .

### <span id="page-476-1"></span>**Orienting the working plane**

The following requirements must be met in order to orient the working plane:

- Preset has been defined
- There are elements next to the preset that can be used for the desired orientation

The orientation of the working plane is defined by the orientation of the axes.

To orient the working plane:

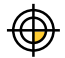

i

- $\triangleright$  Select an element located in the positive X direction using the left mouse button
- > The control orients the X axis.
- > The control changes the angle in C.
- ▶ Select an element located in the positive Y direction using the left mouse button
- > The control orients the Y and Z axes.
- The control changes the angles in A and C.

For angles not equal to 0, the control shows the List View in orange.

### **Element information**

The control displays the following element information at the left of the area:

- Distance between the defined preset and the drawing datum
- Orientation of the working plane  $\overline{\phantom{a}}$

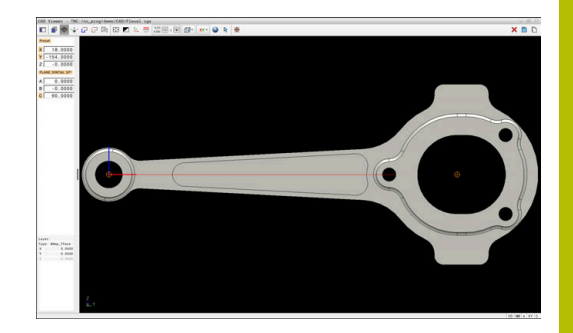

### <span id="page-476-0"></span>**Setting the datum**

The workpiece preset is not always located in a manner that lets you machine the entire part. Therefore, the control has a function with which you can define a new datum and a working plane.

The datum with the orientation of the working plane can be set at the same positions as a preset.

**Further information:** ["Setting a preset", Page 475](#page-474-0)

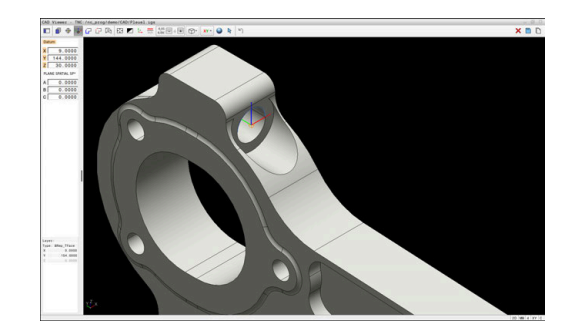

### **NC syntax**

The datum and its optional orientation can be inserted as NC block or comments in the NC program by using the **TRANS DATUM AXIS** function for the datum and the **PLANE SPATIAL** function for the orientation.

If you define only one datum and its orientation, then the control inserts the functions in the NC program as an NC block.

**4 TRANS DATUM AXIS X... Y... Z...**

```
5 PLANE SPATIAL SPA... SPB... SPC... TURN MB MAX FMAX
```
If you additionally select contours or points, then the control inserts the functions in the NC program as comments.

```
4 ;TRANS DATUM AXIS X... Y... Z...
```
### **5 ;PLANE SPATIAL SPA... SPB... SPC... TURN MB MAX FMAX**

You can save the workpiece preset and workpiece datum information to a file or to the clipboard, even when the software option CAD Import (option 42) is not available.

### **Setting the datum on a single element**

To set the datum on a single element:

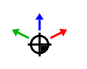

- $\blacktriangleright$  Select the mode for specifying the datum
- $\blacktriangleright$  Place the mouse pointer on the desired element
- The control indicates possible locations for the datum on the selected element with stars.
- $\blacktriangleright$  Select the star symbol that matches the desired datum position
- $\blacktriangleright$  If necessary, use the zoom function
- > The control sets the datum icon at the selected location.
- $\blacktriangleright$  In addition, align the coordinate system as needed **Further information:** ["Adjusting the orientation of](#page-478-0) [the coordinate system", Page 479](#page-478-0)

### **Setting a datum at the intersection between two elements**

To set a datum at the intersection between two elements:

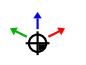

- $\blacktriangleright$  Select the mode for specifying the datum
- ▶ Select the first element (line, full circle, or circular arc) using the left mouse button
- > The control highlights the element.
- ▶ Select the second element (line, circle, or circular arc) using the left mouse button
- > The control sets the datum icon on the point of intersection.
- $\blacktriangleright$  In addition, align the coordinate system as needed **Further information:** ["Adjusting the orientation of](#page-478-0) [the coordinate system", Page 479](#page-478-0)

 $\mathbf i$ 

Operating notes:

- If there are several possible intersections, the control selects the intersection nearest the mouse-click on the second element.
- If two elements do not intersect directly, the control automatically calculates the intersection of their extensions.
- $\blacksquare$  If the control cannot calculate an intersection, it deselects the previously selected element.

Once a datum has been set, the control displays the datum icon with a yellow surface:  $\sqrt[4]{\cdot}$ .

Use this icon to delete a datum that has been set:  $\mathsf{x}$ .

### <span id="page-478-0"></span>**Adjusting the orientation of the coordinate system**

The following conditions must be met in order to align the coordinate system:

- The datum has been set
- There are elements next to the preset that can be used for the  $\blacksquare$ desired alignment

The position of the coordinate system is defined by the orientation of the axes.

To align the coordinate system:

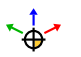

- $\blacktriangleright$  Select an element located in the positive X direction using the left mouse button
- > The control aligns the X axis.
- > The control changes the angle in C.
- ▶ Select an element located in the positive Y direction using the left mouse button
- > The control aligns the Y and Z axes.
- The control changes the angles in A and C.

For angles not equal to 0, the control shows the List View in orange.

### **Element information**

In the Element Information area, the control displays how far away the datum you selected is located from the workpiece preset.

In the Element Information area on the left, the control displays:

- Distance between the datum that has been set and the workpiece preset
- **Drientation of the working plane**

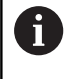

You can further shift the datum manually after it has been set. To do so, enter the desired axis values into the coordinate field.

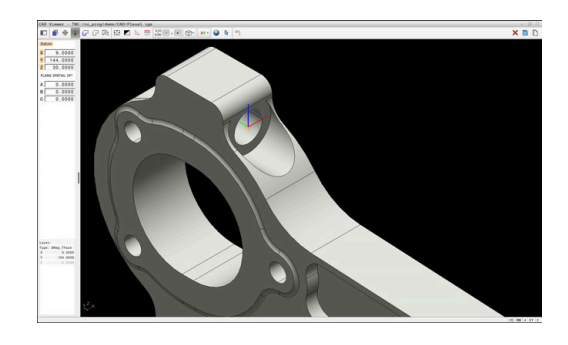

### <span id="page-480-0"></span>**Selecting and saving a contour**

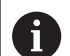

Operating notes:

- This function is not available if option 42 is not enabled.
- Specify the direction of rotation during contour selection so that it matches the desired machining direction.
- Select the first contour element such that approach without collision is possible.
- If the contour elements are very close to one another, use the zoom function.

The following elements can be selected as a contour:

- Line seament
- $\blacksquare$ Full circle
- $\overline{\phantom{a}}$ Pitch circle
- $\mathbb{R}^d$ Polyline
- $\blacksquare$ Any curves (e.g., splines, ellipses)

### **Linearization**

**CAD Viewer** linearizes all of the contours that are not in the working plane.

During linearization, **CAD Viewer** subdivides a contour into individual segments. From these segments, CAD Import creates straight lines **L** and circular arcs **C** or **CR** that are as long as possible.

Thanks to linearization, it is also possible to import contours with CAD Import that cannot be programmed with the path functions of the control, such as splines.

The higher you define the resolution by specifying decimal places, the lower is the deviation from the imported contour.

**Further information:** ["Basic settings", Page 471](#page-470-0)

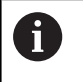

You can prevent the linearization, for example of circles that are not in the working plane. Select the working plane in which the circle has been defined.

### **Element information**

In the Element Information area, the control displays various pieces of information about the contour element selected last in the List View area or in the Graphics area.

- **Layer**: specifies the active plane
- **Type**: specifies the type of element (e.g., line)
- **Coordinates**: specify the starting point and end point of an element, and the circle center and radius where appropriate

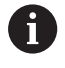

Ensure that the unit of measure used in the NC program matches that used in **CAD Viewer**. Elements that have been copied from **CAD Viewer** to the clipboard do not contain any information about the unit of measure.

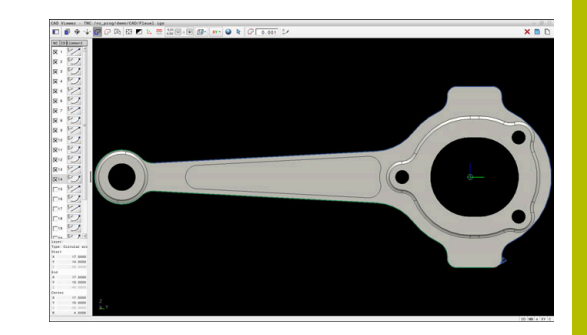

### **Select contour**

### Operating note:

If you double-click a layer in the List View area, the control switches to Contour Transfer mode and selects the first contour element that was drawn. The control highlights the other selectable elements of this contour in green. Especially in case of contours with many short elements, this procedure spares you the effort of running a manual search for the beginning of a contour.

To select a contour using available contour elements:

Ť.

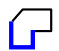

- ▶ Select the contour selection mode
- $\blacktriangleright$  Place the mouse pointer on the desired element
- > The control displays the suggested direction of rotation as a dashed line.
- $\blacktriangleright$  If you need to change the direction of rotation, move the mouse pointer towards the opposite end point
- $\blacktriangleright$  Select the element using the left mouse button
- > The selected contour element turns blue.
- > The control shows the other selectable elements in green.

For branched contours, the control chooses the path with the smallest directional deviation. The control provides an additional mode that allows you to modify the suggested contour path.

**[Further information:](#page-483-0)** "Creating contour [paths independent of available contour](#page-483-0) [elements", Page 484](#page-483-0)

- $\blacktriangleright$  Select the last green element of the desired contour using the left mouse button
- > The control changes the color of all selected elements to blue.
- > In the List View, all selected elements are given a check mark in the column **NC**.

#### **Saving a contour**

#### Operating notes:

- m. The control also transfers two workpiece-blank definitions (**BLK FORM**) to the contour program. The first definition contains the dimensions of the entire CAD file. The second one, which is the active one, contains only the selected contour elements, so that an optimized size of the workpiece blank results.
- The control only saves elements that have been selected (elements highlighted in blue), which means that they have been given a check mark in the List View area.

To save a selected contour:

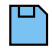

ENT

Ť.

- ▶ Select the Save icon
- > The control prompts you to select the target directory, a file name, and the file type.
- **Enter this information**
- ▶ Confirm your input
- > The control saves the contour program.
- Alternative: Copy the selected contour elements to the clipboard

Ensure that the unit of measure used in the NC program matches that used in **CAD Viewer**. Elements that have been copied from **CAD Viewer** to the clipboard do not contain any information about the unit of measure.

#### **Deselecting the contour**

To deselect the selected contour elements:

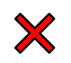

- ▶ Select the Clear function to deselect all elements
- Alternative: Select individual elements by clicking them with the left mouse button while holding the **CTRL** key

### <span id="page-483-0"></span>**Creating contour paths independent of available contour elements**

To select any contours by using the end point, center, or transition points:

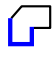

▶ Select the contour selection mode

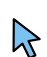

- Activate the "Add contour elements" mode
- > The control displays the following icon: 4
- $\blacktriangleright$  Place the mouse pointer on the contour element
- > The control displays selectable points.

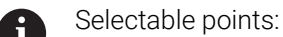

- End point or midpoint of a line or curve
- $\Box$  Quadrant transitions or center of a circle
- Points of intersection between existing elements
- $\blacktriangleright$  Select the starting point as needed
- $\blacktriangleright$  Select the starting element
- $\blacktriangleright$  Select the subsequent element
- Alternative: Select any selectable point
- > The control creates the desired contour path.

#### Operating notes:

 $\mathbf i$ 

- The contour paths available depend on the selectable contour elements that are shown in green. Without the green elements, the control will display all solutions available. To remove the proposed contour path, select the first green element by pressing the left mouse button while holding the **CTRL** key down. As an alternative, you can switch to the Remove mode:
- $\blacksquare$  If the contour element to be extended or shortened is a straight line, the control will extend or shorten the contour element along the same line. If the contour element to be extended or shortened is a circular arc, the control will extend or shorten the contour element along the same arc.

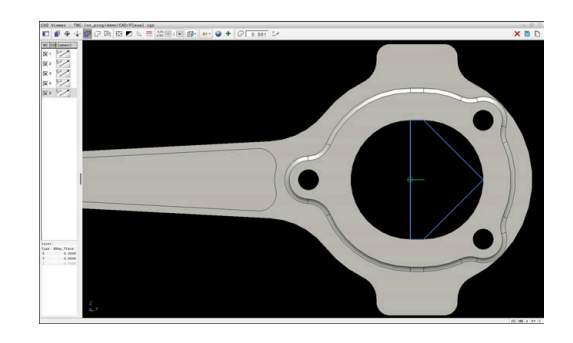

#### **Select a contour for a turning operation**

 $\mathbf i$ 

Using CAD Import, you can also import contours for turning (option 50). Before selecting a turning contour, you must set the preset on the rotary axis. CAD Import saves turning contours with Z and X coordinates and outputs the X coordinates as diameter values. Any contour elements below the rotary axis cannot be selected and are highlighted in gray.

To select a turning contour using available contour elements:

- ▶ Select the **ZXØ** working plane for the selection of a turning contour
- The control shows only the selectable elements above the rotation center.
- $\mathbf{p}$ Select the contour elements using the left mouse button
- > The control displays the selected contour elements in blue.
- The control displays the selected elements also in the List View area.

Functions or icons that are not available for turning contours appear dimmed.

You can also use the mouse to change the rotation of the graphic. The following functions are available:

- To shift the displayed model, hold down the center mouse button or the mouse wheel (depending on your mouse model), and move the mouse.
- $\blacksquare$ To zoom in on a certain area, select a zoom area by holding the left mouse button down
- To rapidly zoom in or out, rotate the mouse wheel backwards or  $\blacksquare$ forwards
- To restore the standard view, double-click with the right mouse m. button

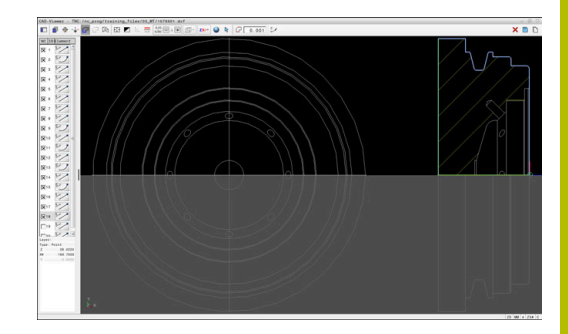

For a workpiece blank definition in turning mode, a closed contour is required.

# *NOTICE*

### **Danger of collision!**

Closed contours must completely lie inside the workpiece blank definition. Otherwise, the system will follow closed contours also along the rotary axis when machining, causing collisions.

▶ Select or program only those contour elements that are actually required (for example, within the definition of a finished part).

To select a closed contour:

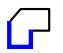

▶ Select **Contour** 

- ▶ Select all required contour elements
- $\triangleright$  Select the starting point of the first element
- > The control closes the contour.

# <span id="page-485-0"></span>**Selecting and saving machining positions**

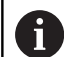

### Operating notes:

- This function is not available if option 42 is not enabled.
- If the contour elements are very close to one another, use the zoom function.
- $\blacksquare$  If required, configure the basic settings so that the control shows the tool paths. **[Further information:](#page-470-0)** ["Basic settings", Page 471](#page-470-0)

Three possibilities are available in the pattern generator for defining machining positions:

- Single selection: You select the desired machining positions by clicking them individually with the mouse **Further information:** ["Single selection", Page 487](#page-486-0)
- Multiple selection by drag box: You select multiple machining positions by dragging a box around them with the mouse **Further information:** ["Multiple selection by drag box", Page 487](#page-486-1)
- Multiple selection by search filter: You select all machining positions within a definable diameter range **Further information:** ["Multiple selection by search filter",](#page-487-0) [Page 488](#page-487-0)
- $\mathbf i$
- Machining positions are deselected, deleted, or saved in the same manner as contour elements.
- **CAD Viewer** also recognizes circles as machining positions that consist of two semicircles.

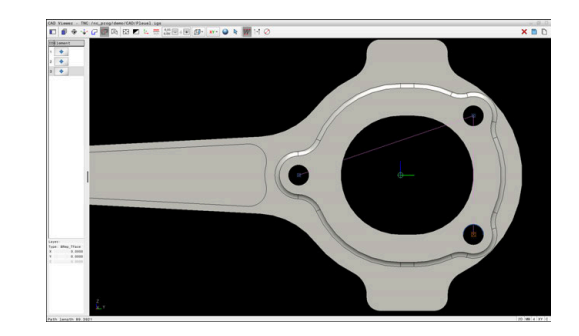

### **Selecting the file type**

The following file types are available:

- Point table (**.PNT**)
- Klartext program (**.H**)

If you save the machining positions to a Klartext program, the control creates a separate linear block with a cycle call for every machining position (**L X... Y... Z... F MAX M99**).

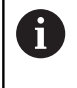

ft

ti 41

The NC syntax used allows you to export NC programs generated by CAD import to older HEIDENHAIN controls and run them there.

The point tables (.**.PNT**) of the TNC 640 and the iTNC 530 are not compatible. Transferring a point table to and running it on the other control model leads to problems and unpredictable behavior.

### <span id="page-486-0"></span>**Single selection**

To select individual machining positions:

- $\blacktriangleright$  Select the mode for choosing a machining position
- Place the mouse pointer on the desired element
- The control displays the selectable element in orange.
- $\blacktriangleright$  Select the circle center as machining position
- Alternative: Select the circle or a circle segment
- > The control transfers the selected machining position into the List View area.

### <span id="page-486-1"></span>**Multiple selection by drag box**

To select multiple machining positions by dragging a box around them:

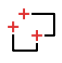

 $\blacktriangleright$  Select the mode for choosing a machining position

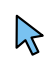

- ▶ Activate the Add function
- > The control displays the following icon:
- 4
- $\triangleright$  Drag a box around the desired area while holding down the left mouse button
- The control opens a pop-up window. The pop-up window shows the identified diameter and depth values.
- ▶ Change the filter settings as needed **Further information:** ["Filter settings", Page 489](#page-488-0)
- Confirm with **OK**
- > The control loads all machining positions within the selected diameter or depth range into the List View area.

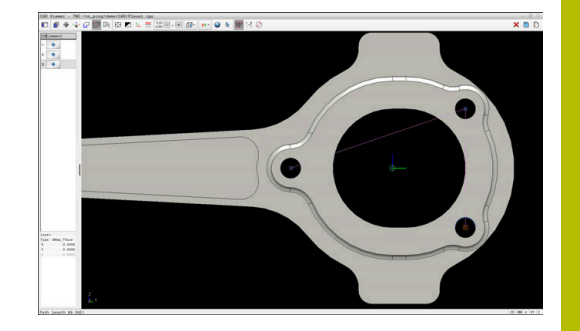

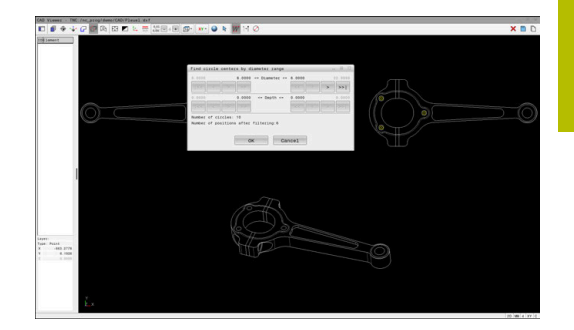

### <span id="page-487-0"></span>**Multiple selection by search filter**

To select multiple machining positions by search filter:

- $\overline{t}$
- position Activate the search filter
- The control opens a pop-up window. The pop-up window shows the identified diameter and depth values.

 $\blacktriangleright$  Select the mode for choosing a machining

- Change the filter settings as needed **Further information:** ["Filter settings", Page 489](#page-488-0)
- Confirm with **OK**
- > The control loads all machining positions within the selected diameter or depth range into the List View area.

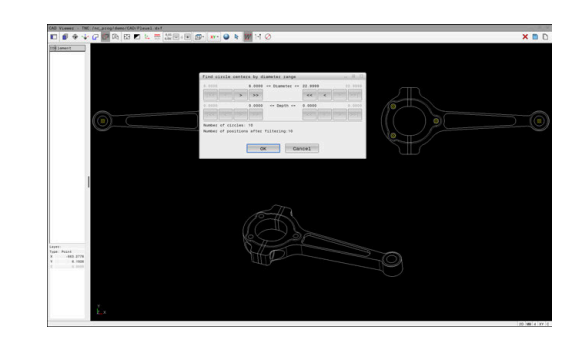

### <span id="page-488-0"></span>**Filter settings**

If you use the quick-selection function to mark positions, the **Find circle centers by diameter range** window opens. You can filter the diameter or depth values, referencing the workpiece datum, by means of the buttons below the displayed value. The control will only load the selected diameter or depth values.

The **Find circle centers by diameter range** window provides the following buttons:

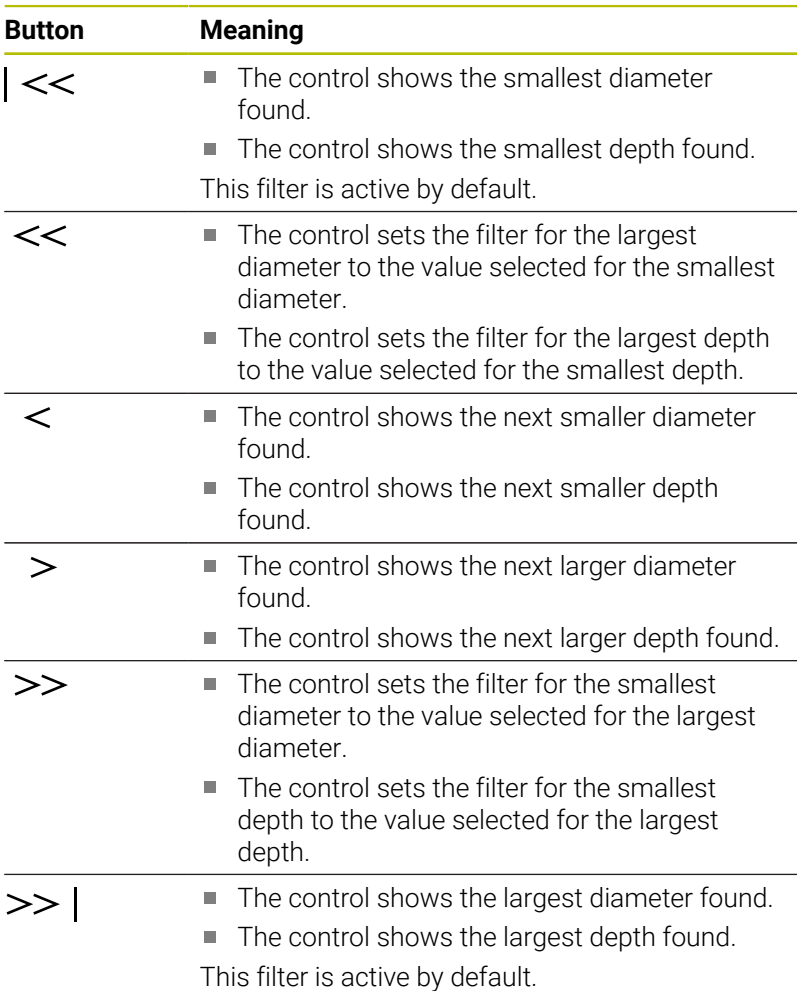

You can show the tool path by selecting the **SHOW TOOL PATH** icon. **Further information:** ["Basic settings", Page 471](#page-470-0)

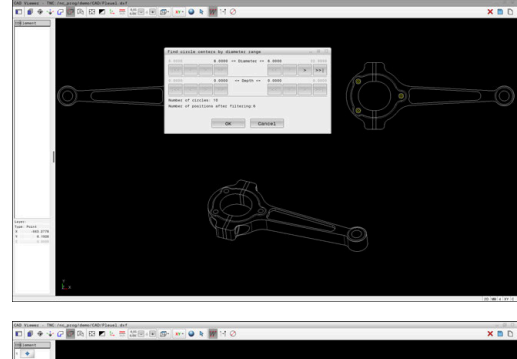

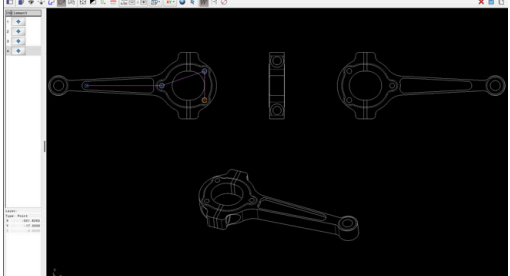

### **Element information**

In the Element Information area, the control displays the coordinates of the machining position selected most recently.

You can also use the mouse to change the rotation of the graphic. The following functions are available:

- To rotate the graphic, move the mouse while holding down the right mouse button.
- To shift the displayed model, hold down the center mouse button or the mouse wheel (depending on your mouse model), and move the mouse.
- To zoom in on a certain area, select a zoom area by holding the left mouse button down
- To rapidly zoom in or out, rotate the mouse wheel backwards or forwards
- To restore the standard view, double-click with the right mouse button

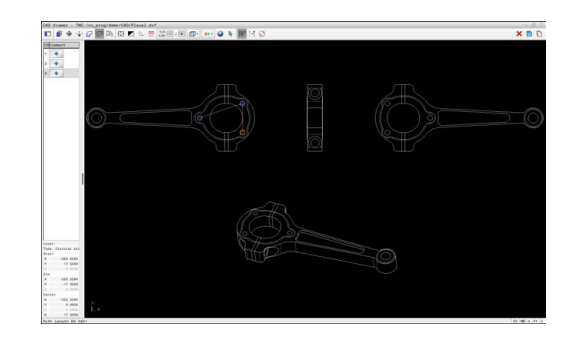

# <span id="page-490-0"></span>**12.3 Generating STL files with 3D mesh (option 152)**

# **Application**

With the **3D mesh** function, you generate STL files from 3D models. This allows you to repair defective fixture and tool holder files, for example, or to position STL files generated from the simulation for another machining operation.

### **Requirement**

■ Software option CAD Model Optimizer (option 152)

# **Description of function**

When you select the **3D mesh** icon, the control changes to **3D mesh** mode. The control covers the 3D model displayed in **CAD Viewer** with a mesh of triangles.

The control simplifies the original model and removes errors, such as small holes in a solid or self-intersections of a surface.

You can save the result and use it for various control functions, for example as a workpiece blank with the **BLK FORM FILE** function.

The simplified model or parts of it may be smaller or larger than the original model. The result depends on the quality of the original model and the settings selected in **3D mesh** mode.

The List View area shows the following information:

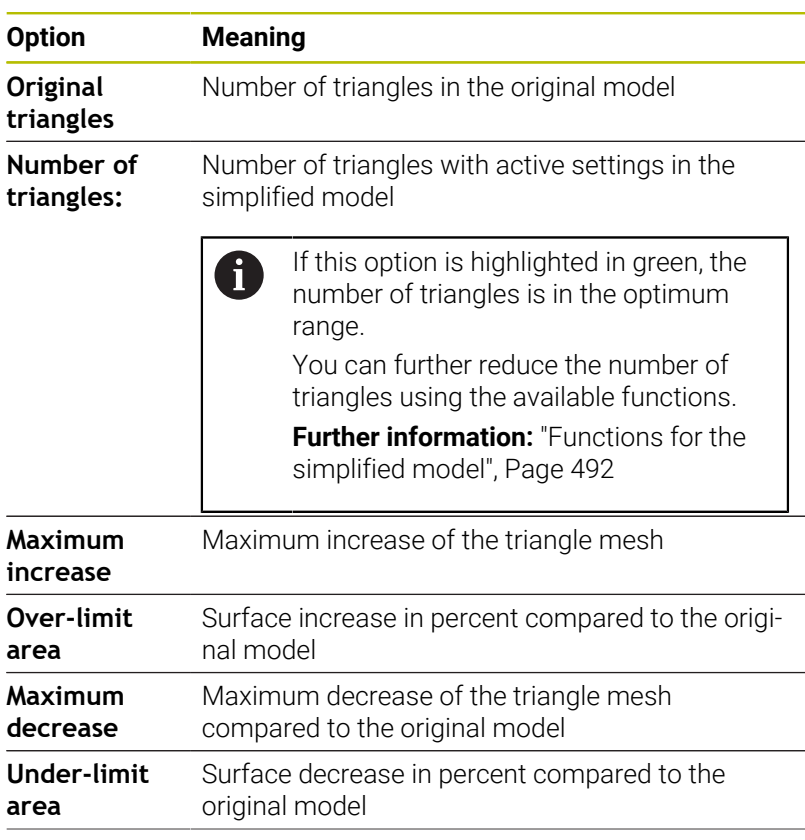

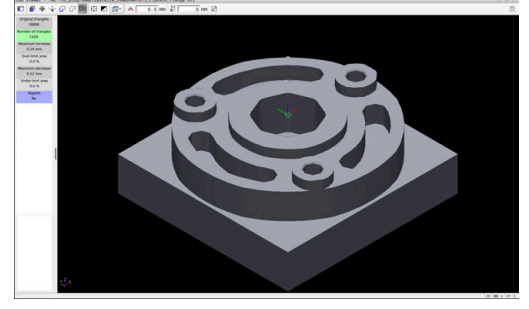

3D model in **3D mesh** mode

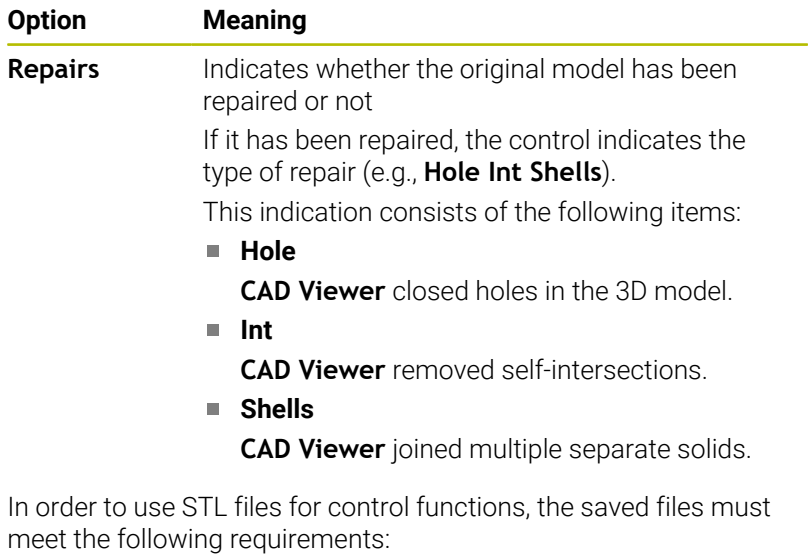

- Max. 20 000 triangles
- Triangular mesh forms a closed shell

The greater the number of triangles in an STL file, the greater the processing power required by the control for simulation.

### <span id="page-491-0"></span>**Functions for the simplified model**

In order to reduce the number of triangles, you can define further settings for the simplified model.

**CAD Viewer** provides the following functions:

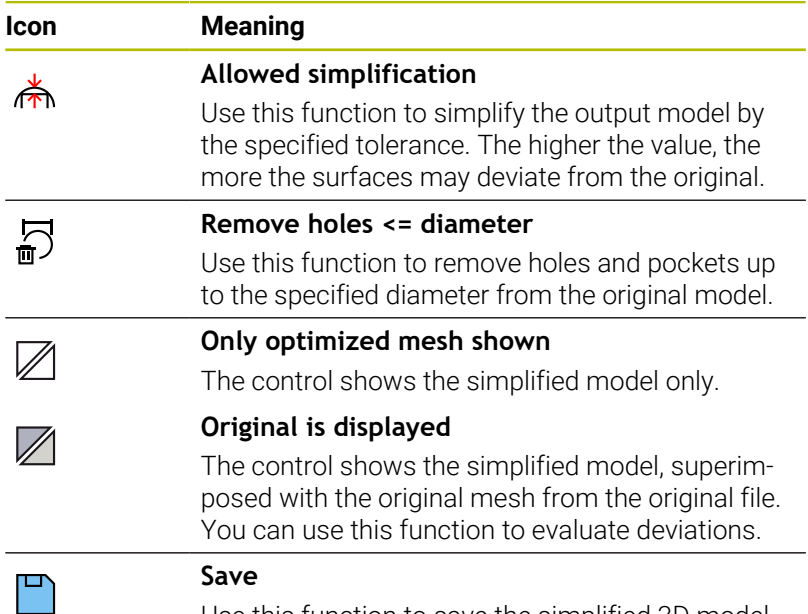

Use this function to save the simplified 3D model with the selected settings as an STL file.

### **Positioning the 3D model for rear-face machining**

To position an STL file for rear-face machining:

▶ Export of the simulated workpiece as an STL file

**Further information:** User's Manual for **Setup, Testing and Running NC Programs**

Select the **Programming** operating mode

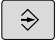

PGM<br>MGT

- **Press the PGM MGT** key
- > The control opens the file manager.
- $\blacktriangleright$  Select the exported STL file
- The control opens the STL file in **CAD Viewer**.
- Select **Preset**
- The control displays information on the preset position in the List View area.
- Enter the value of the new preset in the **Preset** area (e.g., **Z–40**)
- ▶ Confirm your input
- $\triangleright$  Orient the coordinate system by specifying values under **PLANE SPATIAL SP\***, e.g. **A+180** and **C+90**
- ▶ Confirm your input

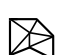

### Select **3D mesh**

- The control opens the **3D mesh** mode and simplifies the 3D model using the default settings.
- Further simplify the 3D model using the **3D mesh** mode functions, if required.

**Further information:** ["Functions for the simplified](#page-491-0) [model", Page 492](#page-491-0)

- Select **Save**
- The control opens the **Define file name for 3D mesh** menu.
- **Enter the desired name**
- Select **Save**
- > The control saves the STL file positioned for rearface machining.

The resulting file can then be used for rear-face machining ft with the **BLK FORM FILE** function. **Further information:** ["Defining the workpiece blank: G30/](#page-93-0) [G31", Page 94](#page-93-0)

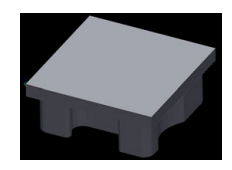

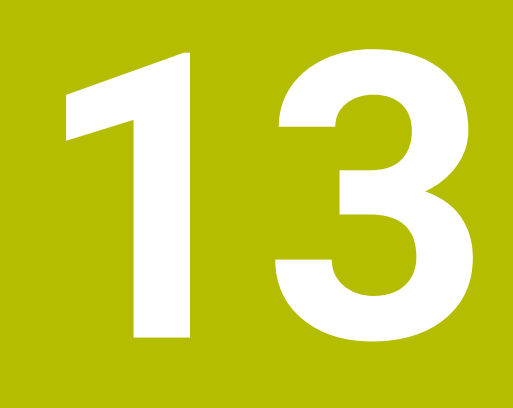

# **Pallets**

# **13.1 Pallet management**

### **Application**

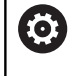

Refer to your machine manual.

Pallet table management is a machine-dependent function. The standard functional range is described below.

Pallet tables (**.p**) are mainly used in machining centers with pallet changers. The pallet tables call the different pallets (PAL), fixtures (FIX) optionally, and the associated NC programs (PGM). The pallet tables activate all defined presets and datum tables.

Without a pallet changer, you can use pallet tables to successively run NC programs with different presets with just one press of **NC Start**.

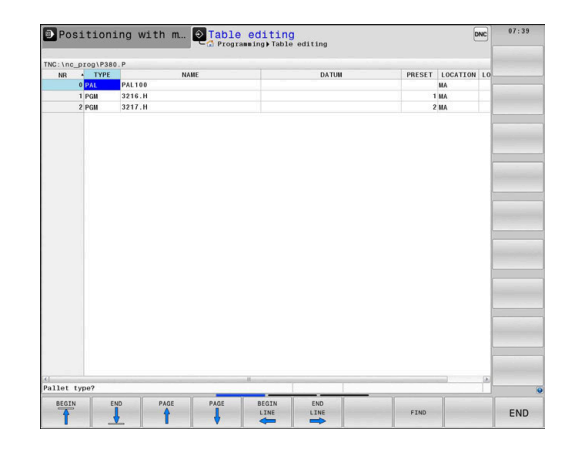

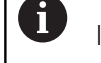

The file name of a pallet table must always begin with a letter.

### **Columns of the pallet table**

The machine manufacturer defines a pallet table prototype that you can choose when you create a pallet table. The control shows all existing prototypes in the **Select table format** window.

The prototype can include the following columns:

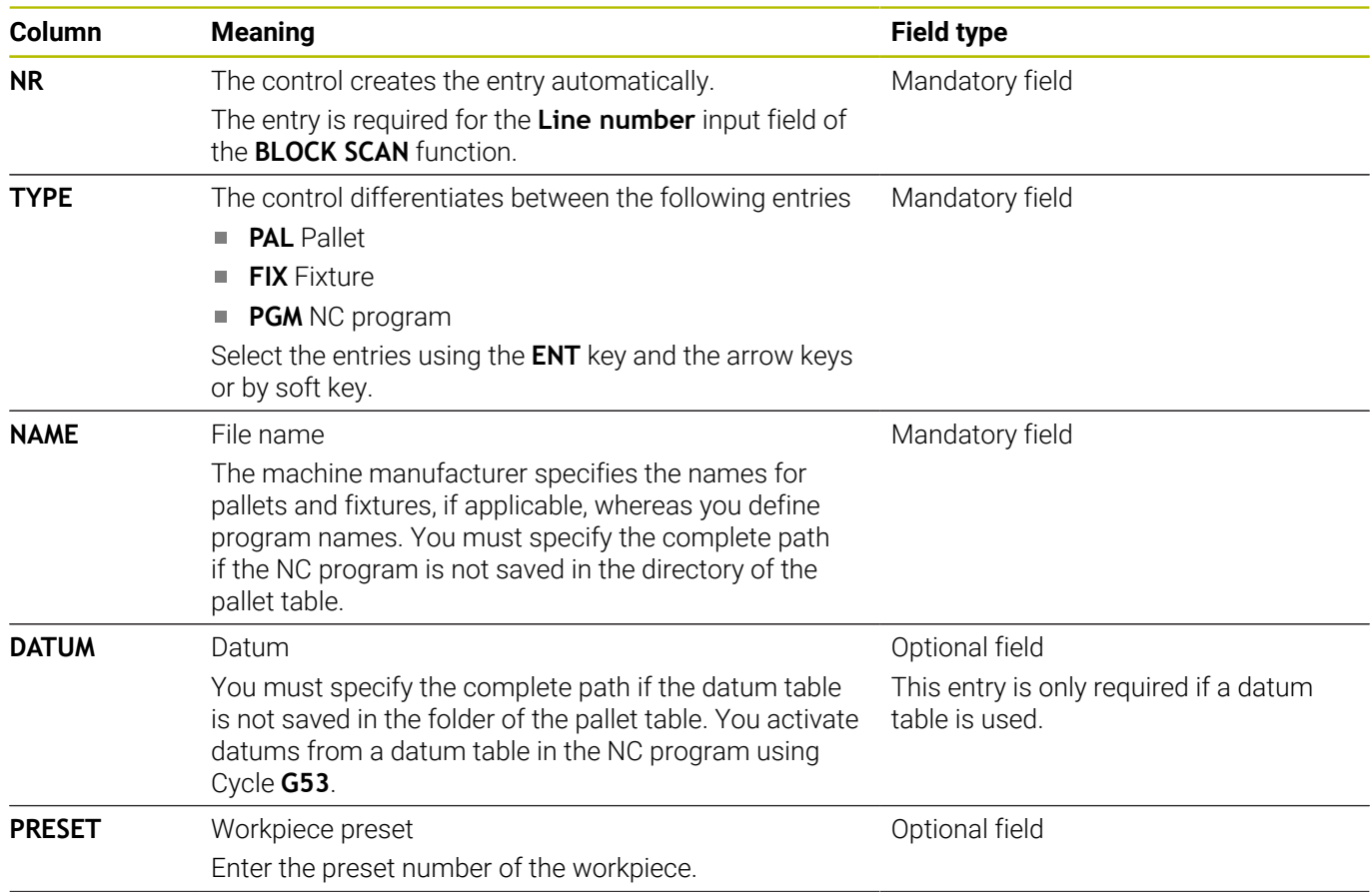

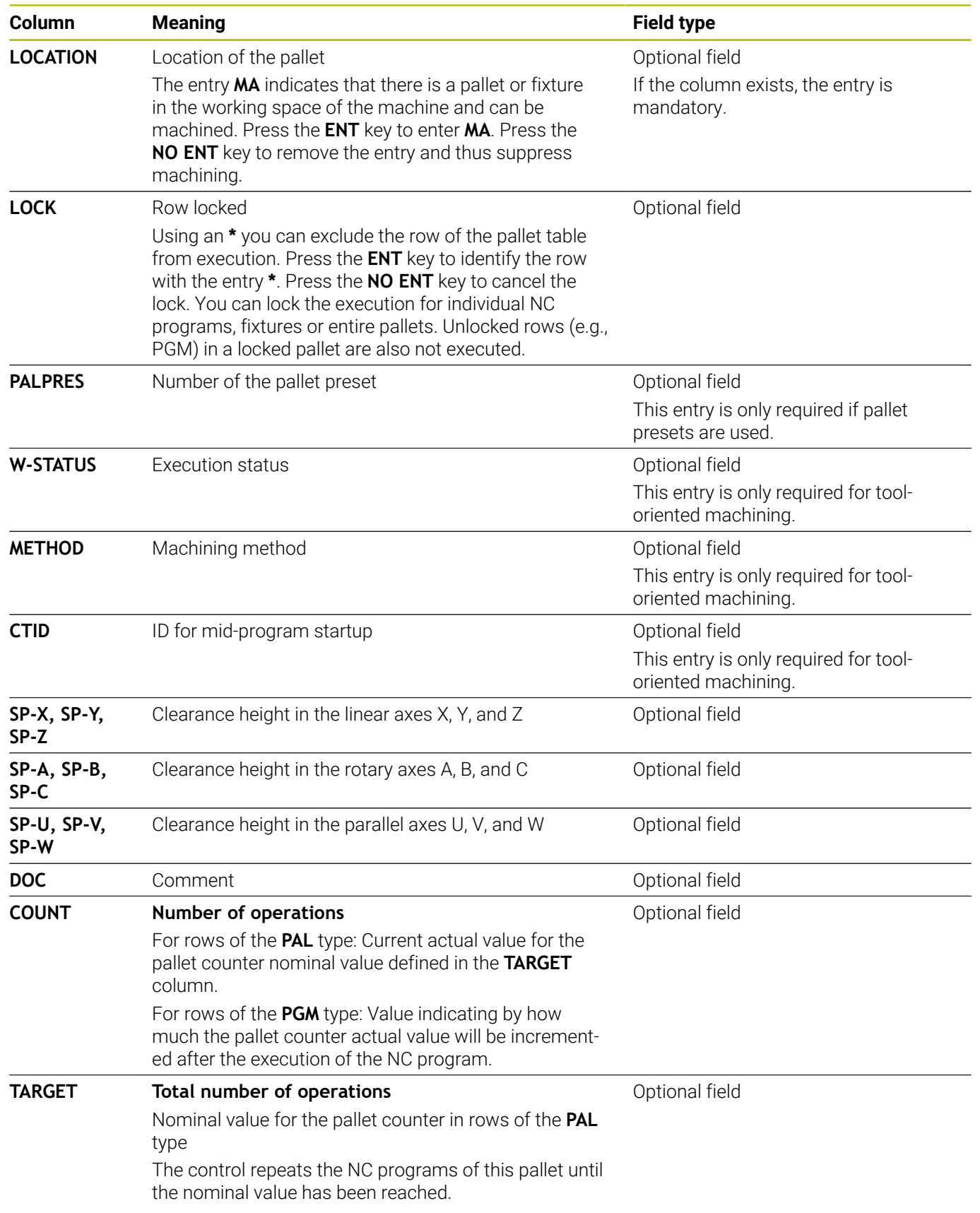

 $\mathbf 0$ 

You can remove the **LOCATION** column if you are only using pallet tables in which the control is to machine all rows.

**Further information:** ["Inserting or deleting columns",](#page-500-0) [Page 501](#page-500-0)

### **Editing a pallet table**

When you create a new pallet table, it is empty at first. Using the soft keys, you can insert and edit rows.

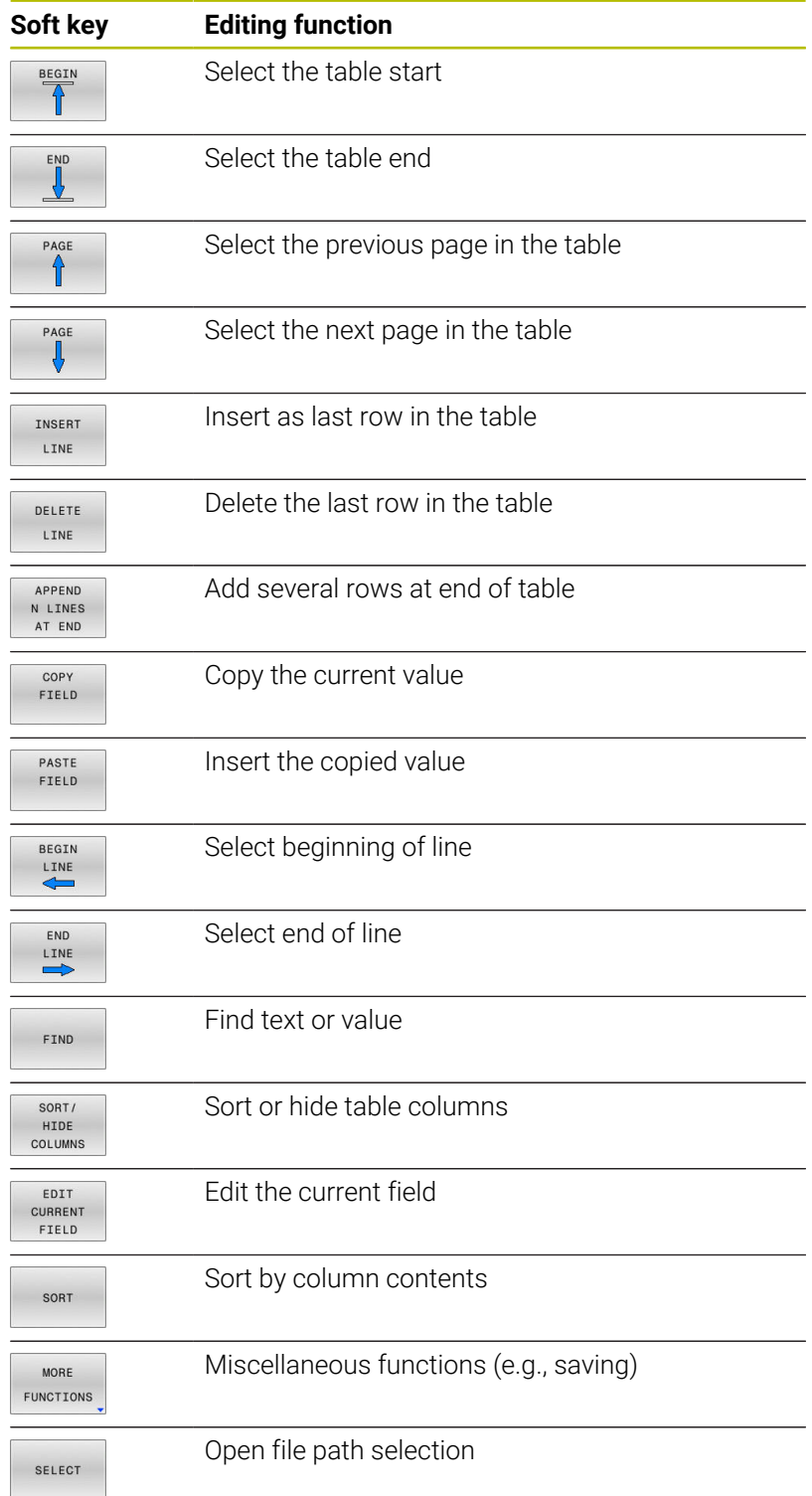

HEIDENHAIN | TNC 640 | ISO Programming User's Manual | 10/2023 **499**

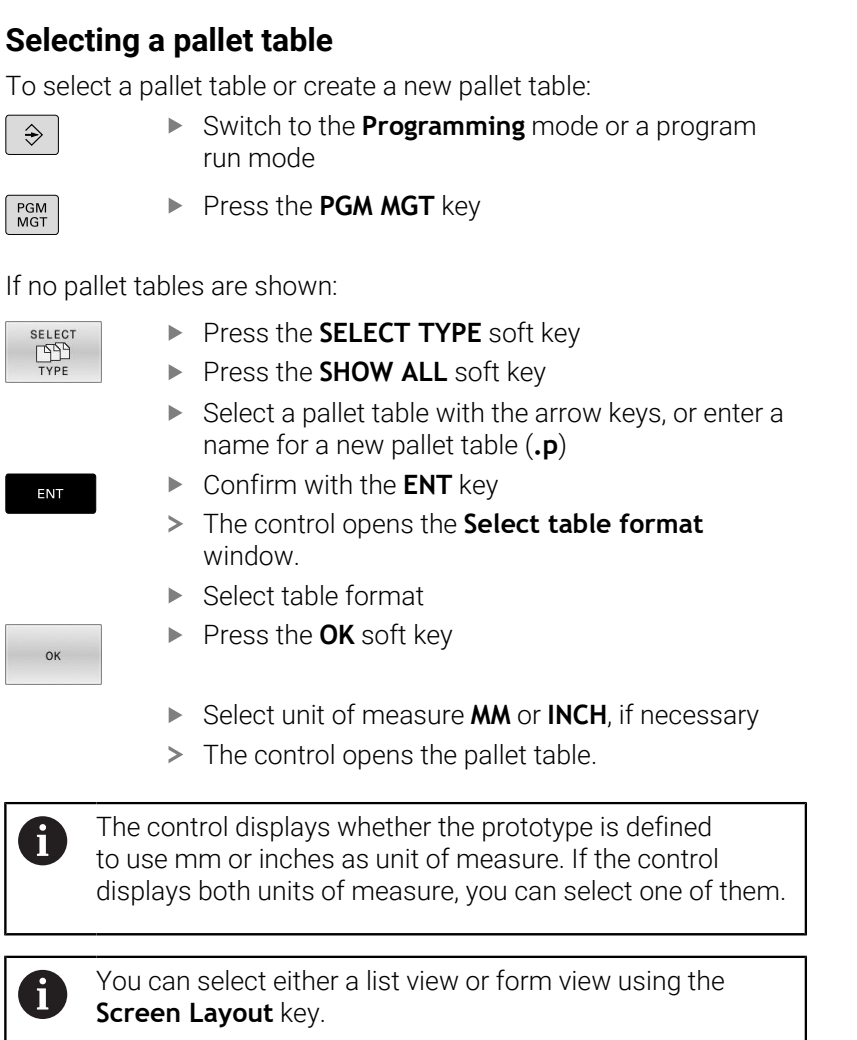

### <span id="page-500-0"></span>**Inserting or deleting columns**

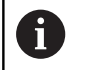

This function is not enabled until the code number **555343** is entered.

Depending on the configuration, a newly created pallet table may not contain all columns. For tool-oriented machining, for example, you need columns that you have to insert first.

To insert a column in an empty table:

▶ Open the pallet table

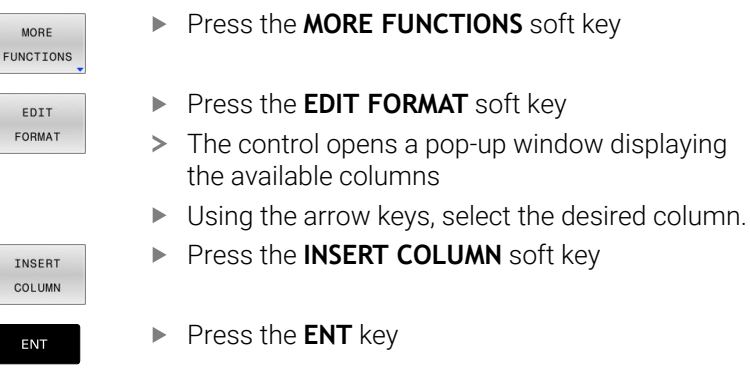

You can remove the column with the **DELETE COLUMN** soft key.

# **Fundamentals of tool-oriented machining**

### **Application**

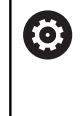

Refer to your machine manual.

Tool-oriented machining is a machine-dependent function. The standard functional range is described below.

Tool-oriented machining allows you to machine several workpieces together even on a machine without pallet changer, which reduces tool-change times.

### **Limitation**

## *NOTICE*

### **Danger of collision!**

Not all pallet tables and NC programs are suitable for tool-oriented machining. With tool-oriented machining, the control no longer executes the NC programs continuously, but divides them at the tool calls. The division of the NC programs allows functions that were not reset to be effective across programs (machine states). This leads to a danger of collision during machining!

- ▶ Consider the stated limitations
- Adapt pallet tables and NC programs to the tool-oriented machining
	- Reprogram the program information after each tool in every NC program (e.g. **M3** or **M4**).
	- Reset special functions and miscellaneous functions before each tool in every NC program (e. g., **Tilt the working plane** or **M138**)
- Carefully test the pallet table and associated NC programs in the **Program run, single block** operating mode

The following functions are not permitted:

- **FUNCTION TCPM, M128**
- $M144$
- M101
- M118
- Changing the pallet preset

The following functions require special attention, particularly for midprogram startup:

- Changing the machine statuses with a miscellaneous function  $\Box$ (e.g. M13)
- Traverse range switchover
- $\blacksquare$ Cycle **G62**
- Cycle **G800** (option 50)
- $\blacksquare$  Tilting the working plane

### **Pallet table columns for tool-oriented machining**

Unless the machine manufacturer has made a different configuration, you need the following additional columns for tooloriented machining:

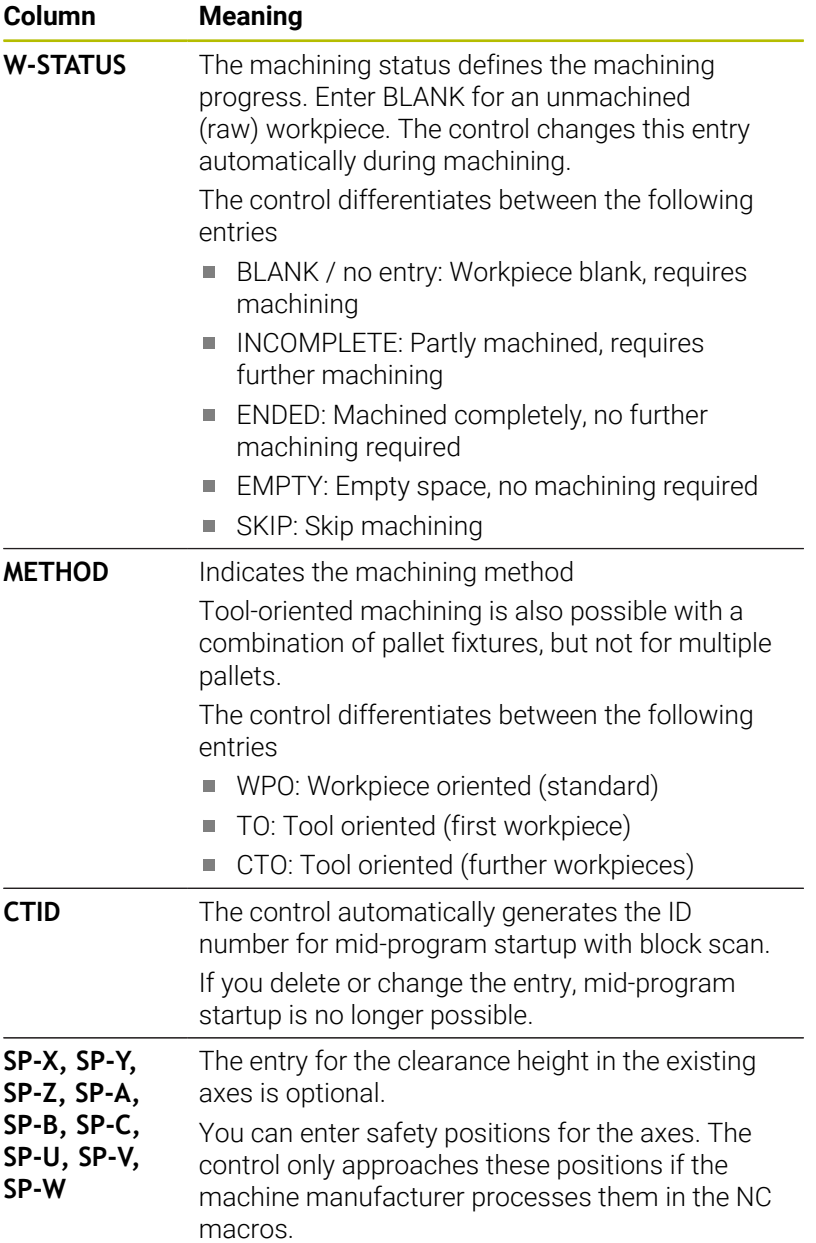

# **13.2 Batch Process Manager (option 154)**

# **Application**

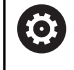

Refer to your machine manual.

Your machine manufacturer configures and enables the **Batch Process Manager** function.

**Batch Process Manager** enables you to plan production orders on a machine tool.

You save the planned NC programs in a job list. You use **Batch Process Manager** to open the job list.

The following information is displayed:

- Whether the NC program is free of errors
- $\blacksquare$  Run time of the NC programs
- **Availability of the tools**
- Times at which manual interventions at the machine are necessary

The tool usage test function has to be enabled and switched on to ensure you get all information!

**Further information:** User's Manual for **Setup, Testing and Running NC Programs**

# **Fundamentals**

i

**Batch Process Manager** is available in the following operating modes:

- **Programming**
- **Program run, single block**
- **Program run, full sequence**

In the **Programming** operating mode you can create and edit the job list.

The job list is executed in the **Program run, single block** and **Program run, full sequence** operating modes. Changes are possible only to a limited extent.
#### **Screen display**

If you open **Batch Process Manager** in the **Programming** operating mode, the following screen layout is displayed:

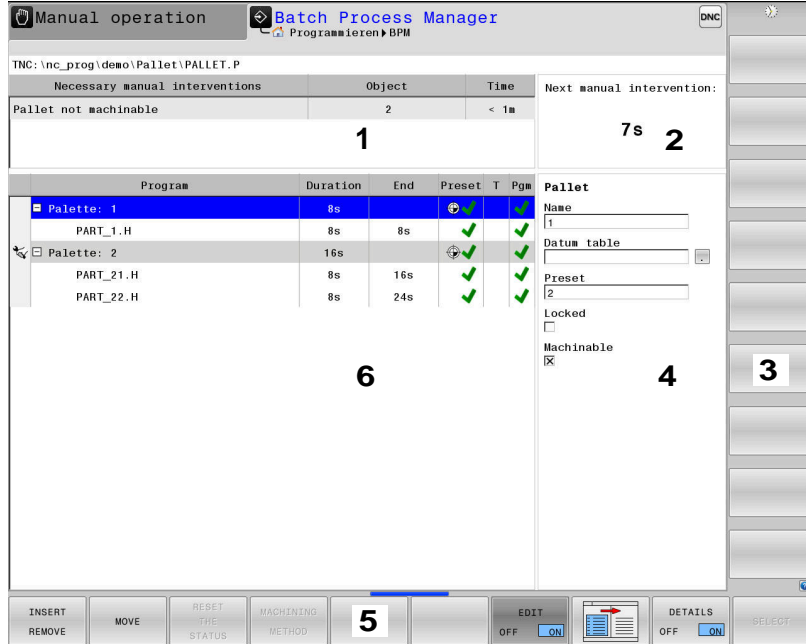

- 1 Displays all required manual interventions
- 2 Displays the next manual intervention
- 3 Displays any current soft keys provided by the machine manufacturer
- 4 Displays the editable entries in the row highlighted in blue
- 5 Displays the current soft keys
- 6 Displays the job list

#### **Columns in the job list**

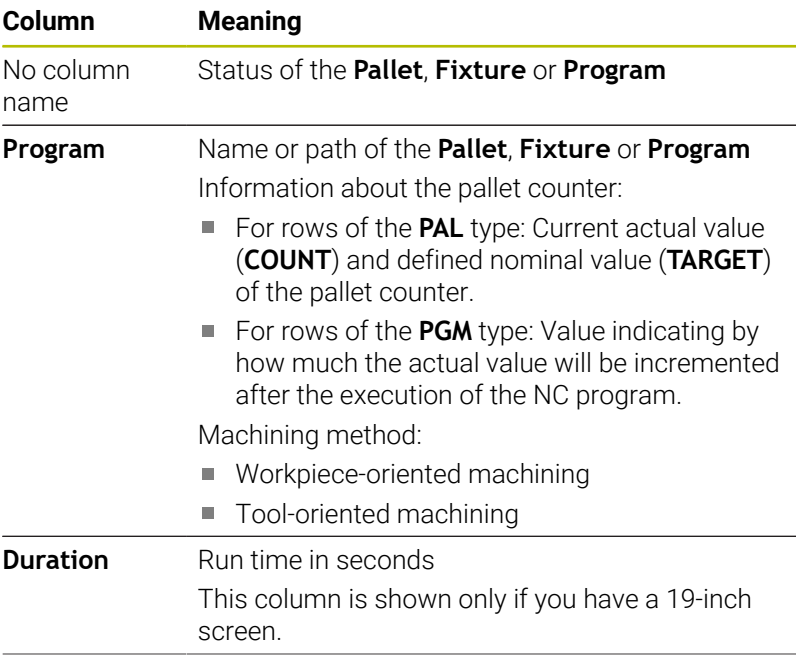

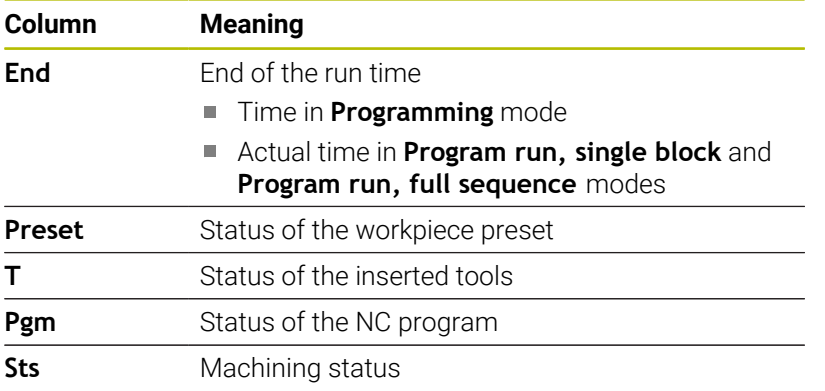

The status of the **Pallet**, **Fixture** and **Program** is shown by means of symbols in the first column.

The symbols have the following meaning:

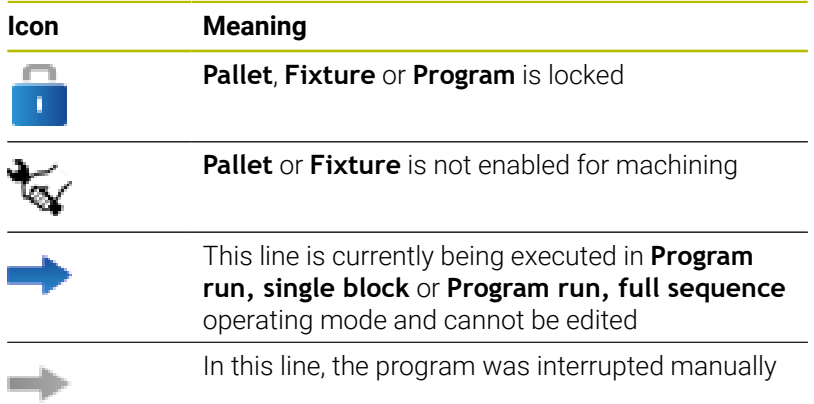

In the **Program** column, the machining method is indicated by means of symbols.

The symbols have the following meaning:

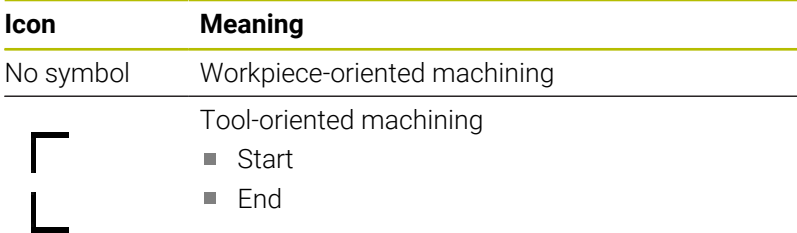

The status is shown by means of symbols in the **Preset**, **T** and **Pgm** columns.

The symbols have the following meaning:

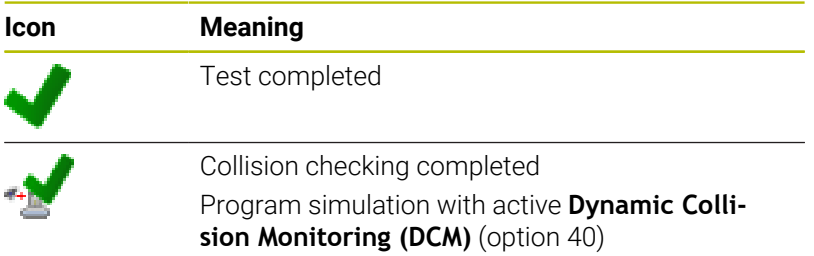

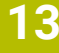

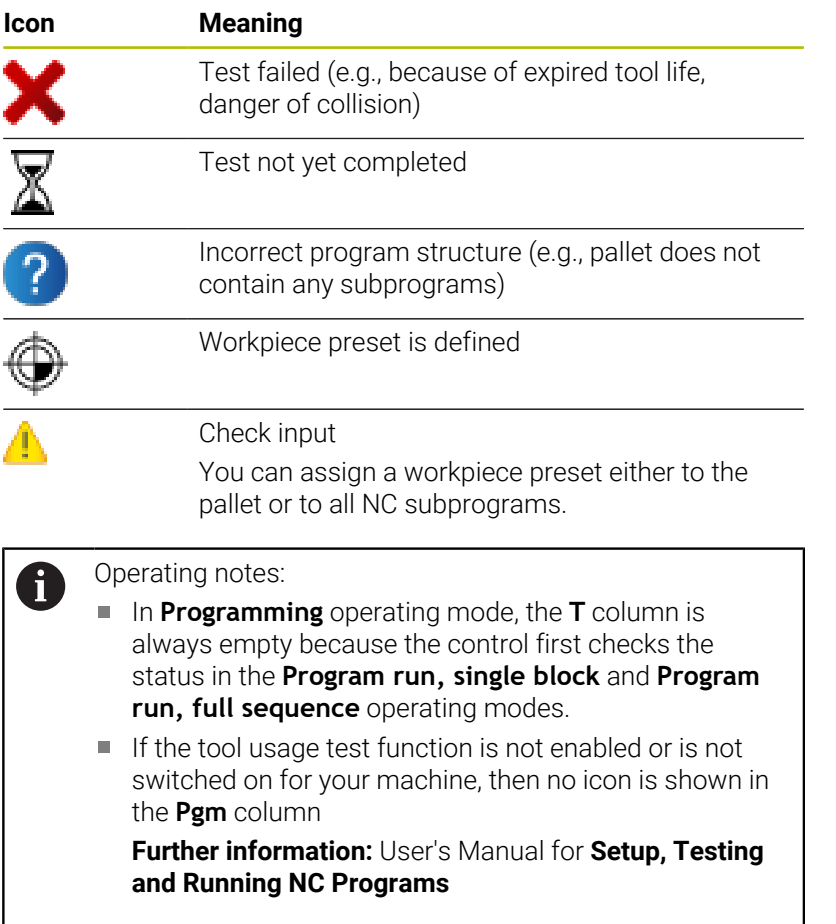

In the **Sts** column, the machining status is indicated by means of symbols.

The symbols have the following meaning:

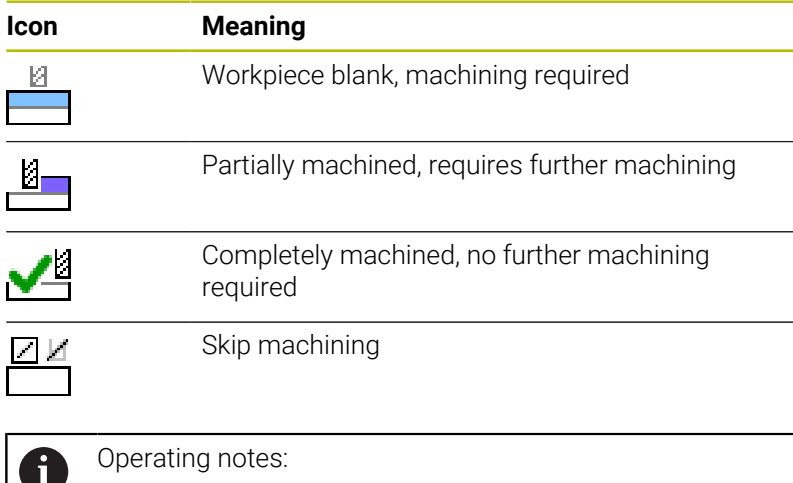

- The machining status is automatically adjusted during machining
- The **Sts** column is shown in **Batch Process Manager** only if the pallet table contains the **W-STATUS** column

**Further information:** User's Manual for **Setup, Testing and Running NC Programs**

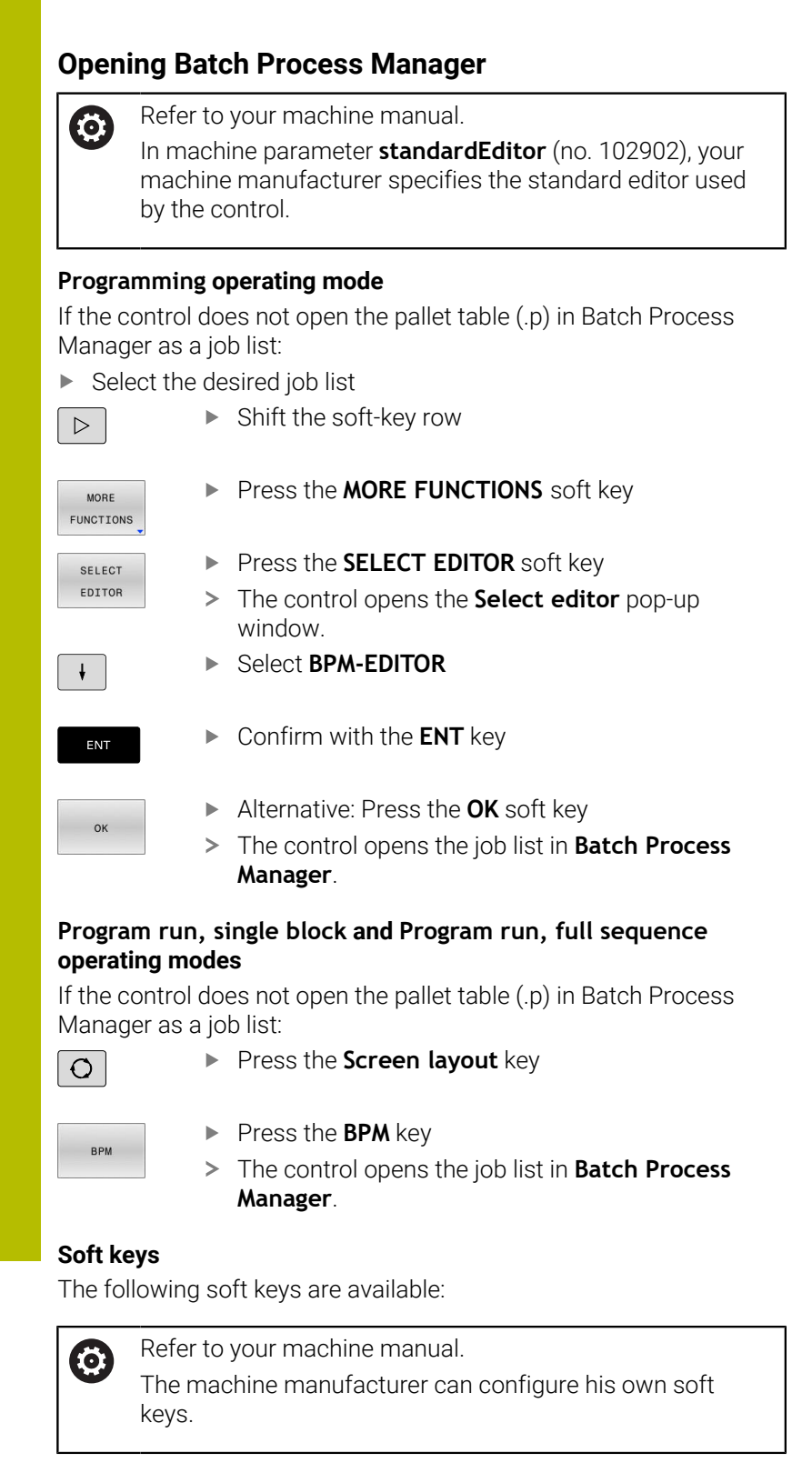

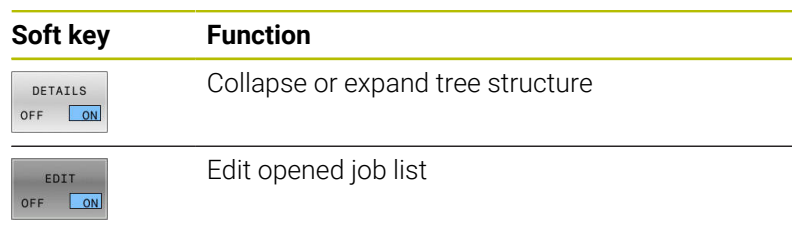

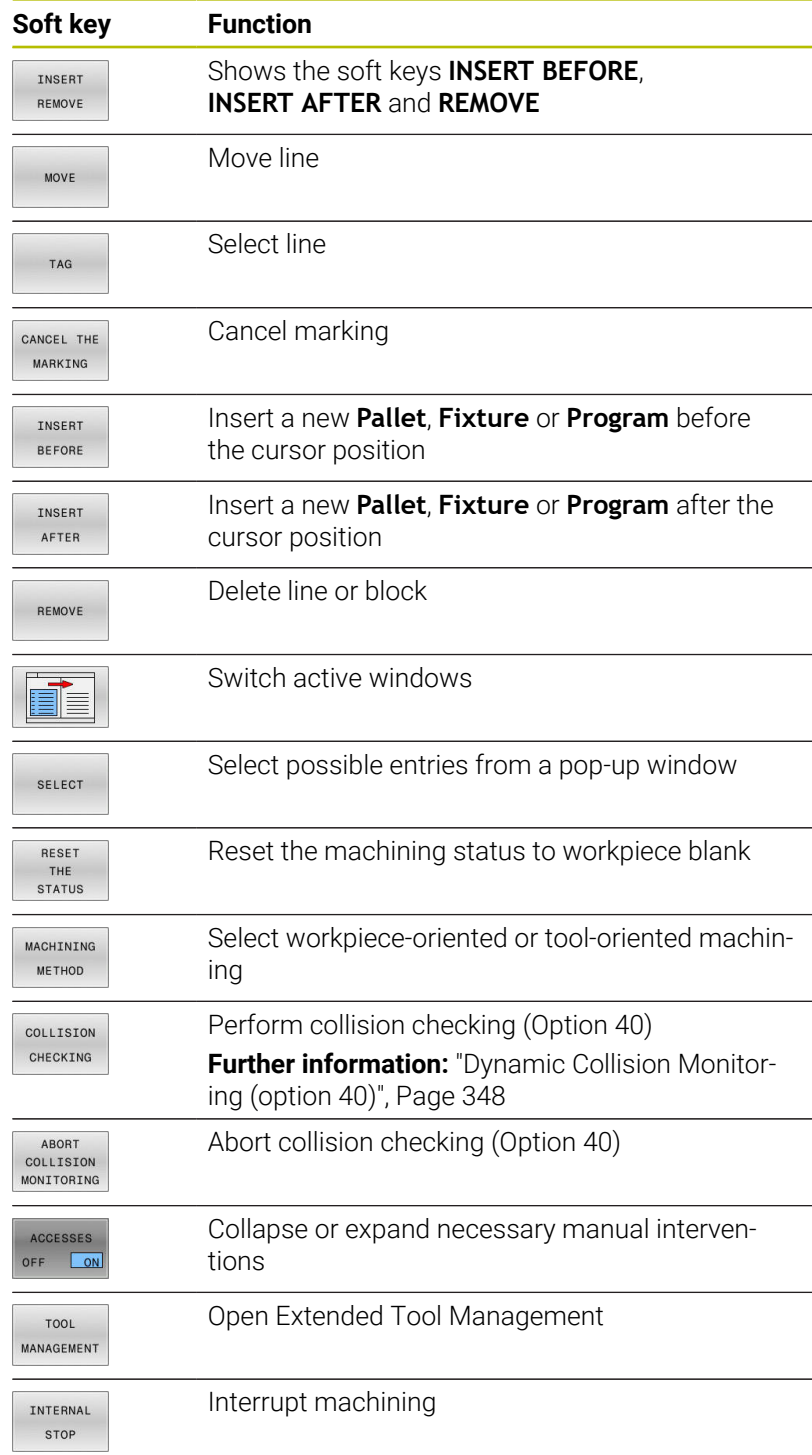

#### Operating notes: A

- The **TOOL MANAGEMENT**, **COLLISION CHECKING**, **ABORT COLLISION MONITORING** and **INTERNAL STOP** soft keys are only available in the **Program run, single block** and **Program run, full sequence** operating modes.
- If the pallet table contains the **W-STATUS** column, the **RESET THE STATUS** soft key is available.
- If the pallet table contains the **W-STATUS**, **METHOD**, and **CTID** columns, the **MACHINING METHOD** soft key is available.

**Further information:** User's Manual for **Setup, Testing and Running NC Programs**

# **Creating a job list**

You can only create a new job list in the file manager.

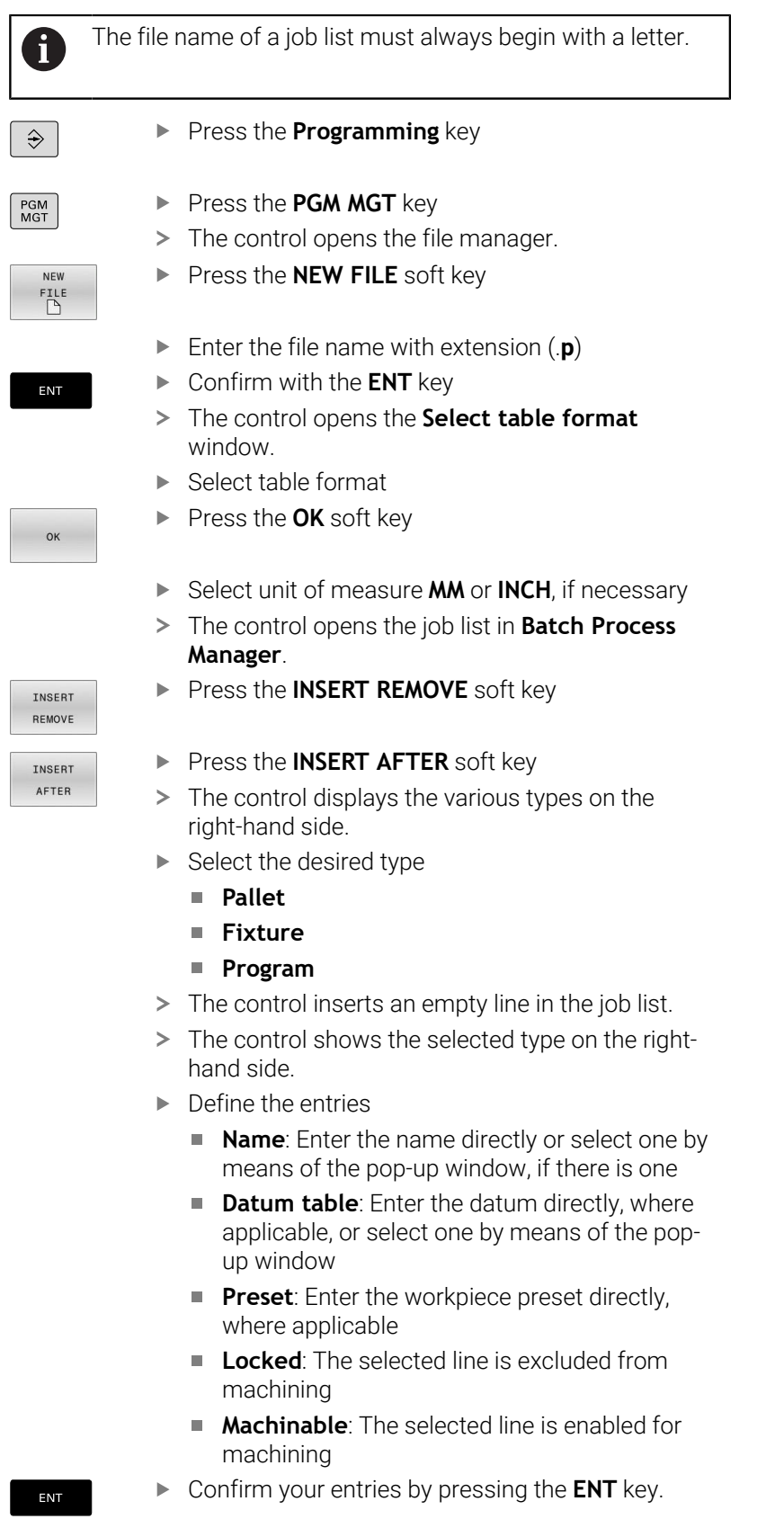

- - $\blacktriangleright$  Repeat the steps if required

EDIT OFF ON

ň

▶ Press the **EDIT** soft key

# **Editing a job list**

You can edit a job list in the **Programming**, **Program run, single block**, and **Program run, full sequence** operating modes.

#### Operating notes:

- If a job list is selected in the **Program run, single block** or **Program run, full sequence** operating mode, it is not possible to edit the job list in the **Programming** operating mode.
- The possibilities of changing a job list during machining are limited, because the control defines a protected area.
- NC programs in the protected area are shown in light gray.
- $\blacksquare$  If you edit the job list, the Collision checking completed  $\cdot$  status is reset to Check completed  $\cdot$ .

# To edit a line in the job list in **Batch Process Manager**:

▶ Open the desired job list

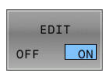

 $\downarrow$ 

- ▶ Press the **EDIT** soft key
- Place the cursor on the desired line (e.g., **Pallet**)
- > The control displays the selected line in blue.
- > The control displays the editable entries on the right-hand side.
- **Press the CHANGE WINDOW** soft key, if necessary
- > The control switches the active window.
- The following entries can be changed:  $\mathbf{r}$ 
	- **Name**
	- **Datum table**
	- **Preset**
	- **Locked**
	- **Machinable**
- Confirm the edited entries by pressing the **ENT** key.
- > The control adopts the changes.
- ▶ Press the **EDIT** soft key

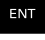

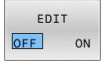

To move a line in the job list in **Batch Process Manager**:

▶ Open the desired job list

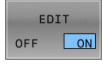

MOVE

TAG

- Press the **EDIT** soft key
- $\downarrow$
- $\blacktriangleright$  Place the cursor on the desired line (e.g., **Program**)
- > The control displays the selected line in blue.
- **Press the MOVE** soft key
- ▶ Press the TAG soft key
- > The control highlights the line in which the cursor is positioned.
- $+$
- $\blacktriangleright$  Place the cursor on the desired position.
- When the cursor is placed at a suitable position, the control shows the **INSERT BEFORE** and **INSERT AFTER** soft keys.
- INSERT **BEFORE**  $\overline{\phantom{a}}$  $\begin{array}{c} \begin{array}{c} \begin{array}{c} \text{minima} \end{array} \end{array} \end{array}$

EDIT OFF ON

- **Press the INSERT BEFORE** soft key
- > The control inserts the line at the new position.
- Press the **GO BACK** soft key
- ▶ Press the **EDIT** soft key

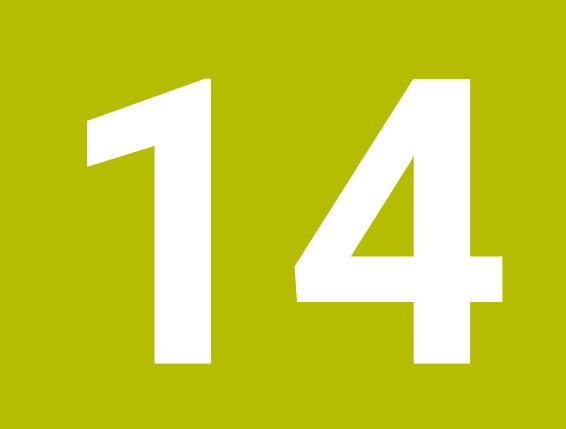

# **Turning**

# **14.1 Turning operations on milling machines (option 50)**

# **Introduction**

Depending on the machine and kinematics, it is possible to perform both milling and turning operations on milling machines. A workpiece can thus be machined completely on one machine, even if complex milling and turning applications are required.

In a turning operation, the tool is in a fixed position, whereas the rotary table and the clamped workpiece rotate.

Depending on the machining direction and task, turning applications can be subdivided into different production processes, e.g.:

- $\blacksquare$ Longitudinal turning
- $\mathbf{r}$ Face turning
- Recess turning
- Thread cutting Ī.

M

The control provides several cycles for each of the various production processes.

**Further information:** User's Manual for **Programming of Machining Cycles**

On the control, you can simply switch between milling and turning mode within your NC program. In turning mode, the rotary table serves as lathe spindle, whereas the milling spindle with the tool is fixed. This way, it is possible to machine rotationally symmetric contours. The tool reference point must always be at the center of the lathe spindle.

When managing turning tools, other geometric descriptions than those for milling or drilling tools are required. To execute a tooltip radius compensation, for example, the definition of the cuttingedge radius is required. The control provides a special tool table for turning tools. In tool management, the control displays only the required tool data for the current tool type.

# **Further information:** User's Manual for **Setup, Testing and Running NC Programs**

Different cycles are available for machining. These can also be used with additionally inclined rotary axes.

**Further information:** ["Inclined turning", Page 529](#page-528-0)

# **Coordinate plane of turning operations**

The assignment of the axes with turning is defined so that the X coordinates describe the diameter of the workpiece and the Z coordinates the longitudinal positions.

Machining is thus always done in the **ZX** working plane. The machine axes to be used for the required movements depend on the respective machine kinematics and are determined by the machine manufacturer. This makes NC programs with turning functions largely exchangeable and independent of the machine model.

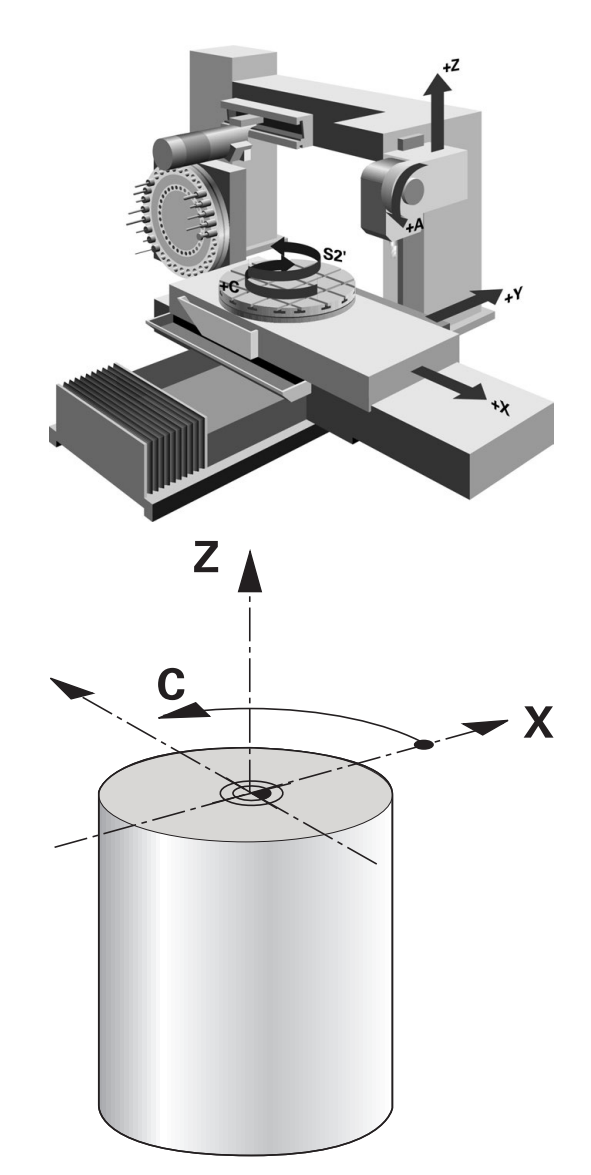

# **Tool radius compensation TRC**

The tip of a lathe tool has a certain radius **RS**. By default, programmed paths refer to the theoretical tool tip (i.e., the longest measured values ZL, XL and YL). When you machine tapers, chamfers and radii, the cutter radius **RS** causes deviations at the contour. The tool tip radius compensation prevents such deviations.

The control determines the theoretical cutting point based on the longest measured values **ZL**, **XL** and **YL**.

In the turning cycles, the control automatically carries out tool radius compensation. In specific traversing blocks and within programmed contours, activate TRC with **G41** or **G42**.

The control checks the cutting geometry with the point angle **P-ANGLE** and the setting angle **T-ANGLE**. Contour elements in the cycle are processed by the control only as far as this is possible with the specific tool.

The control displays a warning when residual material is left behind due to the angle of the secondary cutting edges. You can suppress this warning with the machine parameter **suppressResMatlWar** (no. 201010).

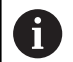

Programming notes:

The direction of the radius compensation is not clear when the tool-tip position (**TO=2, 4, 6, 8**) is neutral. In this case, TRC is only possible within fixed machining cycles.

Tooth radius compensation is also possible during inclined machining.

Active miscellaneous functions limit the possibilities here:

- With **M128** tool-tip radius compensation is possible only in combination with machining cycles
- **M144** or **FUNCTION TCPM** with **REFPNT TIP-CENTER** also allows tooth radius compensation with all positioning blocks (e.g., with **G41**/**G42**)

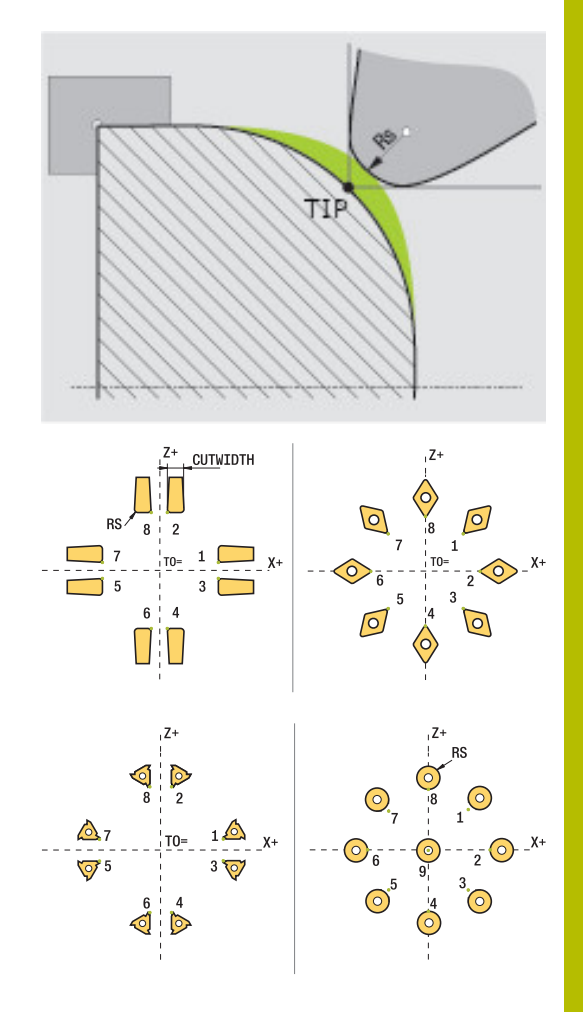

# **Theoretical tool tip**

The theoretical tool tip is active in the tool coordinate system. When the tool is inclined, the position of the tool tip rotates with the tool.

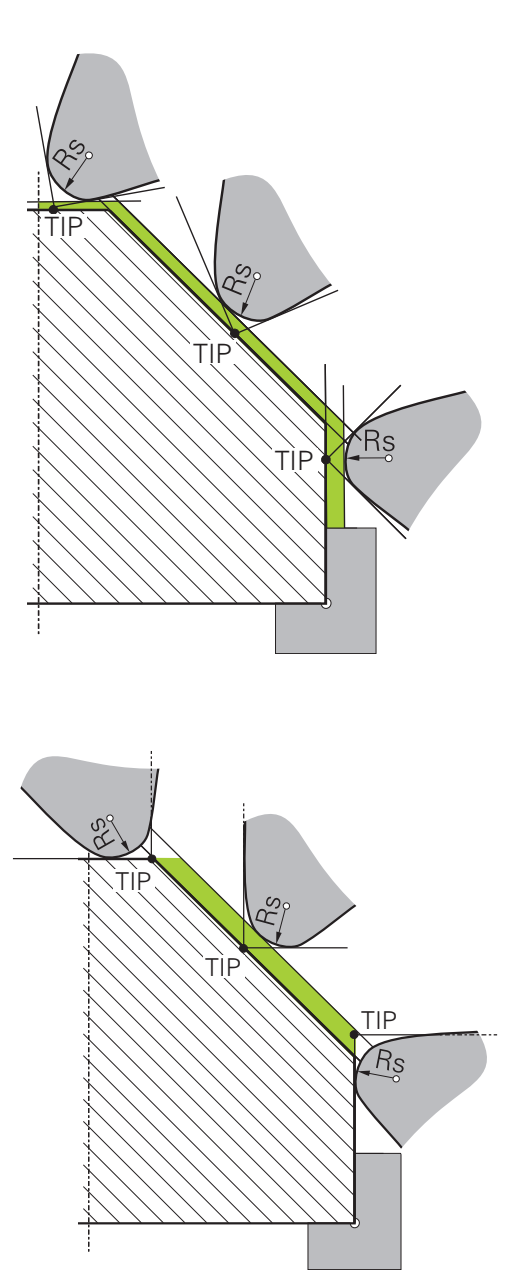

### **Virtual tool tip**

To activate the virtual tool tip, use **FUNCTION TCPM** with the **REFPNT TIP-CENTER** selection item. Correct tool data are required for calculating the virtual tool tip.

The virtual tool tip is active in the workpiece coordinate system. When the tool is inclined, the virtual tool tip remains unchanged as long as the tool orientation **TO** is the same. The control automatically switches the status display **TO** and thus also the virtual tool tip if the tool leaves the angle range valid for **TO 1**, for example.

The virtual tool tip enables you to perform inclined paraxial longitudinal and transverse machining operations with high contour accuracy even without radius compensation.

**Further information:** ["Simultaneous turning", Page 531](#page-530-0)

# **14.2 Basic functions (option 50)**

# **Switching between milling and turning mode**

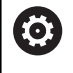

Refer to your machine manual.

The machine manufacturer configures and enables turning and switchover of the machining modes.

To switch between milling and turning operations, you must switch to the specific mode.

You can switch these operating modes with the NC functions **FUNCTION MODE TURN** and **FUNCTION MODE MILL**.

If turning mode is active, the control displays a corresponding icon in the status display.

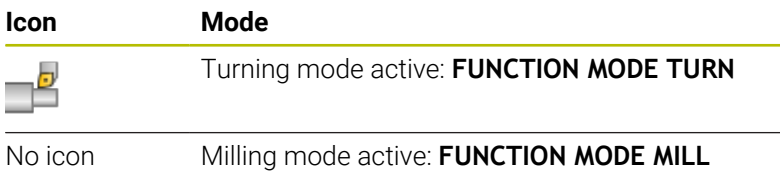

When the operating modes are switched, the control executes a macro that defines the machine-specific settings for the specific operating mode.

With the NC functions **FUNCTION MODE TURN** and **FUNCTION MODE MILL** you can activate a machine kinematic model that the machine manufacturer has defined and saved in the macro.

# **WARNING**

# **Caution: Danger to the operator and machine!**

Very high physical forces are generated during turning, for example due to high rotational speeds and heavy or unbalanced workpieces. Incorrect machining parameters, neglected unbalances or improper fixtures lead to an increased risk of accidents during machining!

- ▶ Clamp the workpiece in the spindle center
- ▶ Clamp workpiece securely
- $\triangleright$  Program low spindle speeds (increase as required)
- $\blacktriangleright$  Limit the spindle speed (increase as required)
- Eliminate unbalance (calibrate)

# A

### Programming notes:

- If the functions **Tilt working plane** (option 8) or **TCPM** (option 9) are active, you cannot switch the machining mode.
- In turning mode, no coordinate conversion cycles are permitted except for the datum shift.
- The orientation of the tool spindle (spindle angle) depends on the machining direction. The tool tip is aligned to the center of the turning spindle for outside machining. For inside machining, the tool points away from the center of the turning spindle.
- The direction of spindle rotation must be adapted when the machining direction (outside/inside machining) is changed.
- During turning, the cutting edge and the center of m. the turning spindle must be at the same level. During turning, the tool therefore has to be pre-positioned to the Y coordinate of the turning-spindle center.
- By means of M138, you can select the rotary axes for M128 and TCPM.

### Operating notes:

- The preset must be in the center of the turning spindle in turning mode.
- In turning mode, diameter values are displayed on the X axis position display. The control then shows an additional diameter symbol.
- $\blacksquare$  In turning mode, the spindle potentiometer is active for the turning spindle (rotary table).
- In turning mode you can use all manual touch probe functions, except the **Probe in plane** and **Intersection probing** cycles. In turning mode, the measured values of the X axis equate to diameter values.
- You can also use the smartSelect function to define the turning functions. **Further information:** ["Overview of special functions",](#page-343-0) [Page 344](#page-343-0)
- In turning mode, the **SPA, SPB** and **SPC** transformations from the preset table are not permitted. If you activate one of these transformations while executing the NC program in turning mode, the control will display the **Transformation not possible** error message.

#### **Specifying the machining mode**

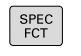

 $\triangleright$  Show the soft-key row with special functions

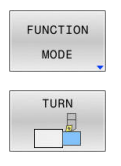

- **Press the FUNCTION MODE** soft key
- Function for machining mode: Press the **TURN** (Turning) or **MILL** (Milling) soft key

If the machine manufacturer has enabled the selection of kinematic models:

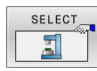

- **Press the SELECT KINEMATICS** soft key
- $\blacktriangleright$  Select the desired kinematics

#### **Example**

i

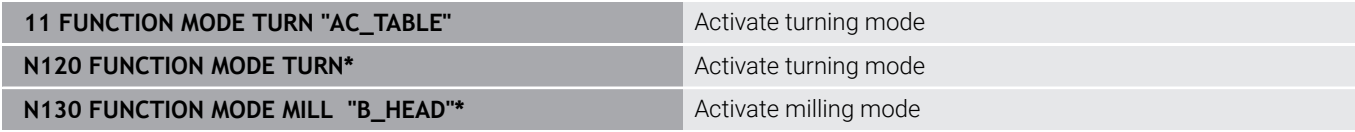

# **Graphic display of turning operations**

You can simulate turning operations in **Test Run** mode. The requirement for this is a workpiece blank definition suitable for the turning process and option number 20.

> The machining times determined using the graphic simulation do not correspond to the actual machining times. Reasons for this during combined milling-turning operations include the switching of operating modes.

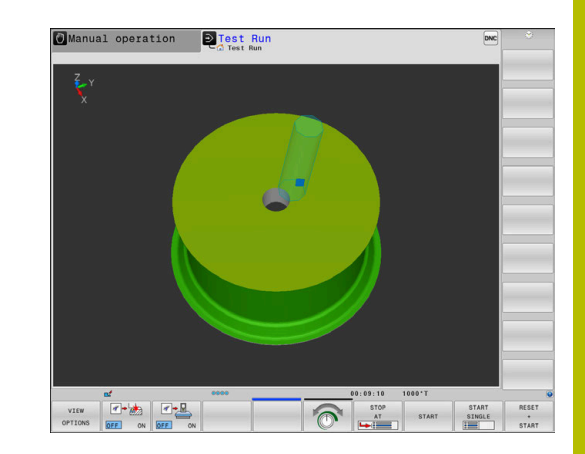

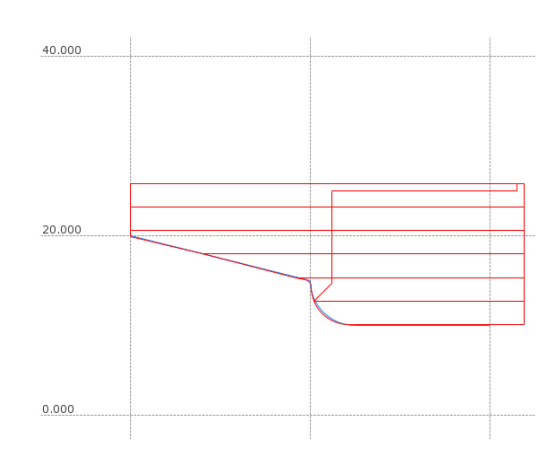

# **Graphic display in the Programming mode of operation**

You can graphically simulate turning operations with the line graphic in **Programming** operating mode. To display the traverse movements in turning mode in **Programming** operating mode, change the layout using the soft keys.

**Further information:** ["Generating a graphic for an existing](#page-210-0) [NC program", Page 211](#page-210-0)

The standard assignment of the axes with turning is defined so that the X coordinates describe the diameter of the workpiece and the Z coordinates the longitudinal positions.

Even if the turning operation takes place in a two-dimensional plane (Z and X coordinates), you have to program the Y values for a rectangular blank in the definition of the workpiece blank.

# **Example. Rectangular blank**

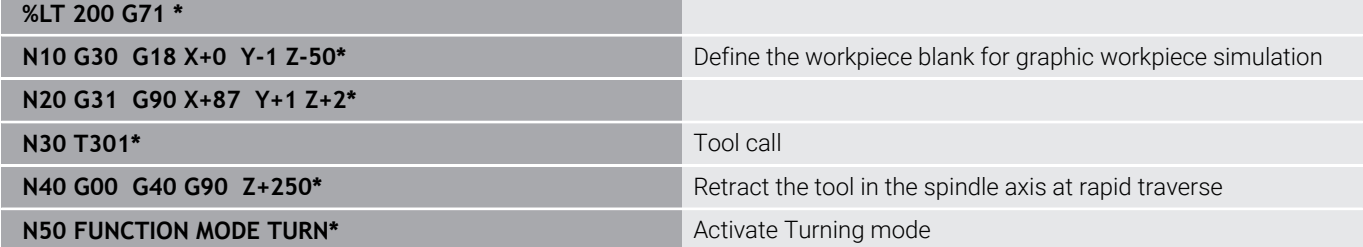

# **Programming the spindle speed**

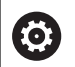

Refer to your machine manual.

If you machine at constant cutting speed, the selected gear range limits the possible spindle speed range. The possible gear ranges (if applicable) depend on your machine.

With turning you can machine both at constant spindle speed and constant cutting speed.

If you machine at constant cutting speed **VCONST:ON**, the control modifies the speed according to the distance of the tool tip to the center of the turning spindle. For positioning movements toward the center of rotation, the control increases the table speed; for movements away from the center of rotation, it reduces the table speed.

For processing with constant spindle speed **VCONST:Off**, speed is independent of the tool position.

Use **FUNCTION TURNDATA SPIN** to define the speed. The control provides the following input parameters:

- VCONST: Constant cutting speed on/off (optional)
- VC: Cutting speed (optional)
- S: Nominal speed if no constant cutting speed is active (optional)
- $\blacksquare$ S MAX: Maximum speed with constant cutting speed (optional). Reset with S MAX 0
- $\mathbf{r}$ GEARRANGE: Gear range for the turning spindle (optional)

#### **Defining the spindle speed**

Cycle **G800** limits the maximum spindle speed during eccentric turning. The control restores a programmed limitation of the spindle speed after eccentric turning.

#### To reset the speed limitation, program **FUNCTION TURNDATA SPIN SMAX0**.

When the maximum speed has been reached, the control displays **SMAX** instead of **S** in the status display.

#### **Example**

ñ.

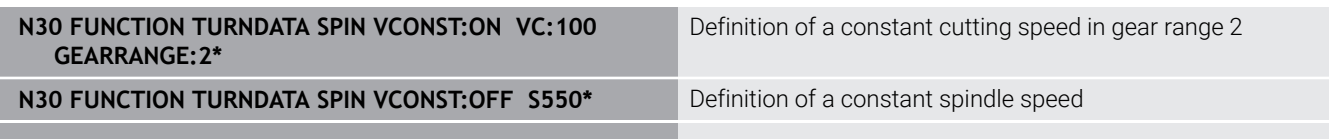

**...**

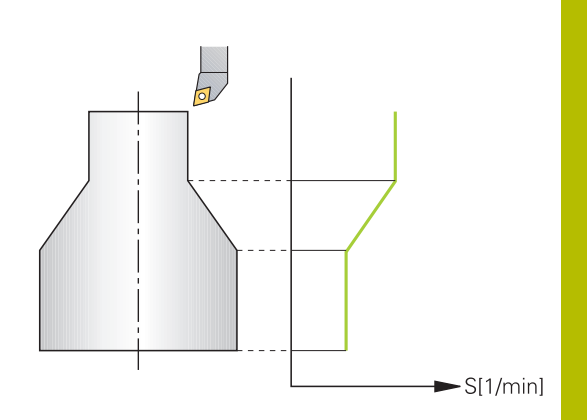

# **Feed rate**

With turning, feed rates are often specified in millimeters per revolution. The control thus moves the tool at a defined value for every spindle rotation. The resulting contouring feed rate is thus dependent on the speed of the turning spindle. The control increases the feed rate at high spindle speeds and reduces it at low spindle speeds. This enables you to machine with uniform cutting depth and constant cutting force, thus achieving constant chip thickness

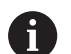

During many turning operations, it is not possible to maintain constant surface speeds (**VCONST: ON**) because the maximum spindle speed is reached first. Use the machine parameter **facMinFeedTurnSMAX** (no. 201009) to define the behavior of the control after the maximum speed has been reached.

By default, the control interprets the programmed feed rate in millimeters per minute (mm/min). If you want to define the feed rate in millimeters per revolution (mm/1), you have to program **M136**. The control then interprets all subsequent feed rate specifications in mm/1 until **M136** is canceled.

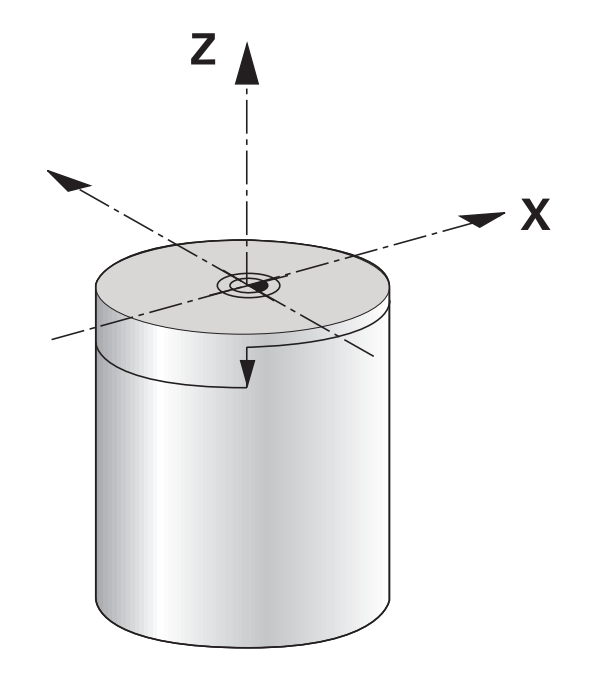

**M136** is effective modally at the beginning of the block and can be canceled with **M137**.

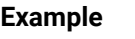

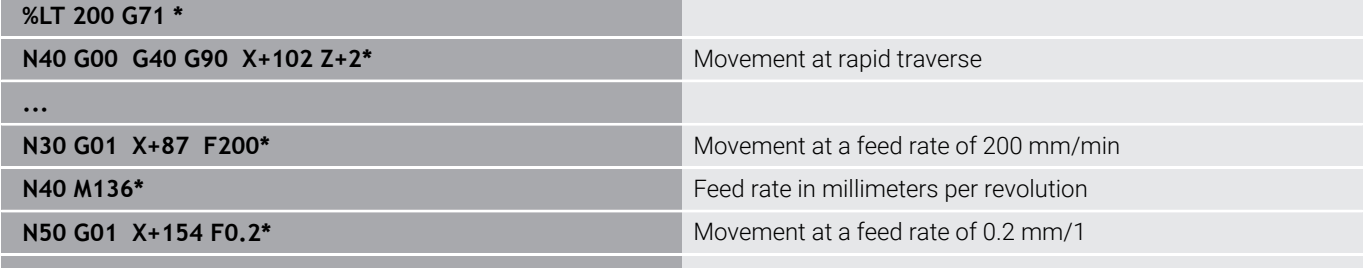

**...**

# **14.3 Turning program functions (option 50)**

# **Tool compensation in the NC program**

With **FUNCTION TURNDATA CORR** you can define additional compensation values for the active tool. In the **TURNDATA CORR FUNCTION** you can enter delta values for tool lengths in the X direction **DXL** and in the Z direction **DZL**. The compensation values have an additive effect on the compensation values from the turning tool table.

With **FUNCTION TURNDATA CORR-TCS** you can define a cutter radius oversize **DRS**. This enables you to program an equidistant contour oversize. **DCW** allows you to compensate the recessing width of a recessing tool.

**FUNCTION TURNDATA CORR** is always effective for the active tool. A renewed **T** deactivates compensation again. When you exit the NC program, the control automatically resets the compensation values.

When you exit the NC program (e.g. with PGM MGT), the control automatically resets the compensation values.

When you enter the **FUNCTION TURNDATA CORR** function, you can define where tool compensation will be active using soft keys:

- **FUNCTION TURNDATA CORR-TCS:** Tool compensation is active in the tool coordinate system
- **FUNCTION TURNDATA CORR-WPL:** Tool compensation is active  $\overline{\phantom{a}}$ in the workpiece coordinate system
	- The control shows delta values from the tool  $\mathbf{f}$ management graphically in the simulation. For delta values from the NC program or from compensation tables, the control changes only the position of the tool in the simulation.

The values of the function **FUNCTION TURNDATA CORR** take the effect of delta values from the NC program.

- **Tool compensation FUNCTION TURNDATA CORR-TCS** is always active in the tool coordinate system, even during inclined machining.
- During interpolation turning, the functions **FUNCTION TURNDATA CORR** and **FUNCTION TURNDATA CORR-TCS** are not active.

 $\mathbf{i}$ 

If you want to compensate for a turning tool in Cycle **G292 CONTOUR.TURNG.INTRP.**, compensation needs to be performed in the cycle or in the tool table.

**Further information:** User's Manual for **Programming of Machining Cycles**

# **Defining the tool compensation**

To define tool compensation in the NC program:

Press the **SPEC FCT** key

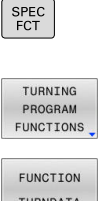

- **Press the TURNING PROGRAM FUNCTIONS** soft key
- TURNDATA TURNDATA

CORR

- **Press the FUNCTION TURNDATA** soft key
- **Press the TURNDATA CORR** soft key

A

As an alternative to tool compensation with **TURNDATA CORR**, you can use compensation tables. **Further information:** ["Compensation table", Page 374](#page-373-0)

#### **Example**

**N210 FUNCTION TURNDATA CORR-TCS:Z/X DZL:0.1 DXL:0.05\***

**...**

# **Blank form update TURNDATA BLANK**

The **TURNDATA BLANK** function enables you to use the blank form update feature.

Using the blank form update feature, the control detects the already machined areas and adapts all approach and departure paths to the specific, current machining situation. Thus, air cuts are avoided and the machining time is significantly reduced.

With **TURNDATA BLANK** you call a contour description used by the control as an updated workpiece blank.

Blank form update is only active in conjunction with roughing cycles. In finishing cycles the control always machines the entire contour, for example so that the contour does not have any offset.

#### **Further information:** User's Manual for **Programming of Machining Cycles**

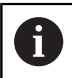

Programming notes:

- $\mathcal{L}_{\mathcal{A}}$ Blank form update is only possible with cycle machining in turning mode (**FUNCTION MODE TURN**).
- You must define a closed contour as the workpiece blank for the blank form update (start position = end position). The workpiece blank corresponds to the cross-section of a rotationally symmetrical body.

# *NOTICE*

#### **Danger of collision!**

Blank form update is used to optimize machining areas and approach movements. For approach and departure paths, the control takes the specific workpiece blank into account that is being followed. If parts of the finished part extend beyond the workpiece blank, this may damage the workpiece and tool.

Define the workpiece blank to be larger than the finished part.

#### Define the function TURNDATA BLANK:

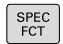

 $\triangleright$  Show the soft-key row with special functions

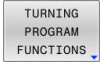

 $\mathbf{B}$ Press the **TURNING PROGRAM FUNCTIONS** soft key

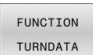

TURNDATA **BI ANK** 

**Press the FUNCTION TURNDATA** soft key

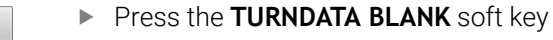

Press the soft key for the desired contour call

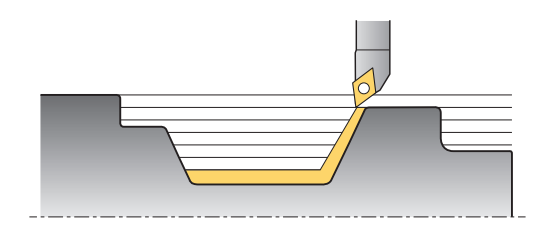

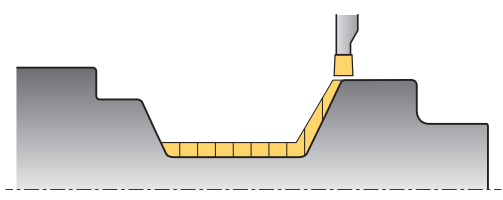

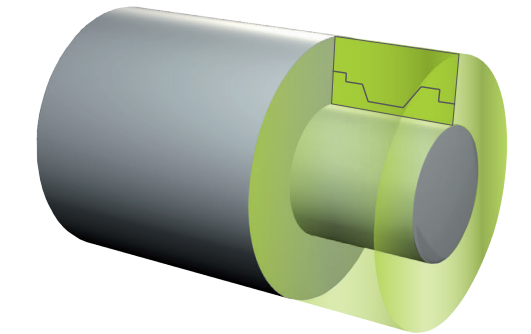

You can call the contour description in the following ways:

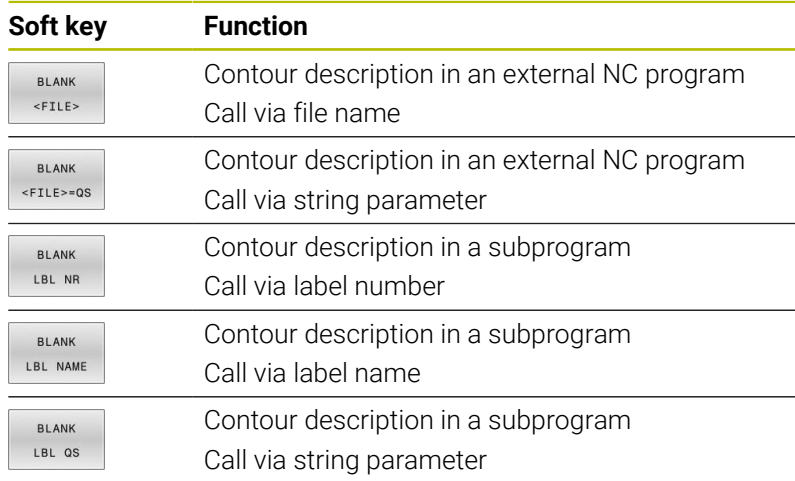

# **Deactivating the blank form update**

Deactivate blank form update:

 $\begin{array}{|c|} \hline \text{SPEC} \\ \hline \text{FCT} \end{array}$ 

 $\blacktriangleright$  Show the soft-key row with special functions

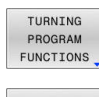

**Press the TURNING PROGRAM FUNCTIONS** soft key

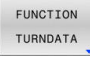

BLANK OFF

**Press the FUNCTION TURNDATA** soft key

**Press the TURNDATA BLANK** soft key

TURNDATA BLANK

Press the **BLANK OFF** soft key

# <span id="page-528-0"></span>**Inclined turning**

In some cases, it might be necessary to bring rotary axes into a certain position in order to machine the workpiece as required. This can be necessary, for example, when you can only machine contour elements using a specific position due to tool geometry.

The control offers the following methods of inclined turning:

- **M144**
- **M128**
- **FUNCTION TCPM** with **REFPNT TIP-CENTER**
- Cycle **G800 ADJUST XZ SYSTEM Further information:** User's Manual for **Programming of Machining Cycles**

If you execute turning cycles with **M144**, **FUNCTION TCPM**, or **M128**, then the angles of the tool relative to the contour will change. The control automatically takes these modifications into account and thus also monitors the machining in an inclined state.

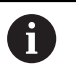

Programming notes:

- Threading cycles can be run with inclined machining only if the tool is at a right angle  $(+90^\circ, or -90^\circ)$ .
- **T** Tool compensation **FUNCTION TURNDATA CORR-TCS** is always active in the tool coordinate system, even during inclined machining.

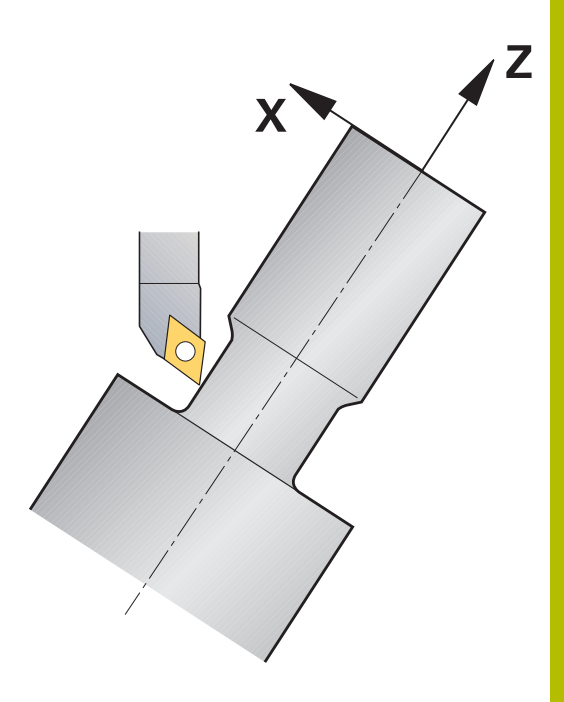

# **M144**

Inclining a swivel axis creates an offset from the workpiece to the tool. The function **M144** considers the position of the inclined axes and compensates this offset. In addition the function **M144** aligns the Z direction of the workpiece coordinate system to the direction of the centerline of the workpiece. If an inclined axis is a tilting table, meaning that the workpiece itself is inclined, the control performs traverse movements in the rotated workpiece coordinate system. If the inclined axis is a swivel head (meaning that the tool is inclined), the workpiece coordinate system is not rotated.

After inclining the tilting axis, you may have to pre-position the tool in the Y coordinate again and orient the position of the tool tip with Cycle **G800**.

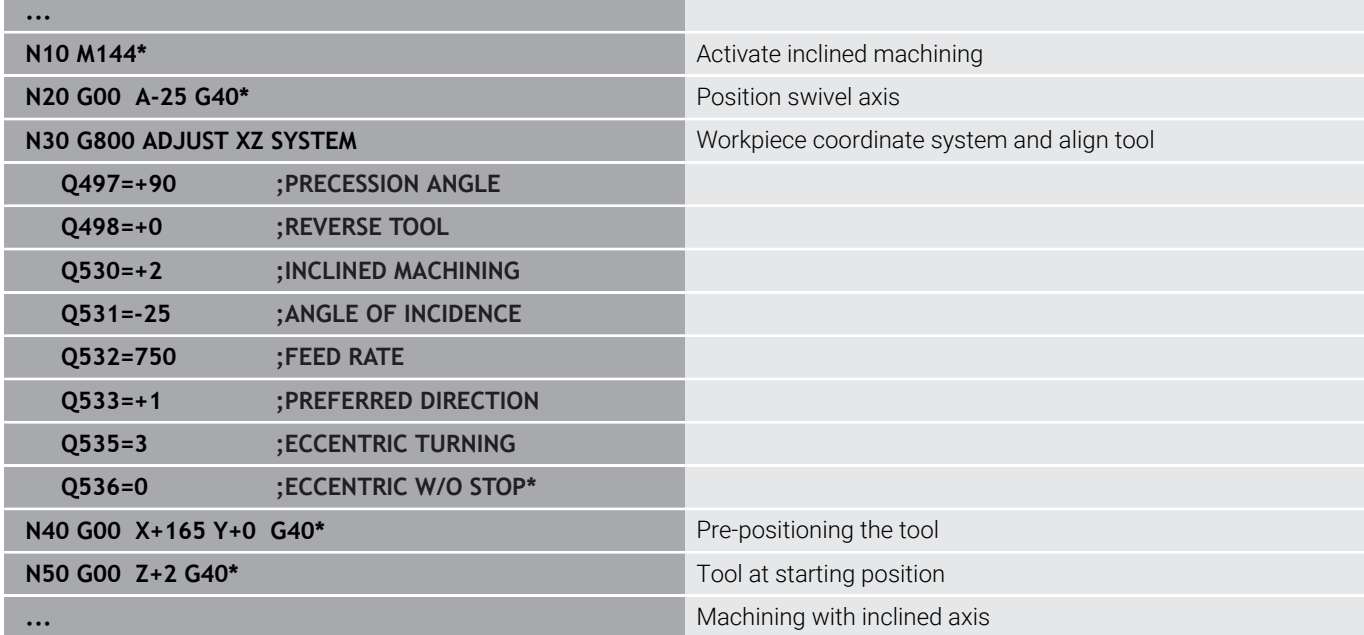

# **M128**

Alternately, you can use the **M128** function. The effect is the same, but the following limitation applies here: if you activate inclined machining with M128 then tool-tip radius compensation without a cycle, i.e. in traversing blocks with **G41**/**G42**, is not possible. If you activate inclined machining via **M144** , then this limitation does not apply.

# **FUNCTION TCPM with REFPNT TIP-CENTER**

Use **FUNCTION TCPM** with the selection **REFPNT TIP-CENTER** to activate the virtual tool tip. If you activate inclined machining with **FUNCTION TCPM** with **REFPNT TIP-CENTER**, then tool-tip radius compensation is also possible without a cycle; that is, in traversing blocks with **G41**/**G42**.

In the **Manual operation** operating mode, you can also perform inclined turning if you activate **FUNCTION TCPM** with the selection **REFPNT TIP-CENTER** in, for example, the **Positioning w/ Manual Data Input** operating mode.

#### **Machining with cranked recessing tools**

When you are working with a cranked recessing tool, you have to incline the axes. Pay attention to the kinematics of your machine.

#### **Example: Machine with AC kinematics**

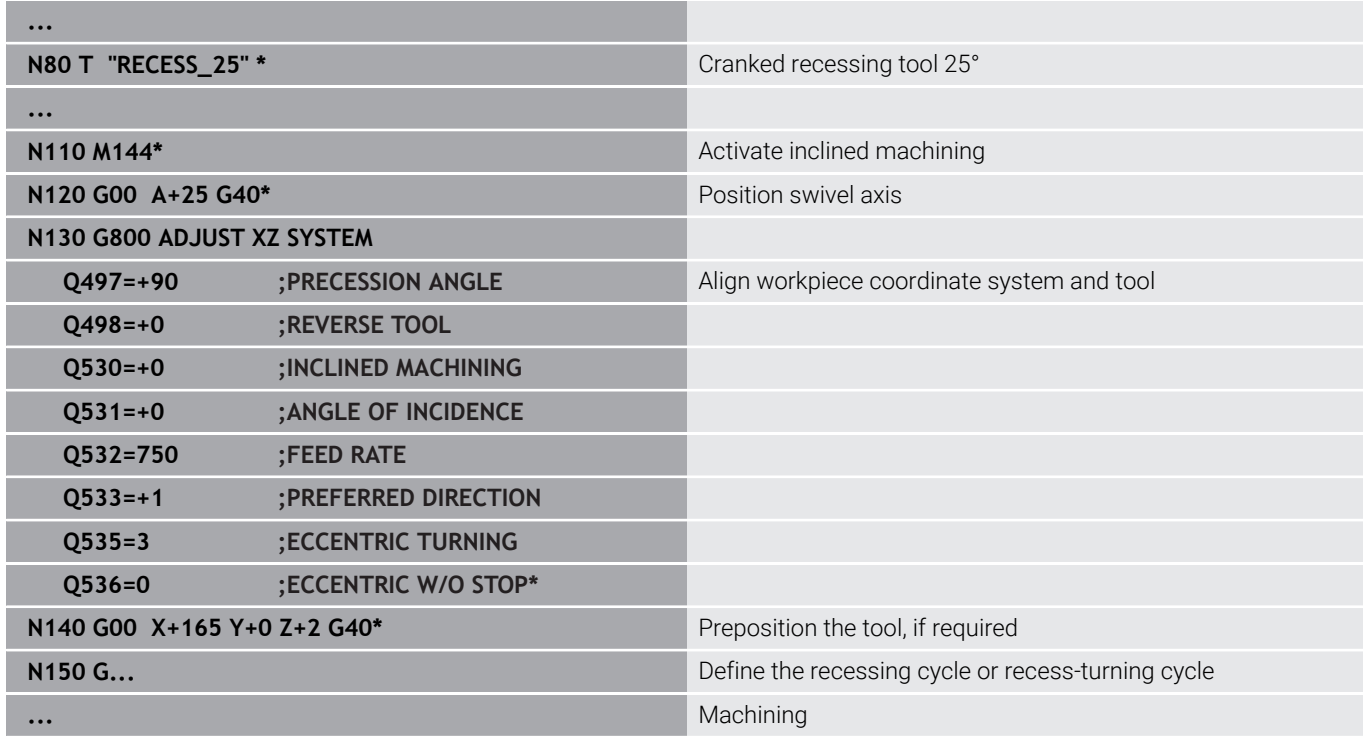

#### <span id="page-530-0"></span>**Simultaneous turning**

You can combine the turning operation with function **M128** or **FUNCTION TCPM** and **REFPNT TIP-CENTER**. This enables you to manufacture contours in one cut, for which you have to change the inclination angle (simultaneous machining).

The simultaneous turning contour is a turning contour for which a rotary axis whose inclination does not damage the contour can be programmed on polar circles and linear blocks. Collisions with lateral cutting edges or holders are not prevented. This makes it possible to finish contours with one tool in a continuous movement, even though different sections of the contour are accessible only in different tool inclinations.

In the NC program you define how the rotary axis has to be inclined to reach the different contour parts without collisions.

Use the cutter radius oversize **DRS** to leave an equidistant oversize on the contour.

Use **FUNCTION TCPM** and **REFPNT TIP-CENTER** to measure the theoretical tool tip of the turning tools being used for this.

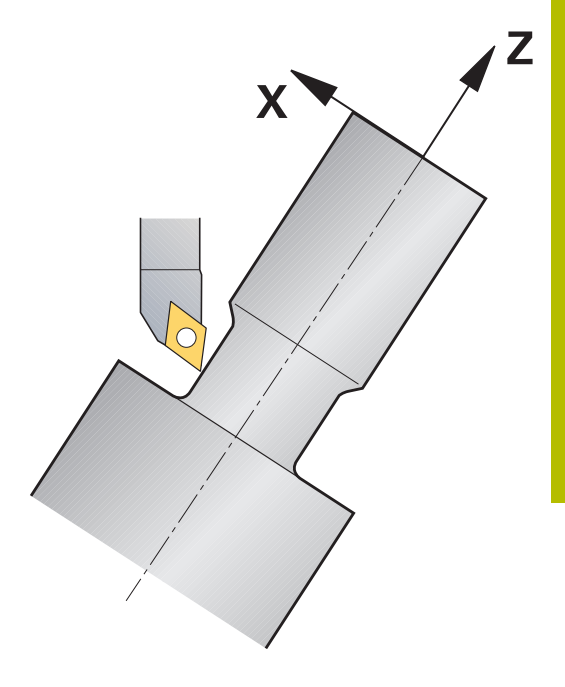

# **Procedure**

To write a simultaneous program:

- **Activate turning mode**
- **Insert a turning tool**
- Adapt the coordinate system with Cycle **G800**
- Activate **FUNCTION TCPM** with **REFPNT TIP-CENTER**
- Activate radius compensation with G41/G42
- **Program simultaneous turning contour**
- Cancel radius compensation with a departure block or G40
- **Reset FUNCTION TCPM**

# **Example**

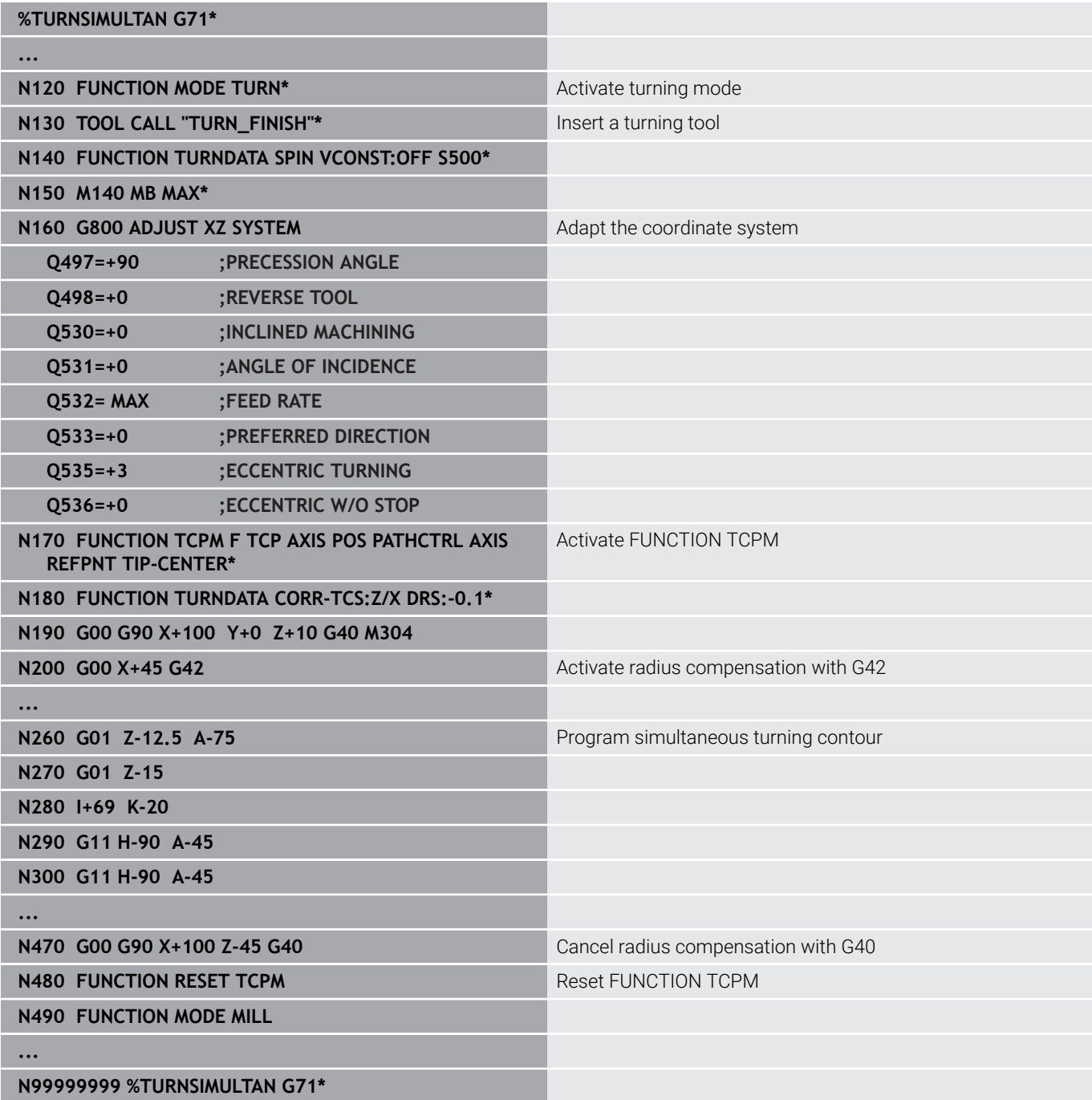

#### **M128**

Alternately, you can use the **M128** function for simultaneous turning. The following constraints apply for M128:

- Only for NC programs programmed on the path of the tool center.
- Only for button turning tools with TO 9 j.
- The tool must be measured at the center of the tool-tip radius Ī.

# **Turning operation with FreeTurn tools**

### **Application**

The control makes it possible to define FreeTurn tools and to use them, for example, for inclined or simultaneous turning operations.

FreeTurn tools are lathe tools that are equipped with multiple cutting edges. Depending on the variant, a single FreeTurn tool may be capable of axis-parallel and contour-parallel roughing and finishing.

Thanks to the use of FreeTurn tools, fewer tool changes are required, reducing the machining time. Due to the tool orientation to the workpiece, only outside machining is possible.

### **Further information:** User's Manual for **Setup, Testing and Running NC Programs**

#### **Requirements**

 $\mathbb{R}^n$ Machine whose tool spindle is perpendicular to the workpiece spindle or can be inclined.

Depending on the machine kinematics, a rotary axis is required for the orientation of the spindles to each other.

■ Machine with controlled tool spindle

The control inclines the cutting edge by means of inclining the tool spindle.

- Software option Mill-Turning (option 50)
- Kinematics description

The machine manufacturer provides the kinematics description. Based on the kinematics description, the control can take the tool geometry, for example, into account.

- Machine-manufacturer macros for simultaneous turning with FreeTurn tools
- FreeTurn tool with suitable tool carrier
- Tool definition

A FreeTurn tool always includes three cutting edges of an indexed tool.

#### **Description of function**

To use FreeTurn tools, call only the desired cutting edge of the correctly defined indexed tool in your NC program.

**Further information:** User's Manual for **Programming of Machining Cycles**

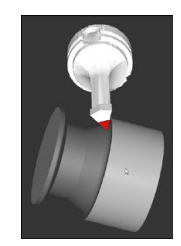

FreeTurn tool in simulation

# FreeTurn tools

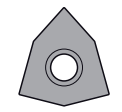

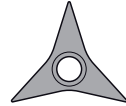

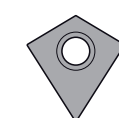

FreeTurn indexable insert for roughing

FreeTurn indexable insert for finishing

FreeTurn indexable insert for roughing and finishing

The control supports all variants of FreeTurn tools:

- Tool with finishing cutting edge
- Tool with roughing cutting edge  $\blacksquare$
- Tool with finishing and roughing cutting edge

In the **TYP** column of the tool management, select a turning tool (**TURN**) as the tool type. In the **TYPE** column, assign the appropriate technology-specific tool type to each cutting edge, i.e. roughing tool (**ROUGH**) or finishing tool (**FINISH**).

# **Further information:** User's Manual for **Setup, Testing and Running NC Programs**

A FreeTurn tool must be defined as an indexed tool with three cutting edges that are offset by the **ORI** angle of orientation. Each cutting edge has the **TO 18** tool orientation.

# **Further information:** User's Manual for **Setup, Testing and Running NC Programs**

FreeTurn tool carrier

There is a suitable tool carrier for each FreeTurn tool variant. HEIDENHAIN provides ready-to-use tool carrier templates for download that are included in the programming station software. You can then assign the tool-carrier kinematics descriptions generated from the templates to the respective indexed cutting edge.

### **Further information:** User's Manual for **Setup, Testing and Running NC Programs**

#### **Notes**

# *NOTICE*

#### **Danger of collision!**

The shaft length of the turning tool limits the diameter that can be machined. There is a risk of collision during machining!

- $\triangleright$  Check the machining sequence in the simulation
- Due to the tool orientation to the workpiece, only outside machining is possible.
- Please note that FreeTurn tools can be combined with various machining strategies. Therefore, make sure to observe the specific notes (e.g., in conjunction with the selected machining cycles).

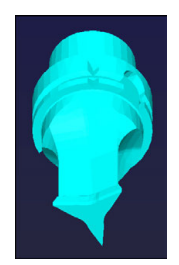

Tool carrier template for a FreeTurn tool

# **Using a facing head**

manufacturer.

#### **Application**

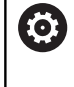

Refer to your machine manual. This function must be enabled and adapted by the machine

A facing head, also called facing slide, allows you to perform almost all turning operations with fewer different tools. The position of the facing head is programmable in the X direction. On the facing head, you mount, for example, a longitudinal turning tool that you call with a TOOL CALL block.

Machining also works with a tilted working plane and on workpieces that are not rotationally symmetric.

#### **Please note while programming**

The following constraints apply to the use of a facing slide:

- Miscellaneous functions **M91** and **M92** cannot be used
- Retraction with **M140** is not possible
- **TCPM** or **M128** are not possible
- **DCM** collision monitoring cannot be used
- Cycles **G800**, **G801**, and **G880** cannot be used
- Cycles **G286** and **G287** cannot be used (option 157)

If you are using the facing head in the tilted working plane, please note the following:

- $\blacksquare$  The control calculates the tilted working plane as in milling mode. The **COORD ROT** and **TABLE ROT** functions, as well as **SYM (SEQ)**, reference the XY plane.
- HEIDENHAIN recommends selecting the **TURN** positioning behavior. The **MOVE** positioning behavior is not the best option in combination with the facing head.

# *NOTICE*

#### **Caution: Danger to the tool and workpiece!**

For a facing slide to be used, a kinematic model prepared by the machine manufacturer must be selected by means of the function **FUNCTION MODE TURN**. In this kinematic model, the control implements the programmed X-axis movements of the facing slide as U-axis movements when the **FACING HEAD** function is active. When the **FACING HEAD** function is not active and in **Manual operation** operating mode, this automated implementation does not take place. As a result, **X** axis movements (programmed or via axis key) will be performed in the X axis. In this case, the facing slide has to be moved with the U axis. There is a danger of collision during retraction or manual movements!

- $\blacktriangleright$  Position the facing slide at its home position while the **FACING HEAD POS** function is active
- Retract the facing slide while the **FACING HEAD POS** function is active
- In the **Manual operation** operating mode, move the facing slide with the **U** axis key.
- As the **Tilt working plane** function can be used, pay attention to the 3-D ROT status

#### **Entering tool data**

The tool data correspond to the data from the turning-tool table.

# **Further information:** User's Manual for **Setup, Testing and Running NC Programs**

Please note for tool calls:

- **TOOL CALL** block without tool axis
- Cutting speed and spindle speed with **TURNDATA SPIN**
- Switch the spindle on with **M3** or **M4**

To set a spindle-speed limitation, you can use the **NMAX** value from the tool table as well as the **SMAX** value from **FUNCTION TURNDATA SPIN**.

#### **Activating and positioning the facing head**

Before you can activate the facing head function, you have to select a kinematic model with facing head by means of **FUNCTION MODE TURN**. The machine manufacturer provides this kinematic model.

#### **Example**

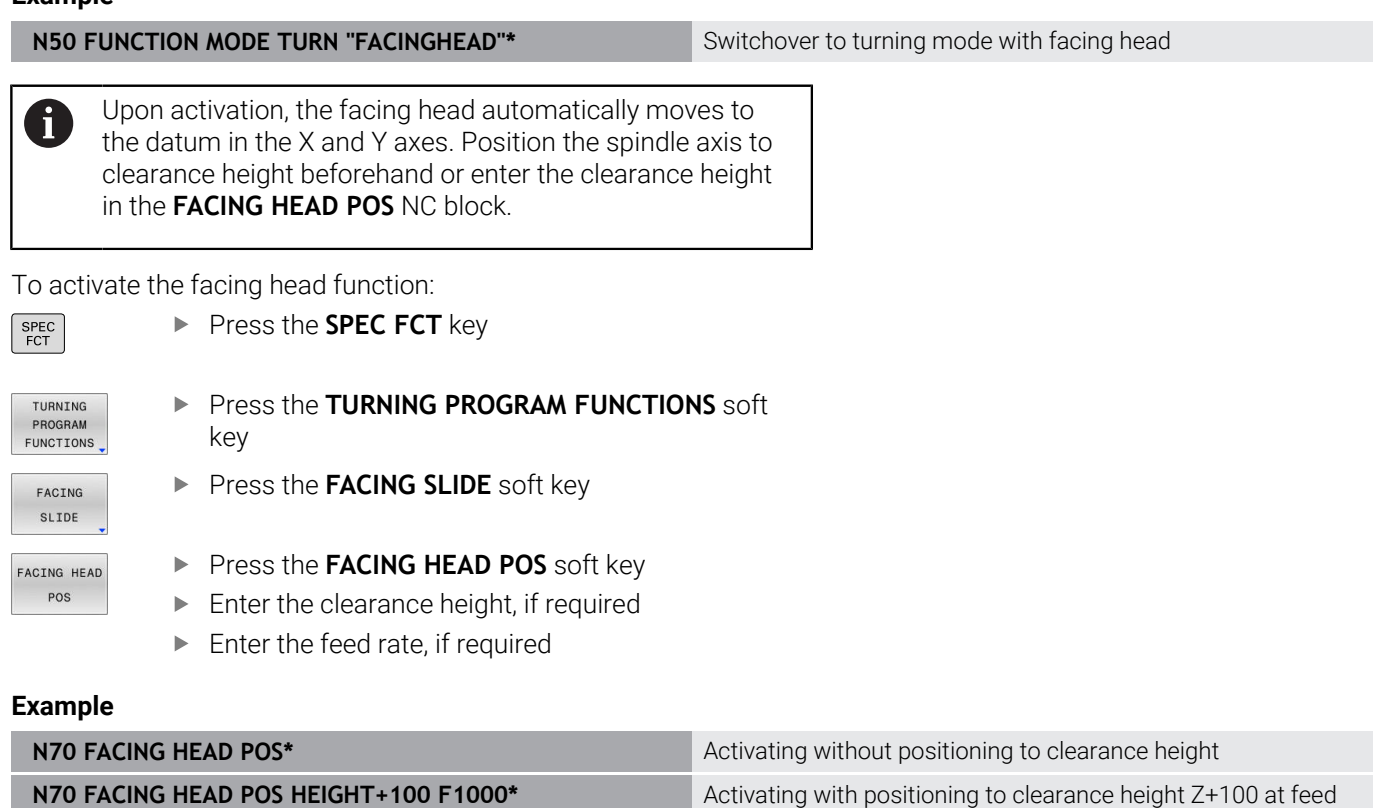

rate 1000

### **Working with the facing head**

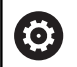

 $\mathbf i$ 

Refer to your machine manual.

The machine manufacturer can provide customized cycles for working with a facing head The standard functionality is described below.

Your machine manufacturer can provide a feature with which you can specify the position of the facing head with an offset in X direction. The datum always has to be in the spindle axis, however.

Recommended program structure:

- 1 Activate **FUNCTION MODE TURN** with facing head
- 2 Move to clearance height, if necessary
- 3 Shift the datum to the spindle axis
- 4 Activate and position the facing slide with **FACING HEAD POS**
- 5 Perform machining in the ZX plane using turning cycles
- 6 Retract the facing head and move it to its home position
- 7 Deactivate the facing head
- 8 Switch over the machining mode with **FUNCTION MODE TURN** or **FUNCTION MODE MILL**

The coordinate plane is defined such that the X coordinates describe the diameter of the workpiece and the Z coordinates the longitudinal positions.

The machine manufacturer uses the optional machine parameter **presetToAlignAxis** (no. 300203) to define for each axis how the control is to interpret offset values. If **FACING HEAD POS** is used, the machine parameter applies to the parallel axis (**U** axis) only (**U\_OFFS**).

**Further information:** User's Manual for **Setup, Testing and Running NC Programs**

- $\blacksquare$  If the machine parameter has not been defined or has been set to **FALSE**, the control does not take the offset into account during machining.
- If the machine parameter axis has been set to **TRUE**, the offset can be used to compensate a facing slide offset. If you are using a facing slide with multiple tool clamp options, set the offset for the current clamping position. This ensures that you can run NC programs independent of the tool clamping position.

#### **Deactivating the facing head function**

To deactivate the facing head function:

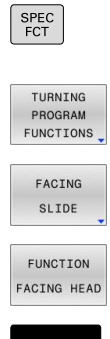

- Press the **SPEC FCT** key
	- **Press the TURNING PROGRAM FUNCTIONS** soft key
	- **Press the FACING SLIDE** soft key
	- **Press the FUNCTION FACING HEAD** soft key
- ENT
- ▶ Press the **ENT** key

#### **Example**

**N70 FUNCTION FACING HEAD OFF\*** Deactivating the facing head

# **Cutting force monitoring with the AFC function**

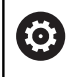

Refer to your machine manual.

This function must be enabled and adapted by the machine manufacturer.

You can also use the **AFC** function (option 45) in turning mode and thus monitor the complete machining process. In turning mode, the control checks for tool wear and tool breakage. Feed control is deactivated during turning mode.

For this purpose, the control uses the reference load **Pref**, the minimum load **Pmin** and the maximum load **Pmax**.

Cutting force monitoring with **AFC** basically works like adaptive feed control in milling mode. The control requires slightly different data, which you provide via the table AFC.TAB.

The learned reference loads **Pref**< 5 % are automatically raised to the lower limit of 5 % during this process.

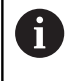

Execute the function **AFC CUT BEGIN** only after the starting rotational speed has been reached. If this is not the case, then the control issues an error message, and the AFC cut is not started.

**Further information:** User's Manual for **Setup, Testing and Running NC Programs**
#### **Defining the AFC basic settings**

The table AFC.TAB is valid for milling and turning mode. For turning mode, you define your own monitoring settings (line in the table). Enter the following data in the table:

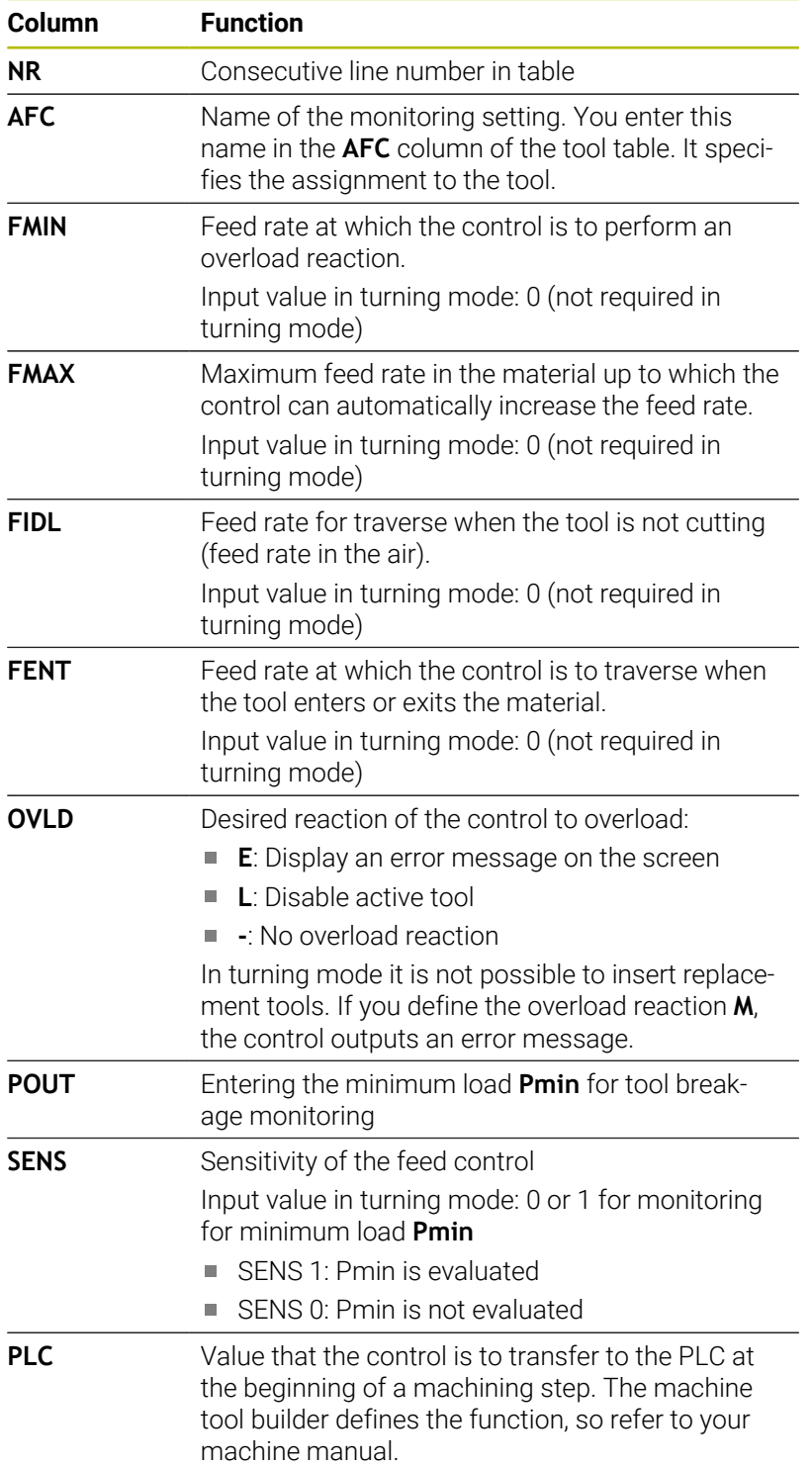

## **Defining the monitoring setting for turning tools**

Enter a separate monitoring setting for each turning tool. Proceed as follows:

- ▶ Open the tool table TOOL.T
- $\blacktriangleright$  Find turning tool
- Adopt the desired AFC strategy in the column AFC

If you are using the extended tool management, you can also enter the monitoring settings directly in the Tool form.

### **Performing a teach-in cut**

In turning mode, the teach-in phase has to be run completely. The control generates an error message if you enter **TIME** or **DIST** for the **AFC CUT BEGIN** function.

Canceling with the **EXIT LEARNING** soft key is not permitted.

You cannot reset the reference load, the **PREF RESET** soft key is dimmed.

## **Activating and deactivating AFC**

You activate the feed control as in milling mode.

### **Monitoring tool wear and tool breakage**

In turning mode, the control can check for tool wear and tool breakage.

Tool breakage leads to a sudden load decrease. If you want the control to monitor the load decrease, too, enter the value 1 in the SENS column.

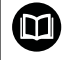

### **Further information:** User's Manual for **Setup, Testing and Running NC Programs**

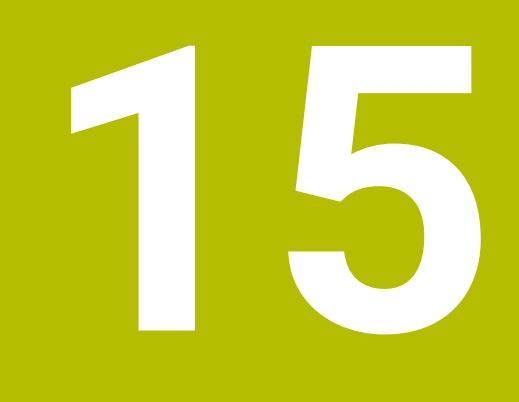

**Grinding**

# **15.1 Grinding operations on milling machines (option 156)**

## **Introduction**

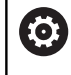

Refer to your machine manual.

Grinding must be configured and enabled by your machine manufacturer. Some functions and cycles may not be available on your machine tool.

Special types of milling machines allow performing both milling and grinding operations. A workpiece can thus be machined completely on one machine, even if complex milling and grinding operations are required.

The term grinding encompasses many types of machining that differ in quite a few respects, e.g.:

- $\mathbf{r}$ Jig grinding
- Cylindrical grinding  $\blacksquare$
- Surface grinding

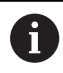

The TNC 640 currently features jig grinding.

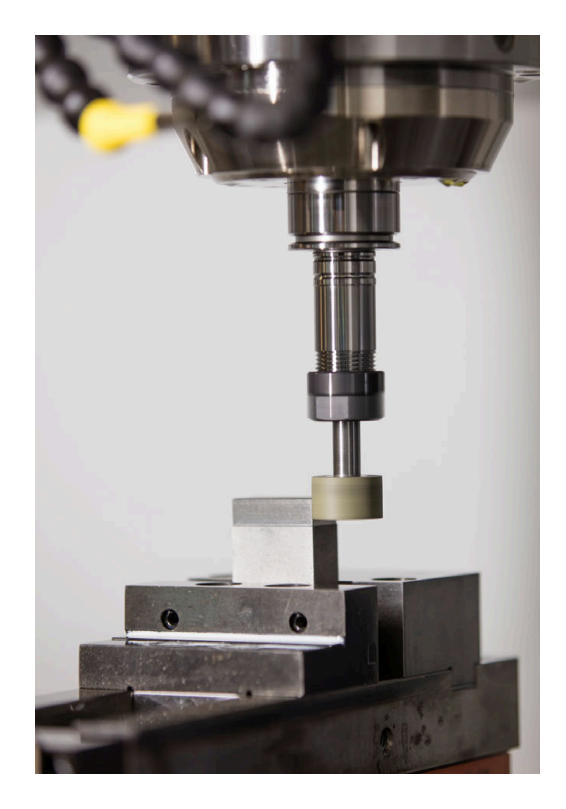

## **Grinding tools**

When managing grinding tools, other geometric descriptions than those for milling or drilling tools are required. The control provides special form-based tool management for grinding and dressing tools.

If grinding is enabled on your milling machine, (option 156), the dressing function is also available. This means that you can shape or resharpen the grinding wheel in the machine.

**Further information:** User's Manual for **Setup, Testing and Running NC Programs**

## **Jig grinding**

i

The control provides various cycles for the specific jig grinding or dressing movements.

**Further information:** User's Manual for **Programming of Machining Cycles**

Jig grinding is the grinding of a 2D contour. The tool movement in the plane is optionally superimposed by a reciprocation movement along the active tool axis.

On a milling machine, jig grinding will mainly be used for finishing a pre-machined contour with a grinding tool. There is not much of a difference between jig grinding and milling. Instead of a milling cutter, a grinding tool is used, such as a grinding pin or a grinding wheel. Jig grinding produces more precise results and a better surface quality than milling.

Machining is performed in milling mode, i.e. with **FUNCTION MODE MILL**.

Grinding cycles provide special movements for the grinding tool. A stroke or oscillating movement, the so-called reciprocating stroke, is superimposed with the movement in the working plane.

Grinding is also possible with a tilted working plane. The tool reciprocates along the active tool axis in the current working plane coordinate system (**WPL-CS**).

### **Reciprocating stroke**

For jig grinding, the movement of the tool in the plane can be superimposed by a stroke movement, the so-called reciprocating stroke. The superimposed stroke movement is applied in the active tool axis.

You define an upper and a lower stroke limit and can start and stop the reciprocating stroke and reset the corresponding values. The reciprocating stroke is active until you stop it. **M2** or **M30** will stop the reciprocating stroke automatically.

The control provides cycles for defining, starting, and stopping reciprocating strokes.

As long as the reciprocating stroke is active in a started NC program, you cannot select the **Manual Operation** or **Positioning w/ Manual Data Input** operating mode.

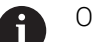

6

Operating notes:

- The reciprocating stroke continues to be effective during a programmed stop with **M0** and in **Program run, single block** operating mode even after the end of an NC block.
- The control does not support block scans while the reciprocating stroke is active.

Refer to your machine manual.

Your machine manufacturer can define which override is to be effective for the reciprocating stroke movement.

### **Graphic display of the reciprocating stroke**

The graphic simulation in the **Program run, single block** and **Program run, full sequence** operating modes shows the superimposed stroke movement.

## **Structure of the NC program**

An NC program for grinding is structured as follows:

- Dressing of the grinding tool, if required
- Defining the reciprocating stroke
- If necessary, explicitly starting the reciprocating stroke
- **Moving along the contour**
- Stopping the reciprocating stroke

You can use specific machining cycles (e.g., cycles for grinding, for machining pockets or studs, or SL cycles) to define the contour.

With a grinding tool, the control behaves in the same way as with a milling cutter.

- If no cycle has been programmed and a contour is being ground whose smallest inside radius is smaller than the tool radius, the control will display an error message.
- $\blacksquare$  If you machine with SL cycles, only those areas will be ground that are suitable for the given tool radius. In this case, the resulting contour will not be completely finished and may need to be reworked.

#### **Further information:** User's Manual for **Programming of Machining Cycles**

### **Compensation in the grinding process**

In order to achieve the required precision, you can use compensation tables during jig grinding.

**Further information:** ["Compensation table", Page 374](#page-373-0)

# **15.2 Dressing (option 156)**

## **Dressing function fundamentals**

Refer to your machine manual.

For dressing operations, the machine must be prepared accordingly by the machine manufacturer. The machine manufacturer may provide his own cycles.

The term "dressing" refers to the sharpening or truing up of a grinding tool inside the machine. During dressing, the dresser machines the grinding wheel. Thus, in dressing, the grinding tool is the workpiece.

The dressing operation removes material from the grinding wheel and may cause wear of the dressing tool. The material removal and wear lead to changed tool data that need to be compensated for after dressing.

The COR\_TYPE parameter provides the following compensation options for the tool data:

- **Grinding wheel with compensation, COR\_TYPE\_GRINDTOOL** Compensation method with material removal at grinding tool **Further information:** ["Compensation methods", Page 548](#page-547-0)
- **Dressing tool with wear, COR\_TYPE\_DRESSTOOL** Compensation method with material removal at dressing tool

**Further information:** ["Compensation methods", Page 548](#page-547-0)

Use the Cycles **1032 GRINDING WHL LENGTH COMPENSATION** and **1033 GRINDING WHL RADIUS COMPENSATION** to compensate the grinding wheel or the dresser, regardless of the compensation method.

**Further information:** User's Manual for **Programming of Machining Cycles**

ñ

O.

Not all grinding tools require dressing. Comply with the information provided by your tool manufacturer.

### **Coordinate planes for dressing**

In dressing, the workpiece datum is located on an edge of the grinding wheel. Select the respective edge using Cycle **G1030 ACTIVATE WHEEL EDGE**.

During dressing, the axes are arranged such that the X coordinates describe positions on the radius of the grinding wheel, and the Z coordinates describe the positions along the axis of the grinding wheel. The dressing programs are thus not contingent on the machine type.

The machine manufacturer defines which machine axes will perform the programmed movements.

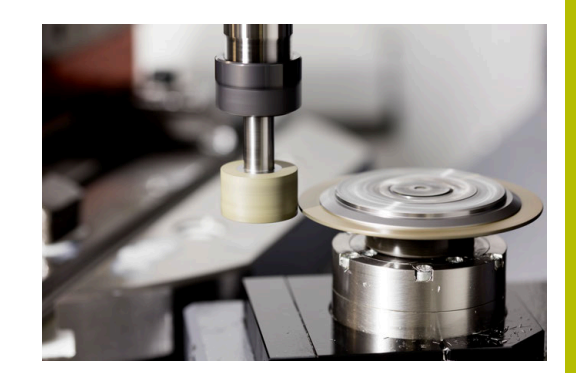

# <span id="page-547-1"></span>**Simplified dressing**

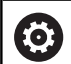

Refer to your machine manual.

For dressing operations, the machine must be prepared accordingly by the machine manufacturer. The machine manufacturer may provide his own cycles.

Your machine manufacturer can program the entire dressing mode in a macro.

Depending on this macro, you can start the dressing mode with one of the following cycles:

- Cycle **G1010 DRESSING DIAMETER**
- $\blacksquare$ Cycle **G1015 PROFILE DRESSING**
- $\mathbf{r}$ Cycle **G1016 DRESSING OF CUP WHEEL**
- OEM cycle

It is not necessary to program **FUNCTION DRESS BEGIN**.

In this case, the machine manufacturer determines the dressing sequence.

## <span id="page-547-0"></span>**Compensation methods**

## **Stock removal on the grinding tool**

During dressing, a dressing tool is usually used that is harder than the grinding tool. Due to the difference in hardness, the stock removal during dressing mainly takes place at the grinding tool. The programmed dressing amount is actually removed at the grinding tool, since the dressing tool does not noticeably wear. In this case the compensation method **Grinding wheel with compensation, COR\_TYPE\_GRINDTOOL** is used in the **COR\_TYPE** parameter of the grinding tool.

Further information: Setup, Testing and Running NC Programs With this compensation method, the tool data of the dressing tool remain constant. The control compensates only for the grinding tool:

- $\blacksquare$  Programmed dressing amount in the basic data of the grinding tool (e.g., **R-OVR**)
- If applicable, measured deviation between nominal and actual dimension in the compensation data of the grinding tool (e.g., **dR-OVR**)

#### **Stock removal on dressing tool**

In contrast to the standard situation, stock removal does not take place only on the grinding tool in certain grinding and dressing combinations. In this case the dressing tool noticeably (for example, with very hard grinding tools in combination with softer dressing tools). To compensate for this noticeable wear on the dressing tool, the control offers the compensation method **Dressing tool with wear, COR\_TYPE\_DRESSTOOL** in the **COR\_TYPE** parameter of the dressing tool.

Further information: Setup, Testing and Running NC Programs With this compensation method the tool data of the dressing tool change significantly. The control compensates for both the grinding tool and the dressing tool:

- Dressing amount in the basic data of the grinding tool (e.g., **R**-**OVR**)
- $\blacksquare$ Measured wear in the compensation data of the dressing tool (e.g., **DXL**)

If you use the compensation method **Dressing tool with wear, COR\_TYPE\_DRESSTOOL**, the control stores the tool number of the dressing tool used in the **T\_DRESS** parameter of the grinding tool after dressing. During future dressing processes, the control monitors whether the defined dressing tool is used. If you use a different dressing tool, the control interrupts the dressing with an error message.

You must recalibrate the grinding tool after each dressing process so that the control can determine and compensate for the wear.

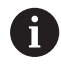

When using the **Dressing tool with wear, COR\_TYPE\_DRESSTOOL** correction method, inclined dressing tools must not be used.

## **Programming with FUNCTION DRESS**

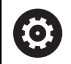

Refer to your machine manual.

Dressing mode is a machine-dependent function. Your machine manufacturer may provide a simplified procedure for this purpose.

**Further information:** ["Simplified dressing", Page 548](#page-547-1)

# *NOTICE*

#### **Danger of collision!**

When you activate **FUNCTION DRESS BEGIN**, the control switches the kinematics. The grinding wheel becomes the workpiece. The axes may move in the opposite direction. There is a risk of collision during the execution of the function and during the subsequent machining!

- Activate the **FUNCTION DRESS** dressing mode only in the **Program run, single block** or **Program run, full sequence** operating mode
- ▶ Before starting **FUNCTION DRESS BEGIN**, position the grinding wheel near the dressing tool
- ▶ Once you have activated **FUNCTION DRESS BEGIN**, use exclusively cycles from HEIDENHAIN or from your machine manufacturer
- In case the NC program is aborted or in case of a power interruption, check the traverse directions of the axes
- If necessary, program a kinematic switch-over

# *NOTICE*

### **Danger of collision!**

The dressing cycles position the dressing tool at the programmed grinding wheel edge. Positioning occurs simultaneously in two axes of the working plane. The control does not perform collision checking during this movement! There is a danger of collision!

- ▶ Before starting **FUNCTION DRESS BEGIN**, position the grinding wheel near the dressing tool
- Make sure there is no risk of collision ь
- Verify the NC program by slowly executing it block by block

### **Operating notes**

- $\blacksquare$ The grinding tool must not be assigned a tool carrier kinematic model.
- i. The control does not graphically depict the dressing operation. The times determined by the simulation do not reflect the actual machining times. One reason for this is the necessary switching of the kinematic model.
- With the switch to dressing mode, the grinding tool remains in the spindle and retains its current rotational speed.

The control does not support a block scan during the dressing process. If, during a block scan, you select the first NC block after the dressing operation, then the control moves to the most recently approached position in the dressing operation.

### **Programming notes**

- **The FUNCTION DRESS BEGIN** function is allowed only if a grinding tool is in the spindle.
- If the "tilt working plane" function or **TCPM** function is active, then  $\blacksquare$ you cannot switch to dressing mode.
- No coordinate transformation cycles are permitted in dressing Ē. mode.
- The M140 function is not allowed in dressing mode.
- $\overline{\phantom{a}}$ During dressing, the cutting edge of the dresser must be at the same height as the grinding wheel. The programmed Y coordinate must be 0.

### **Switching between normal operation and dressing mode**

For the control to switch to the kinematic model for dressing, you must program the dressing process between the functions **FUNCTION DRESS BEGIN** and **FUNCTION DRESS END**.

If the dressing mode is active, then the control shows a symbol in the status display.

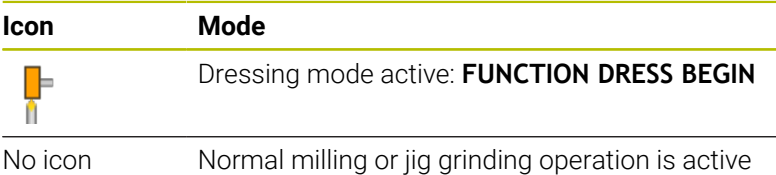

You can switch back to normal operation with the function **FUNCTION DRESS END**.

In the event of an NC program abort or a power interruption, the control automatically activates normal operation and the kinematic model that was active prior to dressing mode.

## *NOTICE*

### **Danger of collision!**

With an active dressing kinematics model, the machine movements may be effective in the opposite direction. There is a risk of collision when you move the axes!

- $\triangleright$  In case the NC program is aborted or in case of a power interruption, check the traverse directions of the axes
- Program a switch in the kinematic model as needed

## **Activating dressing mode**

To activate dressing mode:

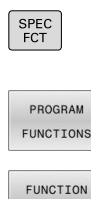

DRESS FUNCTION DRESS<br>BEGIN

- Press the **SPEC FCT** key
- **Press the PROGRAM FUNCTIONS** soft key
- **Press the FUNCTION DRESS** soft key
	- **Press the FUNCTION DRESS BEGIN** soft key

If the machine manufacturer has enabled the selection of kinematic models:

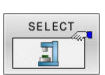

**Press the SELECT KINEMATICS** soft key

 $\blacktriangleright$  Preposition the dresser and the center of the grinding tool in the Y coordinate in proper relation to each other

#### **Example**

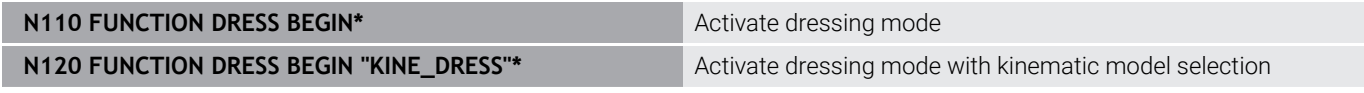

You can switch back to normal operation with the function **FUNCTION DRESS END**.

### **Example**

**N180 FUNCTION DRESS END\*** Deactivate dressing mode

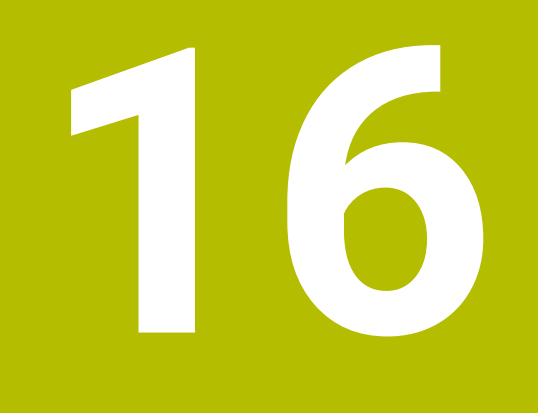

**Operating the Touchscreen**

# **16.1 Display unit and operation**

## **Touchscreen**

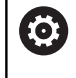

Refer to your machine manual.

This function must be enabled and adapted by the machine manufacturer.

The touchscreen is distinguished by a black frame and the lack of soft-key selection keys.

As an alternative, the TNC 640 has its operating panel integrated in the screen.

**1** Header

When the control is on, the screen displays the selected operating modes in the header.

- **2** Soft-key row for the machine manufacturer
- **3** Soft-key row

The control shows further functions in a soft-key row. The active soft-key row is shown as a blue bar.

- **4** Integrated operating panel
- **5** Setting the screen layout
- **6** Switchover between machine operating modes, programming modes, and a third desktop

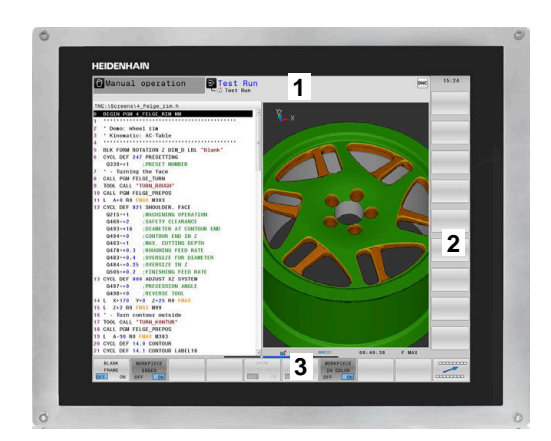

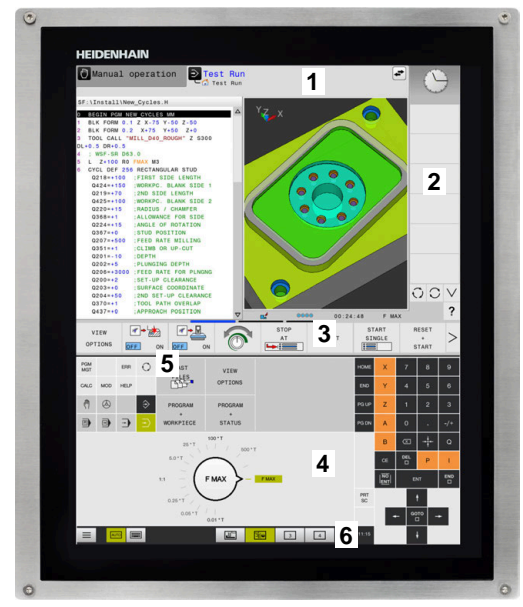

#### **Operation and cleaning**

Touchscreens can even be operated with dirty hands, as long as the touch sensors are able to detect the skin resistance. Small amounts of liquid do not affect the function of the touchscreen, but large amounts may cause incorrect entries.

Switch off the control before cleaning the touchscreen. As an alternative, you can use the touchscreen cleaning mode.

#### **Further information:** User's Manual for **Setup, Testing and Running NC Programs**

Do not apply the cleaning agent directly to the screen, but slightly dampen a clean, lint-free cleaning cloth with it.

The following cleaning agents are permitted for the screen:

- Glass cleaner
- Foaming screen cleaners
- Mild detergents  $\mathcal{L}_{\mathcal{A}}$

The following cleaning agents are prohibited for the screen:

- Aggressive solvents  $\overline{\phantom{a}}$
- Abrasives П

 $\mathbf i$ 

- × Compressed air
- $\blacksquare$ Steam cleaners
	- Touchscreens are sensitive to electrostatic charges from the user. Dissipate the static charge by touching metallic, grounded objects or wear ESD clothing.
		- Wear operating gloves to prevent the screen from getting dirty.
		- You can operate the touchscreen with special touchscreen operating gloves.

## **Operating panel**

Depending on the control model, the control can still be operated through the external operating panel. Touch operation with gestures works as well.

If you have a control with integrated operating panel, the following description applies:

## **Integrated operating panel**

The operating panel is integrated in the screen. The content of the operating panel changes depending on the current operating mode.

- **1** Area for showing the following:
	- Alphabetic keyboard
	- **HEROS menu**
	- Potentiometer for the speed of simulation (only in the Test **Run** operating mode)
- **2** Machine operating modes
- **3** Programming modes

The control shows the active operating mode, to which the screen is switched, with a green background. The control shows the operating mode in the background

through a small white triangle.

- **4** File manager
	- Calculator
	- MOD function
	- $H = H = P$  function
	- Show error messages
- **5** Shortcut menu

Depending on the operating mode, you'll find the most important functions here at a glance.

- **6** Initiating programming dialogs (only in the **Programming** and **Positioning w/ Manual Data Input** operating modes)
- **7** Numerical input and axis selection
- **8** Navigation
- **9** Arrows and the jump statement **GOTO**
- **10** Task bar

## **Further information:** User's Manual for **Setup, Testing and Running NC Programs**

In addition, the machine manufacturer supplies a machine operating panel.

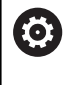

Refer to your machine manual. External keys e.g., **NC START** or **NC STOP**, are described in your machine manual.

## **Basic operation**

The following keys, for example, can easily be replaced by hand gestures:

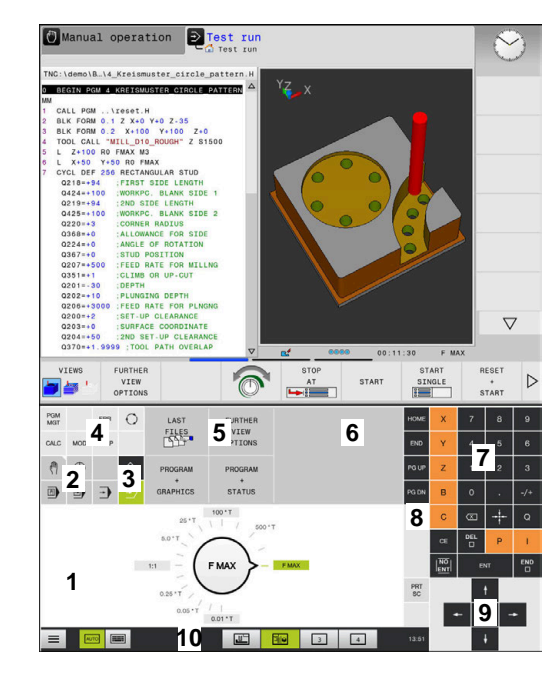

Operating panel of the Test Run mode

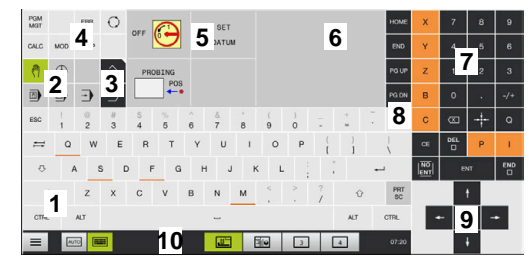

Operating panel in the Manual Operation mode

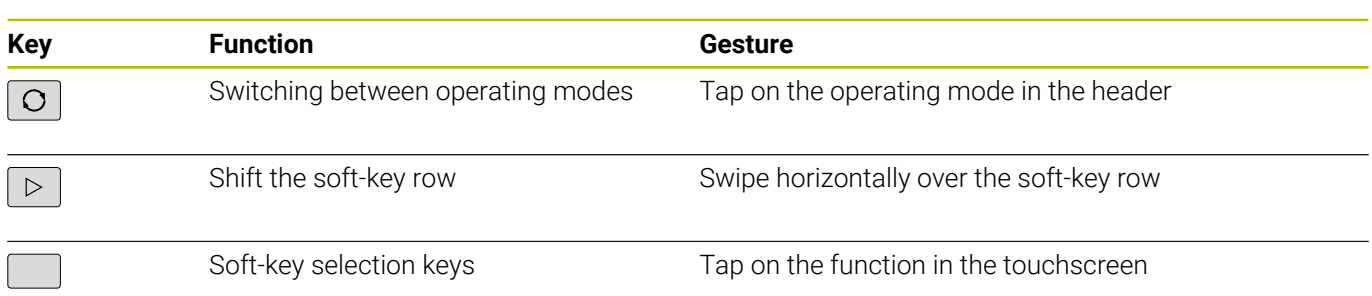

# **16.2 Gestures**

# **Overview of possible gestures**

The screen of the control is multi-touch capable. That means that it can distinguish various gestures, including with two or more fingers at once.

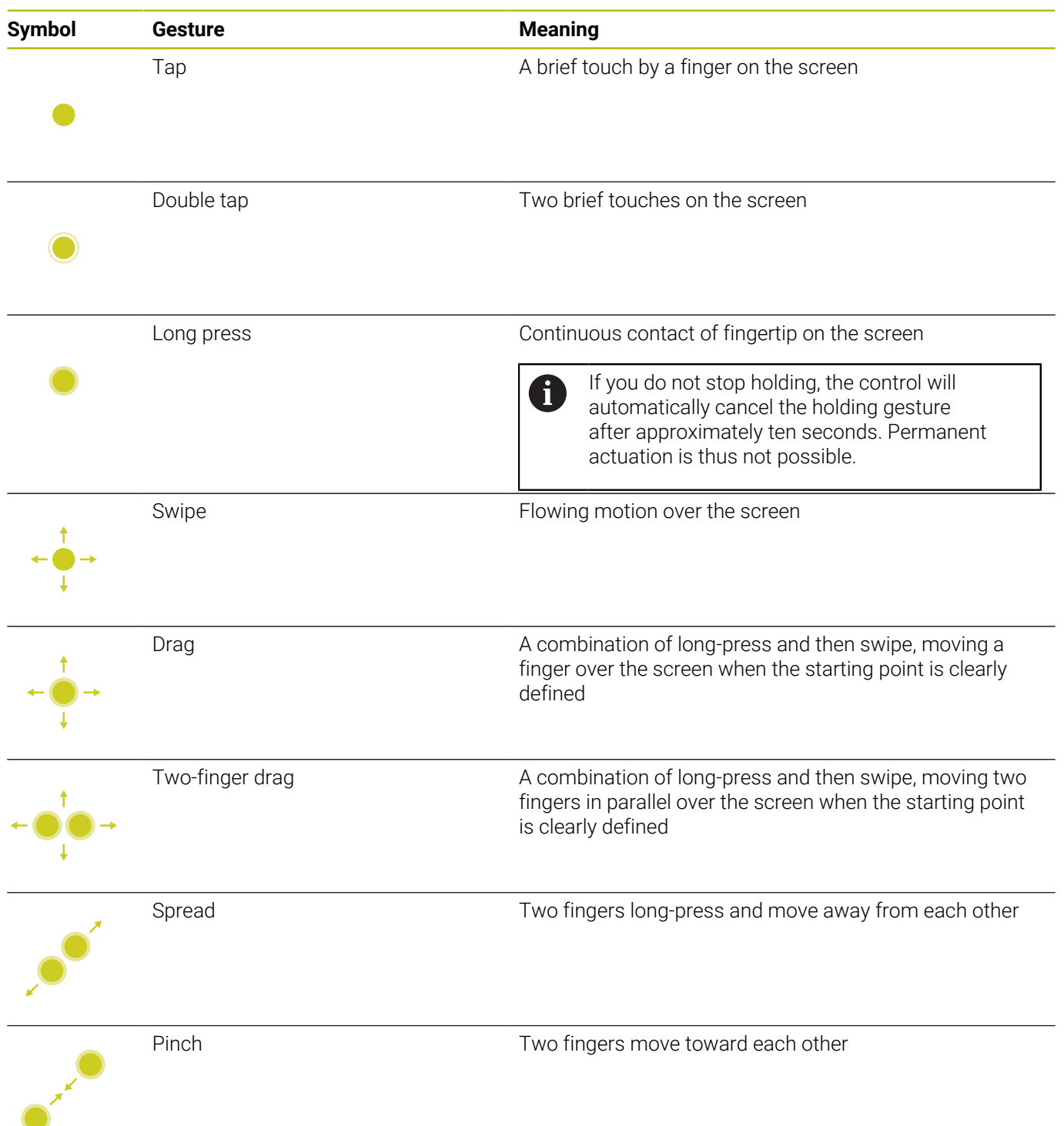

# **Navigating in the table and NC programs**

You can navigate in an NC program or a table as follows:

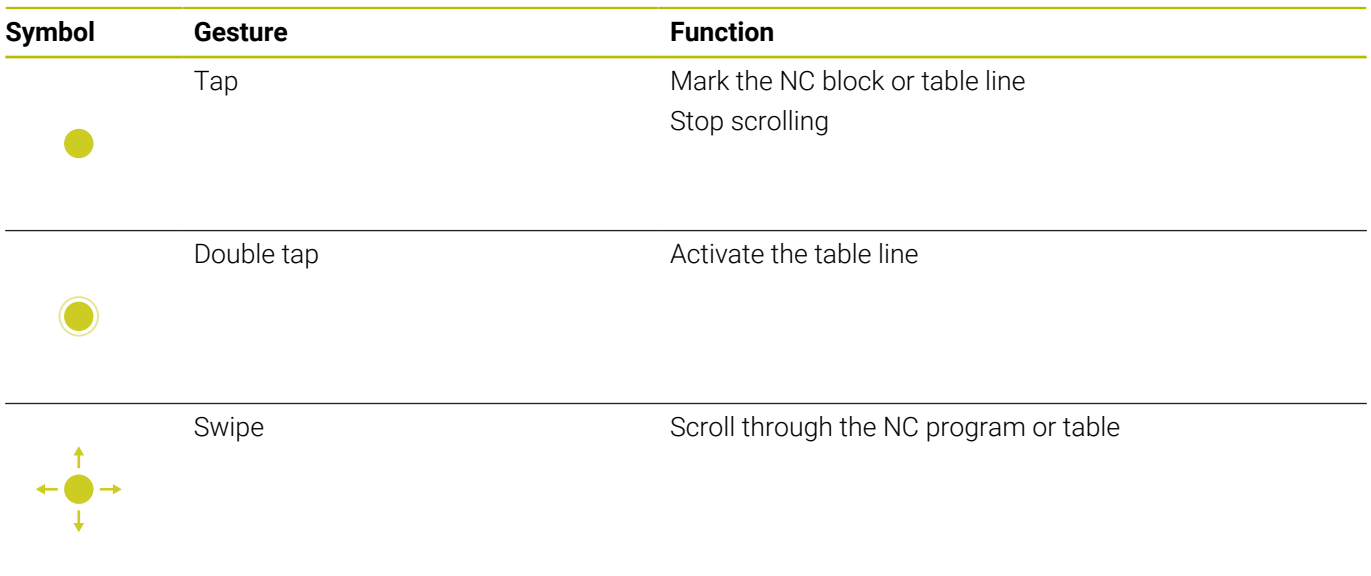

## **Operating the simulation**

The control offers touch operation with the following graphics:

- **Programming graphics in the Programming** operating mode.
- 3-D view in the Test Run operating mode.
- 3D view in the **Program Run Single Block** operating mode.
- 3-D view in the **Program Run Full Sequence** operating mode.
- $\blacksquare$  Kinematics view

### **Rotating, zooming, or moving a graphic**

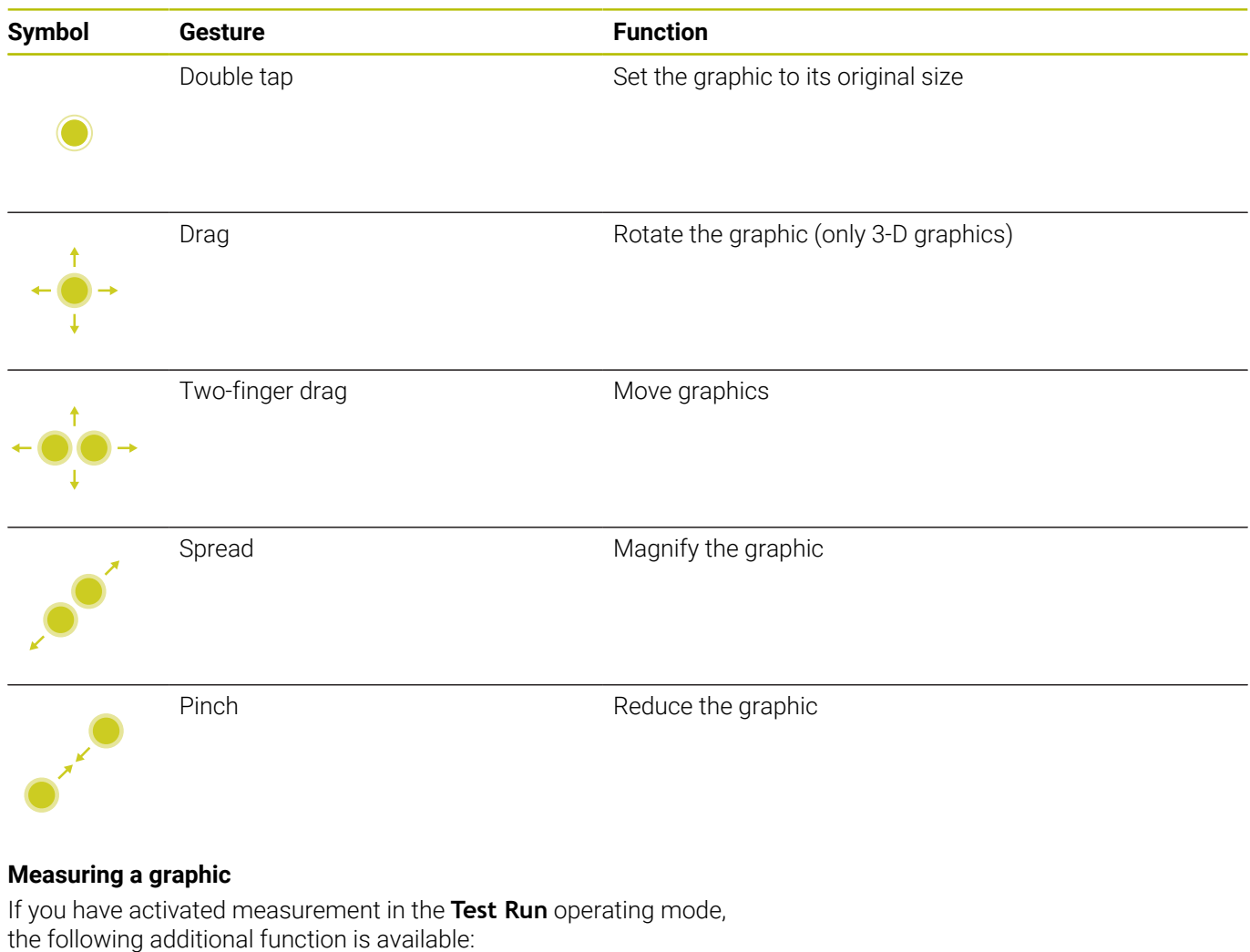

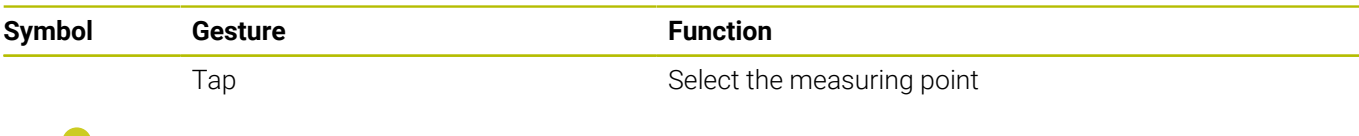

# **Operating the CAD Viewer**

The control also supports touch operation for working with **CAD Viewer**. You have various gestures available depending on the operating mode.

To be able to use all applications, first use the icon to select the desired function:

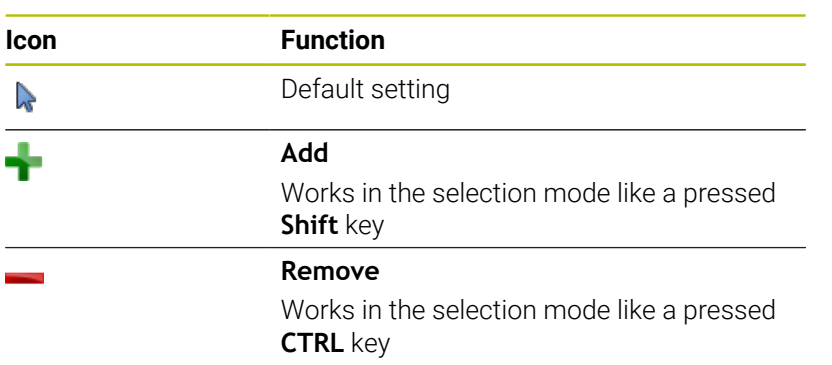

### **Layer setting mode and specifying the workpiece preset**

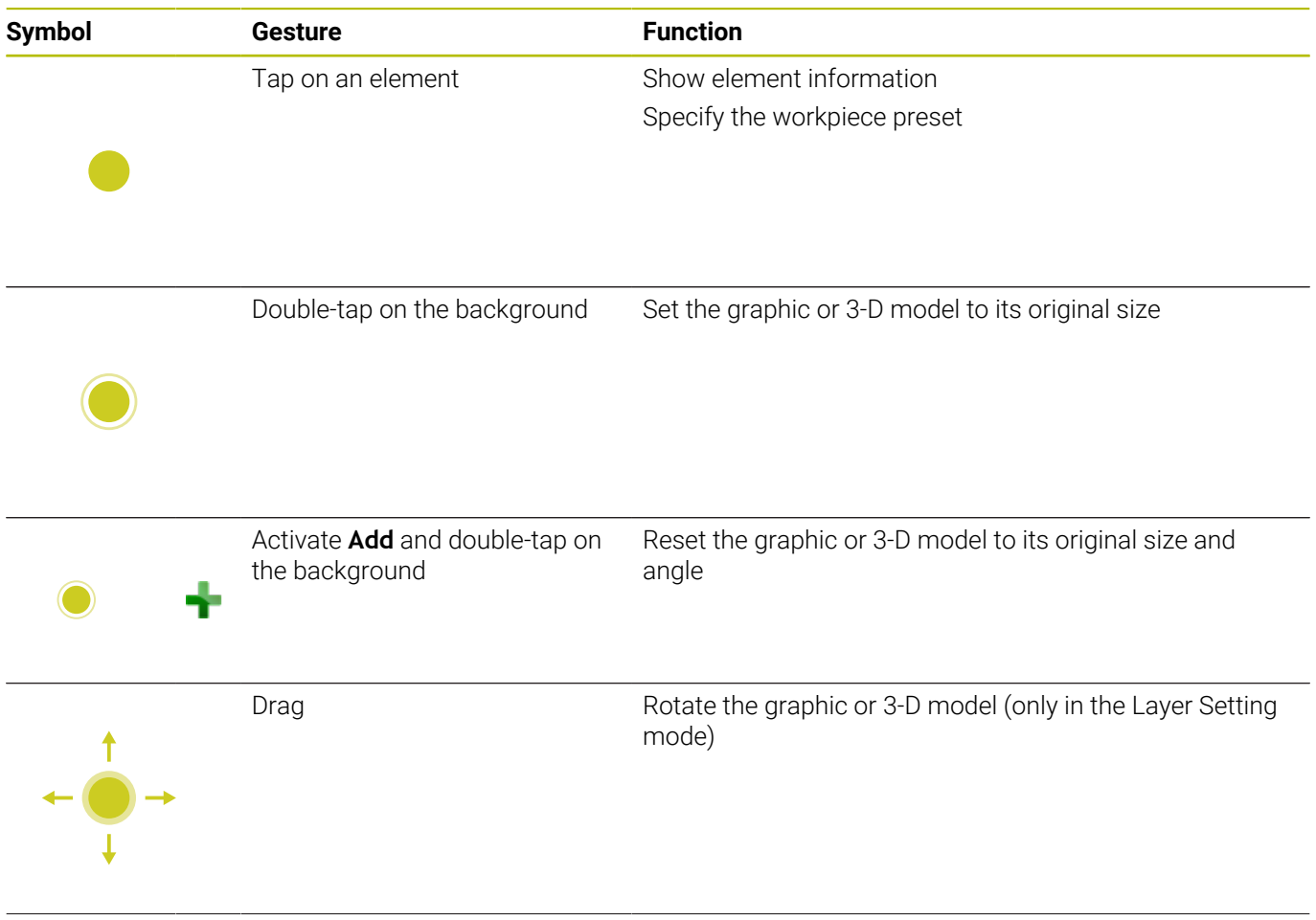

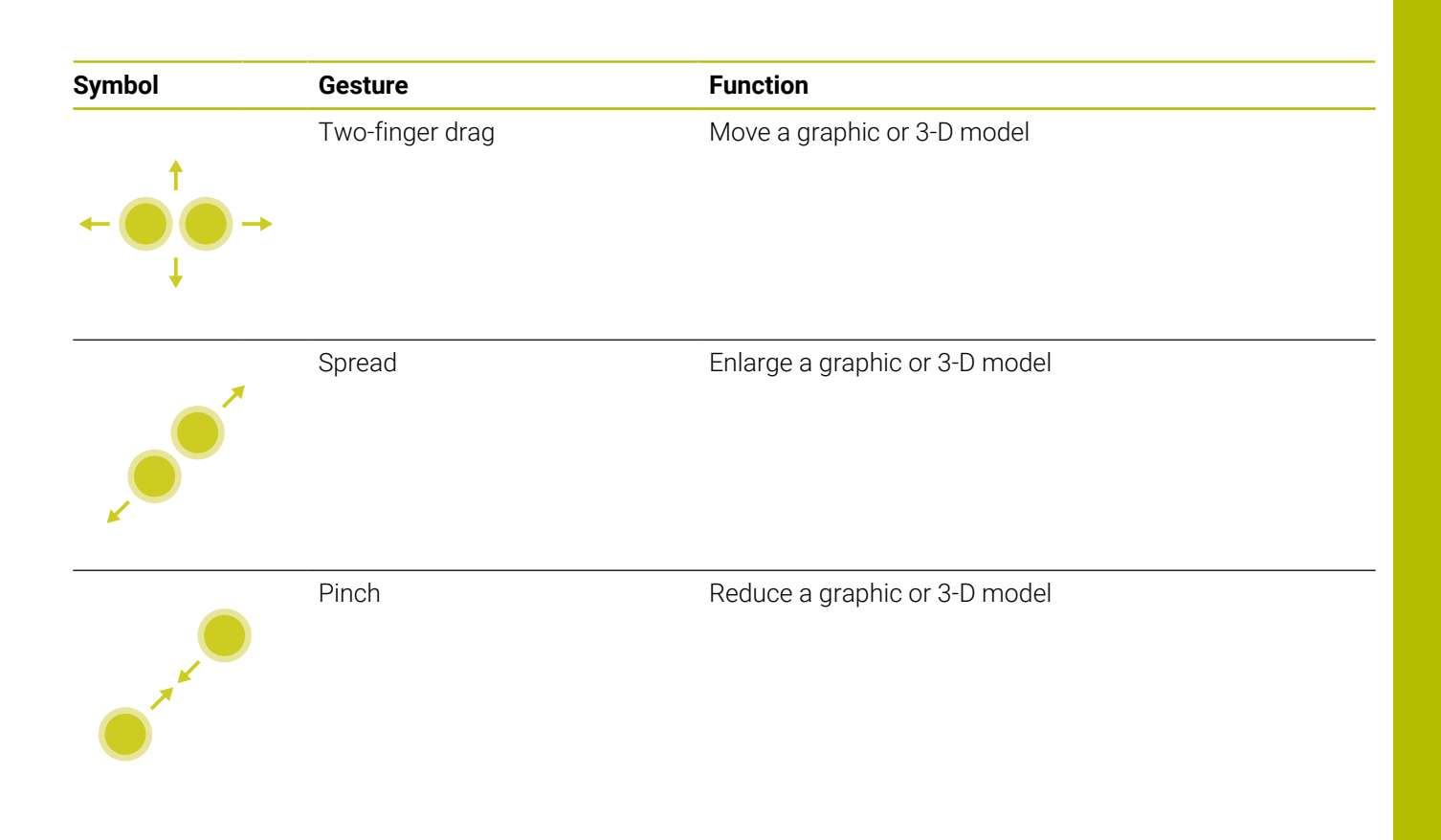

## **Selecting a contour**

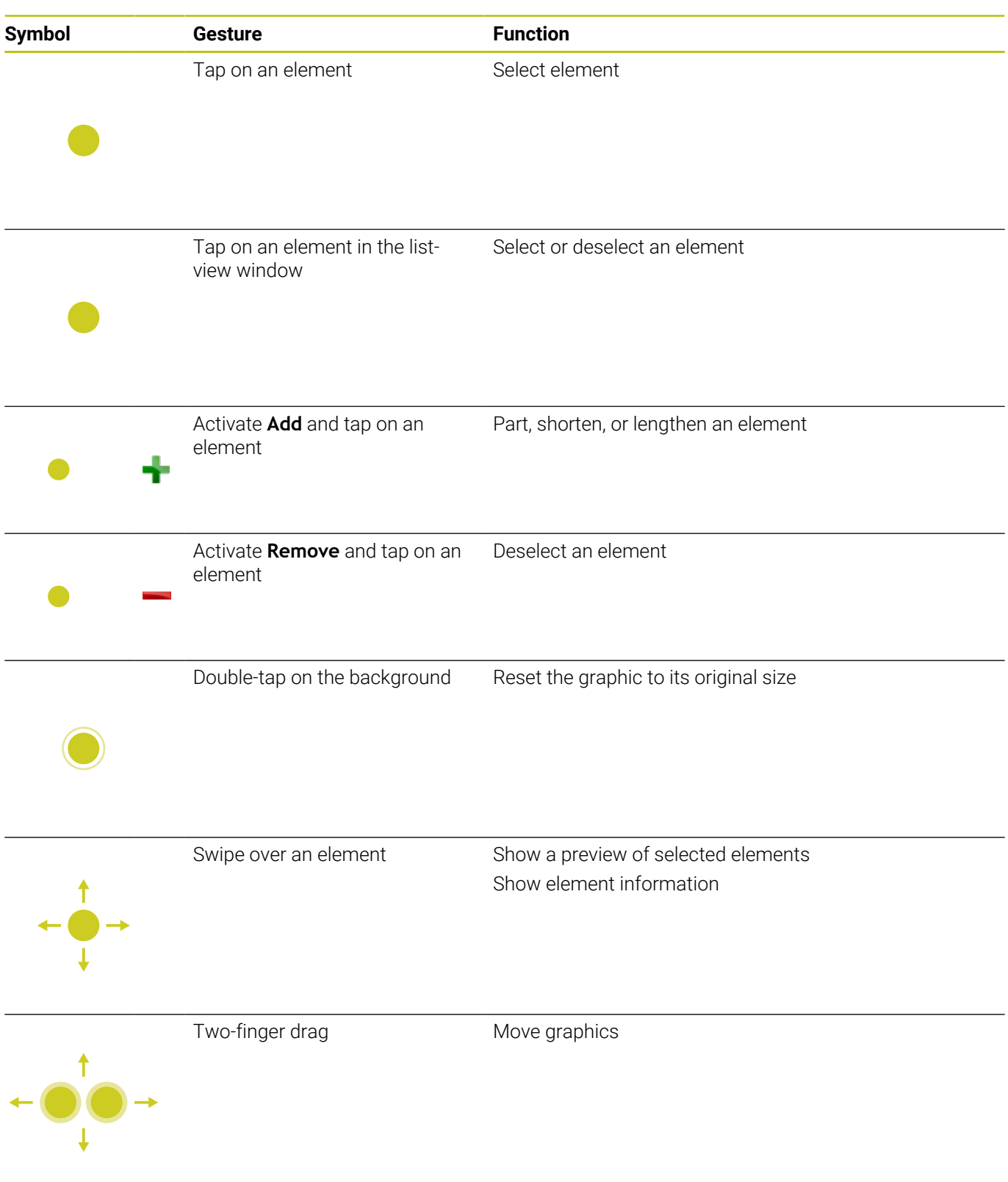

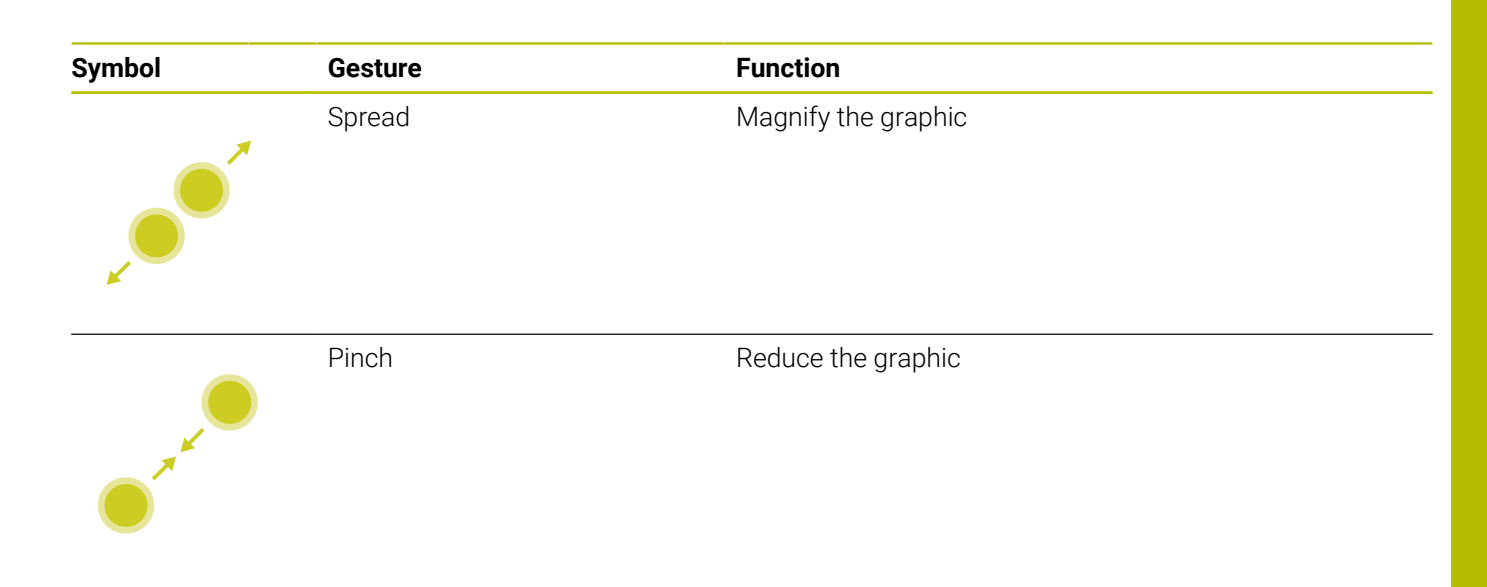

## **Selecting machining positions**

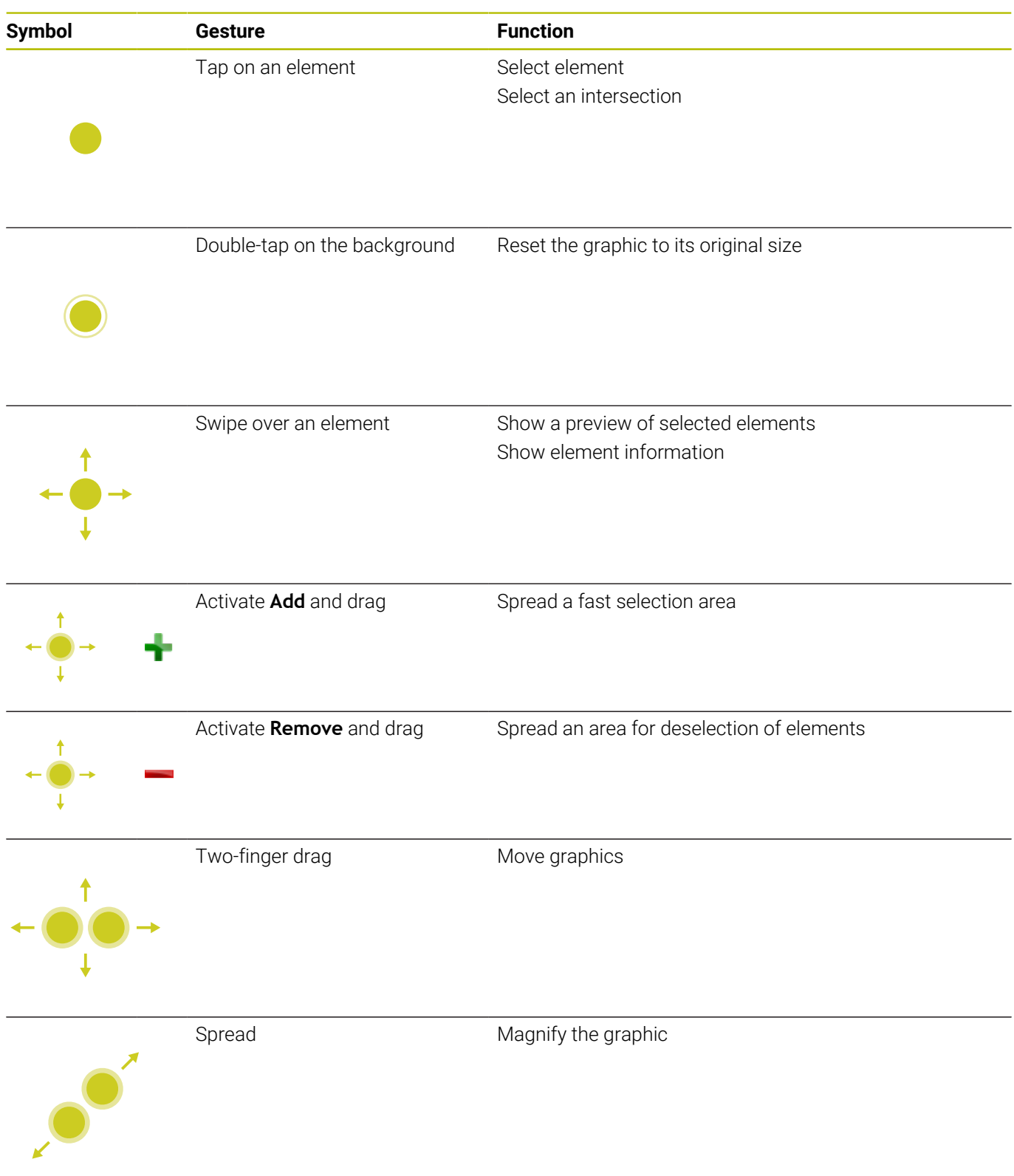

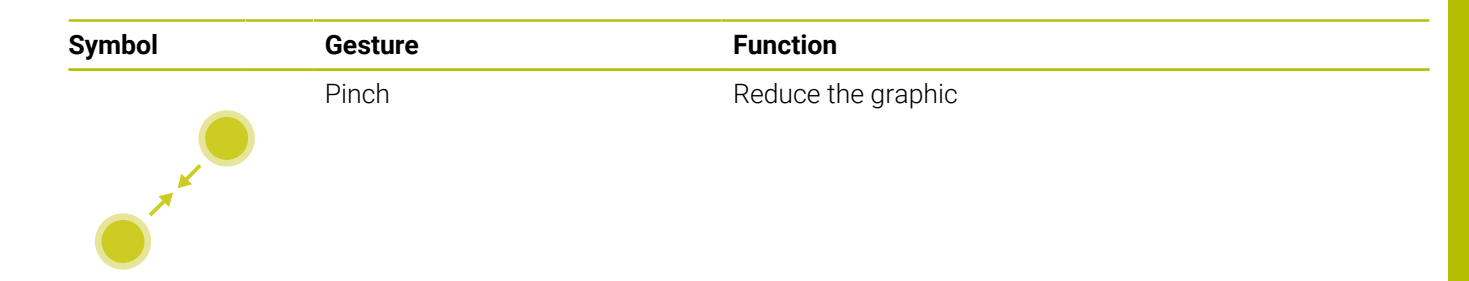

## **Saving elements and switching to the NC program**

When you tap on the appropriate icons, the controls saves the selected elements.

You can switch back to the **Programming** operating mode in the following ways:

- **Press the Programming** key The control switches to the **Programming** mode of operation.
- Closing **CAD Viewer** The control automatically switches to the **Programming** operating mode.
- Use the task bar to leave **CAD Viewer** open on the third desktop The third desktop stays active in the background

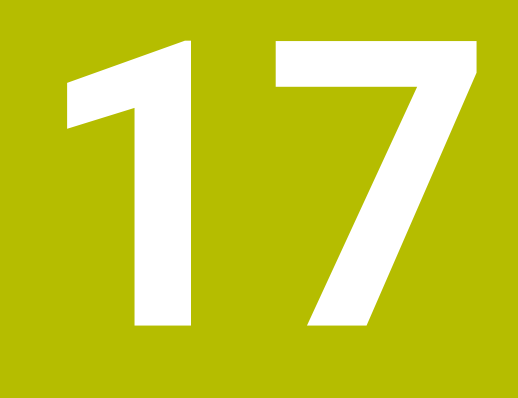

**Tables and Overviews**

# **17.1 System data**

# **List of D18 functions**

The function can be used to read numeric system data and save the value in a Q, QL, or QR parameter (e.g., **FN 18: SYSREAD Q25 = ID210 NR4 IDX3**.)

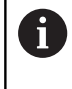

The read values of the function **D18** are always output by the control in **metric** units regardless of the NC program's unit of measure.

**Further information:** "D18 - Reading system data", Page 310

The **SYSSTR** function can be used to read alphanumeric system data and save the value in a QS parameter (e.g., **QS25 = SYSSTR( ID 10950 NR1 )**).

**Further information:** ["Reading system data", Page 320](#page-319-0)

You cannot program any SQL statements in an ISO program. If necessary, you can call a Klartext program with SQL statements from an ISO program.

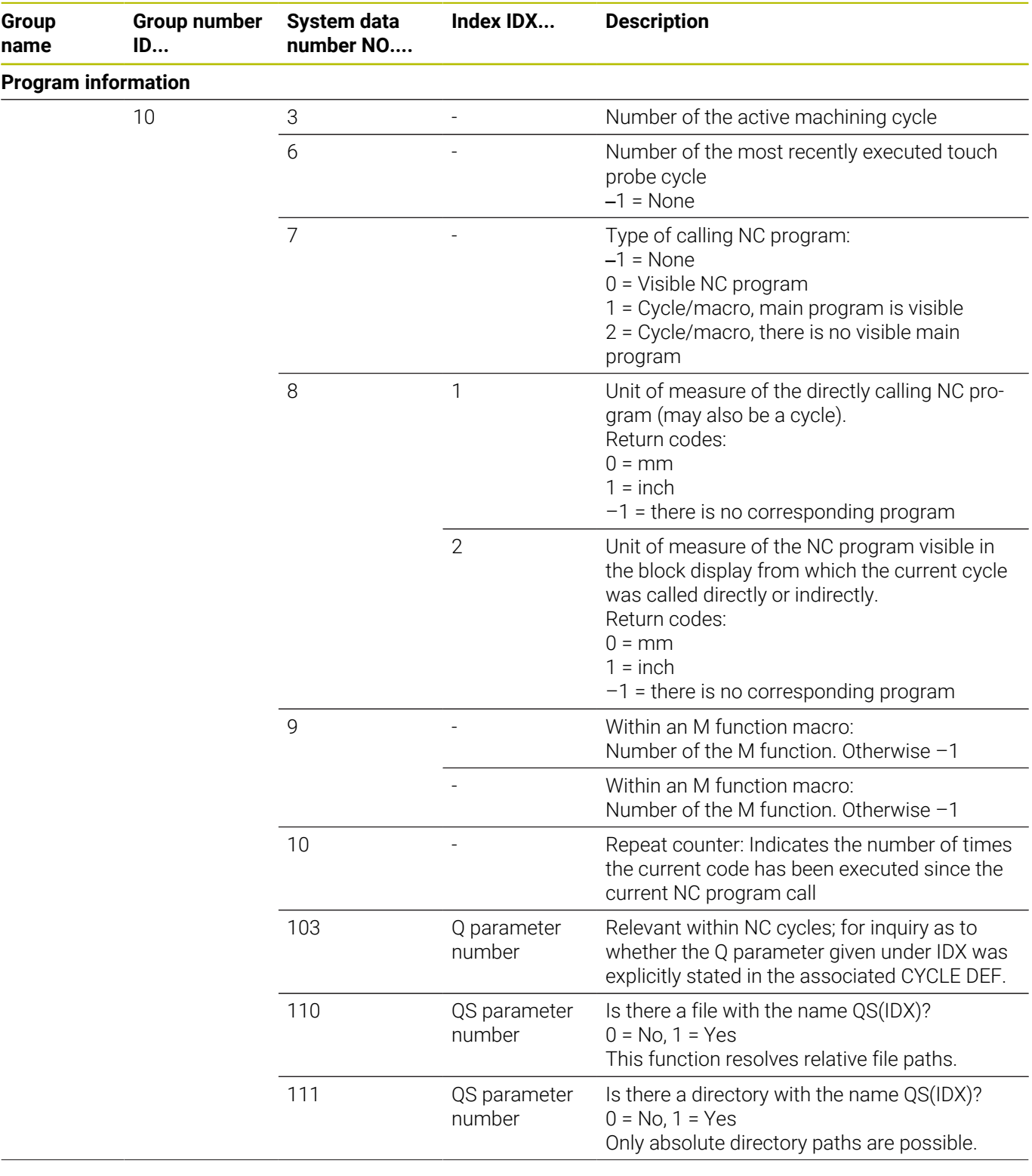

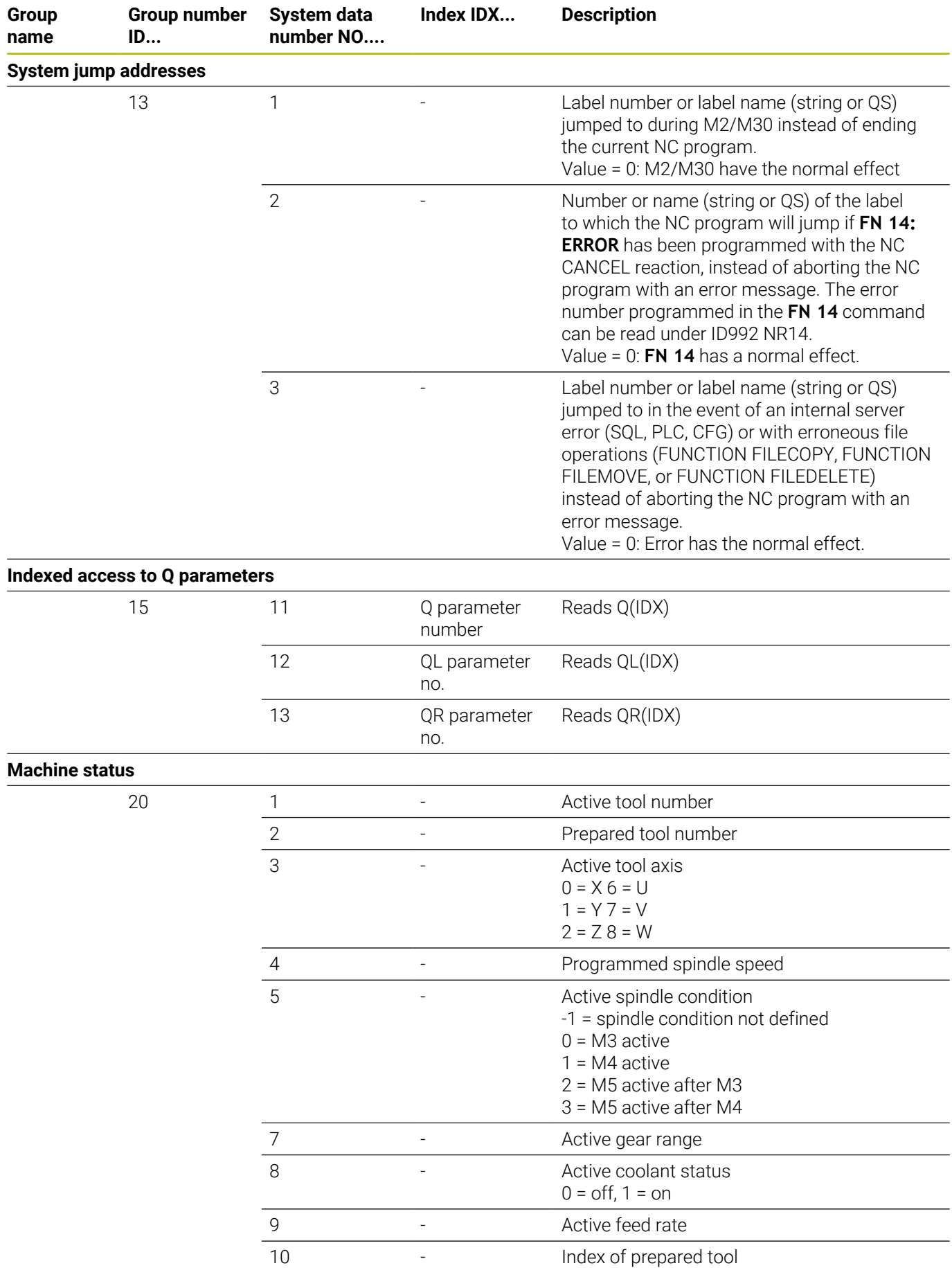

**Group name**

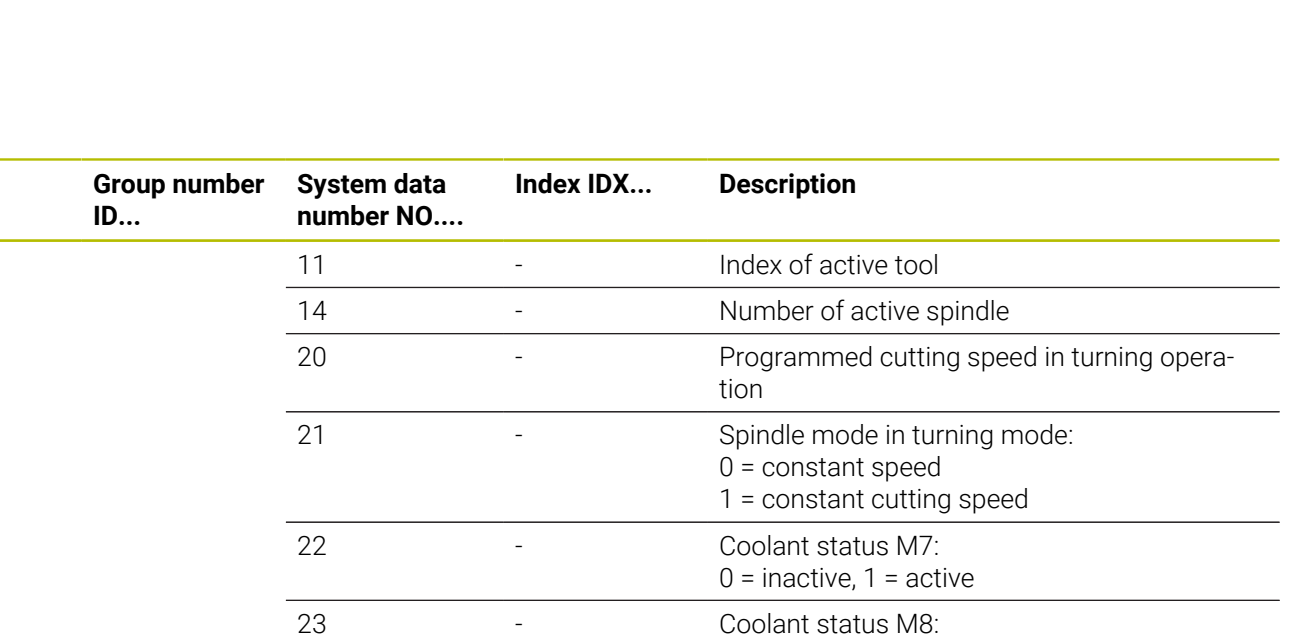

0 = inactive, 1 = active

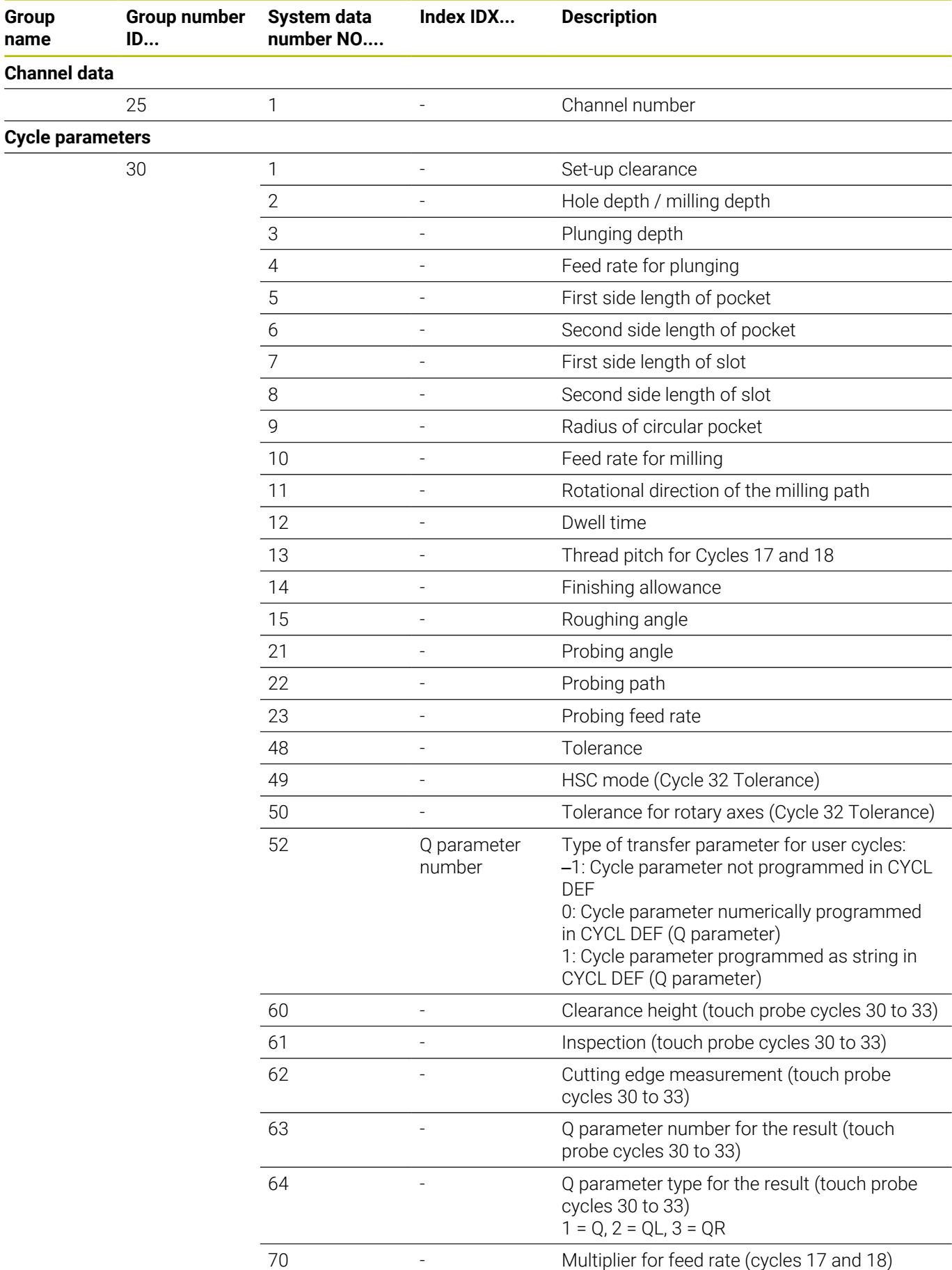

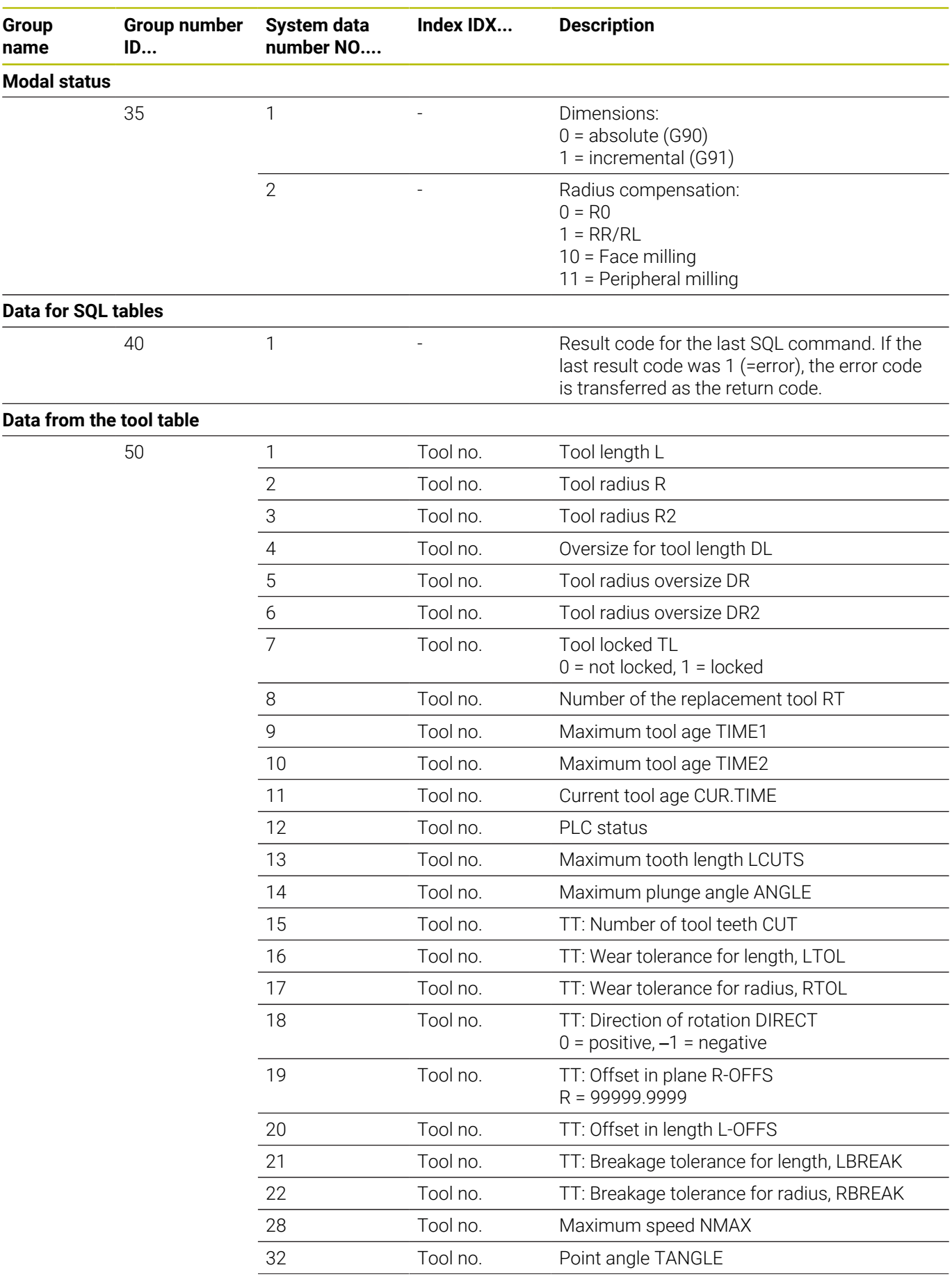

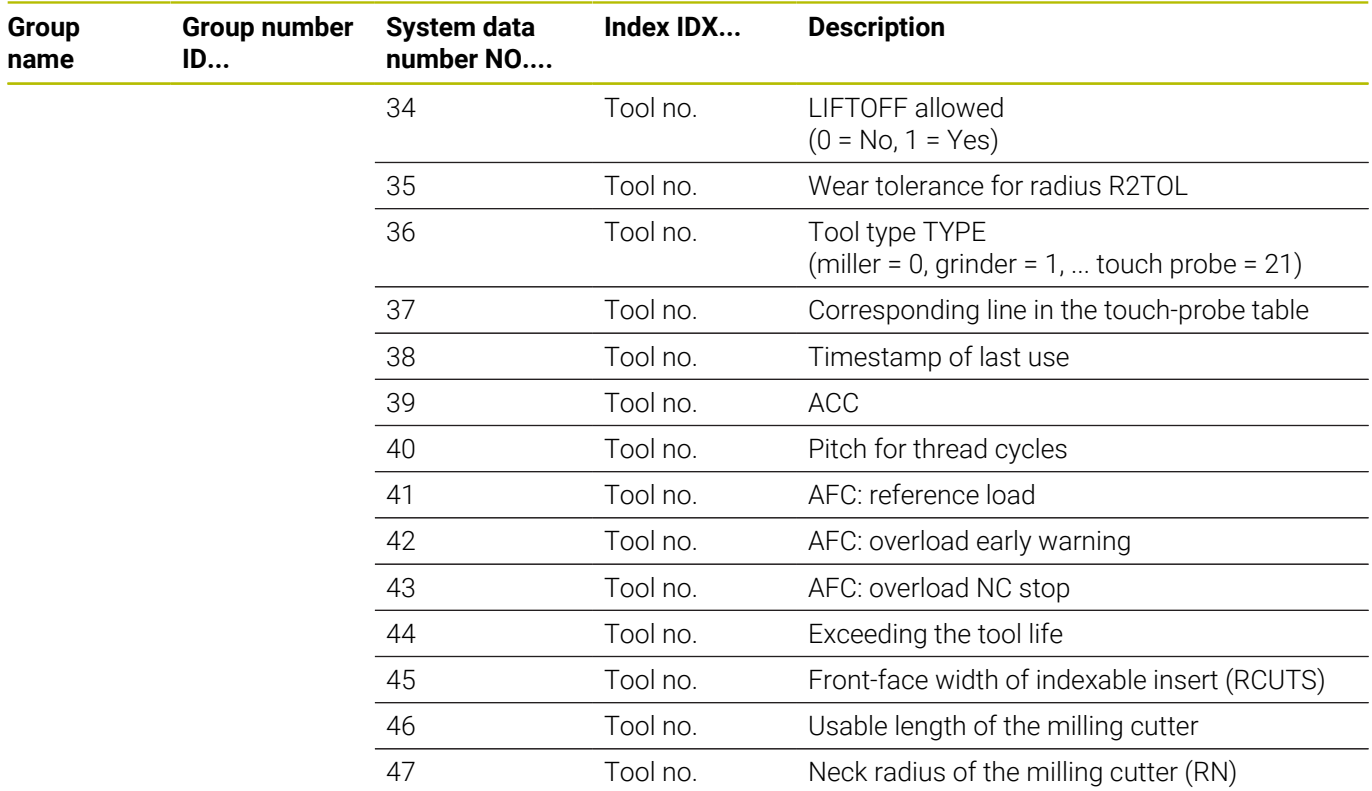

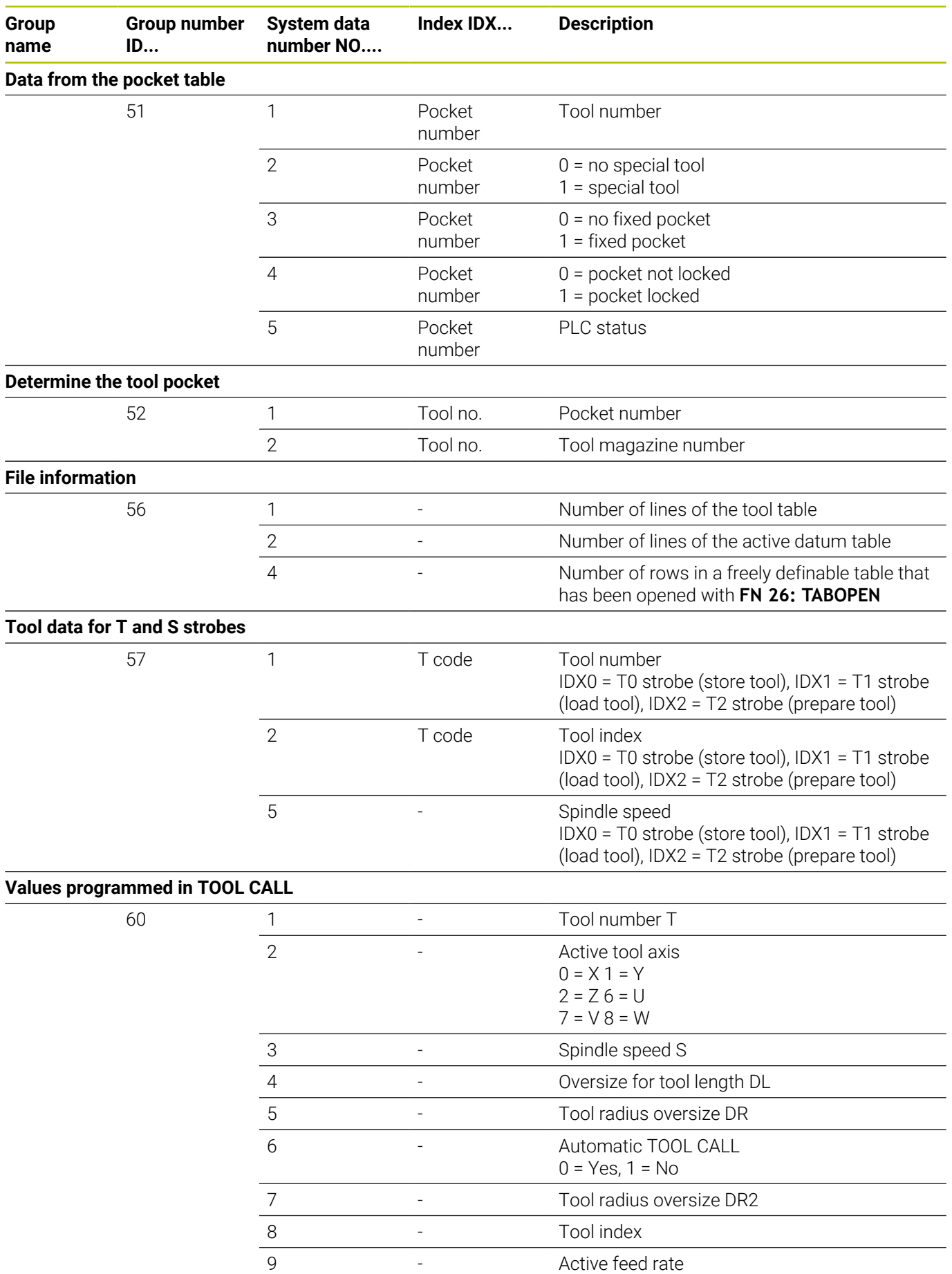

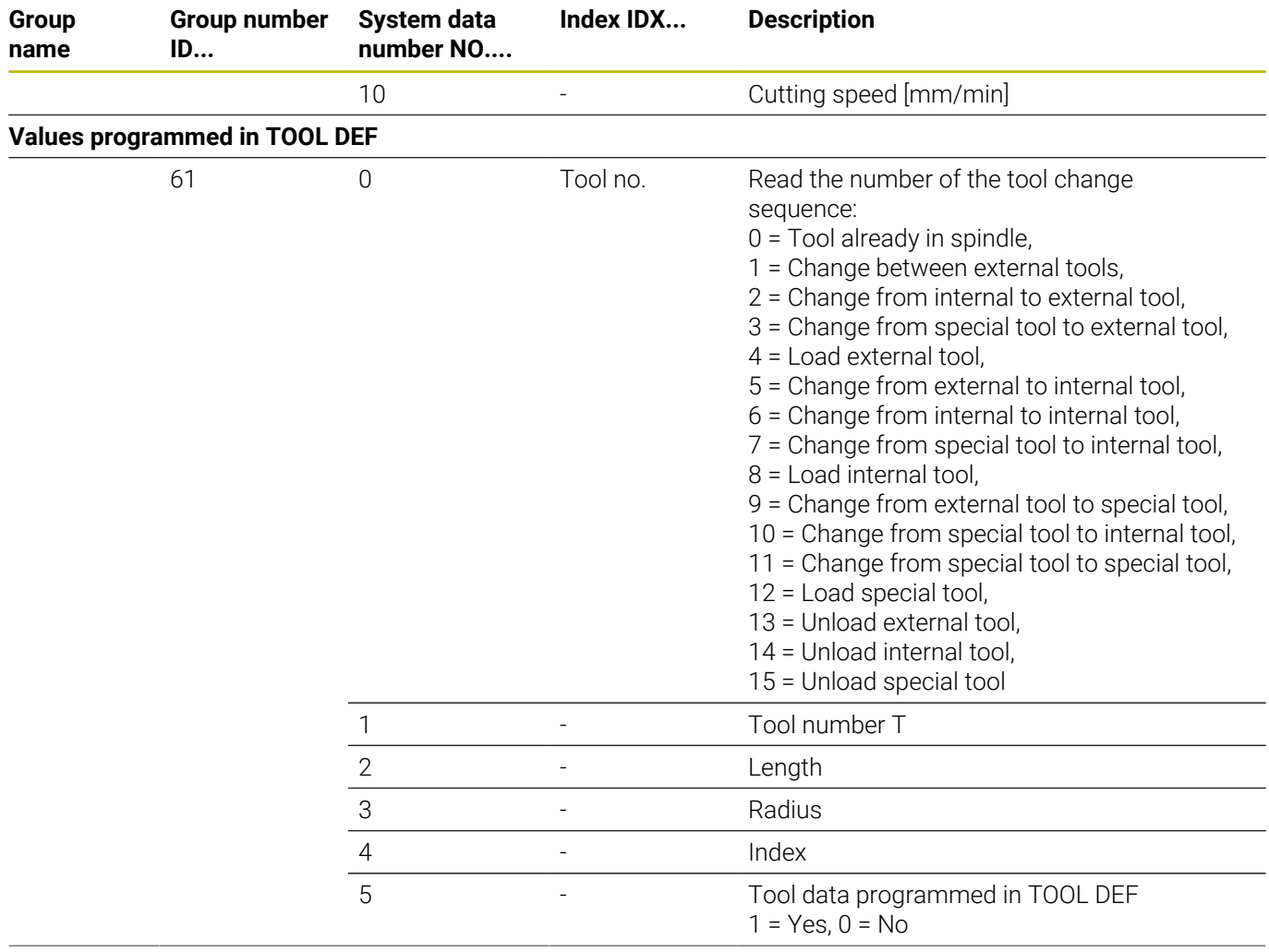
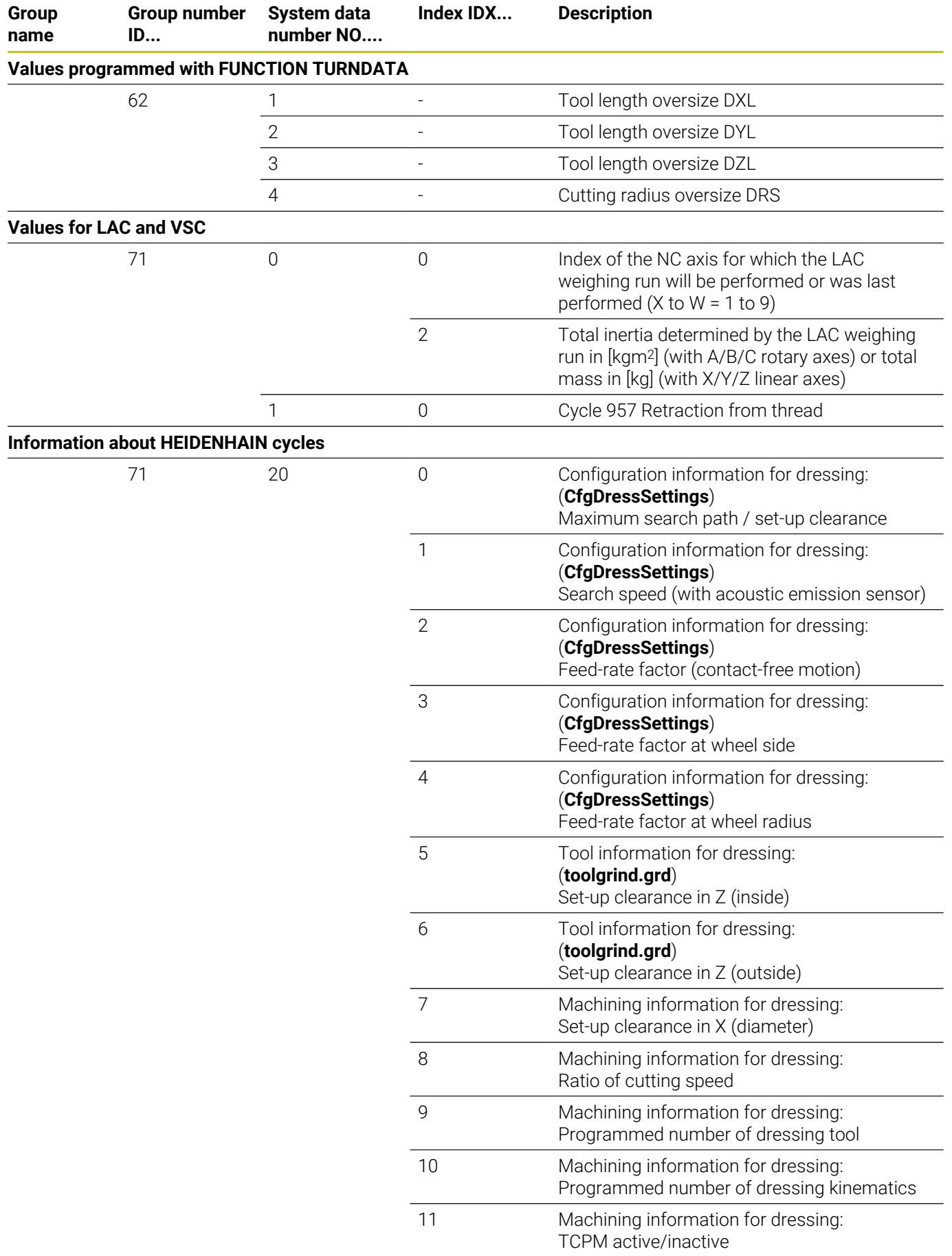

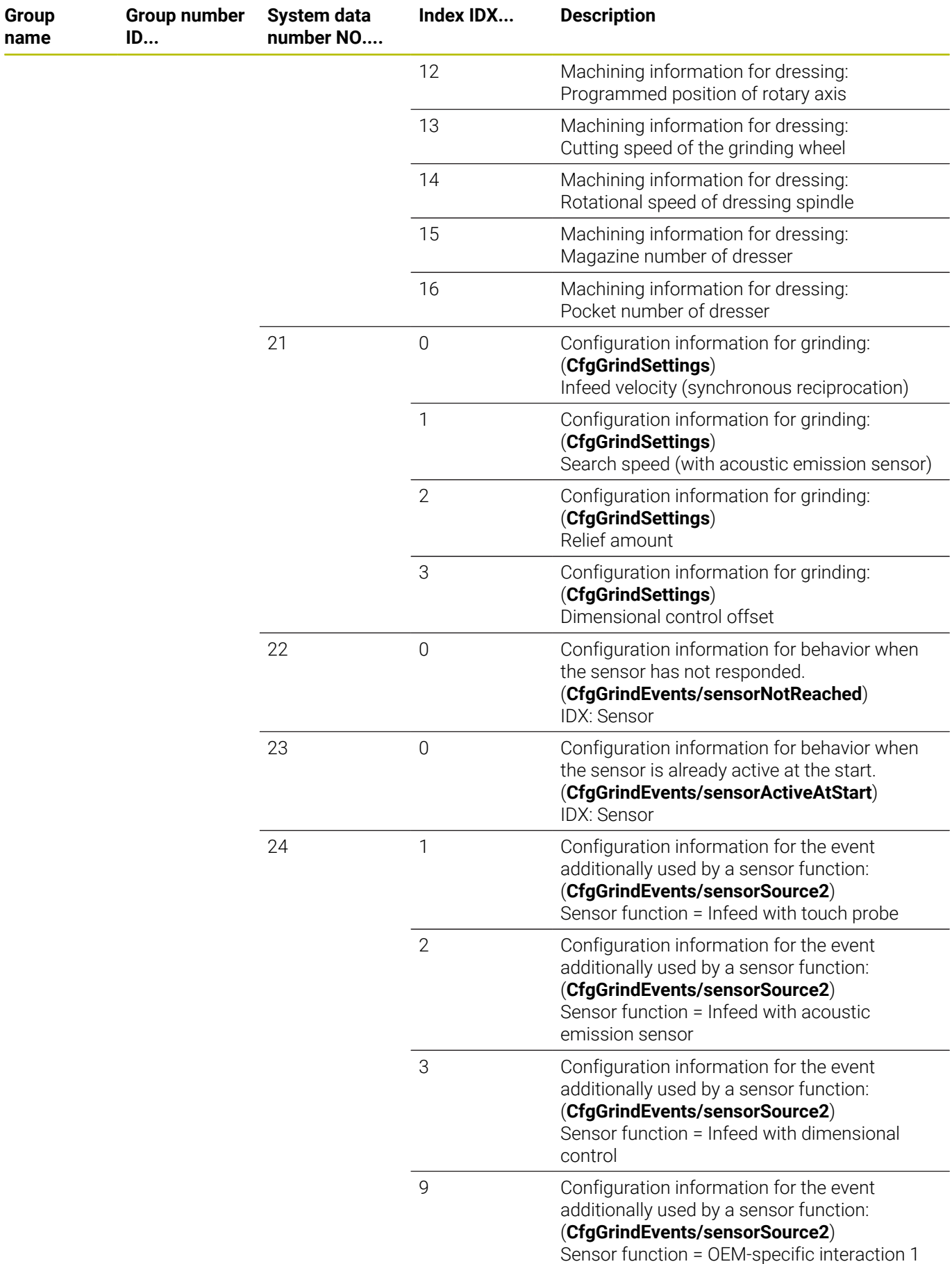

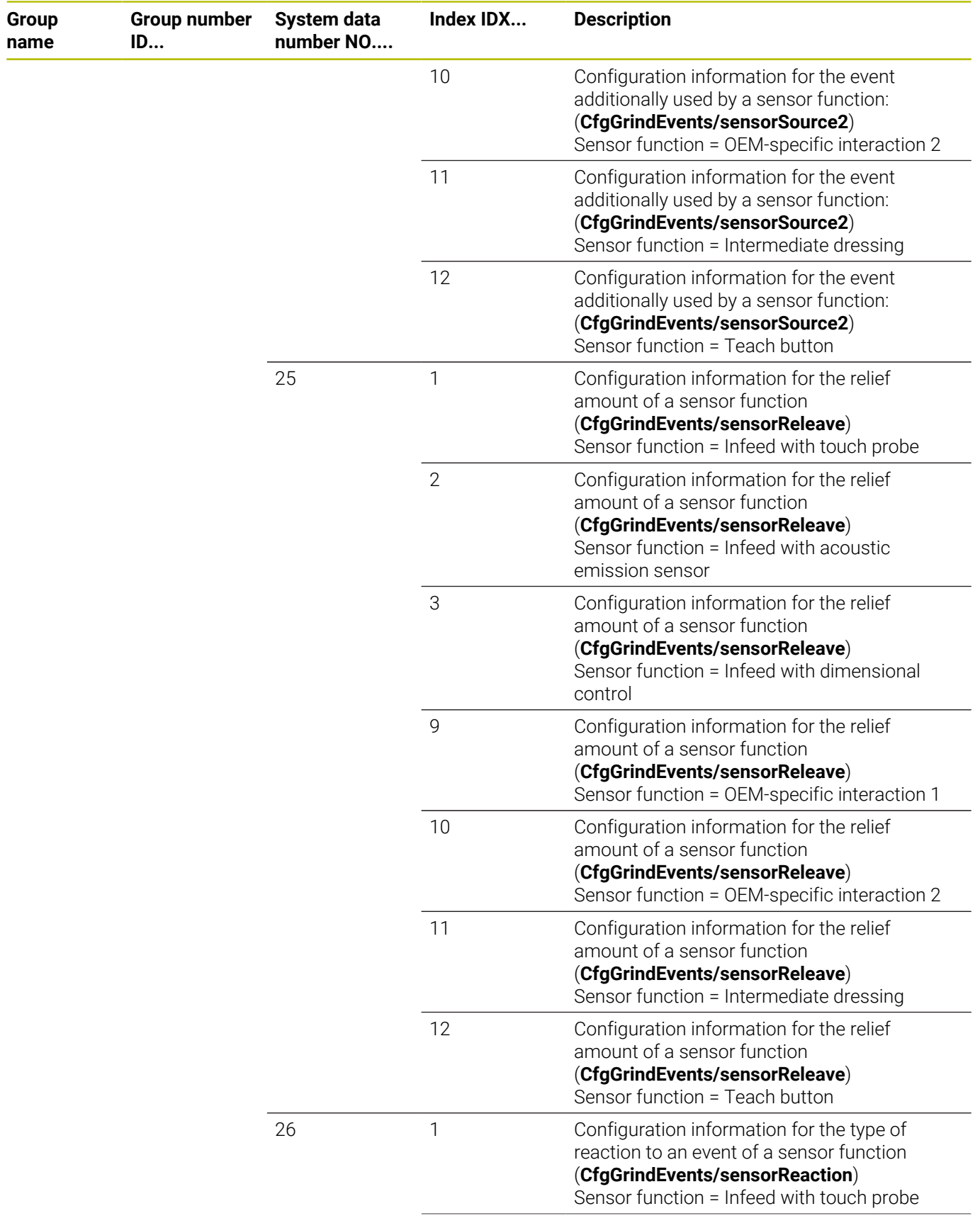

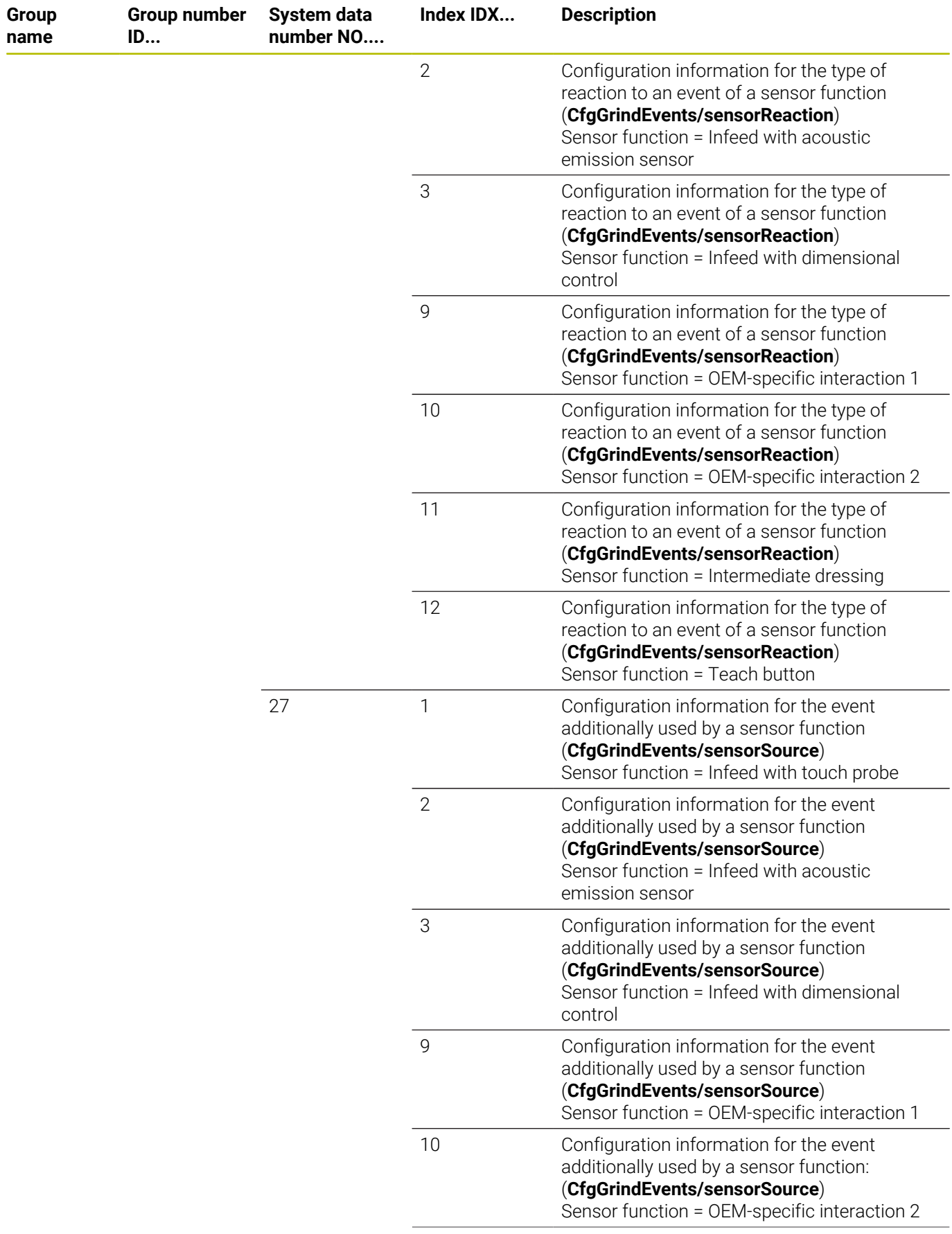

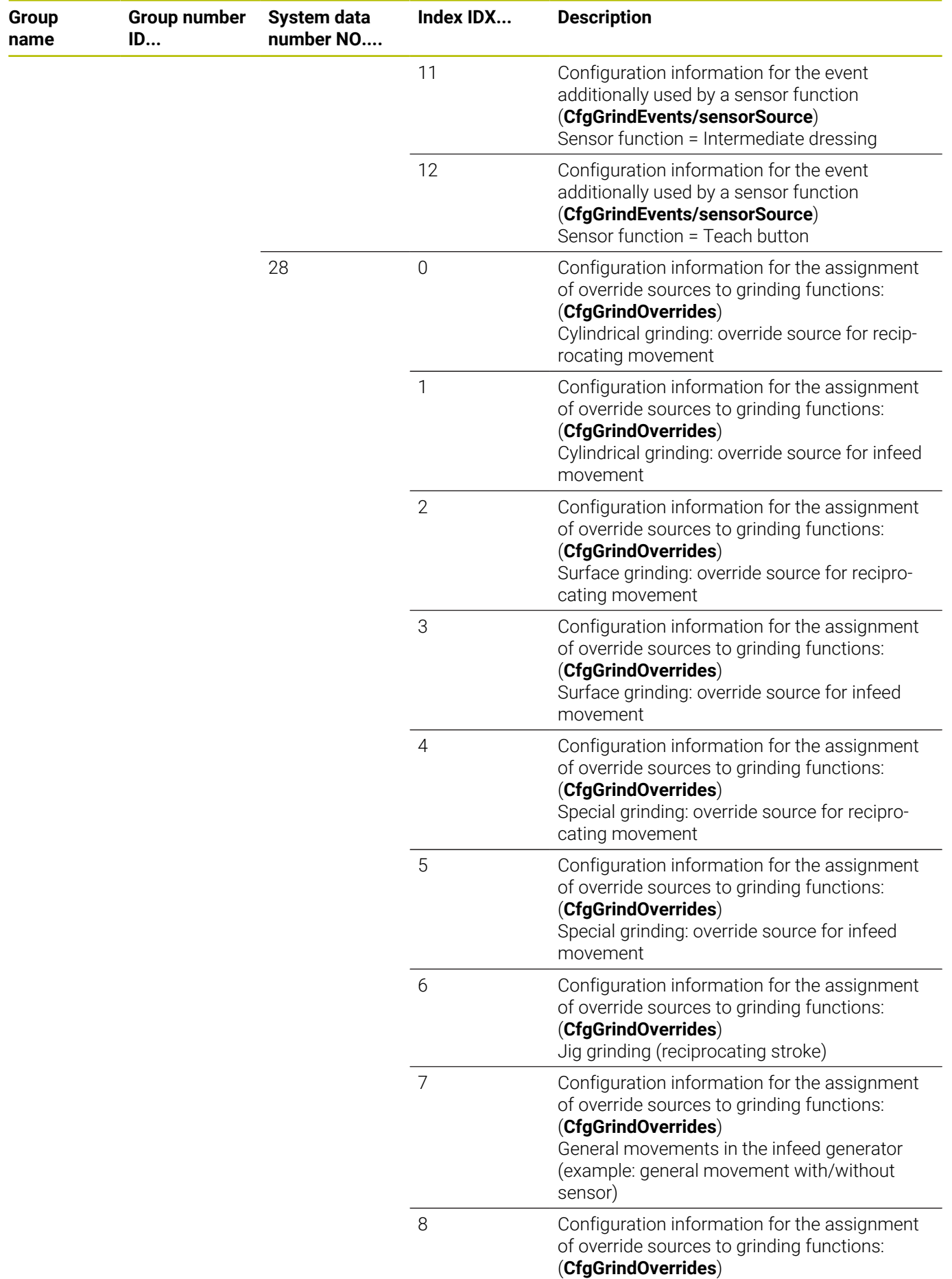

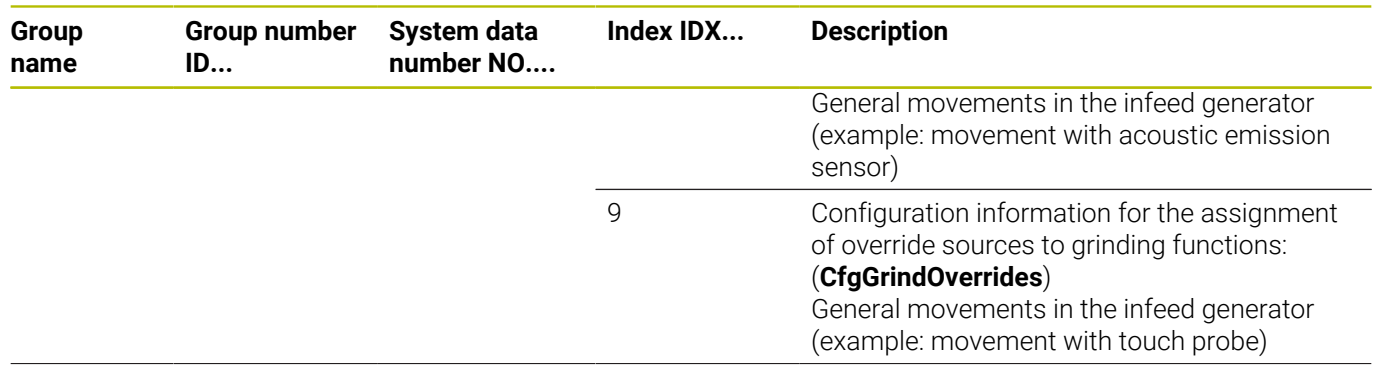

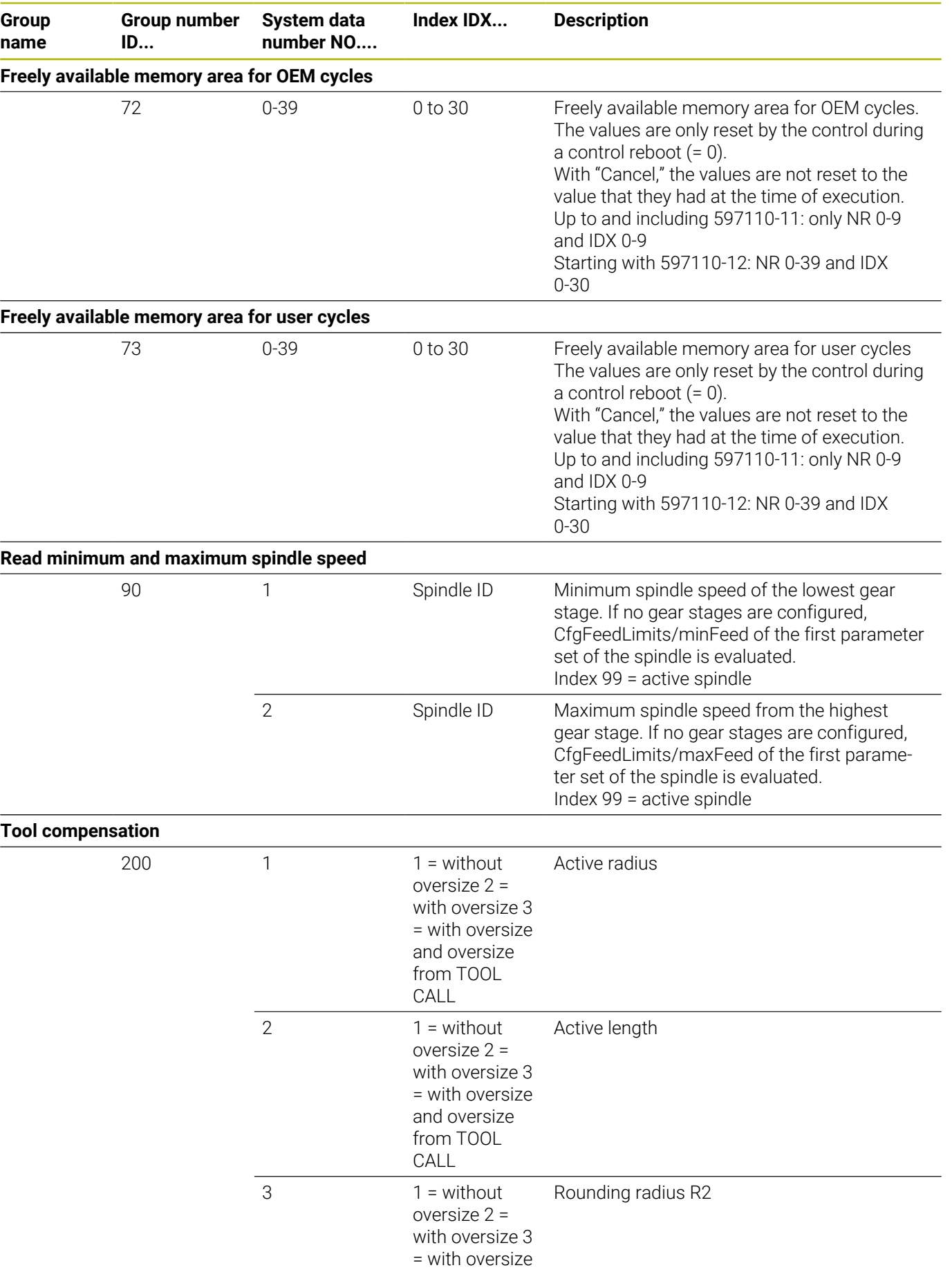

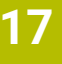

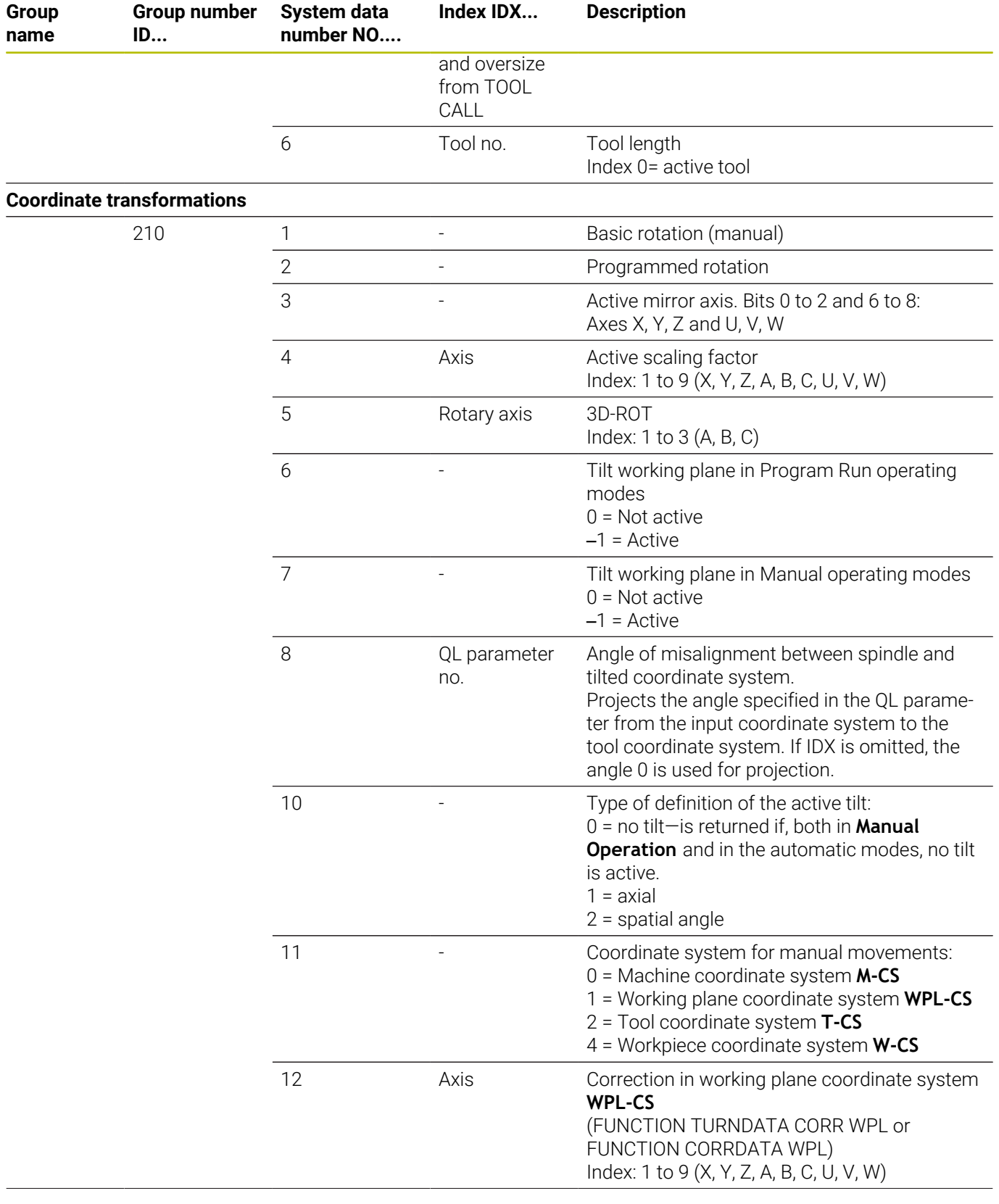

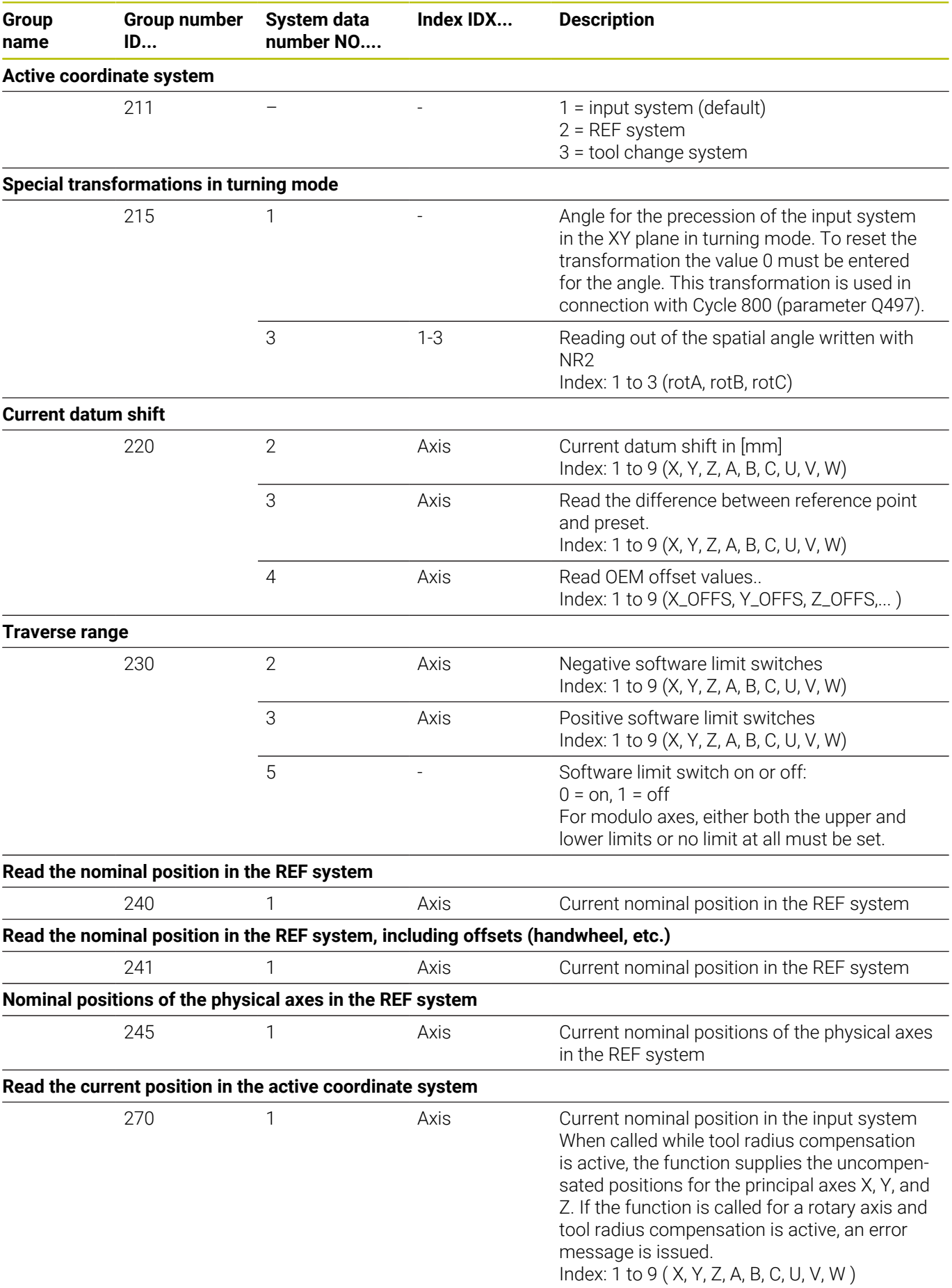

and QS(IDX

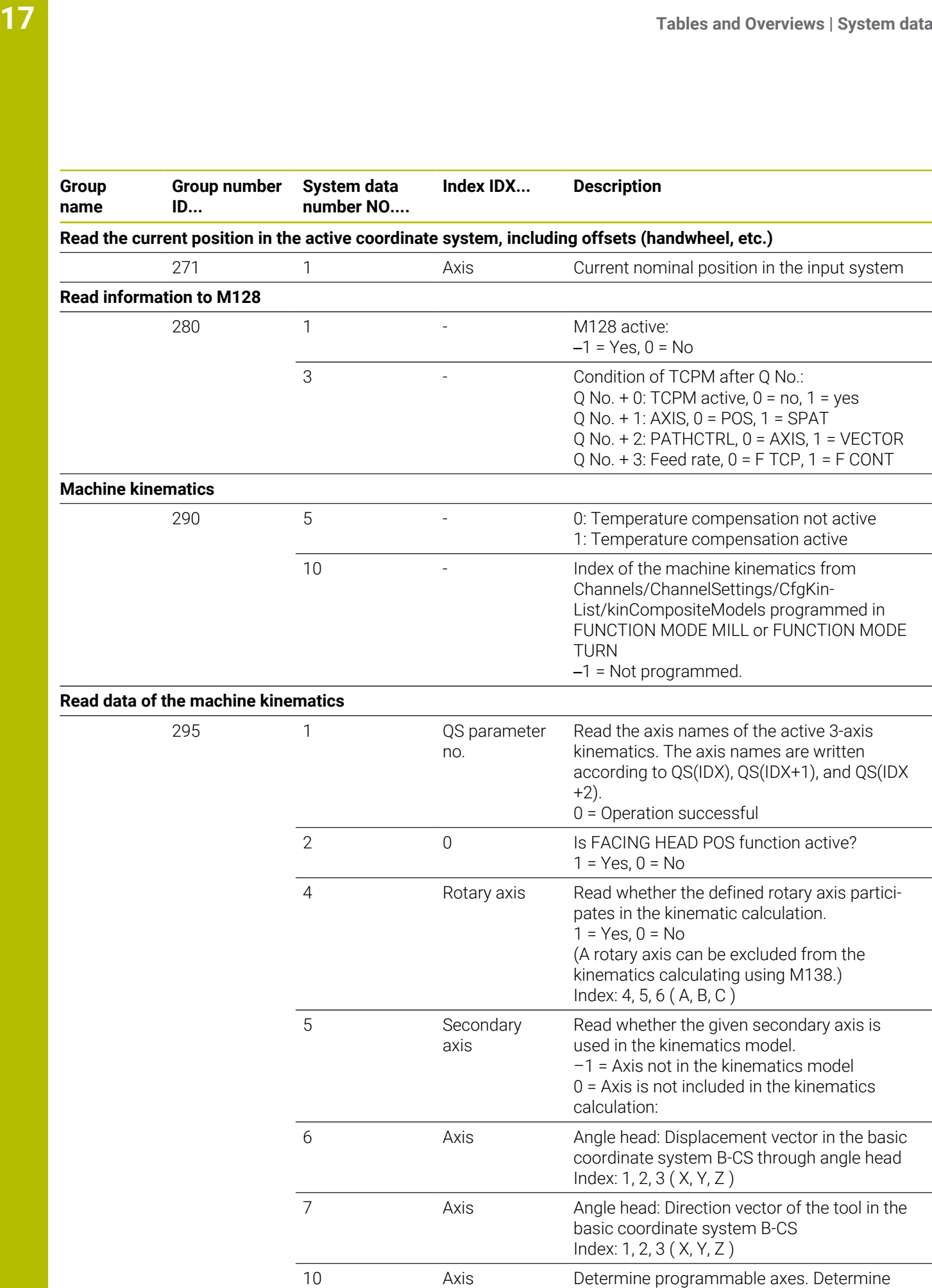

index (index from CfgAxis/axisList). Index: 1 to 9 ( X, Y, Z, A, B, C, U, V, W )

the axis ID associated with the specified axis

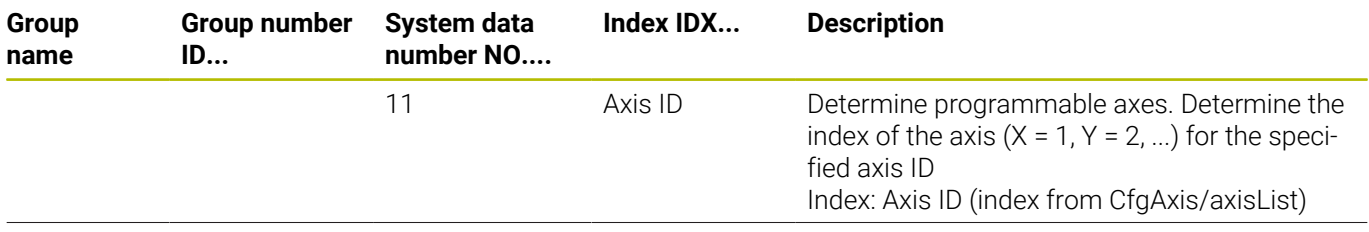

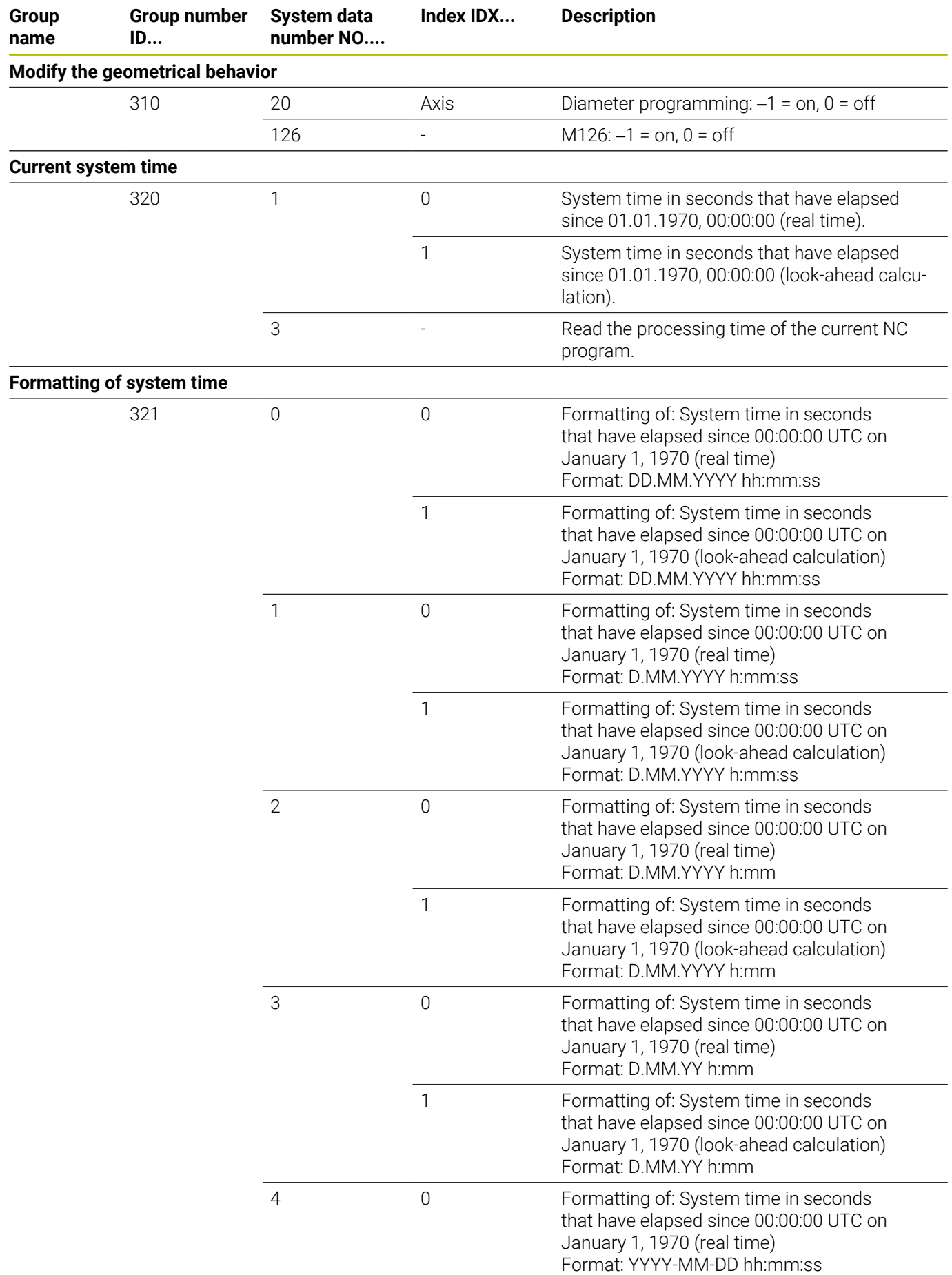

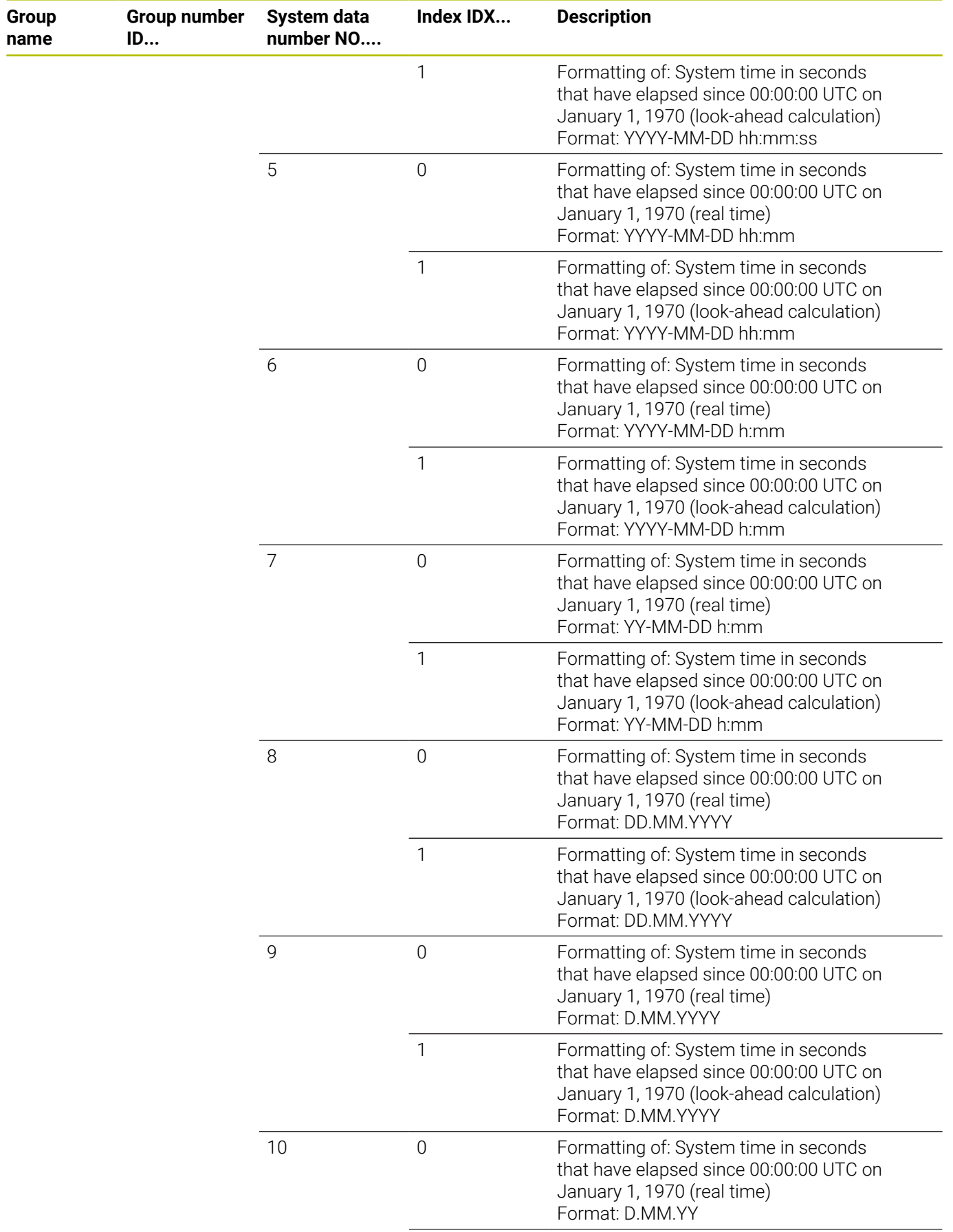

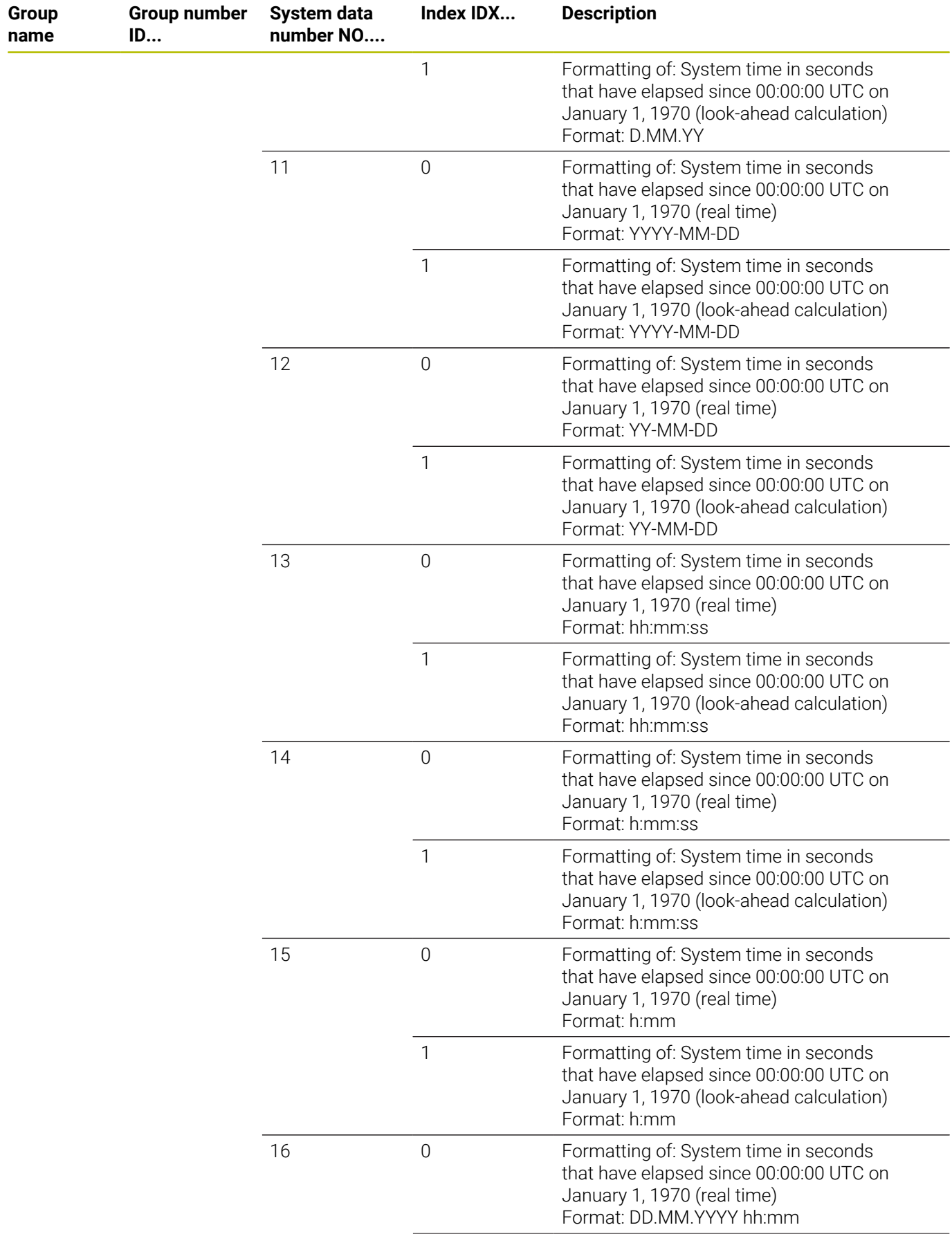

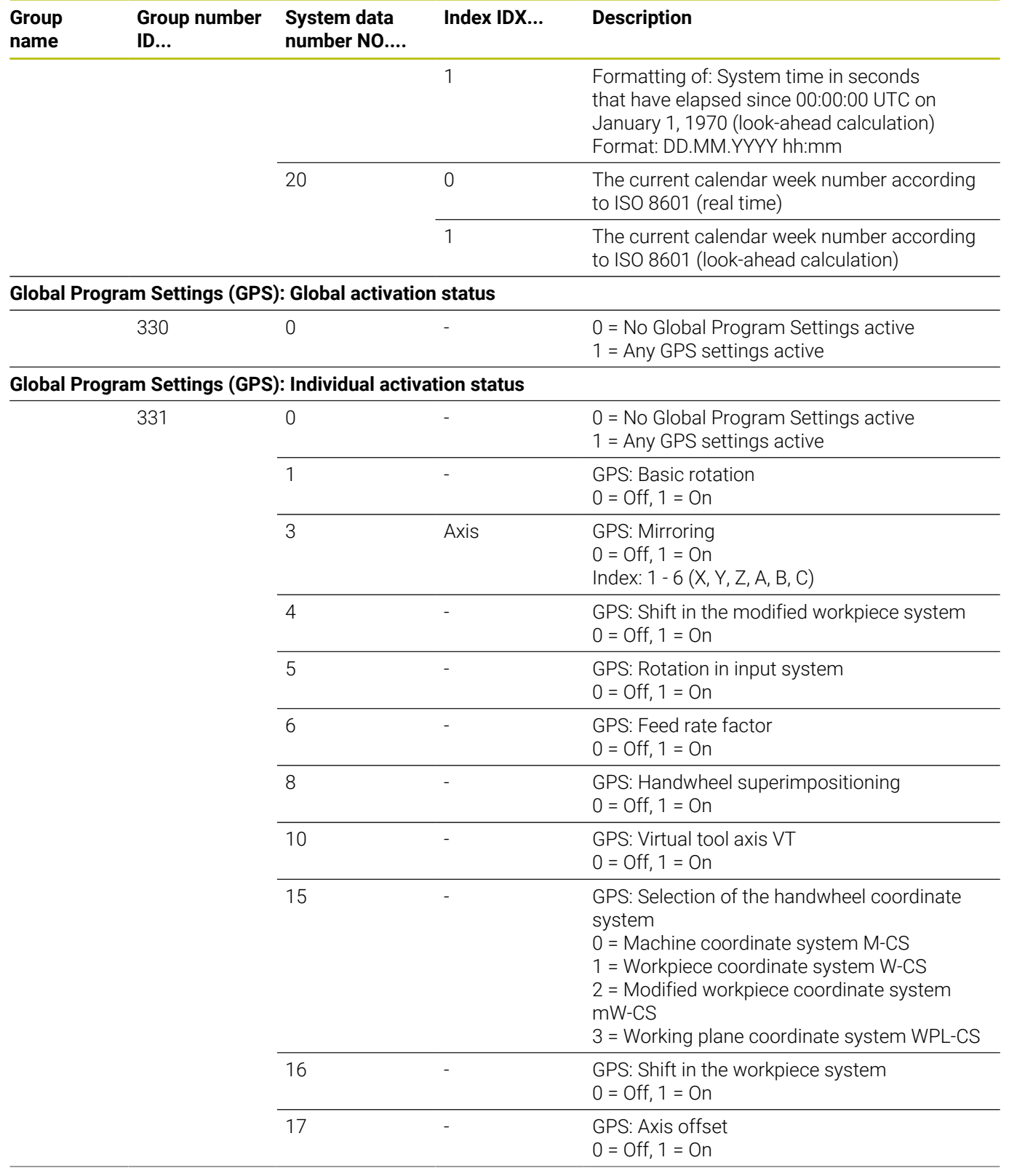

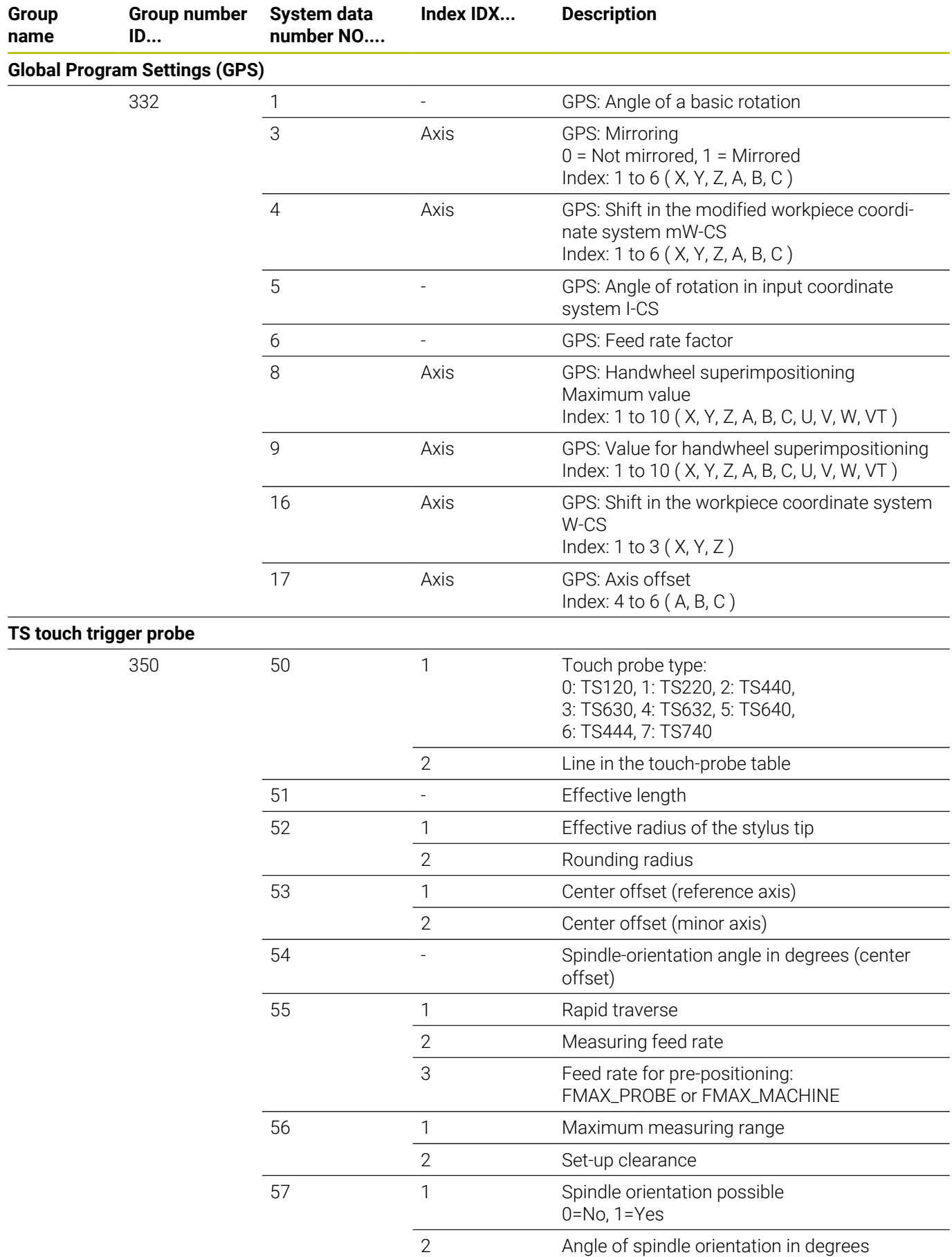

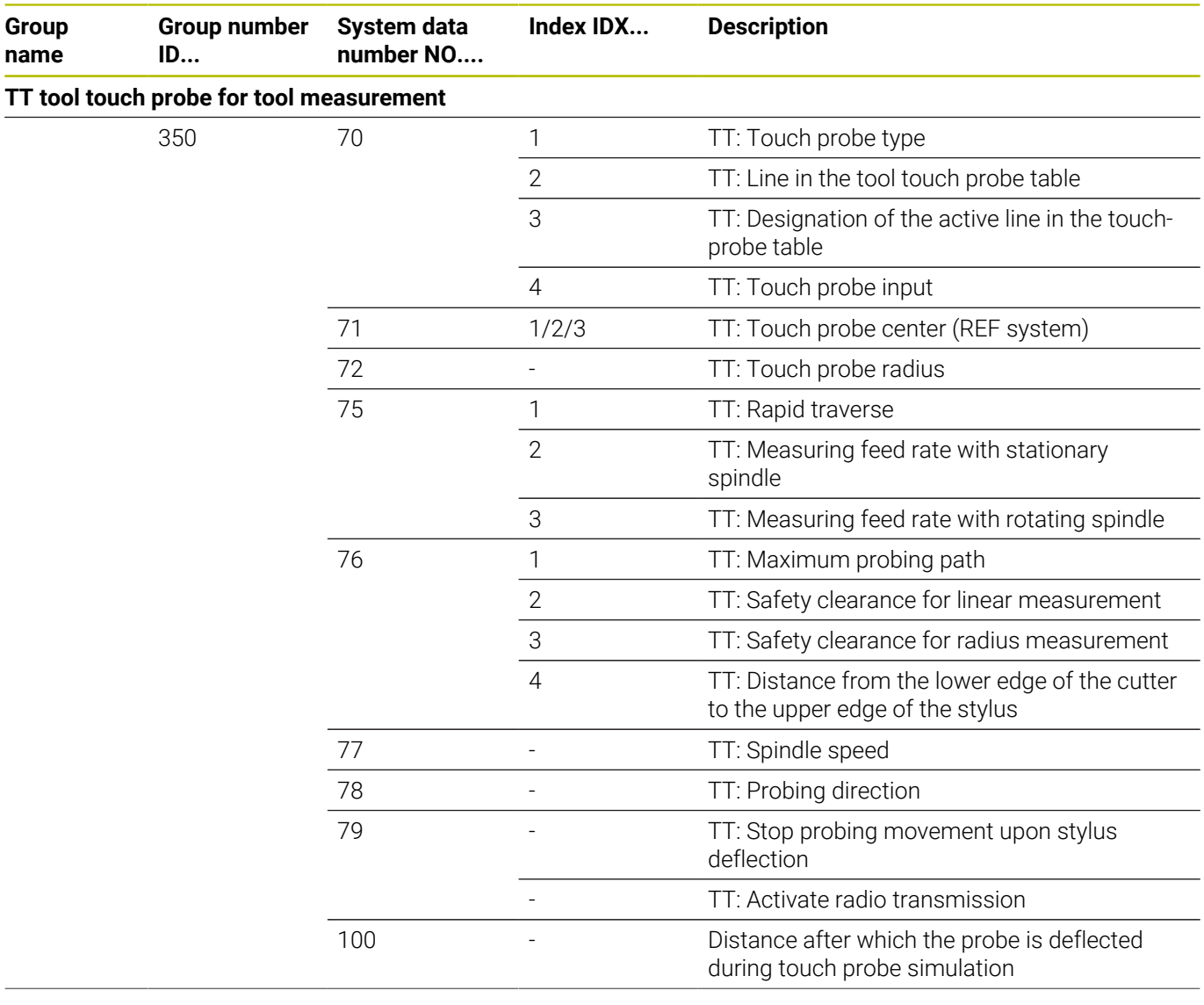

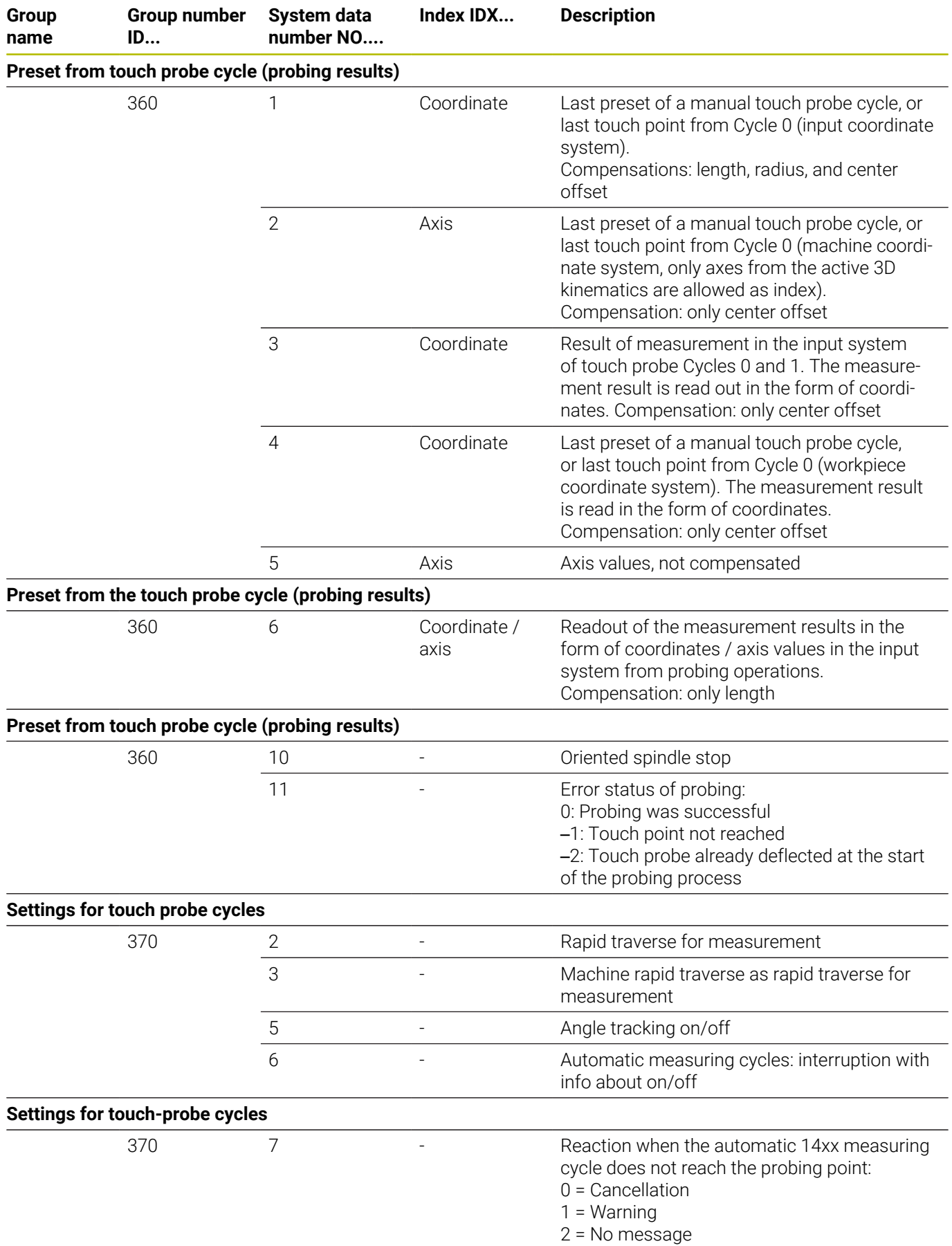

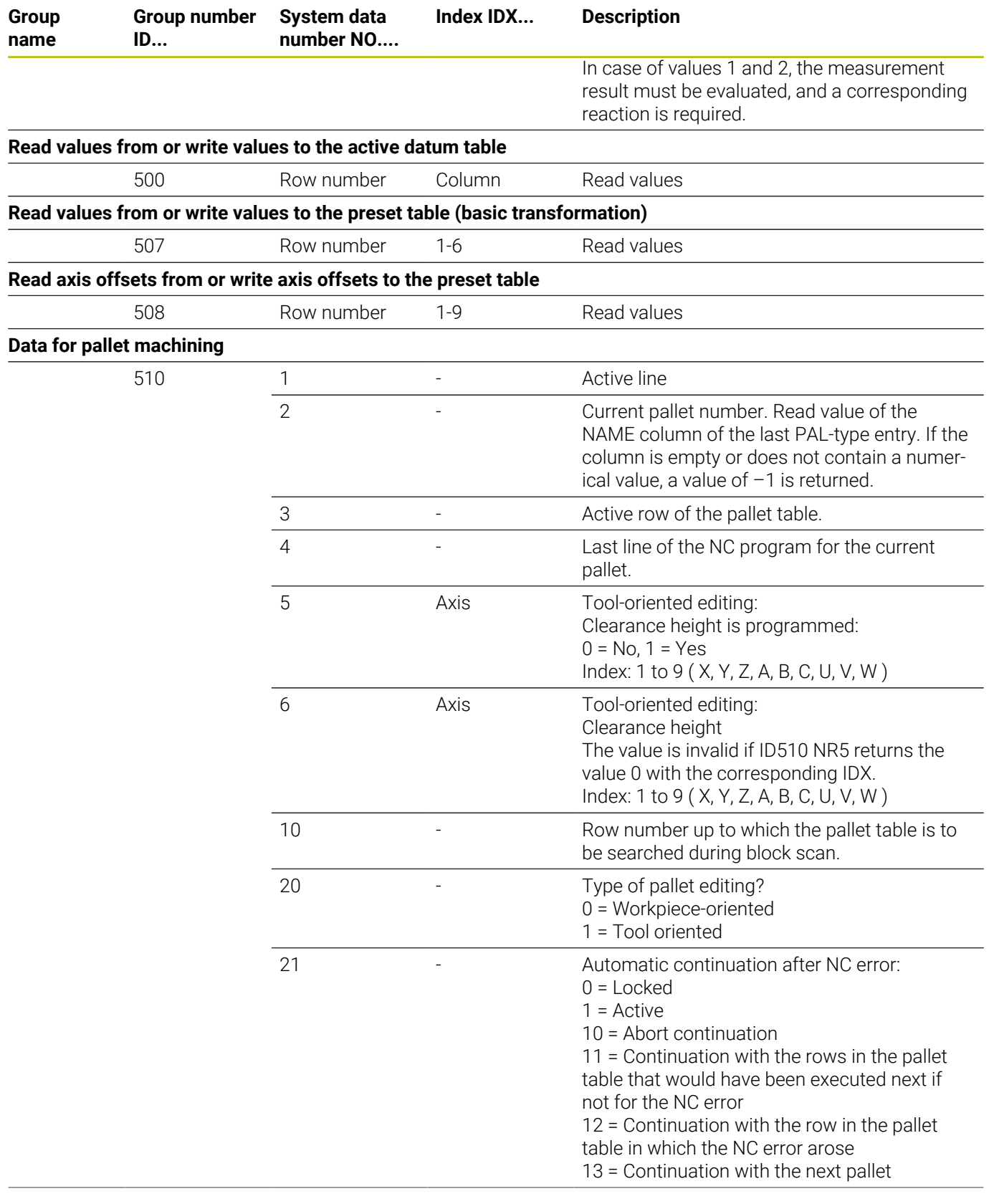

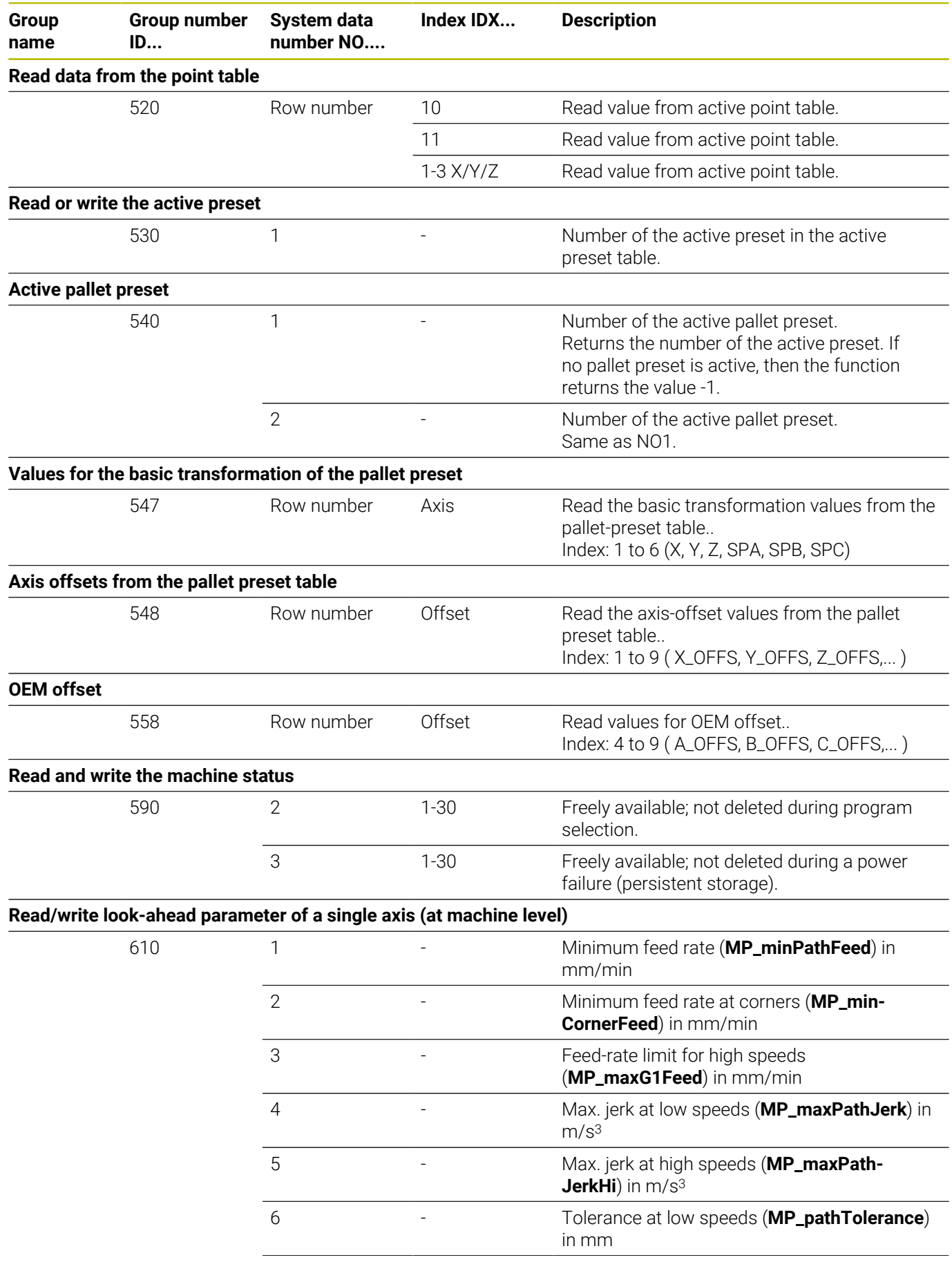

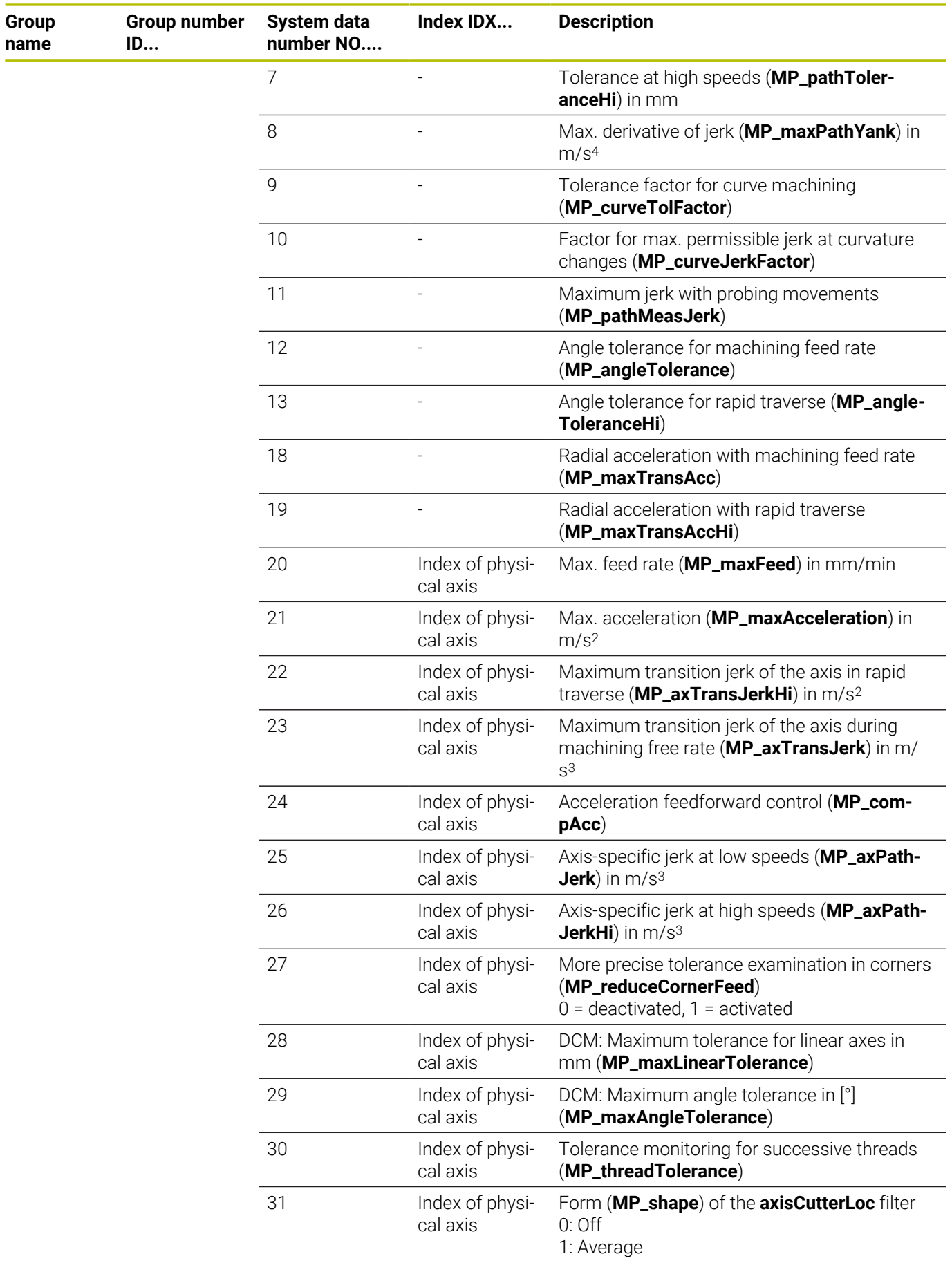

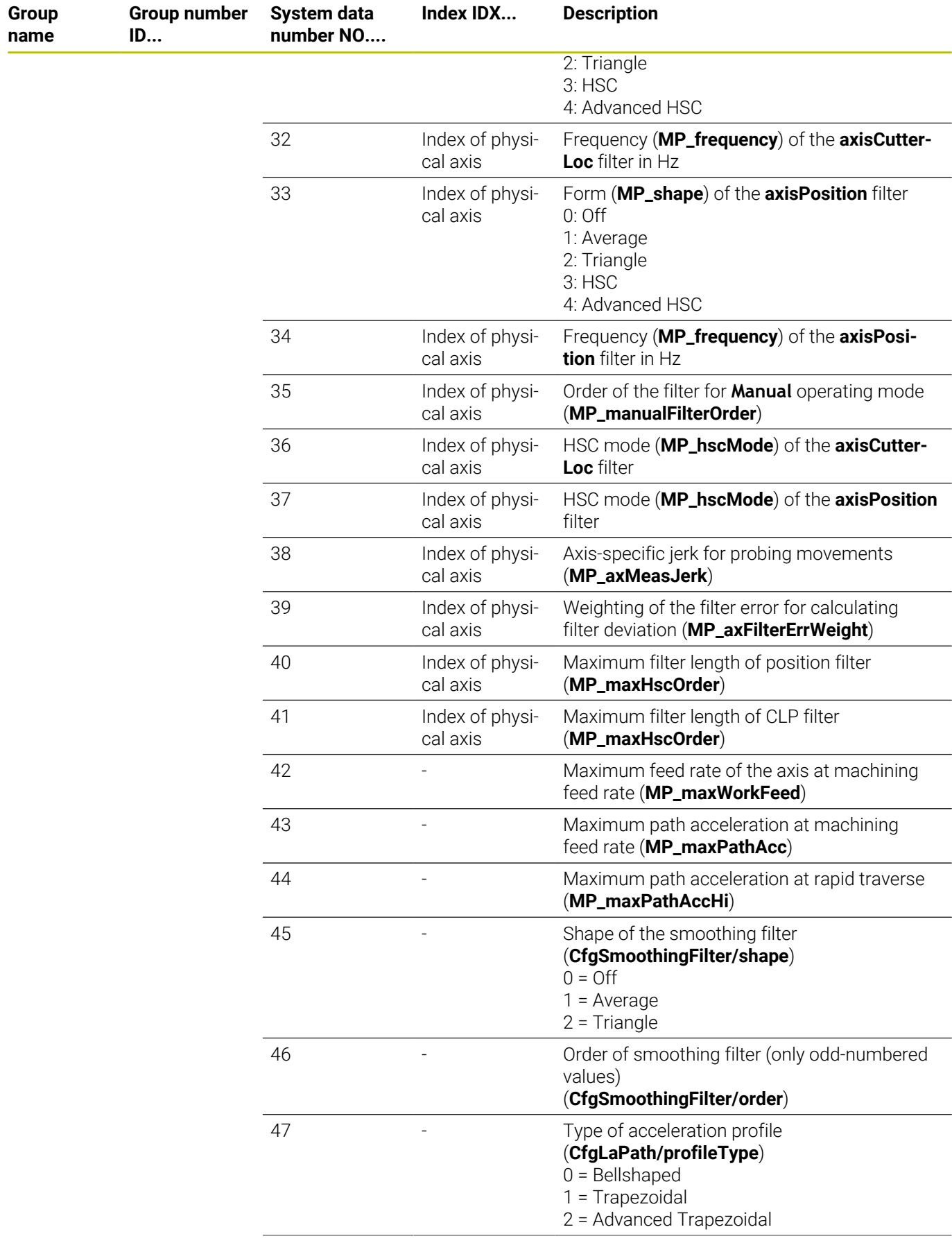

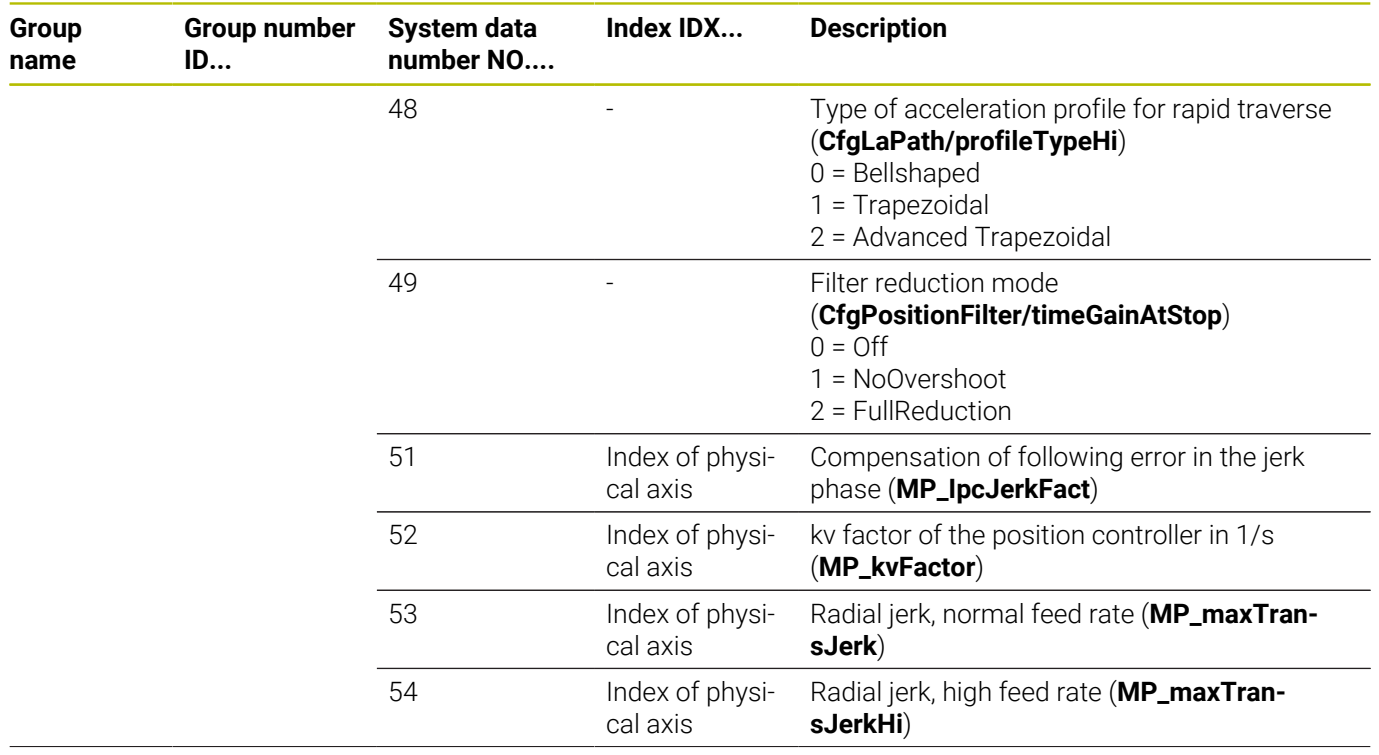

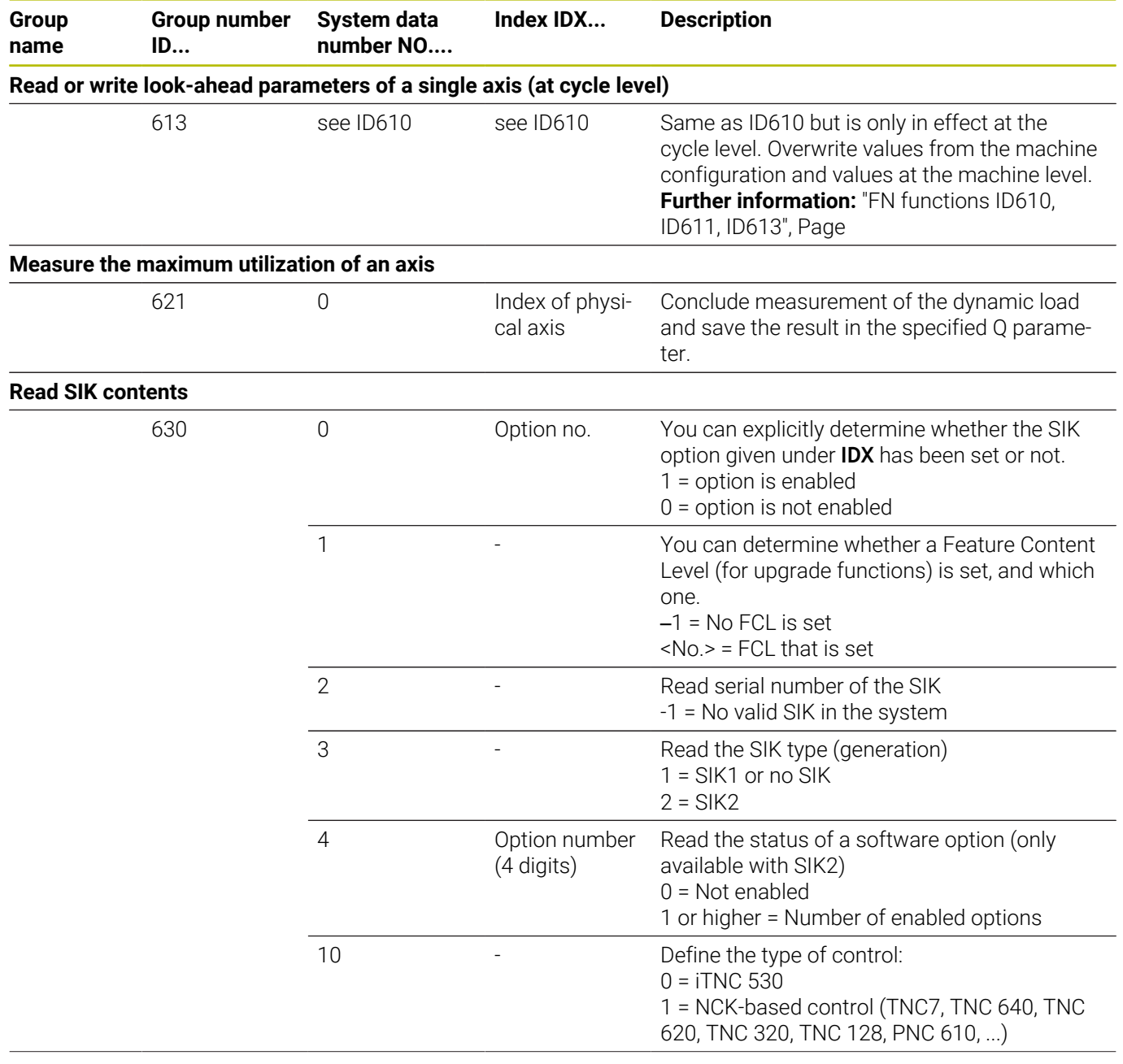

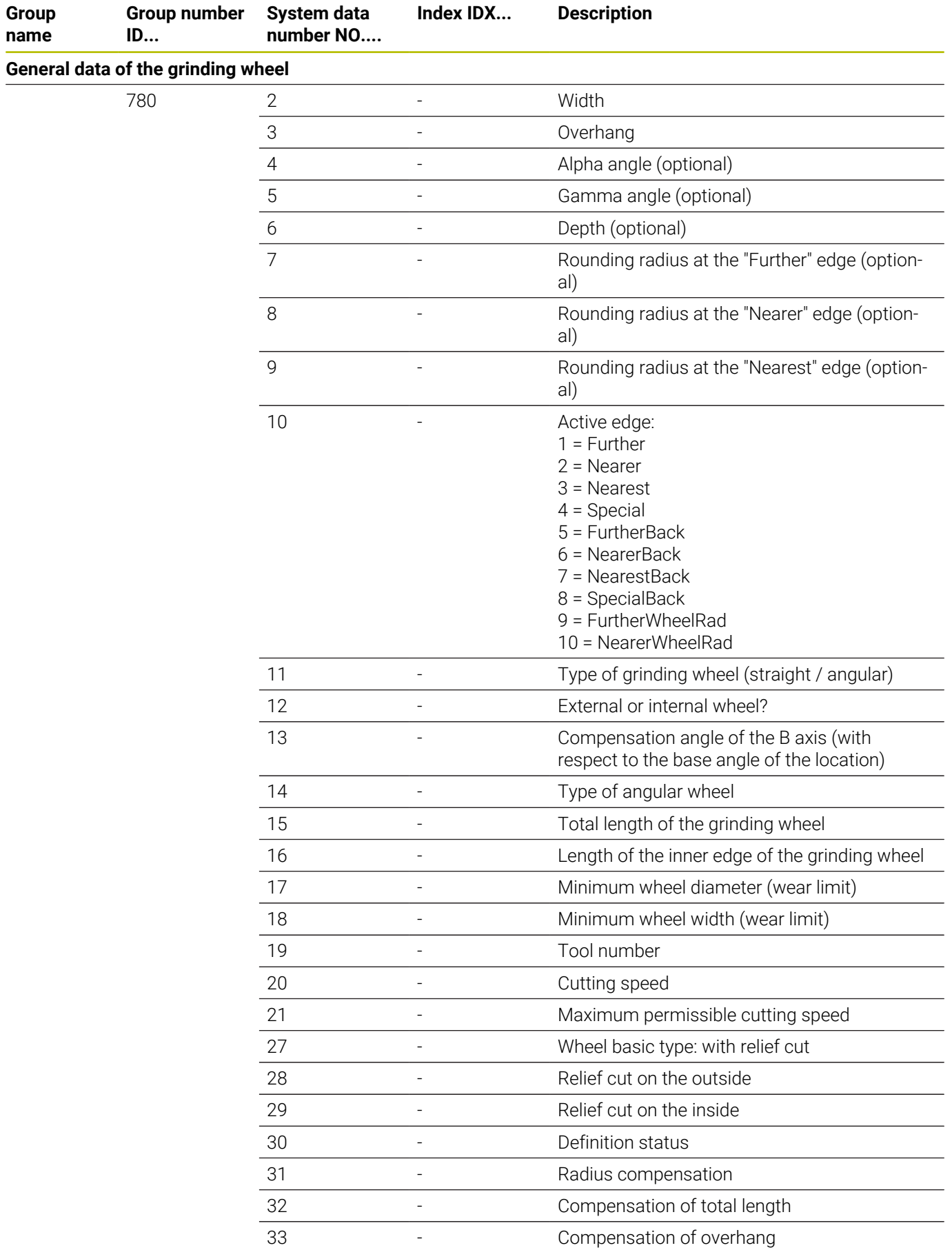

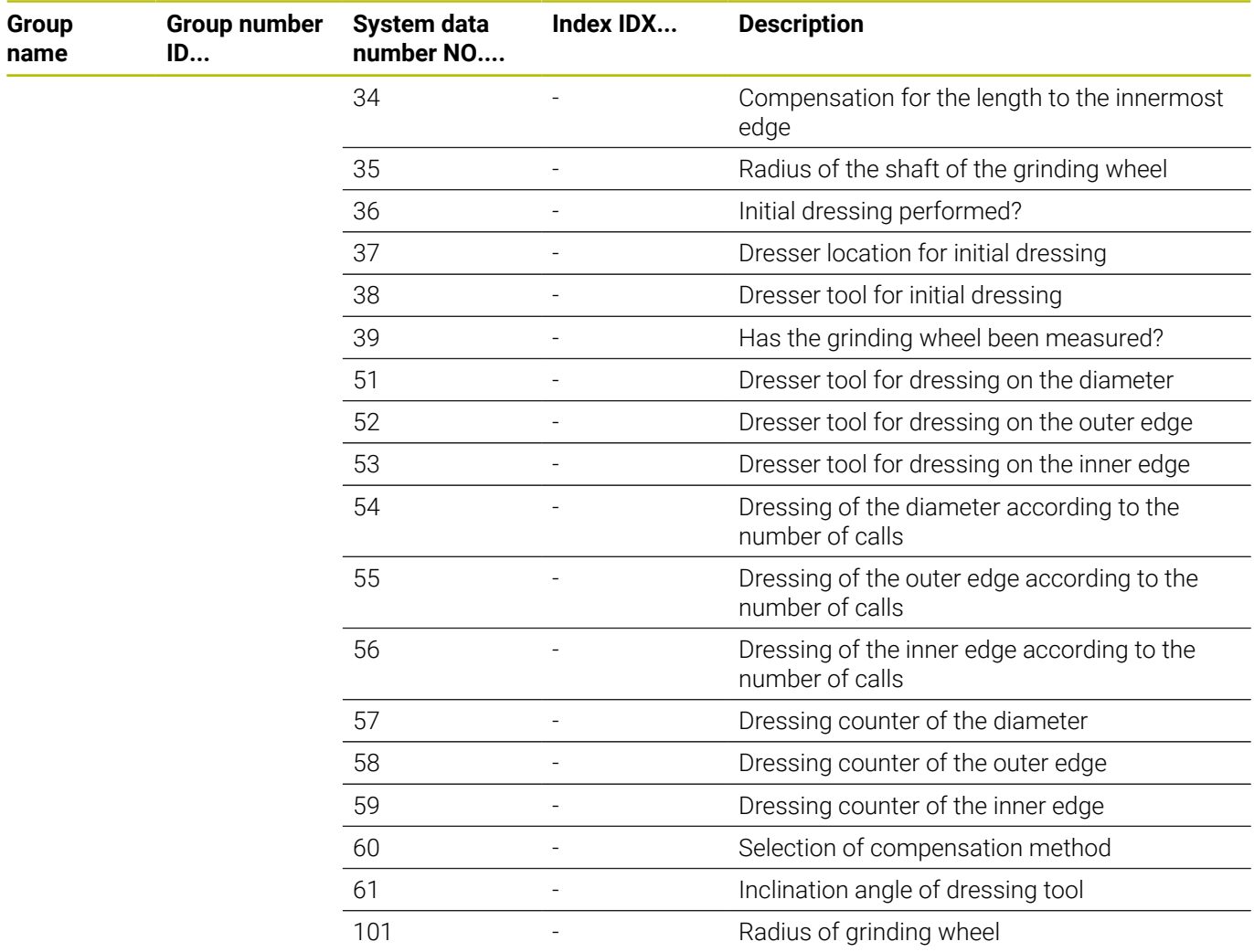

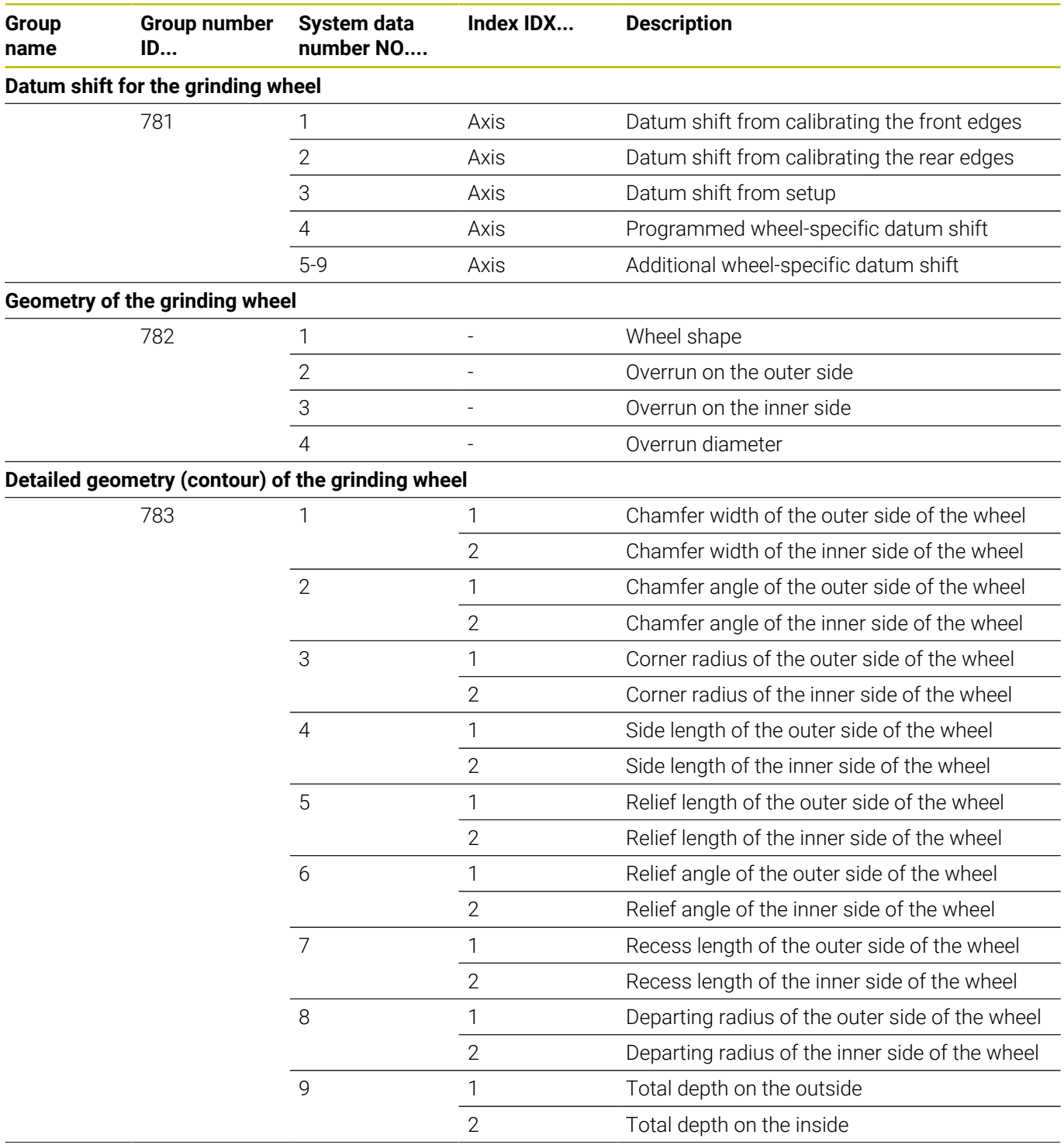

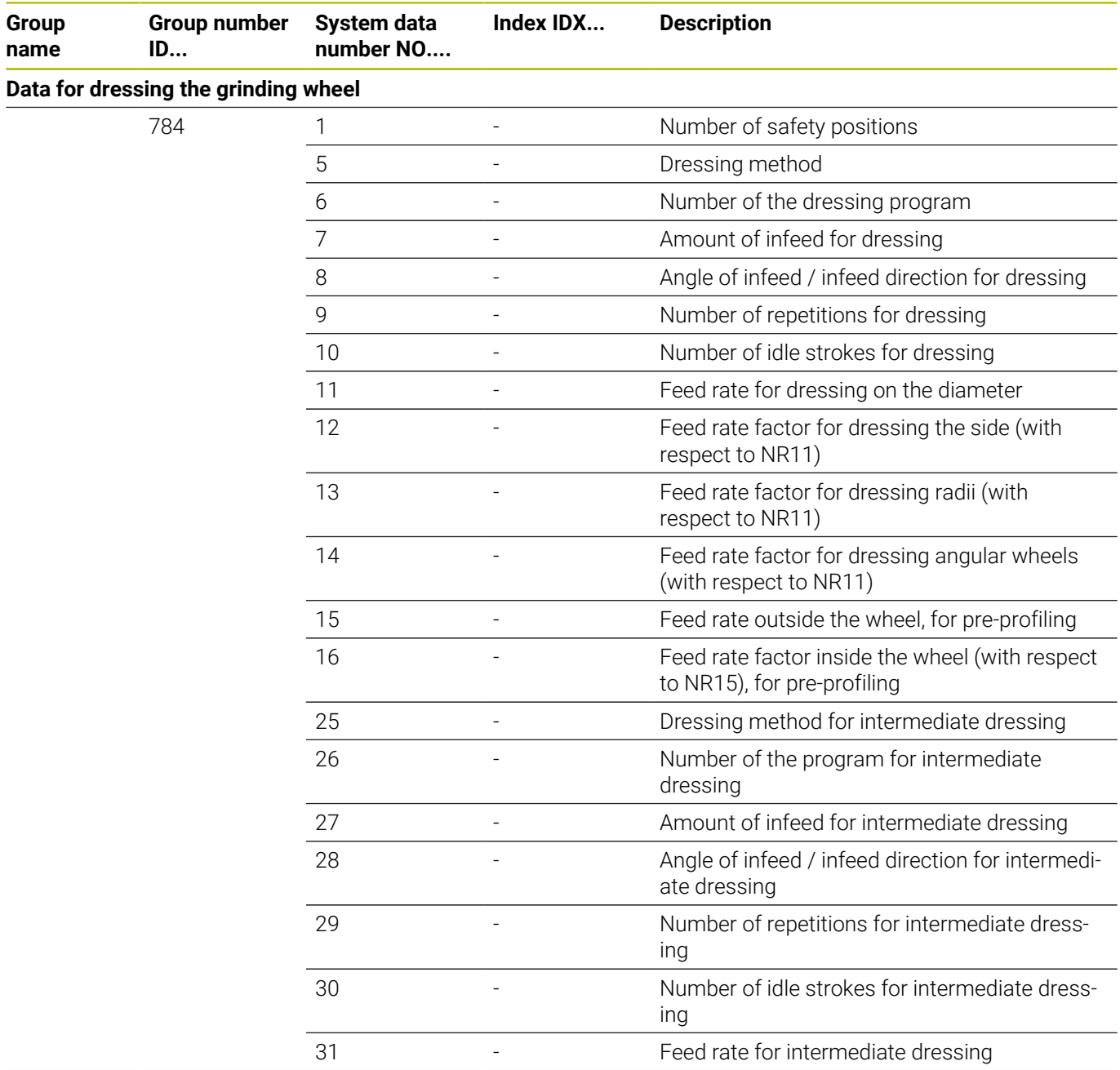

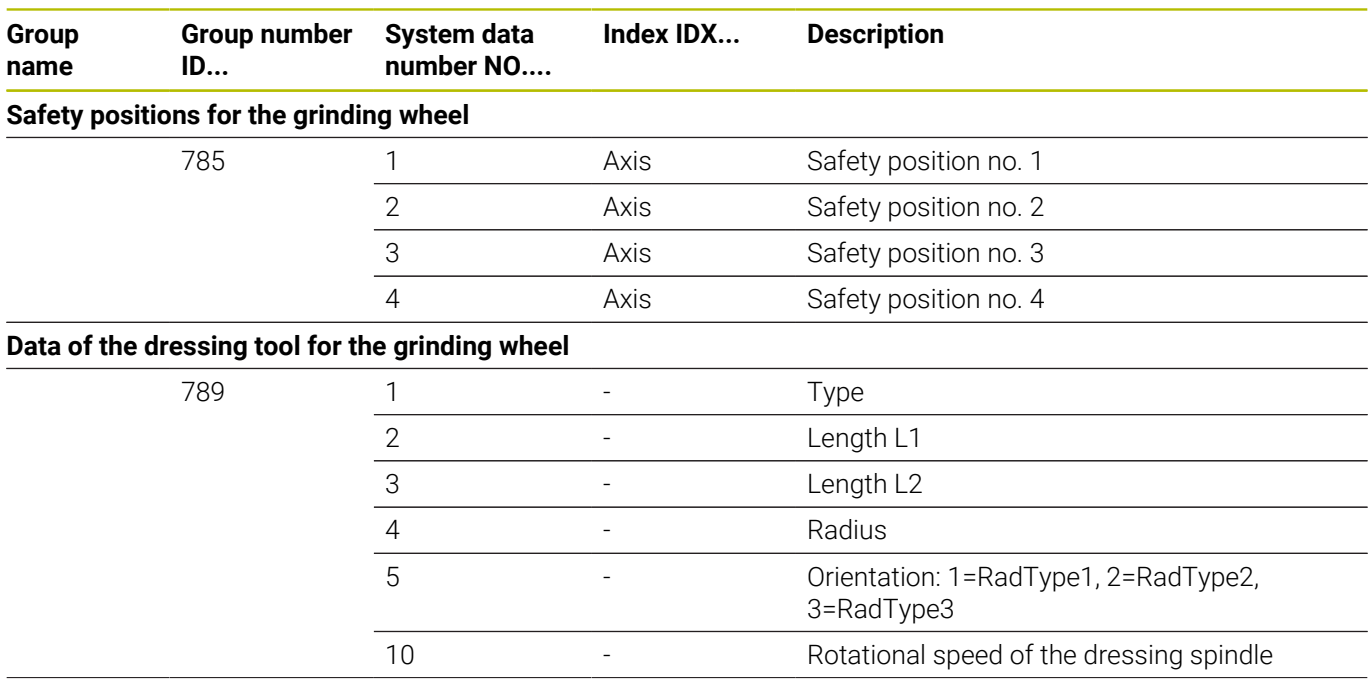

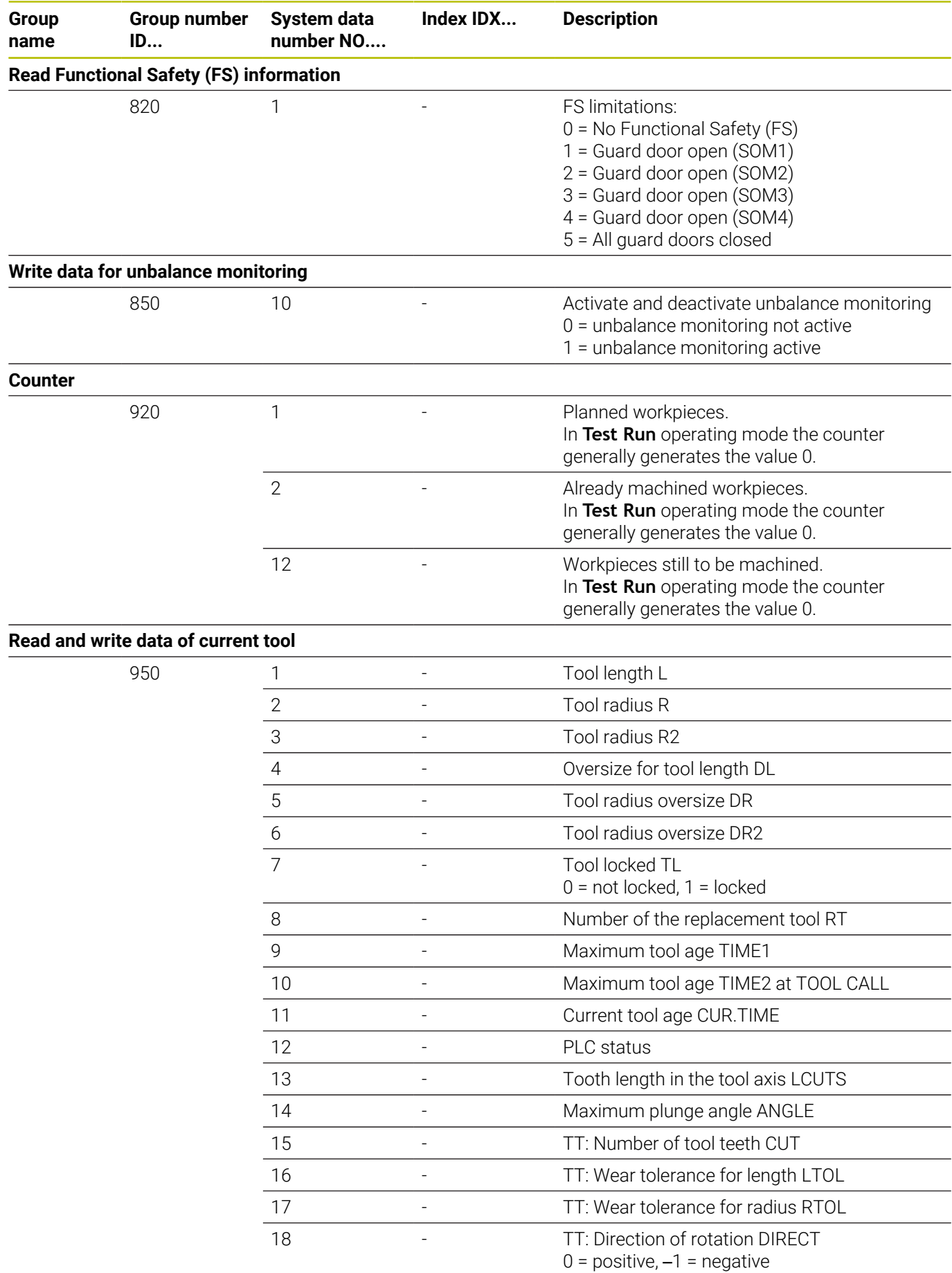

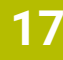

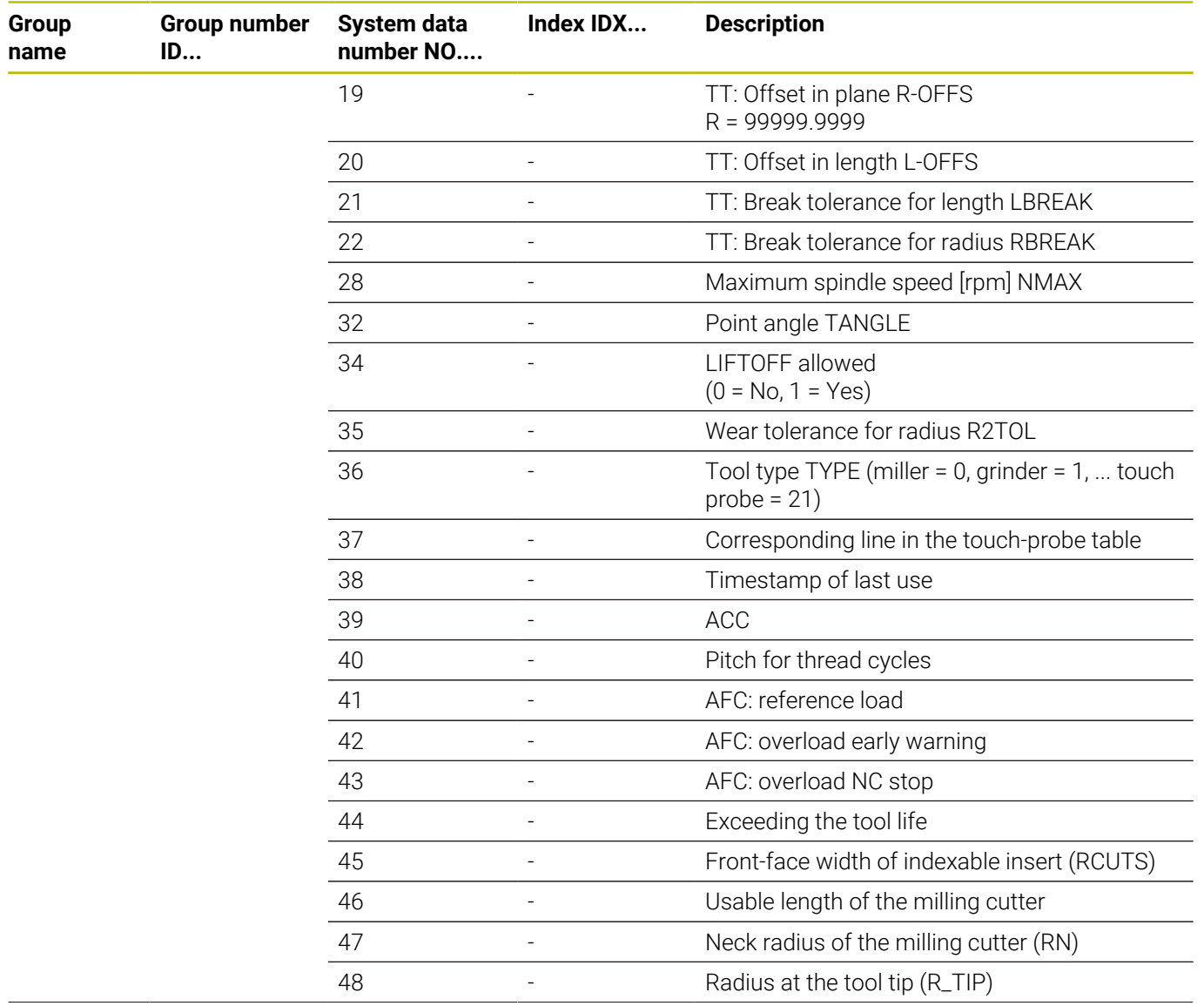

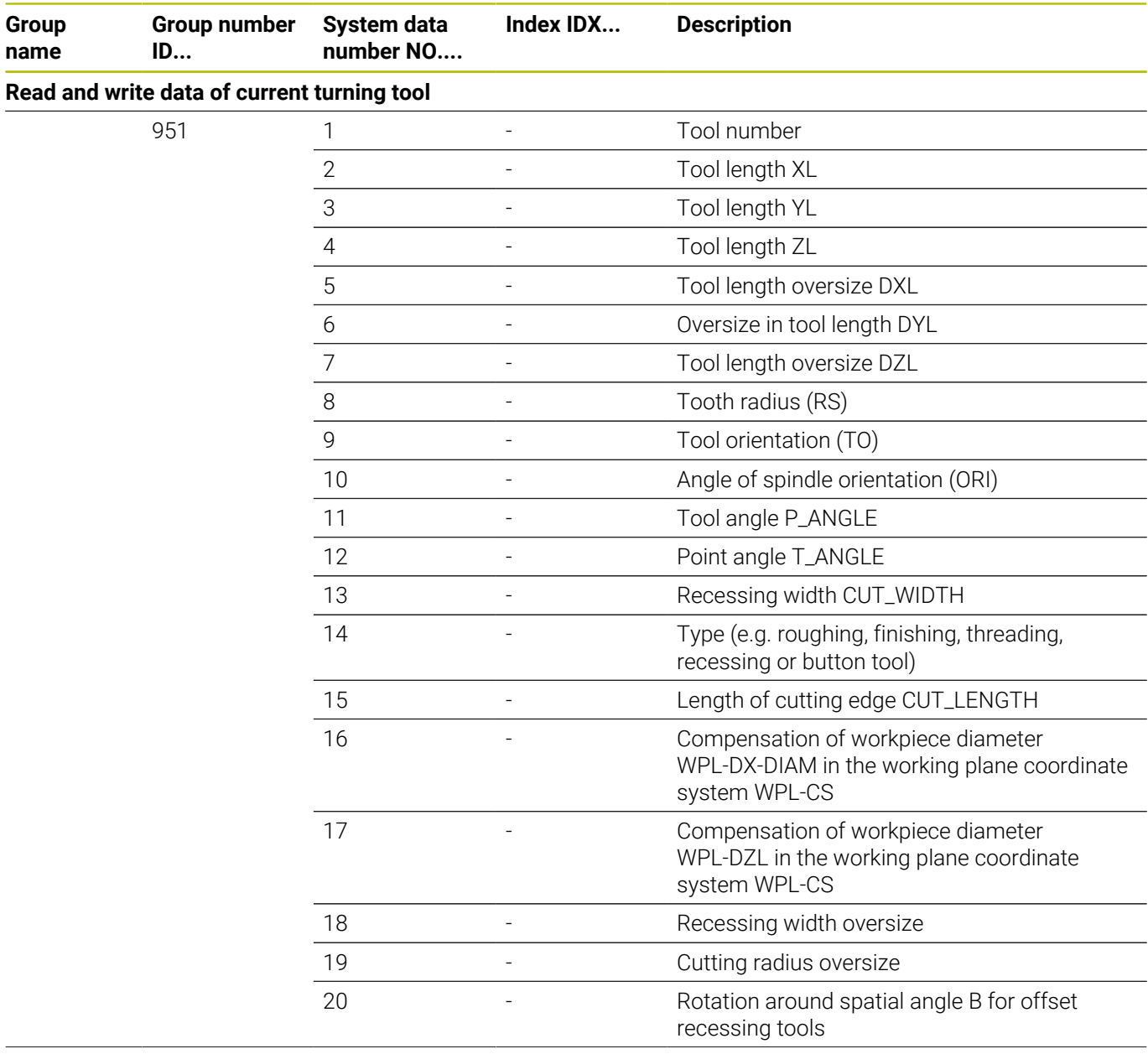

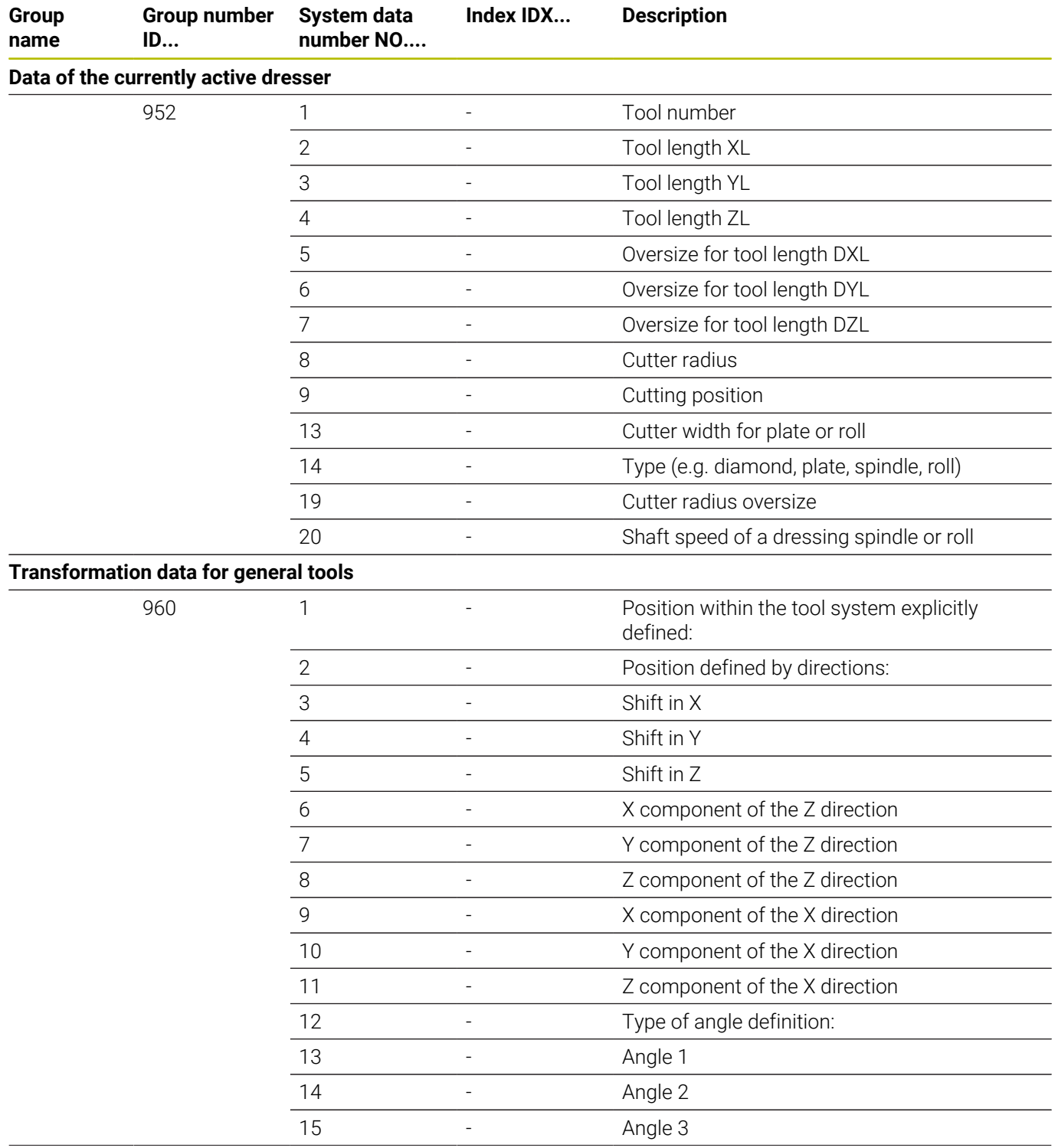

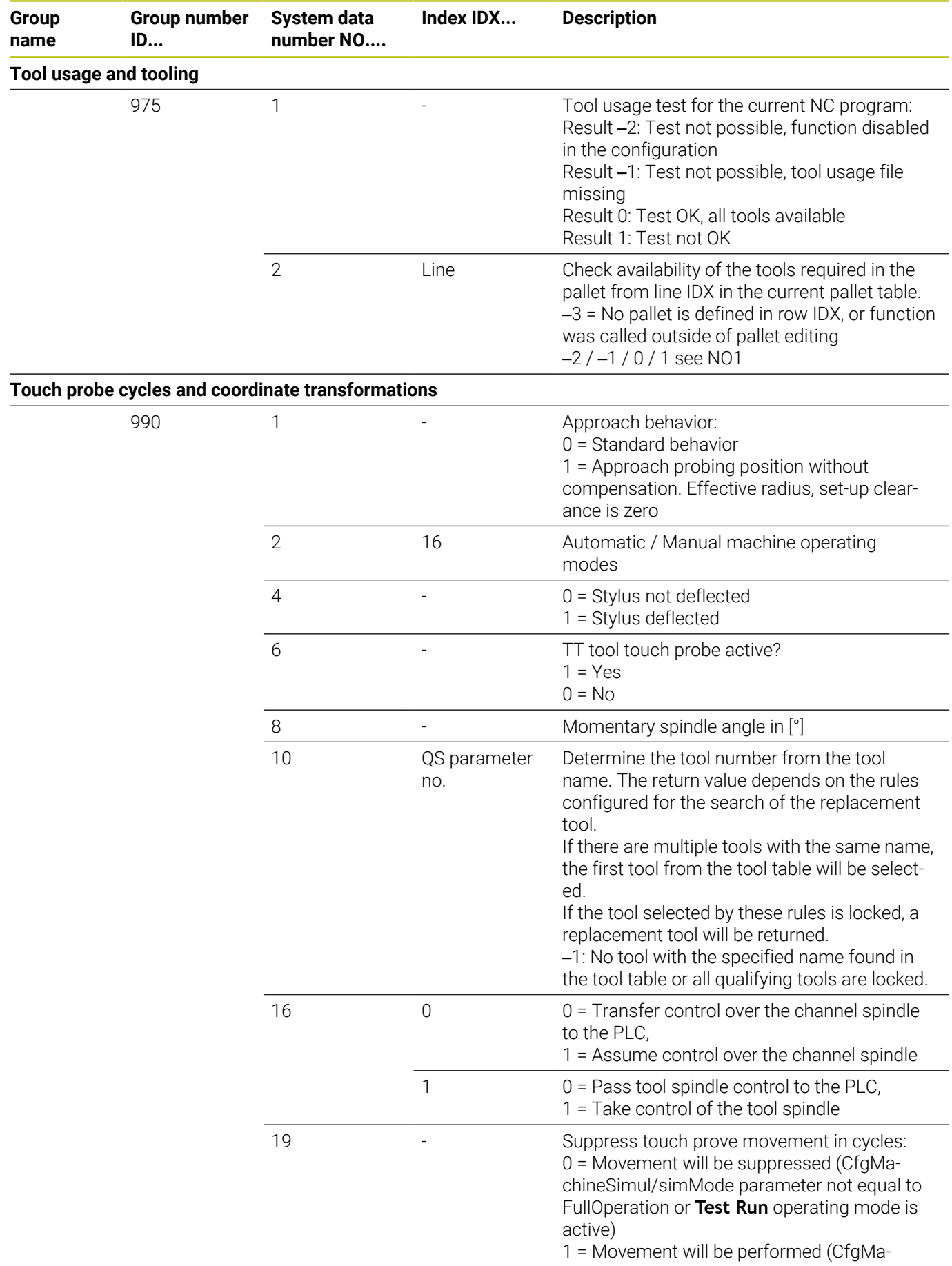

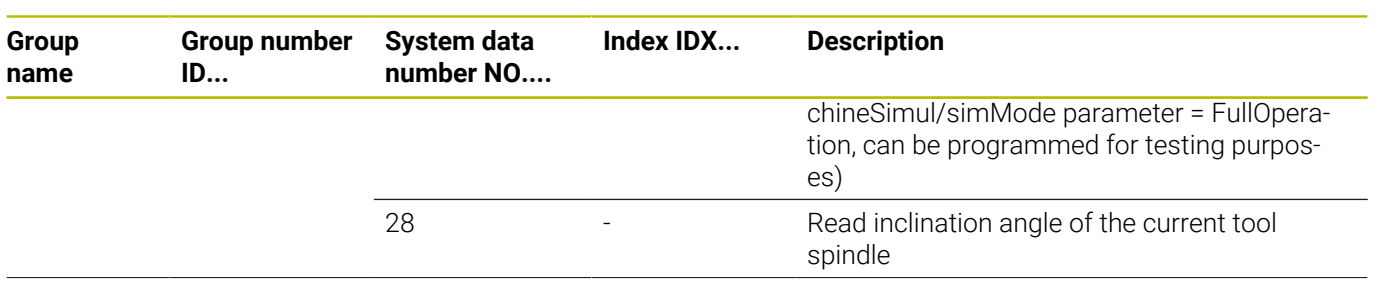

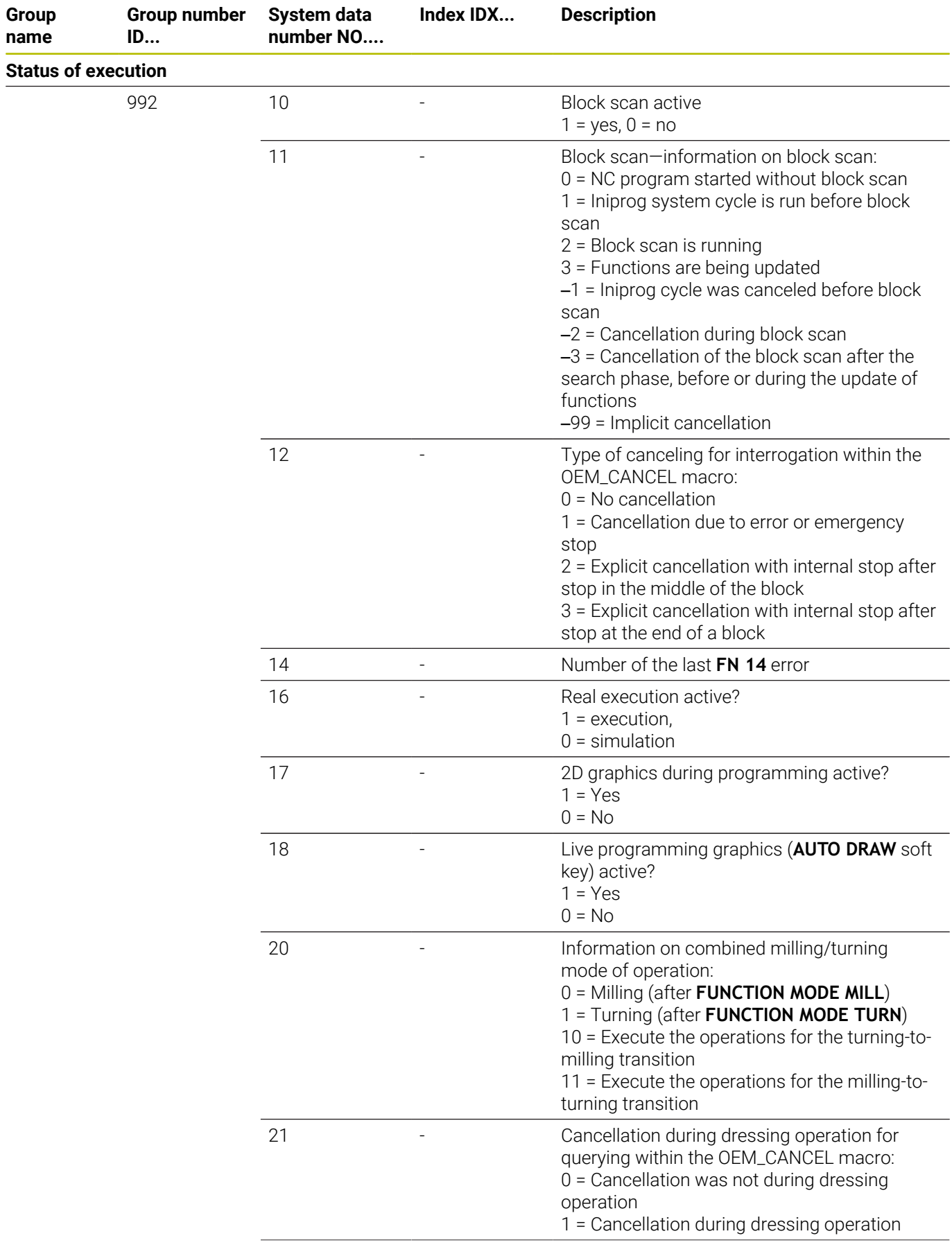
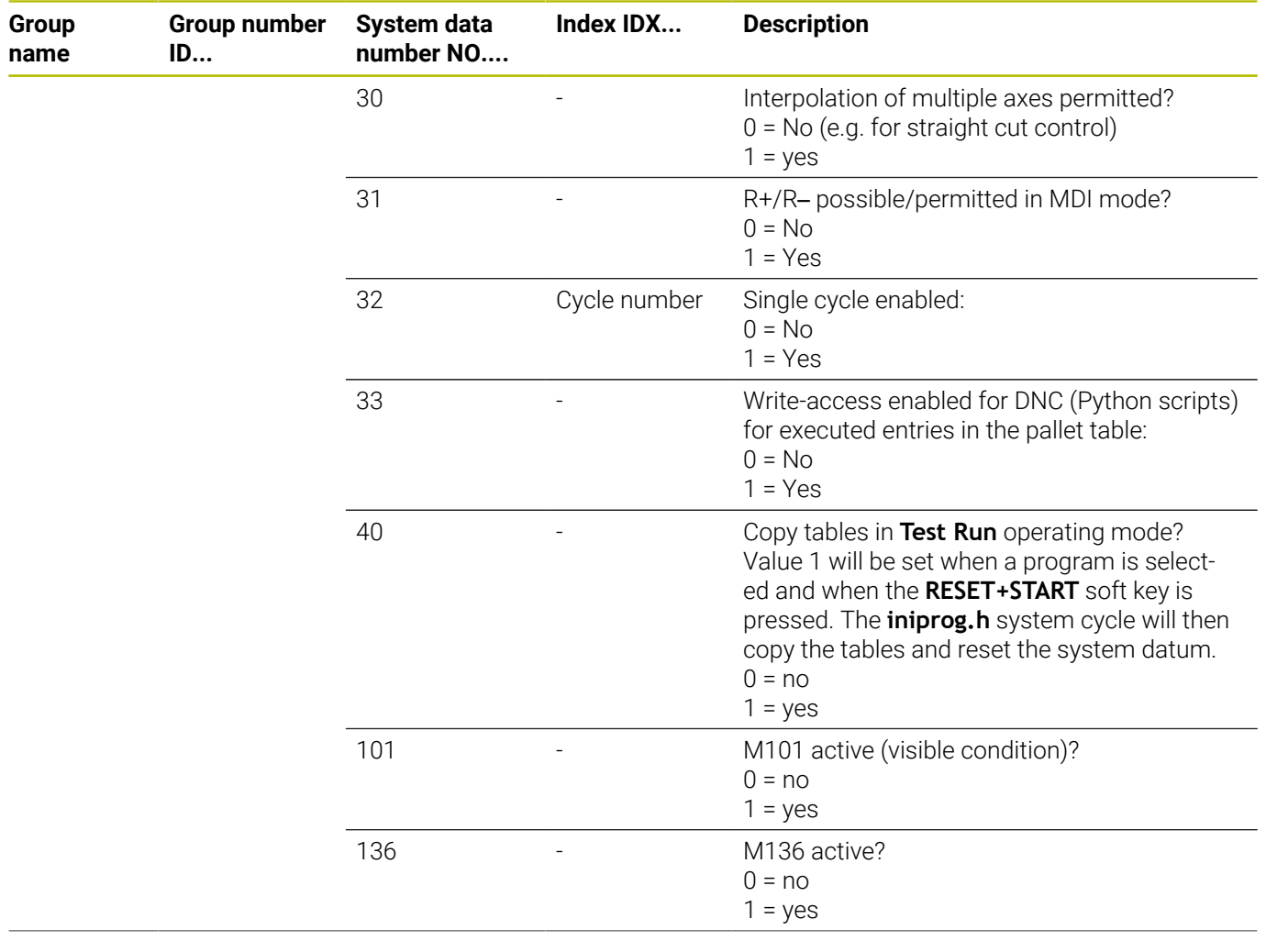

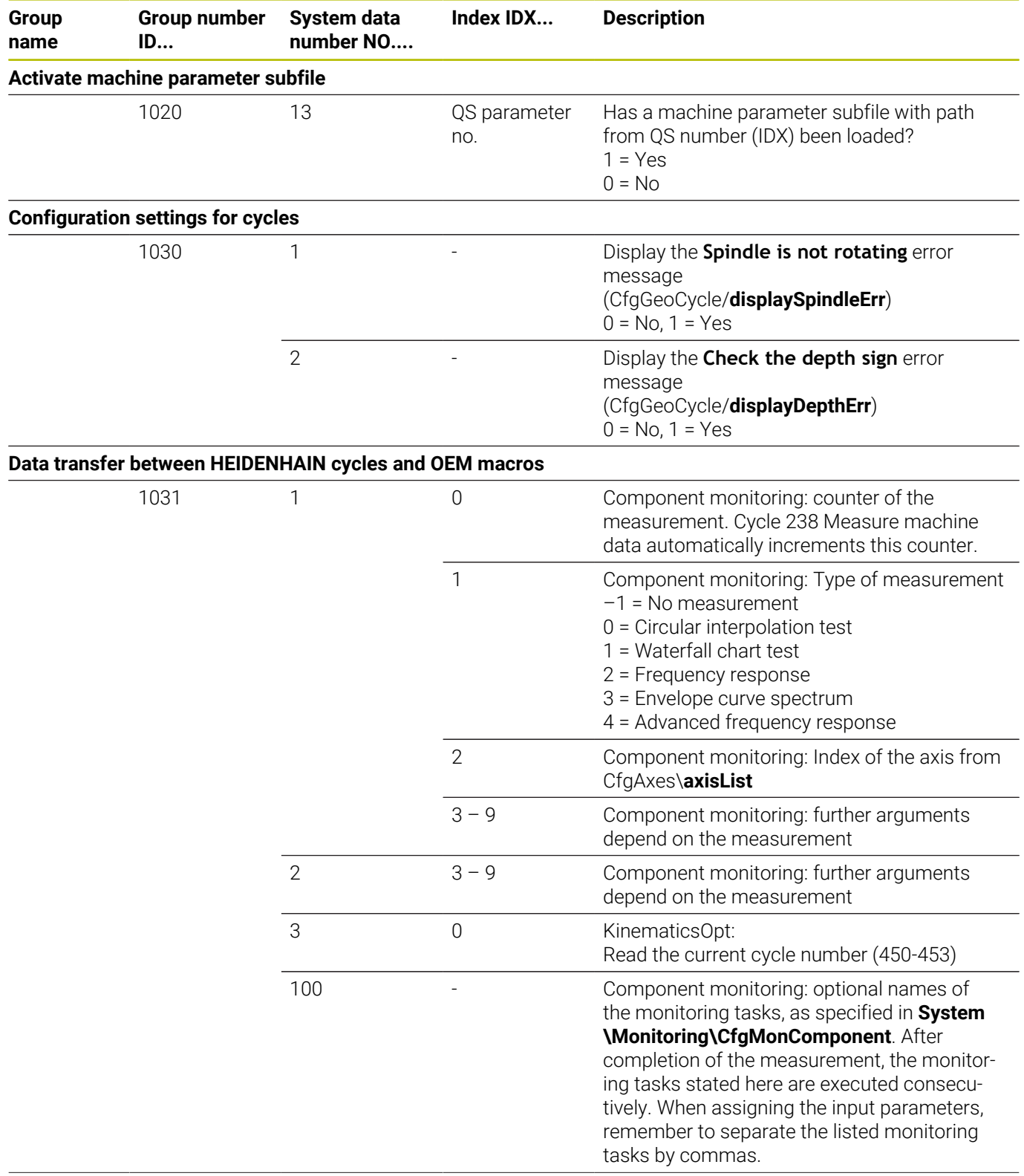

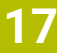

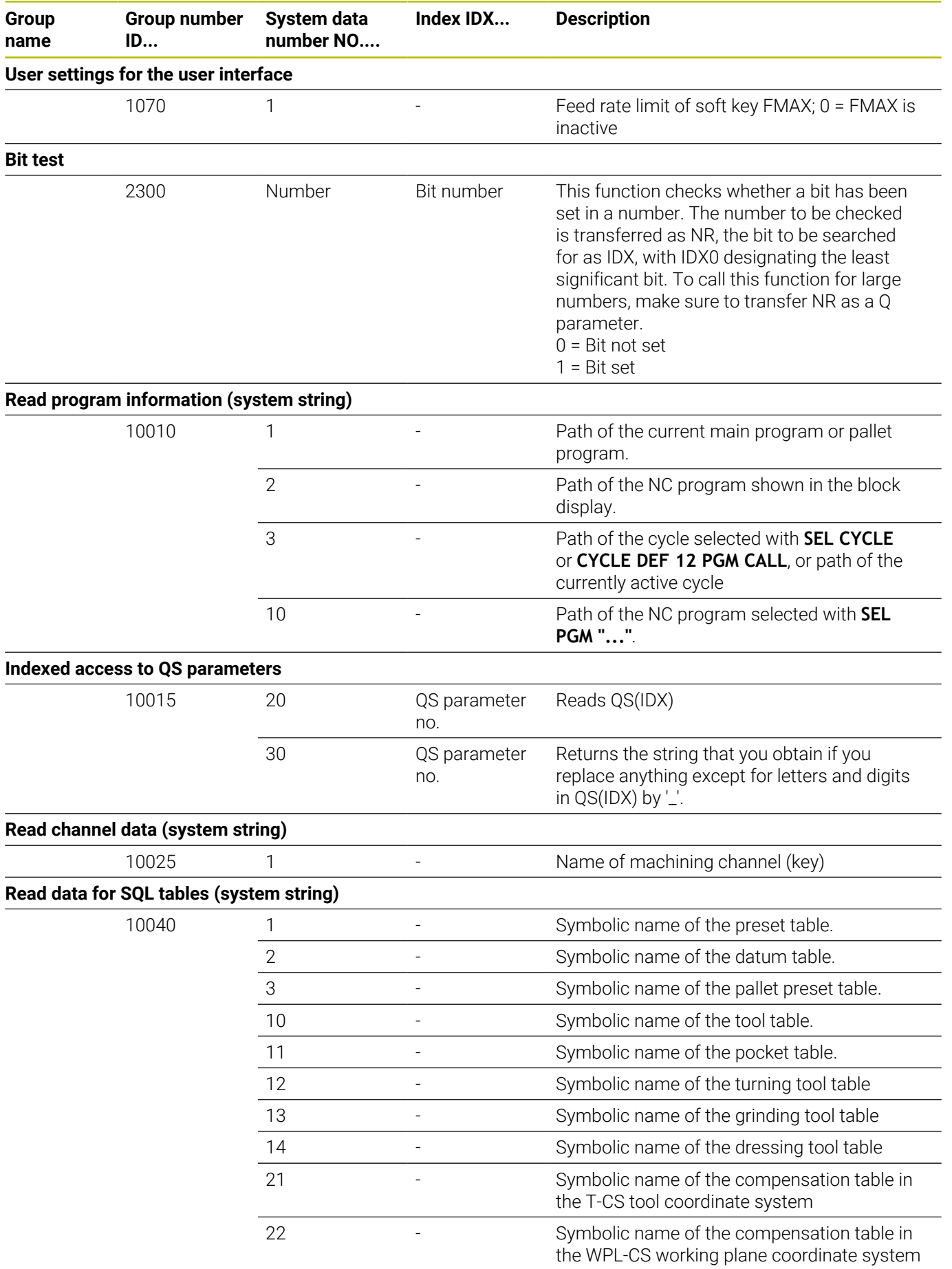

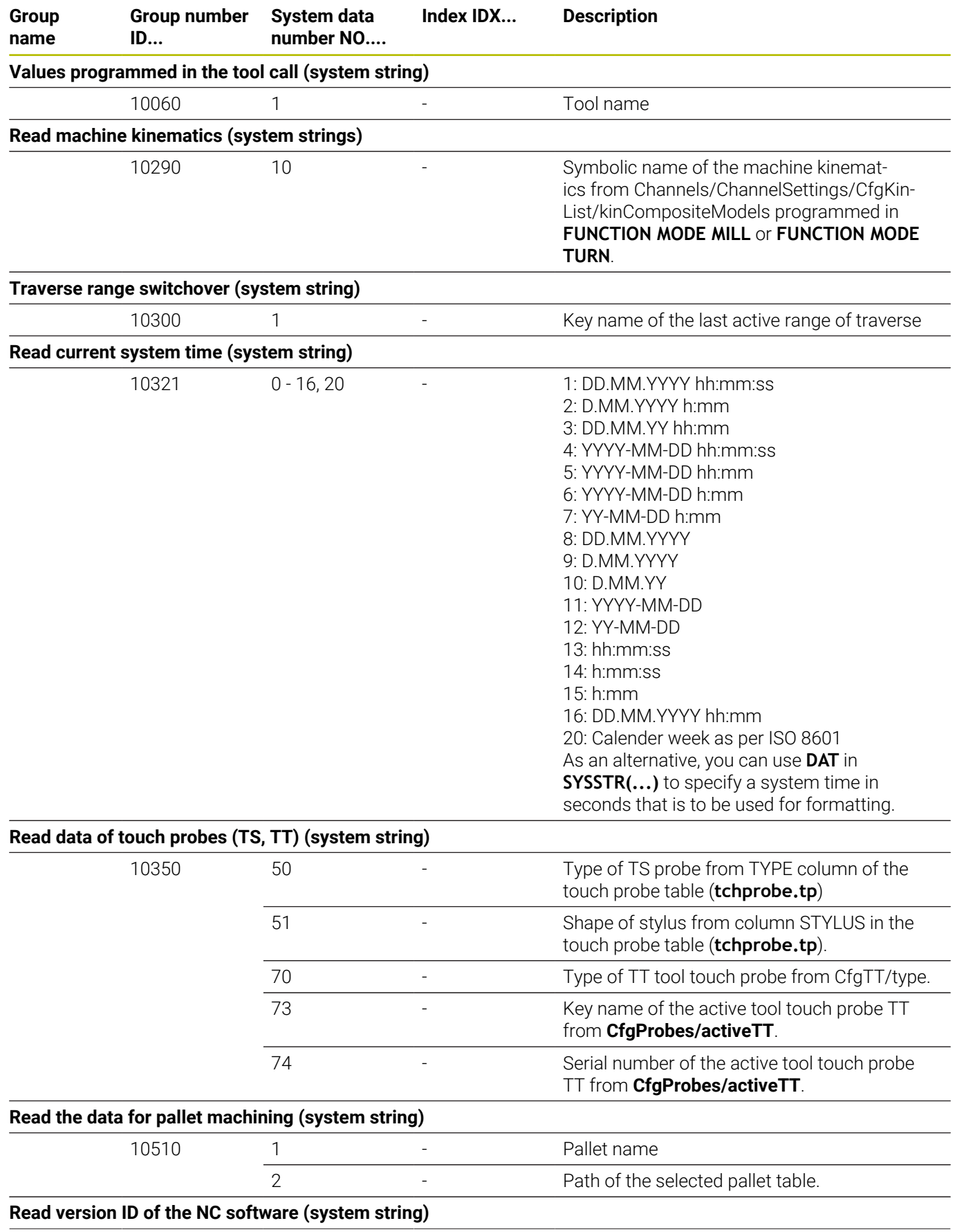

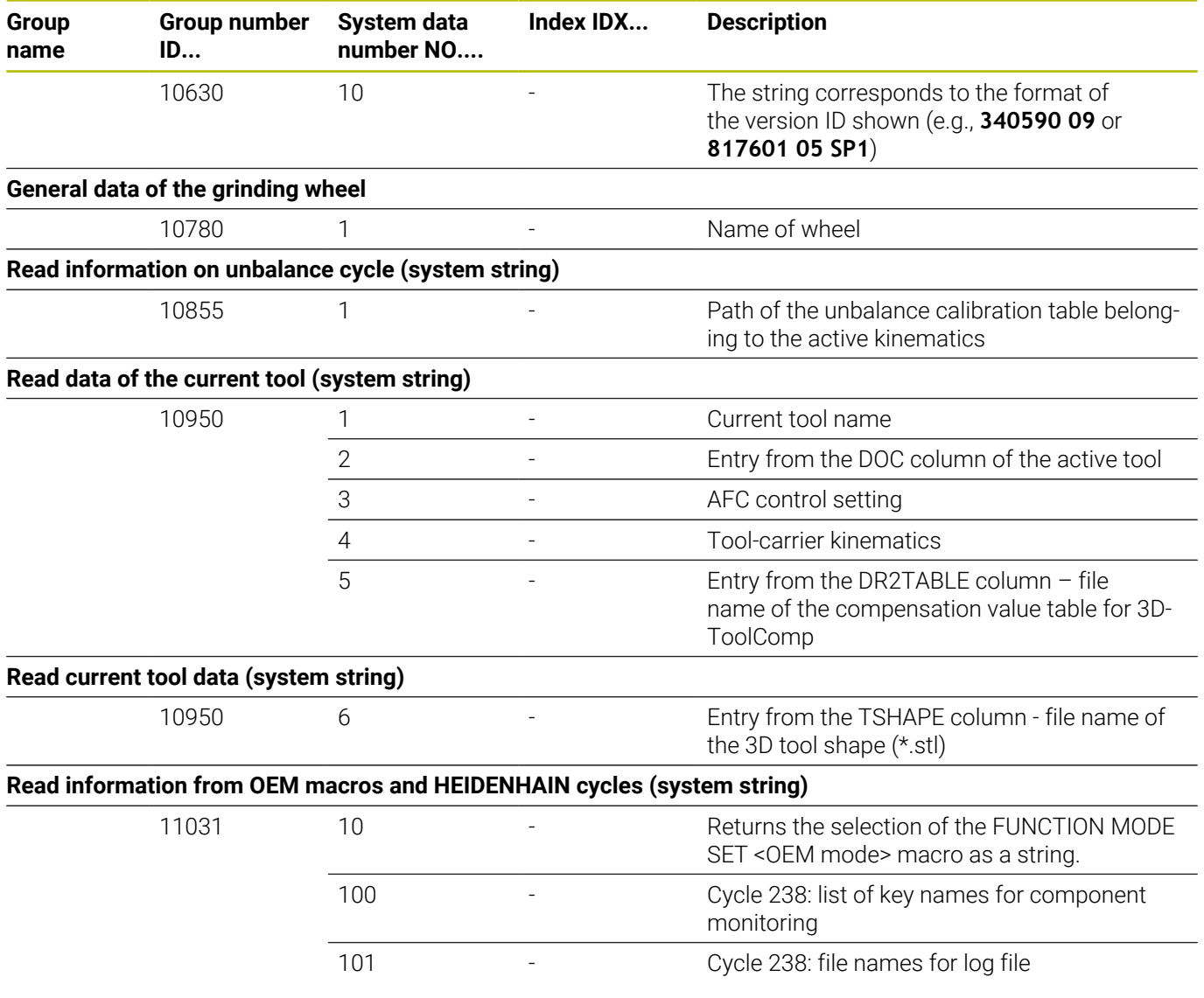

## **Comparison: D18 functions**

The following table lists the D18 functions from previous controls, which were not implemented in this manner in the TNC 640. In most cases, this function has been replaced by another function.

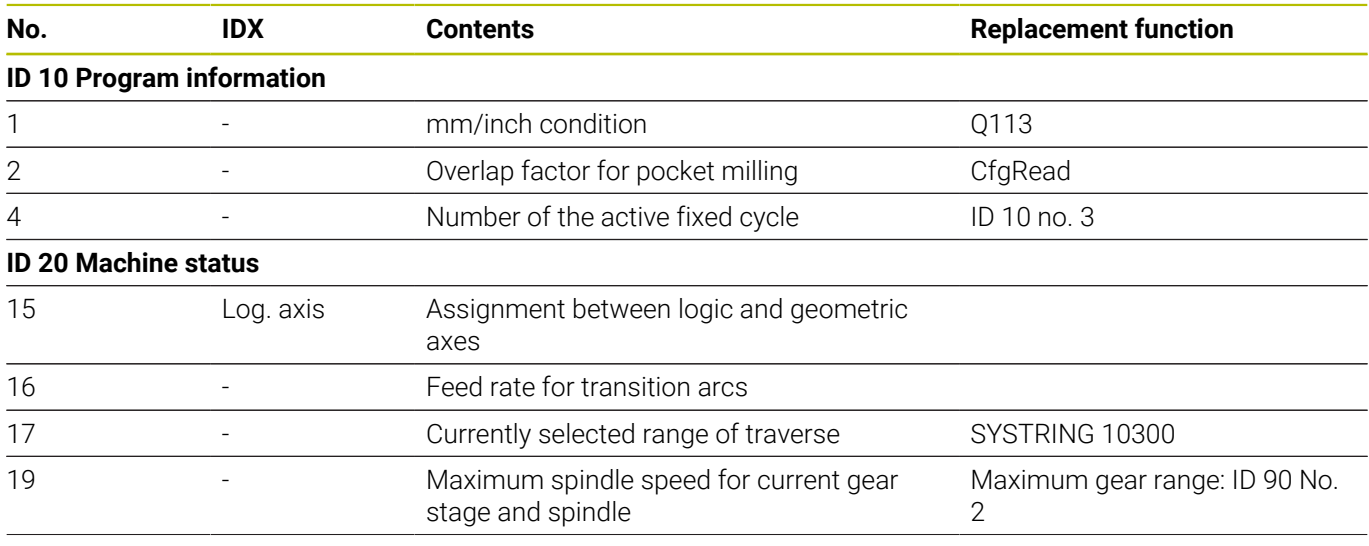

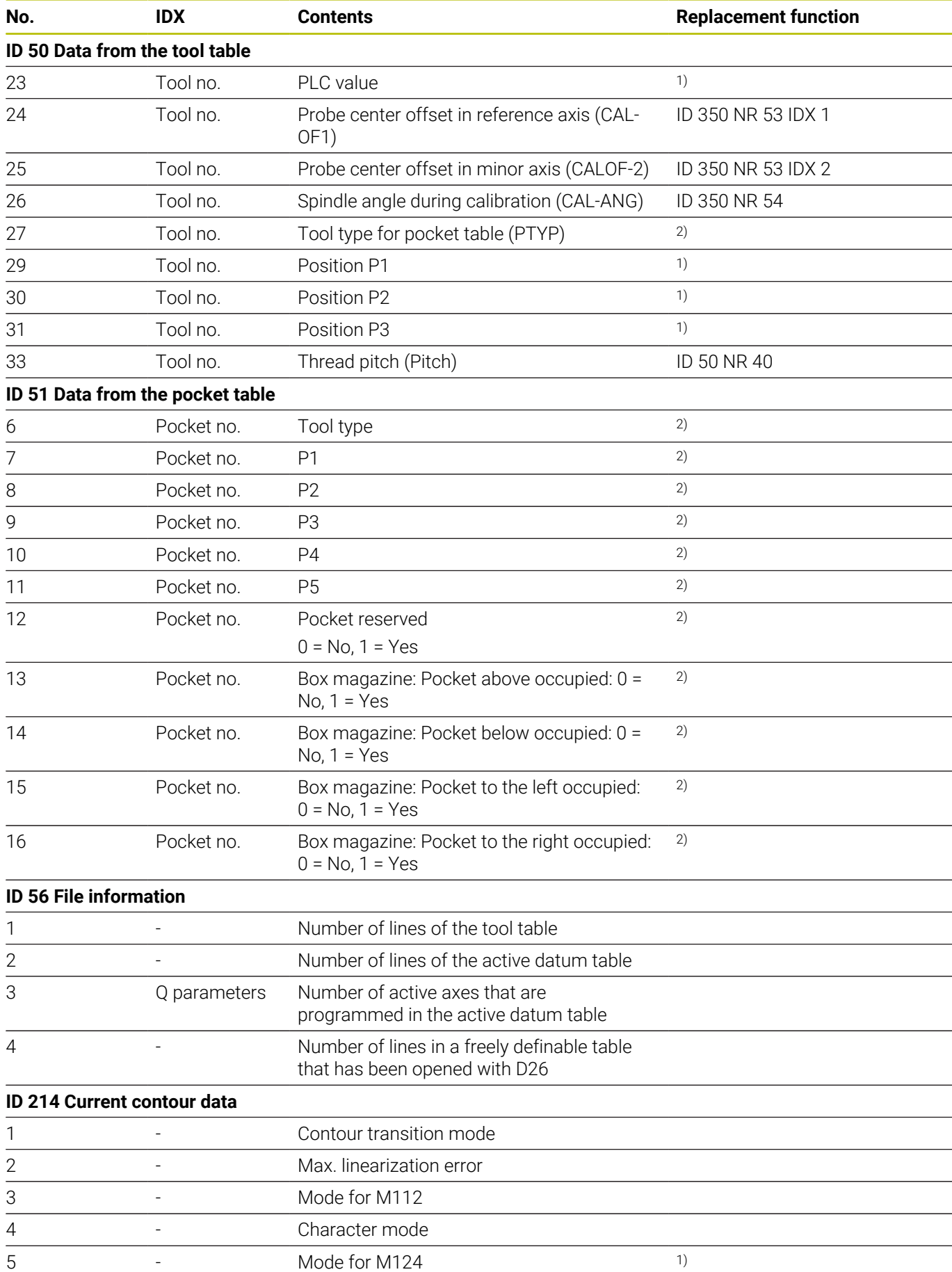

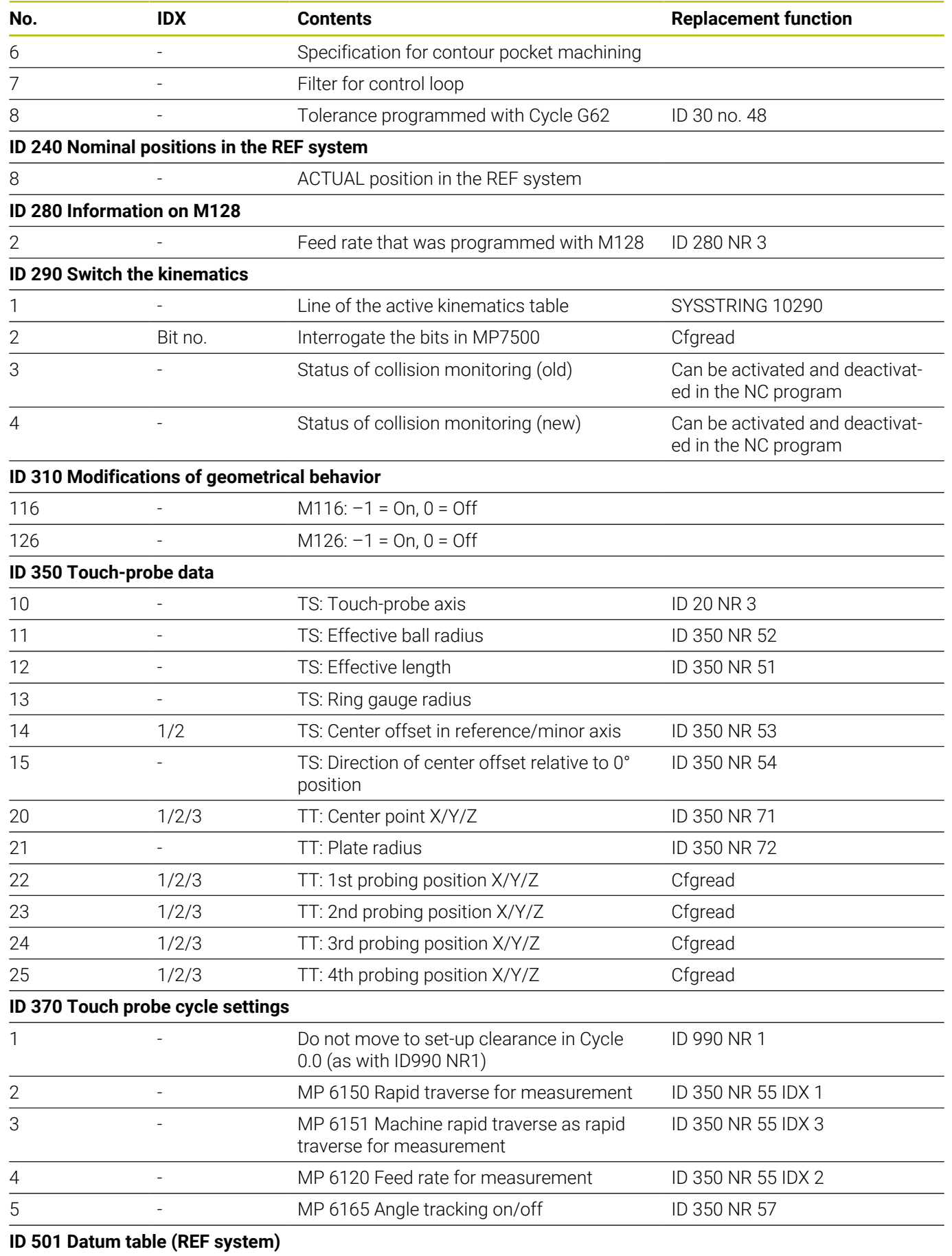

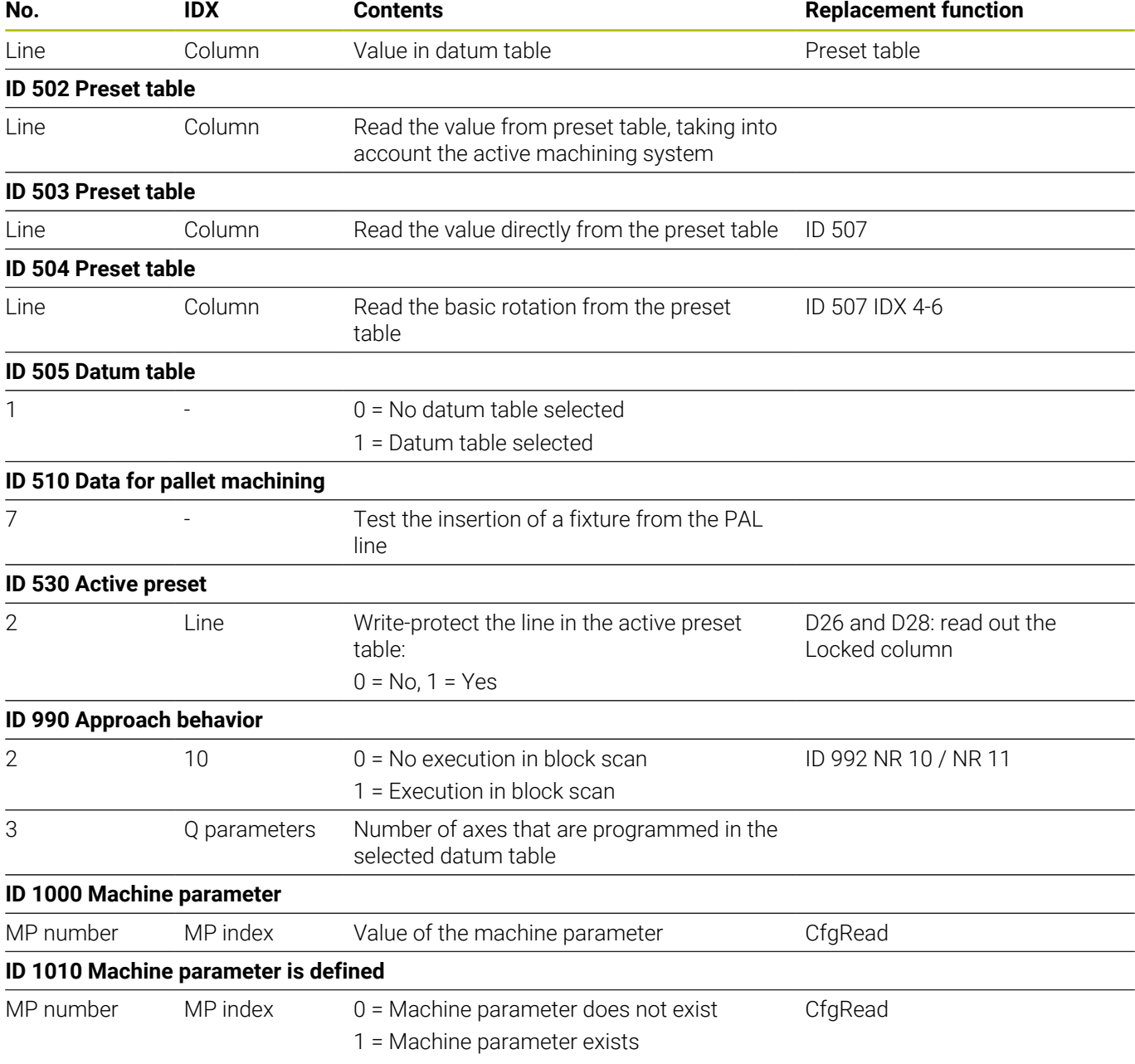

1) Function or table column no longer exists

2) Use D26 and D28 to read out the table cell

## **17.2 Overview tables**

## **Miscellaneous functions**

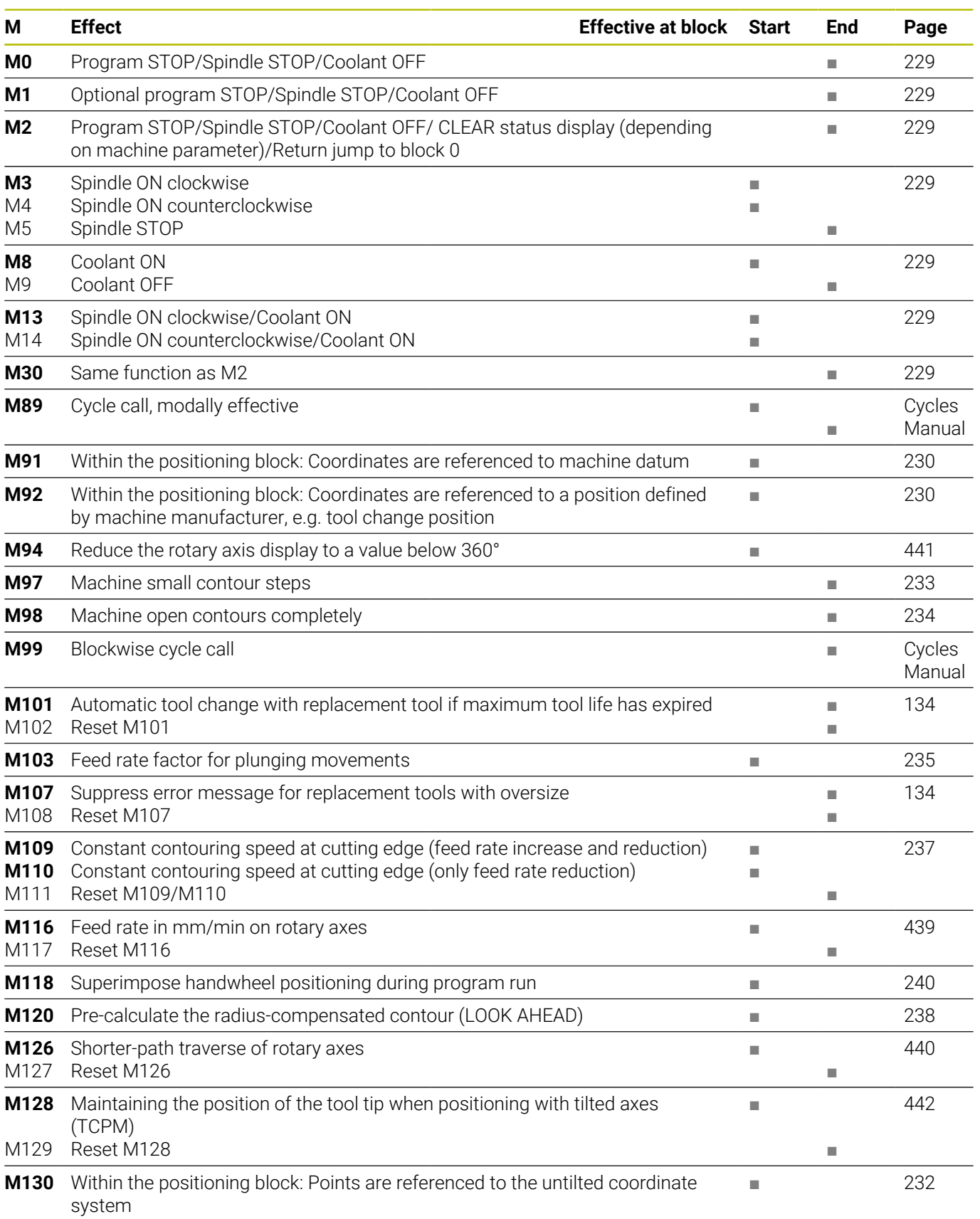

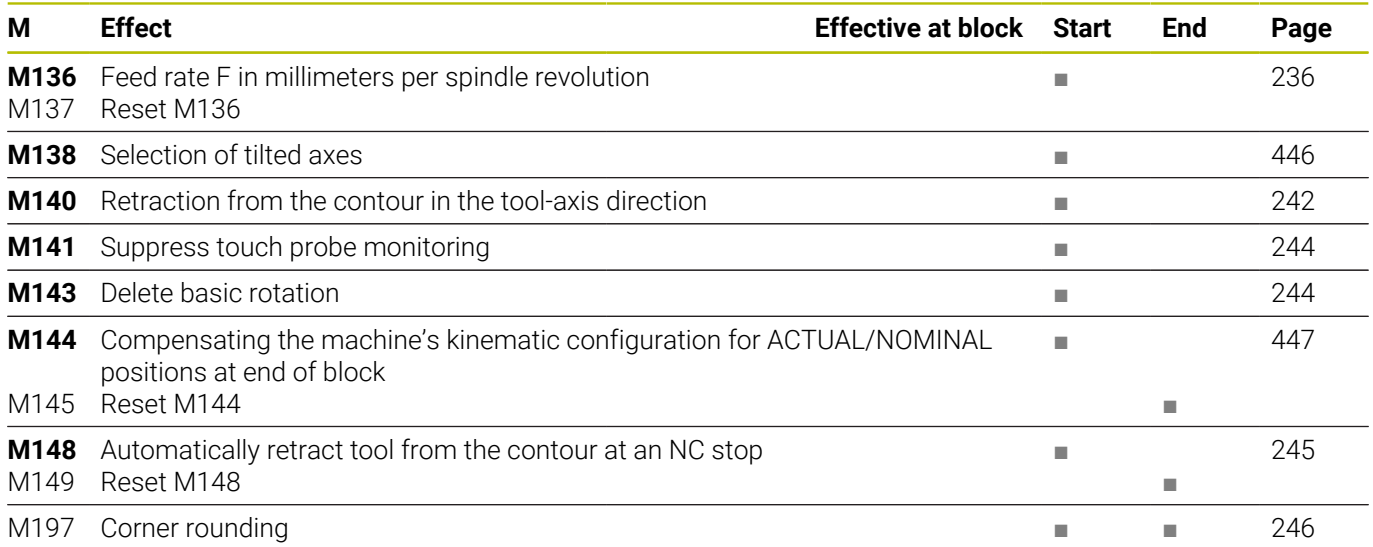

## **User functions**

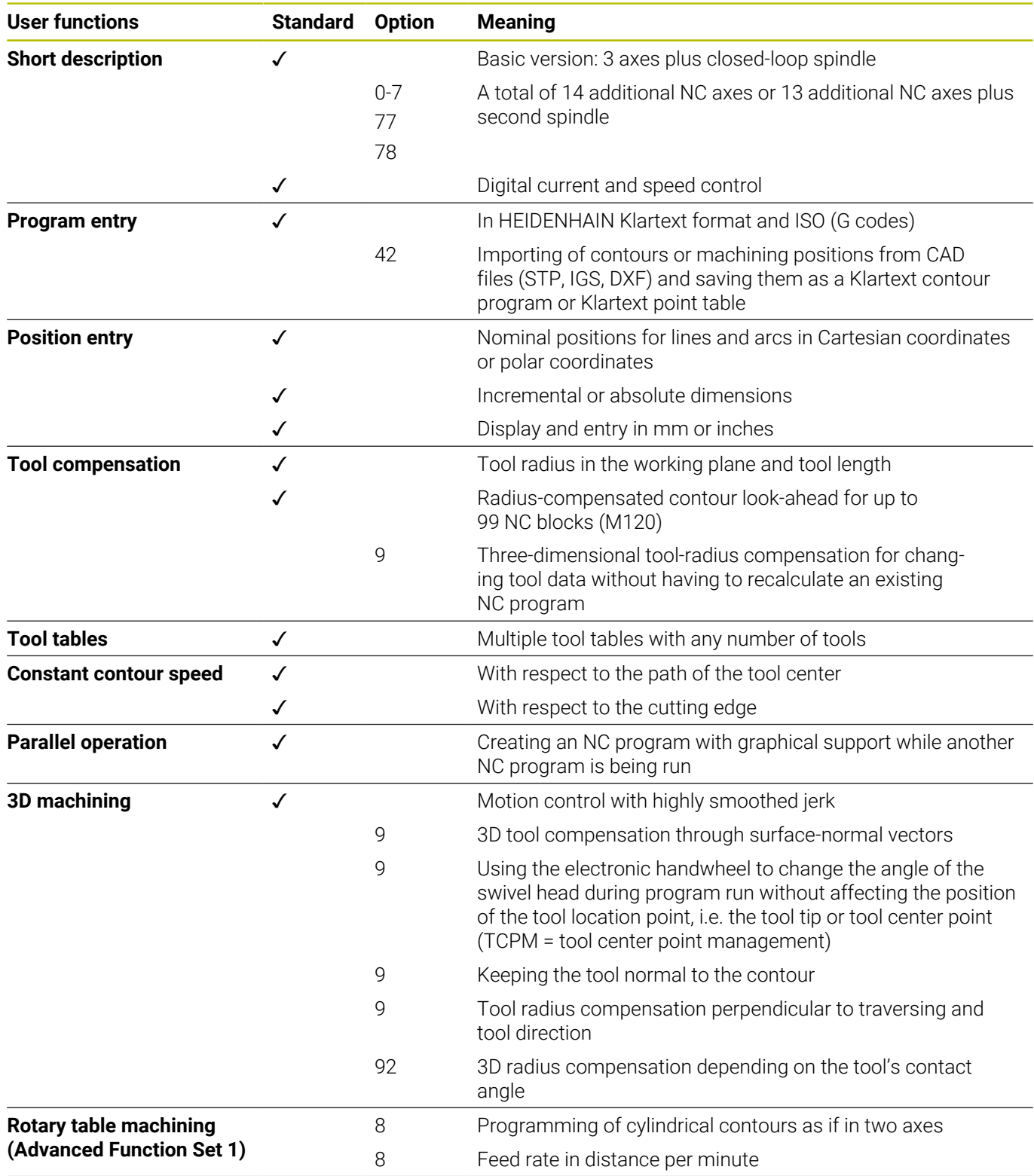

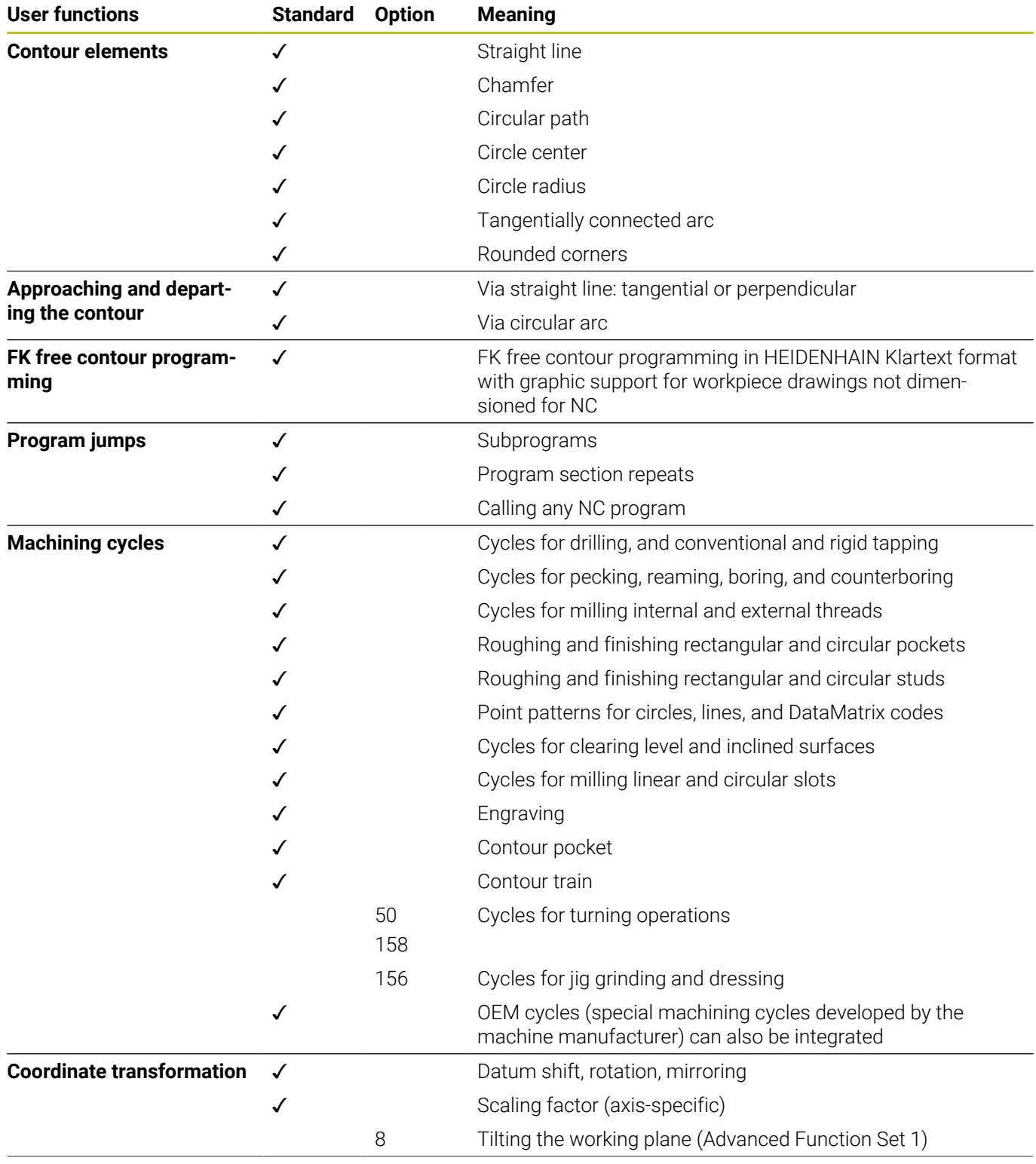

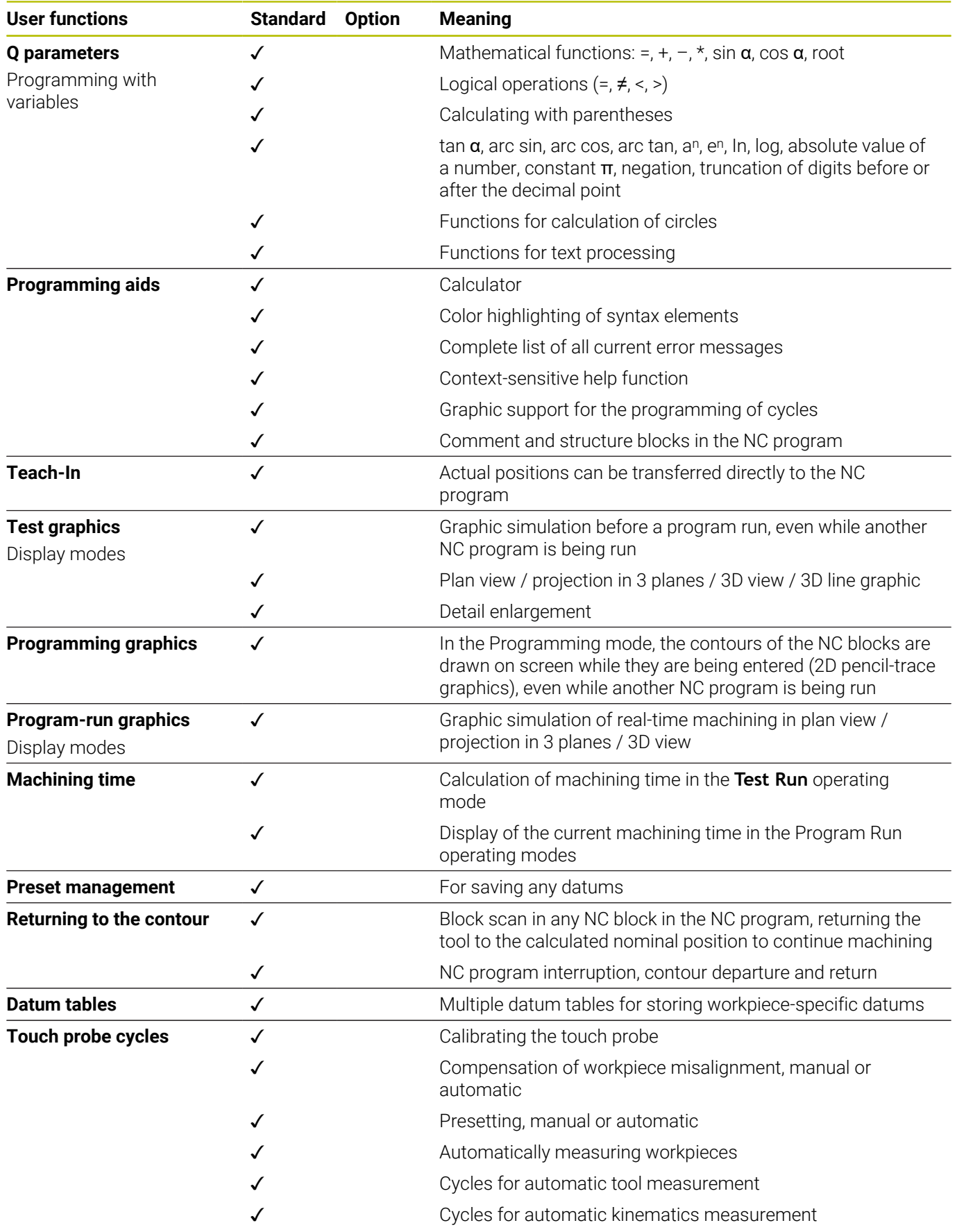

0

For a detailed overview of the user functions, see the brochure for the TNC 640. You can find the brochures related to the product range of CNC controls in the download area of the HEIDENHAIN website.

# **17.3 ISO function overview TNC 640**

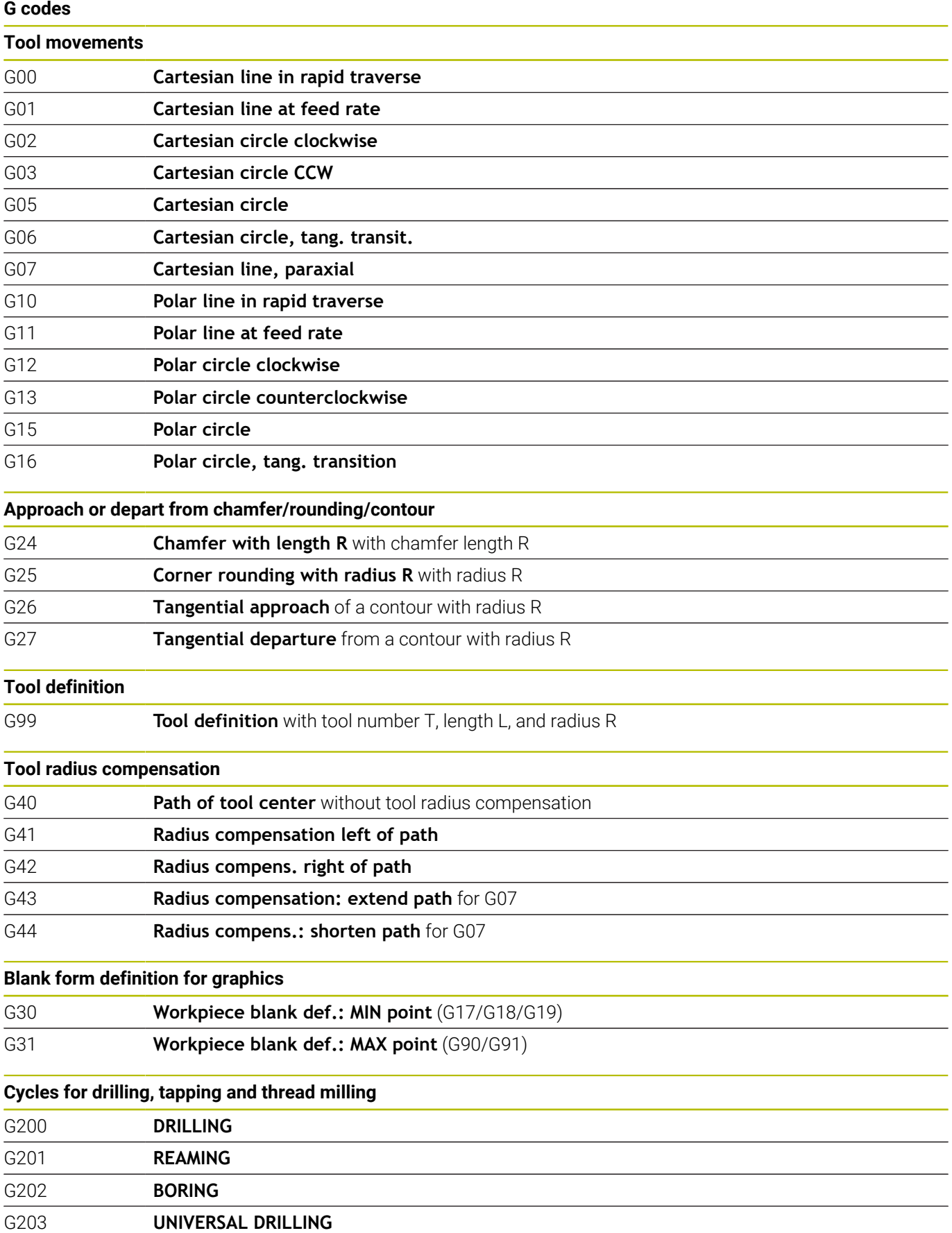

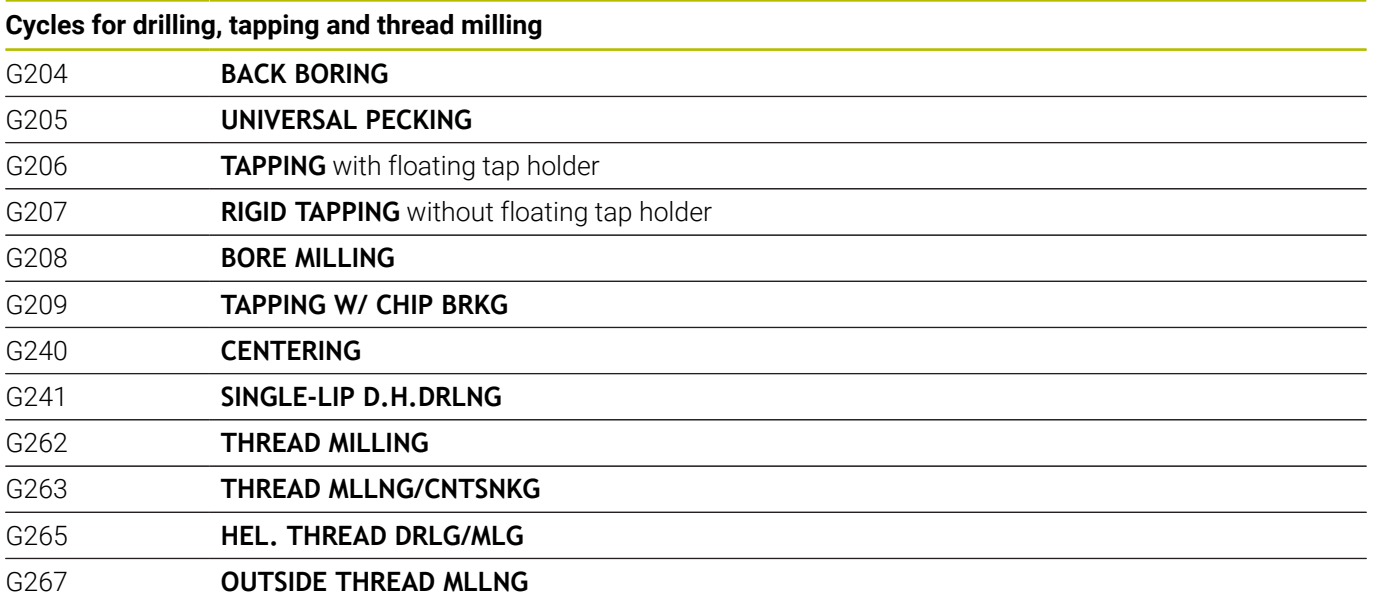

#### **Cycles for milling pockets, studs, and slots**

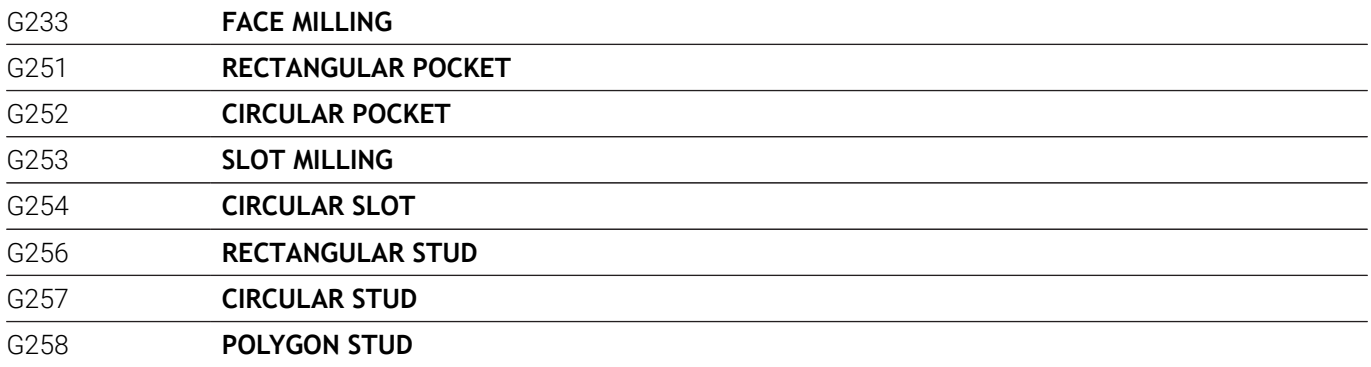

#### **Coordinate transformation**

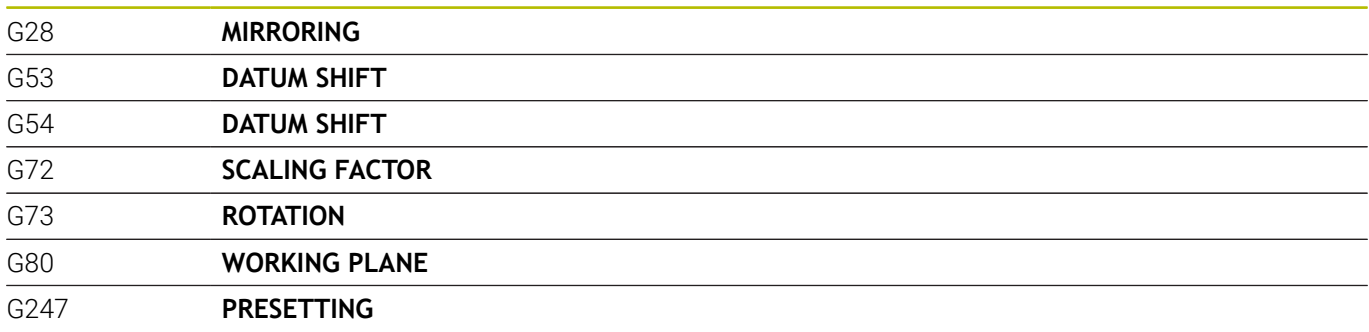

#### **SL cycles**

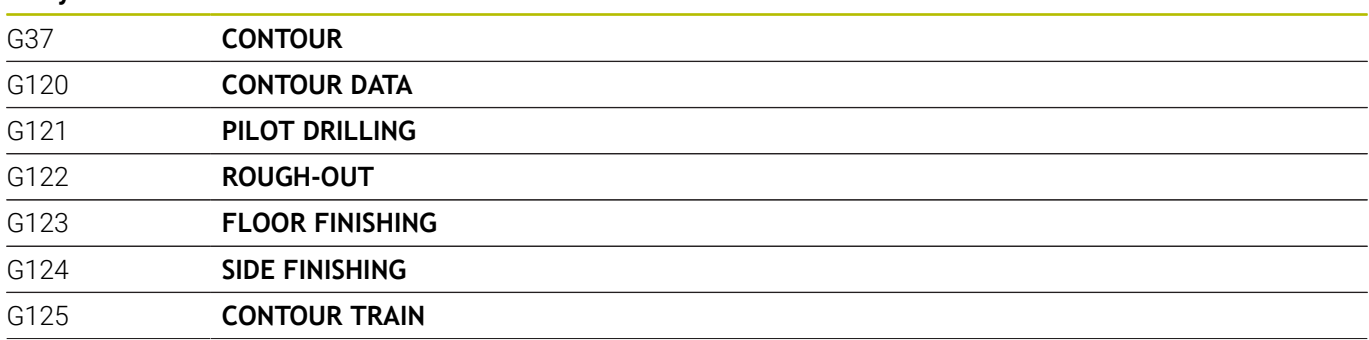

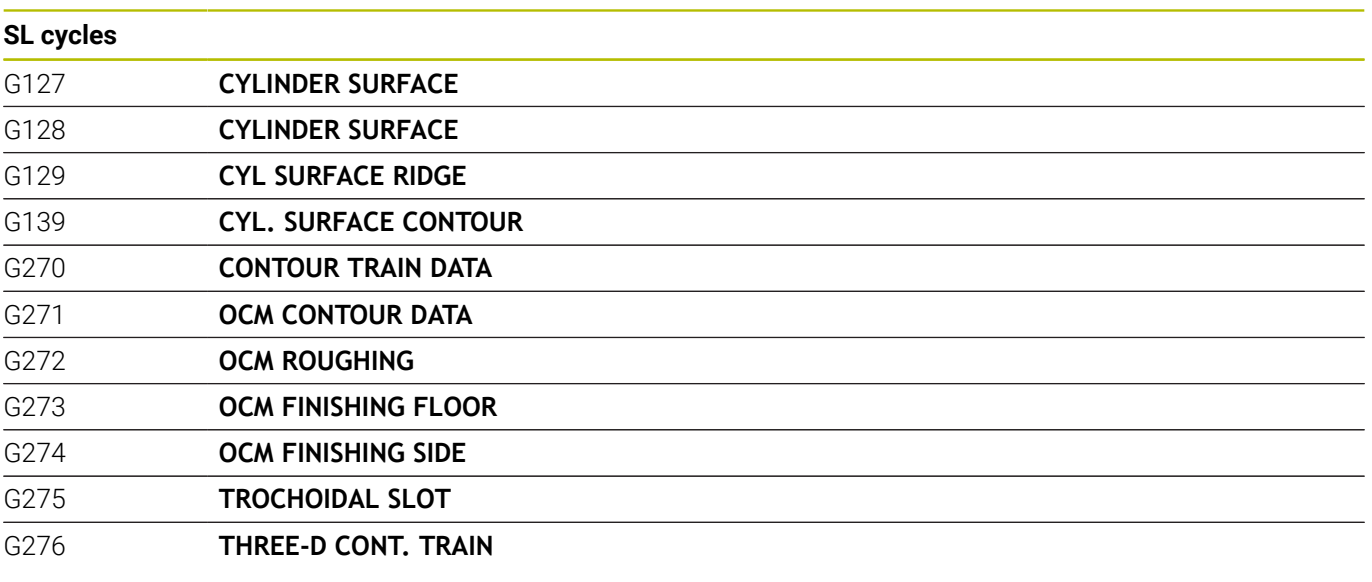

#### **Cycles for creating point patterns**

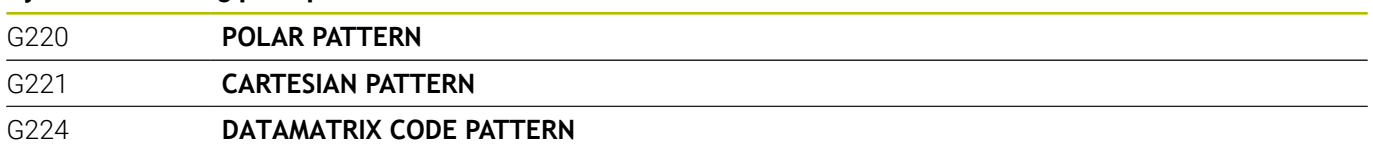

#### **Cycles for turning**

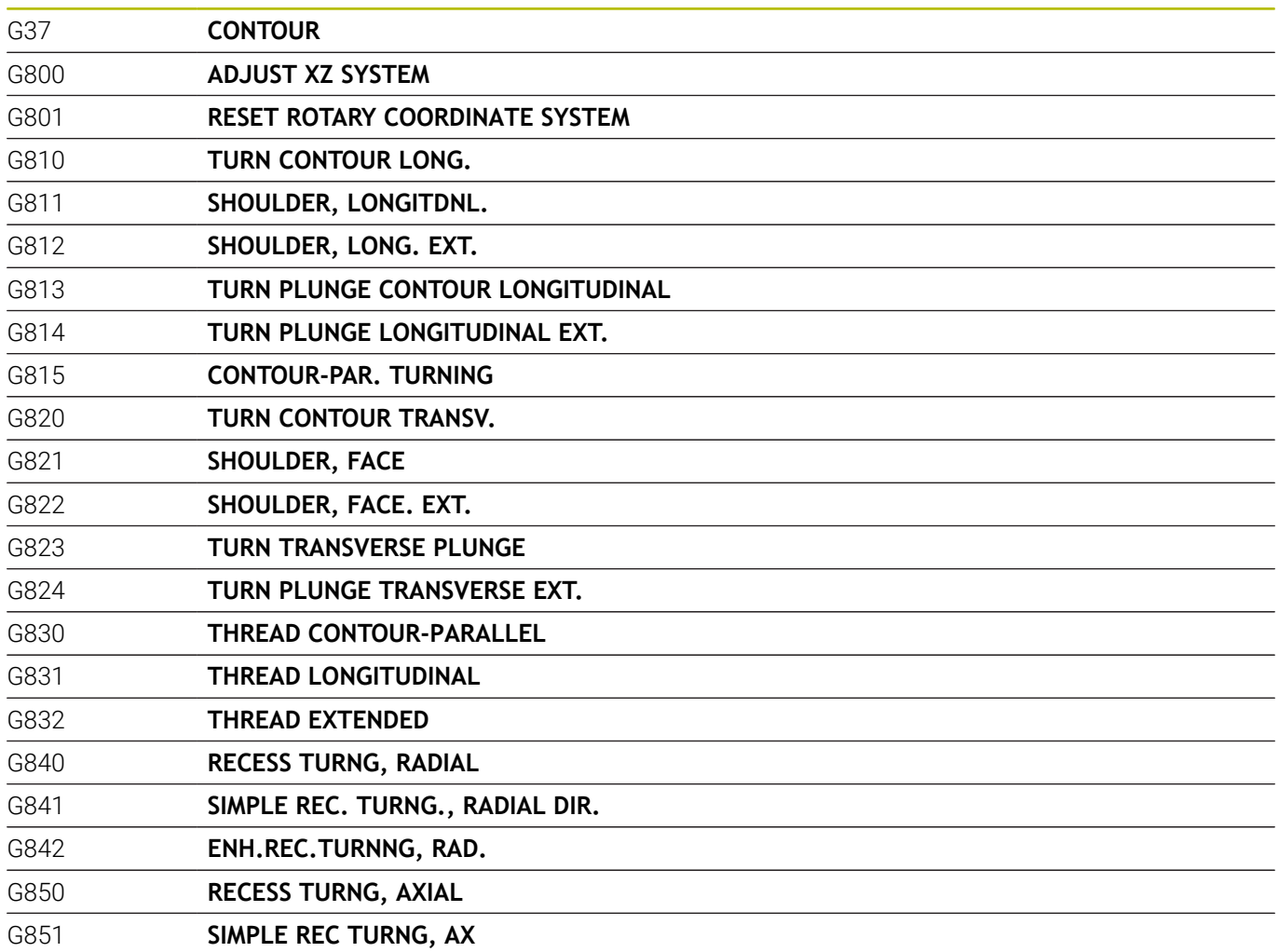

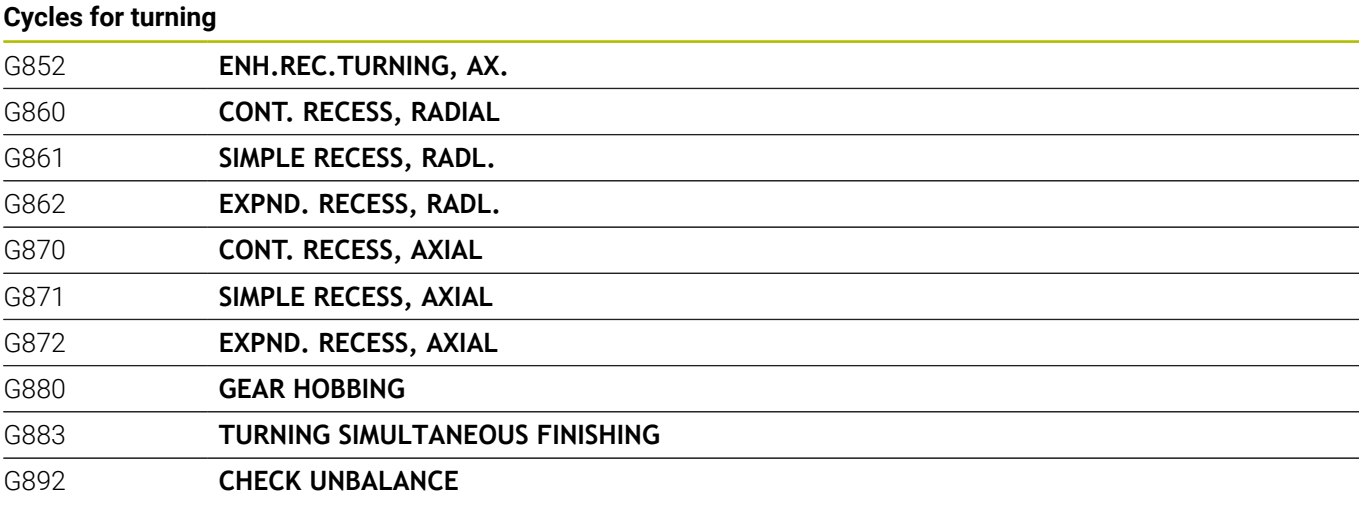

#### **Special cycles**

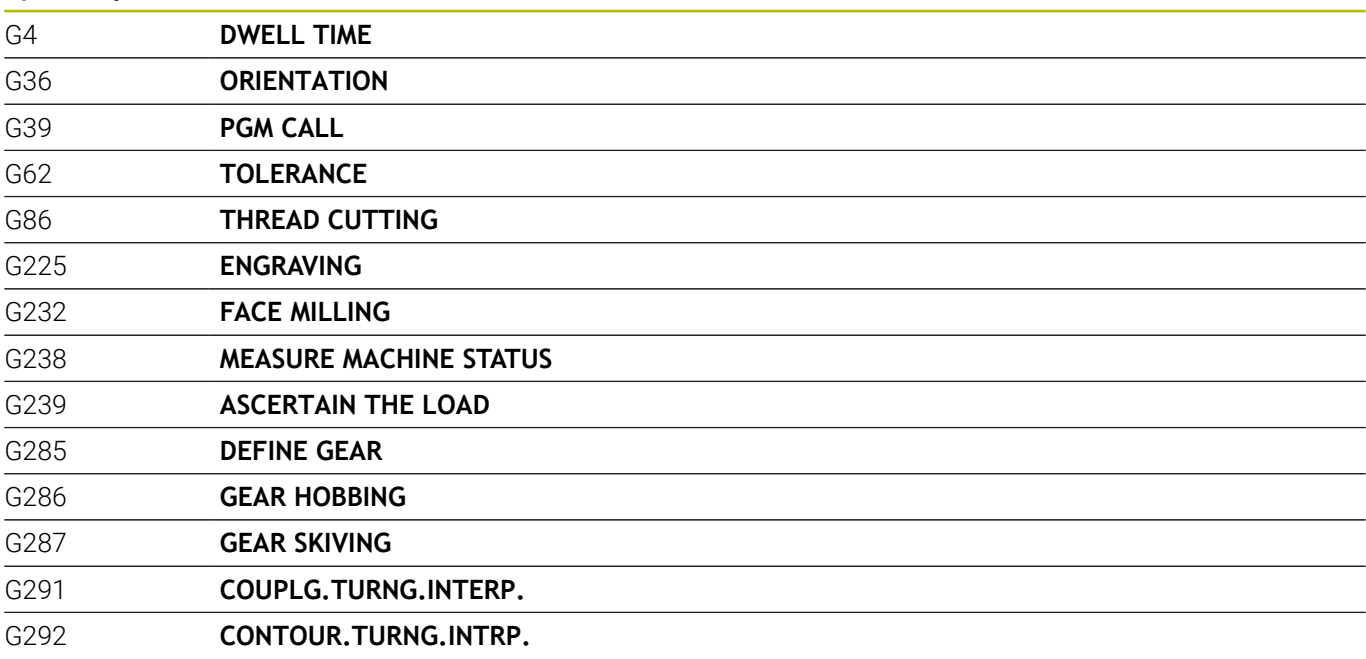

#### **Cycles for grinding**

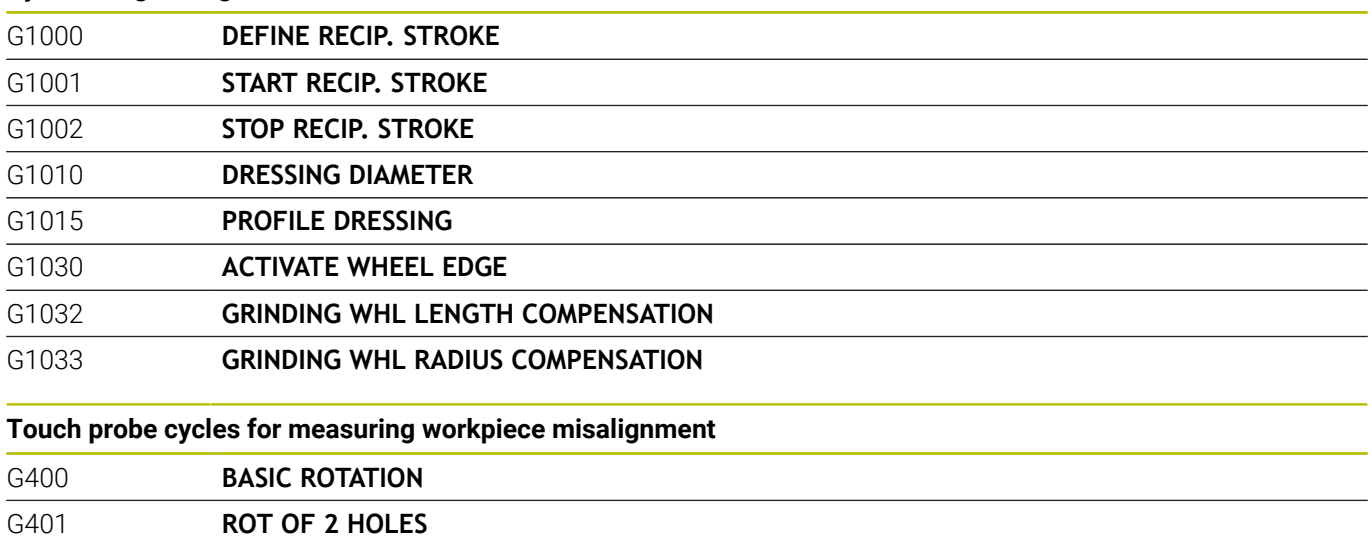

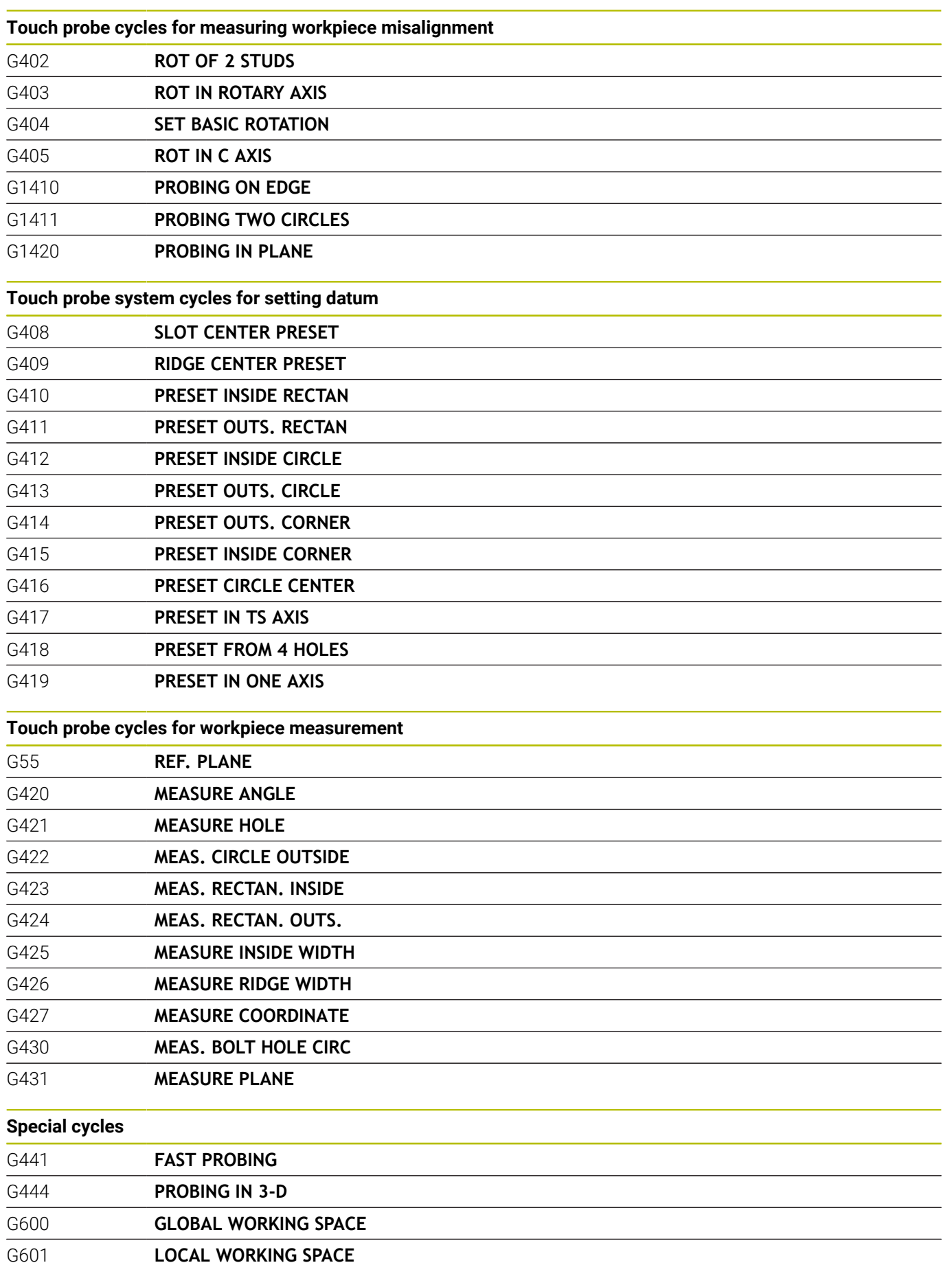

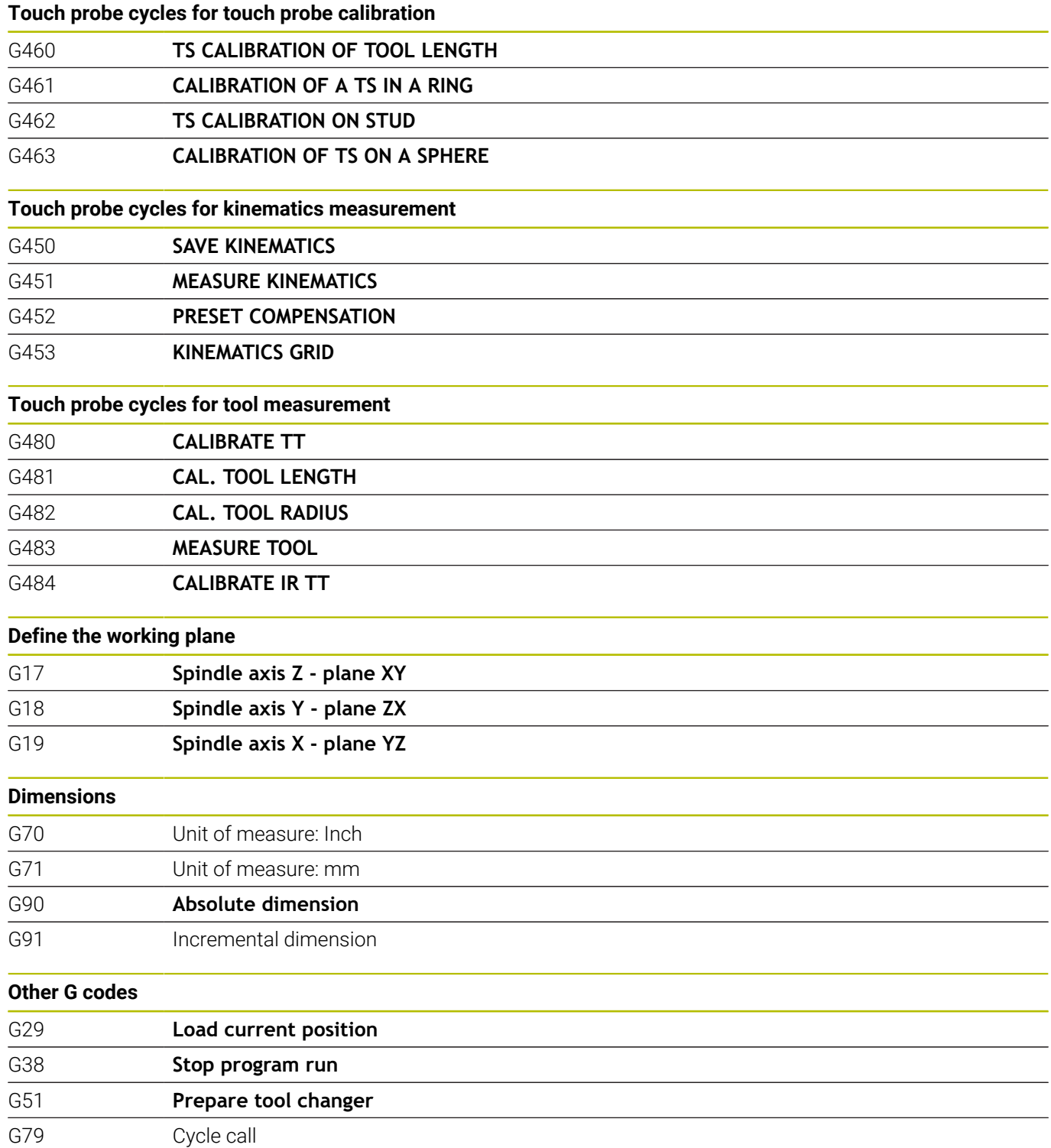

G98 **Set label**

#### **Addresses**

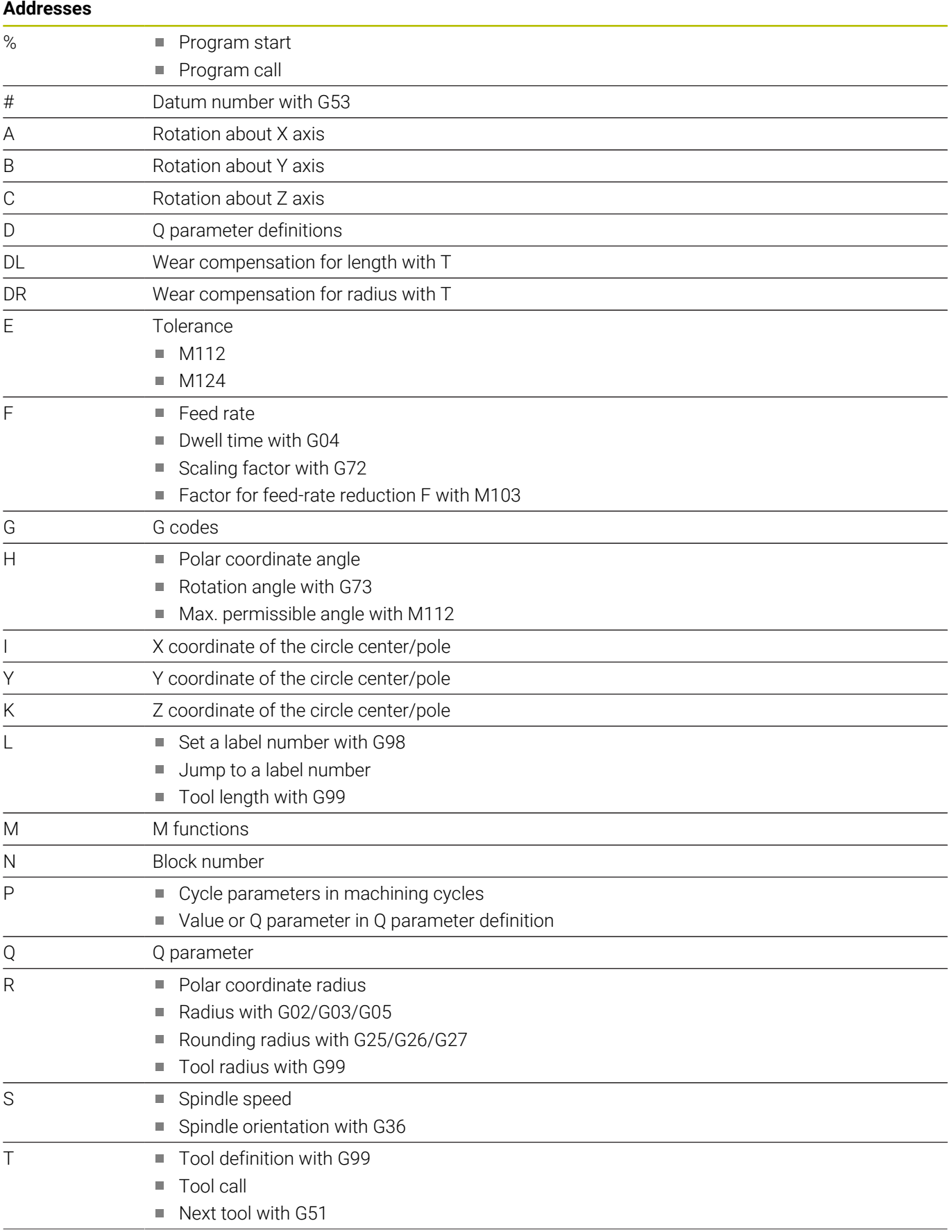

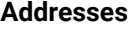

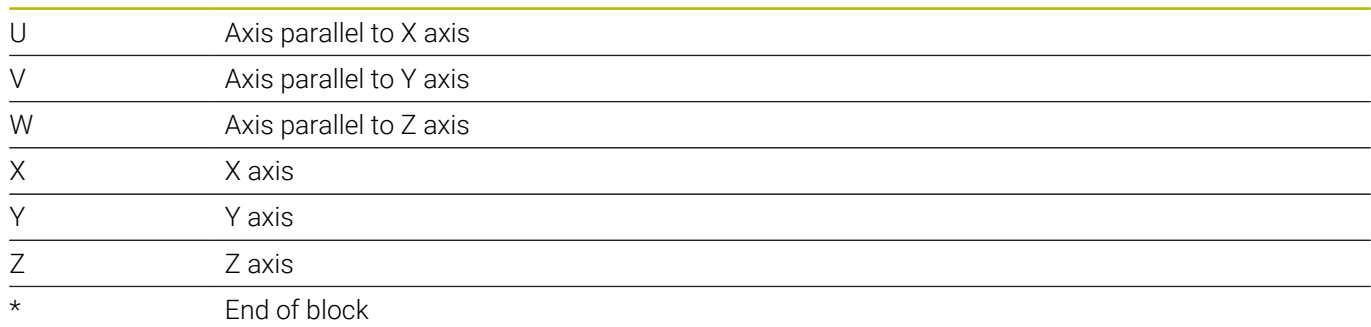

#### **Contour cycles**

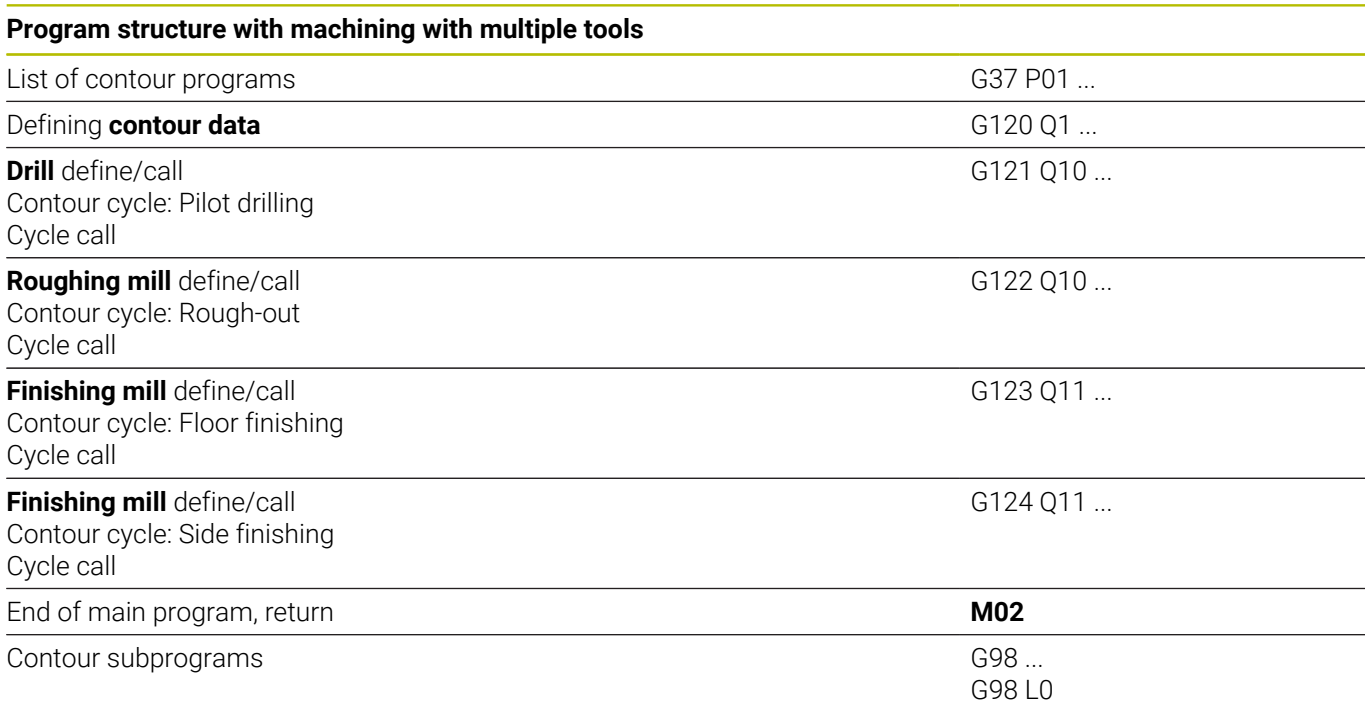

#### **Radius compensation of the contour subprograms**

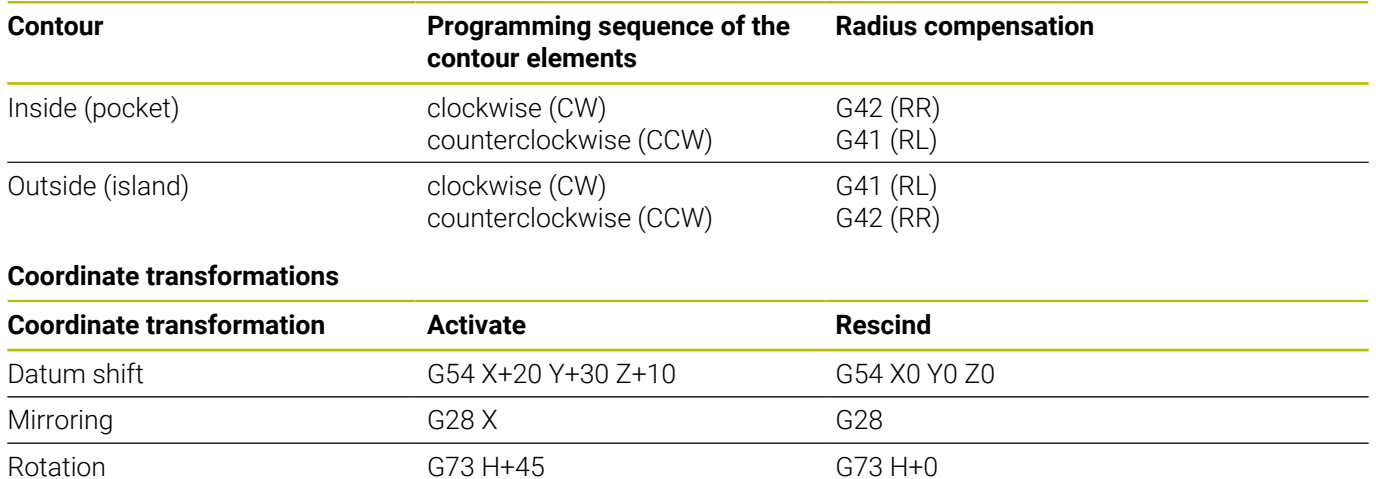

Scaling factor G72 F 0.8 G72 F 0.8 G72 F1 ...

Machining plane **PLANE** ... PLANE ... PLANE RESET

Machining plane G80 A+10 B+10 C+15

#### **Q parameter definitions**

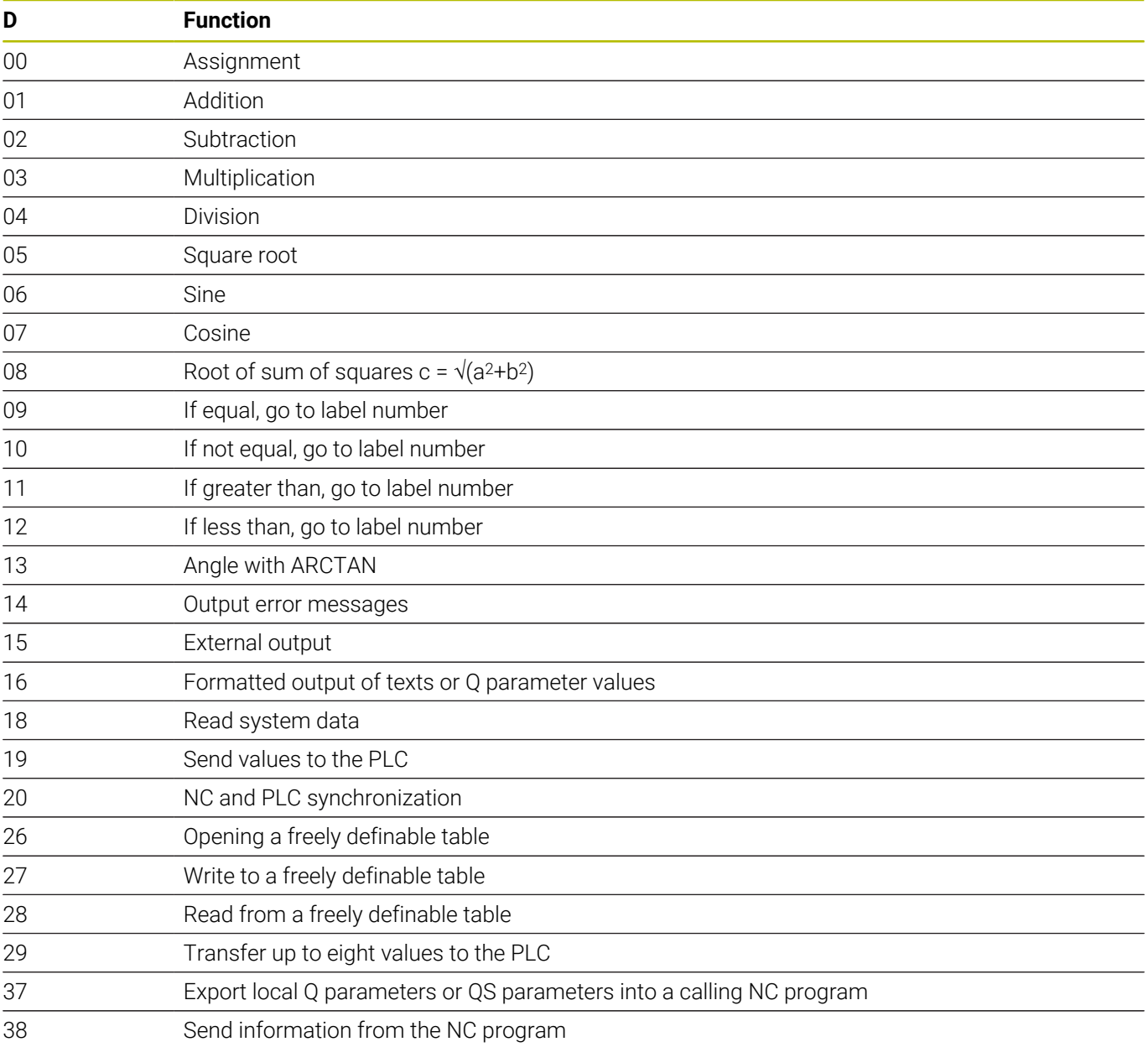

## **Index**

## **3**

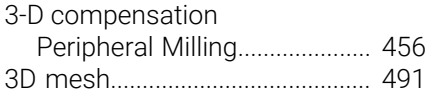

#### **A**

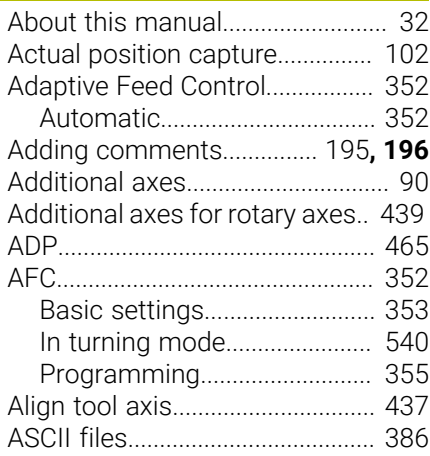

#### **B**

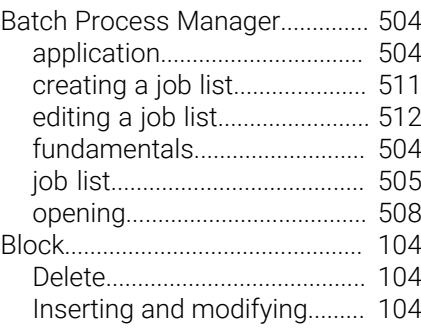

#### **C**

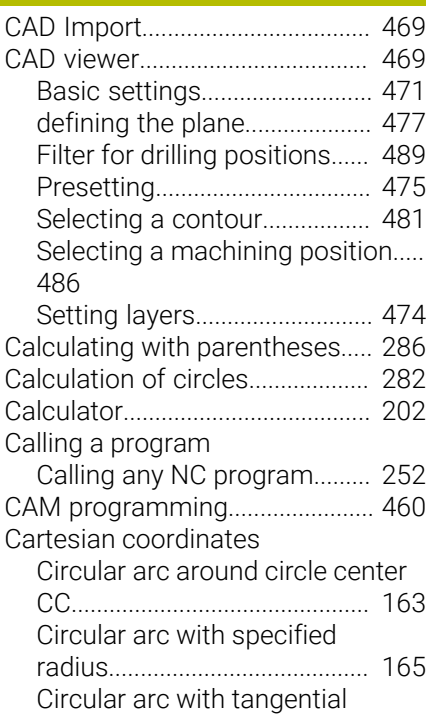

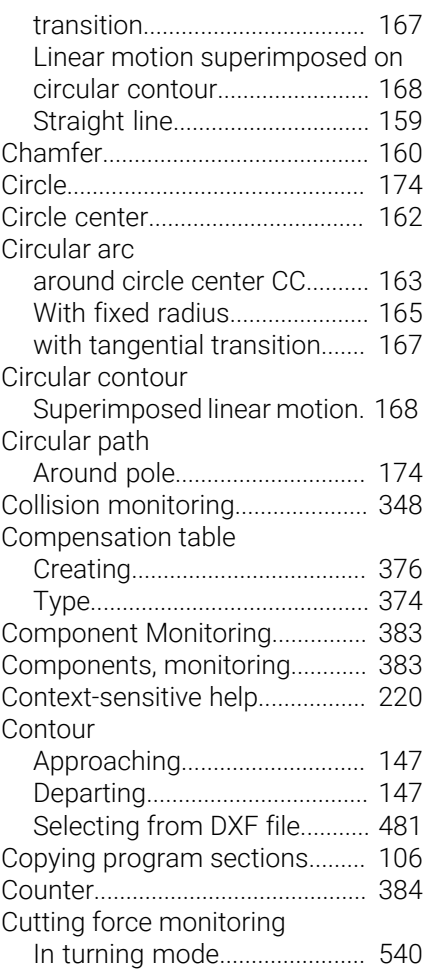

#### **D**

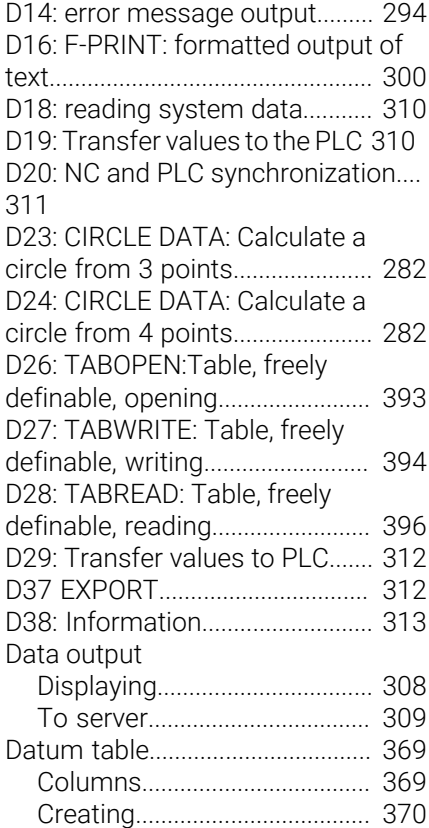

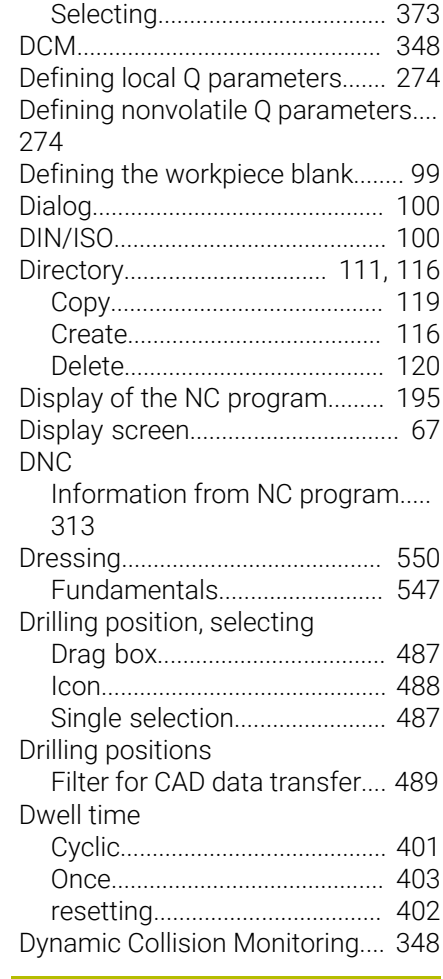

#### **E**

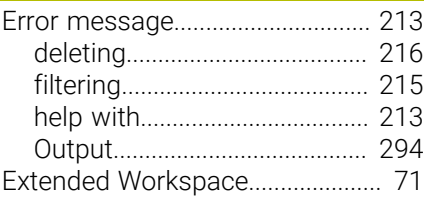

### **F**

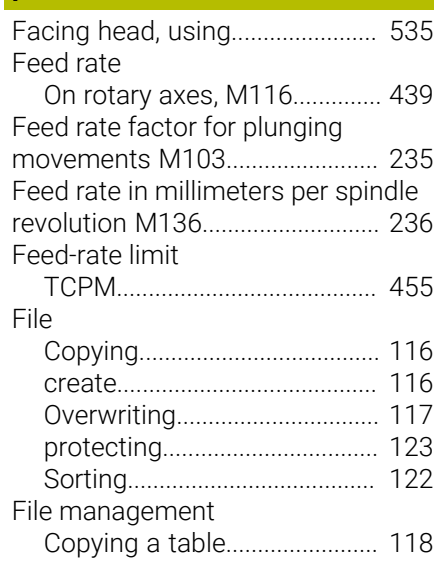

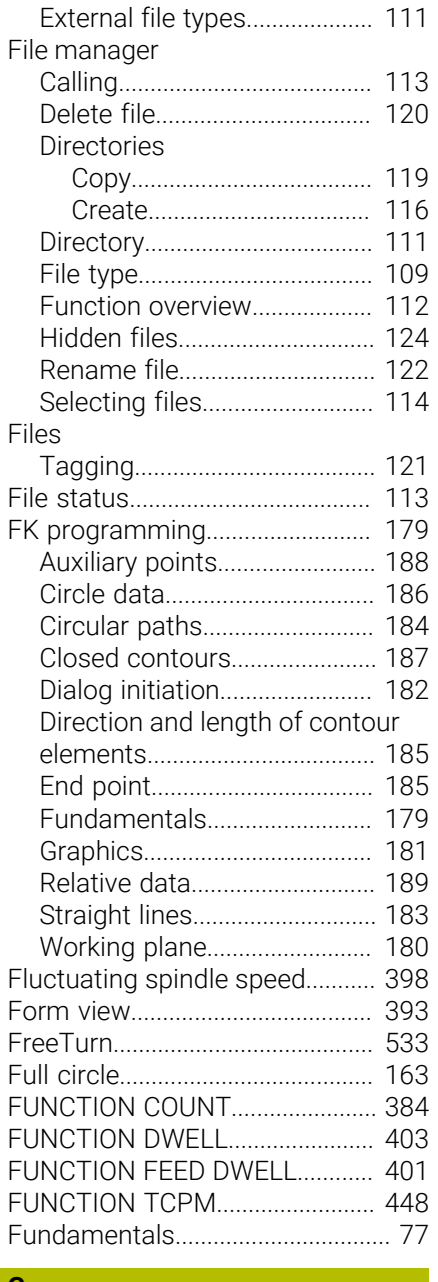

#### **G**

**H**

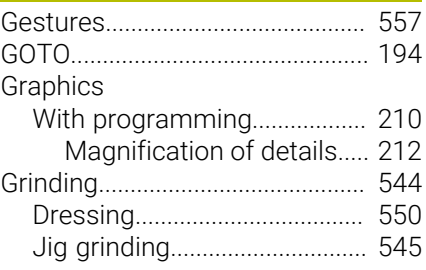

[Help with error message.](#page-212-0)............ [213](#page-212-0)

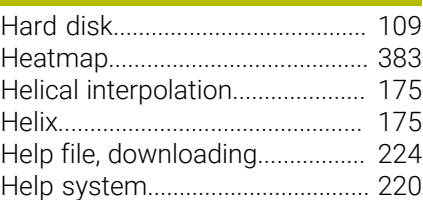

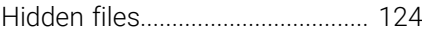

#### **I** Import

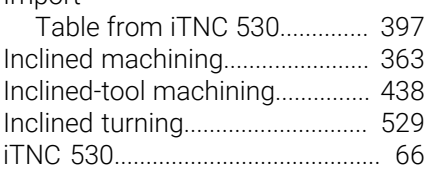

#### **J** [Jig grinding](#page-544-0).................................... [545](#page-544-0) [Jump conditions](#page-282-0)........................... [283](#page-282-0) Jumping [with GOTO](#page-193-0)................................. [194](#page-193-0)

#### **K**

[Keyboard focus.](#page-71-0).............................. [72](#page-71-0)

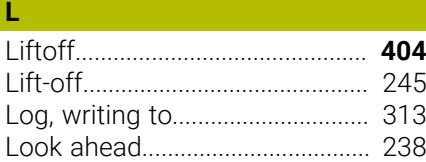

#### **M**

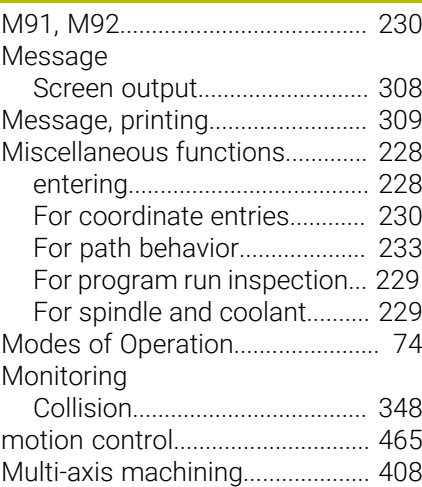

#### **N**

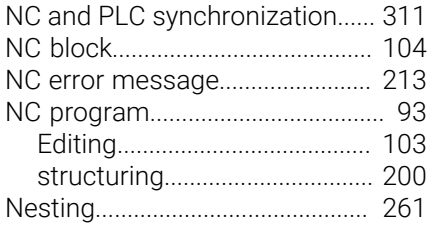

#### **O**

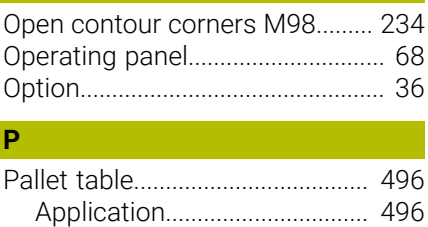

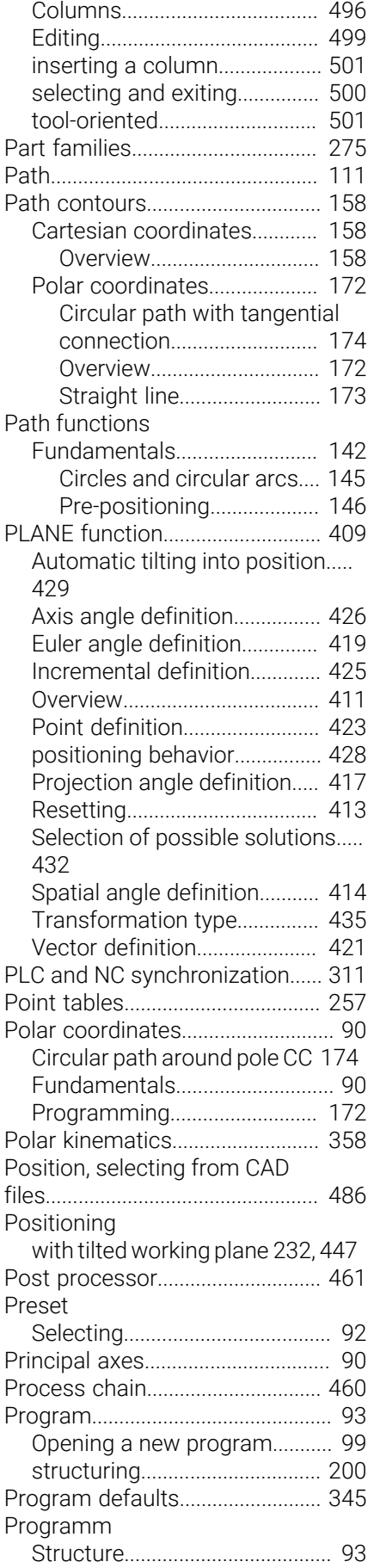

[Programming graphics](#page-180-0)................ [181](#page-180-0)

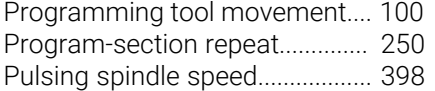

## **Q**

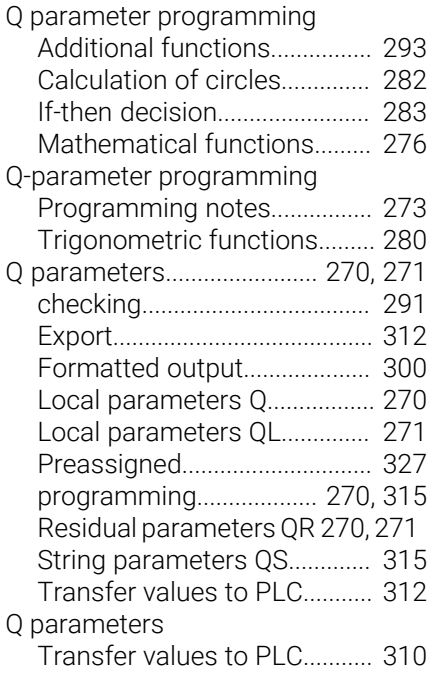

#### **R**

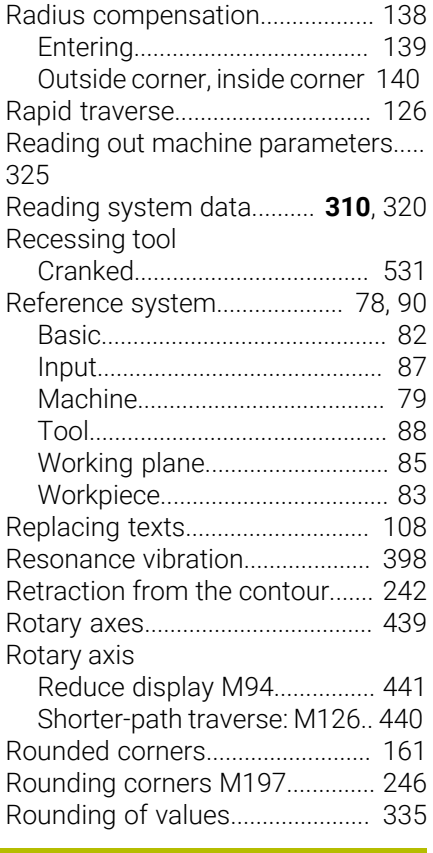

**S**

Screen

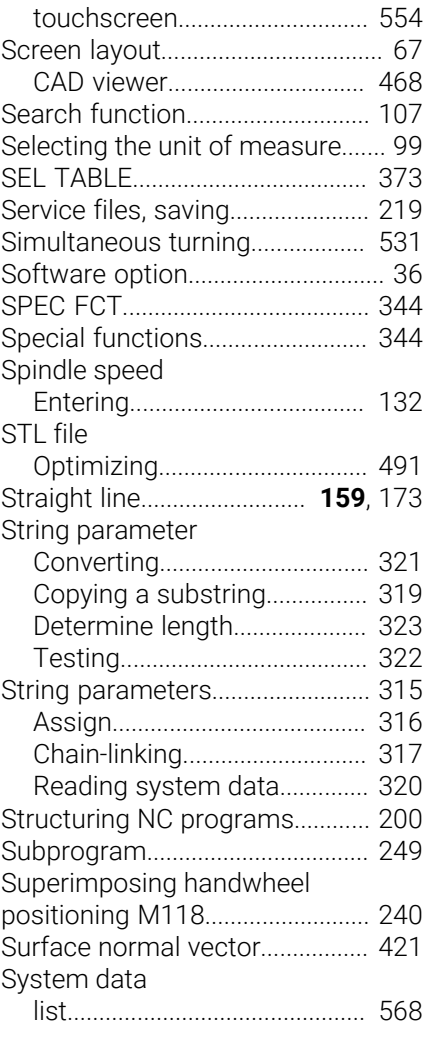

# **T T T T T T T T T**

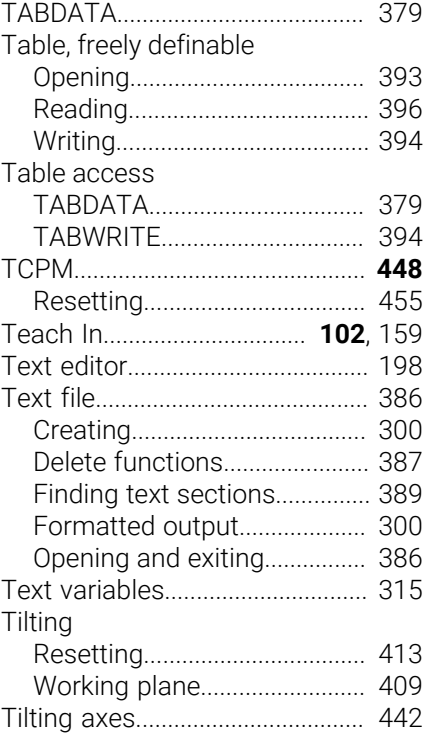

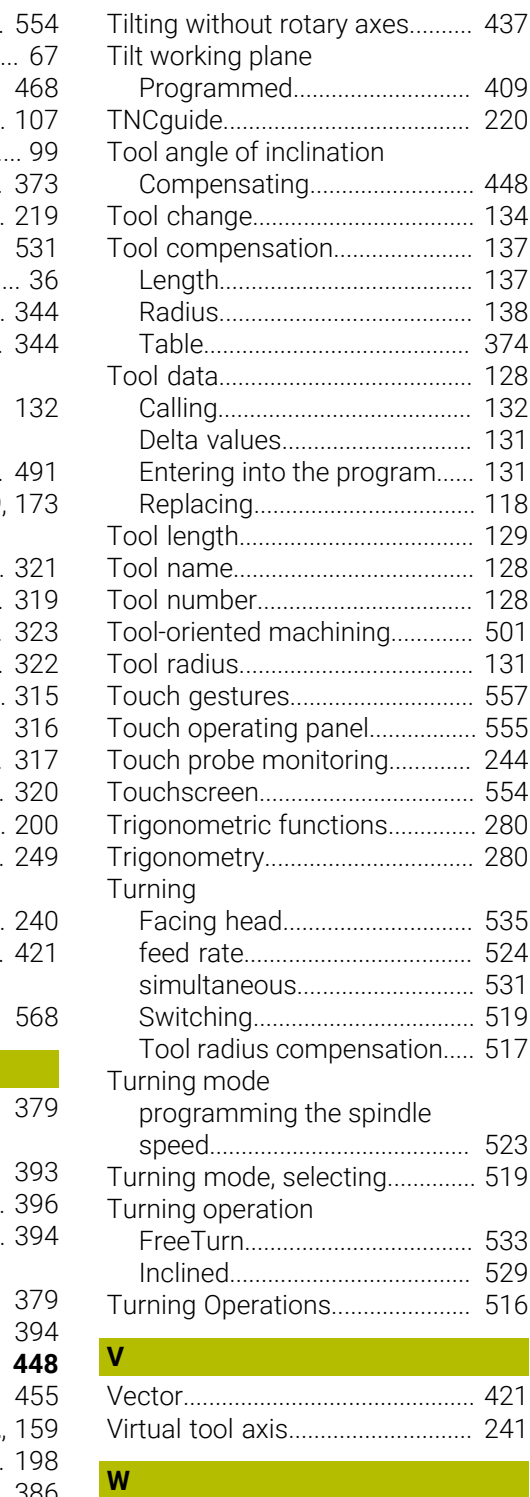

[Workpiece positions.](#page-90-0)...................... [91](#page-90-0)

# **HEIDENHAIN**

**DR. JOHANNES HEIDENHAIN GmbH** Dr.-Johannes-Heidenhain-Straße 5 **83301 Traunreut, Germany**  $\circledcirc$  +49 8669 31-0  $FAX$  +49 8669 32-5061 info@heidenhain.de

**Technical support**  $\overline{FAX}$  +49 8669 32-1000 **Measuring systems**  $\circledR$  +49 8669 31-3104 service.ms-support@heidenhain.de<br>**NC support** <sup>2</sup> +49 8669 3 **NC support** +49 8669 31-3101 service.nc-support@heidenhain.de **NC programming** <sup>**e** +49 8669 31-3103</sup> service.nc-pgm@heidenhain.de **PLC programming**  $\circled{2}$  +49 8669 31-3102 service.plc@heidenhain.de **APP programming**  $\circledcirc$  +49 8669 31-3106 service.app@heidenhain.de

**www.heidenhain.com**

#### **www.klartext-portal.com**

The Information Site for HEIDENHAIN Controls

#### **Klartext App**

Klartext on your mobile device

Google Apple Play Store App Store

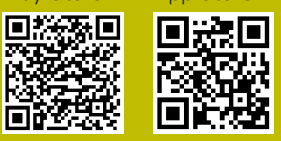

# **Touch probes and vision systems**

HEIDENHAIN provides universal, high-precision touch probe systems for machine tools, for example for the exact determination of workpiece edge positions and for tool measurement. Proven technology, such as a wear-free optical sensor, collision protection, or integrated blower/flusher jets for cleaning the measuring point ensure the reliability and safety of the touch probes when measuring workpieces and tools. For even higher process reliability, the tools can be monitored conveniently with the vision systems and tool-breakage sensor from HEIDENHAIN.

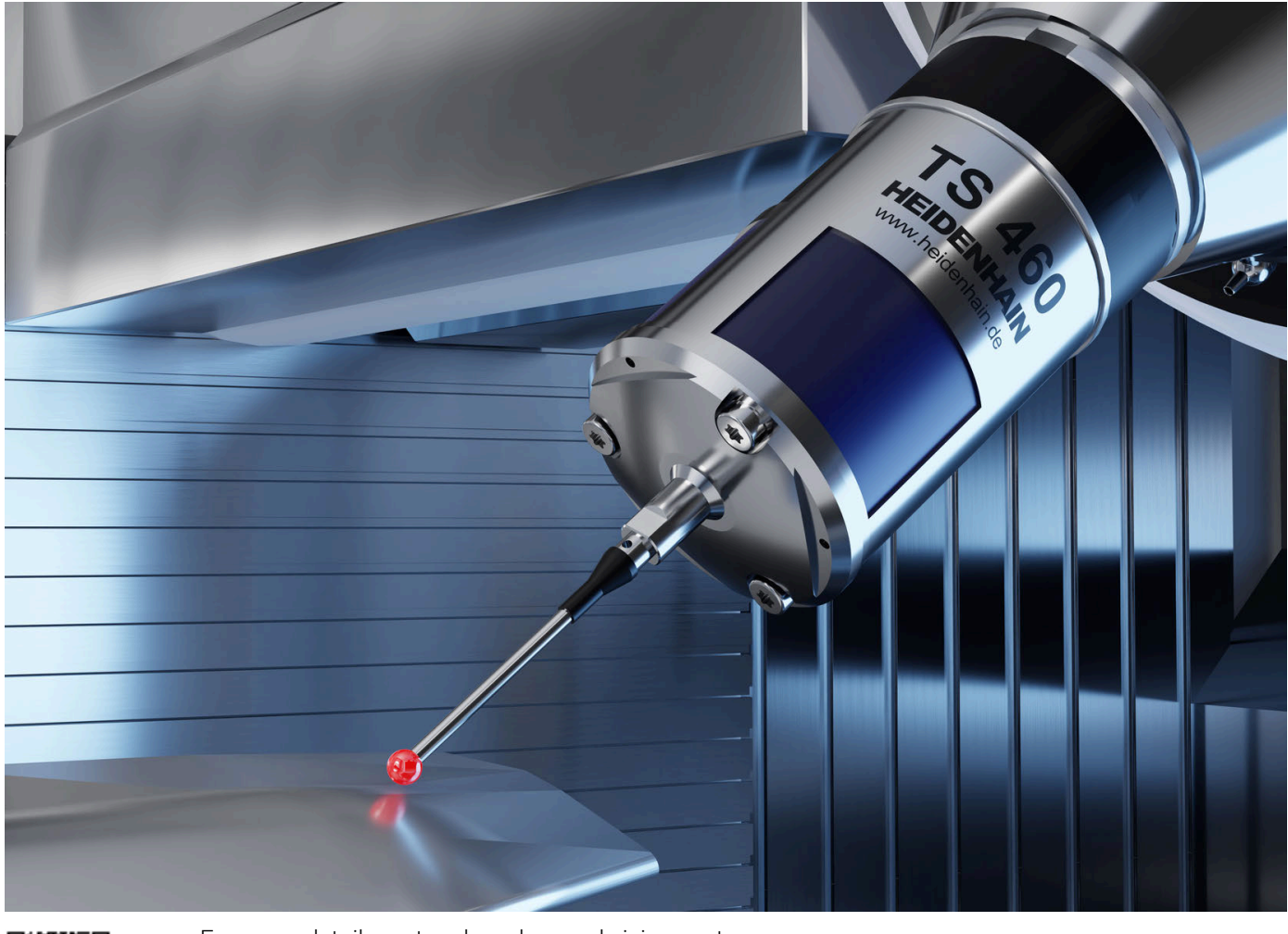

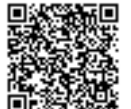

For more details on touch probes and vision systems: **[www.heidenhain.com/products/touch-probes-and-vision-systems](https://www.heidenhain.com/products/touch-probes-and-vision-systems)**